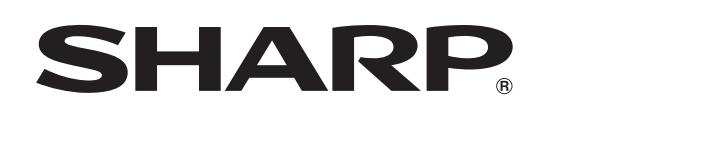

# **AQUOS**

## **取扱説明書**

液晶カラーテレビ 形 名 エル シー **C -42G** III シー<br>LC-42GX5 **X5**

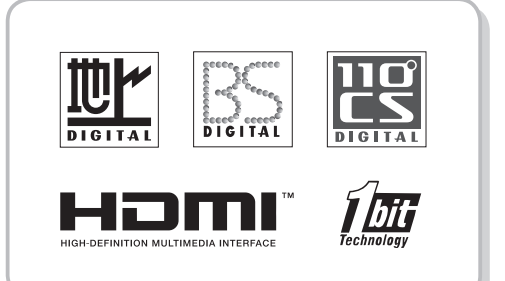

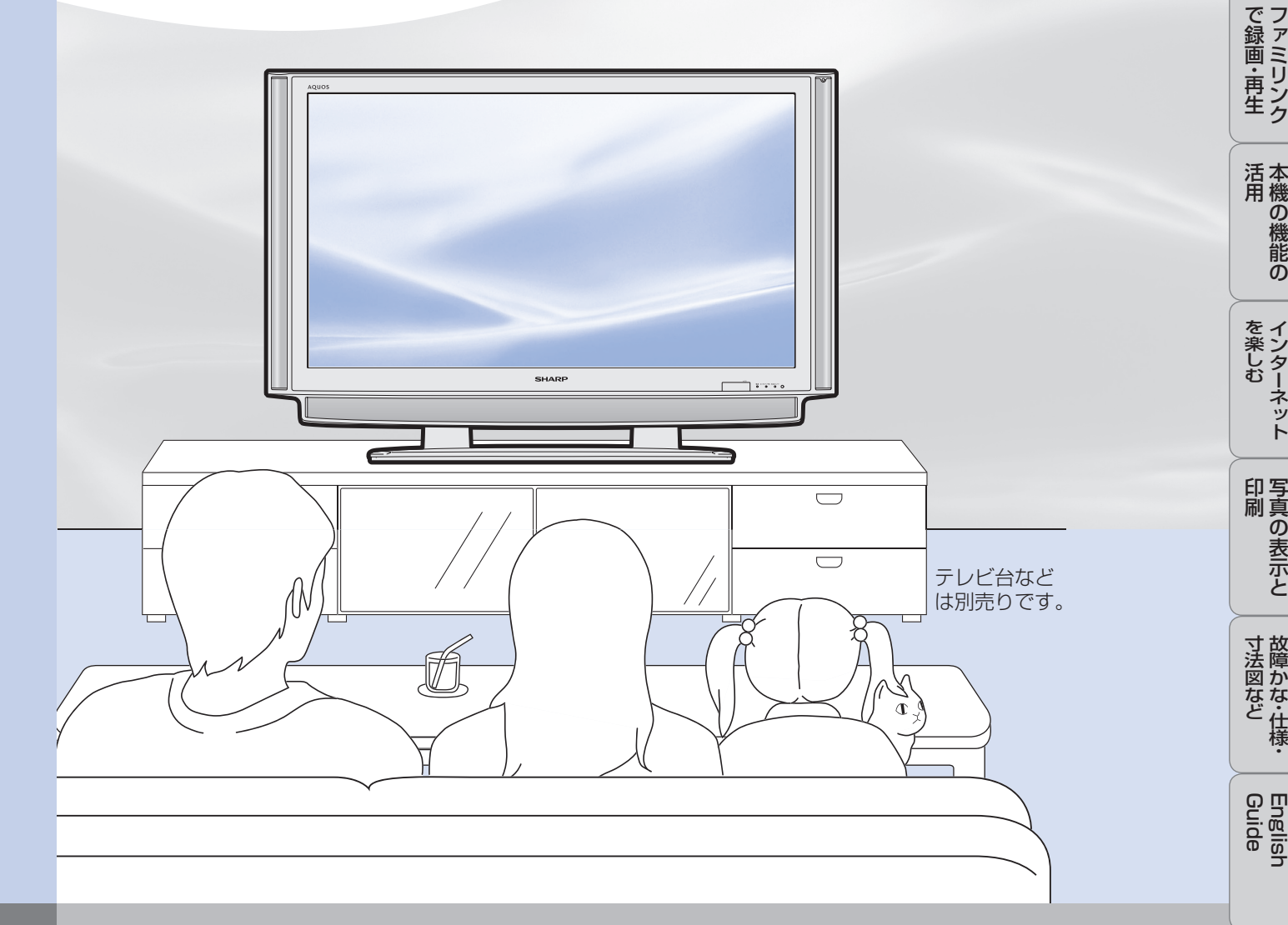

お買いあげいただき、 まことにありがとう ございました。

#### この取扱説明書をよくお読みのうえ、正しくお使いください。

- ご使用前に「安全上のご注意」(**9**ページ)を必ずお読みください。
- この取扱説明書は、保証書とともにいつでも見ることができるところに必ず保存してください。
- 製造番号は品質管理上重要なものですから、商品本体に表示されている製造番号と、保証書に 記載されている製造番号とが一致しているか、お確かめください。

**・キャット** 

# もくじ

● キーワードは、知りたい内容をもくじから探すときに便利です。 お使いいただく上で、特に大切な用語(キーワード)は太字にしています。

### はじめに

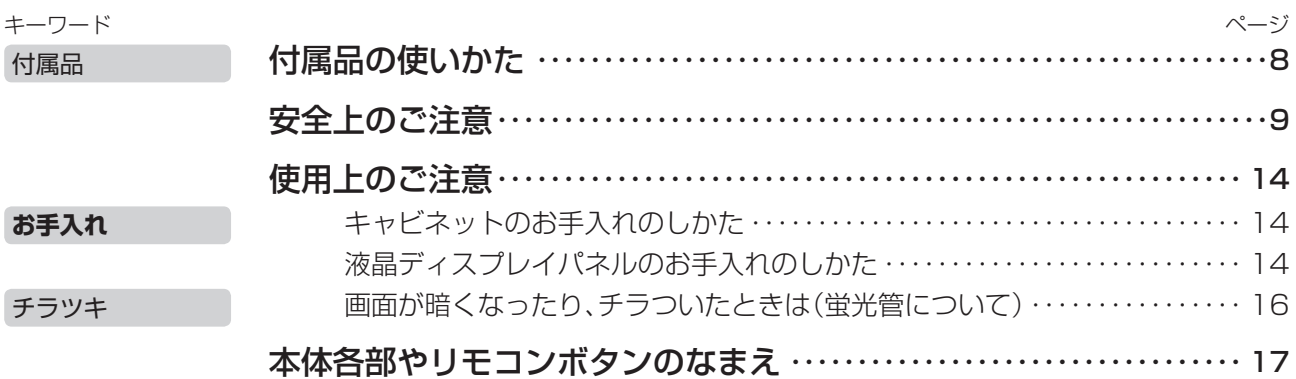

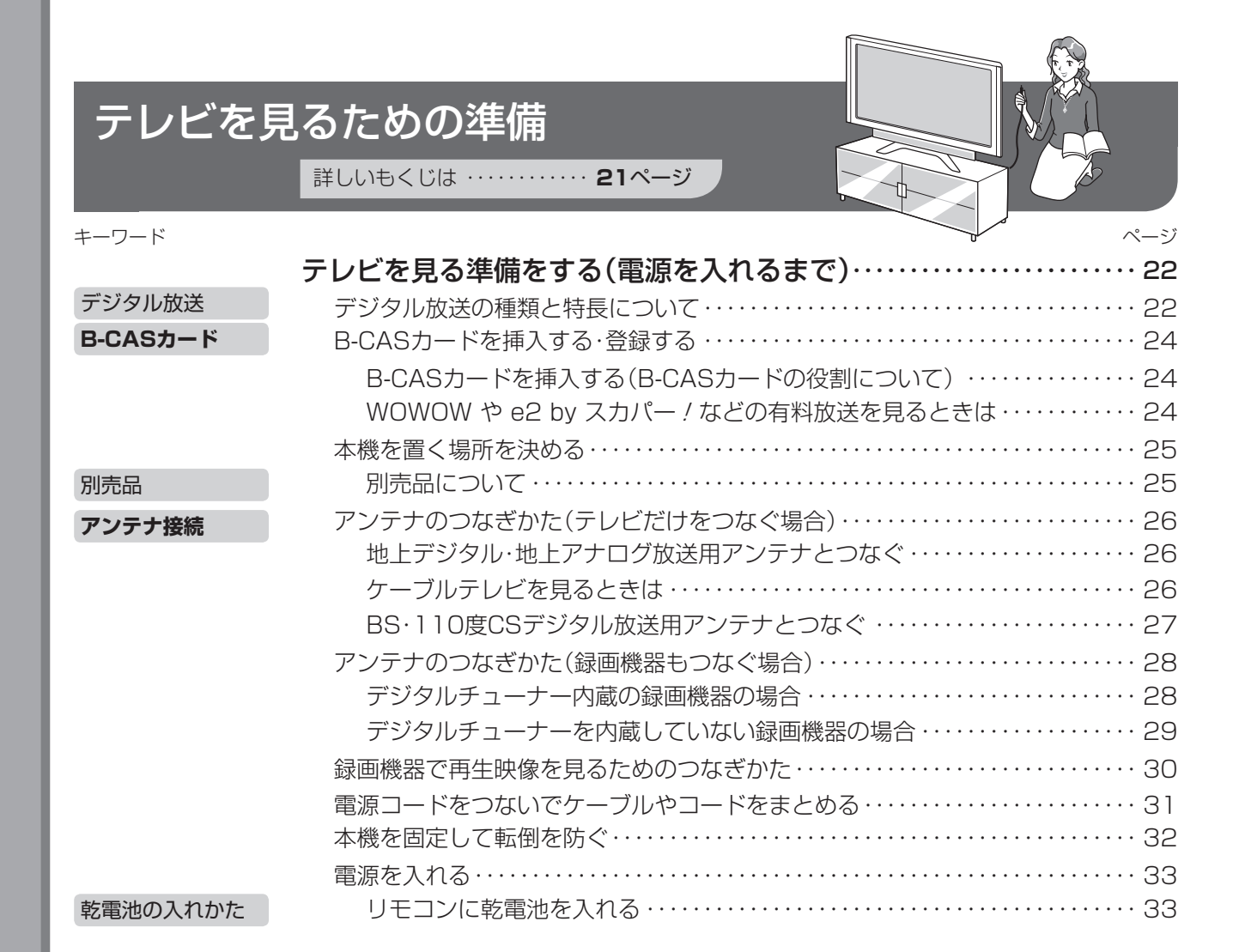

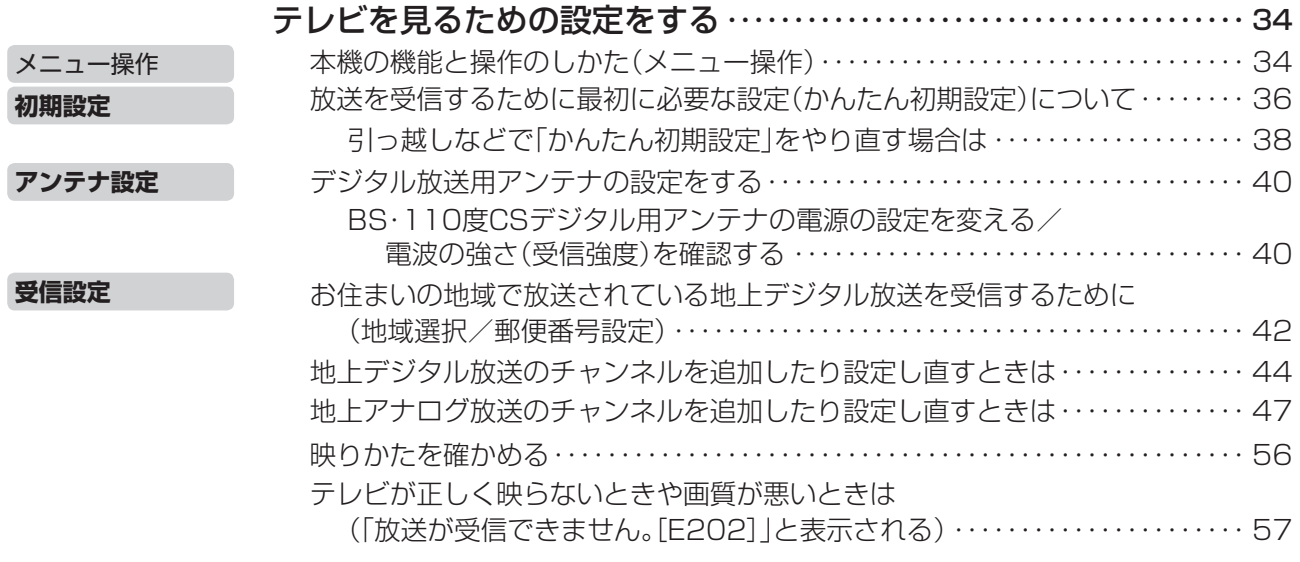

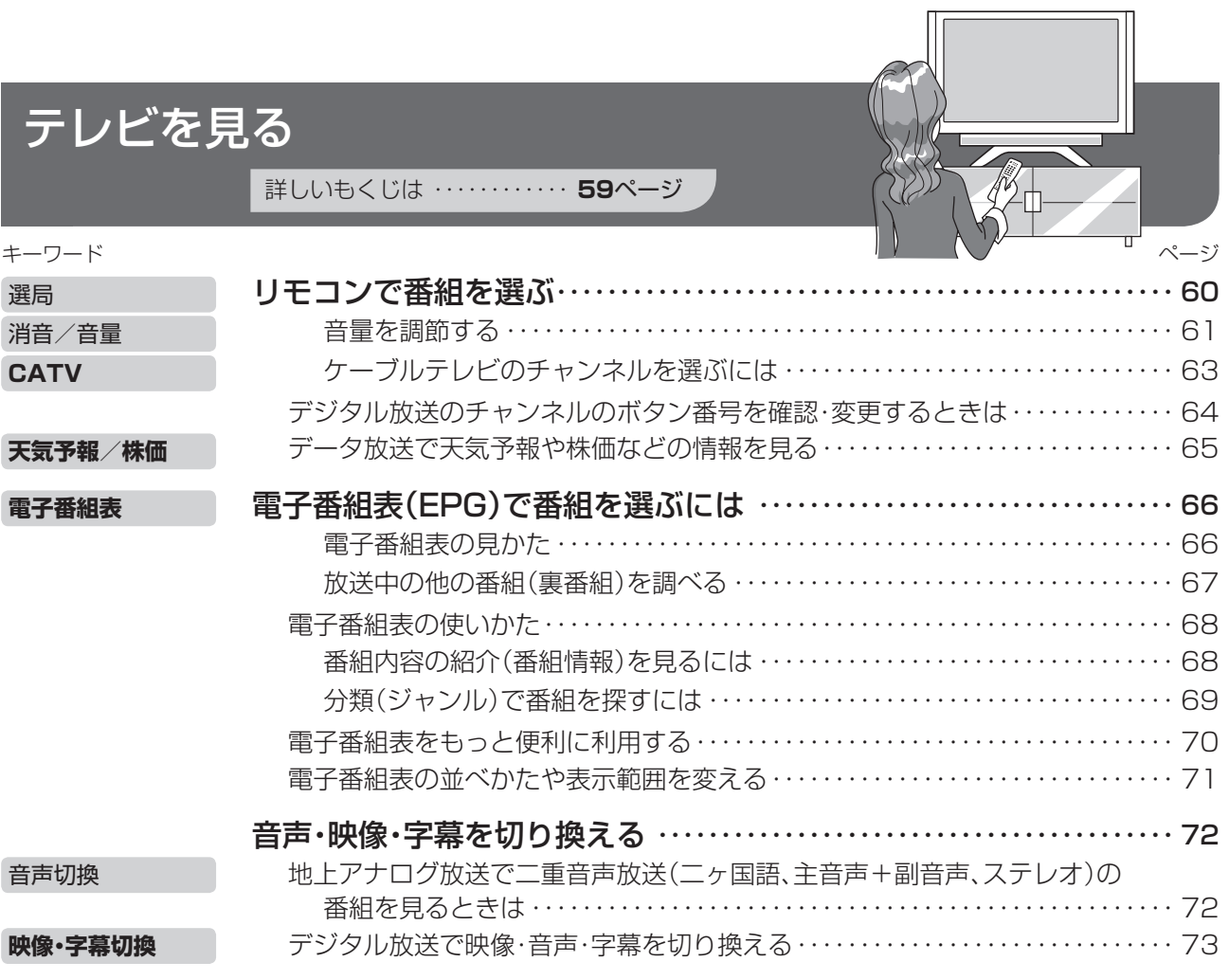

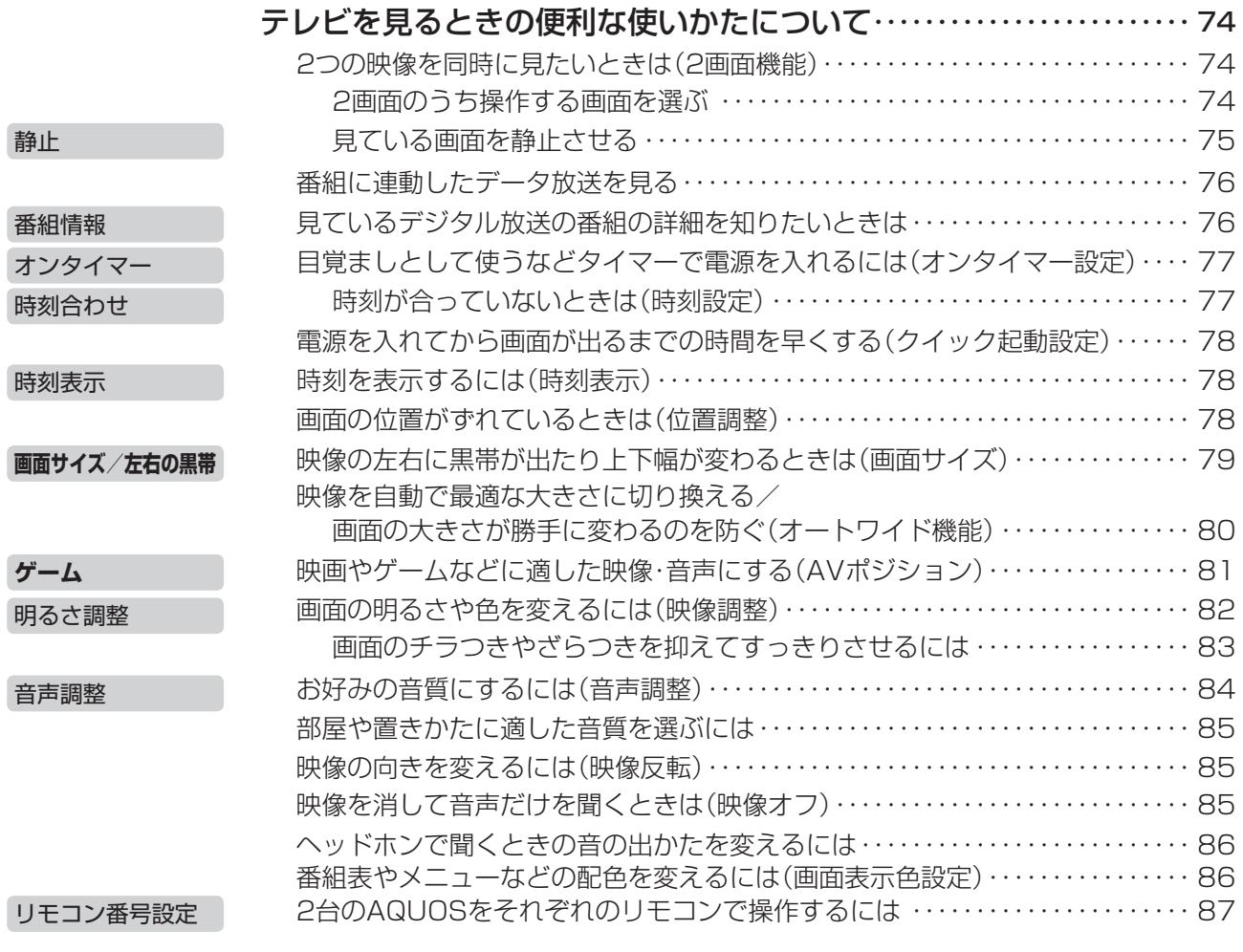

## 他の機器をつないで録画・再生する

詳しいもくじは ・・・・・・・・・・・・ **89**ページ

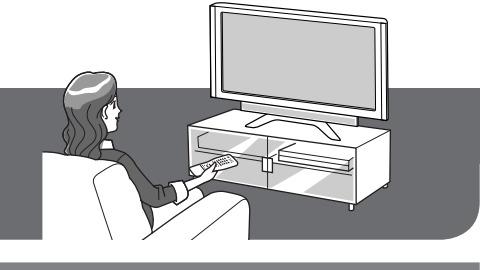

ビデオデッキやハードディスク・DVD(HDD/DVD)レコーダーで録画・再生する

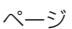

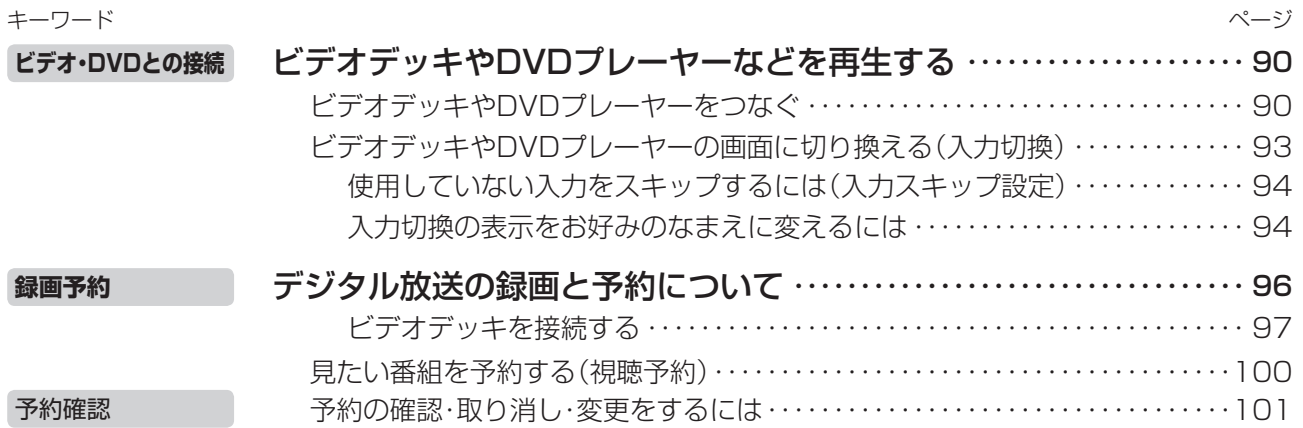

#### デジタル放送をデジタルチューナーが

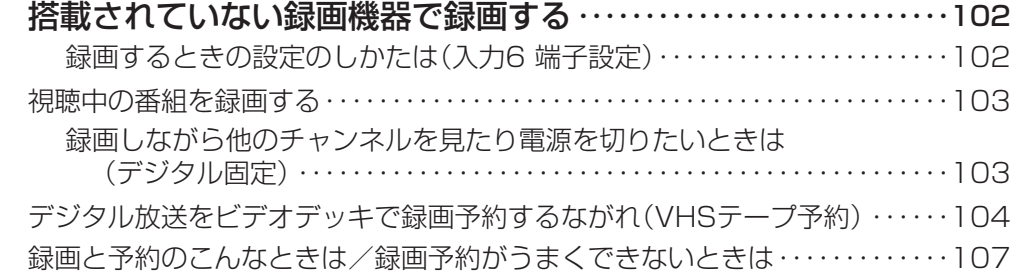

#### AQUOSレコーダーで録画・再生する(ファミリンク機能を使う)

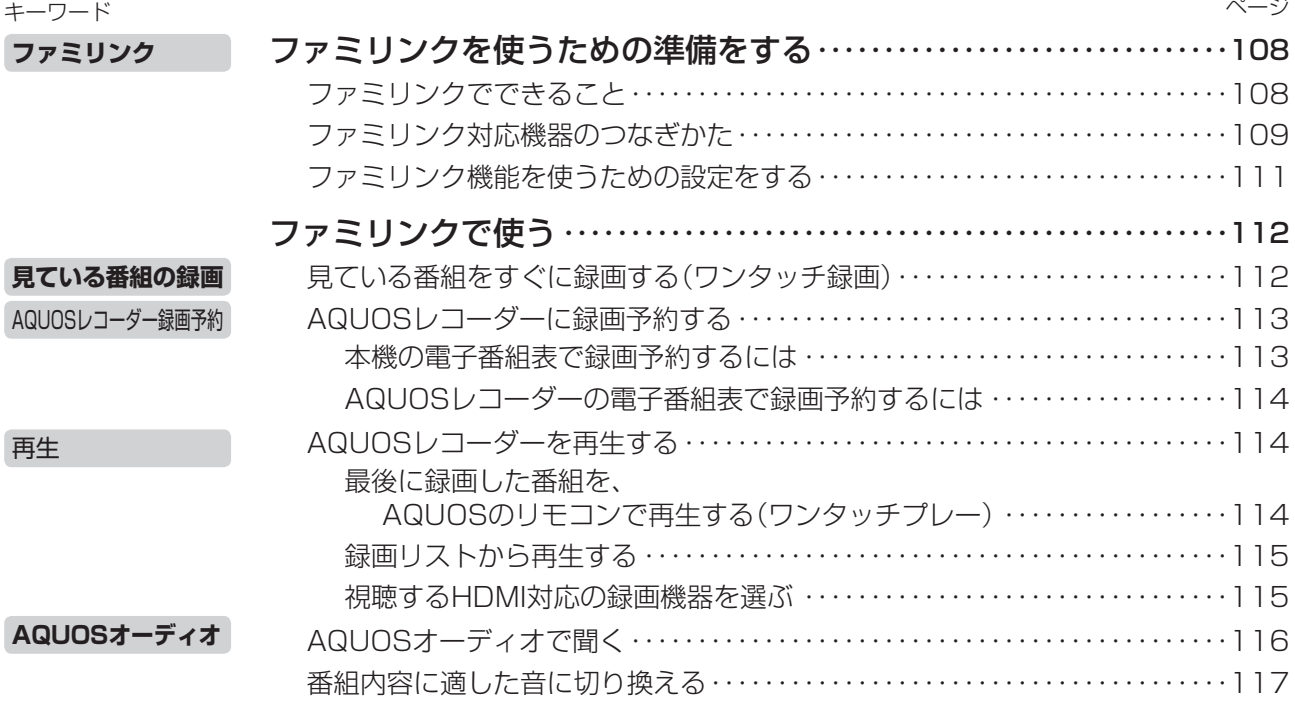

#### ハイビジョン録画対応の i.LINK 端子付き録画機器で録画・再生する(AQUOSレコーダー以外の機器)

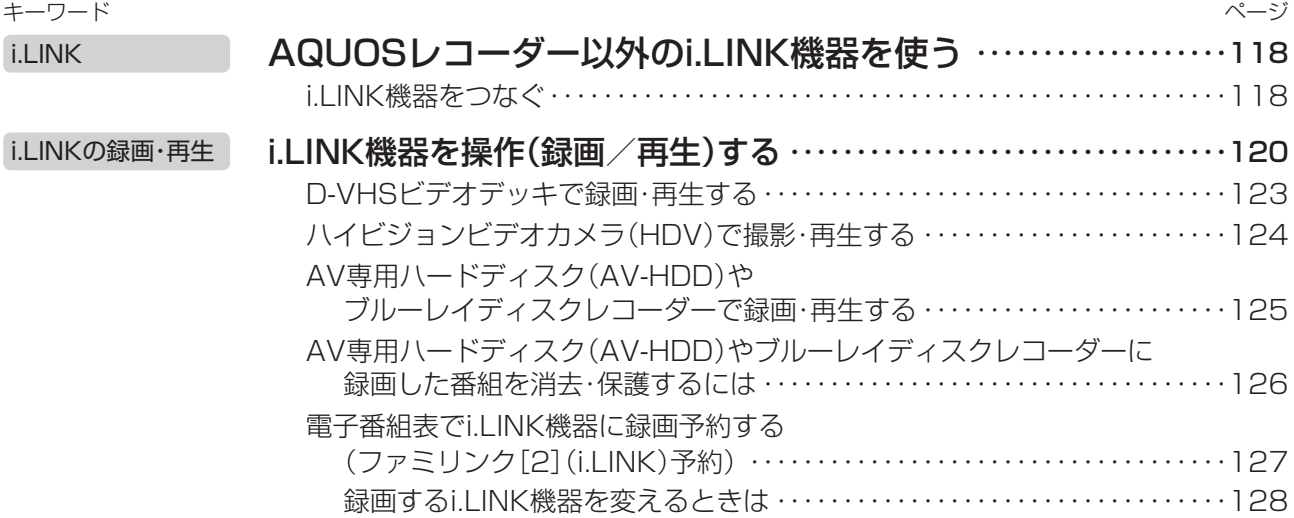

 $\sim$ 

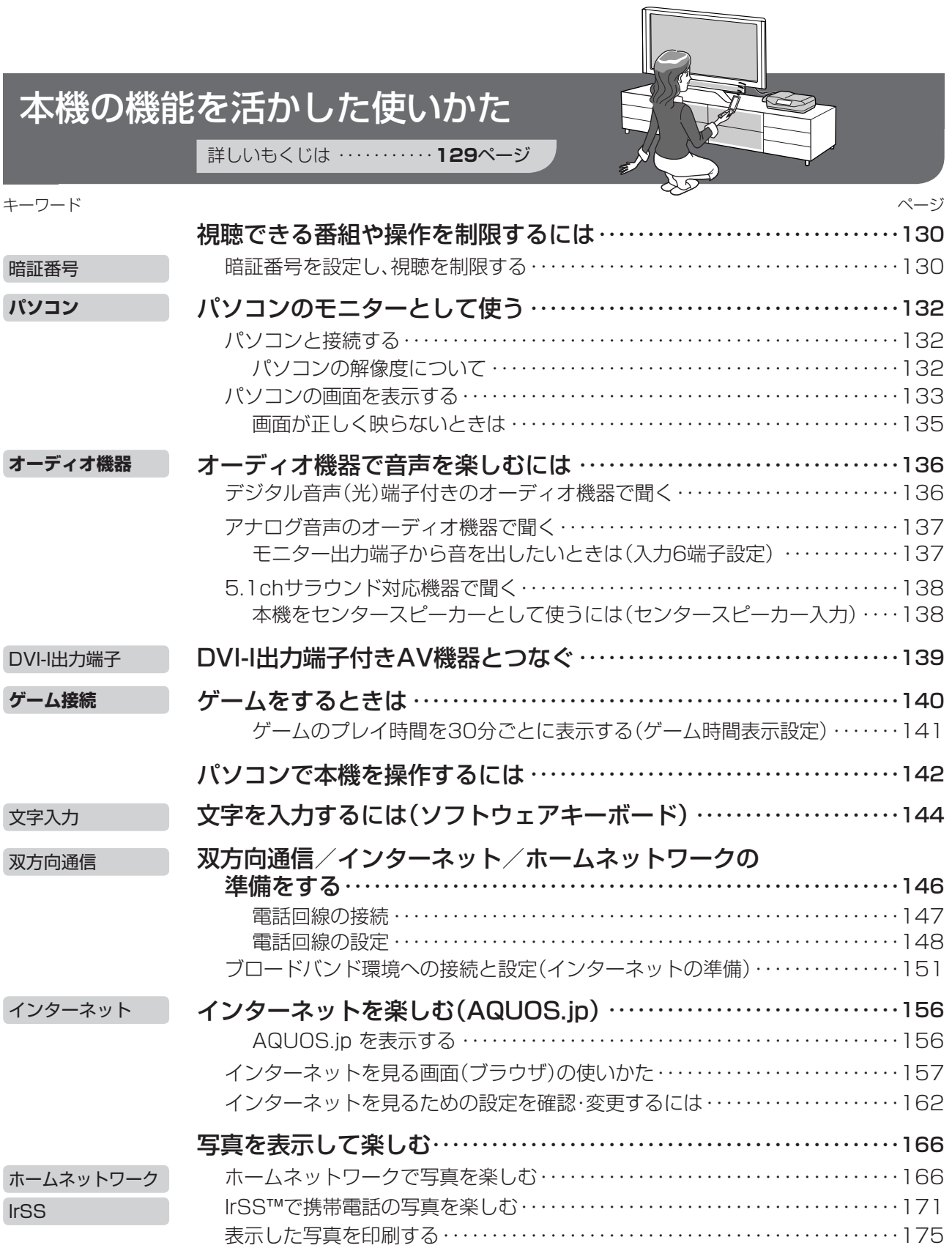

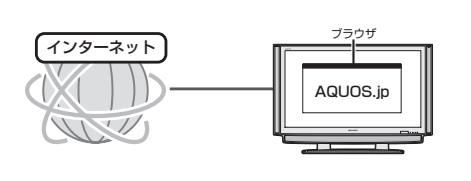

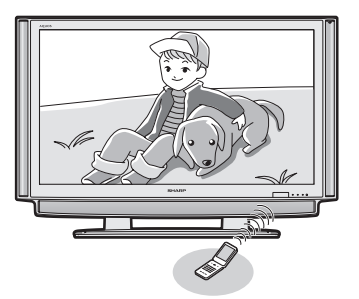

## こんなときは

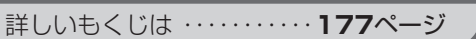

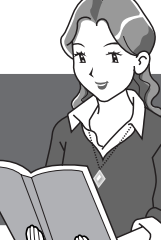

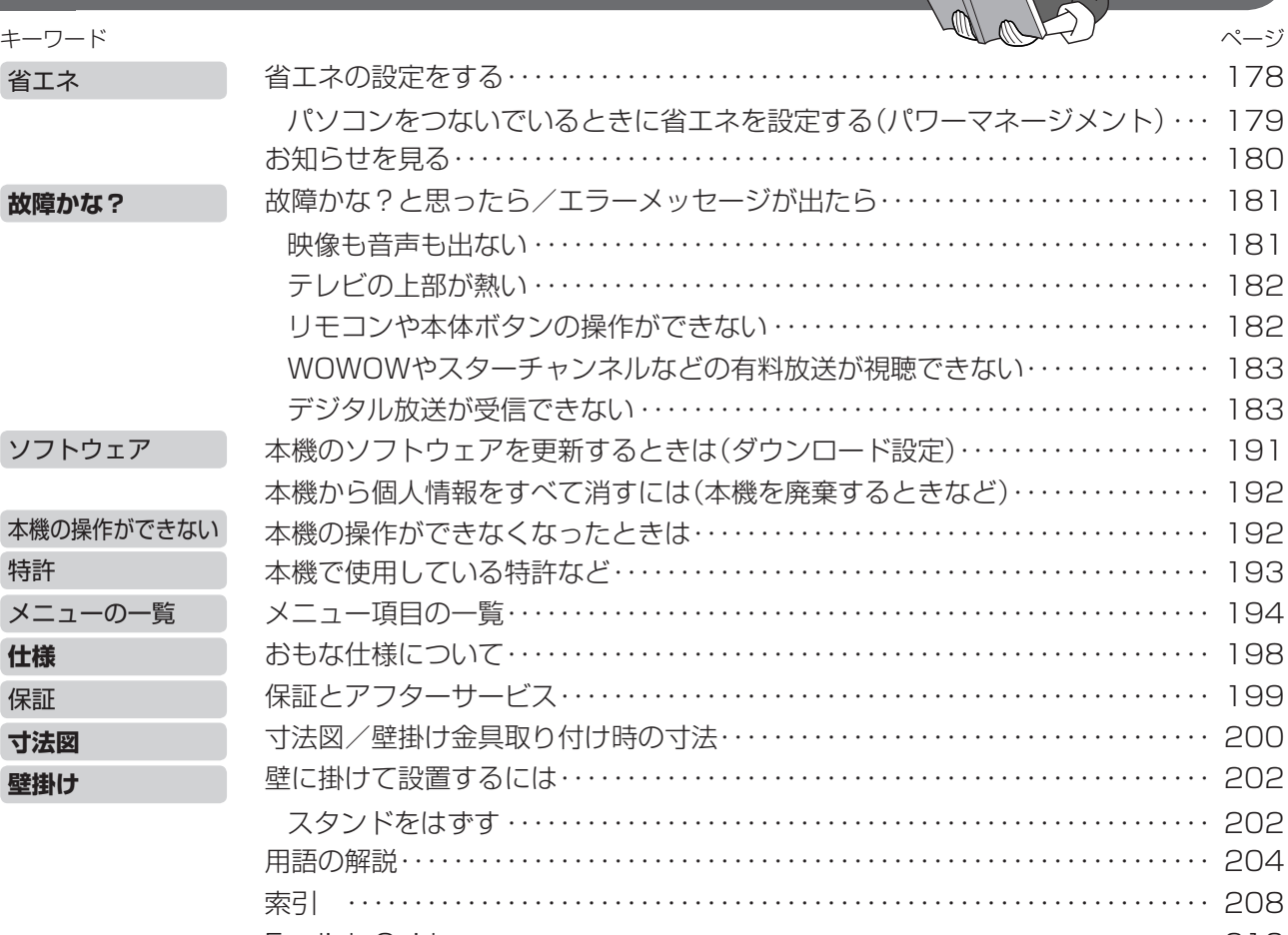

- English Guide ・・・・・・・・・・・・・・・・・・・・・・・・・・・・・・・・・・・・・・・・・・・・・・・・・・・・・・・・ 210 Switching the Display Language to English (メニューなどの言語を英語にする) ・・・・・・・・・・・・・・・・・・・・・・・・・・・・・・・・・・・・・ 213
- 本機を廃棄または譲渡する場合には、個人情報の消去(初期化)を お願いします。( ▼**192**ページ)
- 本書に掲載している画面表示やイラストは説明用のものであり、 実際の表示とは多少異なります。

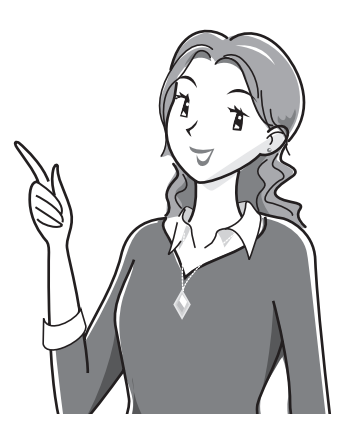

## 付属品の使いかた

● 安全と性能維持のため、同梱のケーブルを必ずご使用ください。

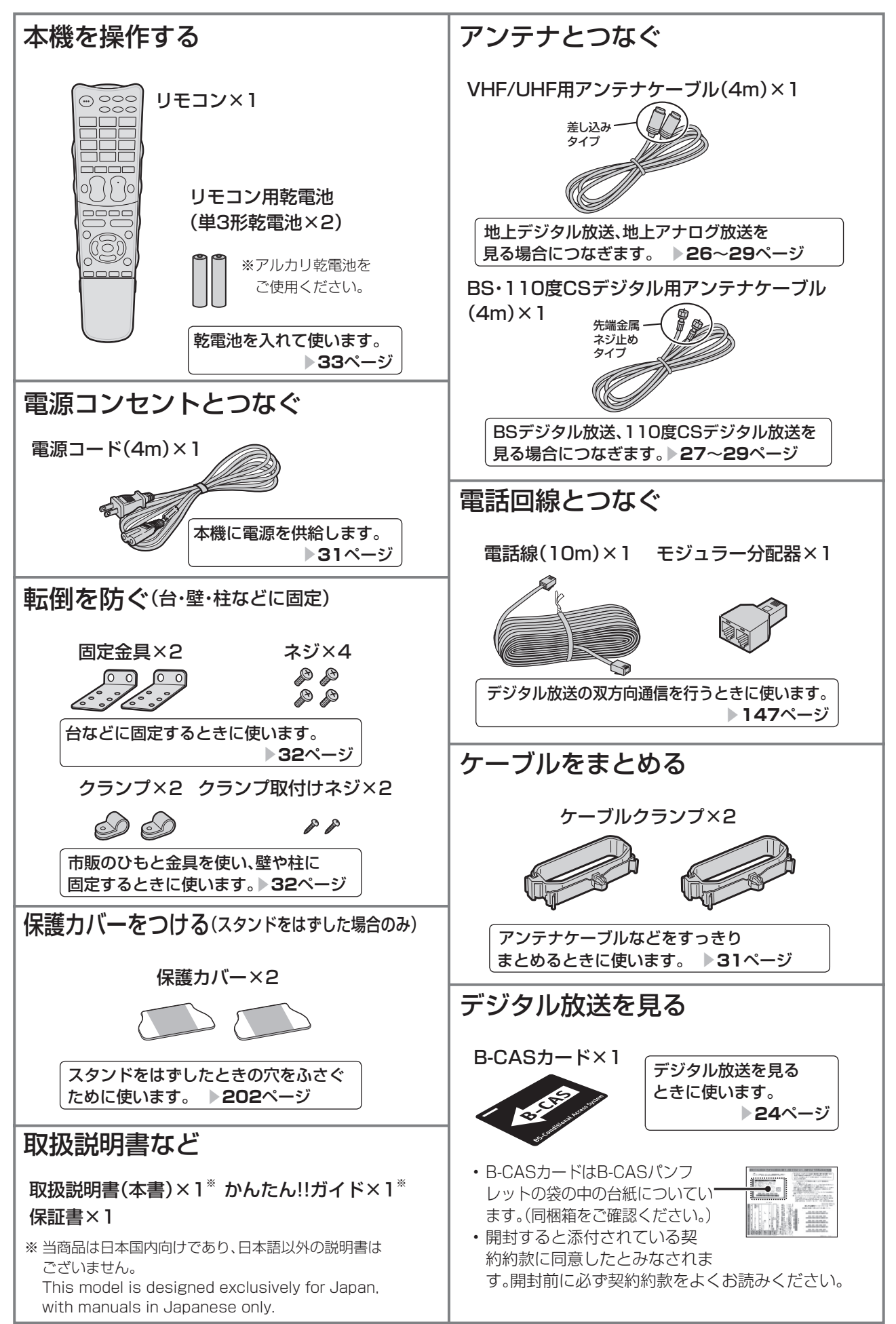

安全上のご注意

#### ご使用前に「安全上のご注意」を必ず読み、正しく安全にご使用ください。

この取扱説明書および商品には、安全にお使いいただくためにいろいろな表示をしています。その表示 を無視して誤った取り扱いをすることによって生じる内容を、次のように区分しています。 内容をよく理解してから本文をお読みになり、記載事項をお守りください。

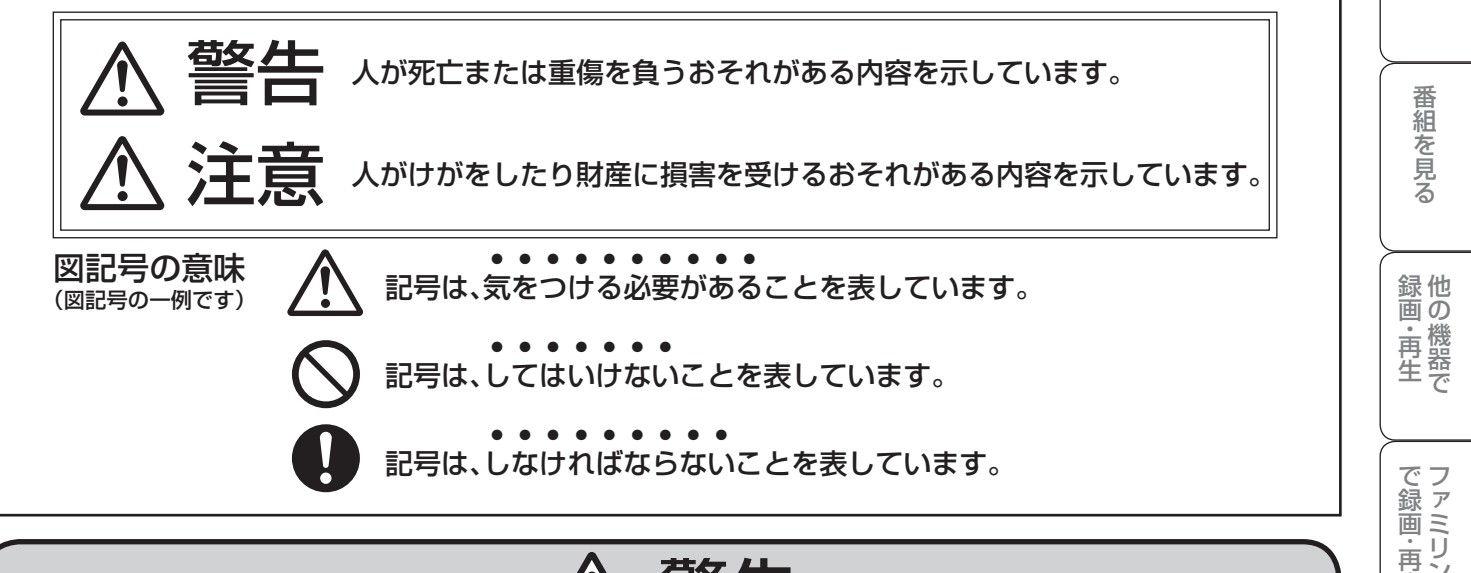

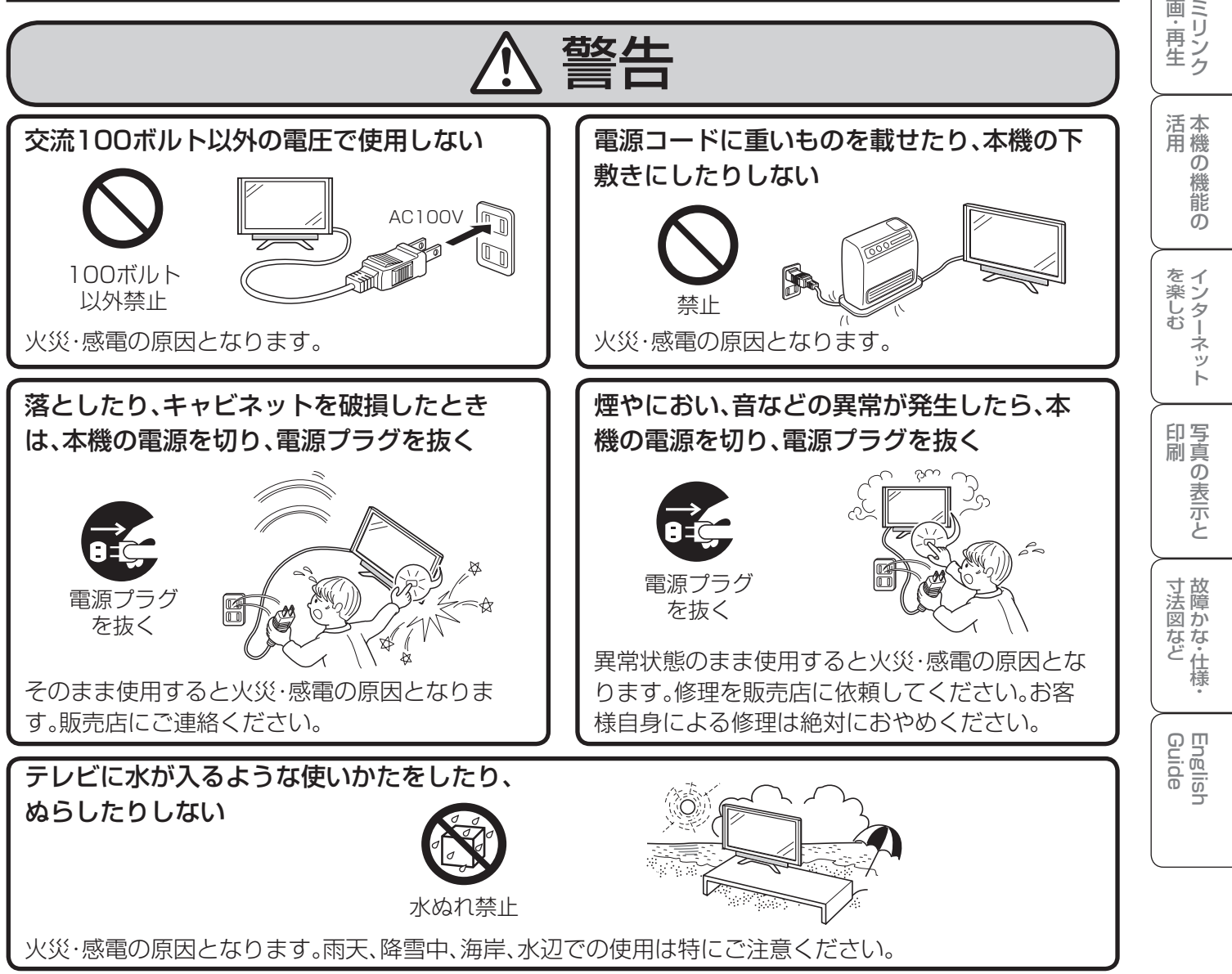

準備

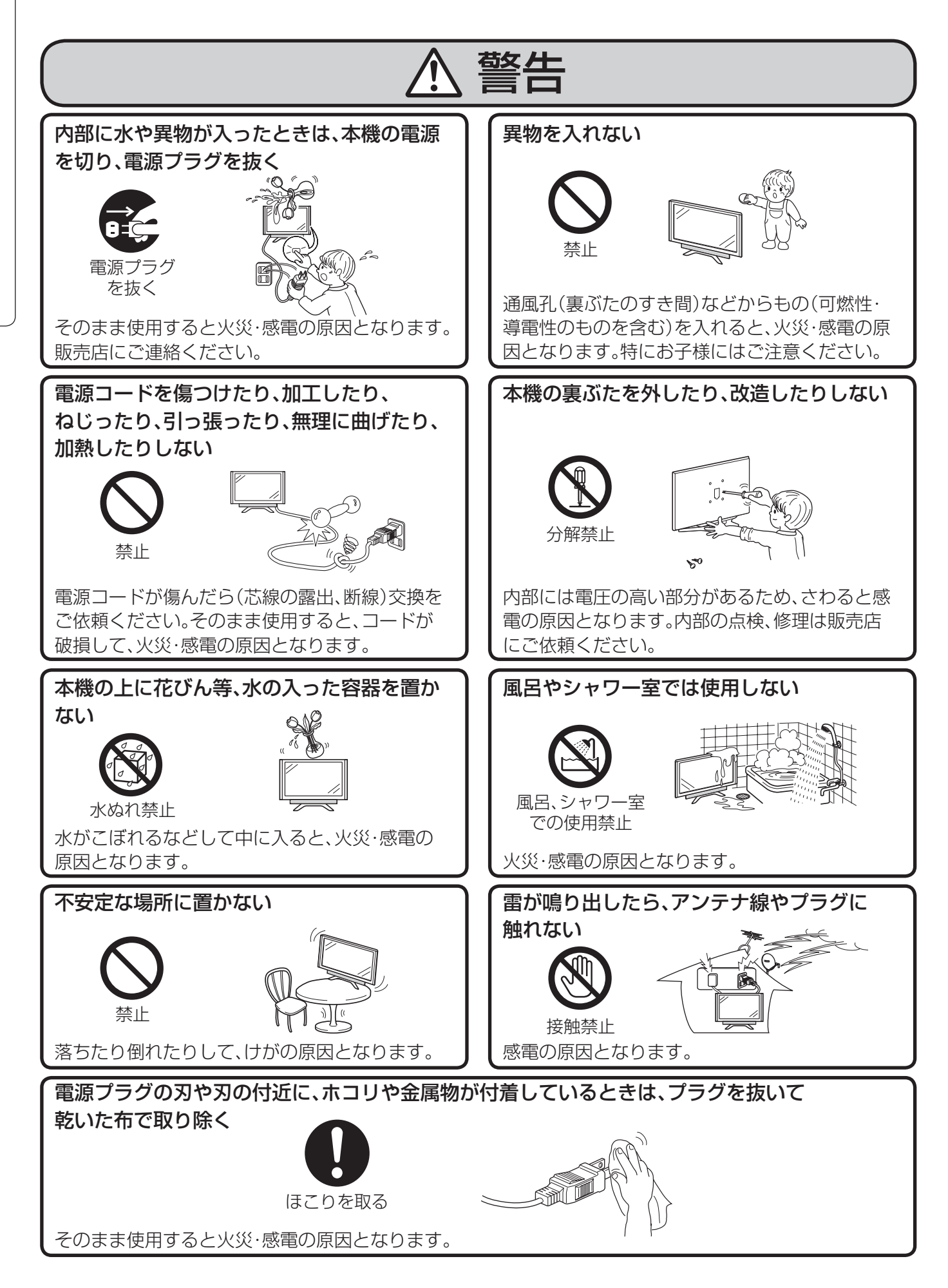

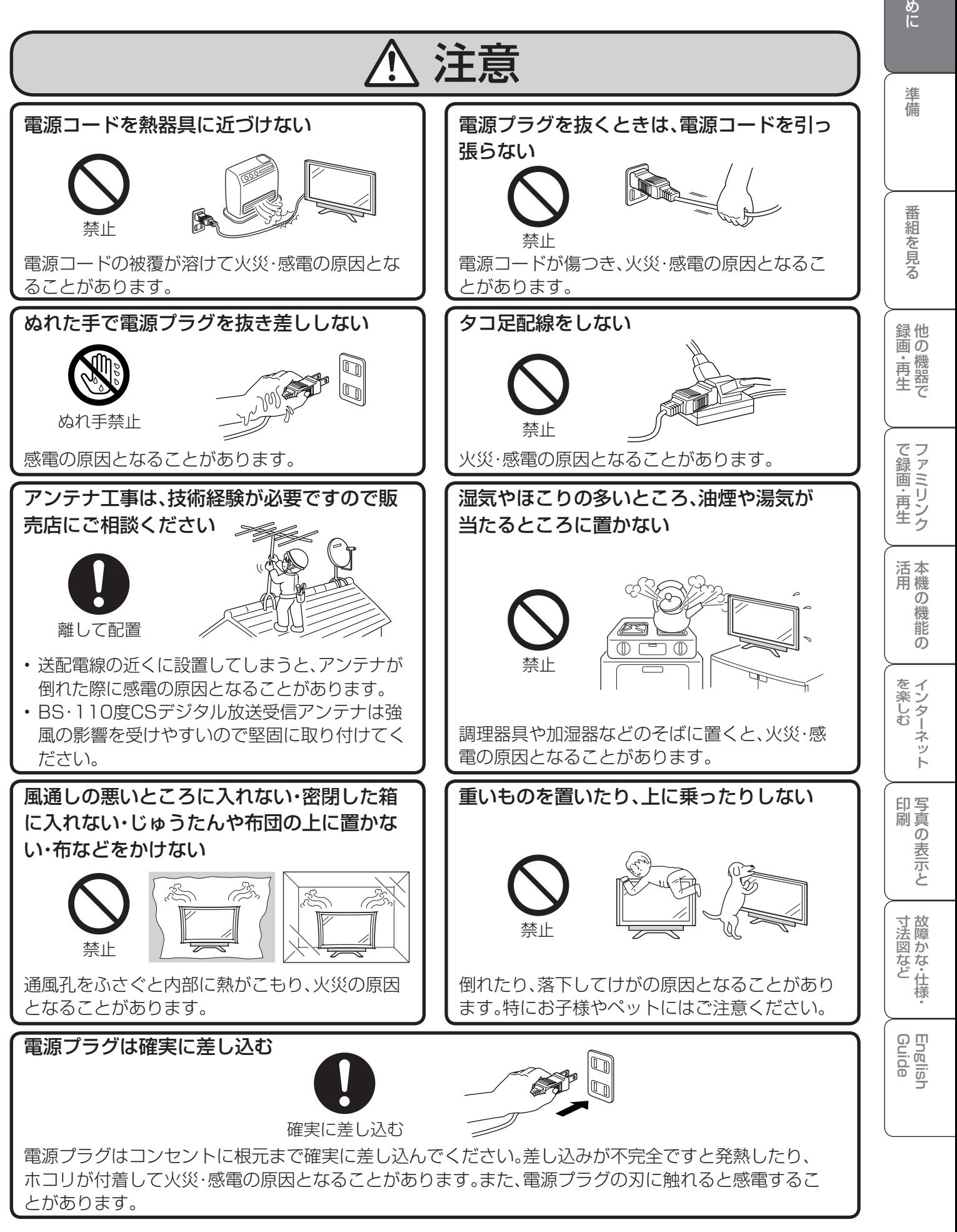

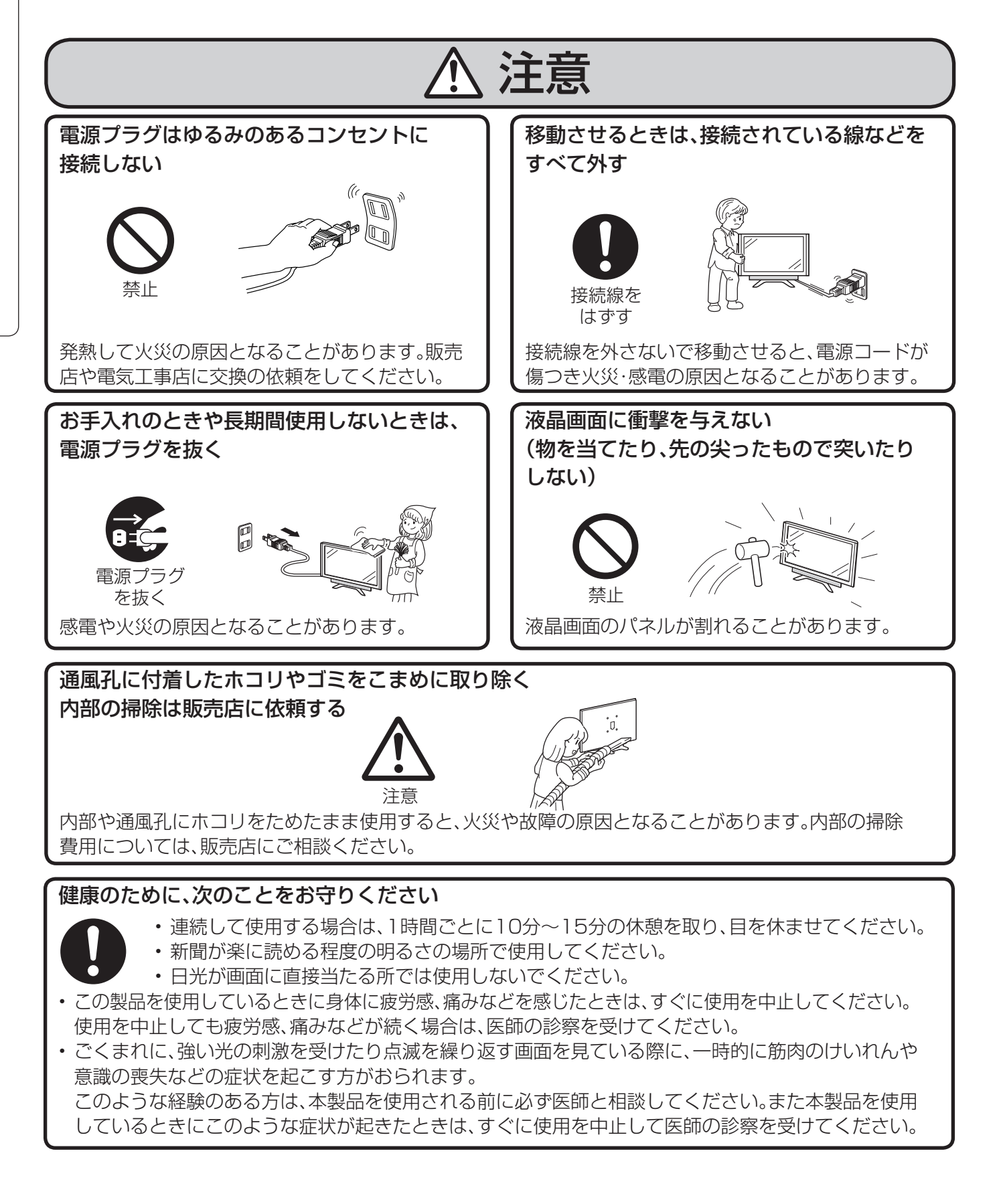

お客様もしくは第三者がこの製品の使用を誤ったことにより生じた故障、不具合、またはそれらに 基づく損害については、法令上の責任が認められる場合を除き、当社は一切その責任を負いません ので、あらかじめご了承ください。 **ご注意**

#### アルカリ電池についての安全上のご注意

液もれ・破裂・発熱による大けがや失明を避けるため、下記の注意事項を必ずお守りください。

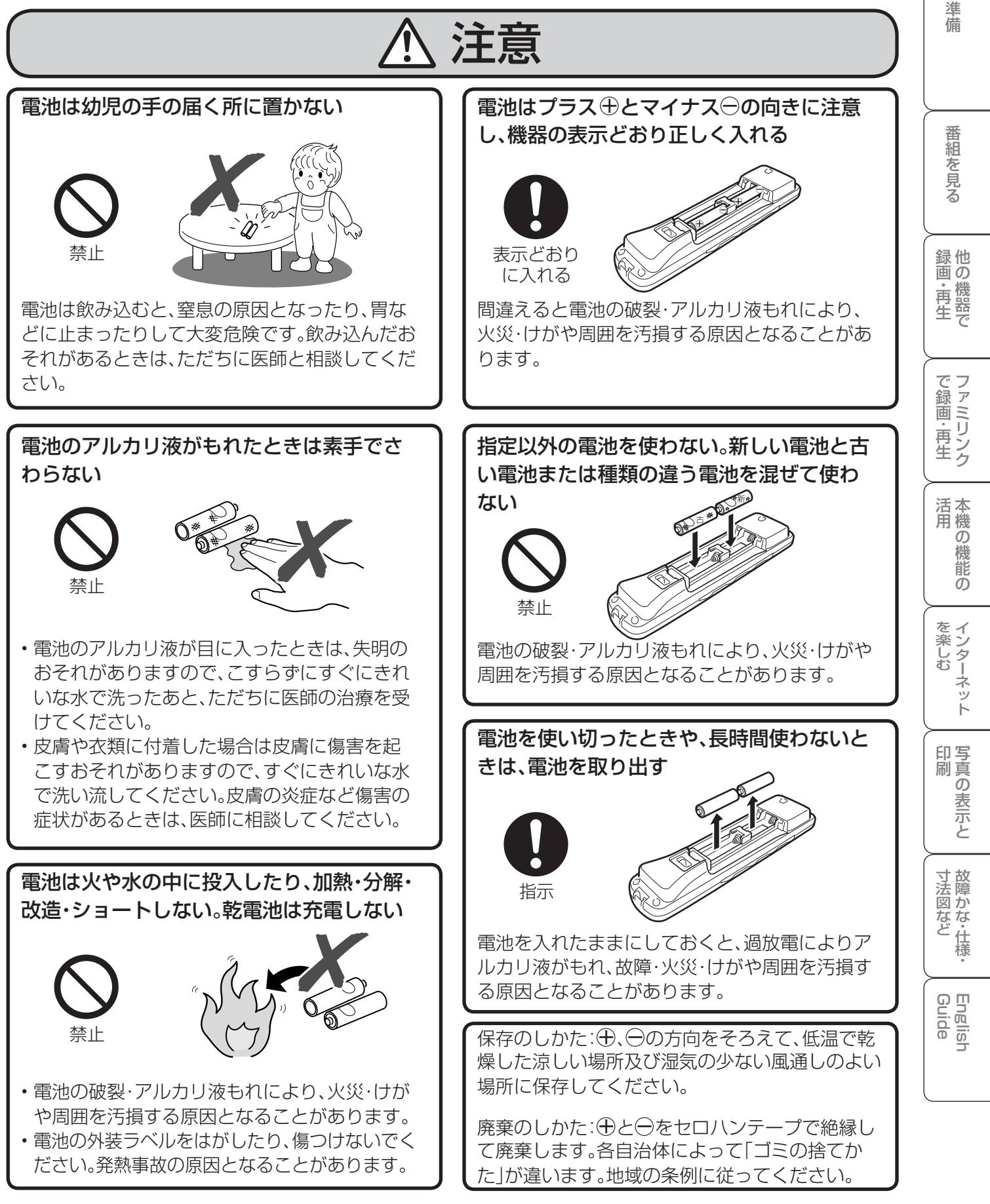

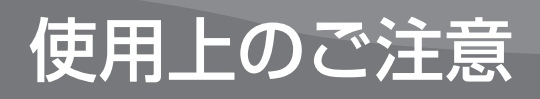

## 守っていただきたいこと

#### **キャビネットのお手入れのしかた**

- キャビネットにはプラスチックが多く使われて います。ベンジン、シンナーなどで拭いたりしま すと変質したり、塗料がはげることがあります ので避けてください。
- 殺虫剤など、揮発性のものをかけないでくださ い。また、ゴムやビニール製品などを長時間接触 させたままにしないでください。プラスチック の中に含まれる可塑剤の作用により変質した り、塗料がはげるなどの原因となります。

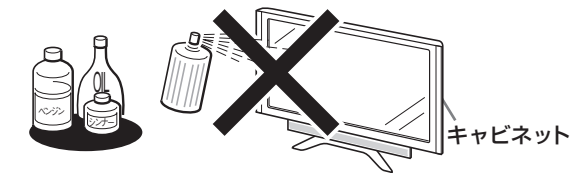

- 汚れはネルなど柔らかい布で軽く拭きとってく ださい。
- 硬い布で拭いたり、強くこすったりすると、キャ ビネットの表面に傷がつきます。
- 汚れがひどいときは、水で薄めた中性洗剤にひ たしたネルなどの布をよく絞って拭きとり、柔 らかい乾いた布で仕上げてください。

**液晶ディスプレイパネルのお手入れのしかた**

- お手入れの際は、必ず本体の電源スイッチを 「切」にし、コンセントから電源プラグを抜いて から行ってください。
- 本機のディスプレイパネルの表面は、柔らかい 布(綿、ネル等)で軽く乾拭きしてください。硬い 布で拭いたり、強くこすったりすると、パネルの 表面に傷がつきますのでご注意ください。
- 汚れがひどい場合は、柔らかい布を軽く水で湿 らせて、そっと拭いてください。(強くこすった りすると、ディスプレイパネルの表面に傷が付 いたりしますので、ご注意ください。)
- ディスプレイパネルの表面にホコリがついた場 合は、市販の除塵用ブラシ(静電気除去ブラシ) をお使いください。
- ディスプレイパネルの保護のため、ホコリのつい た布や洗剤、化学雑巾などを使わないでくださ い。パネルの表面がはく離することがあります。

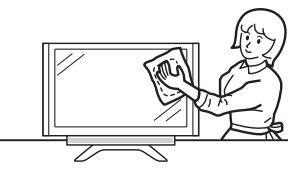

AQUOSクリーニングクロス 推奨品 24×24cm: CA300WH1※ 40×30cm: CA300WH2※

※ 販売店またはシャープホームページ内のシャープ いい暮らしストア(ネット販売)でお求めください。

#### アンテナについて

- 妨害電波の影響を避けるため、交通のひんぱん な自動車道路や電車の架線、送配電線、ネオンサ インなどから離れた場所に立ててください。 万一アンテナが倒れた場合の感電事故などを防 ぐためにも有効です。
- アンテナ線を不必要に長くしたり、束ねたりし ないでください。映像が不安定になる原因とな りますのでご注意ください。BS・110度CSデジ タル放送用のアンテナ線には、必ず専用のケー ブルを使用してください。( ▼**27**~**29**ページ)
- アンテナは風雨にさらされるため、定期的に点 検、交換することを心がけてください。美しい映 像でご覧になれます。特にばい煙の多いとこ ろや潮風にさらされるところでは、アンテナが 傷みやすくなります。映りが悪くなったときは、 販売店にご相談ください。

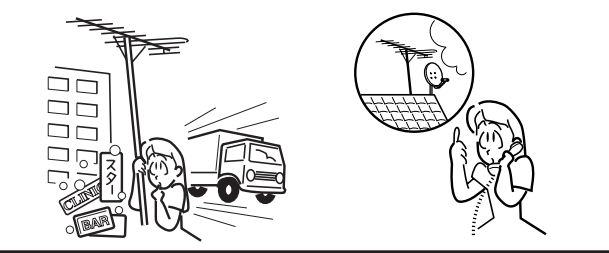

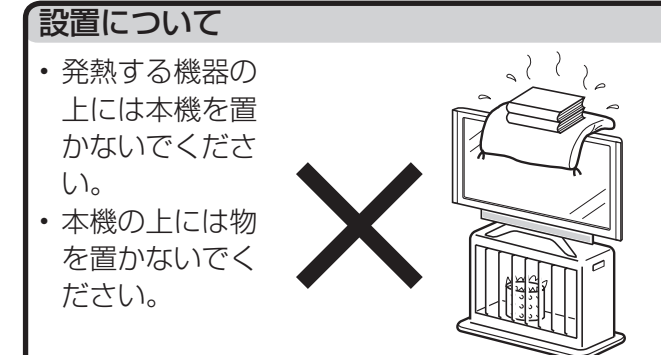

#### 電磁波妨害に注意してください

• 本機の近くで携帯電話、ラジオ受信機、トラン シーバー、防災無線機などの電子機器を使うと、 電磁波妨害などにより機器相互間での干渉が起 こり、映像が乱れたり雑音が発生したりするこ とがあります。

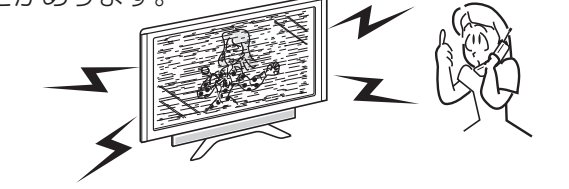

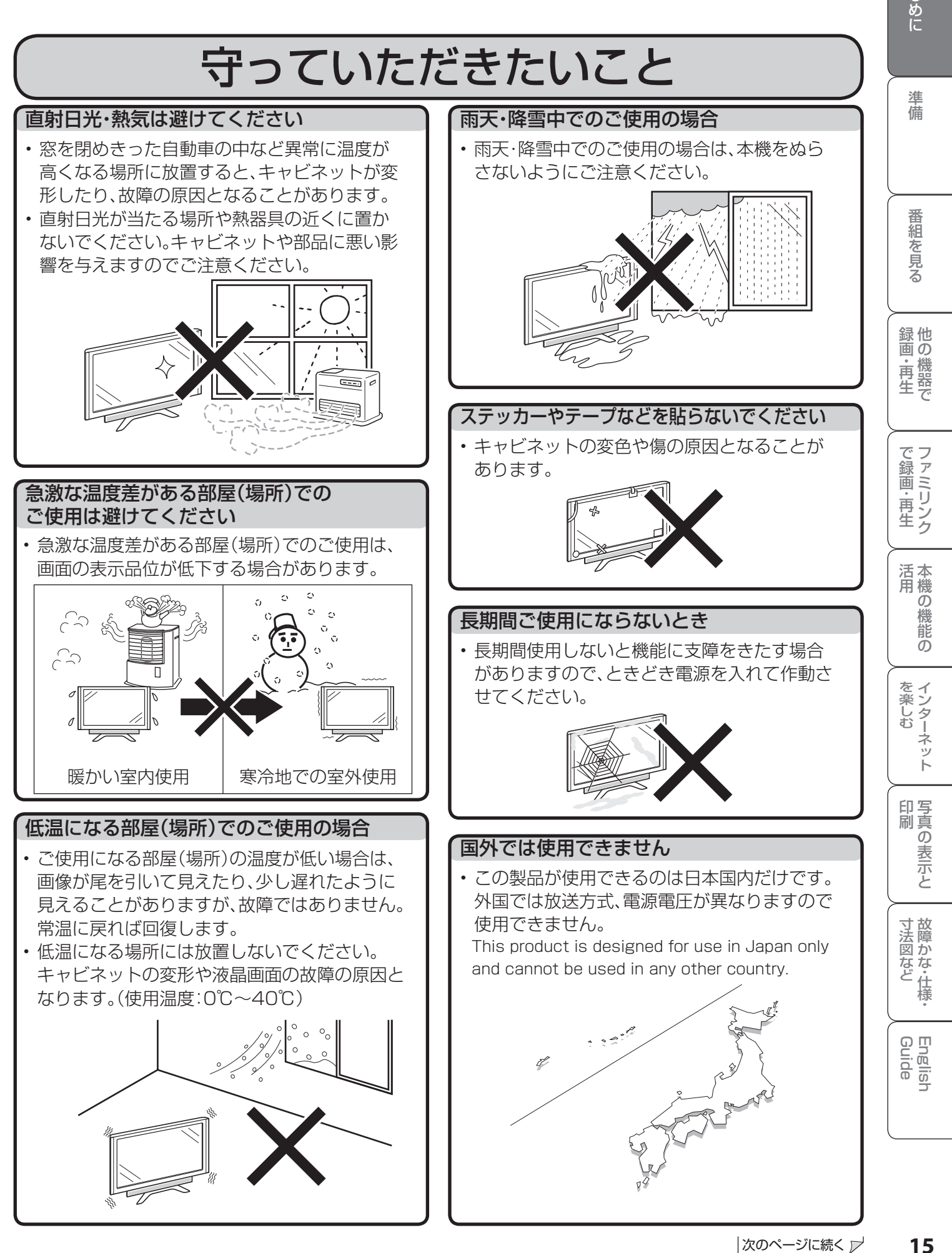

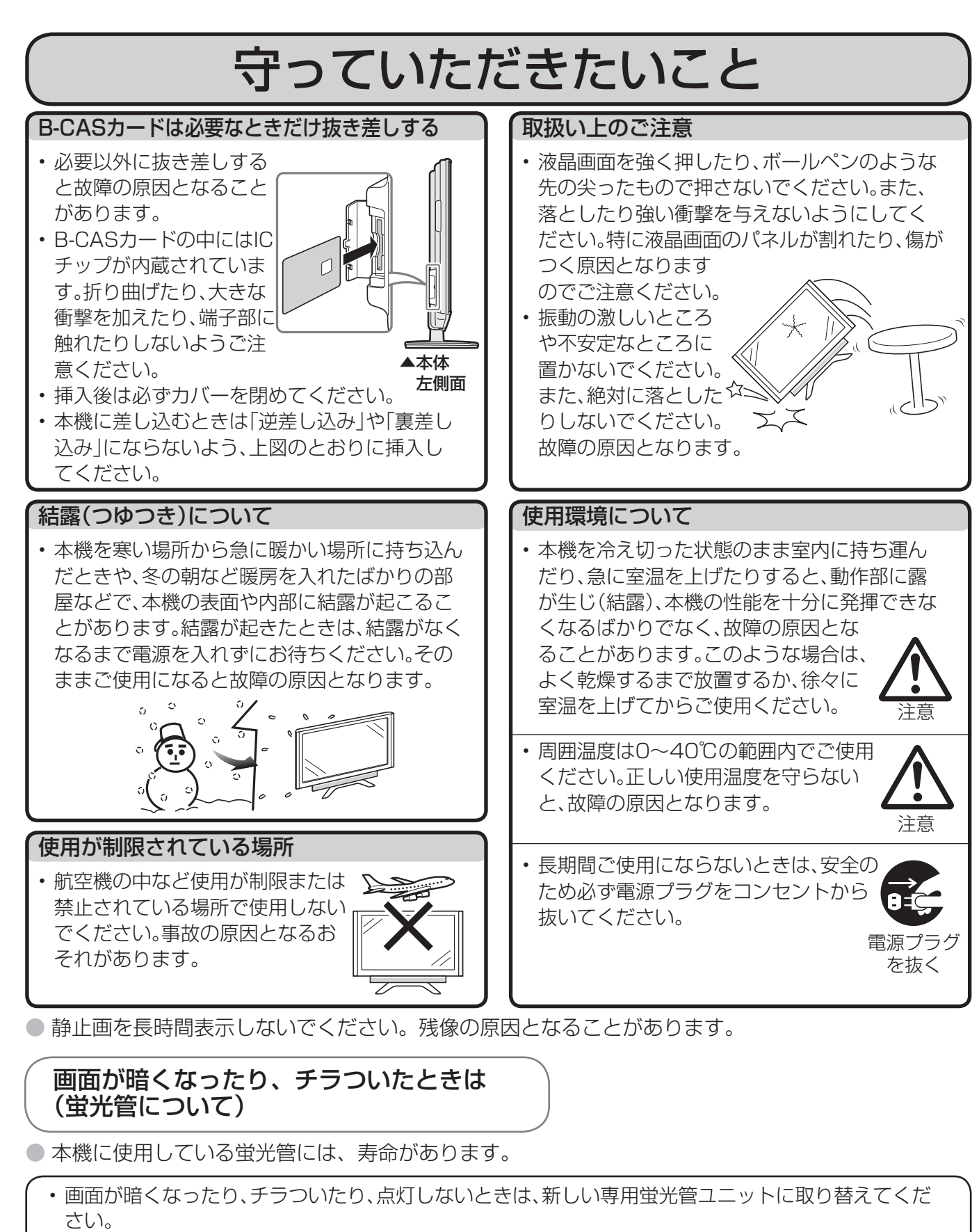

 寿命の目安… 約60,000時間(室温25℃で、明るさを「標準」に設定して連続使用した場合、明るさが半 減する時期の目安)

• 詳しくは、販売店またはシャープお客様相談センターにお問い合わせください。

● ご使用初期において、蛍光管の特性上、画面にチラツキが出ることがあります。 この場合、本体の電源スイッチをいったん「切」にし、再度電源を入れなおして動作を確認してください。

## 本体各部やリモコンボタンのなまえ

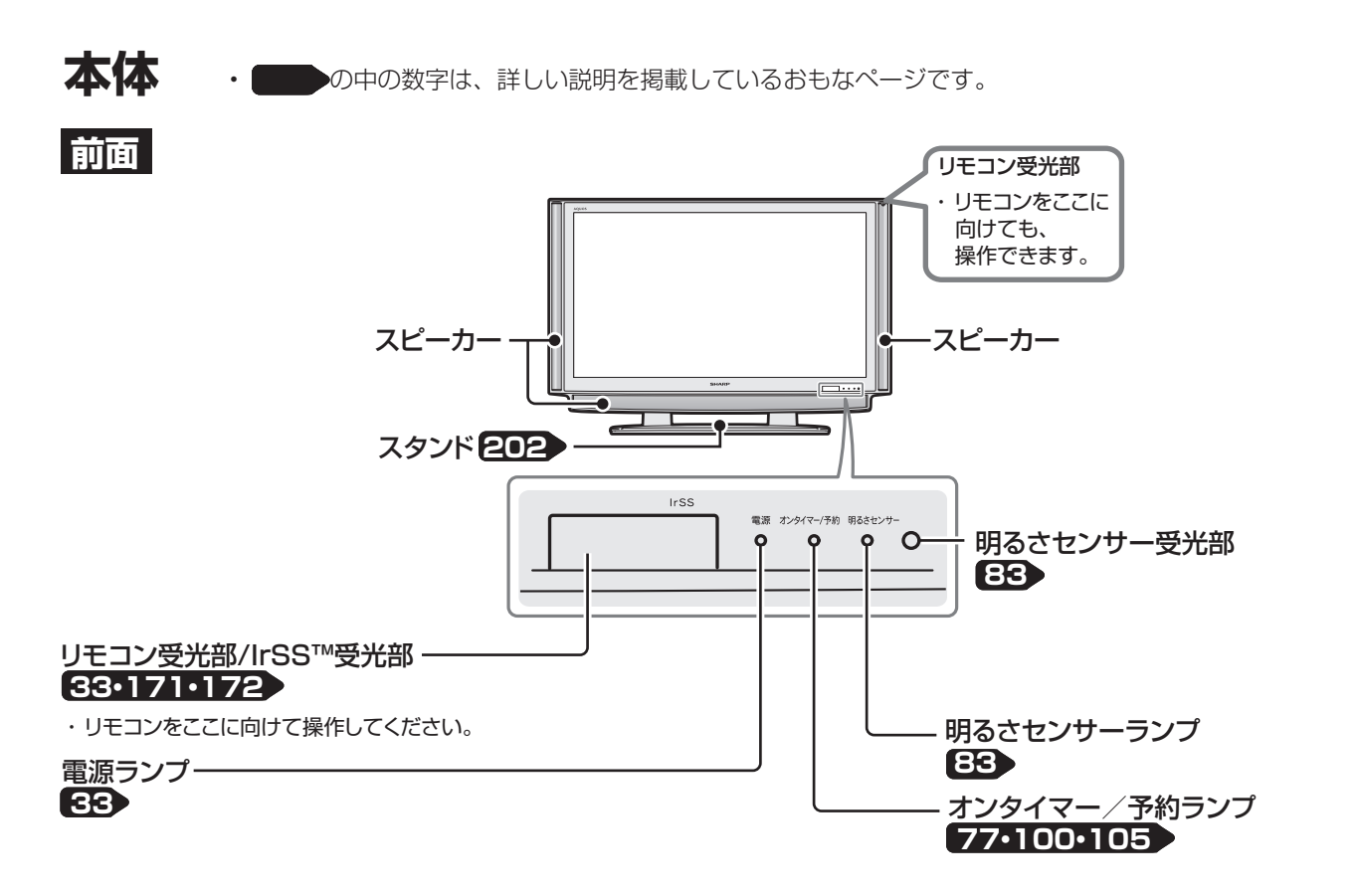

**側面**

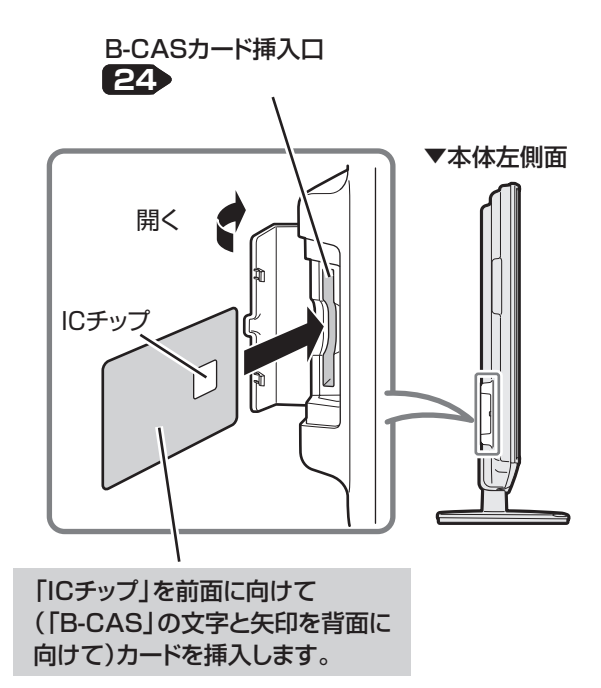

しゅうしょう アイ・ディスク しゅうしょう しゅうしょう しゅうしょう しゅうしょう しゅうしょう かんきょう しゅうしゅう しゅうしゅう しゅうしゅう しゅうしゅう しゅうしゅう しゅうしゅう しゅうしゅう しゅうしゅ ・仕 寸 法 図 な どGuide English

画 ・

画・再

準 備

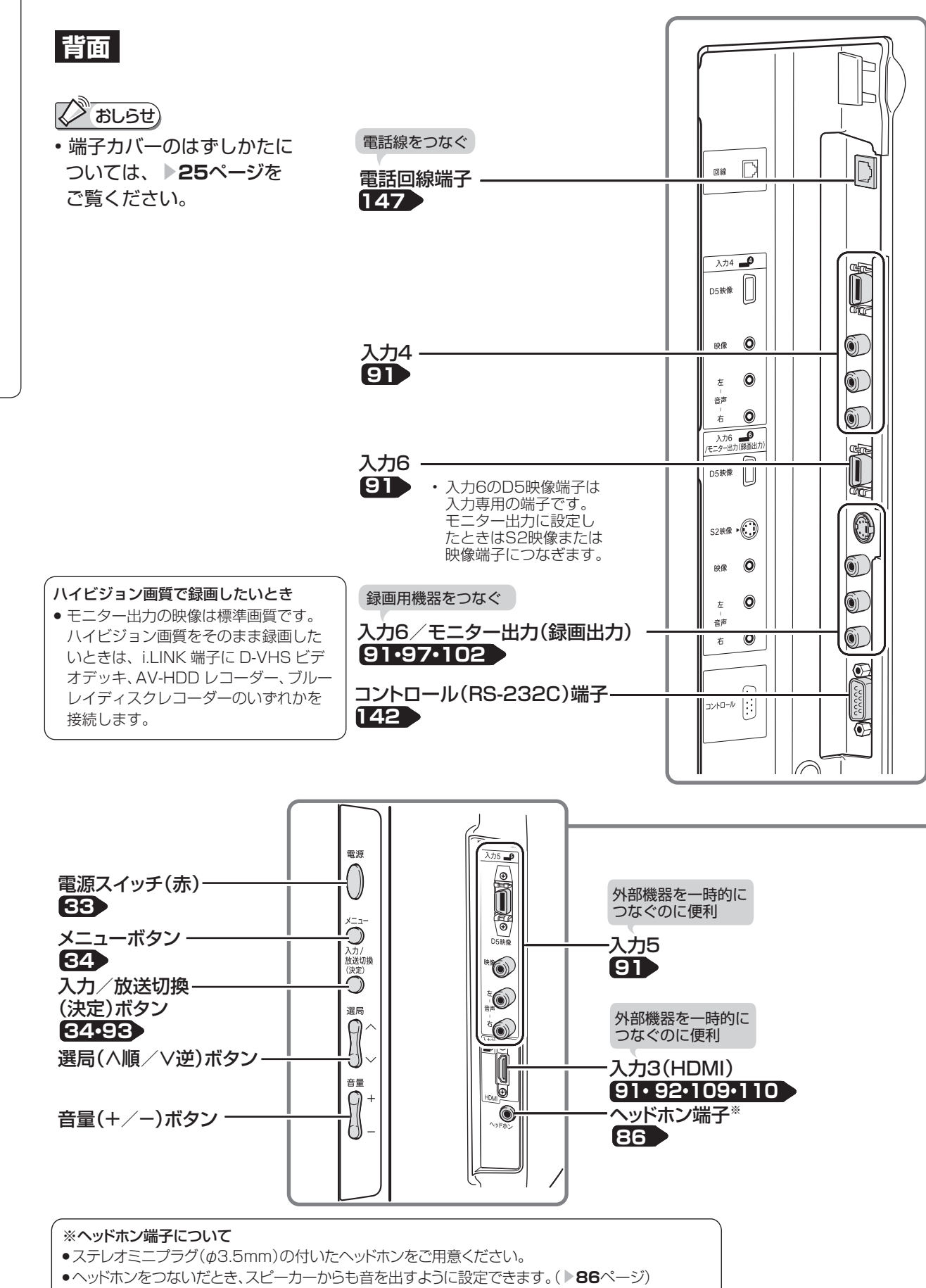

- 2画面表示中に、非操作画面の音声をヘッドホンから出力することができます。( ▶86ページ)
- 入力ごとに別々の音量に設定できます。

 $\Omega$  .

 ヘッドホンの音量表示(音量ボタン(青)を押すと、画面下部に表示されます。) ■ 30

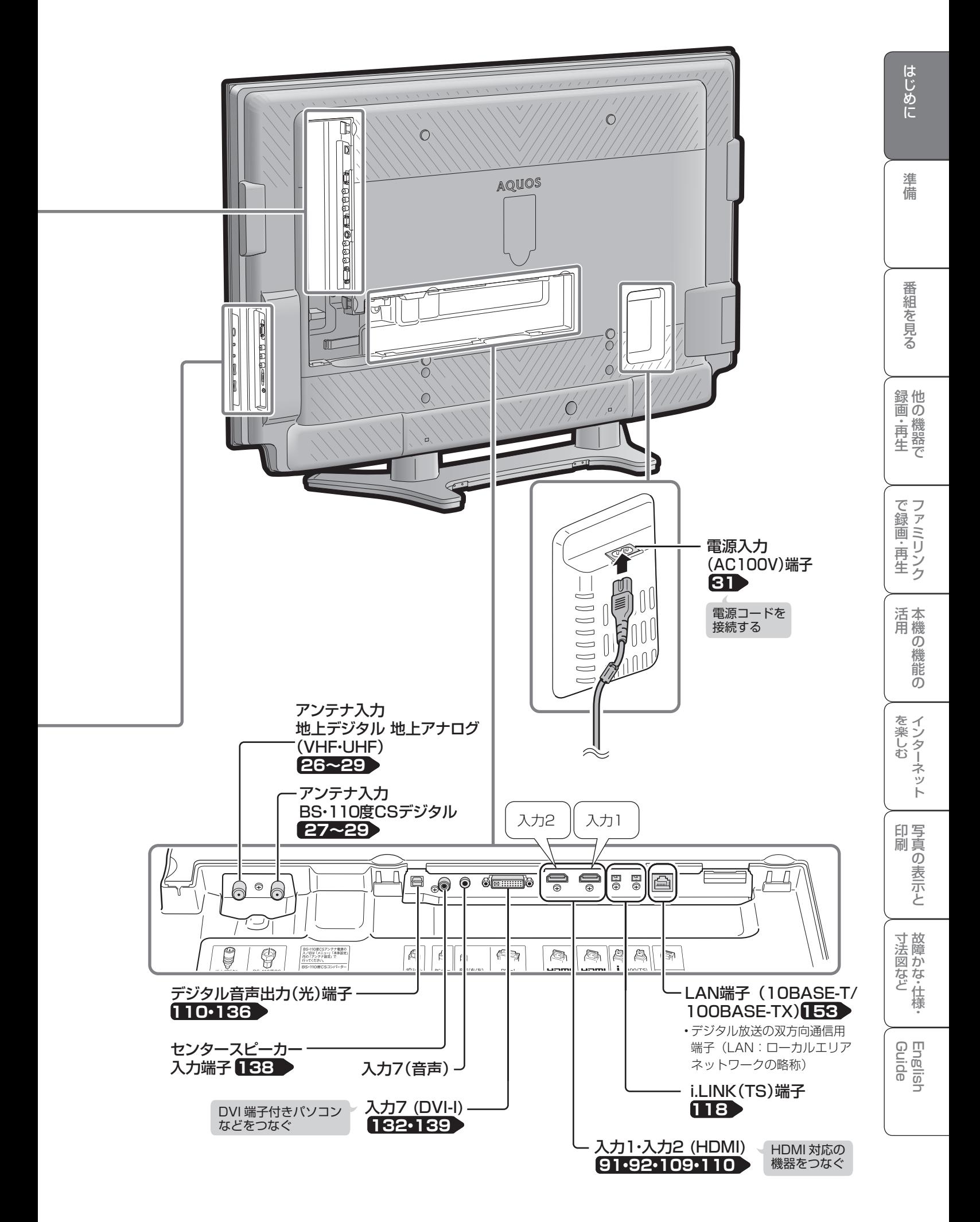

## **リモコンのボタン**

• 番組の選択手順と操作のしかたについて、詳しくは ▼**60**ページをご覧ください。

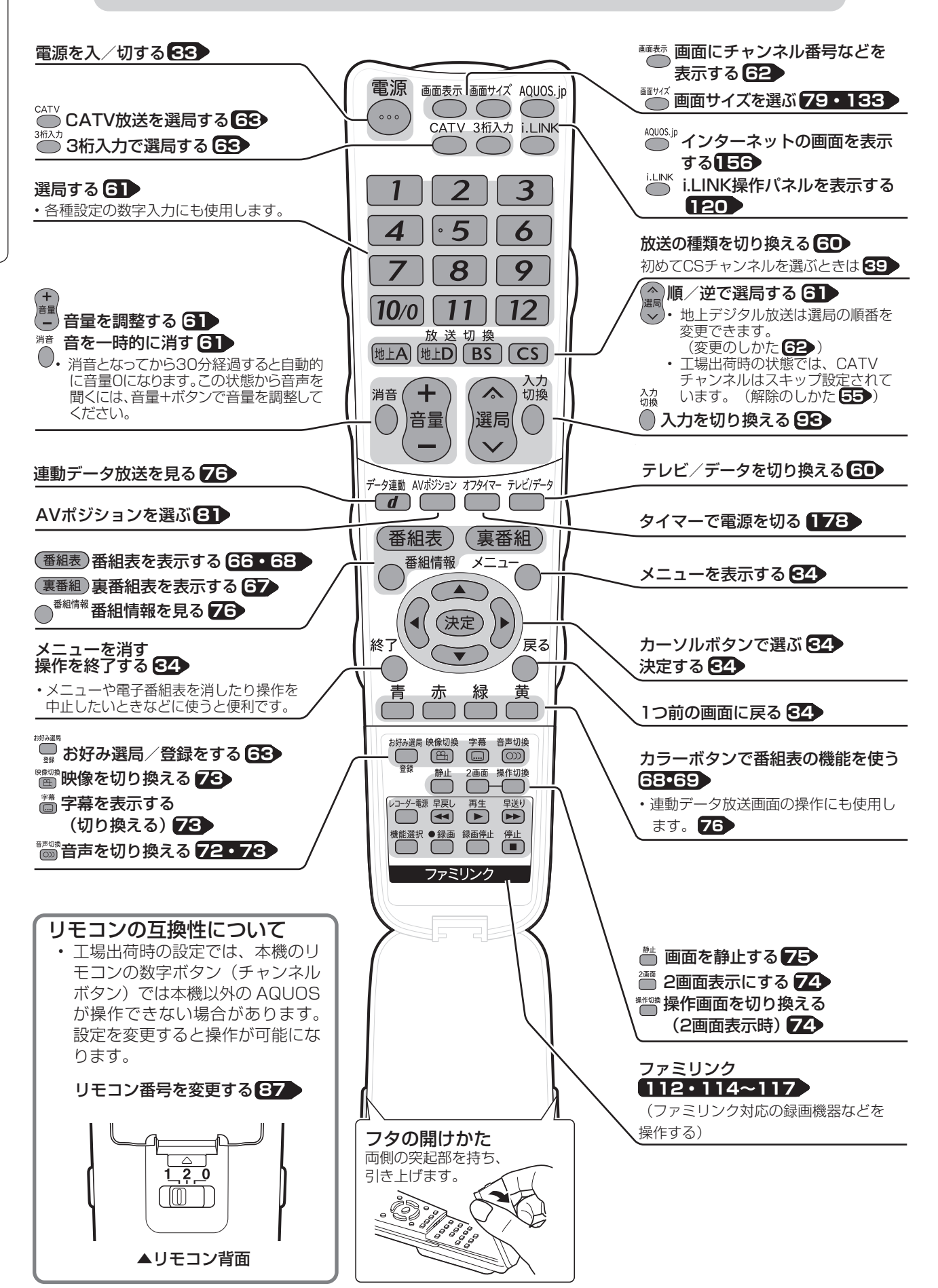

テレビを見るための 準備

ページ

テレビを見る準備をする (電源を入れるまで) ・・・・・・・・・・・・ 22 デジタル放送の種類と特長について ・・・・・・22 B-CASカードを挿入する・登録する ・・・・・・24 B-CASカードを挿入する (B-CASカードの役割について) ・・・24 WOWOW や e2 byスカパー!などの 有料放送を見るときは ・・・・・・・・・・・・24 本機を置く場所を決める ・・・・・・・・・・・・・・・・25 別売品について ・・・・・・・・・・・・・・・・・・・・・25 端子カバーをはずす ・・・・・・・・・・・・・・・・・・・・25 アンテナのつなぎかた (テレビだけをつなぐ場合) ・・・・・・・・・・・26 地上デジタル・地上アナログ放送用 アンテナとつなぐ ・・・・・・・・・・・・・・・・26 ケーブルテレビを見るときは ・・・・・・・・・26 BS・110度CSデジタル放送用 アンテナとつなぐ ・・・・・・・・・・・・・・・・27 アンテナのつなぎかた (録画機器もつなぐ場合) ・・・・・・・・・・・・・28 デジタルチューナー内蔵の 録画機器の場合 ・・・・・・・・・・・・・・・・・・28 デジタルチューナーを内蔵 していない録画機器の場合 ・・・・・・・・29 録画機器で再生映像を見るための つなぎかた ・・・・・・・・・・・・・・・・・・・・・・・・・30 電源コードをつないでケーブルや コードをまとめる ・・・・・・・・・・・・・・・・・・・31 本機を固定して転倒を防ぐ ・・・・・・・・・・・・・・32 電源を入れる ・・・・・・・・・・・・・・・・・・・・・・・・・・33 リモコンに乾電池を入れる ・・・・・・・・・・・33

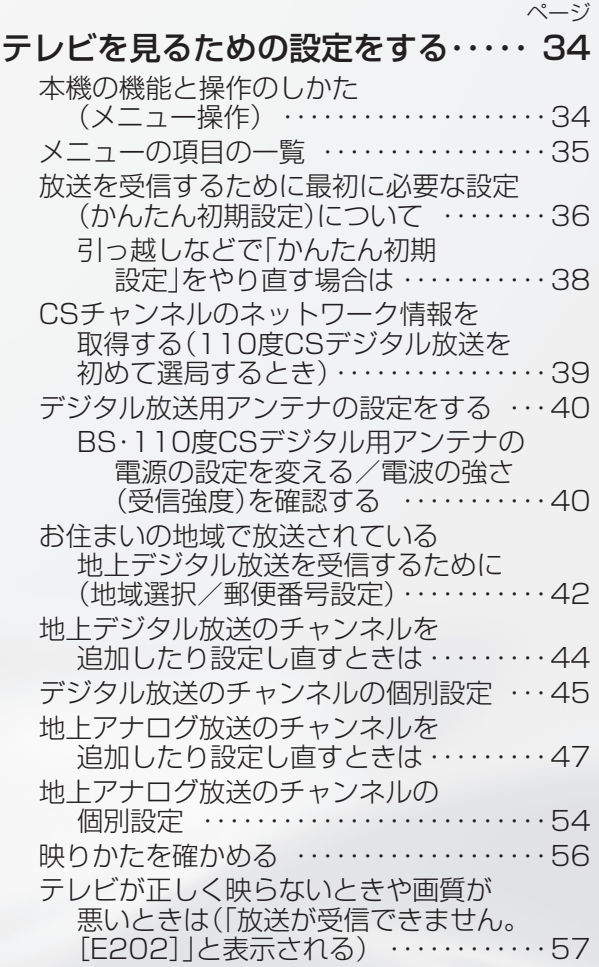

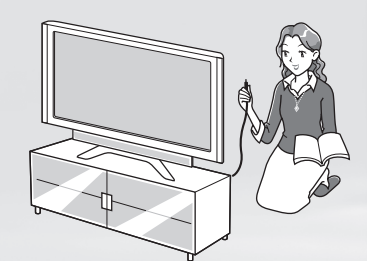

## テレビを見る 準備をする (電源を入れるまで)

## **準備のながれ**

● 以下の順番で、本機の準備をします。

#### デジタル放送の種類と特長について

- ▶**22・23ページ**
- デジタル放送についてお知りになりたい場 合にご覧ください。

#### B-CASカードを挿入する・登録する ▶24ページ

• 電源を入れる前にB-CASカードを挿入して ください。

#### **本機を置く場所を決める ▶ 25ページ**

• 設置や接続に別売品を使う場合は、「別売品 について」をご覧ください。

端子カバーをはずす ▼**25**ページ

#### アンテナのつなぎかた ▼**26~29**ページ

- テレビだけをつなぐ場合
- 録画機器もつなぐ場合

録画機器で再生映像を見るための つなぎかた ▼**30**ページ

#### 電源コードをつないでケーブルや

- コードをまとめる ▼**31**ページ • ケーブルをまとめ終わったら、端子カバーを
- 取り付けてください。

**本機を固定して転倒を防ぐ ▶32ページ** 

#### ■源を入れる ▶33ページ

• リモコンに乾電池を入れて、本機の電源を入 れます。

#### 放送を受信するために最初に必要な設定 (かんたん初期設定)について ▼**36**ページ

## デジタル放送の種類と 特長について

● 本機では、従来の地上アナログ放送に加え、 次の 3 種類のデジタル放送を受信できま す。

#### 地上デジタル放送

2003年12月から東京・大阪・名古屋の3大都市圏の 一部地域で開始され、2006年12月に全国の都道府 県庁所在地で開始された放送です。

#### • 迫力あるワイド画面とデジタルハイビジョンの高画質

- 高音質とマルチチャンネルのサラウンド放送
- 天気予報やニュースなどの、番組に連動したデータ放送
- 視聴者参加型の双方向通信番組

### 74 重要

• 受信には、UHF 対応のアンテ ナが必要です。お使いのアン テナが UHF 対応であればその まま使えます(取り替えや調 整が必要になることもありま

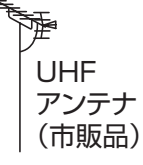

- す)。VHF アンテナでは受信できません。
- 地上デジタル放送の CATV 放送対応について · 本機で受信できるケーブルテレビ (CATV) の方 式は「パススルー方式」(UHF 帯、ミッドバン ド[MID]帯、スーパーハイバンド[SHB]帯、 VHF 帯)です。トランスモジュレーション方式 には対応していません。

#### デジタル放送のその他の特長

#### 臨時放送(臨時編成サービス)

• スポーツ中継の延長などで、臨時に行うマルチチャ ンネル放送です。案内画面が表示されたときに、決 定ボタンで切り換えます。

#### イベントリレーサービス

• スポーツ中継の延長時などに、別チャンネルで続き を放送するサービスです。案内画面が表示されるの で、決定ボタンで切り換えます。延長された番組を 録画予約していた場合、自動的に追従します。

#### 緊急警報放送

• 地震などの際の緊急警報放送です。案内画面が表示 されたときに、決定ボタンで切り換えます。

#### マルチビューサービス

• 一つの番組の中で、カメラアングルを変えて最大 3 つの映像が放送されるサービスです。リモコンフタ 内の映像切換ボタンで切り換えます。

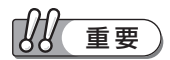

- アンテナ工事は、技術と経験が必要ですので、販売 店にご相談ください。
- デジタル放送を受信するには、本機に B-CAS カー ドを入れてください( ▼**24** ページ)。
- データ放送の双方向通信などで本機に記憶されたお 客様の登録情報やポイント情報などの一部、または すべての情報が変化・消失した場合の損害や不利益 について、当社は一切その責任を負いませんので、 あらかじめご了承ください。

 $\begin{picture}(180,140)(-30,0){\line(1,0){100}} \put(100,140){\line(1,0){100}} \put(100,140){\line(1,0){100}} \put(100,140){\line(1,0){100}} \put(100,140){\line(1,0){100}} \put(100,140){\line(1,0){100}} \put(100,140){\line(1,0){100}} \put(100,140){\line(1,0){100}} \put(100,140){\line(1,0){100}} \put(100,140){\$ 

- ARIB 放送規格の変更により、メニューなどの仕様 が変わる場合があります。 ARIB(Association of Radio Industries and Businesses)とは、通信 ・ 放送分野の電波利用シ ステムの標準化や、電波利用に関する調査、研究な どを行う社団法人の名称です。
- 地上アナログ放送は 2011 年 7 月に、BS アナログ 放送は 2011 年までに終了することが、国の方針と して決定されています。

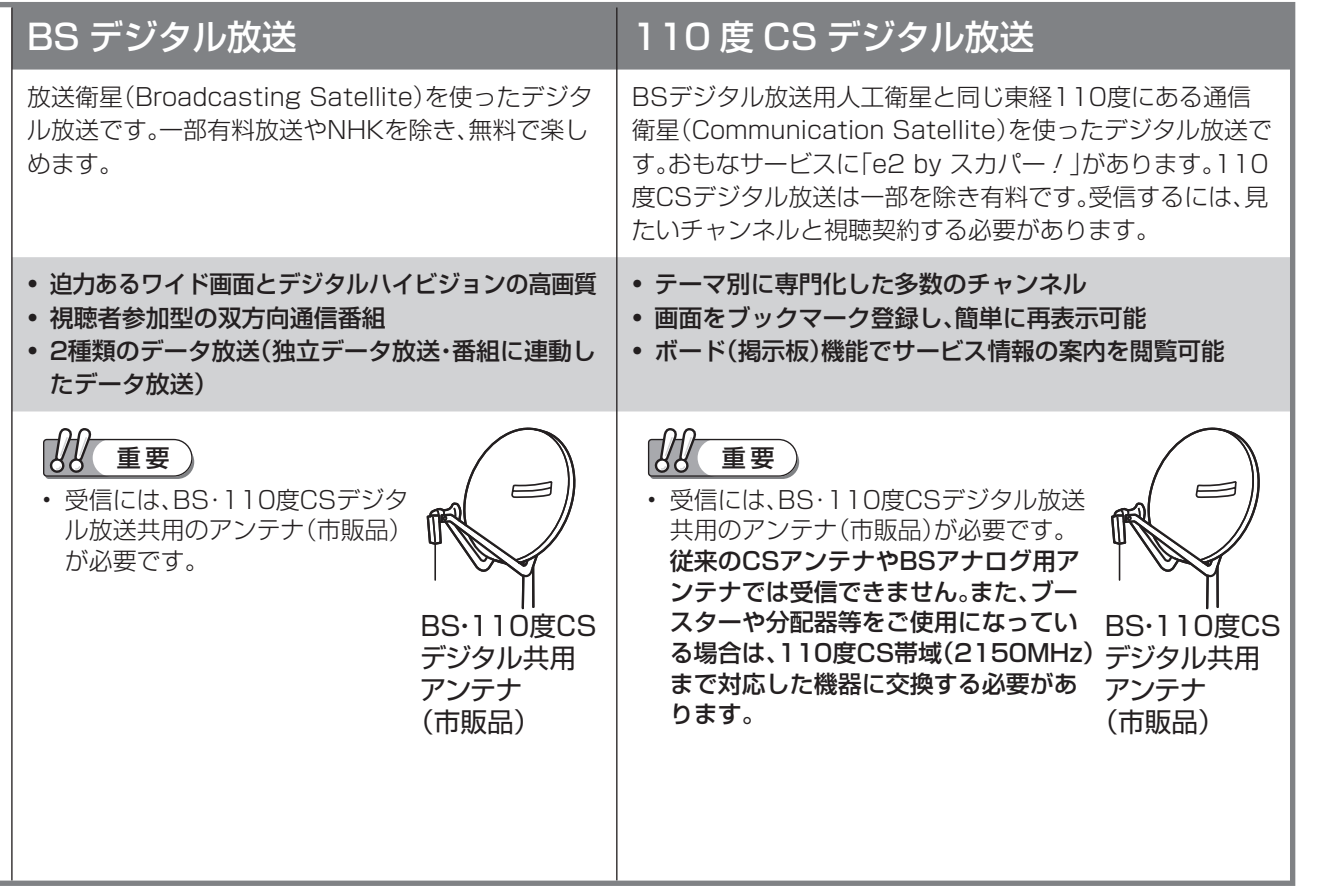

#### 降雨対応放送(BS のみ)

• 降雨・降雪による電波減衰時に画質や音質を落とし た信号を放送するサービスです。案内画面が表示さ れたときに、決定ボタンで切り換えます。リモコン フタ内の映像切換ボタンで元の映像に戻れます。

#### ブックマーク

- コンテンツ画面にブックマーク※アイコンが表示され ているときは、その情報(ブックマーク記録コンテ ンツ)を登録しておき、後でブックマークを一覧表示・ 選択して、関連チャンネルを呼び出すことができま す。
	- ※ 「ブックマーク」とは、しおりのことです。画面 によっては、特定のページを表示するための絵文 字(ブックマークアイコン)が表示されます。

110度CSデジタル放送の専用サービス

#### ご案内チャンネルの表示

• 未契約の有料放送事業者の放送番組を選局したとき、 「視聴するには契約登録が必要」である旨の案内に加 え、代替番組の視聴案内が表示されます。

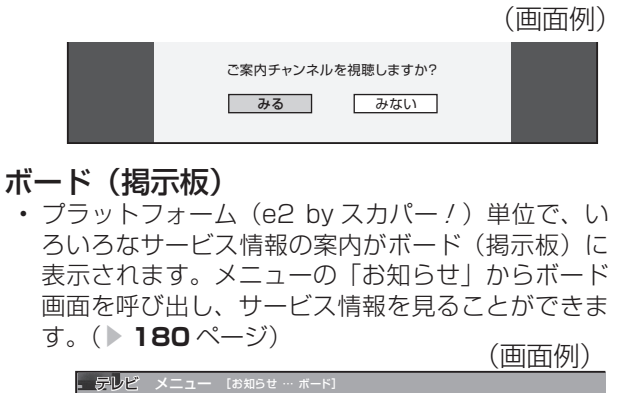

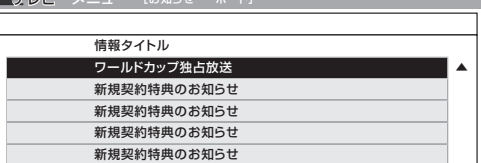

は

 $\overline{O}$ 機

・仕 寸 法 図 な ど

Guide English

|次のページに続く ア

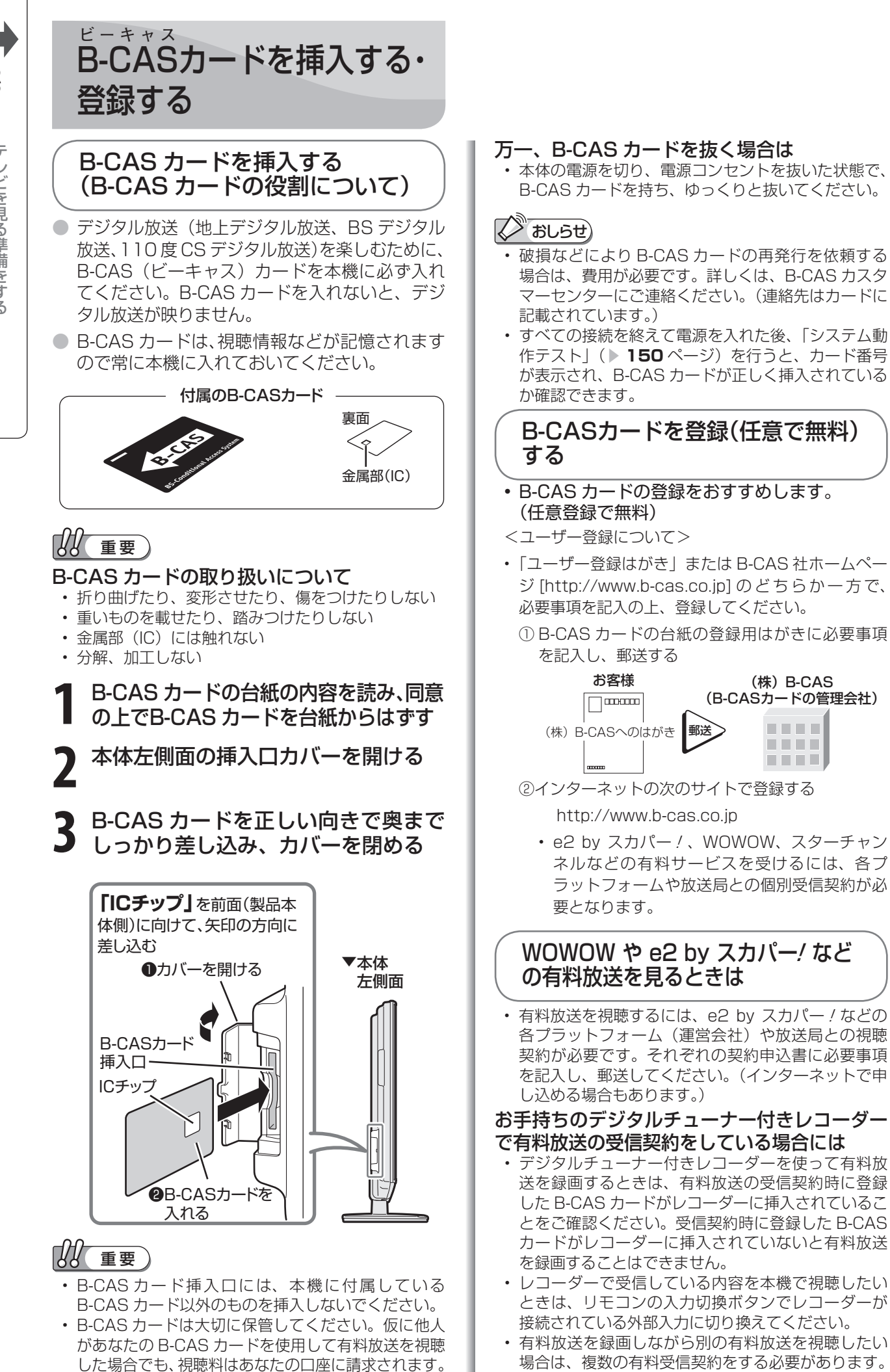

**24**

• B-CAS カードに関するメッセージが画面に表示され たとき以外は、カードを抜き差ししないでください。

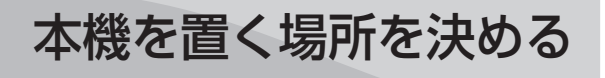

- 以下のような設置のしかたをしないでくだ さい。
	- 風通しの悪いところに入れない
	- 密閉した箱に入れない
	- じゅうたんや布団の上に置かない
	- 布などをかけない
	- 極端に温度や湿度が高い場所や温度が低い場所に は設置しない(使用温度 0℃~ 40℃)

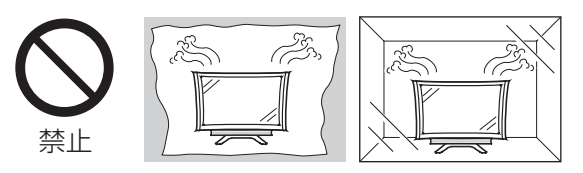

• 通風孔をふさぐと内部に熱がこもり、火災の原因とな ることがあります。壁に埋め込む設置や枠で囲むなど をしないでください。

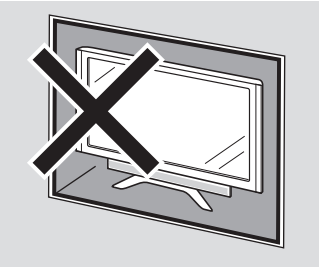

- 設置の際には以下の点をお守りください。
- 傾斜のない、平らな場所に設置してください。すべり やすい面、カーペットなどの柔らかい面、不安定な場 所を避けて設置してください。
- 左右 10cm 以上スペースを空けてください。左右の スペースが少ないとスピーカーからの音が聞こえにく くなる場合があります。また、設置している周囲の環 境によっては、音声の聞こえ方が変化する場合があり ます。このような場合は、メニューの視聴環境設定や 音声調整で調整してください。

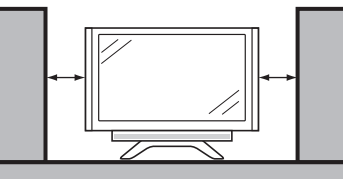

- 台の上に設置する場合は、本機の重量に耐えうる、十 分な幅と奥行きのある、堅固で転倒しにくい台をお使 いください。
- キャスター付きのテレビ台をご使用の場合、移動する とき以外は必ずキャスター用受皿を使用して固定して おいてください。
- 本機を持ち上げたり、運んだりする場合は、スピーカー ネット部を強く押さないでください。
- 別売品を使って設置することもできます。
- 別売の壁掛け金具やフロアーラックに取り付けてご使 **用になれます。(▶ 202 ページ・右記)**
- 壁に掛けてお使いになる場合は、スタンドをはずし(▶ **202** ページ)、壁掛け金具を使って設置してください。 (▶ 203 ページ)

#### 別売品について

● 液晶カラーテレビ専用の別売品をとりそろえてお ります。お近くの販売店でお買い求めください。

は

画 ・

 $\overline{O}$ 機 能の

他 録 画の

で 生 画・再

しゅうしょう きんじょう しゅうしょう しゅうしょう しゅうしゅう しゅうしゅう しゅうしゅう しゅうしゅう かんじょう しゅうしゅう しゅうしゅう しゅうしゅう しゅうしゅう しゅうしゅう しゅうしゅう しゅうしゅう

・仕 寸 法 図 な ど

Guide English

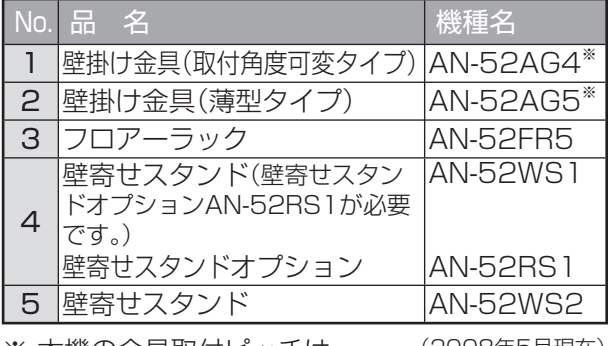

(2008年5月現在) ※ 本機の金具取付ピッチは 400mm×400mmです。

#### おしらせ

• 本機に適合する別売品が新しく追加発売になること があります。ご購入の際には、最新のカタログで適 合性や在庫の有無をご確認ください。

#### フロアーラックに設置する場合

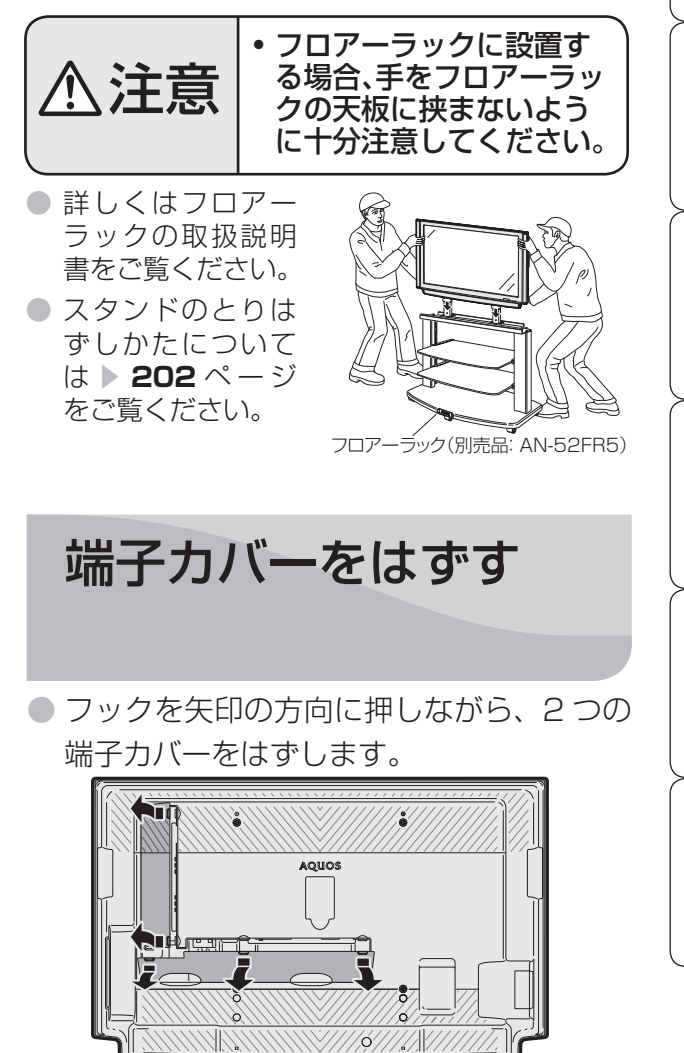

▲本体背面

 $\Box$   $\Box$ 

TIT

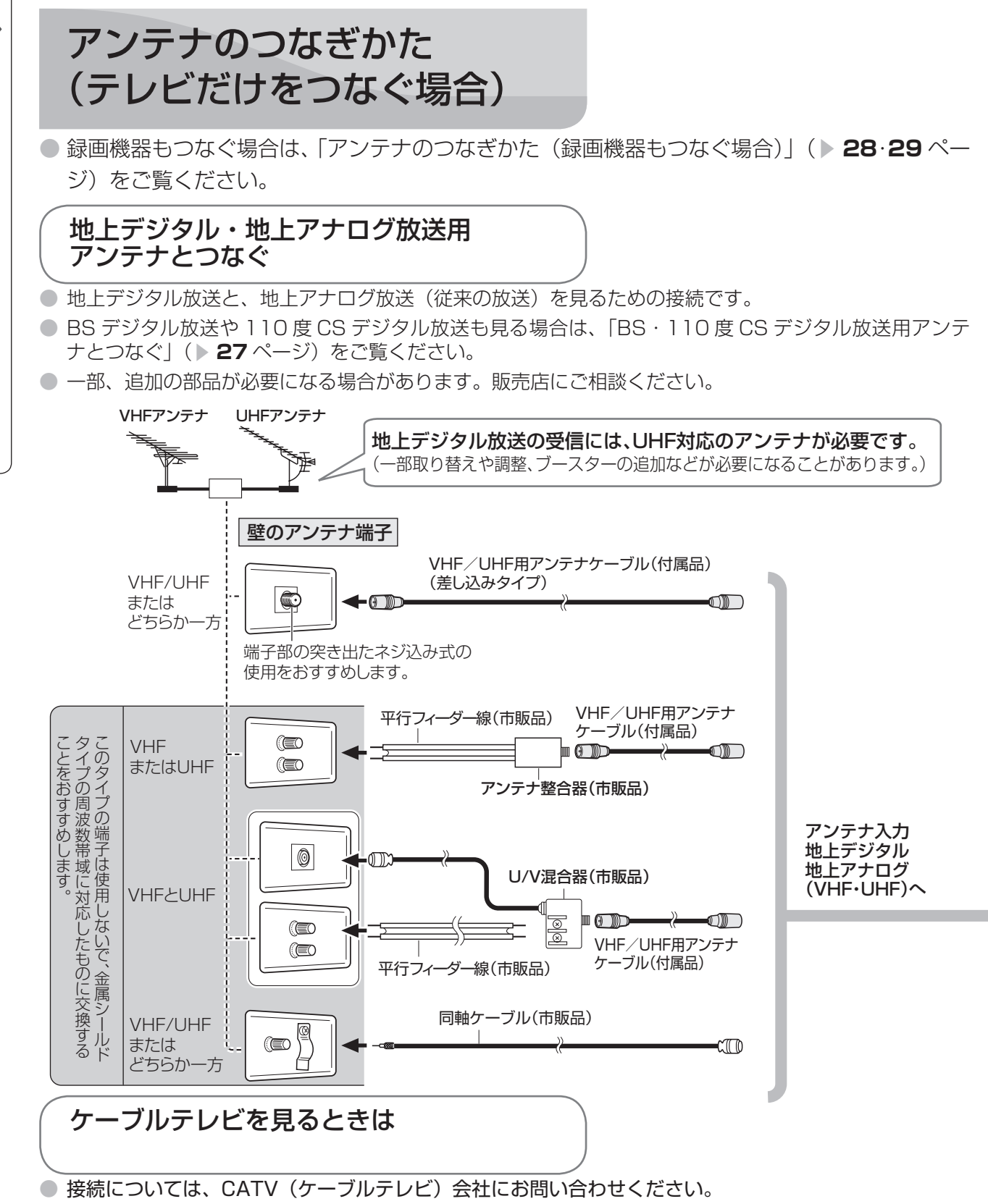

<sup>●</sup> CATV (ケーブルテレビ) 会社が地上デジタル放送をパススルー方式 ( ▶ 44 ページ) で再送信してい る場合は、地上デジタル放送が楽しめます。

• 本機で受信できるのは、「UHF帯」、「VHF帯」、「ミッドバンド(MID:C13~C22)帯」、「スーパーハイバンド(SHB:C23 ~C62)帯」です。トランスモジュレーション方式には対応していません。

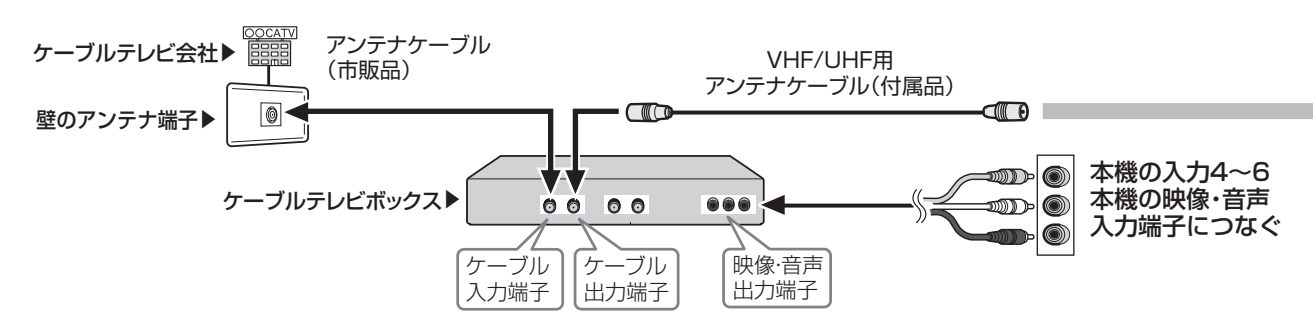

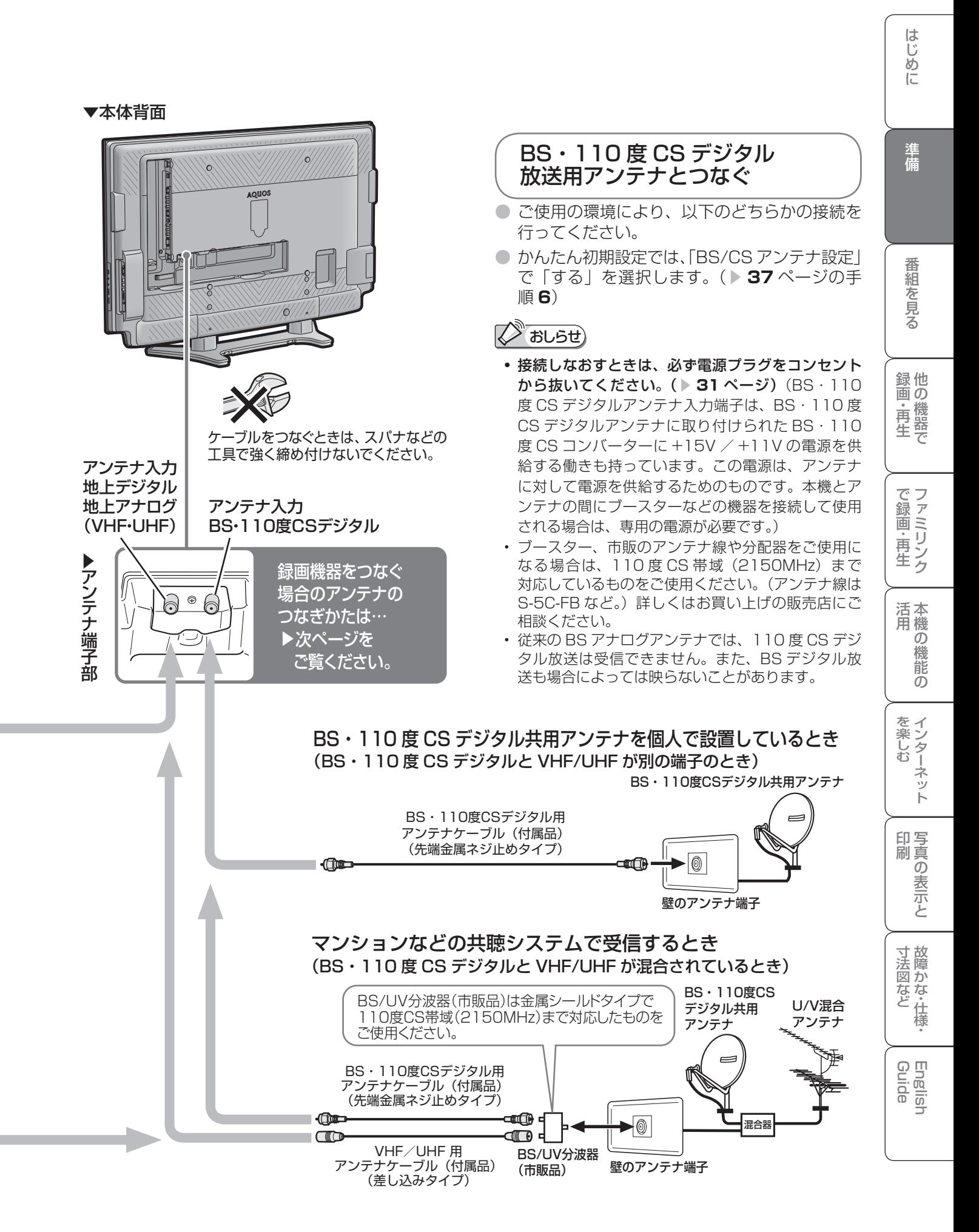

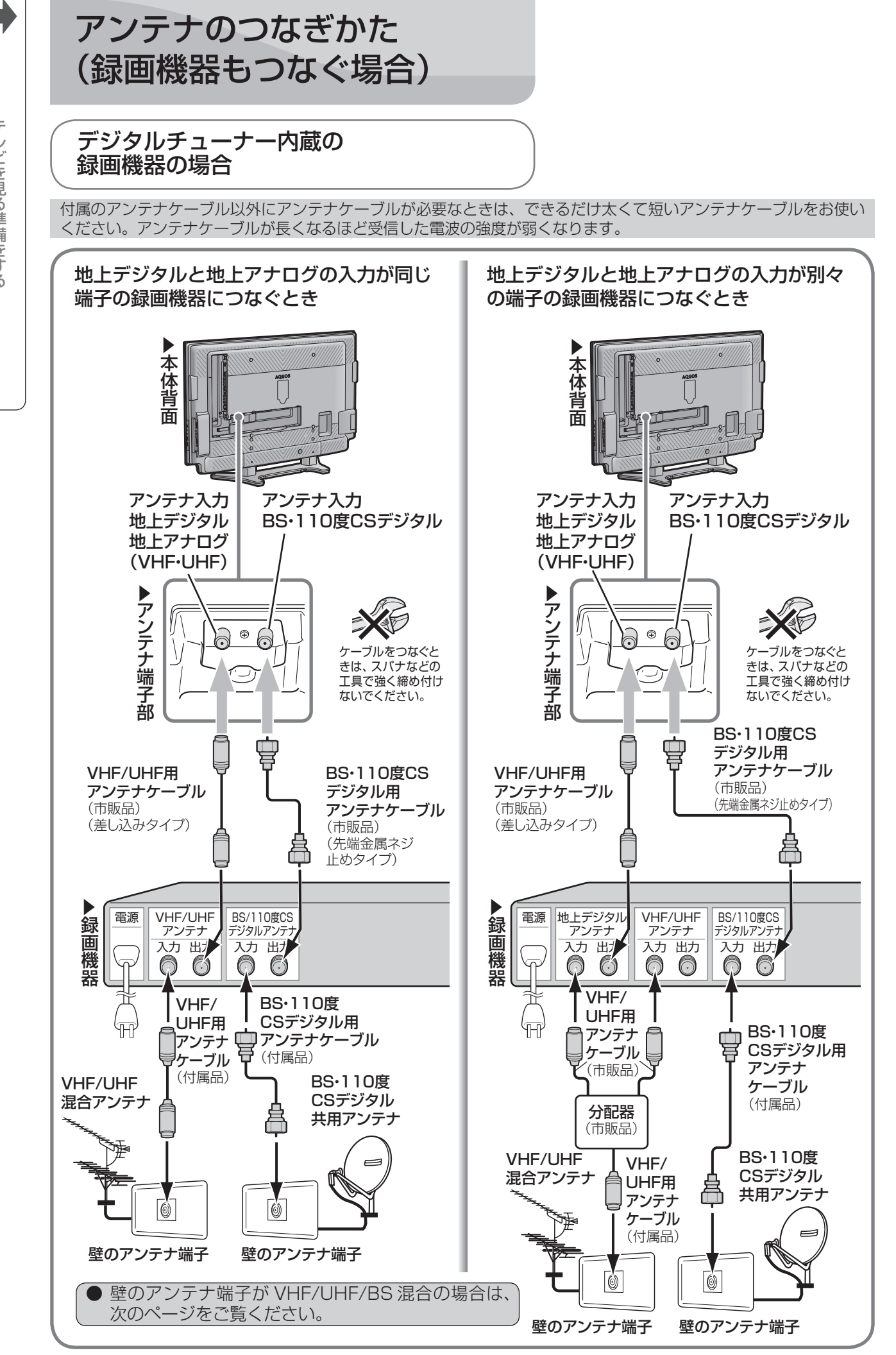

**28**

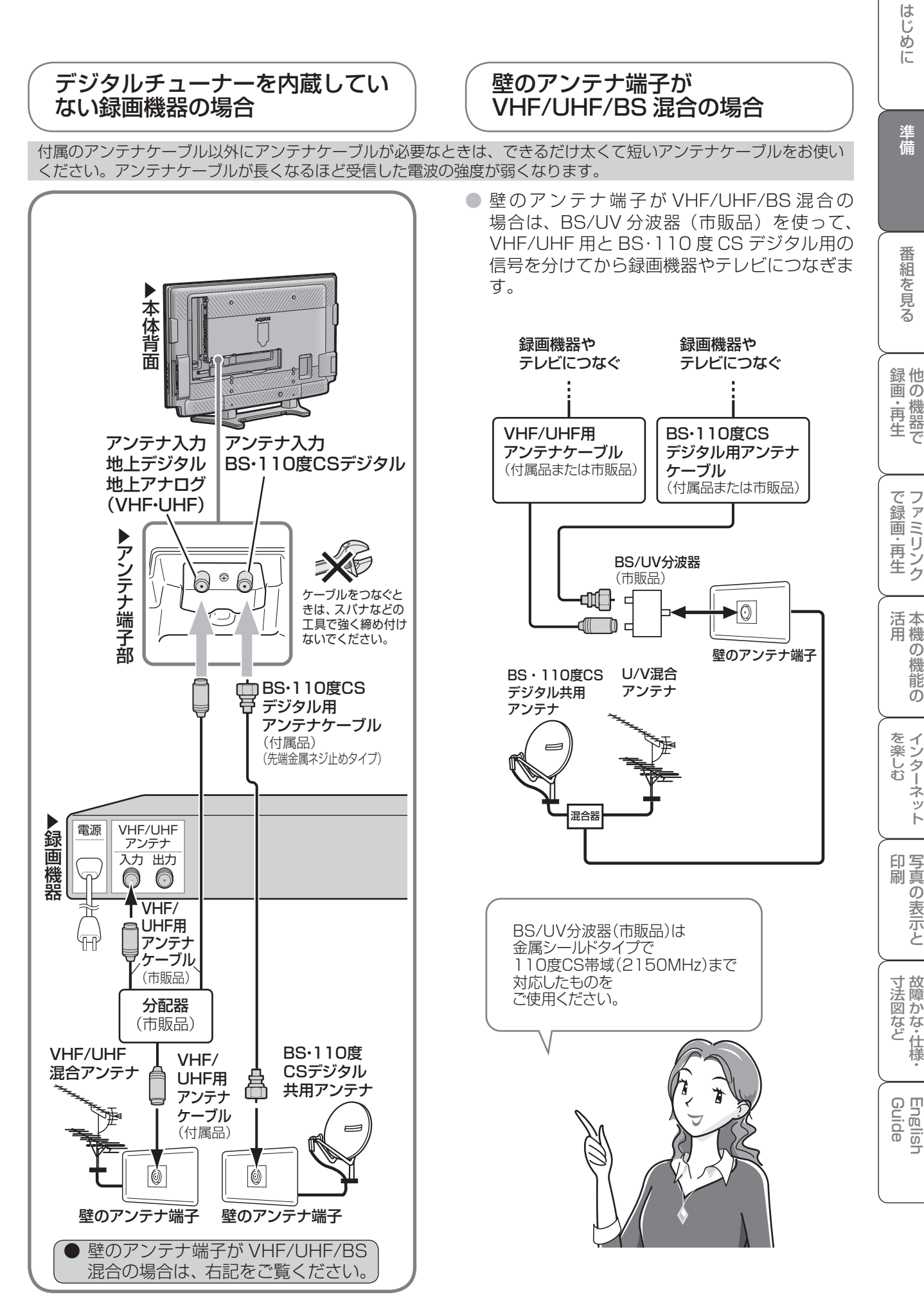

## 録画機器で再生映像を 見るためのつなぎかた

HDMI 端子のある録画機器に つなぐ場合の接続例

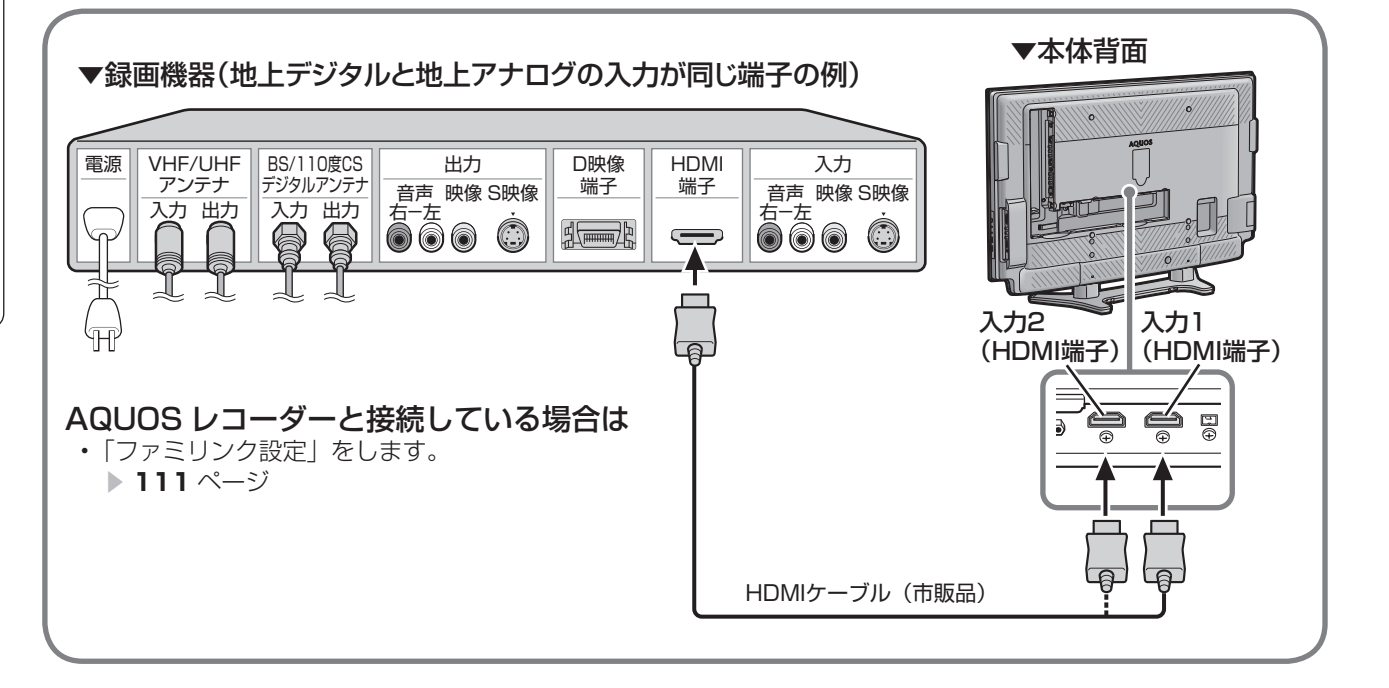

D 映像端子のある録画機器につなぐ 場合の接続例

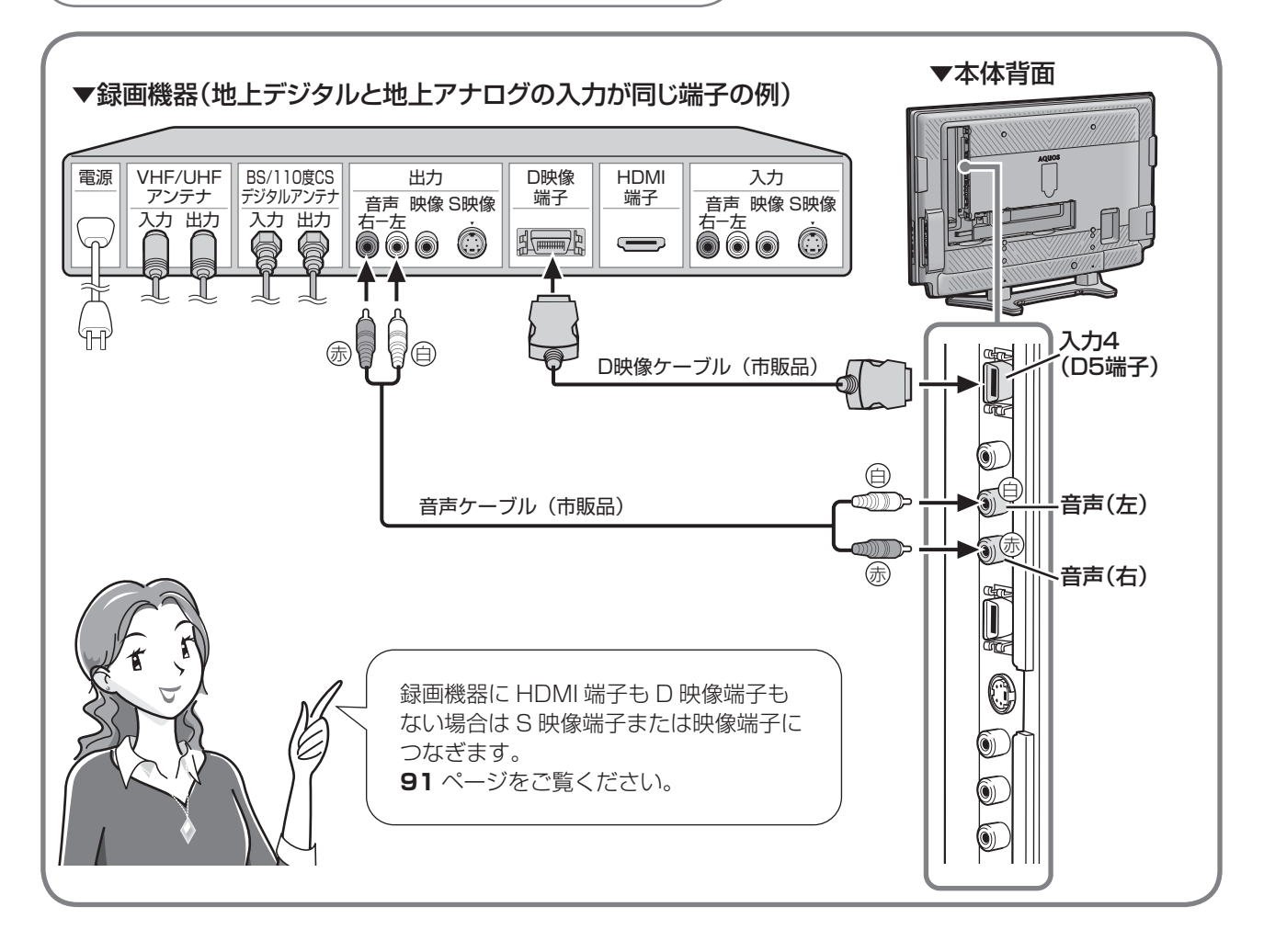

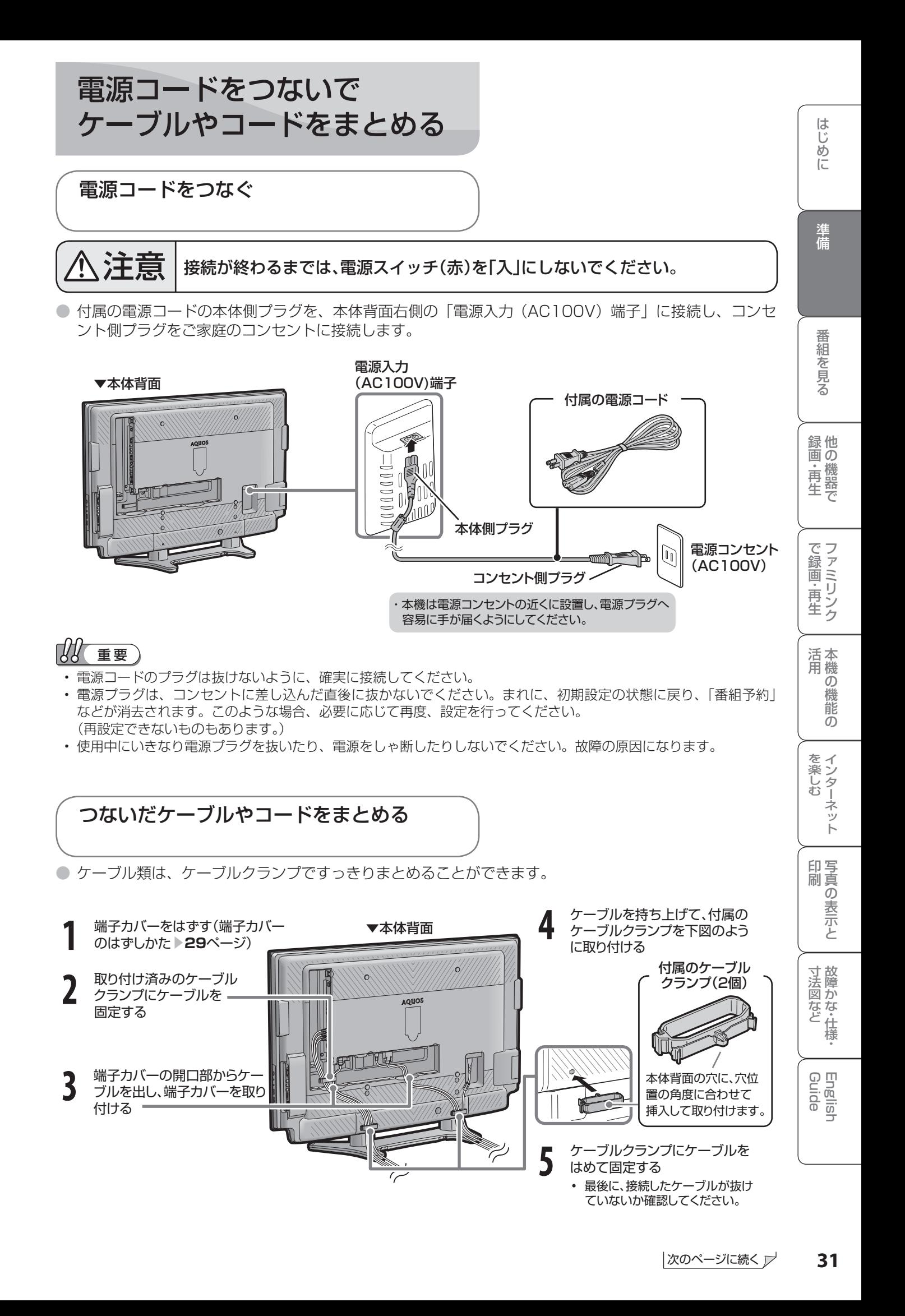

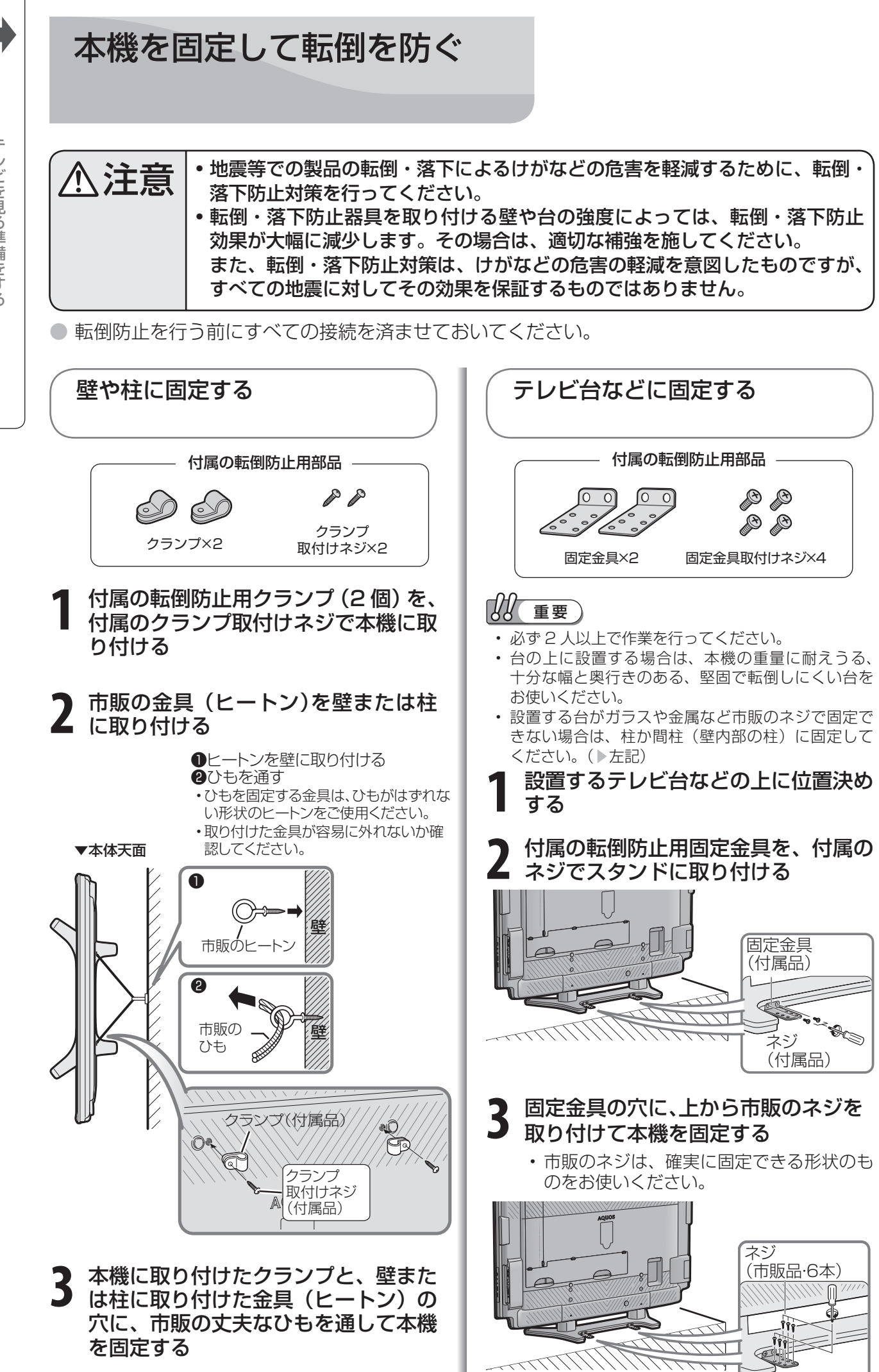

**32**

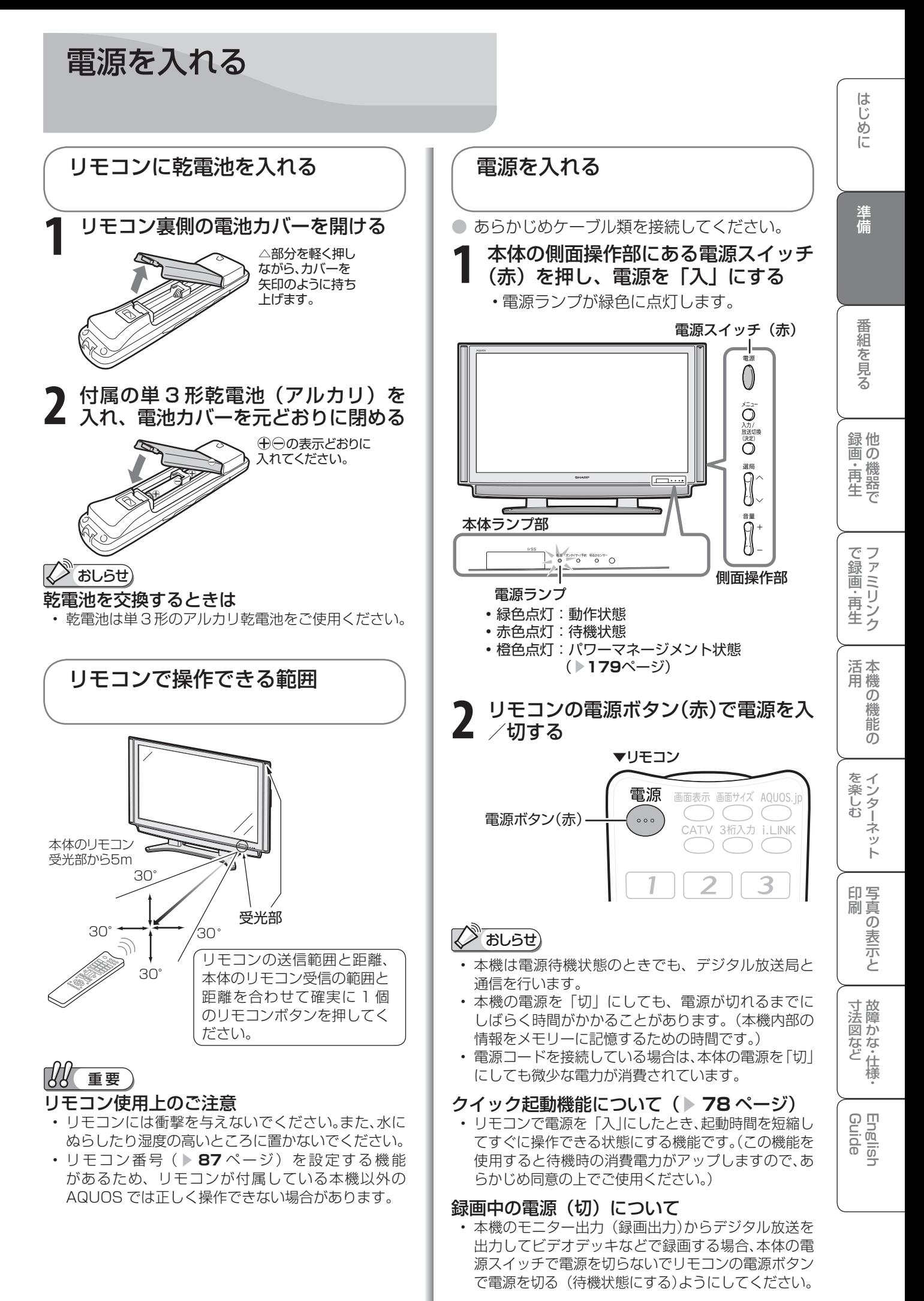

## テレビを見る ための設定を する

## **メニューの基本操作**

● メニューの操作は通常、リモコン で行います。(本体側面のボタンで も操作できます。)

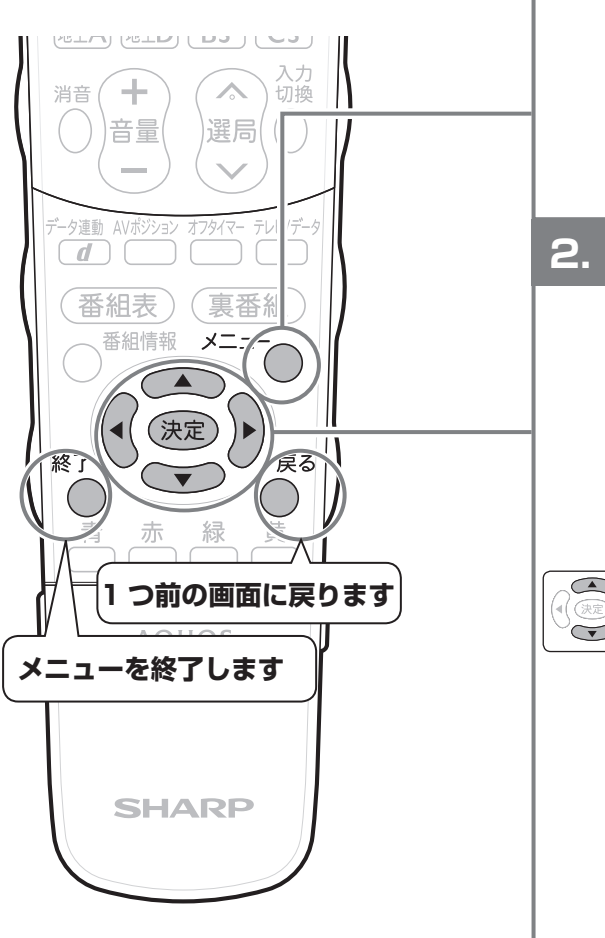

**本体でも操作できます**

▼本体右側面 リモコンの  $\Omega$ ボタン メニュ メニューボタン∩ 入力/放送切換 o 決定 (決定)ボタン **1** 選局(∧順/∨逆) |  $\widetilde{\phantom{a}}$ ボタン 音量(+/-) +/-)<br>ボタン **()** 

メニューを表示しているときは、上図のよ うに本体右側面のボタンがカーソルボタ ンと決定ボタンとして機能します。

## 本機の機能と操作のしかた (メニュー操作)

- 本機をお使いになるときに、設定を行うための画面を 呼び出します。この、設定を行う画面のことを「メ ニュー」と呼びます。
- メニューからさまざまな設定が行えます。(▶35ページ)

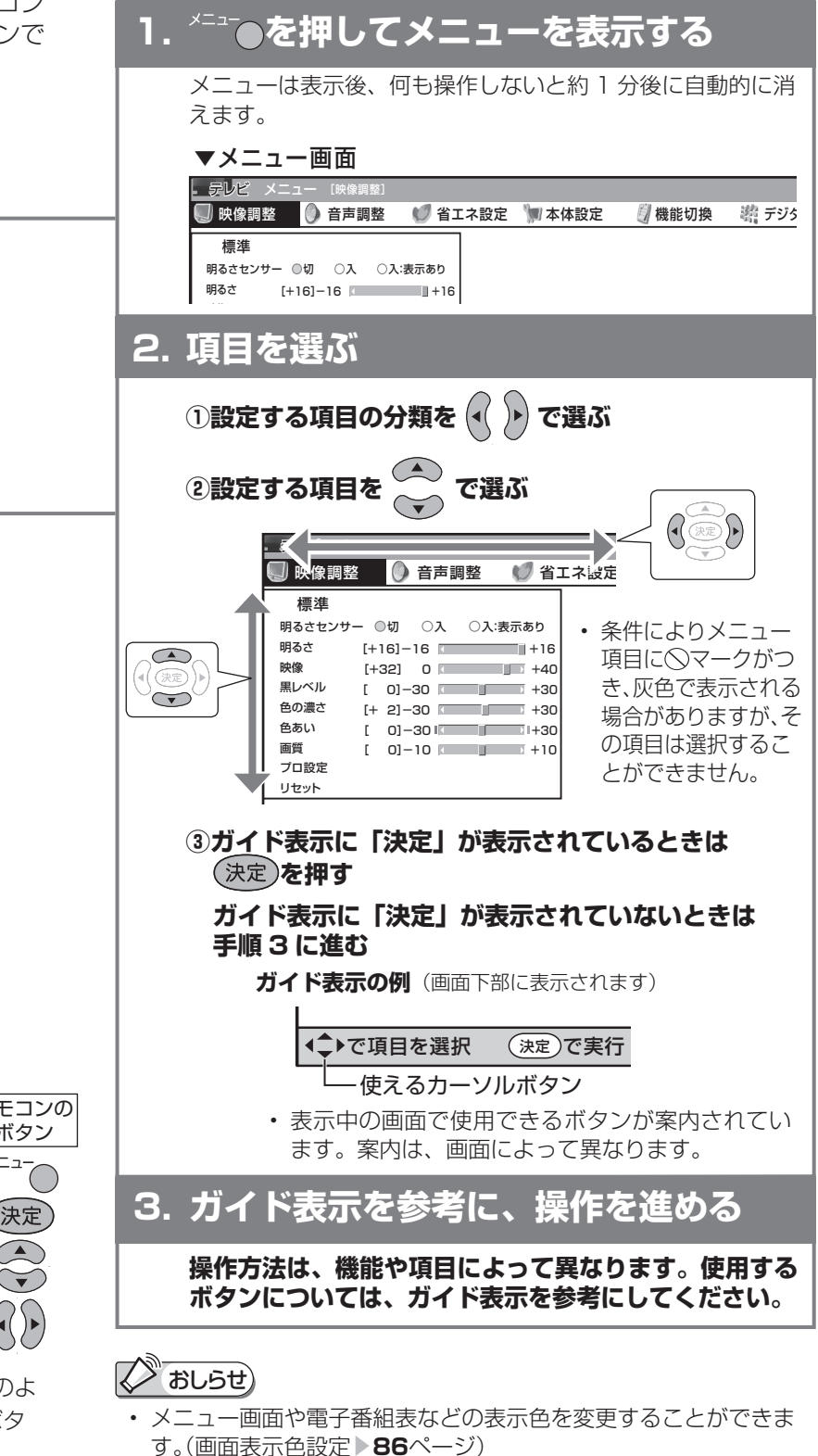

**メニュー画面を英語で表示するには ▶213ページ** To display menu screens in English ▶ Page 213

## メニューの項目の一覧

● メニューボタンを押すと、メニュー項目が表示されます。 カーソルボタンで設定したい項目を選び、決定ボタンを押してください。

● ここでは、本機で表示されるすべてのメニュー項目を記載していますが、実際にすべての項目 が同時に表示されることはありません。本機の状態により必要な項目が表示されます。 ▼メニュー画面

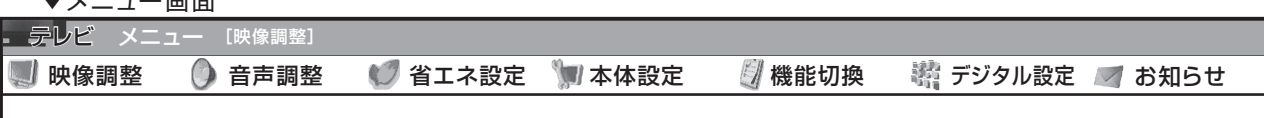

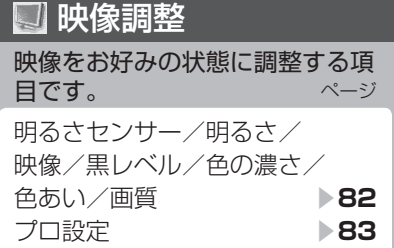

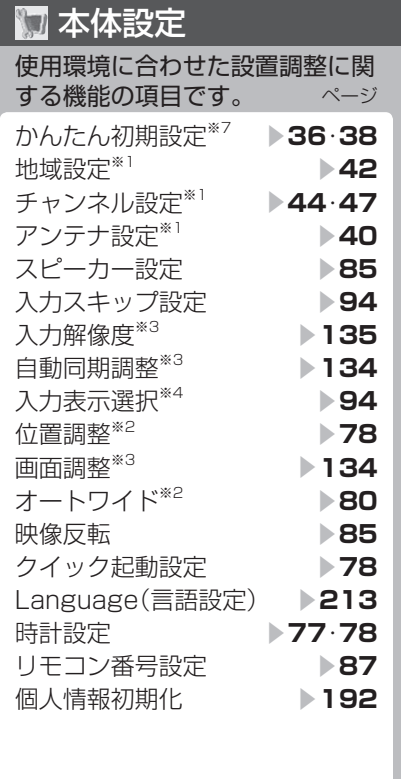

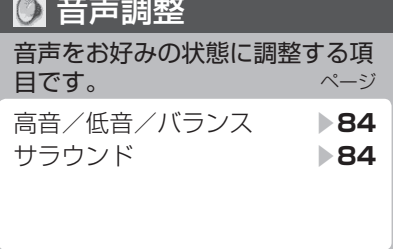

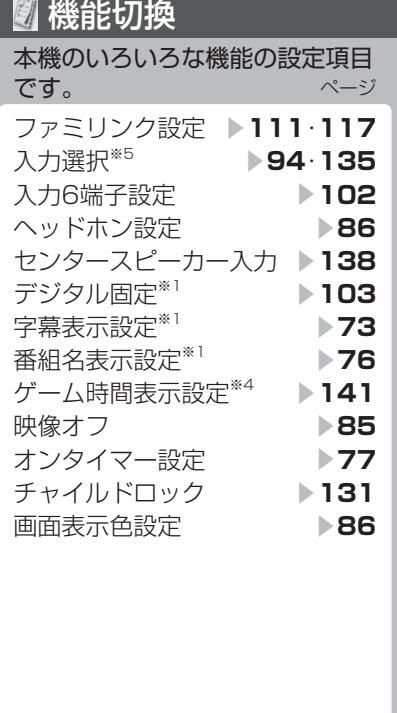

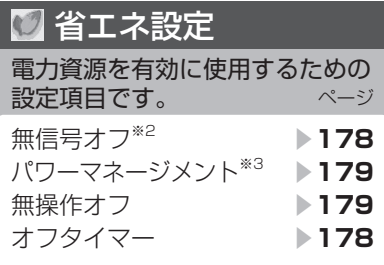

は

画 ・

他 録 画の

で 生 画・再

しゅうしょう きんじょう しゅうしょう しゅうしょう しゅうしゅう しゅうしゅう しゅうしゅう しゅうしゅう かんじょう しゅうしゅう しゅうしゅう しゅうしゅう しゅうしゅう しゅうしゅう しゅうしゅう しゅうしゅう

の

寸 法 図 な ど

Guide English

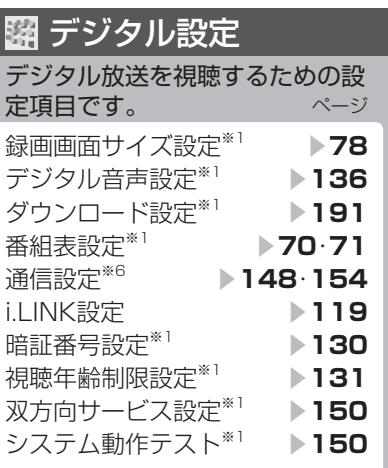

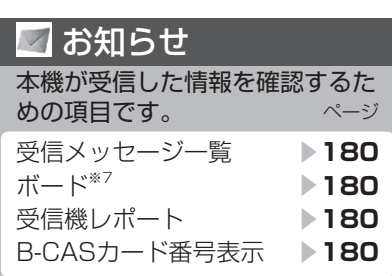

### ●おしらせ)

- ※ 1 テレビ視聴時のみ表示されます。
- ※ 2 入力 7、インターネット、IrSS™、ホームネットワーク選択時は表示されません。
- ※ 3 入力 7 選択時のみ表示されます。
- ※ 4 入力 1~7選択時のみ表示されます。
- ※ 5 入力 4 ~ 7 選択時のみ表示されます。
- ※ 6 入力 1 ~ 7 選択時は表示されません。
- ※ 7 インターネット閲覧時、IrSS™ モード、ホームネットワークモードのときは表示されません。
- ◇マークがつき、灰色で表示されるメニュー項目は、選択できません。
- メニュー項目の詳細は「メニュー項目の一覧」( ▼**194**~**197**ページ)をご覧ください。
- メニューの表示内容は変更される場合があります。

## 放送を受信するために最初に必要な 設定(かんたん初期設定)について

● お買い上げ後、B-CASカードを入れて、初めて電源を入れると「かんたん初期設定」の画面が表示 されます。「かんたん初期設定」は画面を見ながら操作・設定してください。受信できる地上デジタ ル・地上アナログ放送のチャンネルが設定されます。

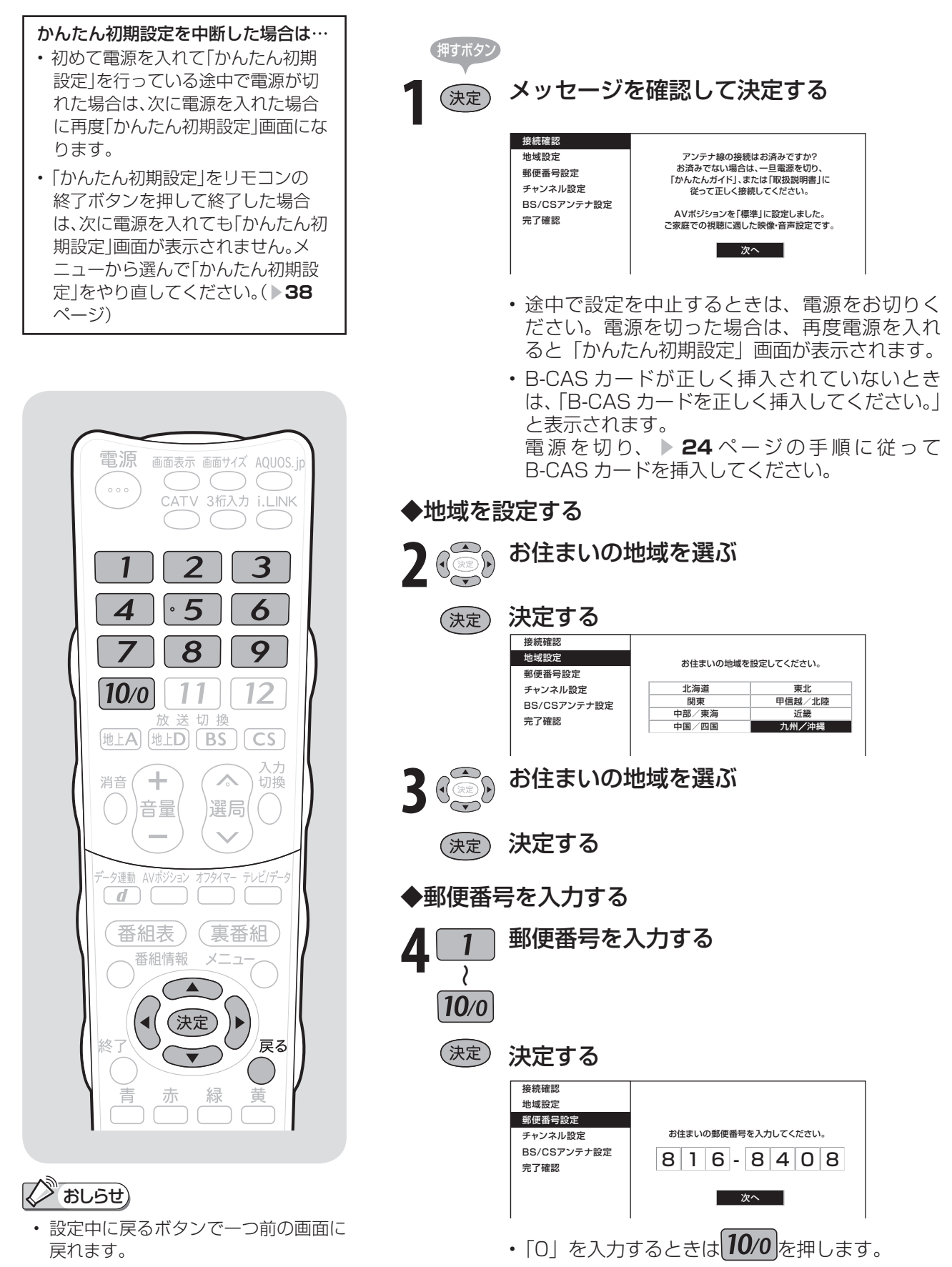
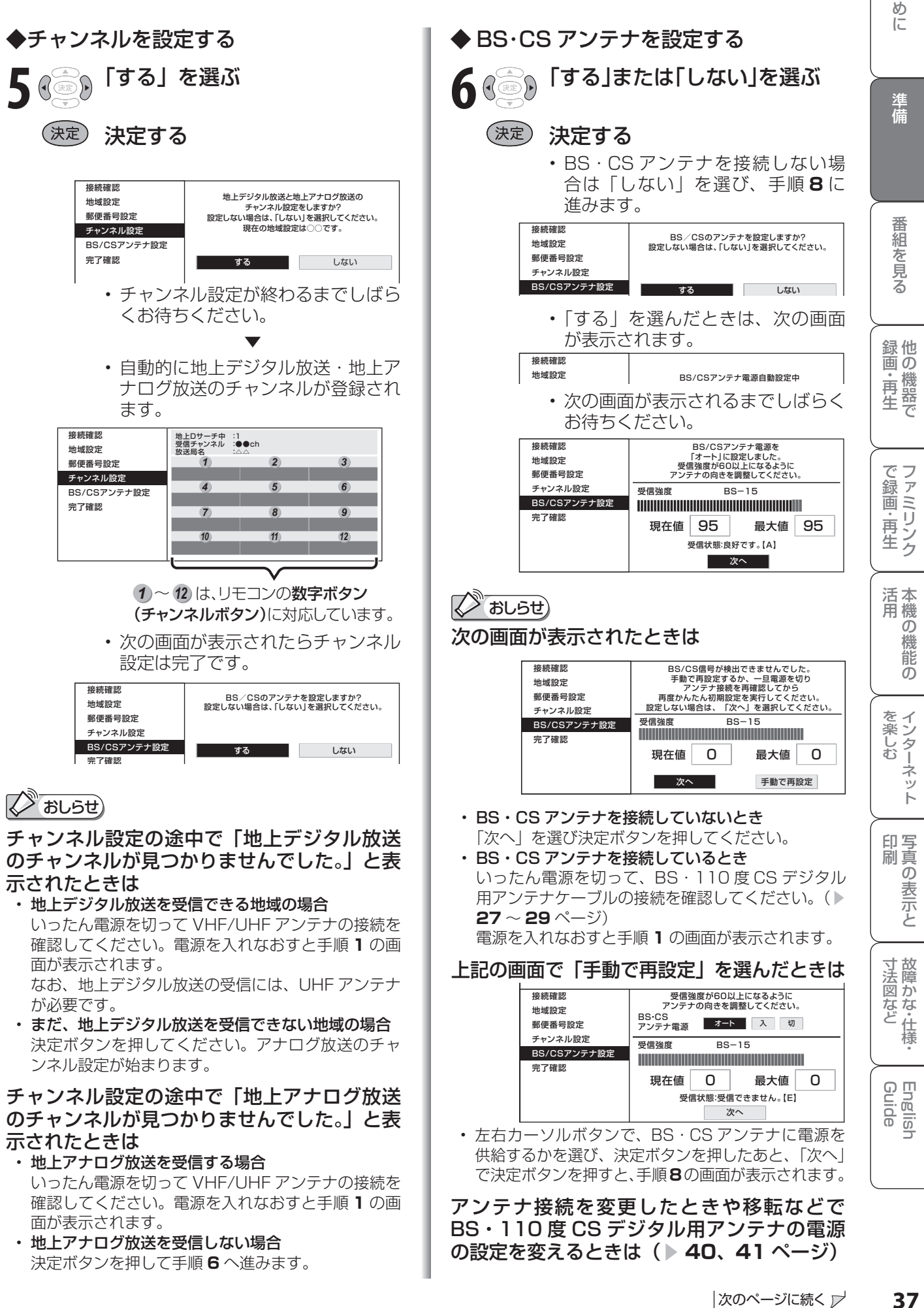

は

Ē

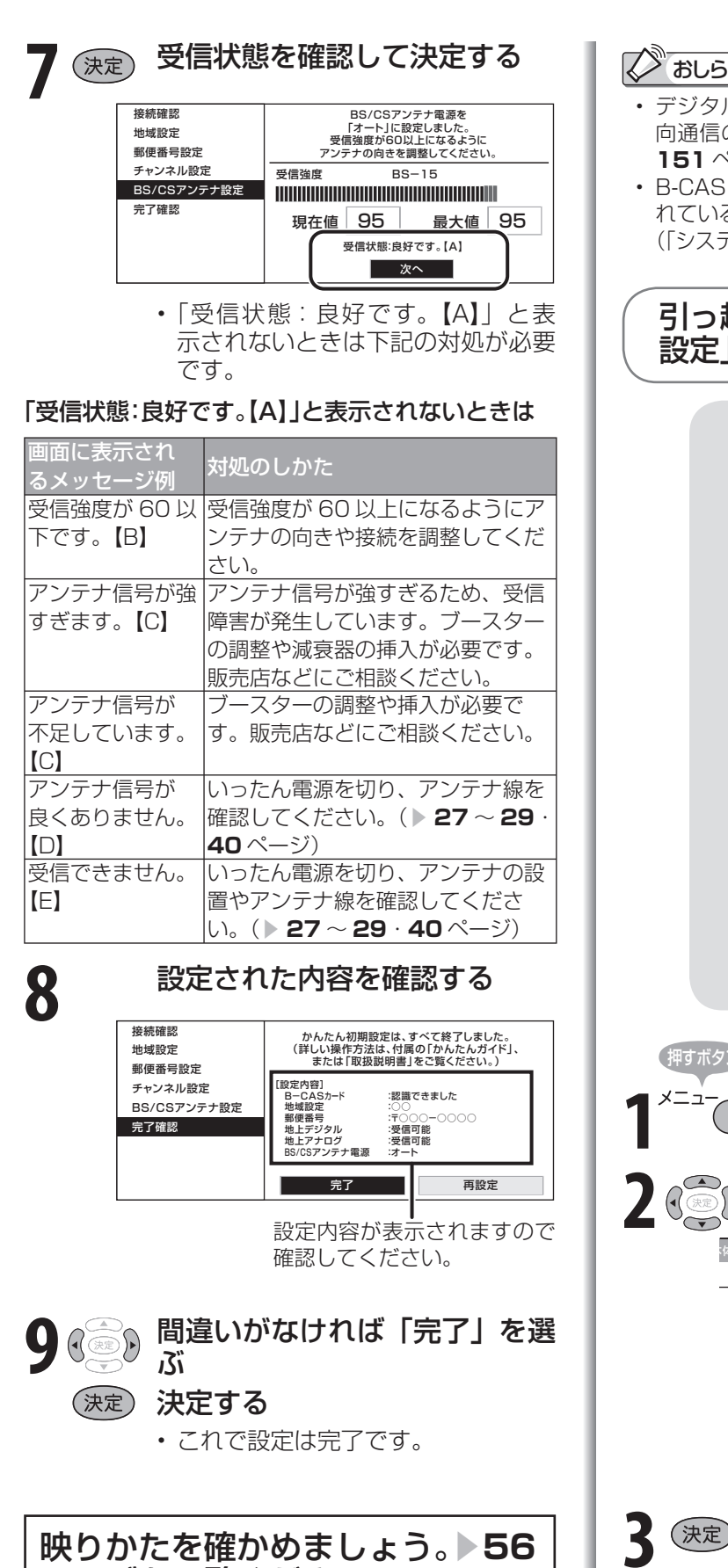

ページをご覧ください。

### せ)

- ル放送の双方向番組を利用する場合は、双方 のための接続と設定が必要です。( ▶ 146 · **151** ページ)
- カードの挿入や電話回線の接続が正しく行わ れているかをテストできます。 Fム動作テスト」▶ 150 ページ)

### 引っ越しなどで「かんたん初期 設定」をやり直す場合は

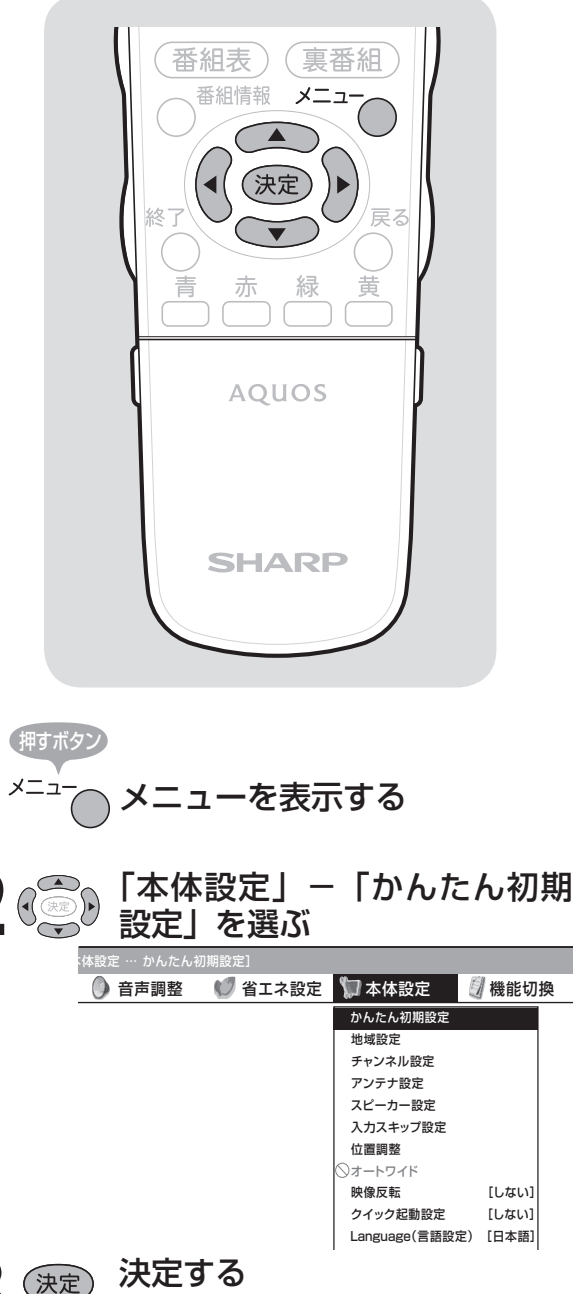

• 「かんたん初期設定」が表示されま すので、かんたん初期設定を行って ください。( ▼**36** ページ)

### 「かんたん初期設定」を行っても受信できない 放送があるときや設定の変更をしたい場合

● 次の設定を行ってください。

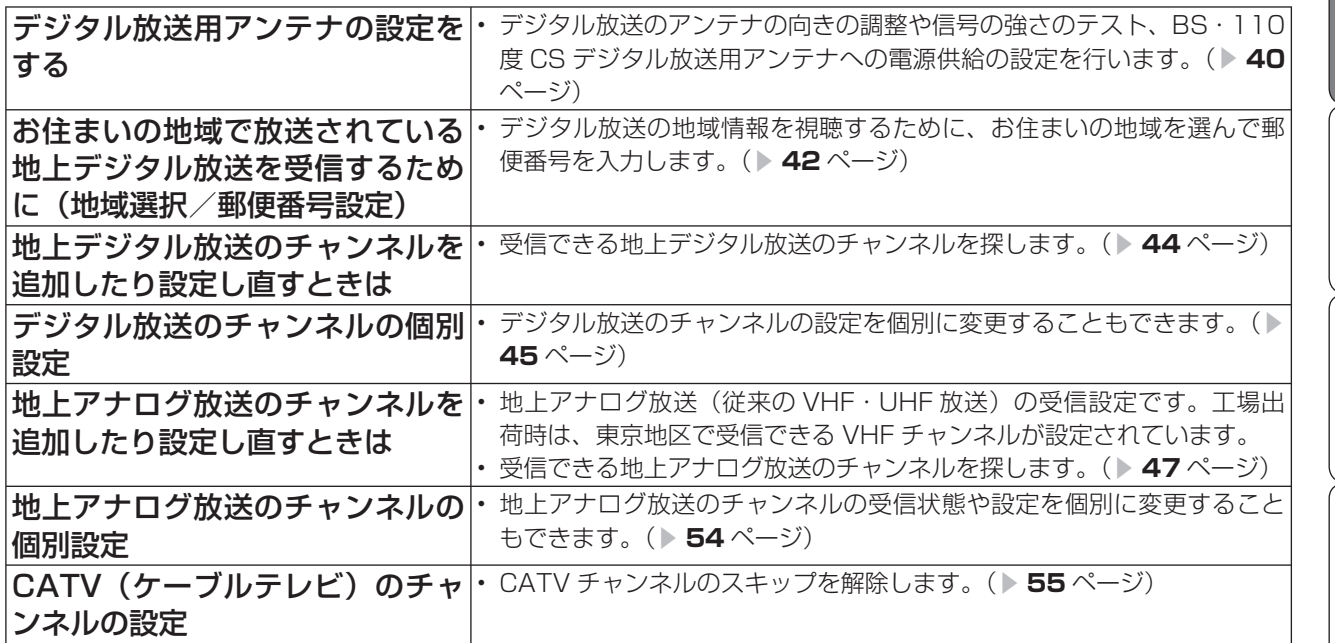

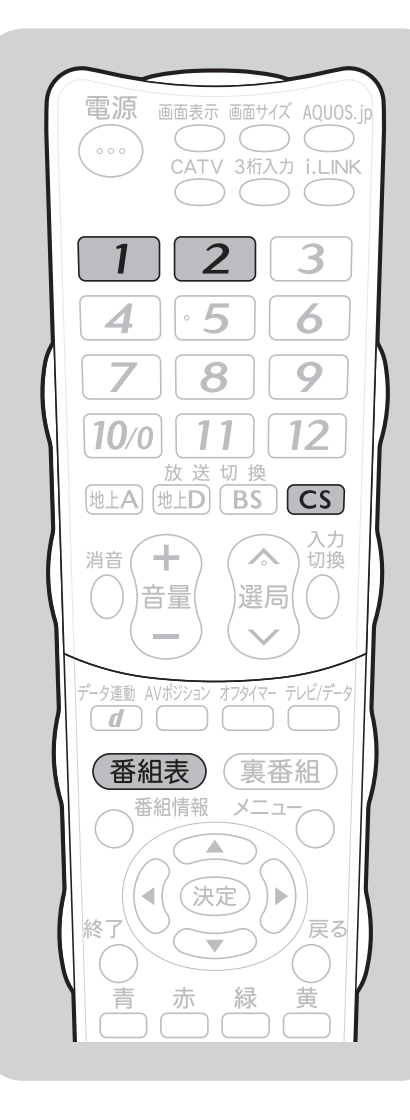

CSチャンネルのネットワーク 情報を取得する (110 度 CS デジタル放送を初めて選局するとき) ● CS ネットワーク情報を取得するため、次の手順で操 作してください。 押すボタン **1** CS デジタル放送を選んで、約 5 秒待つ **2** 1 チャンネルを選んで、約 5 秒待つ **3** 選局したい放送局のチャンネル番号が表 示されることを確認する  $\bigotimes_{\mathbb{Z}}$ おしらせ 選局したい放送局のチャンネル番号が表示されない場合 • 数字ボタン (チャンネルボタン) | 1 | または | 2 | を押し、目 的のチャンネル番号が表示されるまで、約5秒待ちます。( または | 2 | を押したとき、「現在放送されていません。[E203]」 と表示される場合がありますが、そのままの状態で約 5 秒待って ください。そのまま待つことで CS ネットワーク情報を取得する ことができます。)

画 ・

で 生 画・再

しゅうしょう きんじょう しゅうしょう しゅうしょう しゅうしゅう しゅうしゅう しゅうしゅう しゅうしゅう かんじょう しゅうしゅう しゅうしゅう しゅうしゅう しゅうしゅう しゅうしゅう しゅうしゅう しゅうしゅう

寸 法 図 な ど

Guide English

## デジタル放送用アンテナの 設定をする

● デジタル放送用のアンテナの接続を変更したときなどは、再度アンテナ設定画面を見ながらア ンテナ電源の設定やアンテナの向きを調整します。(初めて設置するときや引っ越したときなど は、「かんたん初期設定」(▶ 36 · 38 ページ)を行ってください。)

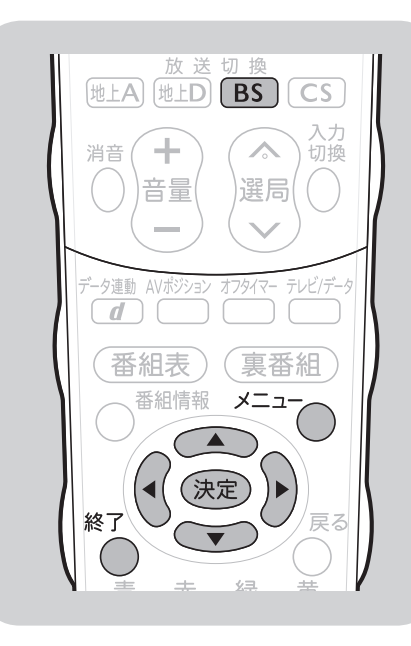

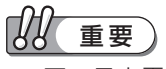

• アンテナ電源供給の設定は、アンテナ に対して電源を供給するためのもので す。もし、本機とアンテナの間にブー スターなどの機器を接続して使用され る場合は、専用の電源が必要です。

おしらせ

### アンテナ設定画面について

- 共聴アンテナなどに接続したときの 「BS・CS アンテナ電源」の設定を誤っ て「入」にしたり、新しくアンテナの 接続を変更したりした場合で、「アン テナ線の接続や設定に不具合がありま すのでアンテナ電源を「切」にしまし た。受信できない場合は、本体の電源 を切ってから、アンテナの接続を確認 してください。」などのお知らせが表 示されたときは、電源を入れ直してく ださい。
- アンテナ設定画面は無操作のまま 1 分 経過しても消えません。消すときは、 終了ボタンを押してください。

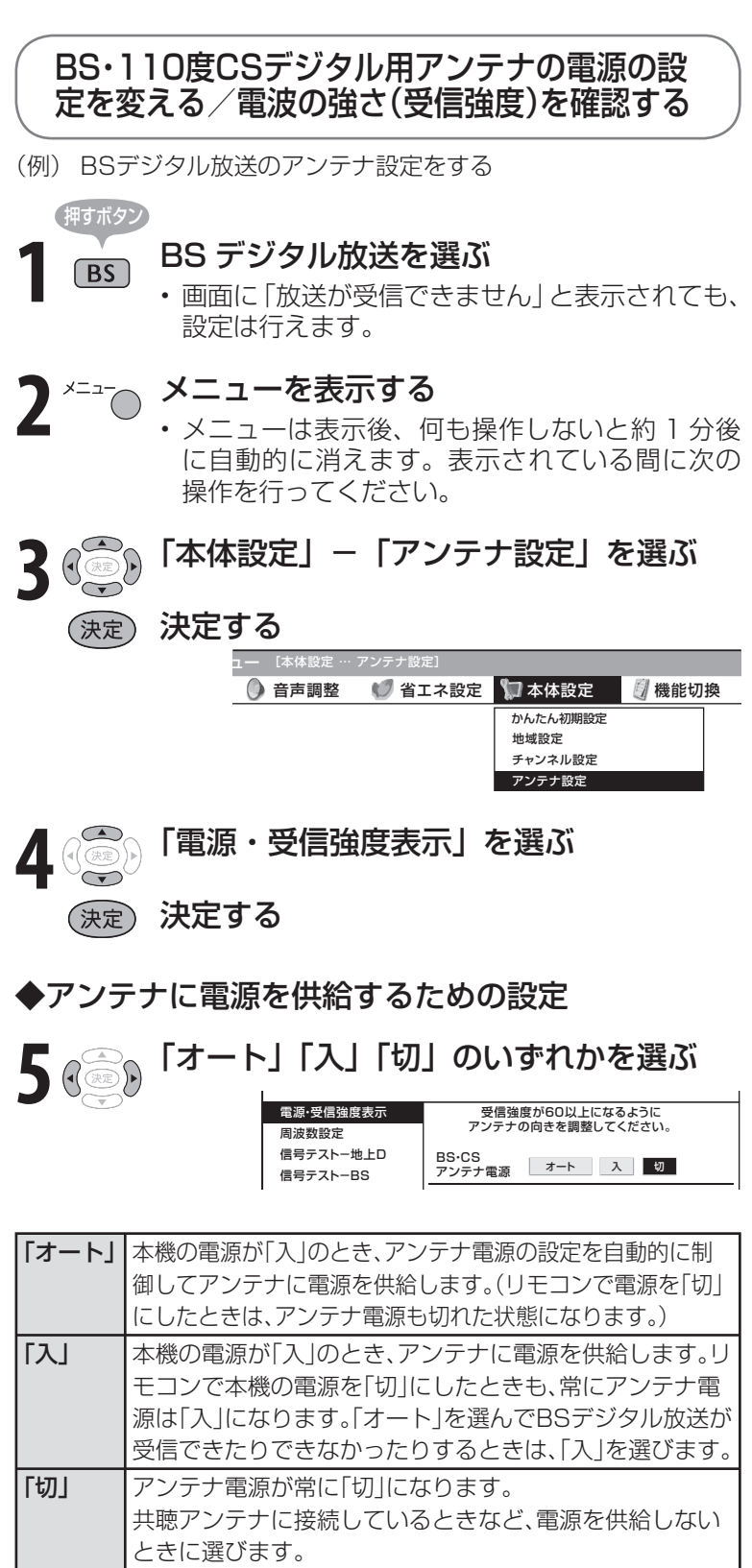

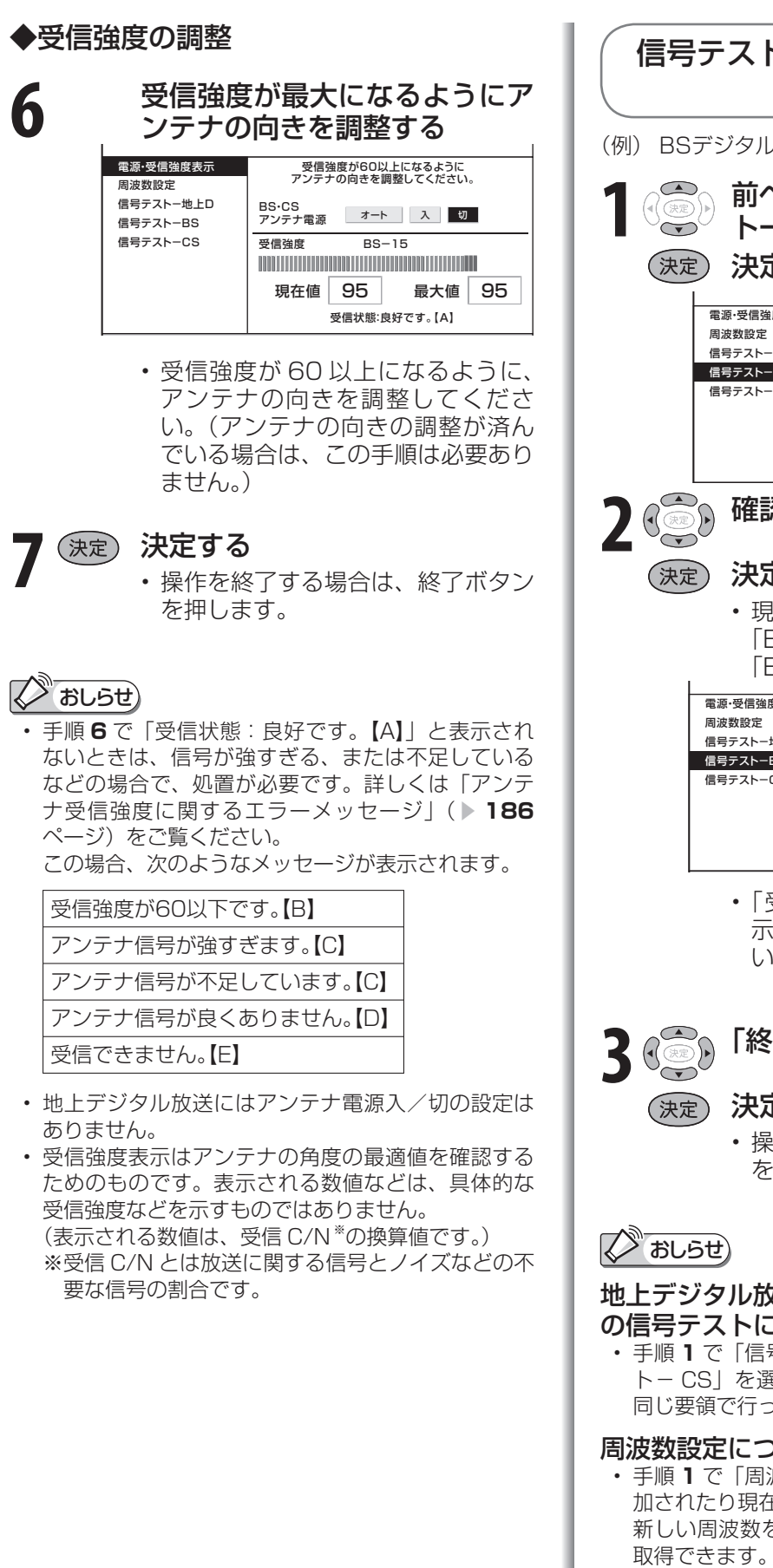

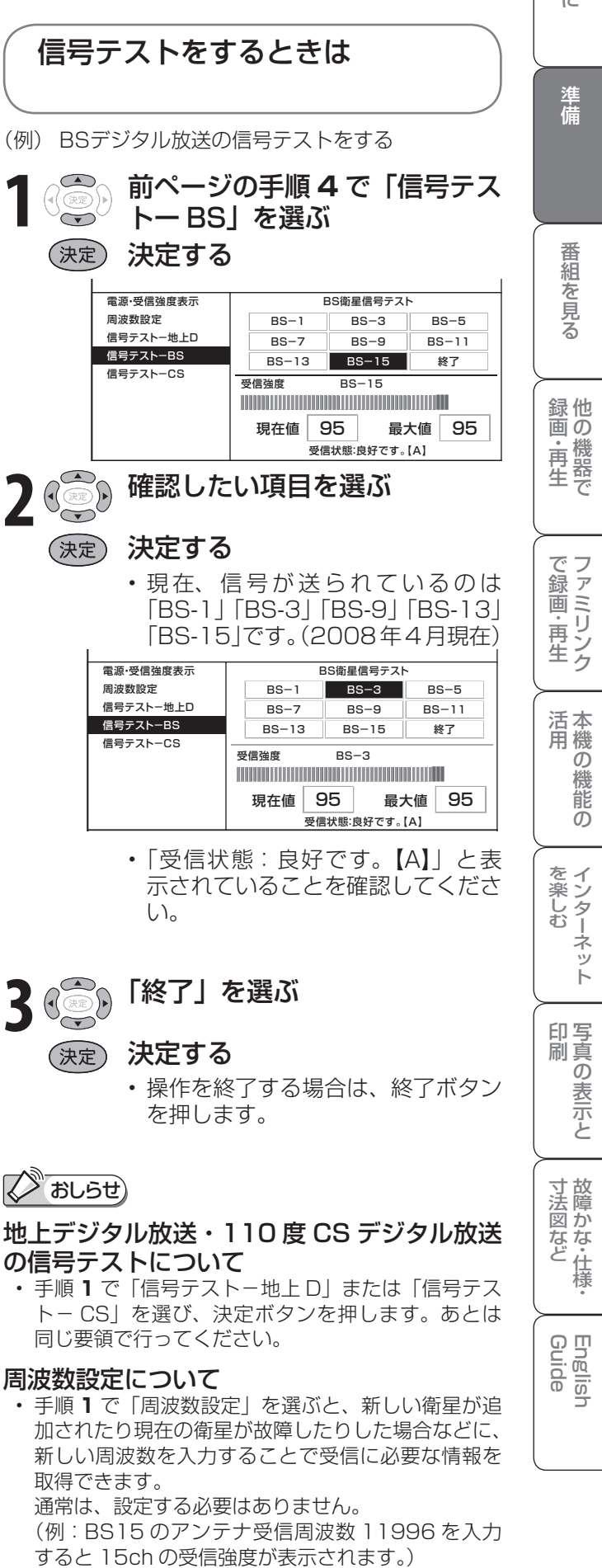

は

Ē

## お住まいの地域で放送されている地上デジタル 放送を受信するために(地域選択/郵便番号設定)

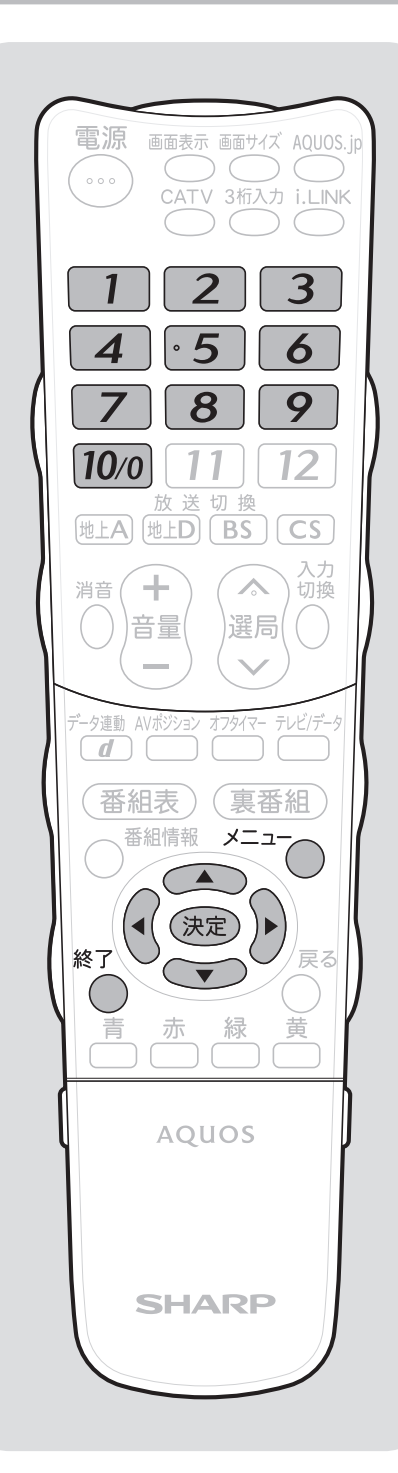

12 重要

• B-CAS カードは正しい向きに挿入してありますか。正しい向きに 入っていないとデジタル放送が受信できません。(▶ 24 ページ)

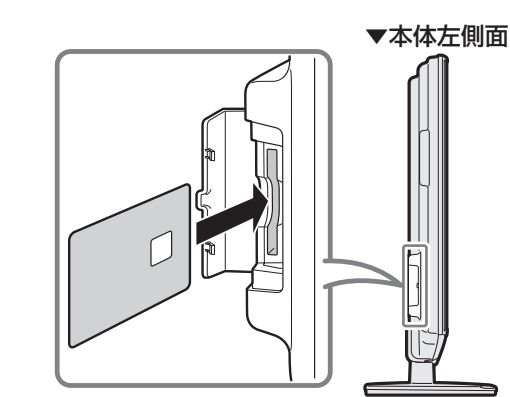

地域選択/郵便番号設定

- 地上デジタル放送の地域情報を受信するために、地域設定 をお住まいの地域に設定します。
	- **チャンネル設定(▶44ページ)の前に、必ず地域設定を** してください。
- お客様がお住まいの地域に向けたデジタル放送の緊急 ニュースなどの文字スーパーやデータ放送などの地域情報 を受信するために必要です。

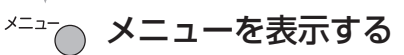

押すボタン

• メニューは表示後、何も操作しないと約 1 分後 に自動的に消えます。表示されている間に次の 操作を行ってください。

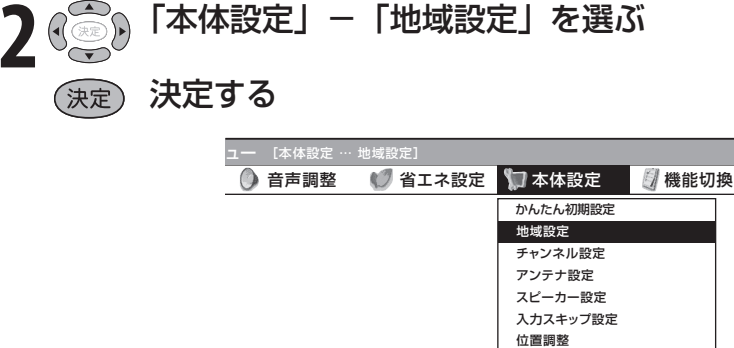

 位置調整 オートワイド 映像反転 [しない] クイック起動設定 [しない] Language(言語設定) [日本語] 時計設定

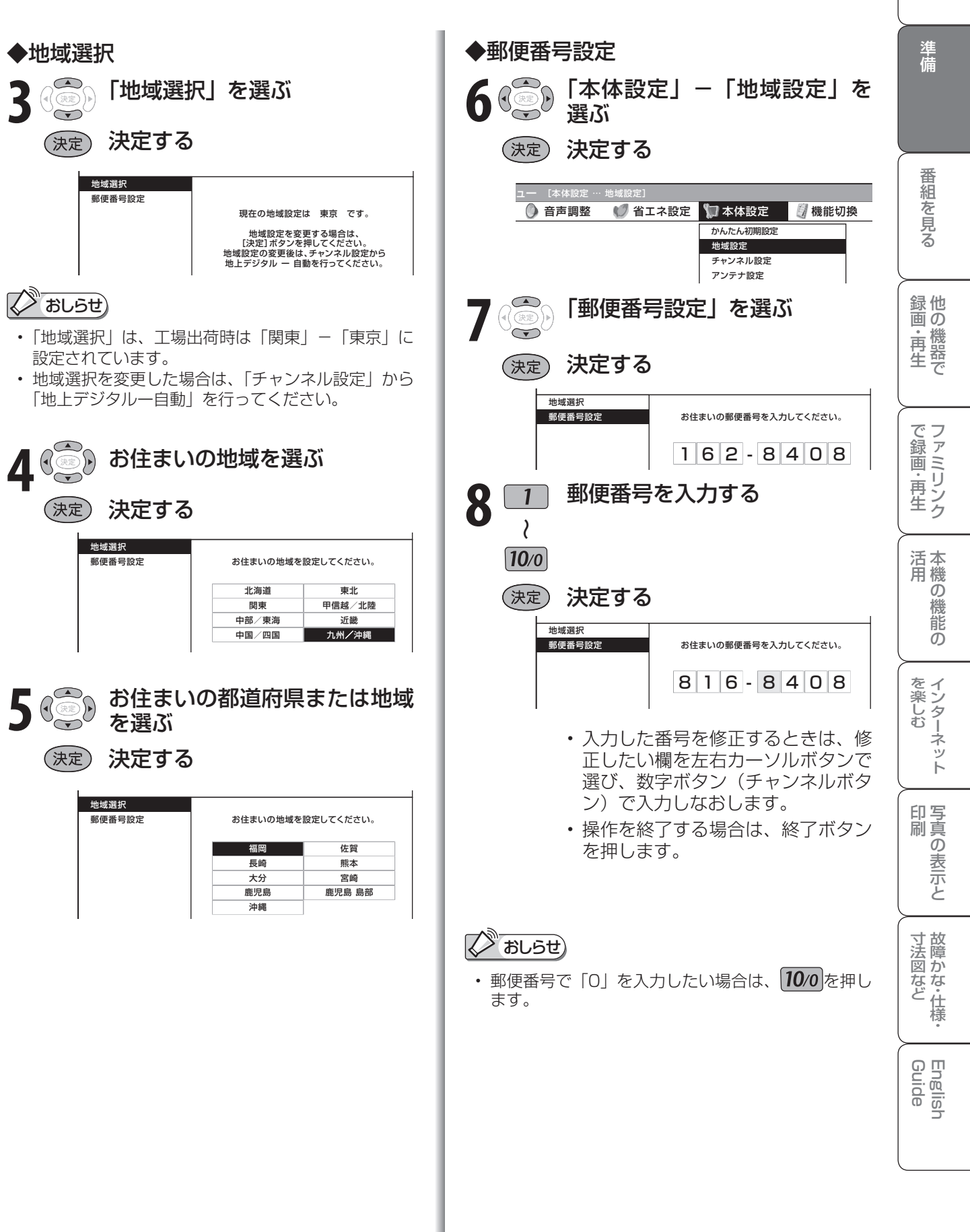

は

## 地上デジタル放送のチャンネルを 追加したり設定し直すときは

● 地上デジタル放送のチャンネル設定を再度行う場合の手順です。 **チャンネル設定の前に、必ず「地域設定」( ▶ 42 ページ)をしてください。** 

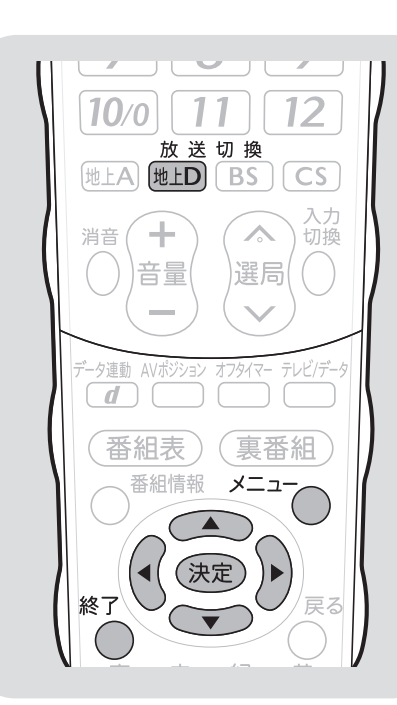

#### ПÄ 重 要 新しく放送が開始されたチャンネ ルを追加するときは

• 「地上デジタルー自動」を行った後で、 新しく開始された放送チャンネルを追 加する場合、手順 **5** で「地上デジタルー 追加」を選びます。すでに登録されて いるチャンネルはそのまま残り、新し く確認されたチャンネルが追加されま す。追加が終わったら、「終了」で決 定ボタンを押します。

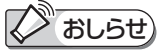

### 地上デジタル放送の CATV(ケー ブルテレビ)放送対応について

- CATV による地上デジタル放送の視聴 については、お客様が契約されている CATV 会社にお問い合わせください。
- 本機で受信できるケーブルテレビ (CATV)の方式は、「パススルー方式」 (UHF 帯、ミッドバンド[MID]帯、スー パーハイバンド [SHB] 帯、VHF 帯) です。トランスモジュレーション方式 には対応していません。
- CATV パススルー方式とは、CATV 配信局が地上デジタル放送を、内容は そのままで CATV 網に流す放送方式 です。この方式では、地上デジタル放 送が本来使っている UHF 帯のチャン ネルとは異なる他のチャンネルに周波 数を変換して再送信することがありま す。

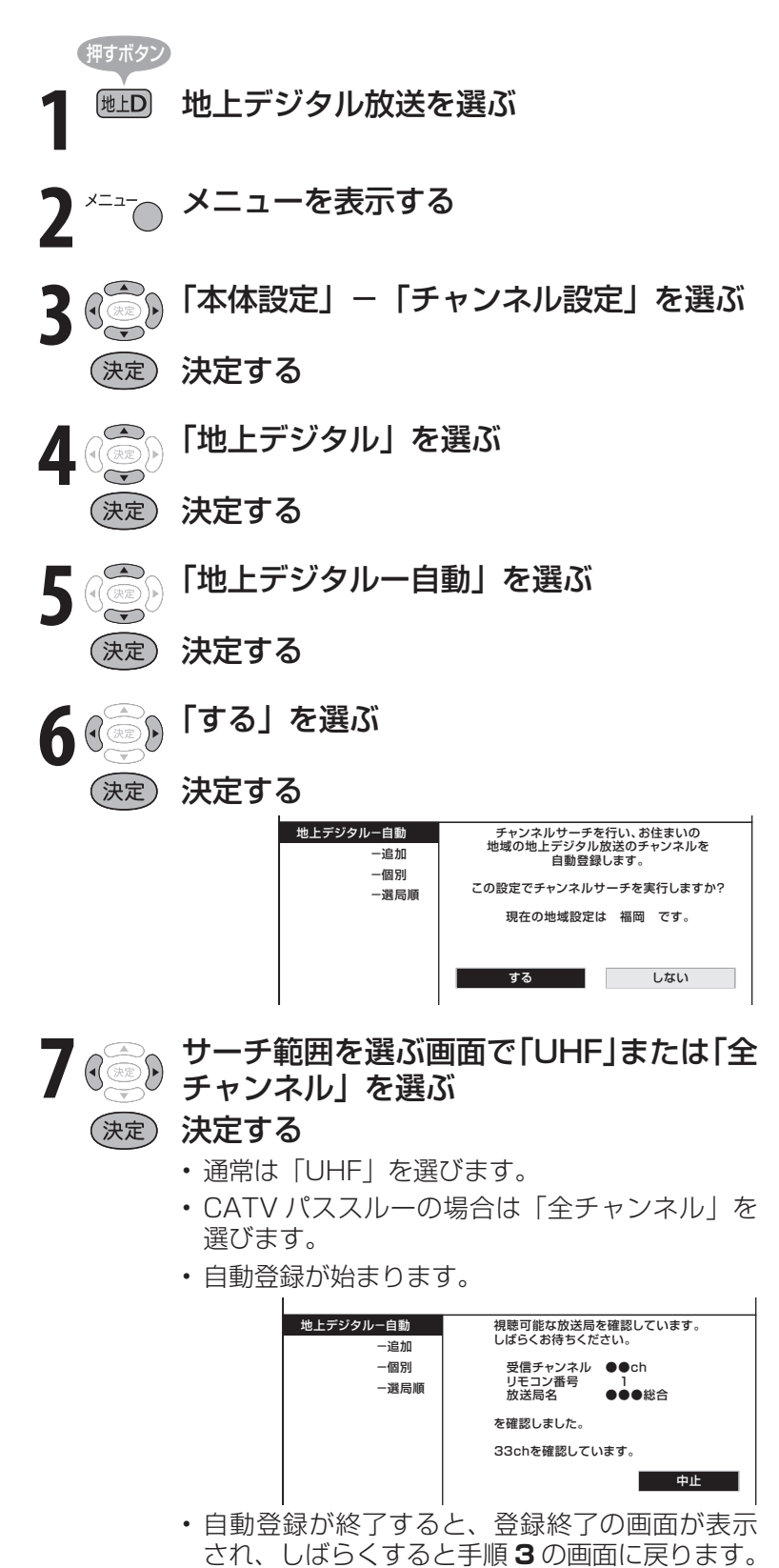

• 操作を終了する場合は、終了ボタンを押します。

デジタル放送のチャンネルの 個別設定

● 登録したデジタル放送のチャンネルは、次の設定内容を変更できます。

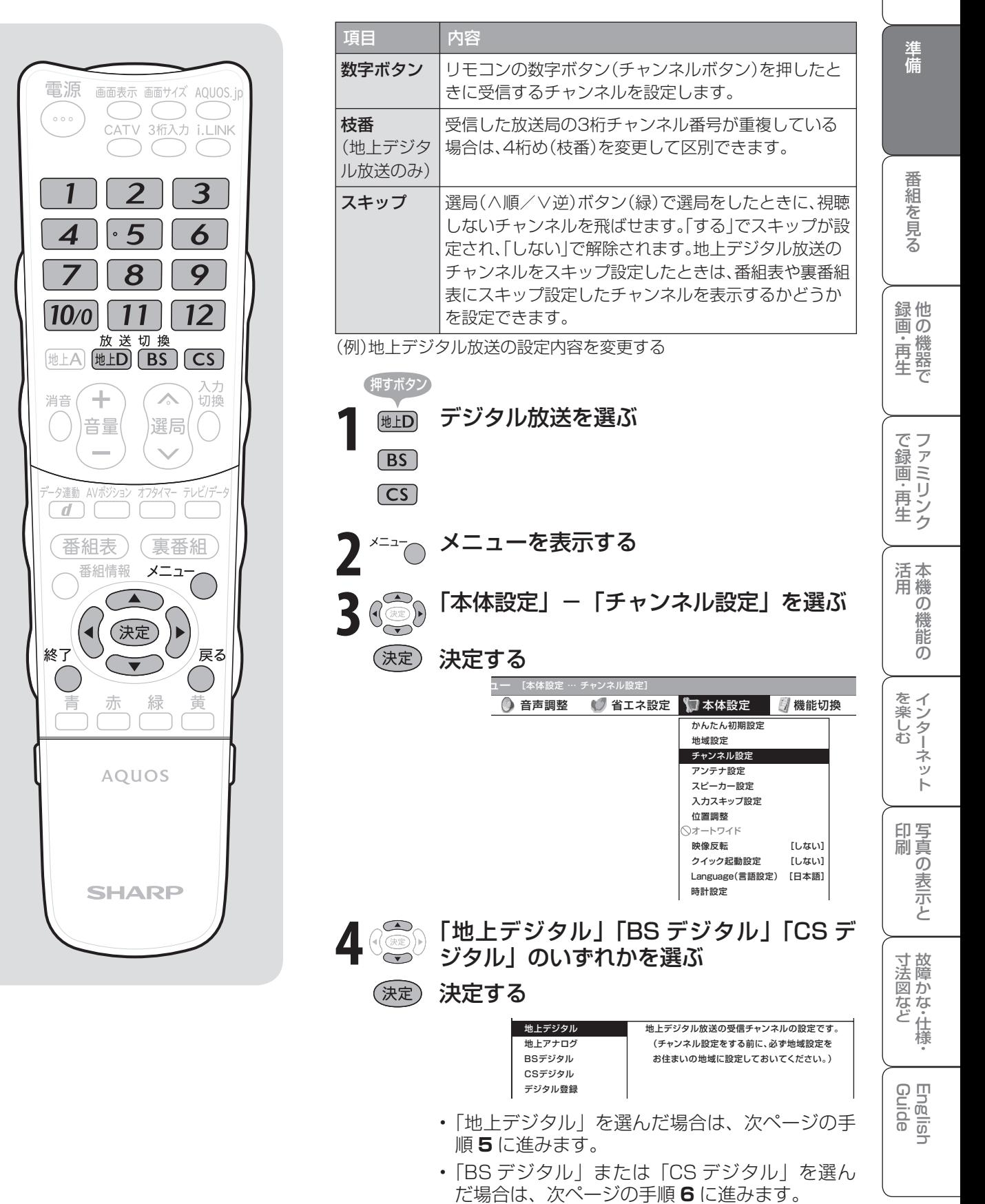

は

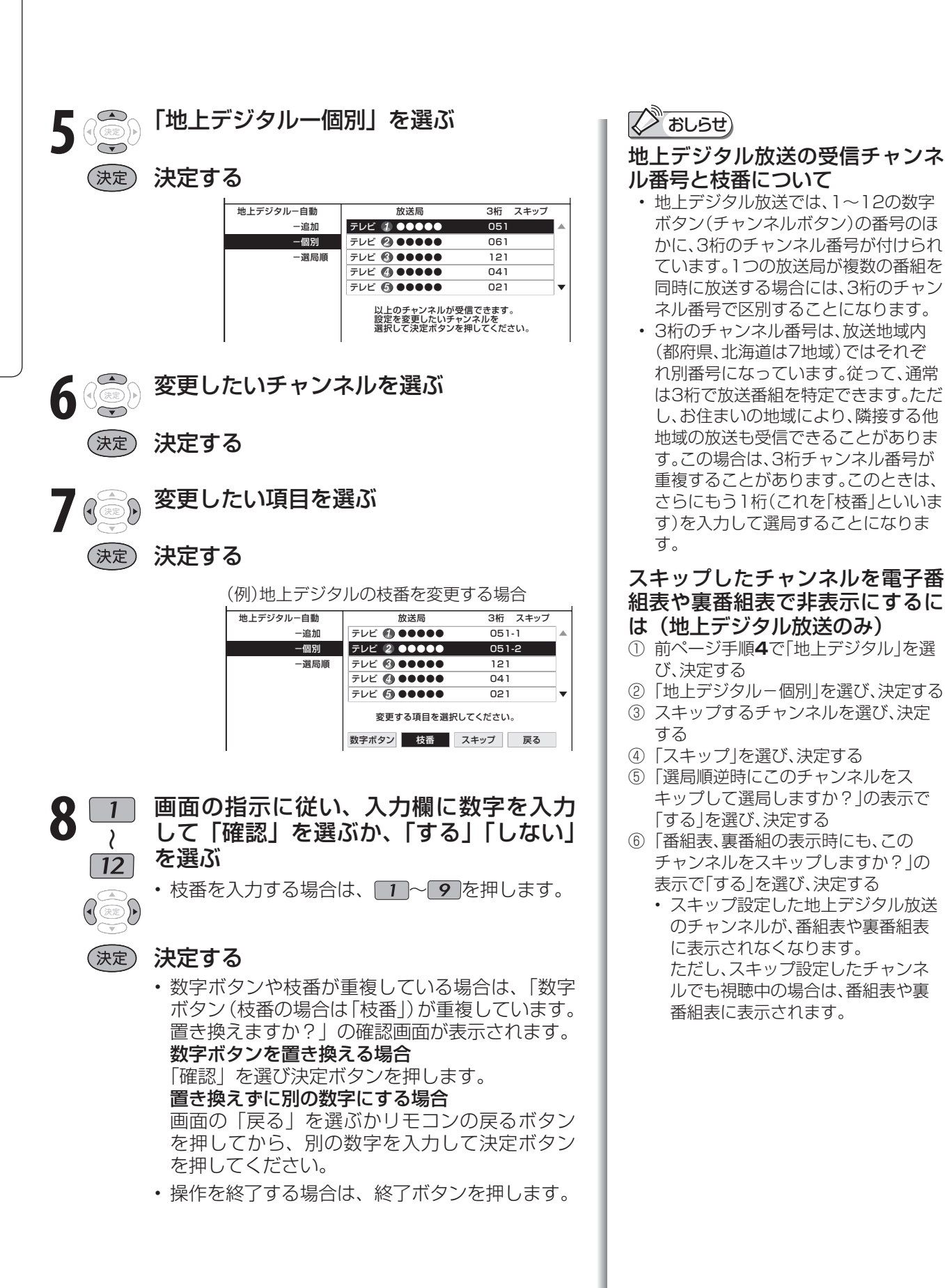

## 地上アナログ放送のチャンネル を追加したり設定し直すときは

- お住まいの地域で受信できる VHF と UHF のチャンネルを自動的に登録できます。
- 登録できるチャンネルは最大 12 局です。

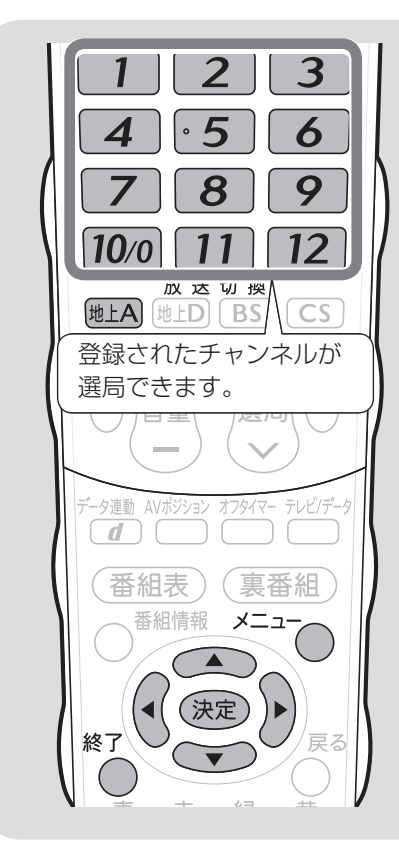

#### ГЖ 重 要

• 登録完了まで電源を切らないでください。 • この操作を行ったときは、現在登録さ れているチャンネルを消して新たに登

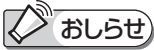

録しなおします。

### 「地上アナログー地域番号」について

- 「地上アナログー自動」を行ってもチャ ンネルが受信できない場合、「地域番 号早見表」( ▼**48** ~ **49** ページ)、「地 域番号一覧表」( ▼**50** ~ **53** ページ) で都市名・放送局名・受信チャンネル を確認し、手順 **5** で「地上アナログー 地域番号」を選びます。お住まいの地 域に最も近い都市名の地域番号を数字 ボタン (チャンネルボタン)または左 右カーソルボタンで入力し、「開始」 で決定ボタンを押します。
- 工場出荷時は、地域番号「000」に設 定されています。

### 「地上アナログー追加」について

- 空きチャンネルに追加できる放送局が ないかどうかを自動で探したい場合、 手順 **5** で「地上アナログー追加」を選 び、左右カーソルボタンで「する」を 選んで決定します。見つかったチャン ネルが右側に表示されていきます。
- 画 ・しゅうしょう きんじょう しゅうしょう しゅうしょう しゅうしゅう しゅうしゅう しゅうしゅう しゅうしゅう かんじょう しゅうしゅう しゅうしゅう しゅうしゅう しゅうしゅう しゅうしゅう しゅうしゅう しゅうしゅう 故 障 か な ・ 仕 寸 法 図 な どGuide English 他 録 画の で 生 画・再 の 機 能 の **1** 地上アナログ放送を選ぶ **2** メニューを表示する • メニューは表示後、何も操作しないと約 1 分後 に自動的に消えます。表示されている間に次の 操作を行ってください。 **3** 「本体設定」-「チャンネル設定」を選ぶ (決定)決定する ユー [本体設定 … チャンネル設定] ● 音声調整 ● 省エネ設定 ■ 本体設定 ■ 例 機能切換 かんたん初期設定 地域設定 チャンネル設 **4** 「地上アナログ」で決定する **5** 「地上アナログー自動」を選ぶ (決定) 決定する 6 ( 3 )「する」を選ぶ (決定)決定する 受信できるアナログ放送局を探して、 登録し直します。 する | しない 地上アナログ-自動 -追加 -地域番号 -個別 • 画面左上に「サーチ中」が表示されます。 サーチ中: *11 1* 1 *4*  $\overline{4}$ 2 *5* 5 *3* 3 *6*  $\overline{6}$ • 見つかったチャンネルが表示されます。 • 放送チャンネルがまったく見つからない場合は、 設定前のチャンネルが表示されます。 • チャンネル設定が完了すると「登録しました」 と表示され、しばらくすると手順 **3** の画面に戻 ります。 • 操作を終了する場合は、終了ボタンを押します。 押すボタン

は

### 2 おしらせ)

「地上アナログー自動」を行っても受信できないチャンネルがあるときは

- 地域番号一覧表(▶ 50~53ページ)に掲載されている都市の近郊にお住まいの場合、掲載されているチャンネ ルと放送局名が正しい場合は、その都市の地域番号で設定してください。
- お住まいの都市の地域番号で設定しても受信できない場合があります。このときは、「地上アナログー追加」(▶ 47 ページ)または「地上アナログー個別」(▶ 54ページ)を行ってください。
- 地域番号を設定したときに、地域番号一覧表に放送局名が記載されていないチャンネルは、自動的にチャンネルス キップされます。(地域番号「000」は除く)
- 地域番号設定をした後、「地上アナログ-追加」を実行すると、受信できる放送局が増える場合があります。(UHF 放送が受信できる地域など)

### 地域番号早見表

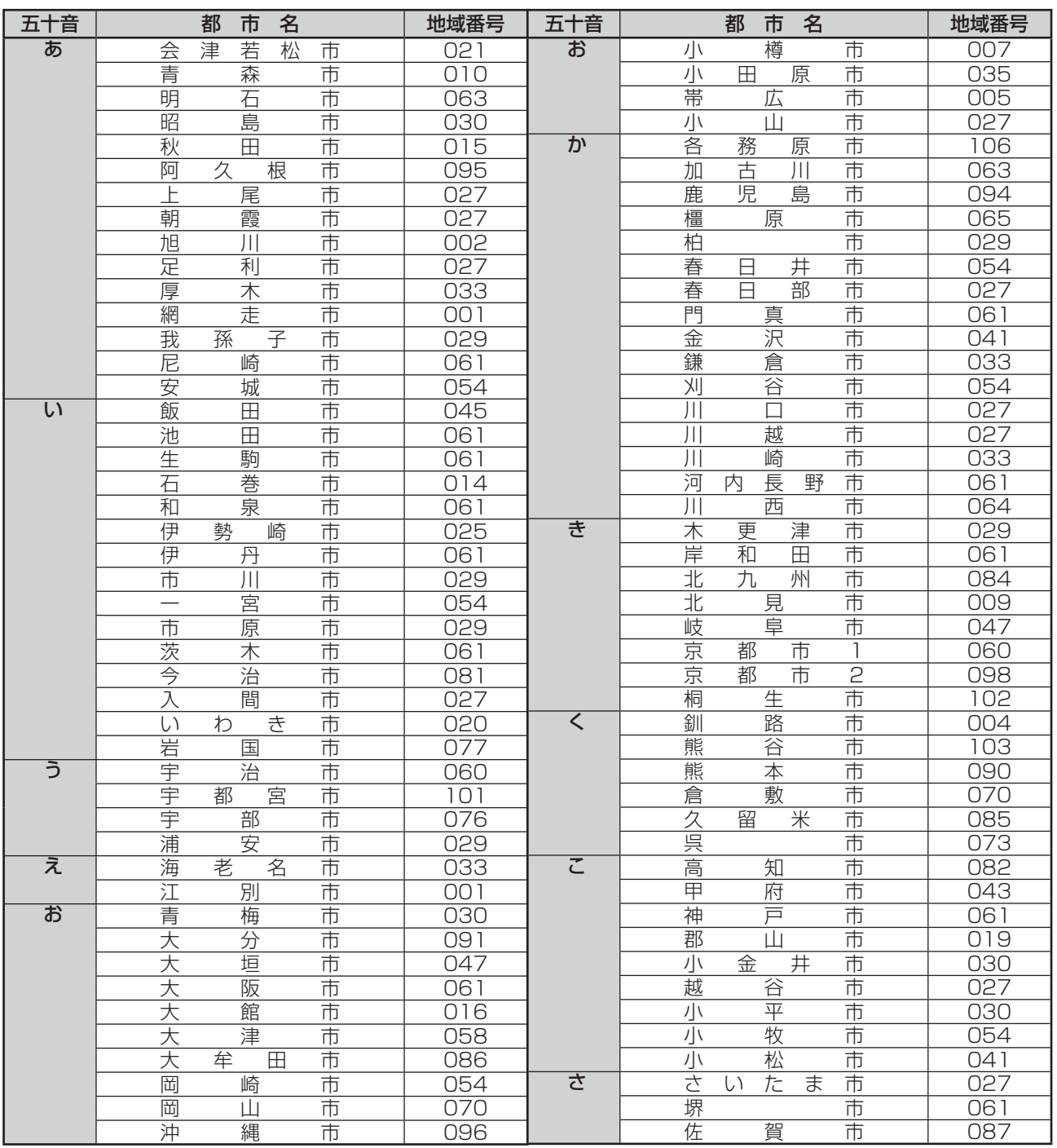

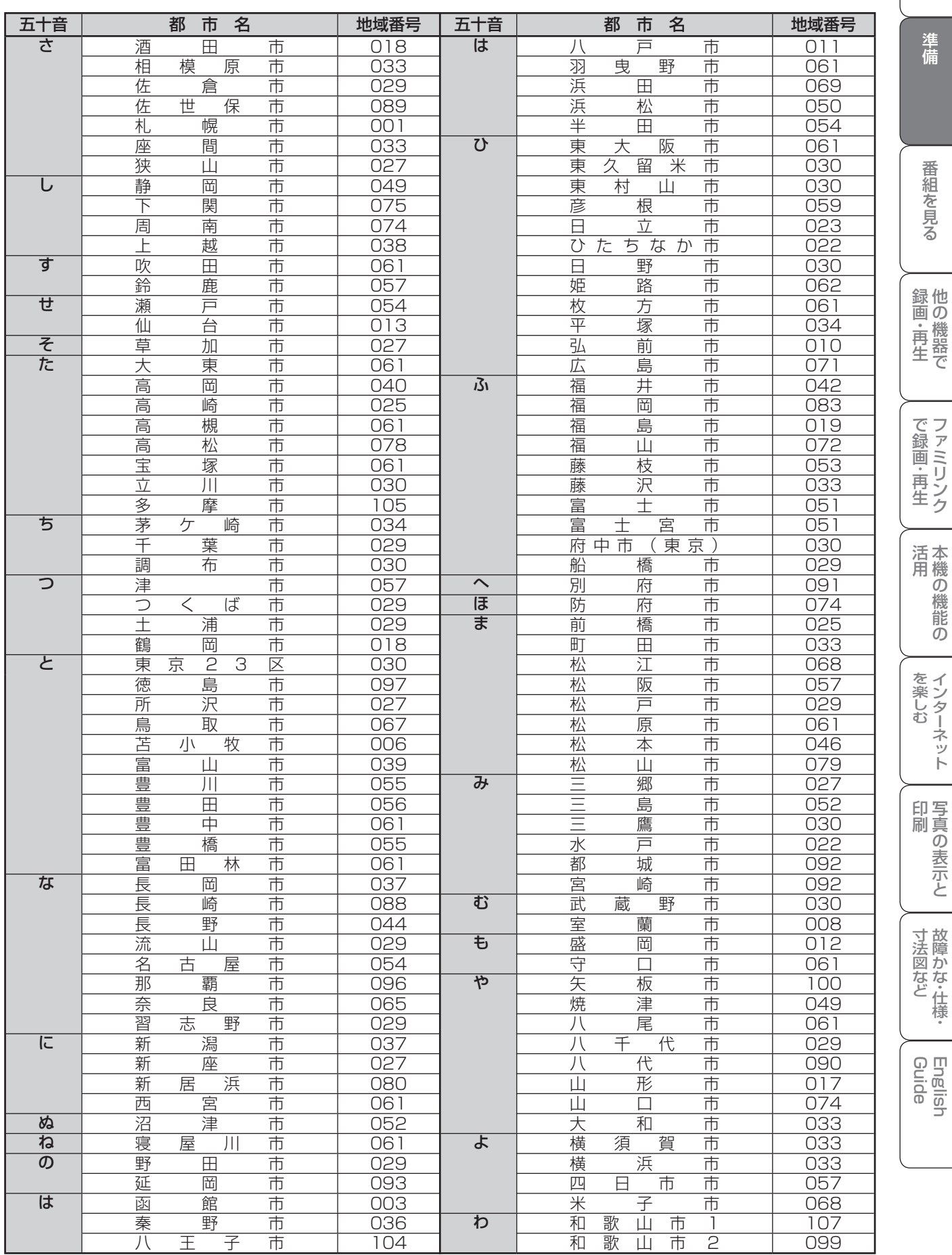

### <sup>テ</sup> 地域番号一覧表

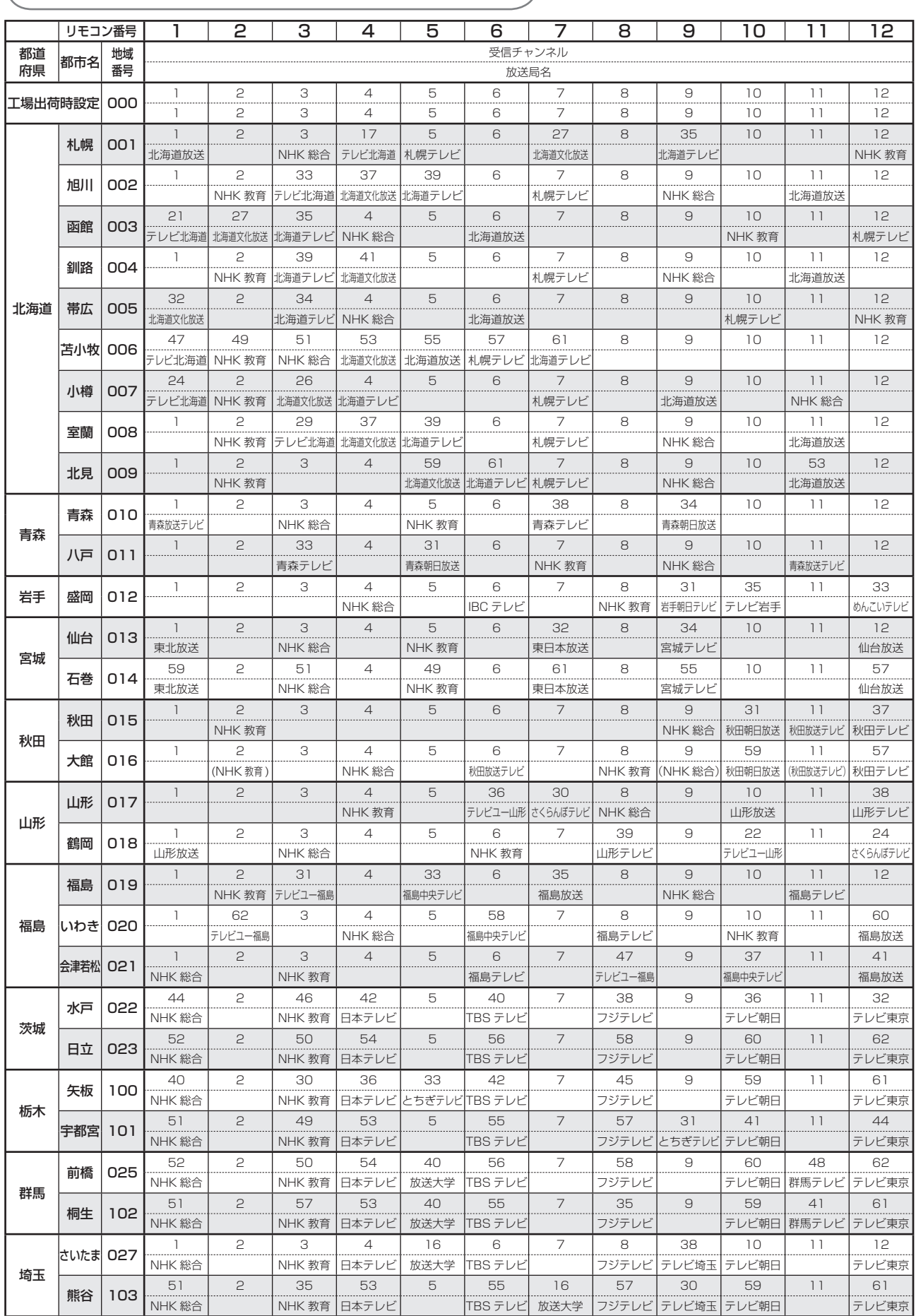

mana ay isa

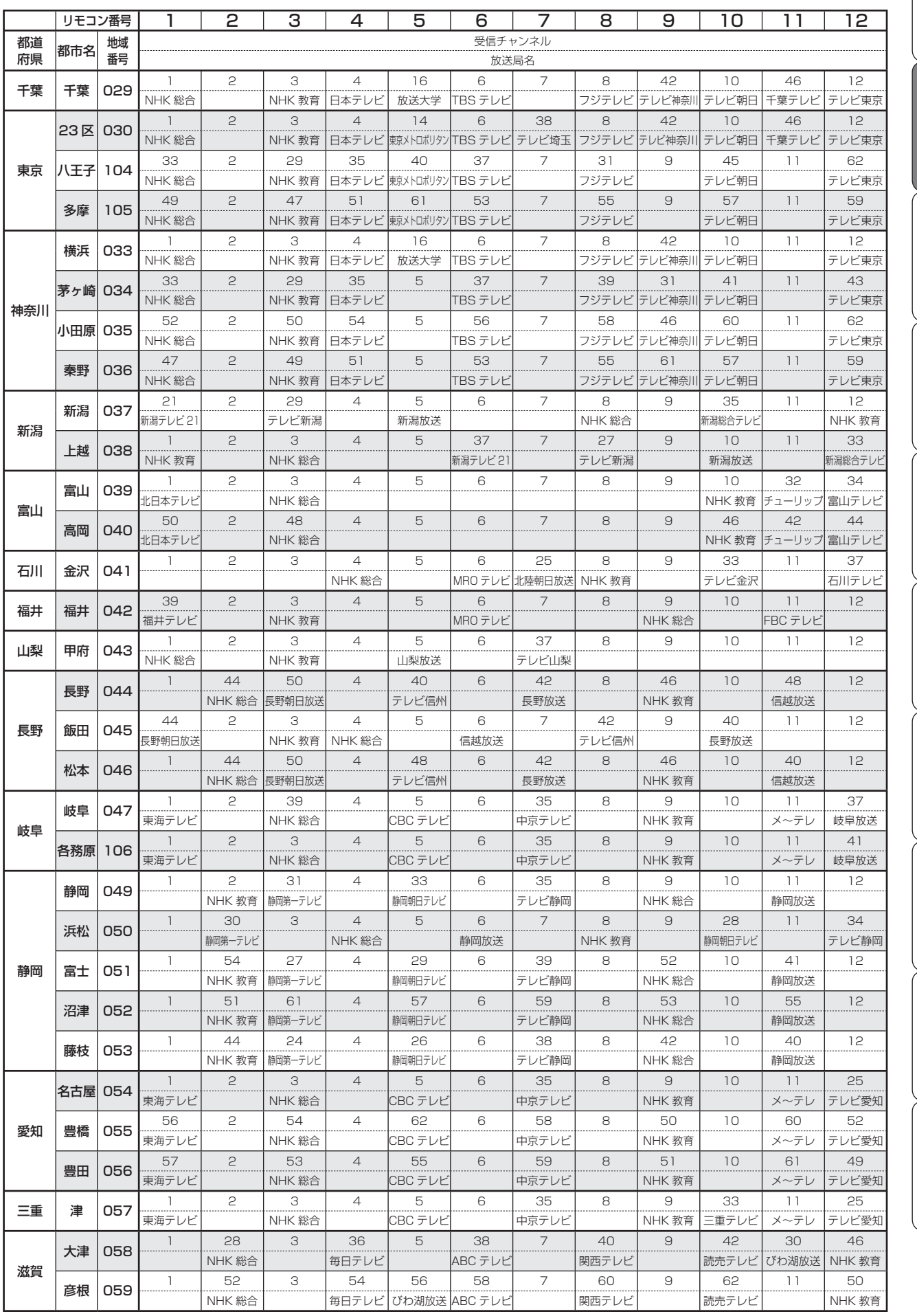

 $\overline{\phantom{a}}$ 

画 ・

画・再

しゅうしょう きんじょう しゅうしょう しゅうしょう しゅうしゅう しゅうしゅう しゅうしゅう しゅうしゅう かんじょう しゅうしゅう しゅうしゅう しゅうしゅう しゅうしゅう しゅうしゅう しゅうしゅう しゅうしゅう

寸 法 図 な ど

Guide English

### 地域番号一覧表(つづき)

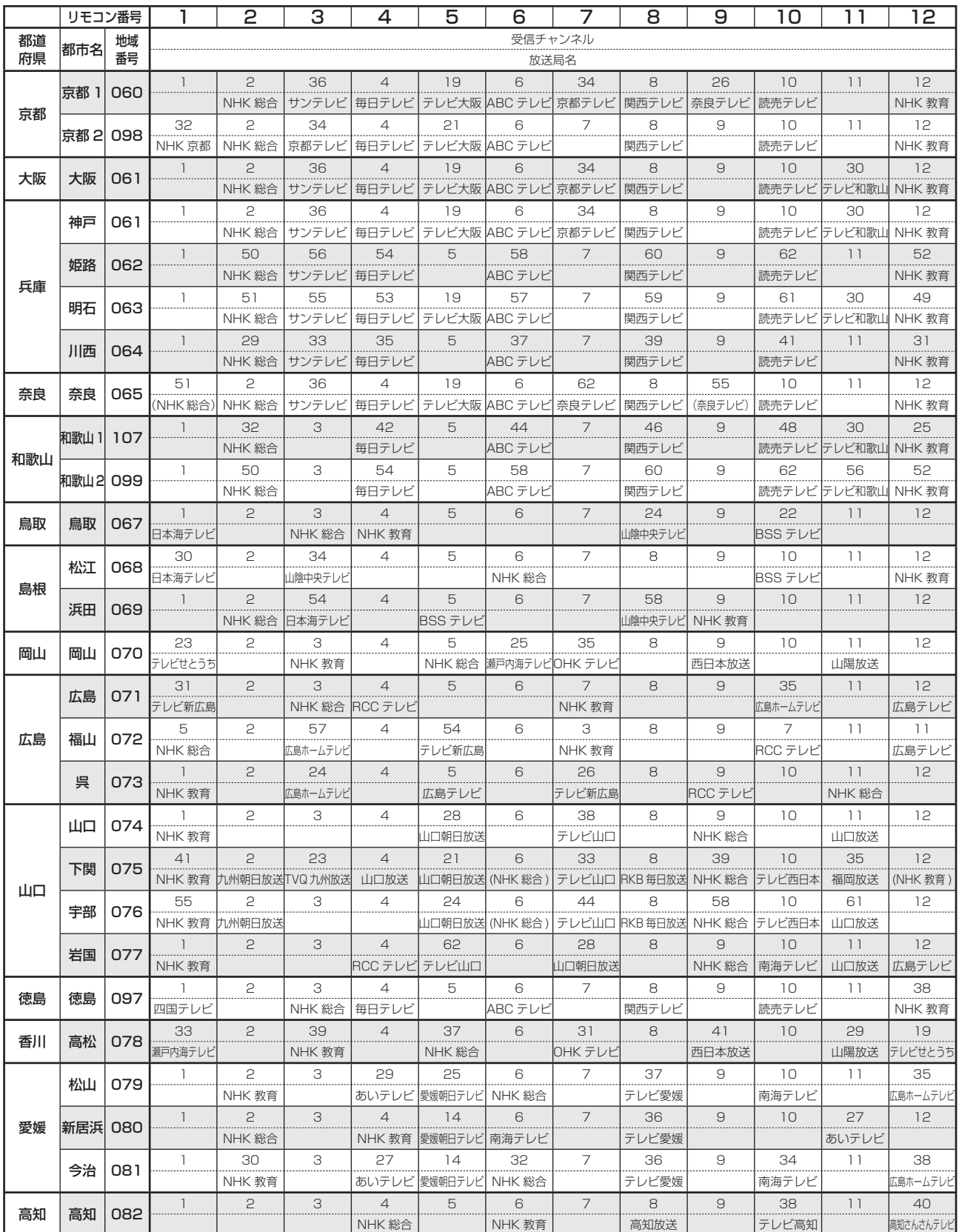

man.

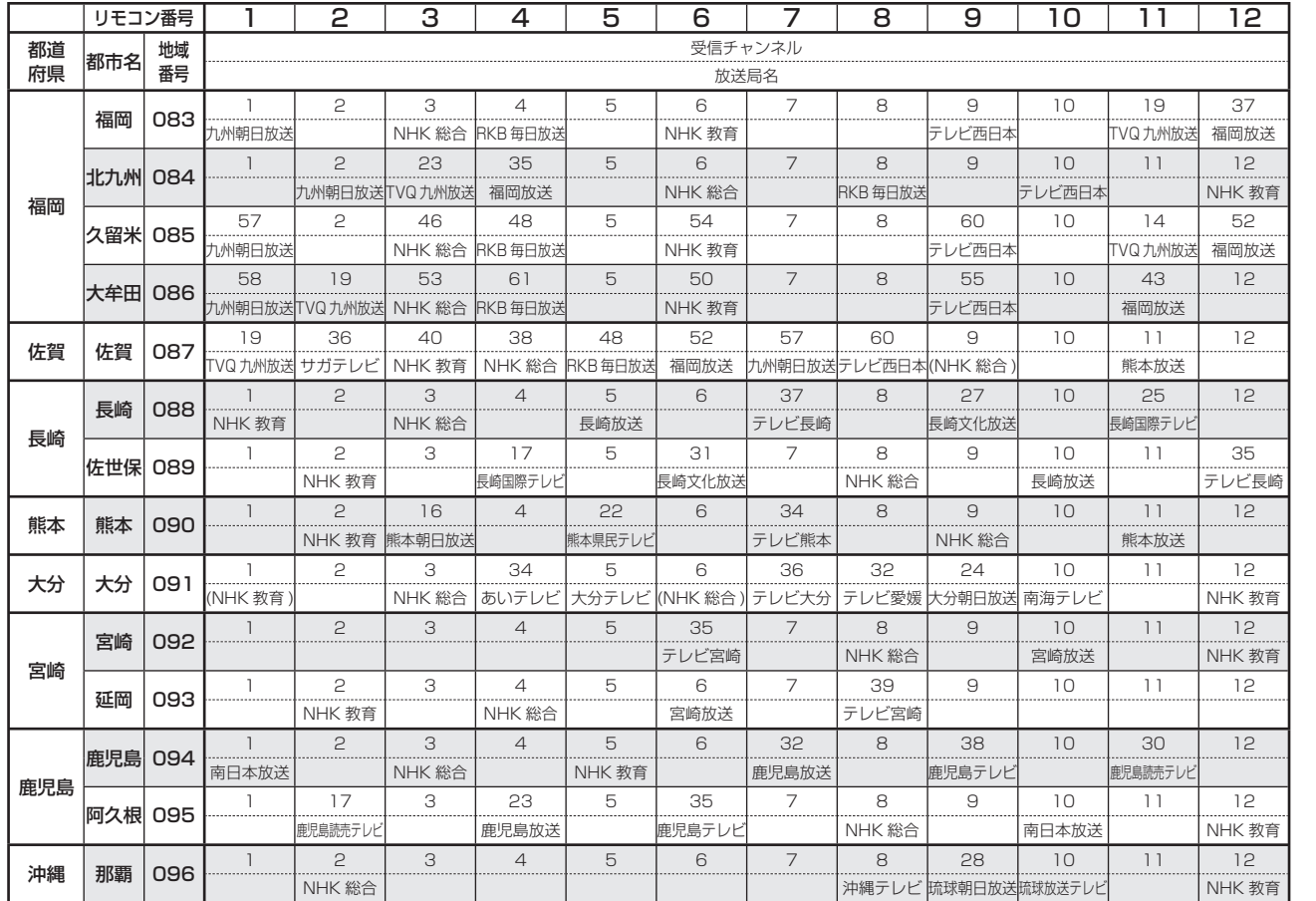

### あしらせ)

• 地域番号別に設定されたリモコン番号と受信チャンネル・放送局名は、当社の調査によるものです。 (2007 年 2 月現在)

### その他の地域番号 (\*印のチャンネルはスキップされません。)

● 地域番号は「000」から「107」までありますが、次の番号に該当する地域はありません。

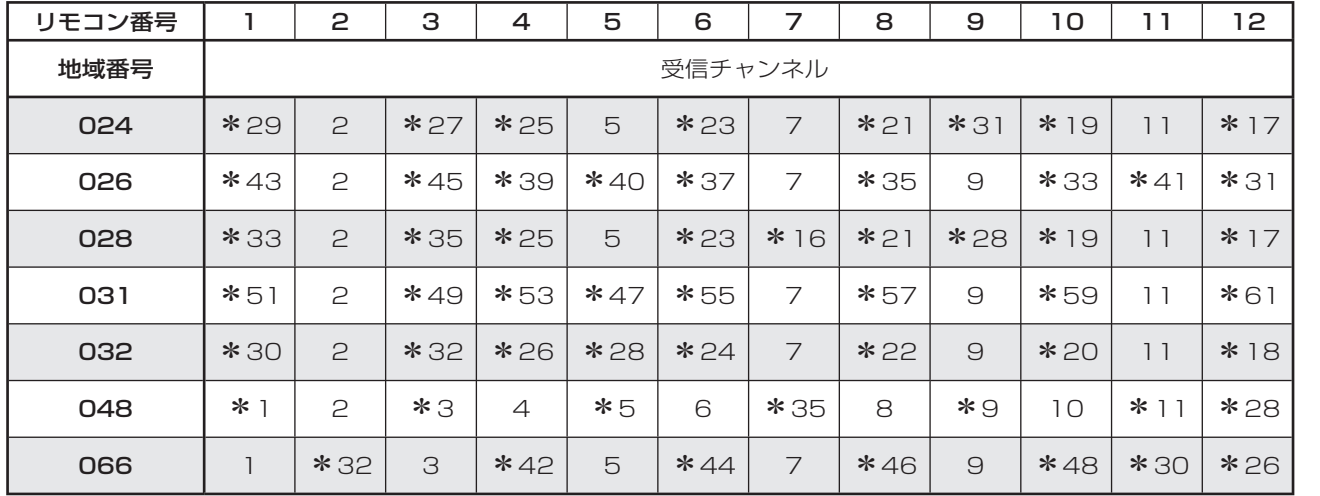

画 ・

画・再

しゅうしょう きんじょう しゅうしょう しゅうしょう しゅうしゅう しゅうしゅう しゅうしゅう しゅうしゅう かんじょう しゅうしゅう しゅうしゅう しゅうしゅう しゅうしゅう しゅうしゅう しゅうしゅう しゅうしゅう

故 障 か な ・ 仕 寸 法 図 な ど

Guide English

## 地上アナログ放送の チャンネルの個別設定

● 登録したチャンネルは、個別に以下の項目を変更できます。

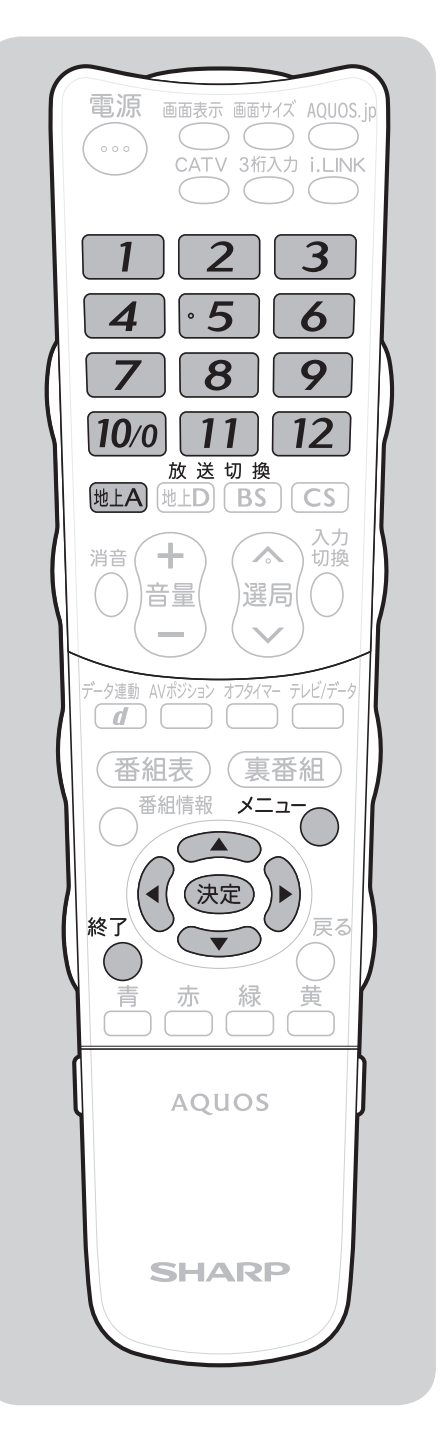

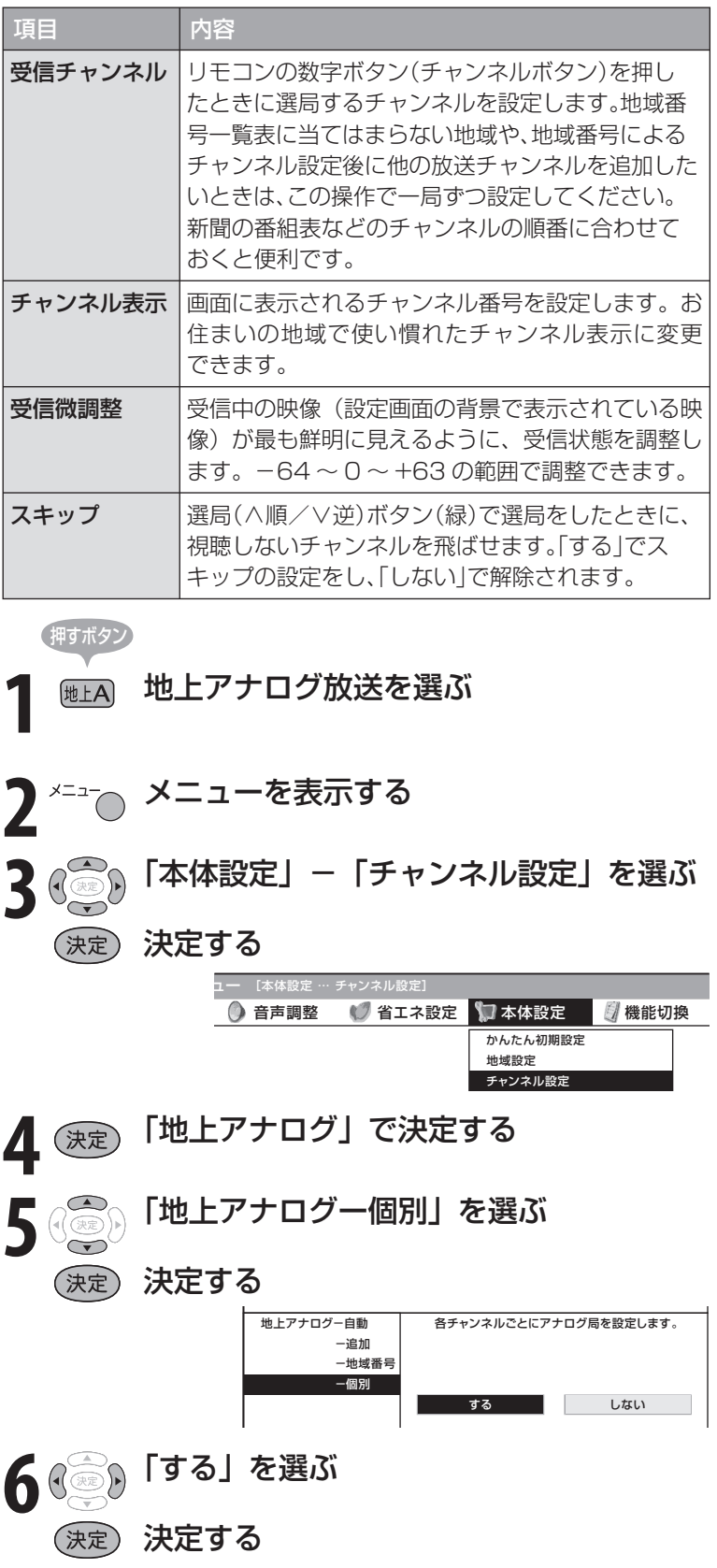

 $\rightarrow$ 

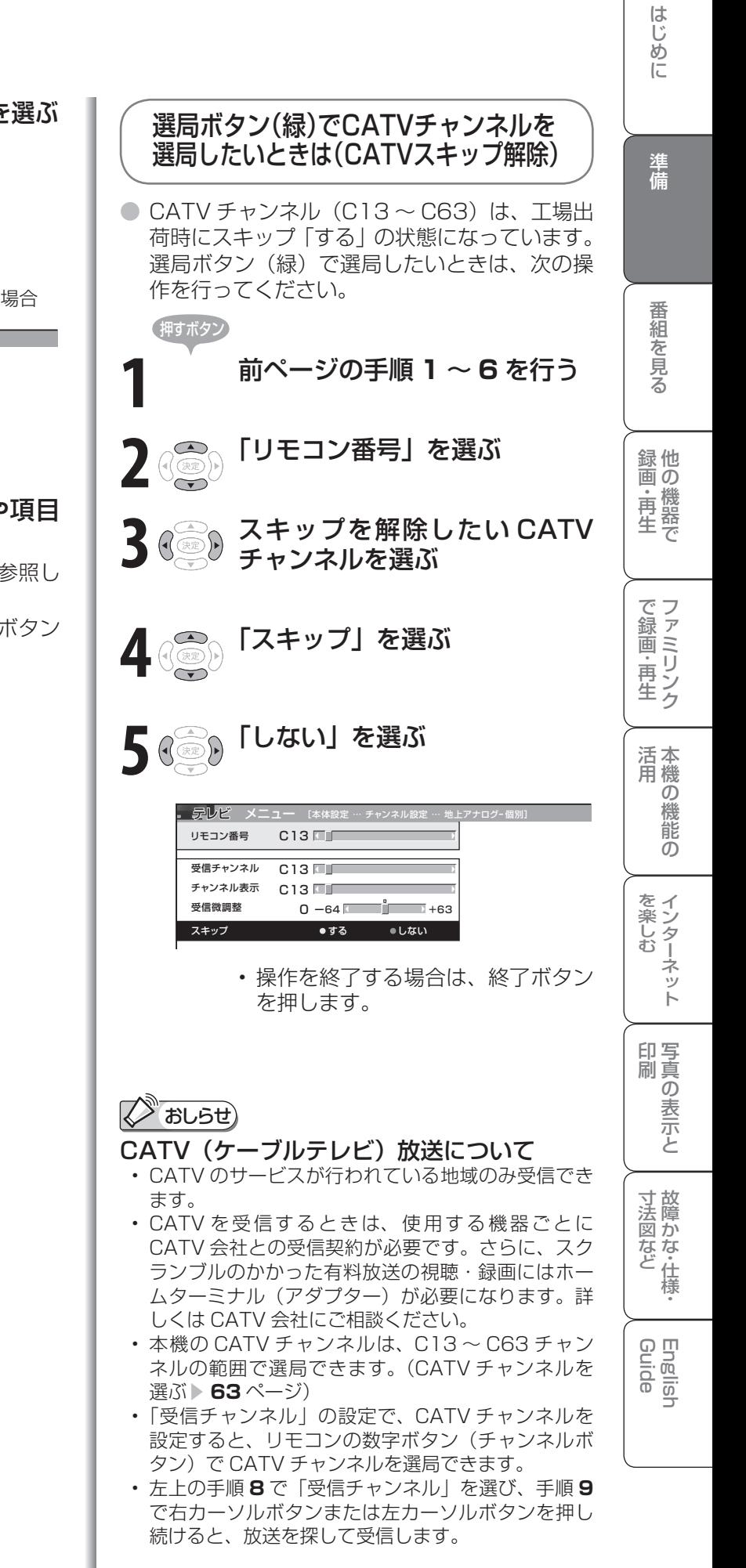

**7** 変更したい放送チャンネルを選ぶ ~ $\boxed{12}$ **8** 変更したい項目を選ぶ (例)受信チャンネルを変更する場合

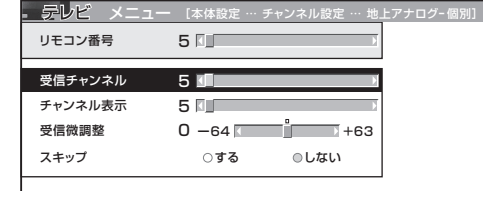

- 9 ( 3) 画面の指示に従い、数値や項目 を設定する
	- 詳しくは、前のページの表を参照し てください。
	- 操作を終了する場合は、終了ボタン を押します。

## 映りかたを確かめる

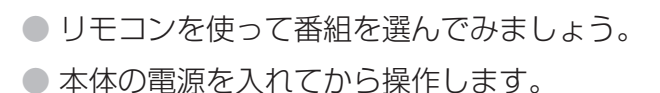

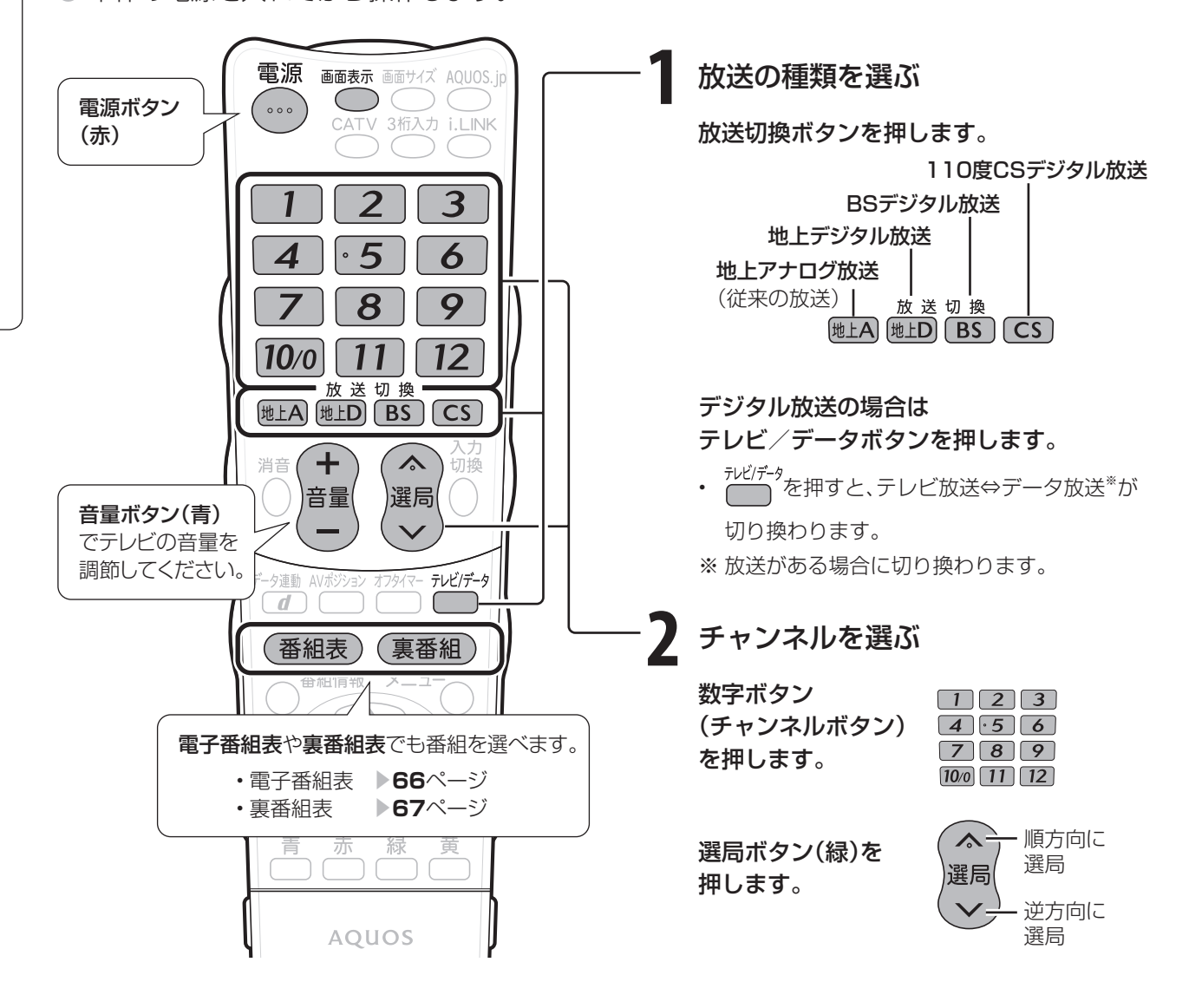

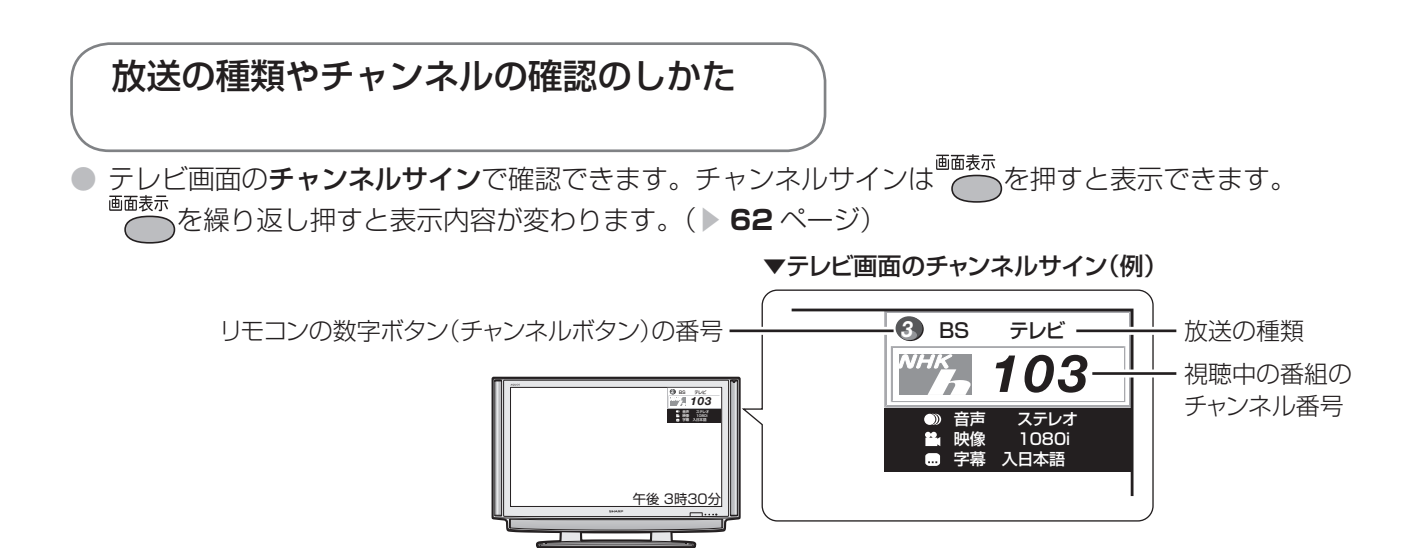

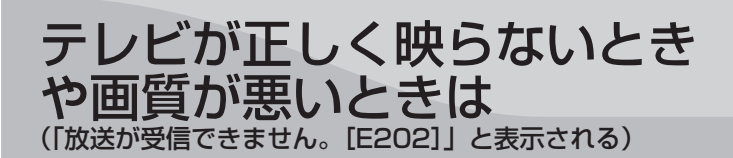

### ここをお確かめください

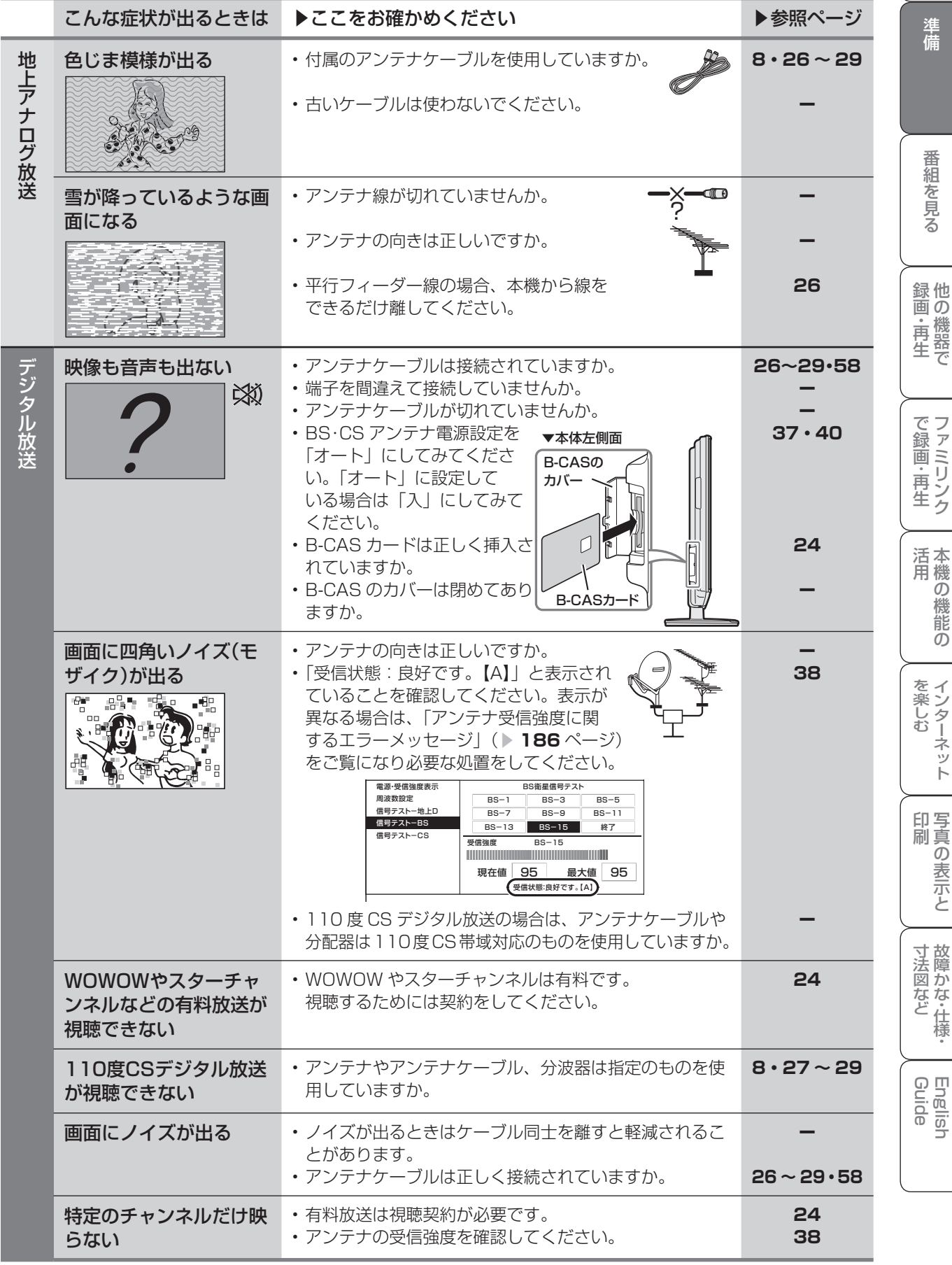

● アンテナの接続については、次ページをご覧ください。

### アンテナ接続のワンポイントアドバイス

● お住まいの地域やチャンネルによっては電波が弱く、アンテナの接続方法やレコーダーなどの機器との 接続により、映らない場合が考えられます。このような場合、アンテナの接続状況を変えていただくと 映る場合がありますので、本ページを参考にご確認をお願いします。

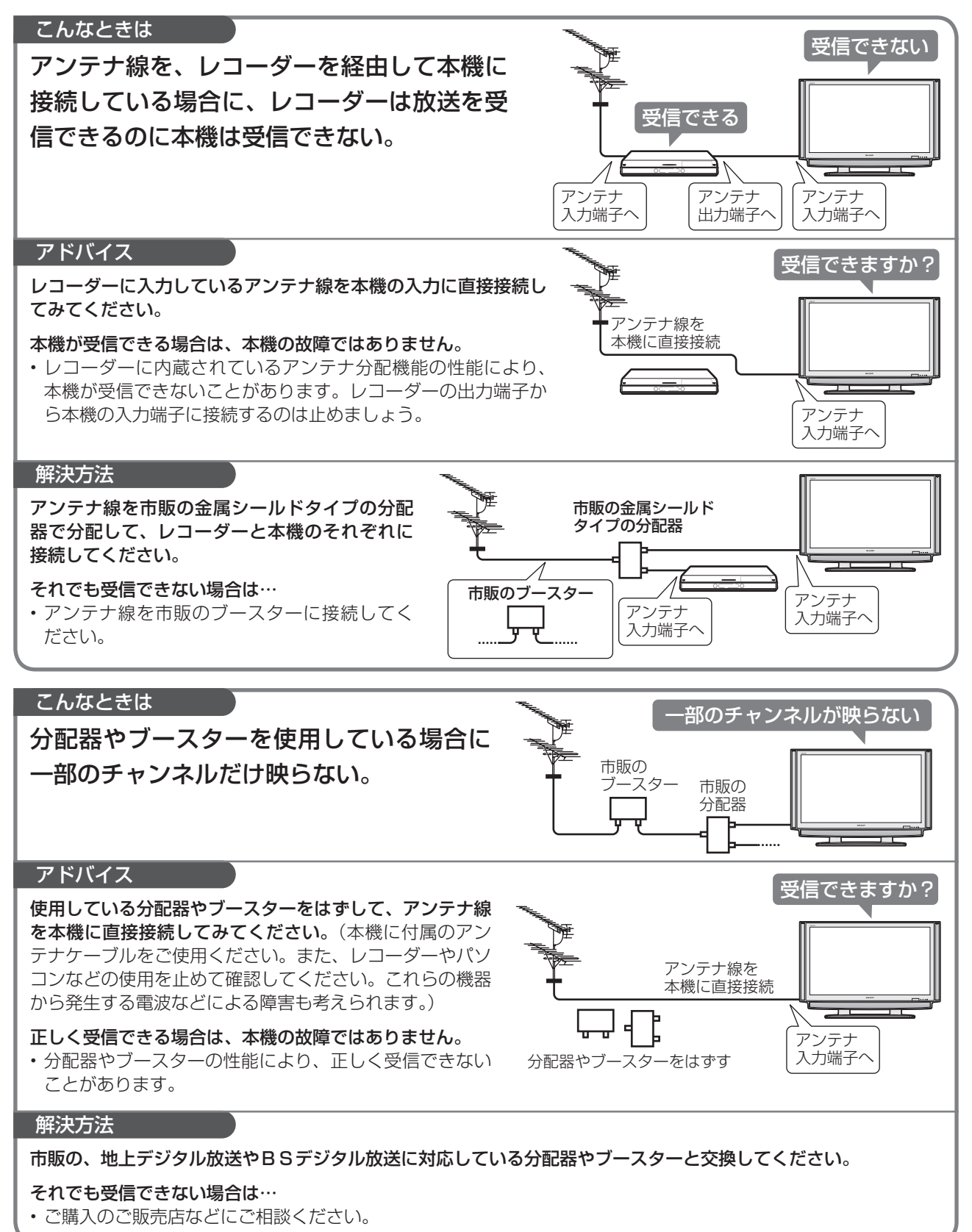

テ

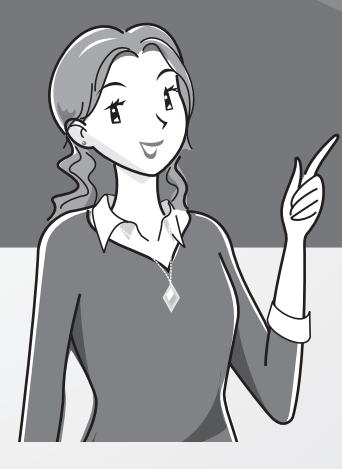

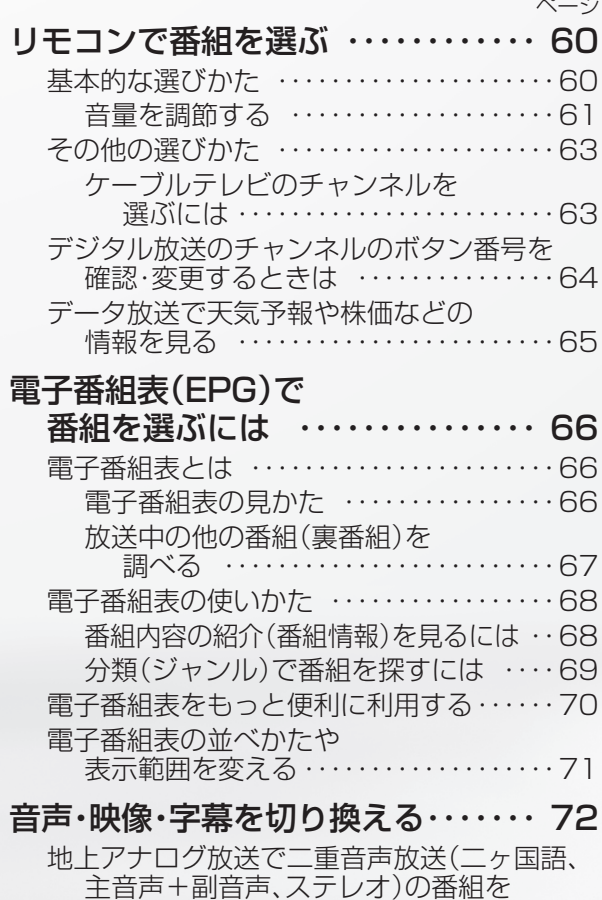

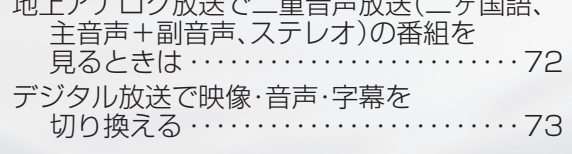

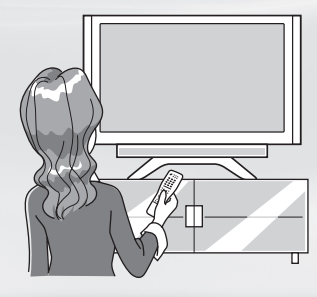

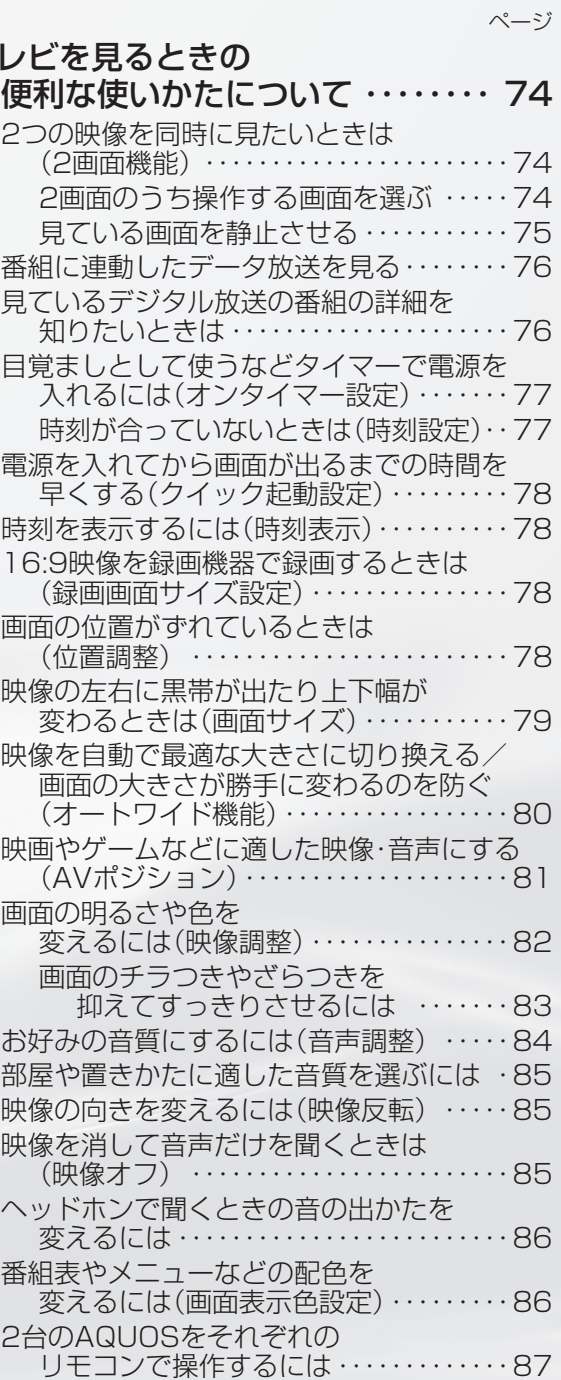

# リモコンで 番組を選ぶ

基本的な選びかた

● リモコンを使って番組を選んでみましょう。

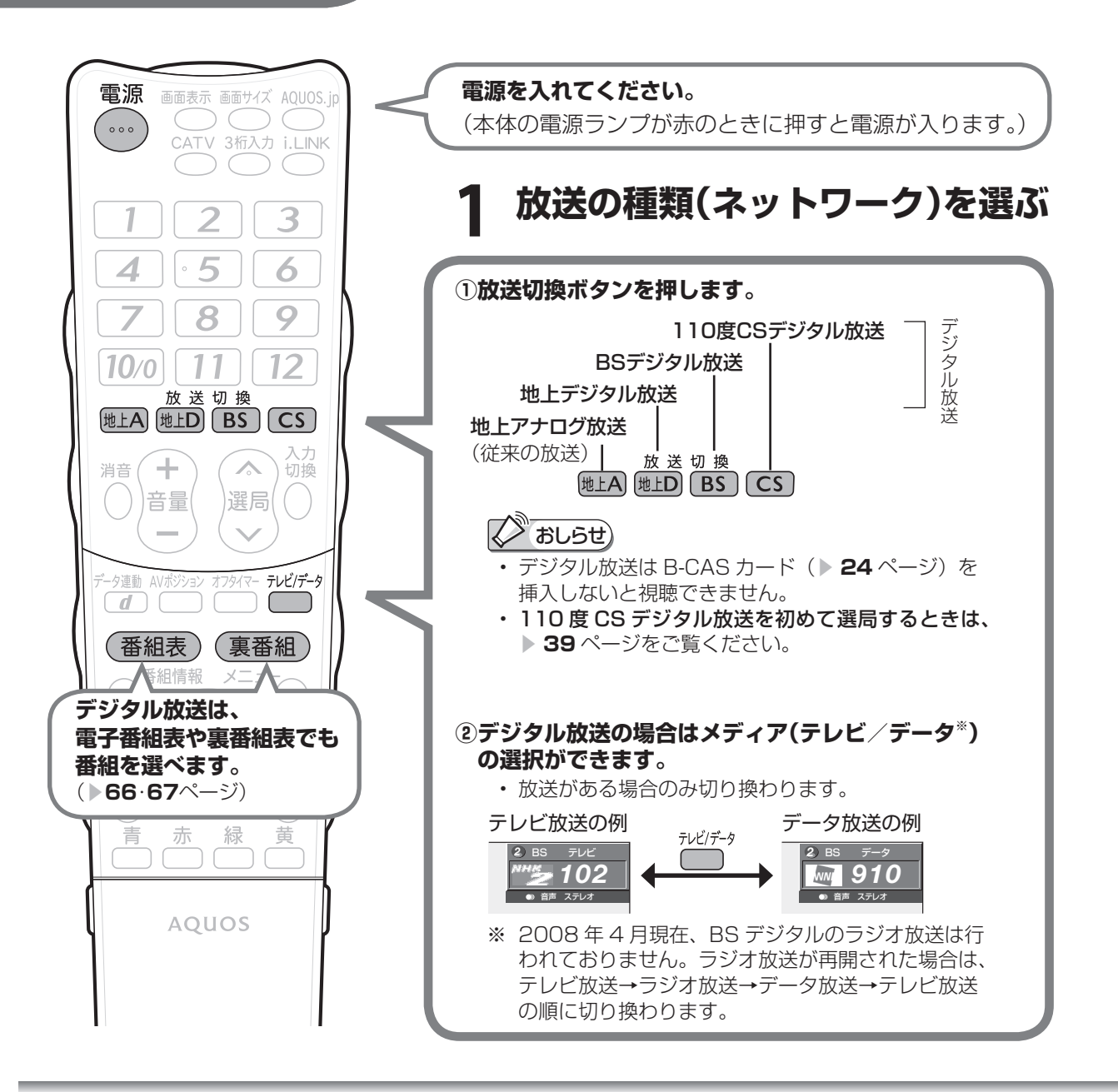

## **工場出荷時のデジタル**

(X) おしらせ)

- 右記のチャンネル一覧は 2008 年 5 月現在のもので、 変更されることがあります。
- デジタル登録画面を表示中に、各放送切換ボタンまた はテレビ/データボタンを押すと、放送の種類とテレ ビ/データが切り換わり、その放送のデジタル登録画 面が表示されます。
- 放送のないメディア(テレビ/データ)には切り換わ りません。

### **チャンネル一覧** スポンプ BS デジタル放送のチャンネル

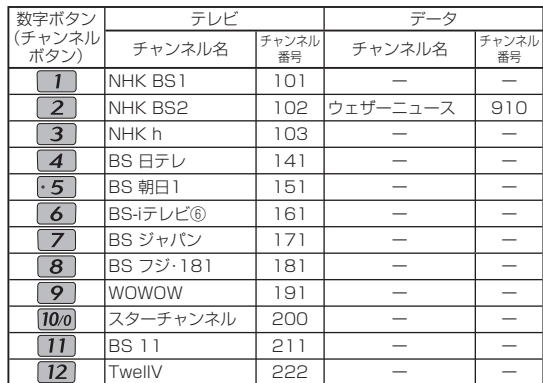

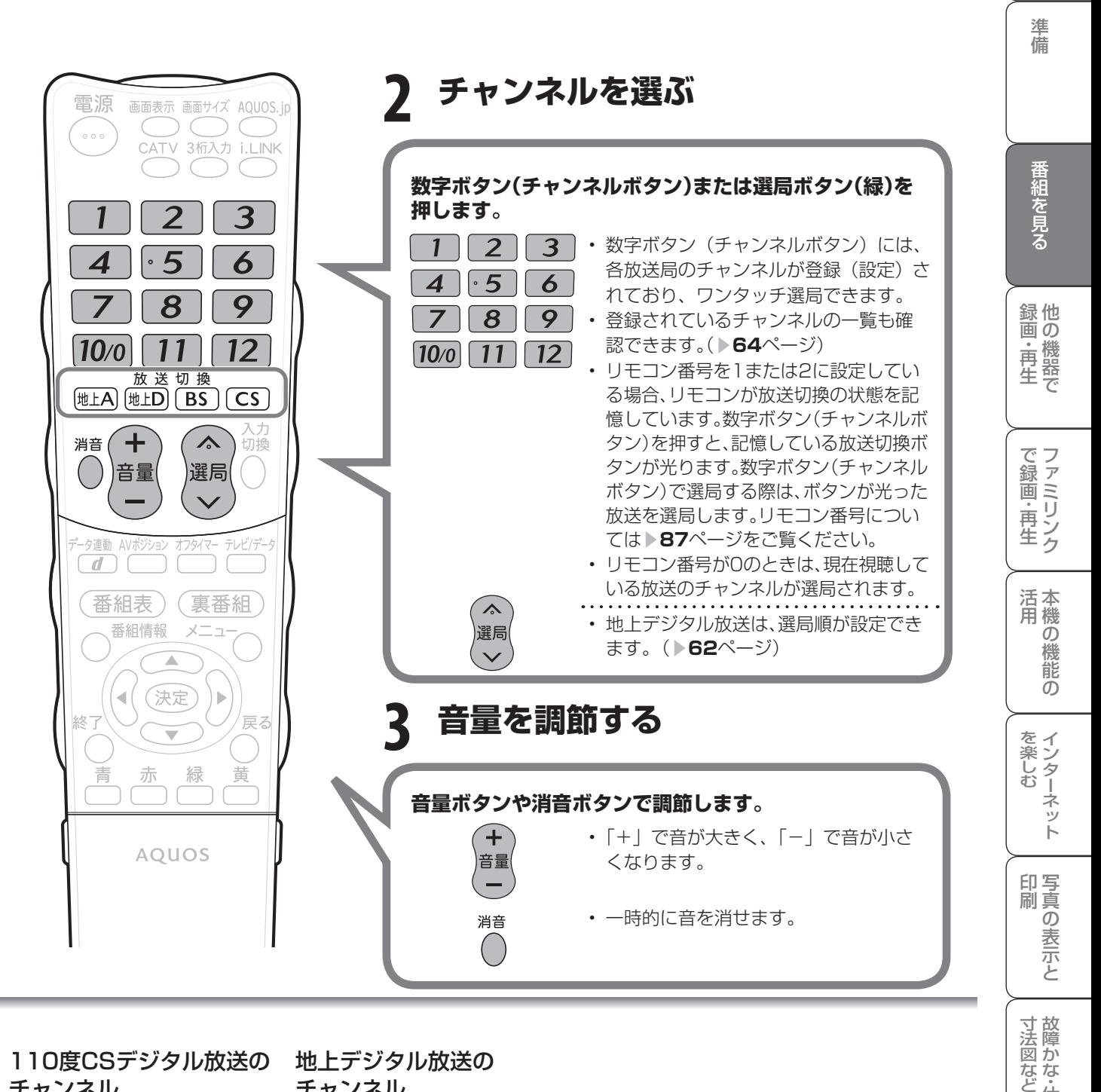

110度CSデジタル放送の チャンネル

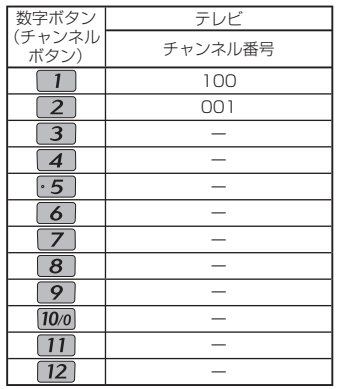

### 地上デジタル放送の チャンネル

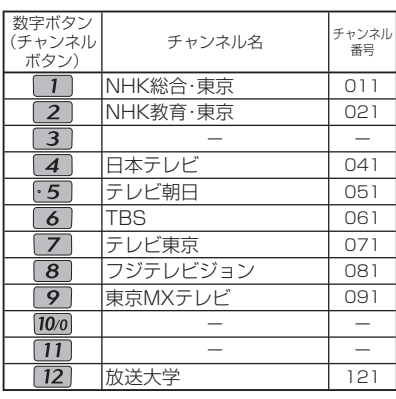

工場出荷時は関東の東京で受信できるチャン ネルが登録されています。

おしらせ

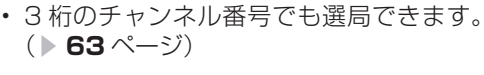

・仕

Guide English

は

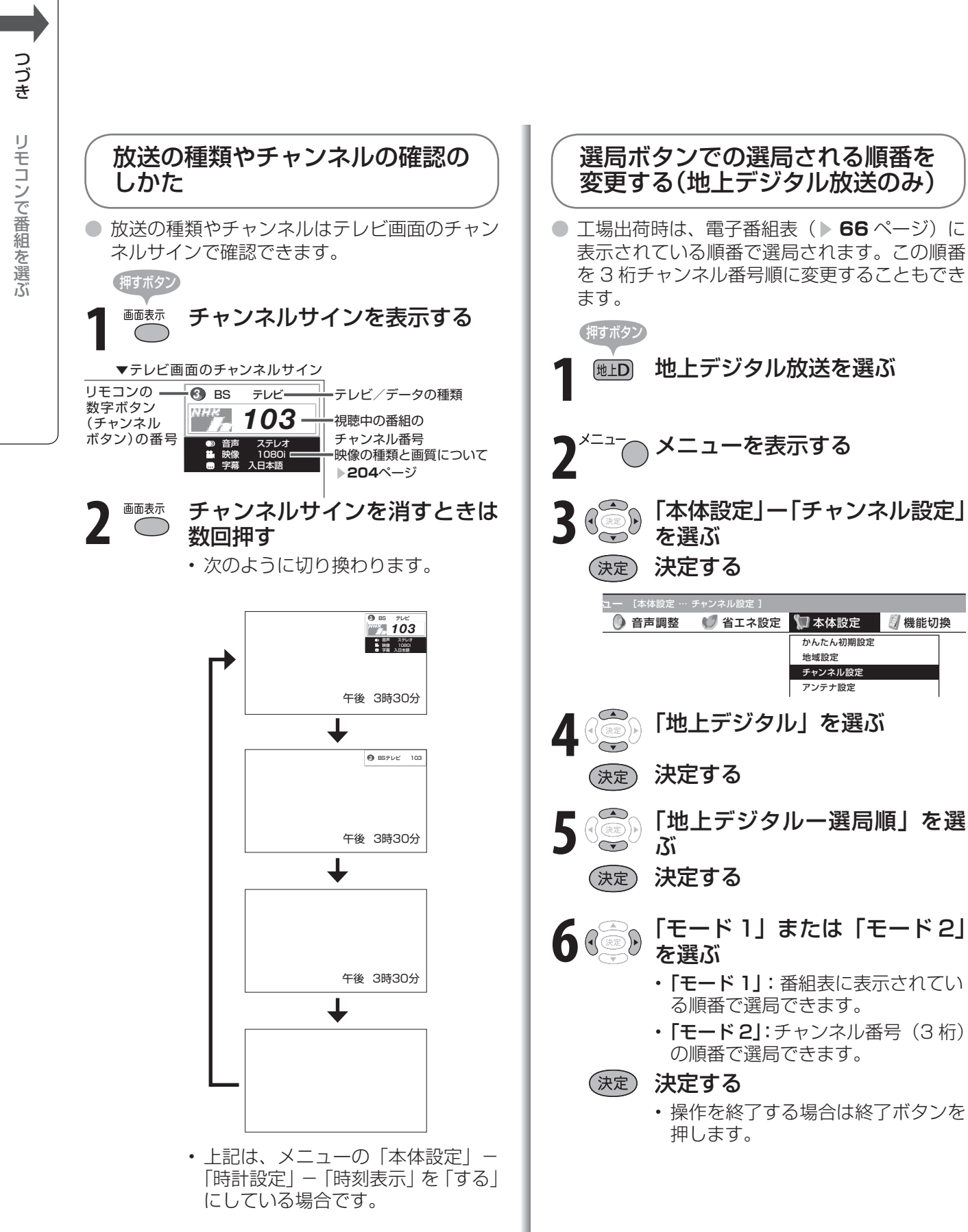

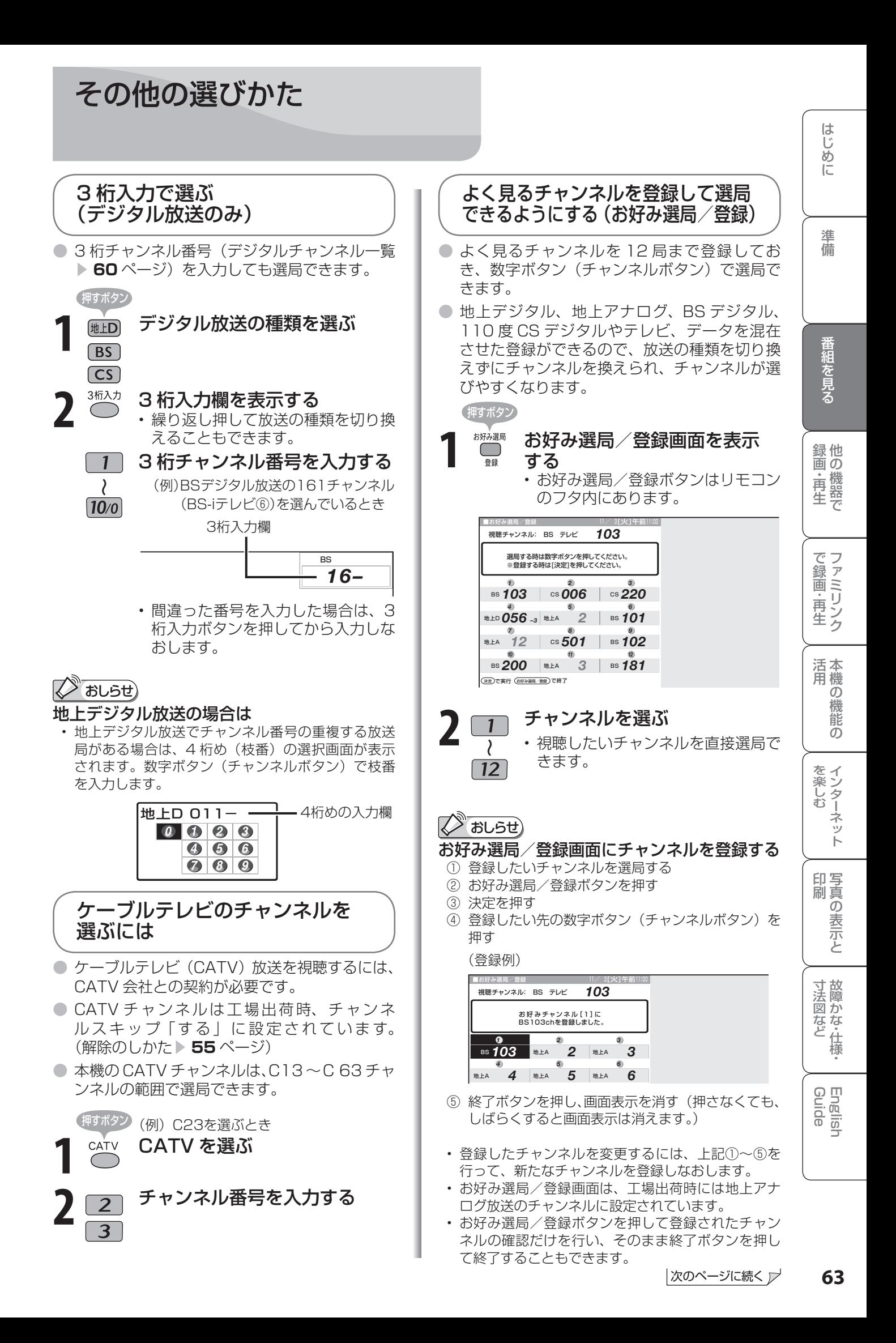

## デジタル放送のチャンネルのボタ ン番号を確認・変更するときは

● 数字ボタン(チャンネルボタン)の登録内容が確認できます。また、現在の登録を変更するこ ともできます。

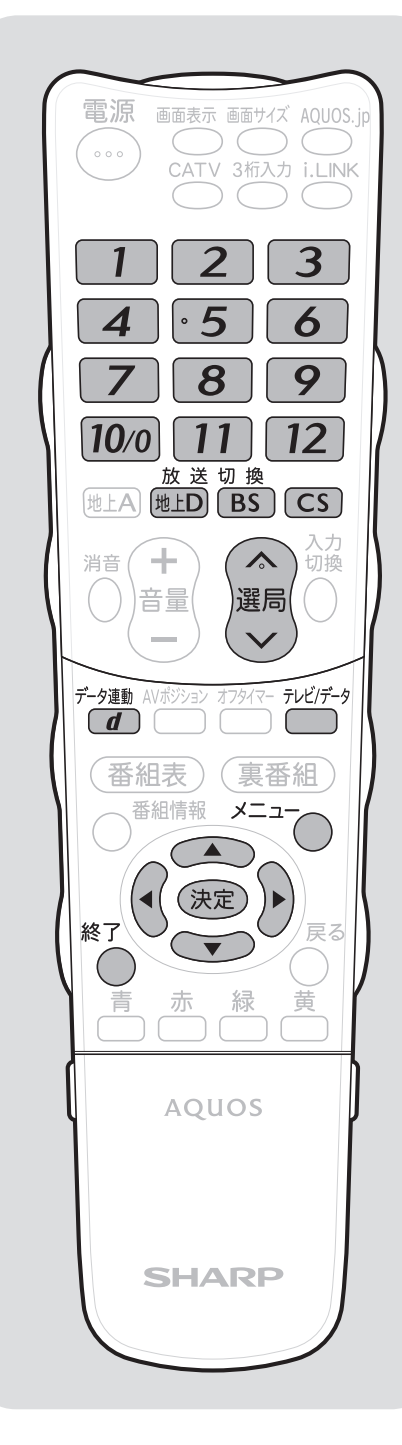

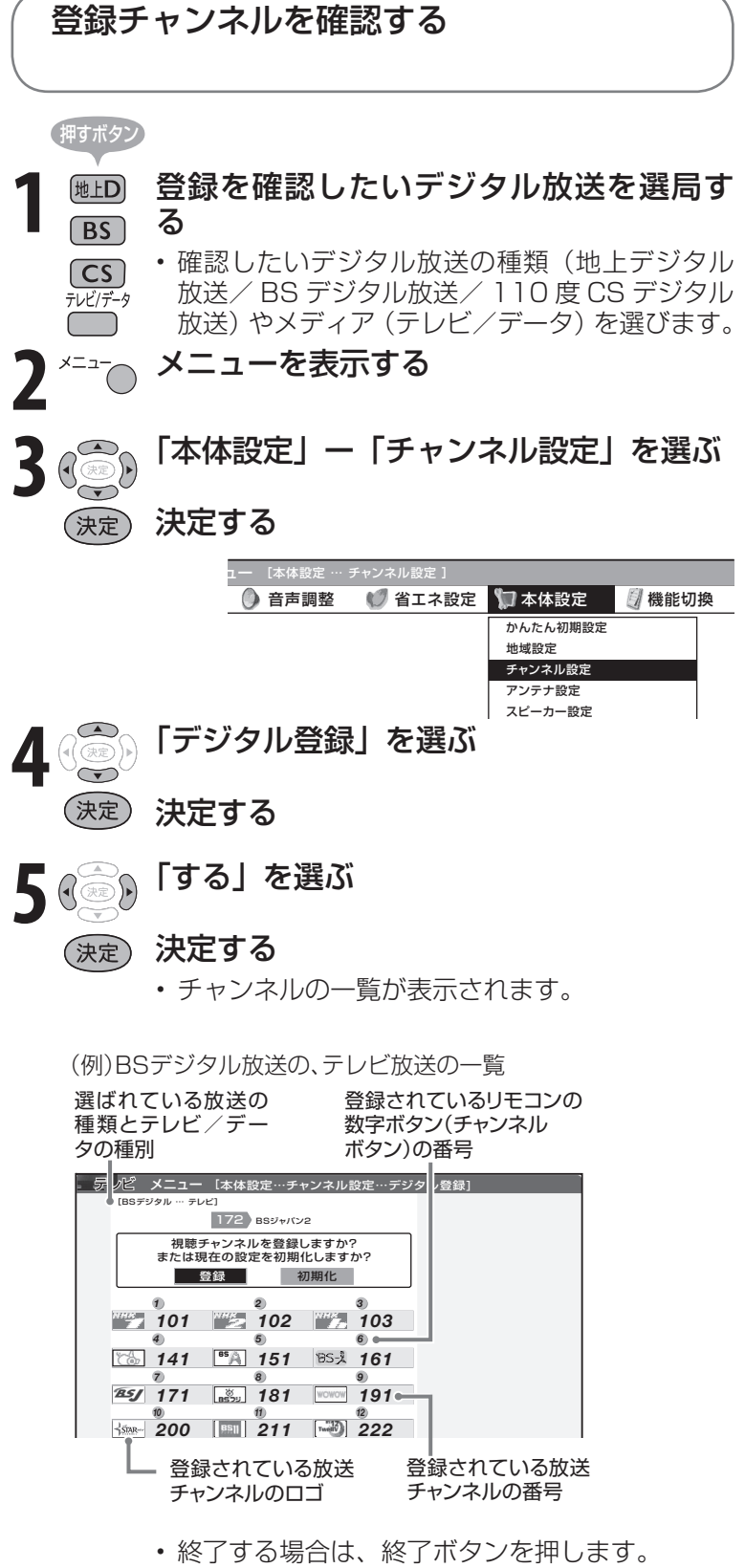

 $\blacksquare$ 

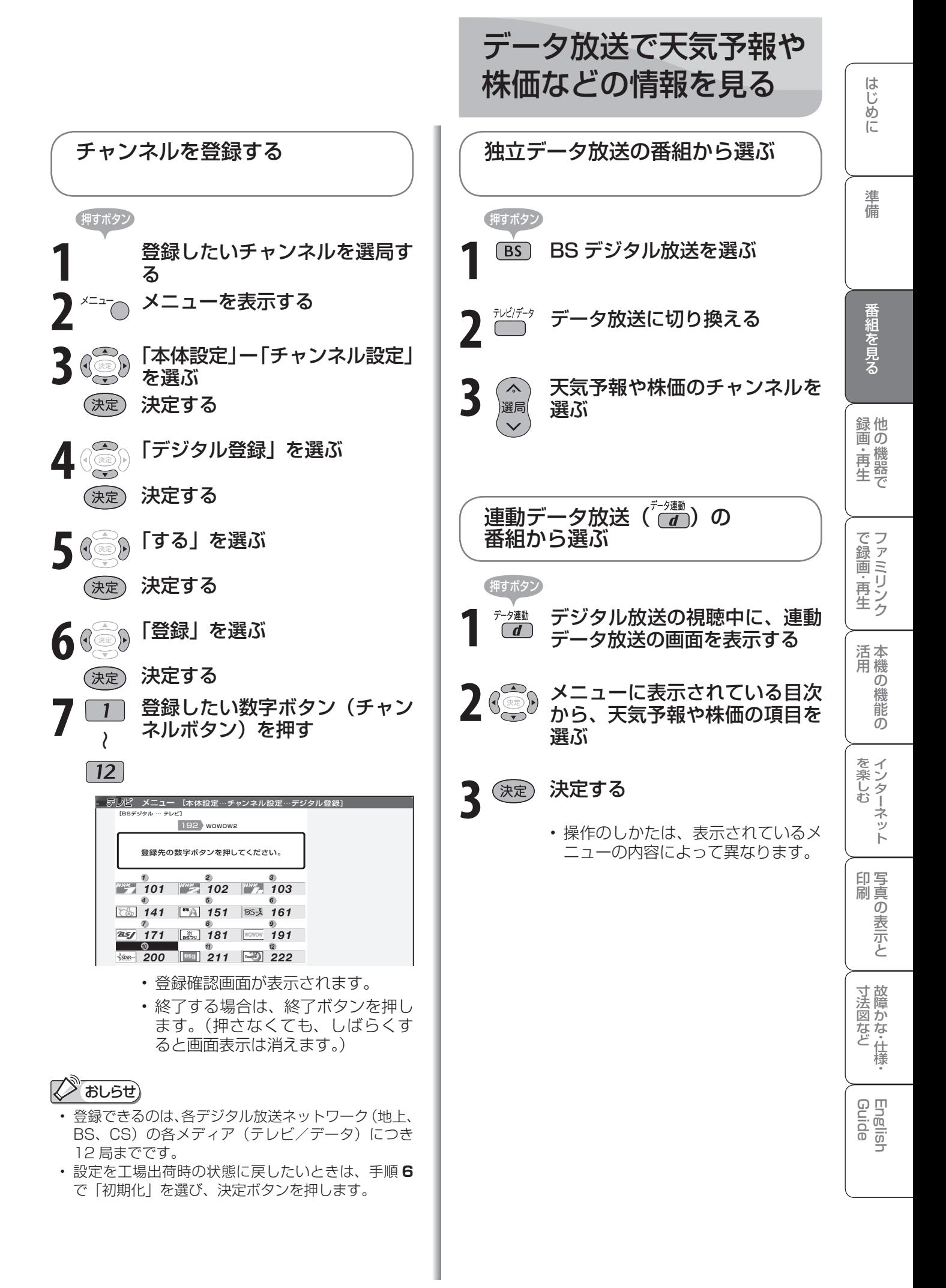

**65**

# 電子番組表 (EPG<sup>※</sup>)で 番組を選ぶには

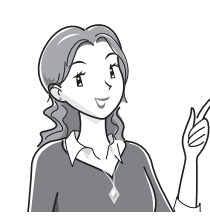

映画や音楽などジャンルごとの番組 一覧を表示したり、一週間先までに 放送される番組を確認できます。

電子番組表とは

- テレビ画面に表示される番組の一覧表のことを「電子 番組表」といいます。
- 地上デジタル放送やBS·110度CSデジタル放送では 電子番組表が送信されています。デジタル放送の受信 中に(番組表)を押すと、電子番組表が表示できます。
- ※ 「EPG」とは、Electronic Program Guide のことです。

### こんなことができます

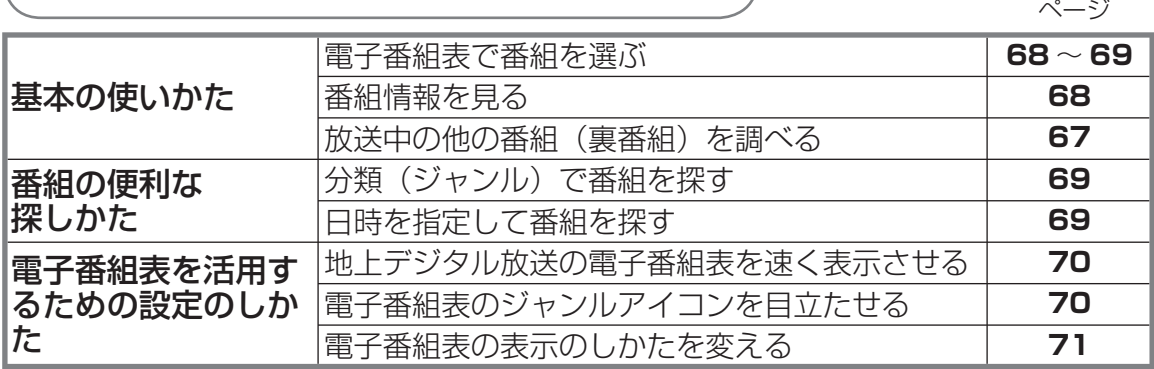

### 電子番組表の見かた

### 時間帯を縦に表示した場合

(モード 1 の例)

選択中の放送の種類とテレビ/データの種別 選択している日にち <u>デレビ 番組表 [BSモン</u>グタル … テレビ||●E 4[水] 5[木] 6[金] 7[土] 8[田] 9[月(い10[火])| 11/ 3 [火] 午前11:00 関テレビでお買い物<br>Ma 141 BS 日テレ 午前 11:00~午前 11:55 *4* 放送局名 **BS 朝日1 BS- けレビ**® BS ジャパン BS フジ・181 WOWOW スター・ナヤン・・・ BS11 **BS11** BS11 TWENT<br> **コル1 FBA G 151 8S-X G 161 282 G 171 28** カルコ G 181 3000 M 3500 FBA G 202 <br>
T-25 TWENT EXECUTE EXECUTIVE EXECUTIVE EXECUTIVE EXECUTIVE EXECUTIVE EXECUTIVE EXECUTIVE EXECUTIVE EXECUTIVE BS- iテレビ⑥ BS11 TwellV チャンネル番号 141 | 65 | 151 | 155 | 151 | 162 | 162 | 163 | 171 181 WOWOW **3 191 35AR-10 200** 222 *11 12* 【コ映画】「夏のワ テレビでお買い 物 --<br>- お買い得情報 ント 「最終日」 ース ||\*\* 人中報 日旅われさ当。 AM 11 スっ! この)野米<br>がこんな料理… | <mark>BP</mark> VVショッピング AM 11 将軍になるまで の壮絶な戦いを ダイナミックに 描いた作品。待 望の第5弾 日 おかさんとわた  $\overline{\bullet}$ 首楽のある街地 | 配! 獲快! 買い物上 || 因 Sunday Love |双|マーケット<br>12 スポーツBSニ<br>ユース 映画 「サミーと アンリ」 塚の歌<br>音楽のある街メ 主婦のテクニ…<br>ロディタウン 主婦のテクニ… BBSショッピング PM 0 「新たなる選択」 更なる問題に巻 きこまれる2・・・ 買い物情報 PM  $\mathsf{C}$ 時間帯  $\mathbb{R}^n$  J-グルメ ■■あの歌大特集 ベースボール中  $\overline{\bullet}$ NBDナイトリボ | MBIへルスダイエッ BSツイトンョー | 【1】 映画 | 初雪」 海の幸 ート<br>音楽のある街地<br>KNO<br>NNB14アフタ<br>ヌーンダッシュ ■世界の絶景スク<br>ヌーンダッシュ ト VVショッピング 安くて安心キ・・・ PM 1 Tさんwさん結 婚おめでとう▽ 密着取材に成功 子育て問題、先 生に相談即解決 雪のように淡く 切なくきえてい った恋を美しく 描いた作品 PM 1 ー<br>エコ・ショップ ■ 「俺の海」  $\overline{\bullet}$  $\overline{\bullet}$ 世界の絶景スペ シャル コレクション F ...<br>お買い得情報 AM:午前 おいしいケーキ の作り方 PM 2 幼児をほめて・・・  $\frac{PN}{2}$ 夏物コレクショ ン▽華麗なフア ション&アク・・・ 新生活うるおい セレクション アジアの秘境〜 ション&アク・・・<br>コいにカメラ・・・ ション&アク・・・<br>転生活うるい <mark>エ</mark> ナイスライフ<br>セレクショ PM:午後 中午後の株式 ジャーナルニュ ース 超大自然 映画 「ドルフィ ン・テイル」 映画 「ジュラシ ック・テーマパー 八丁堀人情ばなし 大好き!クラッシ ック PM PM 市場回復のタイ ク」 「南海に浮かぶ 番組名

### 時間帯を横に表示した場合

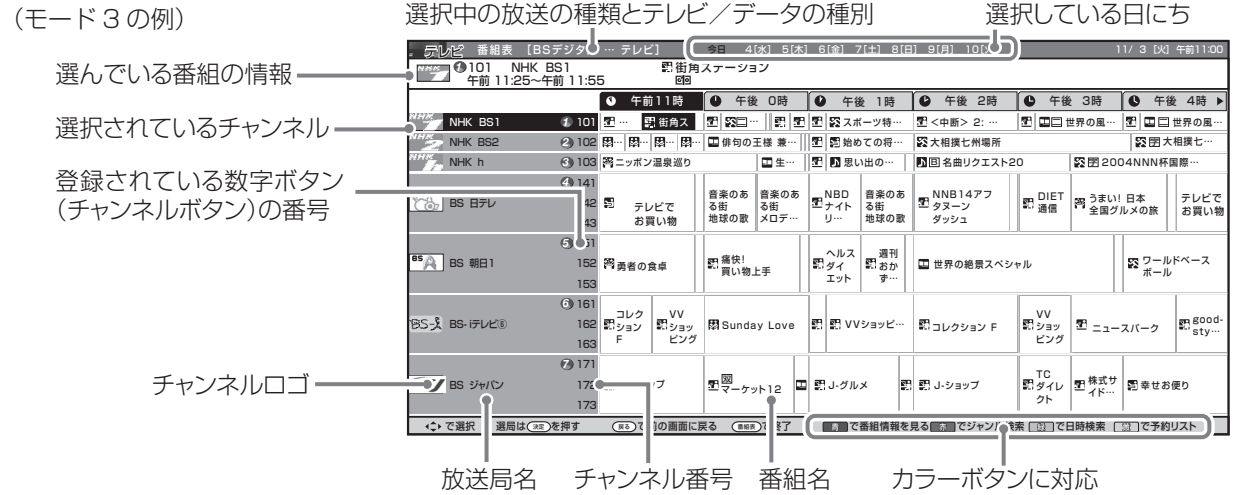

は 放送中の他の番組(裏番組)を 準備 ● 視聴中に(裏番組)を押すと、裏番組を一覧で確  $\mathcal{I}$ 放送切換 地上A 地上D BS CS 入力<br>切換  $\triangle$ 選局 他 録 テレビデータ AVポジショ の 画 ・再 で 生 番組表) (裏番組) 番組情報  $\blacktriangleright$ (決定 画 ・戻る 諎 の **1** 裏番組表を表示する .<br>デジタル … テレビ] - 11/ 3 [火] 午前11:30<br>午前11:<mark>25~午前11:55</mark> しゅうしょう きんじょう しゅうしょう しゅうしょう しゅうしゅう しゅうしゅう しゅうしゅう しゅうしゅう かんじょう しゅうしゅう しゅうしゅう しゅうしゅう しゅうしゅう しゅうしゅう しゅうしゅう しゅうしゅう 101 NHK BS1 午前11:25~午前11:55 *1* 街角ステーション 日 日純愛ドラマ総集編 同ニッポン温泉巡り まテレビでお買い物 勇者の食卓 **■コレクション F M-J-ショップ** らくらくショッピング シネマアイ 日ラスト・サプライズ **2** 裏番組を選ぶ 寸 法 図 な ど故 障 か な ・ 仕 • 選んだ番組に切り換わります。 Guide English • 地上D・BS・CSのいずれのネットワークについても、 また、テレビ・データのいずれのメディアについても、 同じように裏番組表を表示できます。 • 裏番組表を表示しているときに放送切換ボタン(地 上 D・BS・CS)、テレビ/データボタンを押すと、 他のネットワークやメディアの裏番組表に切り換え

### おしらせ

- 本機で電子番組表を表示できるのは、デジタル放送 のみです。
- 電子番組表やメニュー画面などの表示色を変更する ことができます。(画面表示色設定 ▼**86** ページ)
- 本書ではおもに BS デジタル放送の電子番組表の画 面を表示例にしています。
- 地上デジタル放送の電子番組表は、送信している各 チャンネルから取得する必要があります。

### 電子番組表の表示内容について

### 表示される情報の期間

- テレビ放送……8 日分
- データ放送……最低 1 日分
- 表示時間……… 3 時間または 6 時間(表示のしかたに よって変わります。 ▼**71** ページ)

#### $\bigotimes_{\mathbb{Z}}$ おしらせ

電源を入れてからすぐに番組表ボタンを押すと、番 組表の内容が表示されるまでに時間がかかる場合が あります。

### 番組情報を示すアイコン

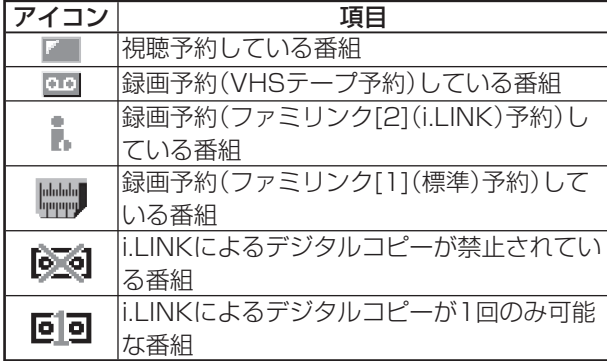

### ジャンルを示すアイコン

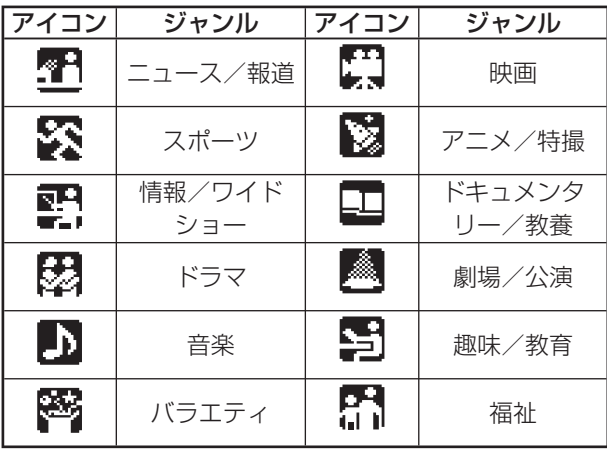

ることができます。

 $\begin{picture}(22,10) \put(0,0){\line(1,0){10}} \put(15,0){\line(1,0){10}} \put(15,0){\line(1,0){10}} \put(15,0){\line(1,0){10}} \put(15,0){\line(1,0){10}} \put(15,0){\line(1,0){10}} \put(15,0){\line(1,0){10}} \put(15,0){\line(1,0){10}} \put(15,0){\line(1,0){10}} \put(15,0){\line(1,0){10}} \put(15,0){\line(1,0){10}} \put(15,0){\line(1$ 

■■ おしらせ)

押すボタン

 101 NHK BS1 102 NHK BS2 103 NHK h 141 BS 日テレ 151 BS 朝日1 161 BS - iテレビ⑥ 171 BS ジャパン 181 BS フジ・181 191 WOWOW 200 スター・チャンネル

**3** 決定する

認できます。

 $10/0$ 

消音

夕連動

 $\Box$ 

÷

音量

調べる

電子番組表の使いかた

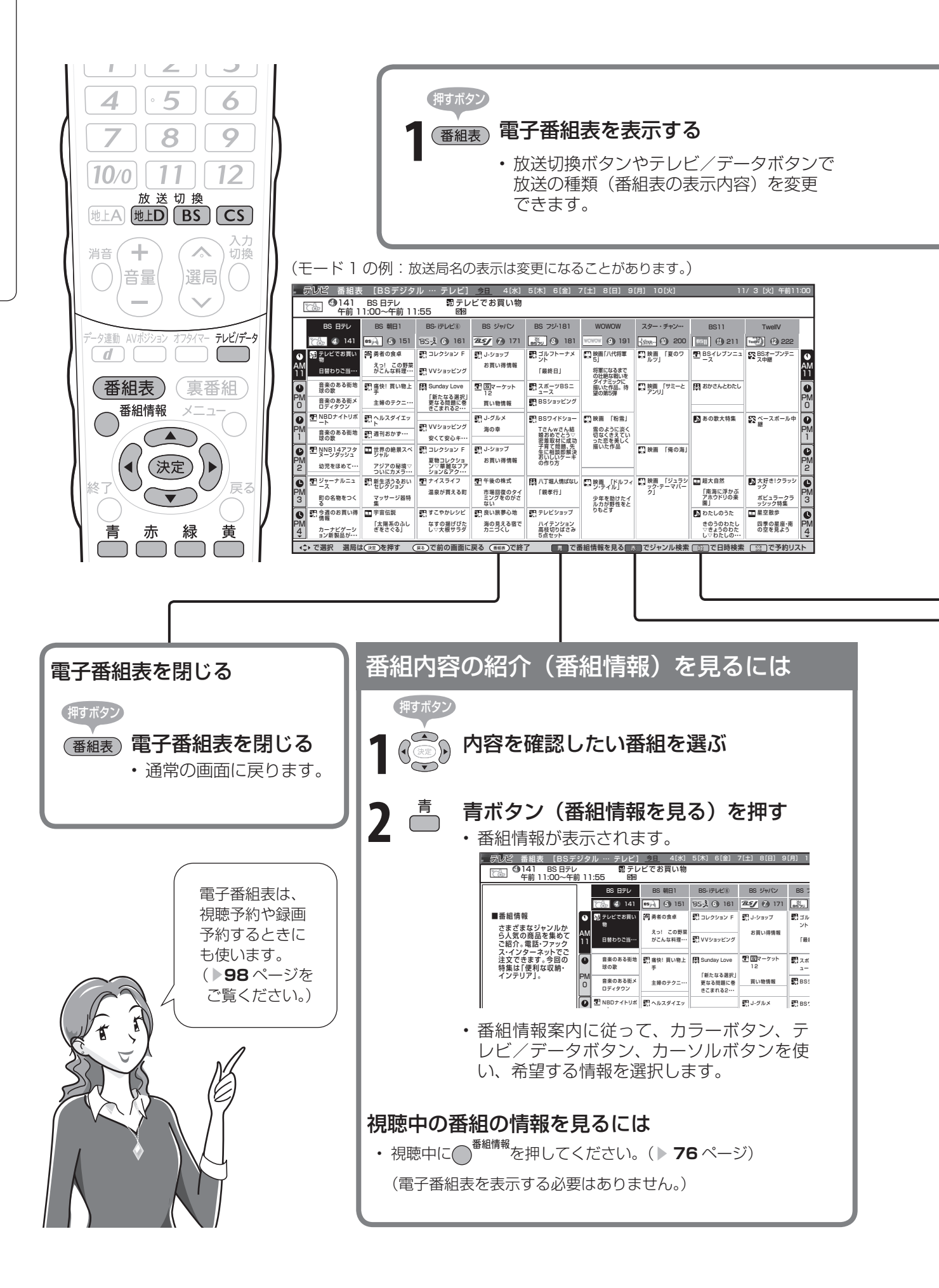

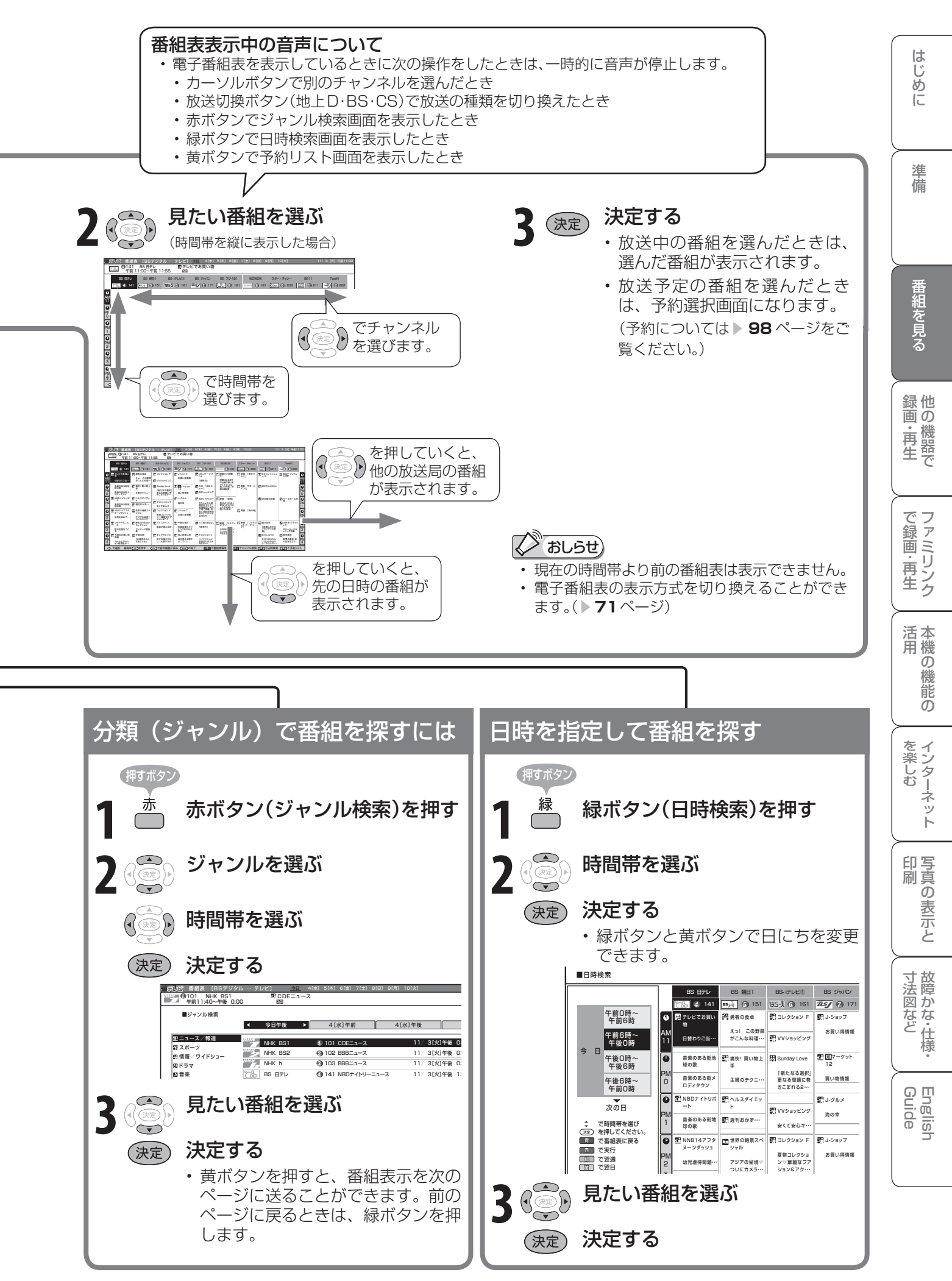

電子番組表をもっと便利に 利用する

● 電子番組表をもっと便利に利用するため、電子番組表の表示内容の設定を変更できます。 地上デジタル放送の電子番組表を 電子番組表のジャンルアイコンを 速く表示させる 目立たせる ● 番組表取得設定(地上デジタル放送の番組表取 ● ジャンルアイコン設定で電子番組表のジャンル 得設定)を「する」に設定すると、地上デジタ を示すアイコン( ▼**67** ページ)に濃淡を付け ル放送の電子番組表が電源待機中に自動取得さ て、識別しやすくできます。 れます。自動取得しておくと、電子番組表の表 押すボタン 示が速くなります。 **1** メニューを表示する 押すボタン **1** メニューを表示する **2** 「デジタル設定」-「番組表設定」 を選ぶ **2** 「デジタル設定」-「番組表設定」 (決定) 決定する を選ぶ (決定 決定する 定 水本体設定 物機能切換 罐 デジタル設定 お知らせ 録画画面サイズ設定 [スクイーズ] 定 あ本体設定 / 機能切換 | 罐 デジタル設定 / お知らせ デジタル音声設定 [PCM]<br>ダウンロード設定 [する] 。<br>録画画面サイズ設定 [スクイーズ]<br>デジタル音声設定 「PCM] ダウンロード設定 デジタル音声設定 [PCM]<br>ダウンロード設定 [する] 番組表設定 ダウンロード設定 通信設定 番組表設定 i.LINK設定 通信設定 i.LINK設定 **3** 「ジャンルアイコン設定」を選 **3** 「番組表取得設定」を選ぶ ぶ (決定)決定する (決定)決定する 番組表取得設定 ジャンルアイコンの設定です。 番組表取得設定 地上デジタル放送の番組表を自動で 表示方式設定 取得しますか? 表示方式設定 ジャンルアイコン設定 ジャンルアイコン設定 する しない ▲ ( 3 )「する」を選ぶ **4** ジャンル名を選ぶ 決定する (決定) (決定)決定する • 操作を終了する場合は、終了ボタン ー<br>テコース/報道 を押します。 53 スポーツ ジャンルのアイコンをお好みにより選択できます。 ー<br>MP 情報 /ワイドショー ●おしらせ) 図ドラマ ここで変更したアイコンは番組表に反映されます。 ■ 音楽 ■バラエティ **解 標準** • 番組表取得設定を「する」に設定した場合、リモコ 映画 因 薄く ンで電源を「切」にしても、電源が切れるまでにし ■アニメ/特撮 ドキュメンタリー/教養 ばらく時間がかかることがあります。(本機が放送局 图 注目 劇場/公演 の番組情報を取得しているためです。)また、本体の 趣味/教育 電源スイッチで「切」にした場合は、番組情報を取 福祉 得できません。 **5** 「標準」「薄く」「注目」のいず れかを選ぶ (決定) 決定する • 操作を終了する場合は、終了ボタン を押します。

### 電子番組表の並べかたや 表示範囲を変える

● 表示方式設定で、番組表に一度に表示できる範囲の設定や、チャンネルの横・縦の設定ができ ます。

モード1の電子番

141 BS 日テレ *4* 午前 11:00~午前 11:55

テレビでお買い 物

車<sup>14:</sup> <sup>同い物上</sup><br>主婦のテクニ…

世界の絶景スペ シャル アジアの秘境▽ ついにカメラ・・・

- デリビ - 番組表 (BSデジタル … テレビ]<br>- Fran <sup>Go</sup> 141 - BS 日テレ - - - 節テレ<br>- 午前 11:00~午前 11:55 - 899

BS 日テレ 141 142 143

PM 0

AM 11

PM 2 PM 1

PM

PM 0

AM 11

 $\frac{5}{2}$ PM 1

 $\mathbf{P}$ 

テレビでお買い物 日暮のりご当地グルメ▽生産制のライボでは! 音楽のある街地球の歌<br>なつかしの曲っ離から子に伝わる伝統の なつかしの曲▽親から子に伝わる伝統の歌<del>特</del>集<br>音楽のある街メロディタウン 町の歌▽町の中に隠れるいろんなメロティ<br>NBDナイトリポート<br>何故働かない▽働かない若者に直撃!<br>音楽のある街地球の歌 ハワイ特集▽ハワイの民族舞踊とともにお送りし…<br>NNB14アフタヌーンダッシュ<br>幼児を探めて心を育てる▽今世界の親と子の関係を<br>見直してより良い家庭をつくる

モード2の電子番

モード3の電子番

1101 NHK BS1 - 記曲用ステーション<br>午前 11:25~午前 11:55

152 円 男者の食卓 【二 買い物上手<br>153

… | ロ… | ロ… | ロ<br>| ニッポン温泉巡り … |<br>|- | 图… | 国 俳句の王様 兼…<br>| コ生… …

162 約5my 第5mday Love<br>163 F ピング

172 記 J-ショップ | 型 マーケット12<br>173

ニッポン温泉巡り

|<br>|野コレクションF ||野VVショッピング

*1 2 3* NHK BS2 102 NHK h 103 *4* 141 BS 日アレ<br>
142 配 お買い物 *5* 143 151

。<br>|A | es eel

。<br>BS久 BS-19レビ(

285/ BS ジャパン

S es ex

A BS 帷

BS-2 BS-IFLE

モード4の電子番

*4* 141

ー<br>デテレビでお買い物

*5* 151 143

153 *6* 161

163

おしらせ

は左右カーソルボタン

*6* 161

*7* 171

コレクション F<br>夏物コレクショ<br>シッチ種種なファ<br>ション&アク ---

Sunday Love<br>『新たなる選択』<br>更なる問題に巻<br>『VVショッピング<br>『SVマ安心キ…

ト<br>通刊おかす… | 約VVジョッピング | 再の車

**は2000年、『ジャーナル』(2000年)』、『ジャーナル』(2000年)**<br>1980年8月、『朝鮮国大学大学、『新聞会社』(1980年)<br>1980年8月、『『ジャンジュ』(2000年)』、『ジャーナル』(1980年)<br>1980年8月、『日本記事』、『ジャンジュ』(1992年)<br>1980年8月、『『ジャンジュ』(1992年)』、『ジャーナル』(1993年)<br>1980年8月 - 『ジャンジュ』(1993年)』、『ジャーナル』(1993年)

スコ.<br>がこんな料理… | MYVショッピング

ラテル<br>アジアの最後で 夏物コレクション お買い得情報<br>コ<u>いにカメラ… ションらアク…</u> お買い得情報<br>新生活うるおい <mark>(セ</mark>ナイスライフ)<br>なレクション (セナイスライフ)<br>\*レクション

<mark>要</mark>コーショップ<br>お買い得情報

yay~ッット<br>買い物情報

*4*  $\frac{1}{2}$  *(3)* 151

新生活うるおいセレクション サ ジ器特集

音楽のあ 音楽のあ<br>る街 る街<br>地球の歌 メロデ…

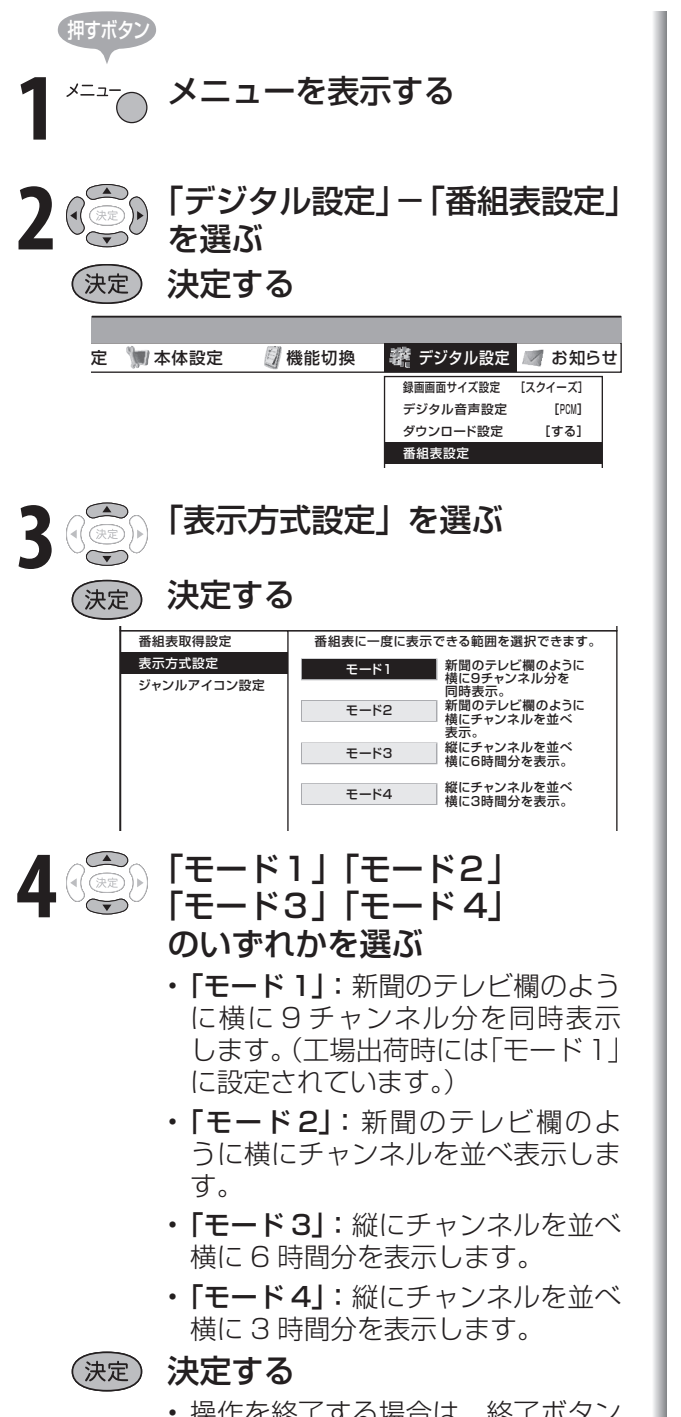

• 操作を終了する場合は、終了ボタン を押します。

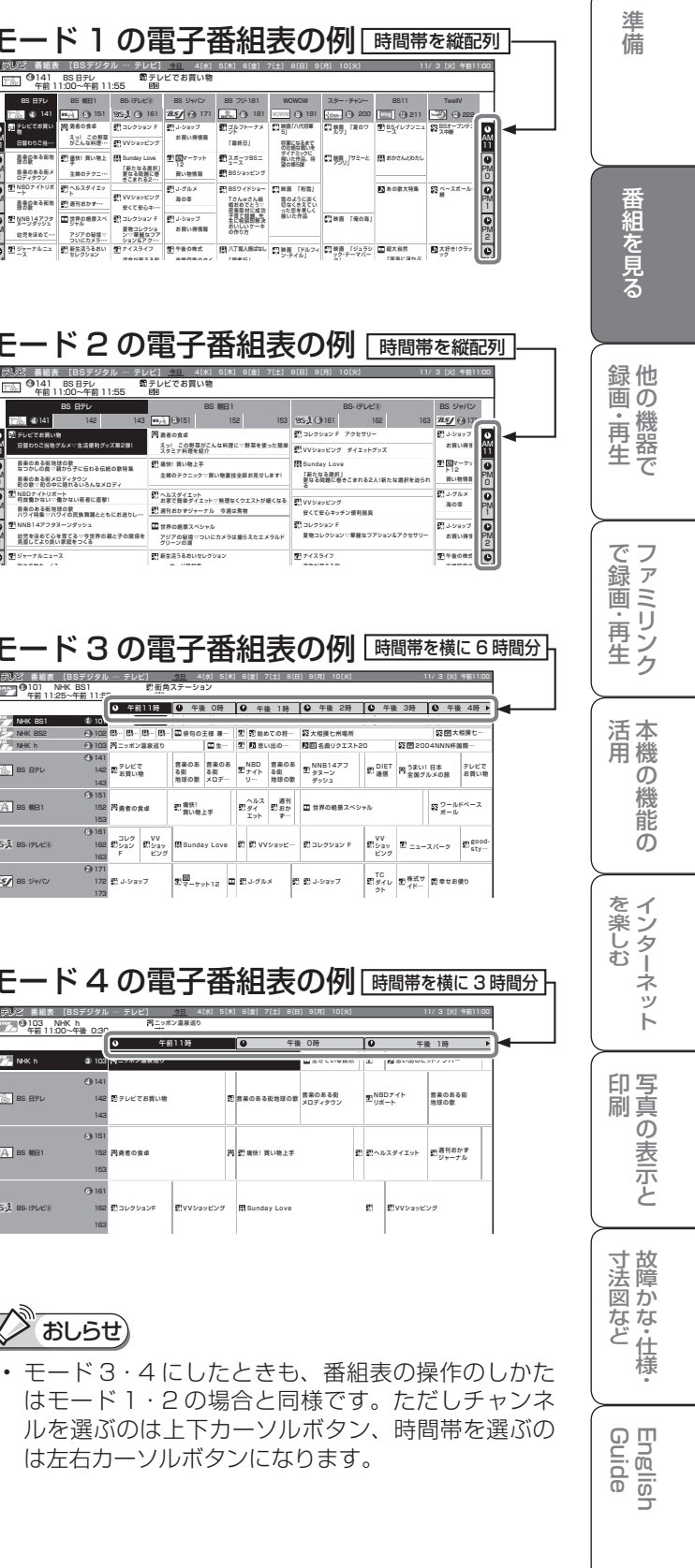

は

## 音声・映像・ を 切り換える

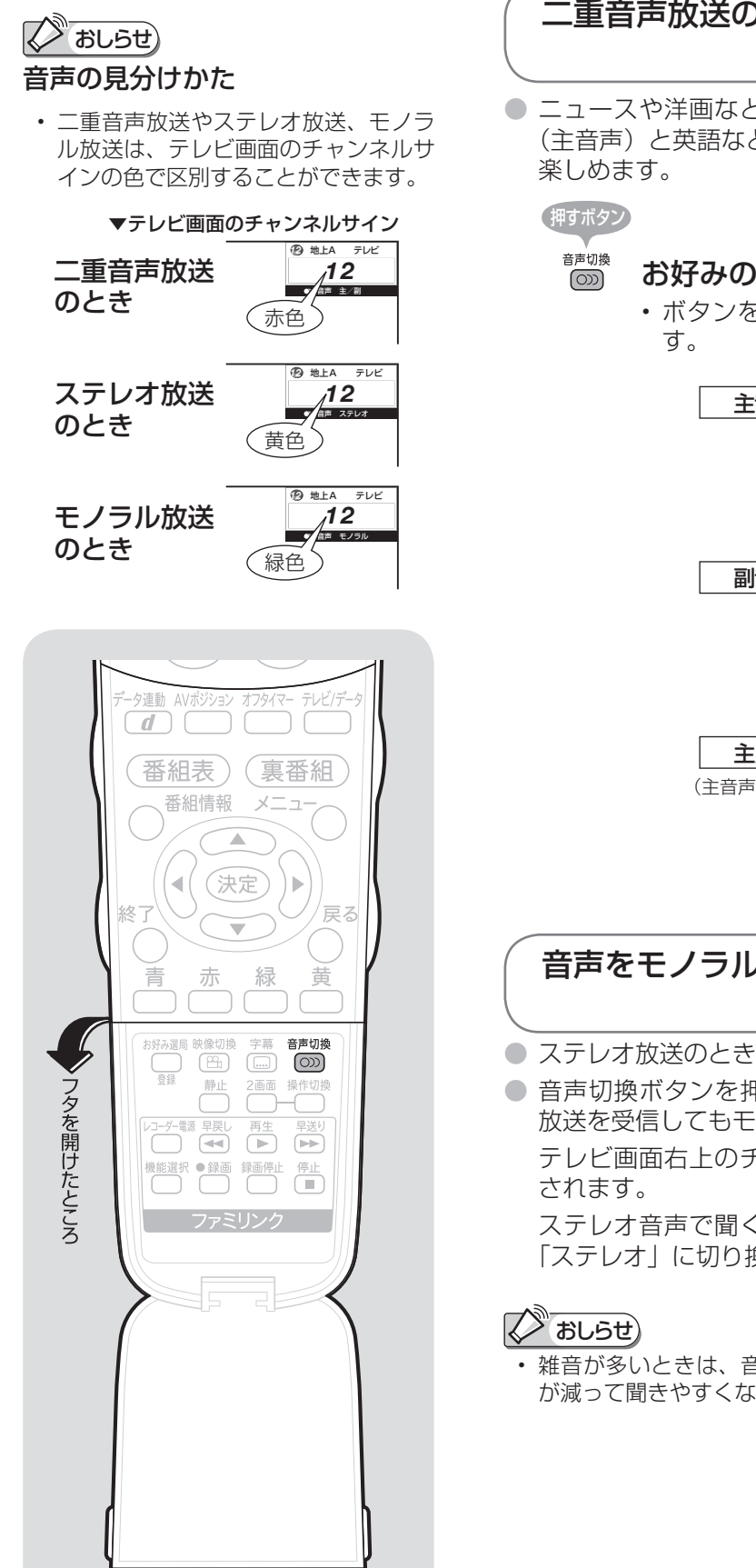

## 地上アナログ放送で二重音声放送(二ヶ国語、 主音声+副音声、ステレオ)の番組を見るときは

● 二重音声放送やステレオ放送の番組をご覧のとき、音 声を切り換えて楽しめます。

### 二重音声放送の音声を切り換える

● ニュースや洋画などのニヶ国語放送で、吹き替えの日本語 (主音声)と英語などの外国語(副音声)の 2 種類の音声が

### 。<br>『◎ お好みの音声を選ぶ

• ボタンを押すたびに、次のように切り換わりま

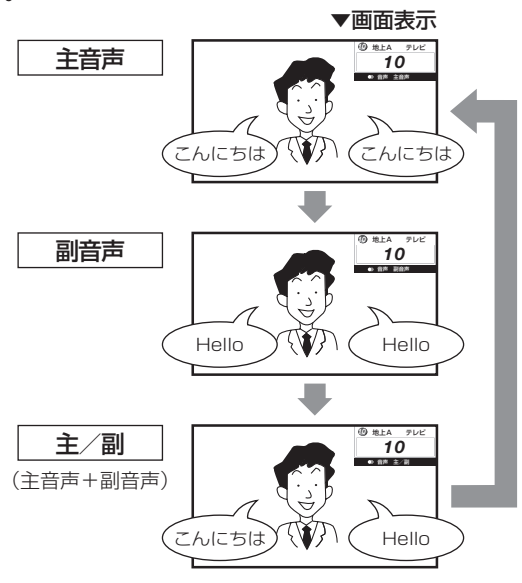

### 音声をモノラルで聞きたいときは

- ステレオ放送のときは、自動的に「ステレオ」になります。
- 音声切換ボタンを押して「モノラル」にすると、ステレオ 放送を受信してもモノラル音声になります。

テレビ画面右上のチャンネルサインに「モノラル」と表示

ステレオ音声で聞くときは、再度音声切換ボタンを押して 「ステレオ」に切り換えてください。

雑音が多いときは、音声切換ボタンで「モノラル」にすると雑音 が減って聞きやすくなることがあります。
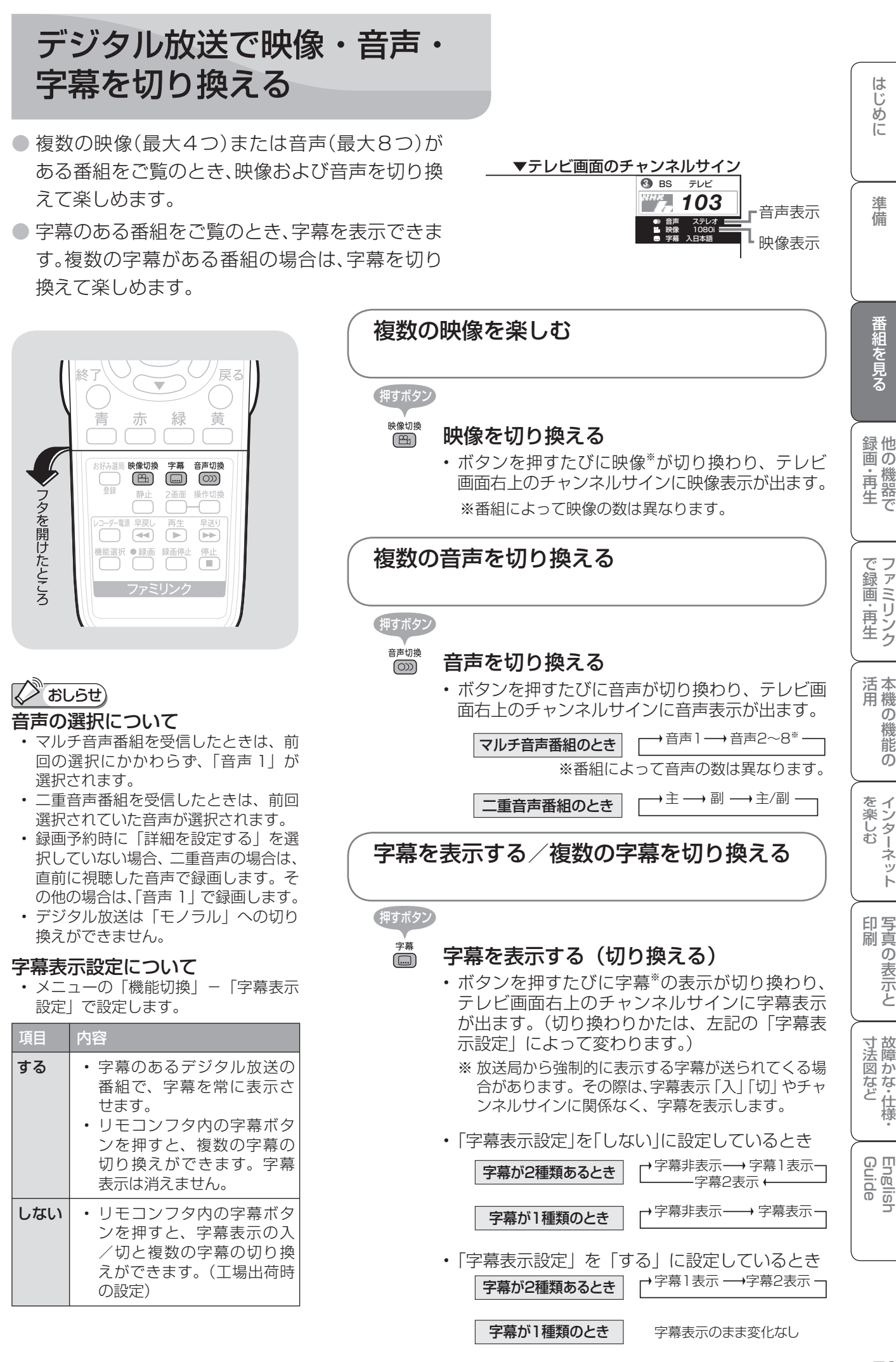

# テレビを見る ときの便利な 使いかたについて

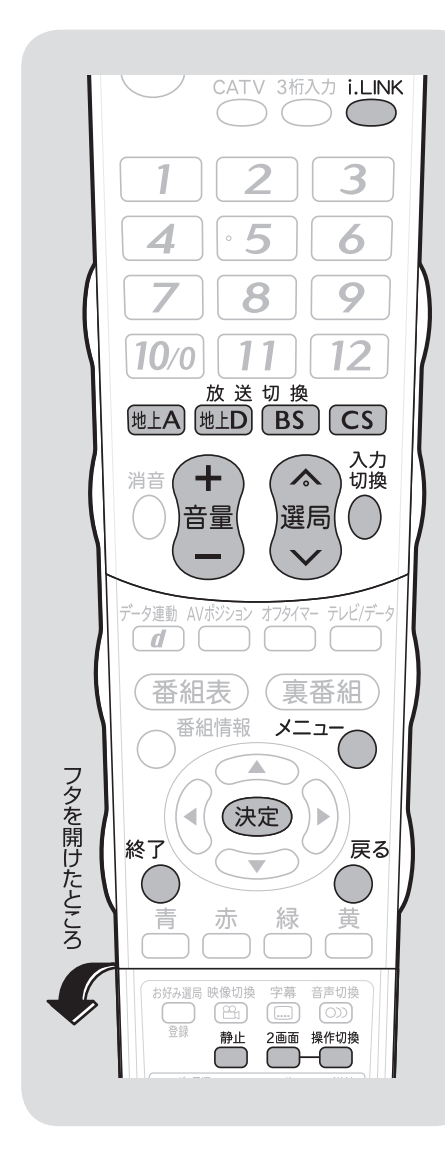

## おしらせ

- 2 画面機能を入/切すると、まれに画 面や録画出力の映像が一瞬途切れた状 態になることがあります。
- ハ イ ビ ジ ョ ン の 映 像 (1080i、 720p、1080p)を2画面にしたと きは 16:9 表示になります。
- 視聴予約していた番組が始まると、2 画面表示が解除され、視聴予約をして いた番組が 1 画面に表示されます。
- 右画面に「♪」があるときに2画面を 解除した場合は、再度 2 画面表示に すると、前回右画面で表示されていた チャンネルが両画面に表示されます。

# 2 つの映像を同時に 見たいときは (2 画面機能)

# 2 画面のうち操作する画面を選ぶ

- 本機は 2 つの異なる映像を同時に表示できます。
- 2 画面のとき、「♪」マークのある操作画面は、チャンネル や入力の切り換えと音量調整ができます。

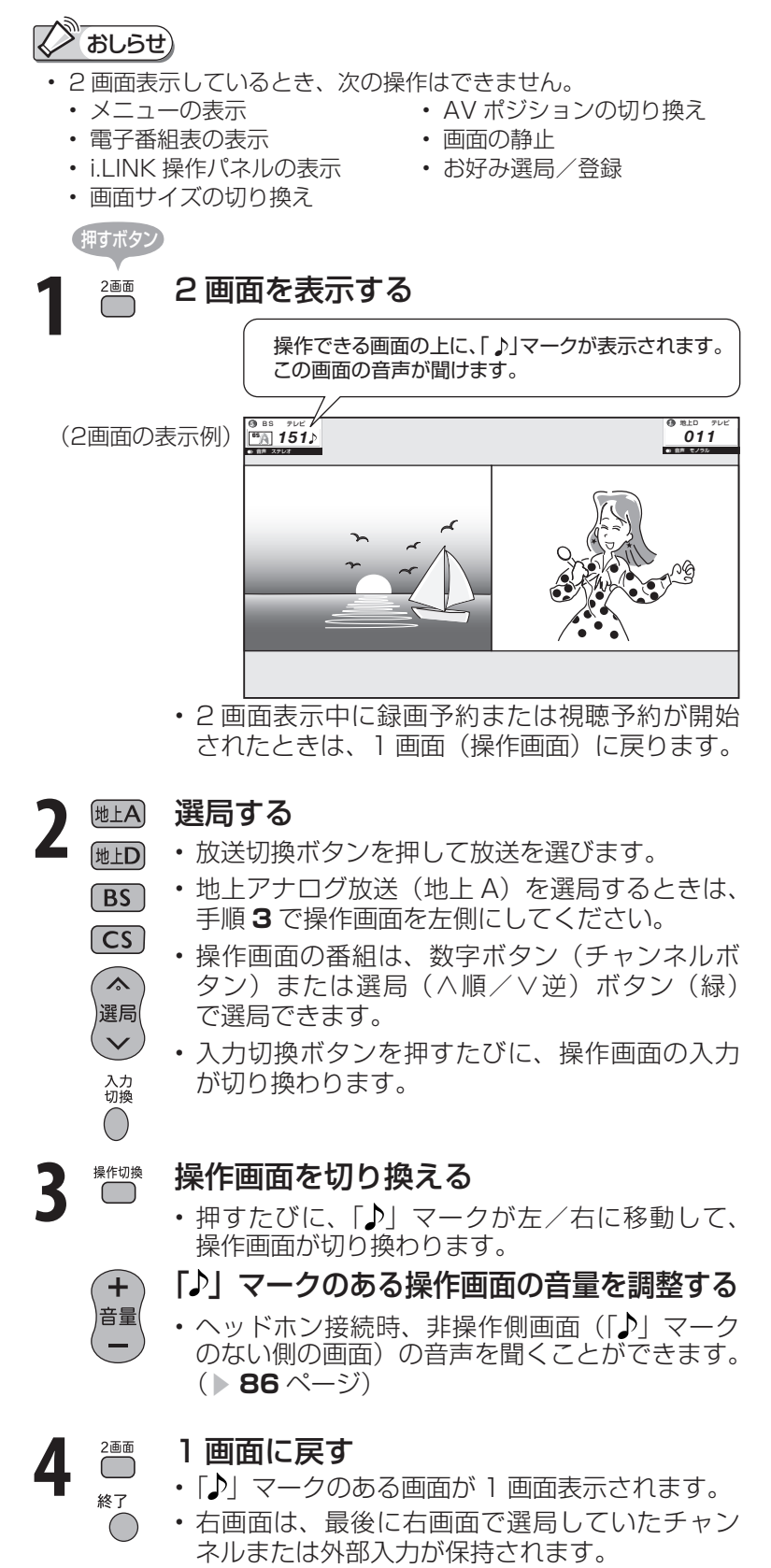

#### 2 画面の組み合わせ

● 2 画面機能で表示できる画面は、画面の左右、放送や入力 によって異なります。

(地上A=地上アナログ、地上D=地上デジタル)

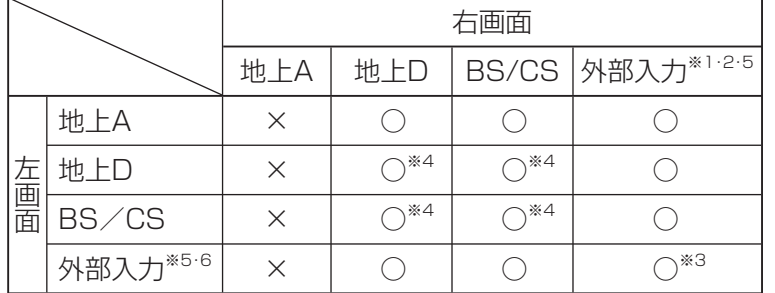

- ※ 1 右画面には 480i 信号 (地上アナログ放送と同じ画質)のみ表 示できます。外部入力で高解像度信号(480p/1080i/720p/ 1080p)が入力されている場合は、表示できません。ただし、i.LINK 入力は表示できます。
- ※ 2 入力 1、2、3 は左画面のみです。
- ※ 3 同じ外部入力どうしの 2 画面表示はできません。
- (HDMIとDVI入力の組み合わせの場合も2画面表示できません。) ※ 4 デジタル放送どうしの 2 画面のときは、データ放送画面は左画 面のみ表示されます。データ放送を表示できる画面には「♪マー クの隣に「d」マークが表示されます。
- ※ 5 入力 7 は 2 画面表示できません。 IrSS™、ホームネットワークのときは 2 画面表示できません。
- ※ 6 入力 1、2、3 は、PC の信号が入力されている場合は表示でき ません。

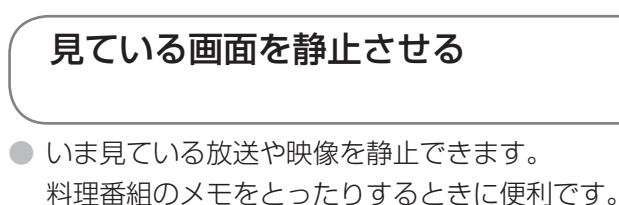

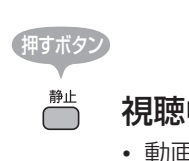

視聴中に映像を静止させる

• 動画と静止画の 2 画面になります。 動画(左画面) 静止画(右画面)

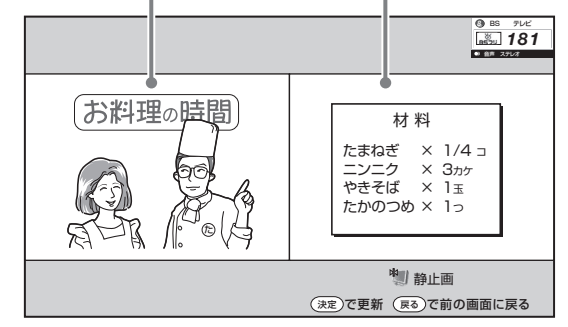

- 静止画表示中に決定ボタンを押すと、そのとき に表示されていた動画が新しい静止画として表 示されます。
- 1 画面に戻すには戻るボタン、終了ボタンまた は静止ボタンを押します。

おしらせ

• 録画予約実行中、デジタル固定中、 i.LINK 録画中に 2 画面にすると、録 画中の画面が右側に表示されます。右 側の画面を他の放送や外部入力に切り 換えることはできません。(右側の画 面を操作画面にしているときに選局な どの操作をすると、「予約を解除しま すか?」という画面を表示します。)

#### 録画予約実行中、デジタル固定中、 i.LINK録画中

#### 録画中の画面

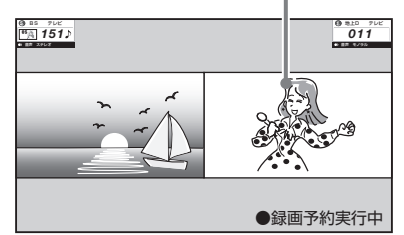

- テレビとインターネットを同時に表示 することもできます。( ▼**156**ページ)
- 2 画面表示中も、裏番組ボタンを押す **と裏番組表(▶ 67ページ)を表示で** きます。

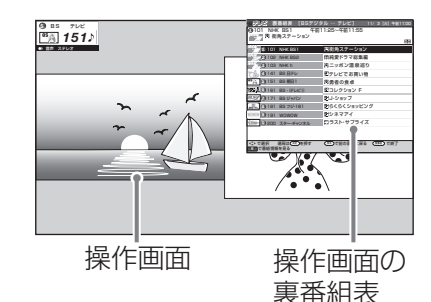

• 裏番組表で見たい番組を選んで決定ボ タンを押すと、操作画面が選んだ番組 になります。

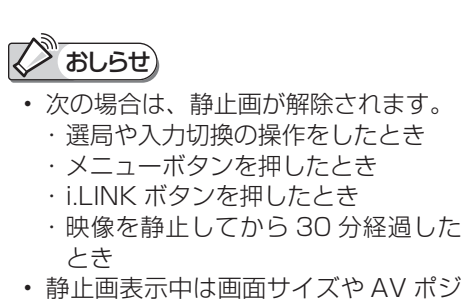

ションの切り換えや、番組表、裏番組、 番組情報の表示はできません。

準備

画 ・

他 録 画の

で 生 画・再

しゅうしょう アイ・ディスク しゅうしょう しゅうしょう しゅうしょう しゅうしゅう しゅうしゅう しゅうしゅう しゅうしゅう しゅうしゅう しゅうしゅう しゅうしゅう しゅうしゅう しゅうしゅう しゅうしゅう

の

故 障 か な ・ 仕 寸 法 図 な ど

Guide English

番組に連動したデータ放送を 見る

● テレビ放送に連動したデータ放送がある場合は、連動データ放送が視聴できます。

押すボタン

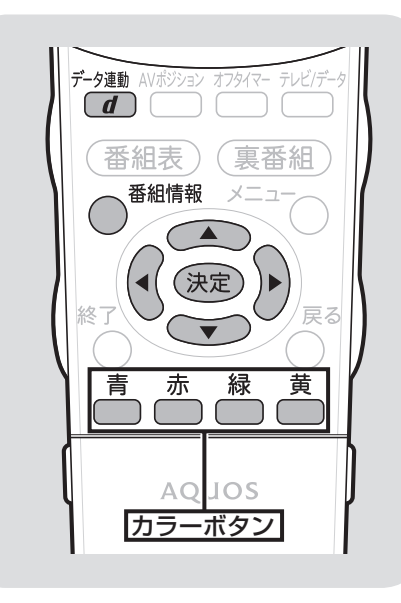

データ放送画面を表示する

データ連動 ◯ 連動データ放送を含む番組の視聴中に、 連動データ放送の画面を表示する

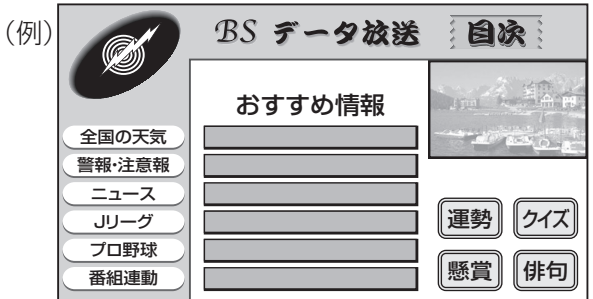

• テレビ放送に戻すときは、もう一度データ連動 ボタンを押します。

### データ放送画面の基本操作

- データ放送は放送局側で制作したメニュー画面により操作 が異なりますので、画面の表示に従って操作してください。
- 例えば、カーソルボタン (上・下・左・右) で画面の項目 を選んで決定したり、カラーボタン(青·赤·緑·黄)で 対応する項目を選んだりして操作します。

# 見ているデジタル放送の 番組の詳細を知りたいときは

● デジタル放送の番組視聴中に番組情報が表示できます。

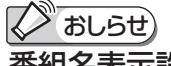

### 番組名表示設定

- 選局したときに番組名を表示するよう にも設定できます。
- メニューの「機能切換」-「番組名表 示設定」で設定します。

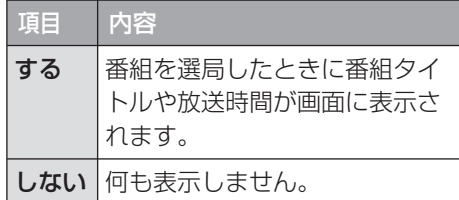

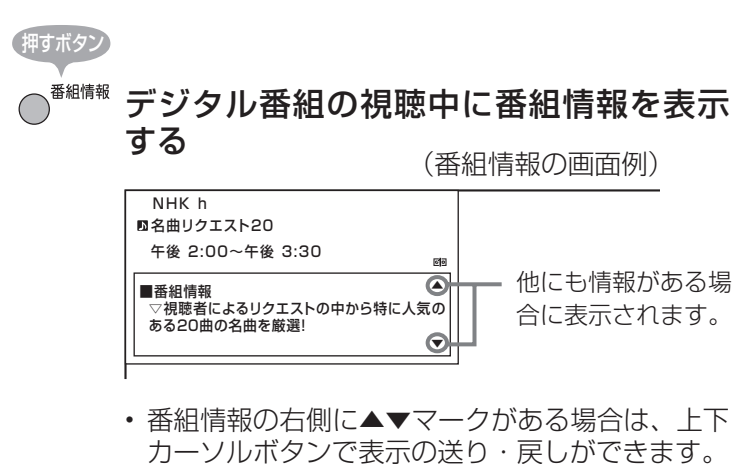

• 番組情報を消すときは、もう一度番組情報ボタ ン、または終了ボタンを押します。

**スジ おしらせ)** 

• 電源を入れた直後やチャンネルを切り 換えた直後は、データ連動ボタンを押 しても連動データ放送画面が表示され ないことがあります。この場合は、約 20 秒待ってからもう一度データ連動 ボタンを押してください。(表示され るまでの時間は、放送内容によって異 なります。)

# 目覚ましとして使うなどタイマーで 電源を入れるには(オンタイマー設定)

- 指定した時刻に、自動的に電源が入るよう に設定できます。設定すると、本体のオン タイマー/予約ランプが赤色に点灯します。
- メニューの「機能切換」-「オンタイマー 設定」で設定します。設定する場合は、「オ ンタイマー」を「入」にして、以下の各項 目を設定します。
- オンタイマー機能を使うには、本機の内蔵 時計が正しく合っていることが必要です。 デジタル放送が受信できないなど、内蔵時 計の時刻が自動設定されない場合には、右 記の「時刻設定」で合わせてください。

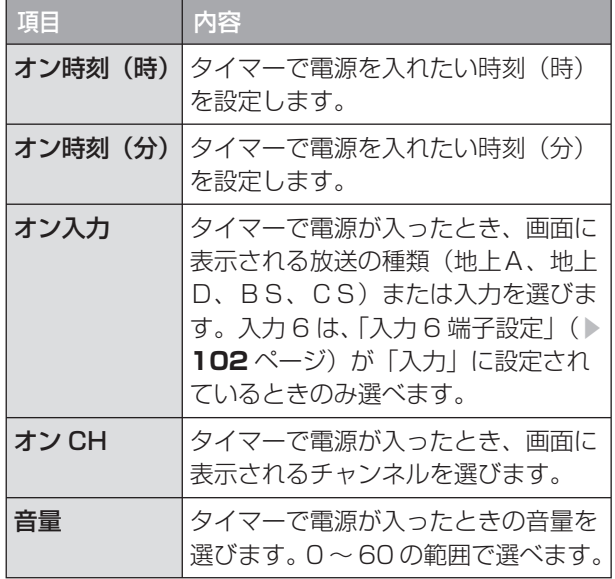

## おしらせ) きょうしょう しゅうしょう しゅうしょう しゅうしょう しゅうしょう しゅうしょう

- オンタイマーで外部入力を使用する場合には、あらか じめ外部入力機器の電源を入れ、視聴できる状態にし ておいてください。外部入力機器が視聴できる状態に なっていなければ映像や音声は出ませんのでご注意く ださい。
- お出かけになるときなどオンタイマーで自動的に電 源を入れたくない場合は、本体の電源スイッチで電 源を切るか、オンタイマーを解除し、オンタイマー /予約ランプの色を確認してください。
- 一度オンタイマーを「入」にすると「切」にするま で毎日繰り返しオンタイマーが働きます。
- オンタイマーで電源が入ってから2時間操作をしな い場合は、電源が切れます。(電源が切れる5分前に なると画面左下にメッセージが表示されます。)

## 時刻が合っていないときは (時刻設定)

● 画面に現在時刻を表示したり、指定した時刻に 電源を自動的に入れるオンタイマー機能を使う には、本機の内蔵時計を正しい時刻に合わせる 必要があります。

は

準備

画 ・

の 機 能 の

他 録 画の

で 生 画・再

しゅうしょう アイ・ディスク しゅうしょう しゅうしょう しゅうしょう しゅうしゅう しゅうしゅう しゅうしゅう しゅうしゅう しゅうしゅう しゅうしゅう しゅうしゅう しゅうしゅう しゅうしゅう しゅうしゅう

寸 法 図 な ど

Guide English

#### 自動時刻設定機能について

● デジタル放送を受信している場合は、自動的に 時刻が設定されます。

デジタル放送が受信できないなど、自動設定さ れないときは、下記の手動設定を行ってくださ  $\left\{ \cdot \right\}$ 

### 手動で時刻を設定する

● メニューの「本体設定」-「時計設定」-「時 刻設定」で設定します。

### おしらせ

- 時刻が自動設定されている場合、「時刻設定」は選べ ません。
- 設定できる時刻は 12 時間表示です。
- 設定後、現在時刻を確認したいときは、時刻表示( ) 78ページ)を「する」に設定したあと、画面表示 ボタンを押してください。
- 電源プラグをコンセントから抜いたり停電が起きた 場合、時刻情報は消去されます。この場合は、時刻 設定をしなおしてください。

#### (例)午前 10 時 30 分に合わせる

**1** 上下カーソルボタンで「午前 10」時に合わせる

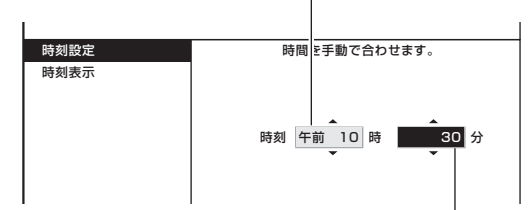

- **2** 右カーソルボタンを押す
- **3** 上下カーソルボタンで「30」分に合わせ、決定ボ タンを押す

# 電源を入れてから画面が出るまでの 時間を早くする(クイック起動設定)

- リモコンで電源を「入」にしてからの本機 の起動時間を短くします。
- メニューの「本体設定」-「クイック起動 設定」で設定します。

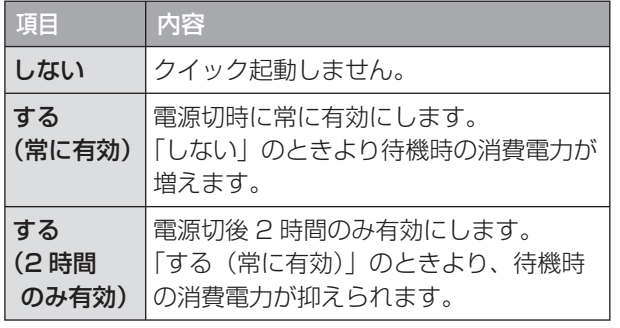

## おしらせ

• クイック起動設定を「する」に設定した場合は、待 機時の消費電力がアップしますので、あらかじめ同 意の上でご使用ください。

# 時刻を表示するには (時刻表示)

## 747 重要)

• デジタル放送が受信できないなど、時刻が自動設定 されないときは、メニューの「本体設定」-「時計 設定| - 「時刻設定| で時刻を合わせておいてくだ さい。( ▼**77** ページ)

## 時刻表示のしかたを選ぶ

● メニューの「本体設定」-「時計設定」-「時 刻表示」で設定します。

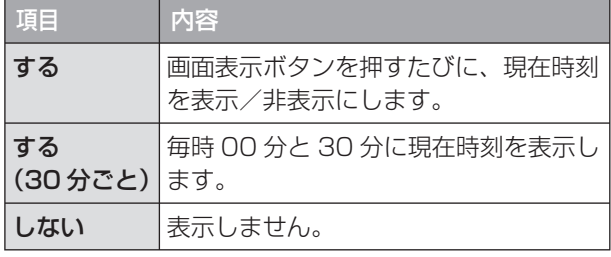

●「する」に設定したときは、画面表示ボタ ンを押すごとに、以下のように表示が変わ ります。

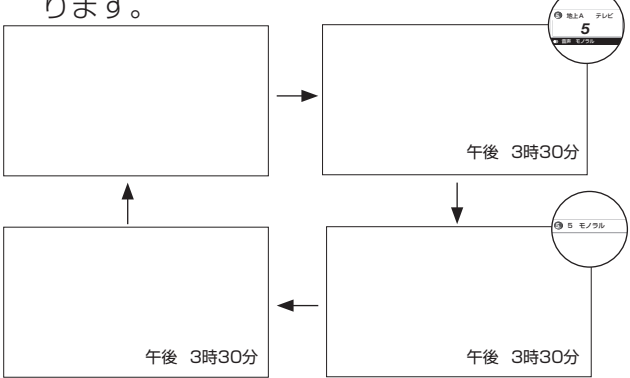

# 16:9 映像を録画機器で録画する ときは(録画画面サイズ設定)

- 本機で受信したデジタル放送の 16:9映 像を録画機器に録画するときの画面サイズ を設定できます。
- メニューの「デジタル設定」-「録画画面 サイズ設定」で設定します。

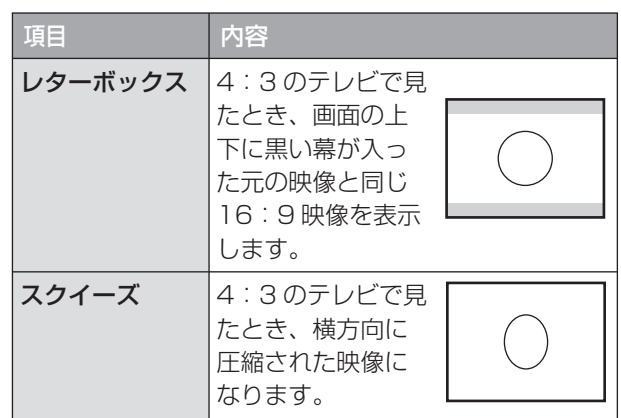

## ノ おしらせ)

- 録画した映像を 4:3 のテレビで見る場合に必要な 設定です。本機で見る場合は 16:9映像のまま見 ることができますので、設定を変える必要はありま せん。
- テレビ視聴時に設定できます。
- 録画予約実行中、デジタル固定中は設定できません。

# 画面の位置がずれて いるときは(位置調整)

● メニューの「本体設定」-「位置調整」で 設定します。(インターネット閲覧時はで きません。)

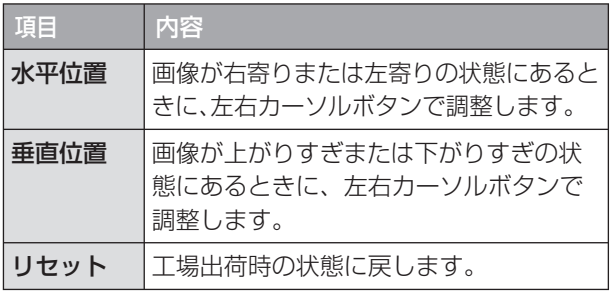

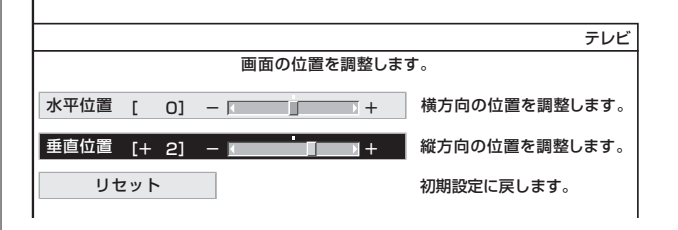

# 映像の左右に黒帯が出たり上下 幅が変わるときは(画面サイズ)

● 画面サイズを切り換えて、映像の左右や上下の幅を変えることができます。

**● 映像の種類( ▶ 95ページ)によって、選べる画面サイズは異なります。** 

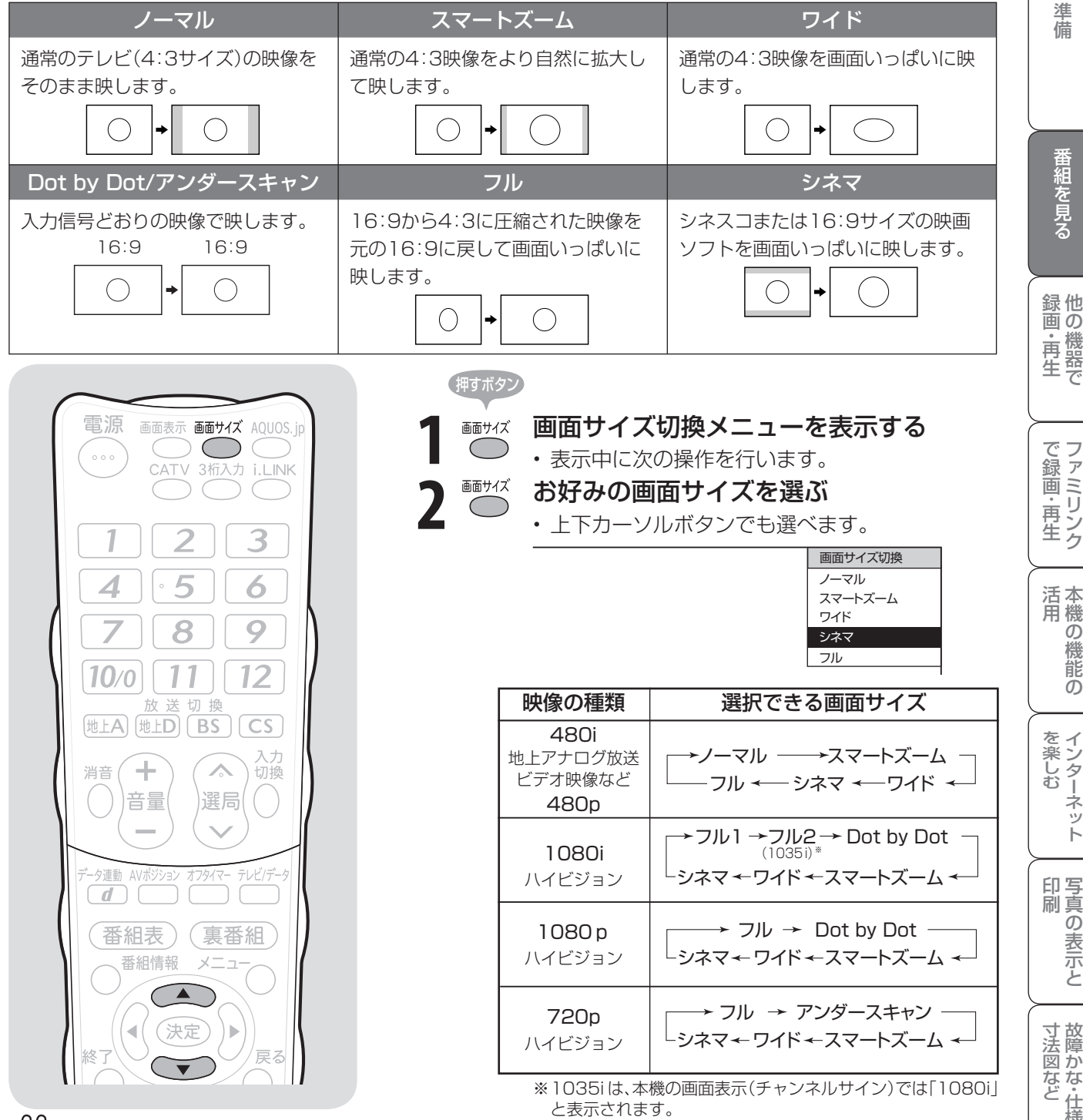

FAA 重 要

- 本機の画面サイズ切換機能を使うとき、テレビ番組やビデオソフトなど、オリジナル映像の画面比率と異なる画面サイズ を選択すると、本来の映像とは見えかたが変わります。この点にご留意の上、画面サイズをお選びください。
- ワイド映像でない通常(4:3)の映像を、画面サイズ切換機能を利用して画面いっぱいに表示してご覧になると、画像周 辺部分が一部見えなくなったり、変形して見えます。制作者の意図を尊重したオリジナルな映像をご覧になるときは、画 面サイズを「ノーマル」にしてください。
- 画面サイズ変更前の映像信号の縦横比によっては、「シネマ」に切り換わっても画面の上下に黒い帯が残る場合があります。
- 市販ソフトによっては、字幕など画像の一部が欠けることがあります。このようなときは、画面サイズ切換機能で最適な サイズに切り換え、位置調整( ▼**78** ページ)で垂直位置を調整してください。このとき、ソフトによっては画面の端や 上部にノイズや曲がりが生じることがありますが、故障ではありません。
- テレビを営利目的または公衆に視聴させることを目的として、喫茶店、ホテル等にて、画面サイズ切換機能(オートワイ ド機能を含む)を利用して画面の圧縮や引き伸ばしなどを行うと、著作権法上で保護されている著作者の権利を侵害する おそれがありますので、ご注意ください。

Guide English

**79**

は

# 映像を自動で最適な大きさに切り換える/画面の 大きさが勝手に変わるのを防ぐ(オートワイド機能)

● オートワイド機能は、オリジナル映像の種類によって、映像を最適な画面サイズで表示する機 能です。デジタル放送視聴時は選択できません。

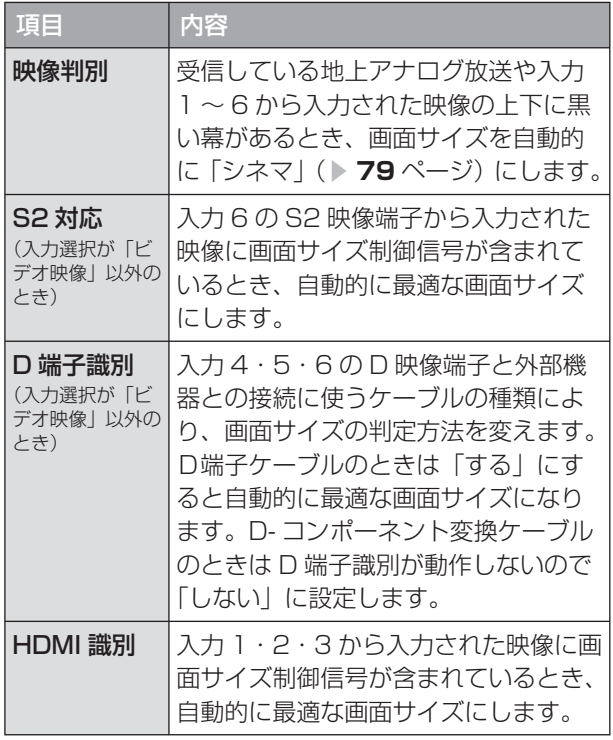

## おしらせ

- ビデオ機器やゲーム機などを S2 映像端子や D 映像 端子で接続した場合でも、機器やソフトなどによって はオートワイド機能が働かない場合があります。
- 映像判別は、D 端子から入力された映像が 480p、 1080i、720p、1080p の場合は働きません。ま た、HDMI 端子から入力された映像が、1080i、 720p、1080p の場合も働きません。
- S2 対応を設定しても、入力された映像によっては 最適な画面サイズにならない場合があります。

オートワイド機能を働かせたときの画面表示例

上下に黒い帯の入った映像の場合

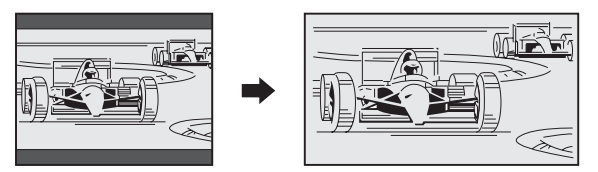

横方向に圧縮された映像(スクイーズ映像)の場合 (映像判別を除く)

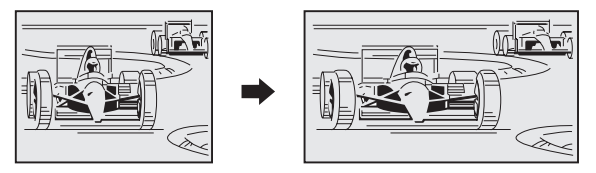

画面が大きくなったり小さくなったりすると きは

• オートワイド機能が働いているときに、画面が大き くなったり小さくなったりすることがあります。 これは最適な画面サイズを探すために起こる現象で、 故障ではありません。 気になる場合は、手順 **4** ~ **5** ですべての項目の設定 を「しない」にしてください。

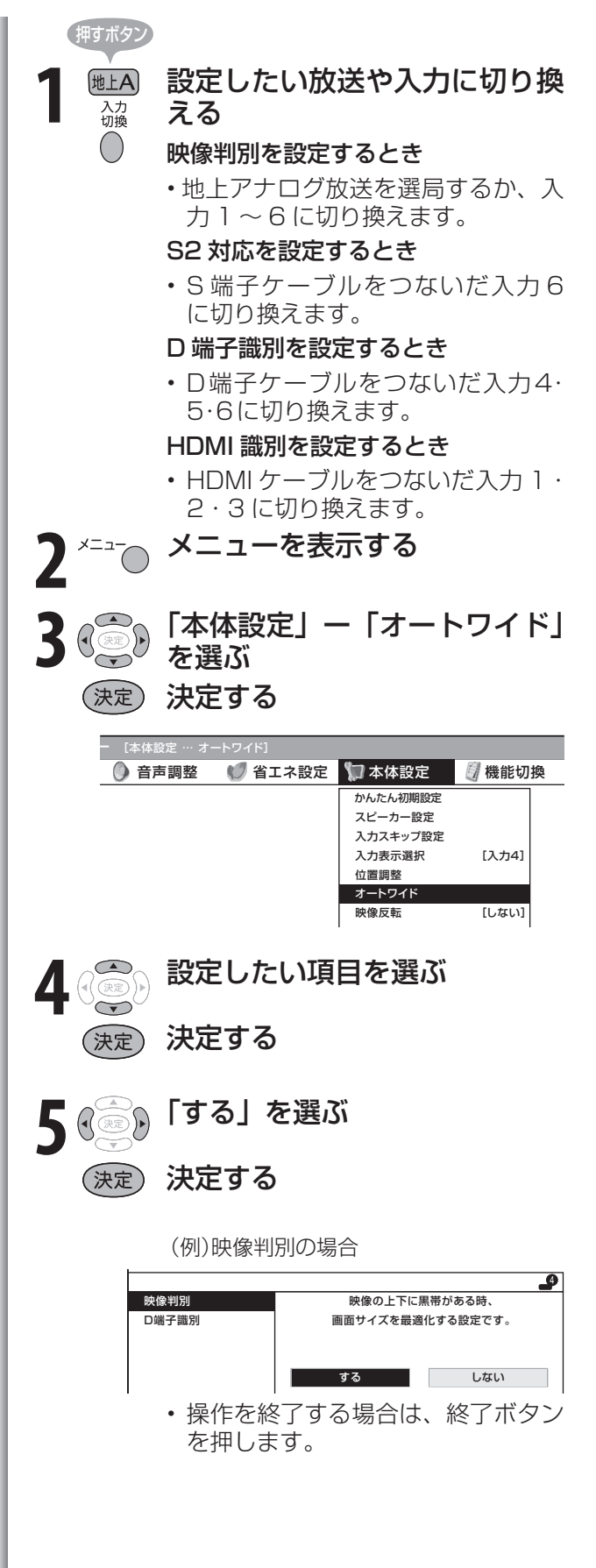

# 映画やゲームなどに適した 映像・音声にする(AVポジション)

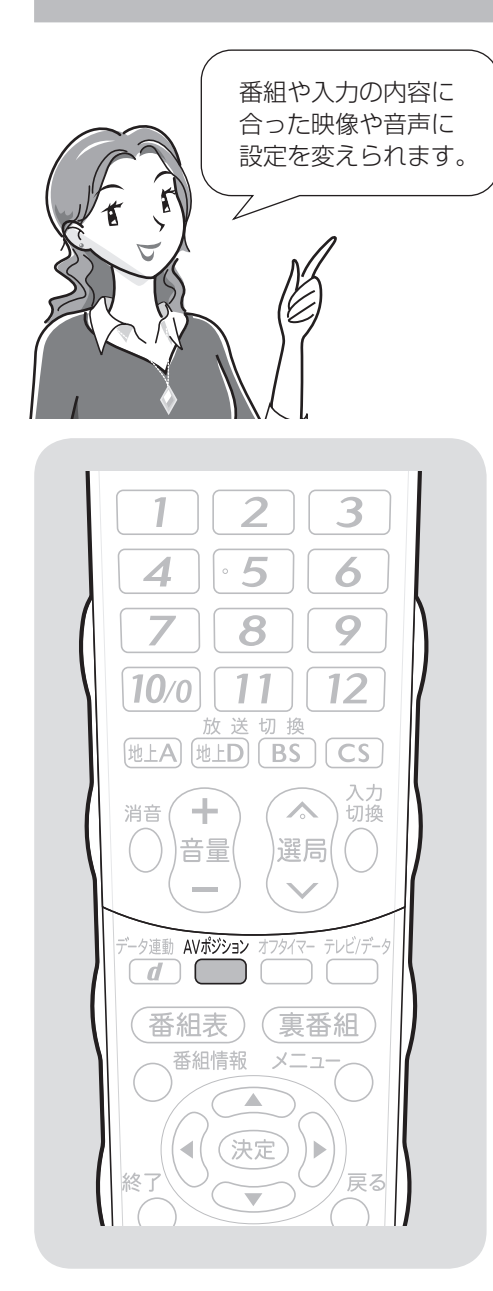

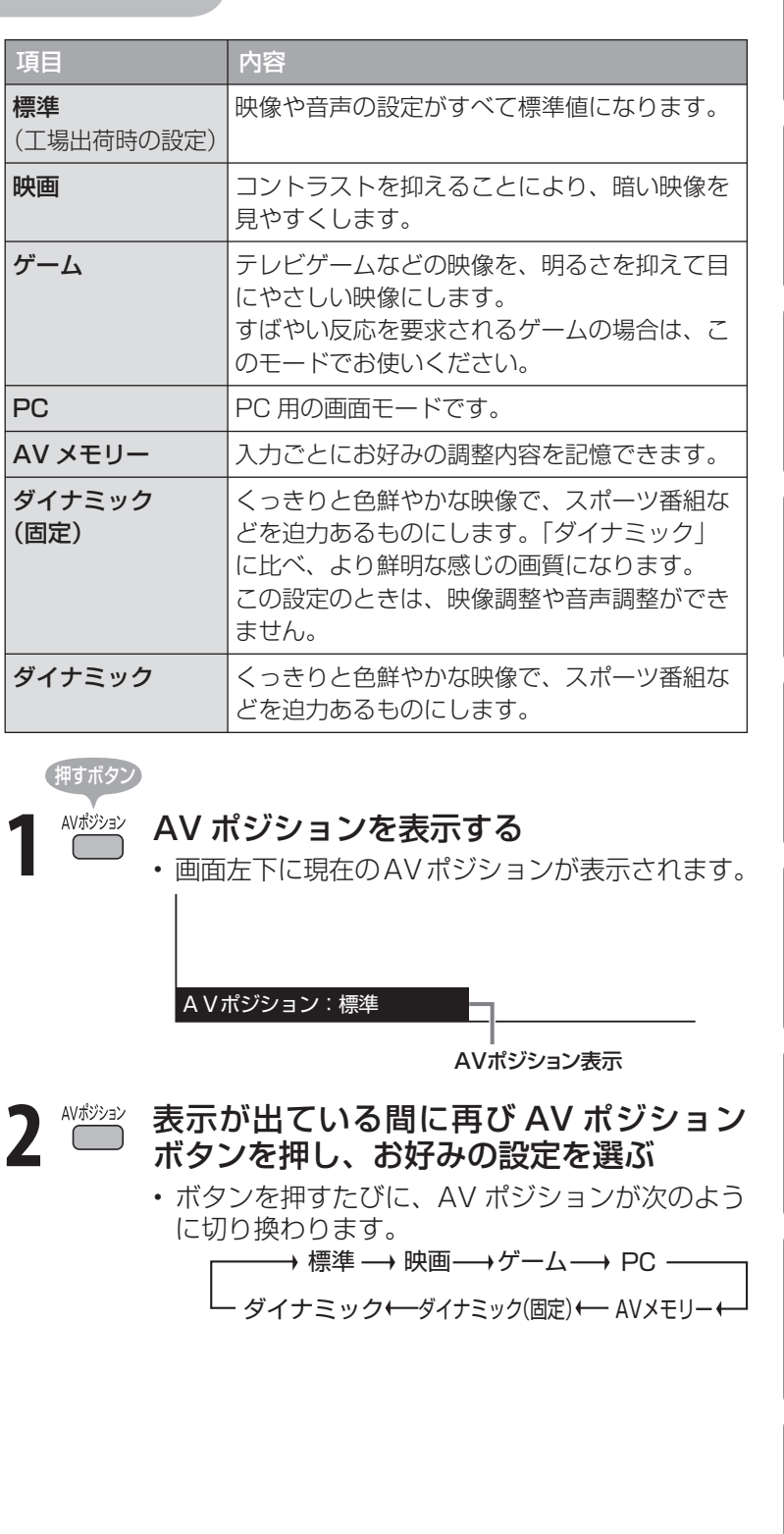

●おしらせ)

- AV ポジションの「標準」「映画」「ゲー ム」「PC」「ダイナミック」は、映像調 整( **82**ページ)を行うと、行った 調整が反映されたまま記憶されます。 入力切換を行っても、「標準」「映画」「ゲー ム」「PC」「ダイナミック」は、それぞ れ記憶された設定で調整されます。
- 入力ごとに個別の調整を用意したいと きは、「AV メモリー」で設定してくだ さい。
- AV ポジションは入力ごとに別のもの を選べます。(例えば、テレビは「標準」、 入力 1 は「ダイナミック」など)ただ し、i.LINK 入力のときはテレビのとき と同じ AV ポジションになります。
- 「PC」は入力 1 ~ 3、入力 7 選択時 に表示されます。
- インターネット、IrSS™、ホームネッ トワークの画面のとき、「映画」と「ゲー ム」は選べません。

**81** |次のページに続く ア

は

画 ・

で 生 画・再

しゅうしょう アイ・ディスク しゅうしょう しゅうしょう しゅうしょう しゅうしゅう しゅうしゅう しゅうしゅう しゅうしゅう しゅうしゅう しゅうしゅう しゅうしゅう しゅうしゅう しゅうしゅう しゅうしゅう

の

寸 法 図 な ど

Guide English

● 選択している AV ポジションの映像を調整できます。

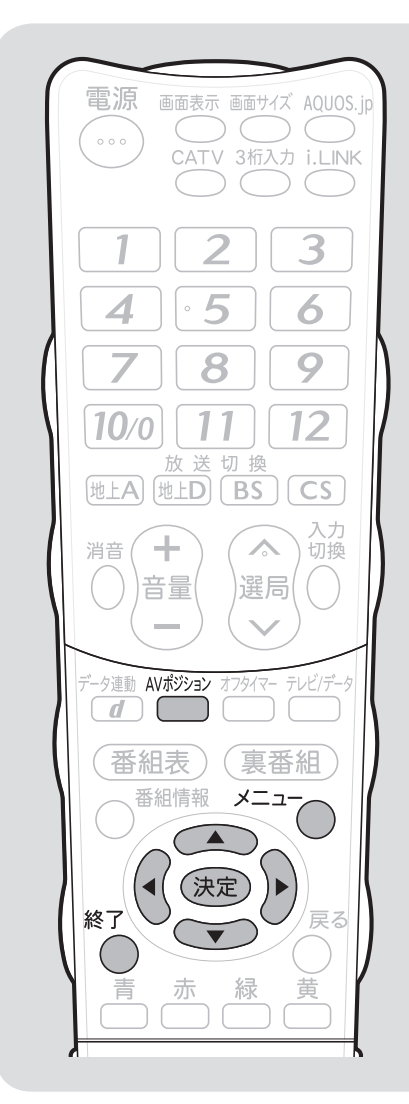

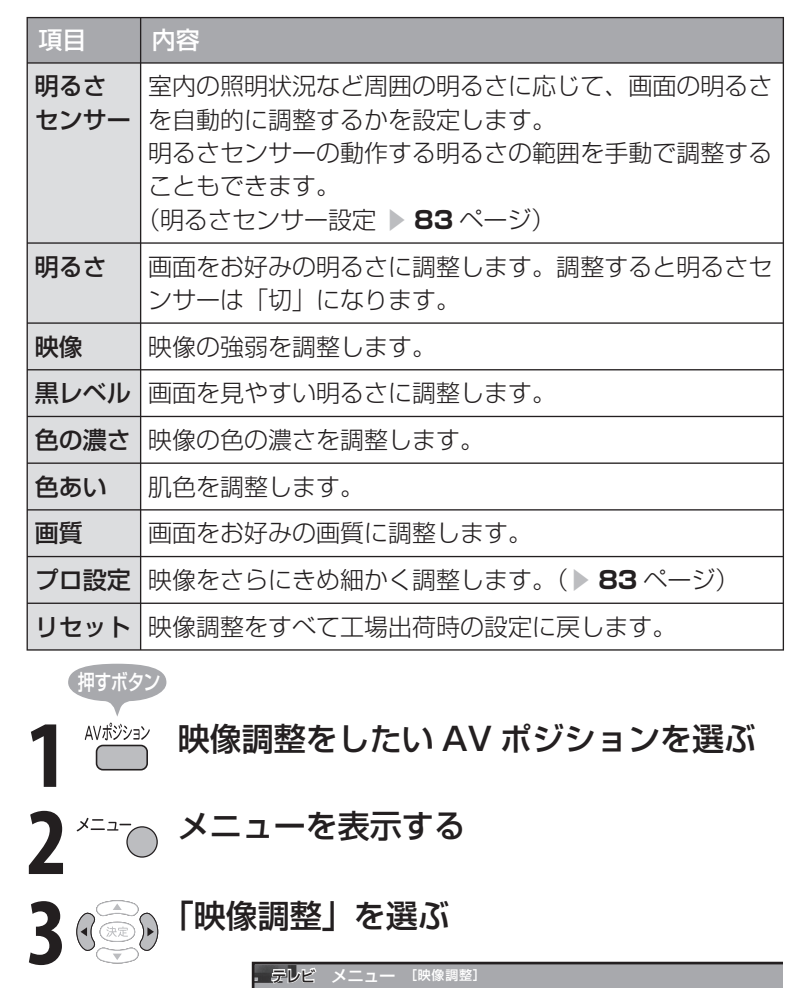

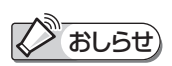

• AV ポジションごとに、お好みの映像 調整を記憶できます。先にAVポジ ション( **81** ページ)を選んでから 映像調整してください。

AV ポジションによる違いについて

- 「ダイナミック(固定)」では、調整で きません。
- 「AV メモリー」は、入力ごとの調整と なります。
- その他の AV ポジションで映像調整を 行うと、すべての入力でその結果が有 効になります。

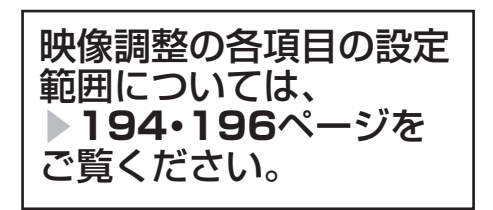

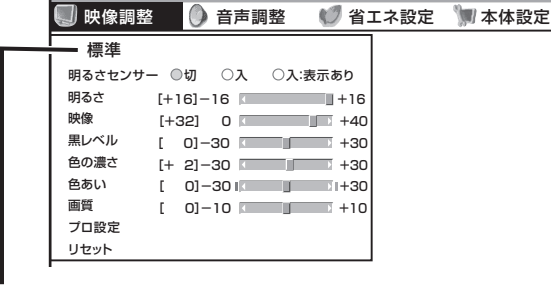

• 選択中の AV ポジションが表示されます。 この画面から AV ポジションボタンを押して AV ポジションを切り換えることもできます。

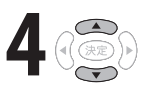

4 3 調整したい項目を選ぶ

- **5** 「プロ設定」以外を設定する場合<br>5 <sub>(③④</sub>)左右カーソルボタンで (<mark>◎</mark>)左右カーソルボタンでお好みの設定に<br>(◎)する
	- 「プロ設定」を設定する場合

(決定) 決定ボタンを押し、画面に従って操作 する

• 操作を終了する場合は、終了ボタンを押します。

#### プロ設定の項目

「プロ設定」の各項目の設定範囲については、「メニュー項目の一覧」 ( **▶ 194 · 196 ページ)をご覧ください。** 

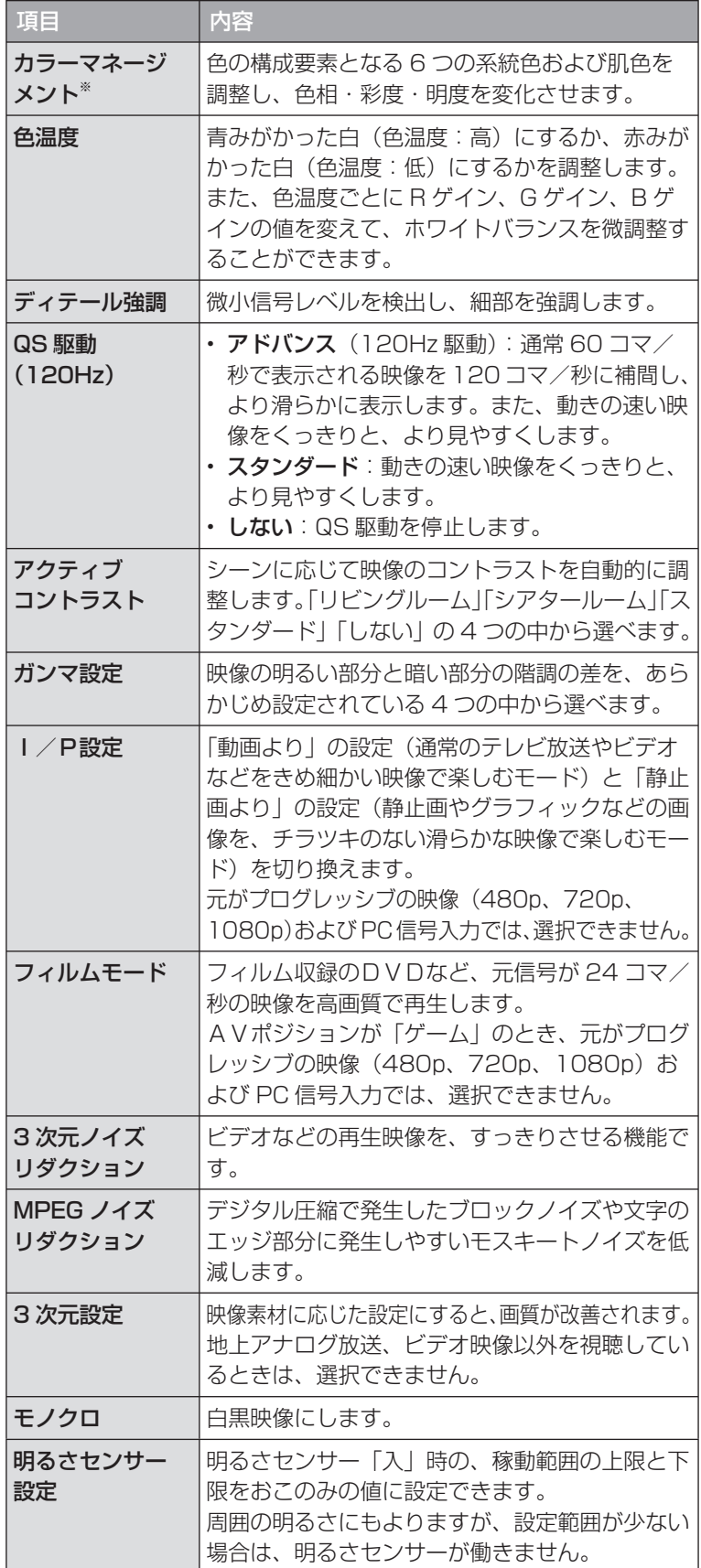

#### プロ設定を工場出荷時の設定に戻したいときは

• ▼**82** ページの手順 **4** で「リセット」を選び、決定ボタンを押し ます。左右カーソルボタンで「する」を選び、決定ボタンを押します。 ■ インファイン インタページに続く ア

※ カラーマネージメントの調整項目について 例: 色相の調整の場合

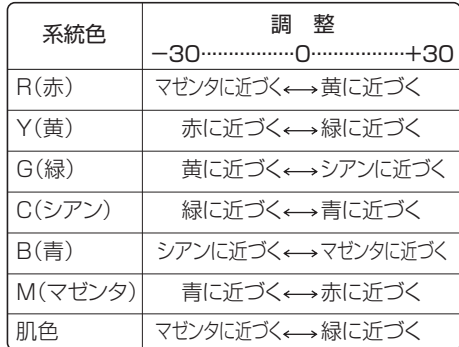

## **◇ おしらせ)**

- 「QS 駆動(120Hz)」の設定を「ア ドバンス」または「スタンダード」に すると映像が乱れる場合があります。 その場合は「しない」にしてください。
- QS 駆動の設定を「アドバンス」にし ても、映像によっては効果が分からな いことがあります。

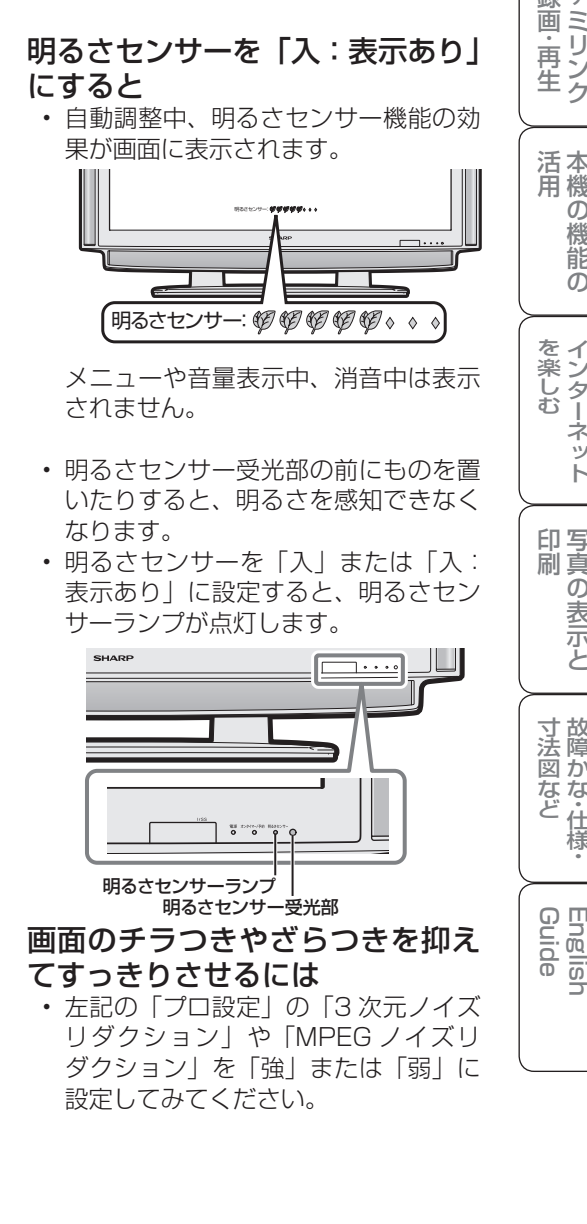

は

他 録 画の

で 生 画・再

の

故 障 か な ・ 仕

# お好みの音質にするには (音声調整)

● 選択している AV ポジションの音声を調整できます。 ● お客様が実際にお使いの音量で調整してください。

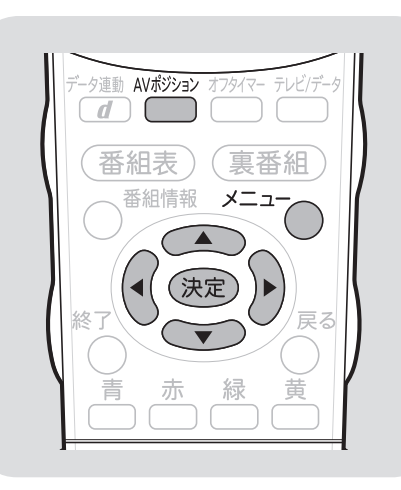

# ■ おしらせ

- 次の場合は音声調整が行えません。 • AV ポジションを「ダイナミック(固 定)」にしているとき
	- ヘッドホンを接続しているとき (「ヘッドホン設定」が「モード 2」 のときを除く)
	- 入力 6 端子設定を「モニター出力(可 変)」に設定しているとき
- ファミリンク機能選択メニューで 「AQUOS オーディオで聞く」に設 定しているとき
- IrSS™ モードのときはサラウンドの 設定ができません。
- ヘッドホンで音声を聴いているとき は、サラウンドの効果が得られません。
- 入力6/モニター出力(録画出力)端 子からの音声出力、デジタル音声出力 (光)端子からの出力では、サラウン ドの効果が得られません。
- 放送や DVD などのコンテンツによっ ては、サラウンドの効果が得られない ことがあります。その際はサラウンド を「切」にしてお楽しみください。
- AVポジションごとに、お好みの音声 調整を記憶できます。先にAVポジ ション( **81** ページ)を選んでから 音声調整を行ってください。

## 工場出荷時の設定に戻したいときは

• 手順 **4** で「リセット」を選び、決定ボ タンを押します。 左右カーソルボタンで「する」を選び、 決定ボタンを押します。

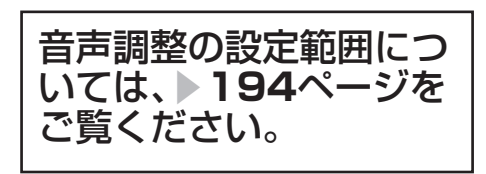

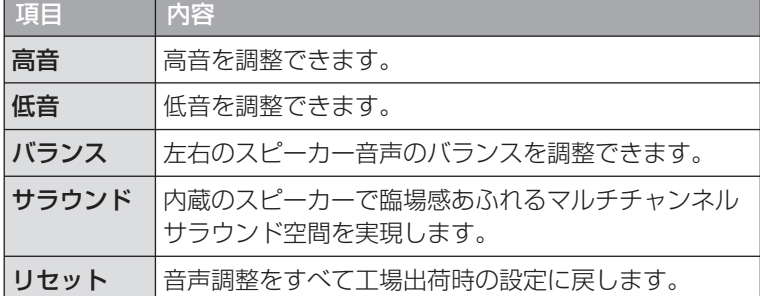

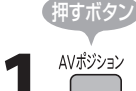

**1** 音声調整をしたい AV ポジションを選ぶ

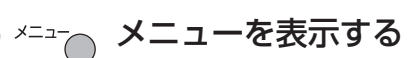

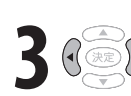

**3** 「音声調整」を選ぶ

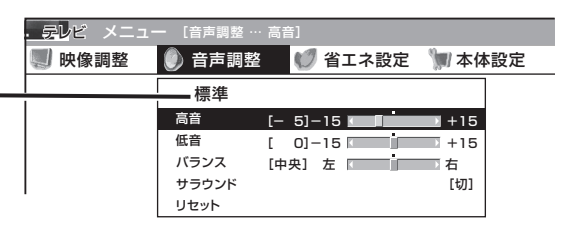

• 選択中の AV ポジションが表示されます。 この画面から AV ポジションボタンを押して AV ポジションを切り換えることもできます。

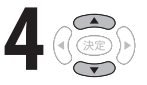

4 3 調整したい項目を選ぶ

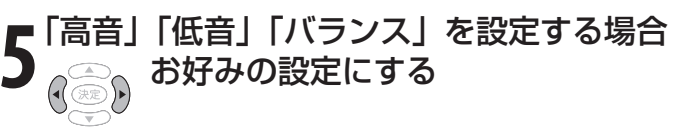

- 「サラウンド」を設定する場合 (決定) 決定ボタンを押す
	- 「入」または「切」を選ぶ

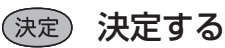

• 操作を終了する場合は、終了ボタンを押します。

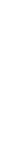

# 部屋や置きかたに 適した音質を選ぶには

● この機能は、当社が開発した視聴環境に適 した音質の設定機能です。

# **Edition**

• 視聴環境設定は、一般的な洋室、寝室、和室を目安 に音を設定していますが、部屋によっては効果が分 かりにくい場合があります。その場合は、音声調整(▶ **84** ページ)で調整してください。

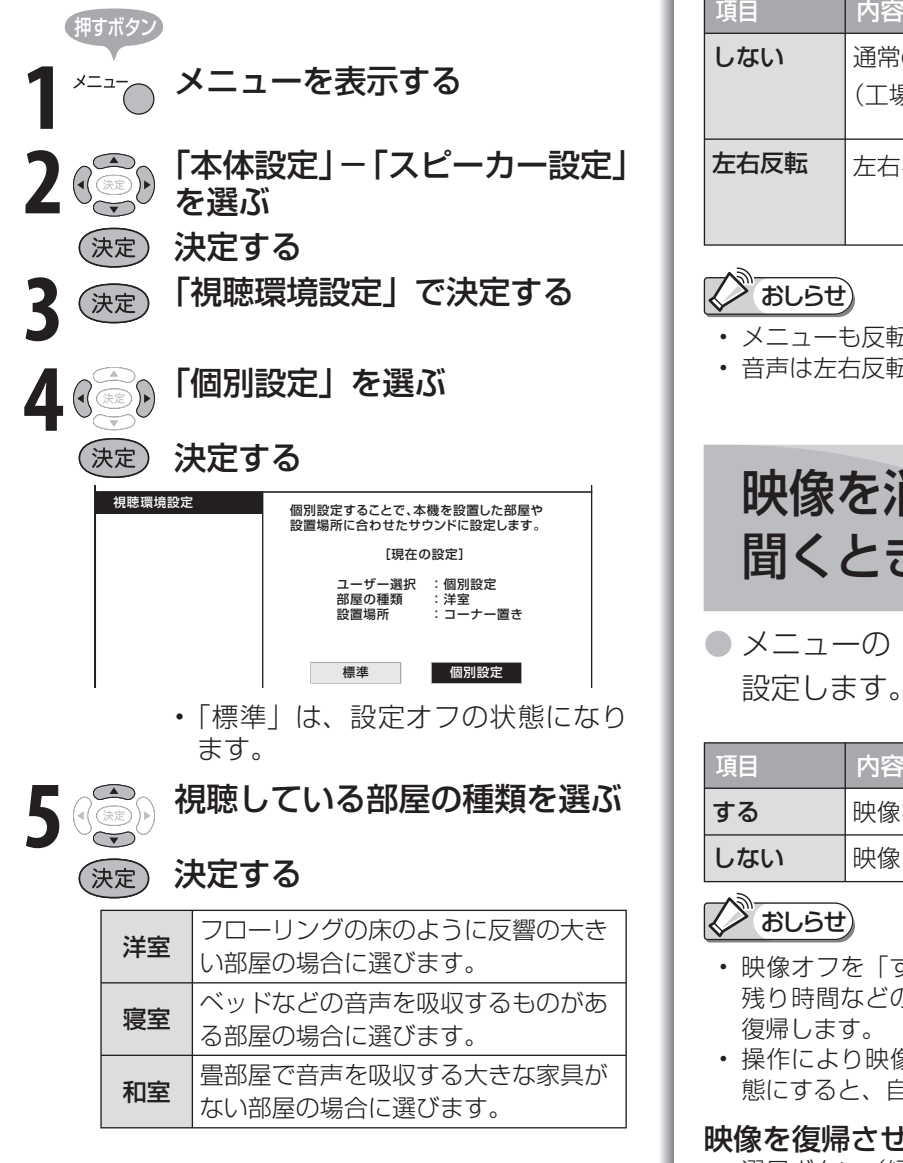

# 6 3 本機の設置場所を選ぶ

## (決定)決定する

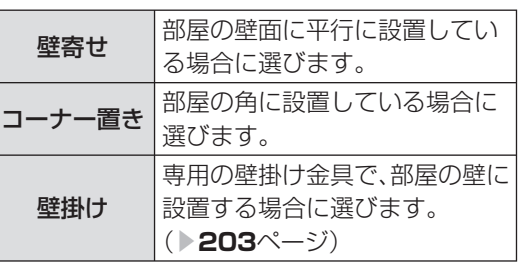

• 操作を終了する場合は、終了ボタン を押します。

# 映像の向きを変える には(映像反転)

- ●映像を反転して映せます。映像を鏡に映し てご覧になるときなどに便利です。
- メニューの「本体設定」-「映像反転」で 設定します。
- 決定ボタンを押さなくても、選択しただけ で画面が反転します。

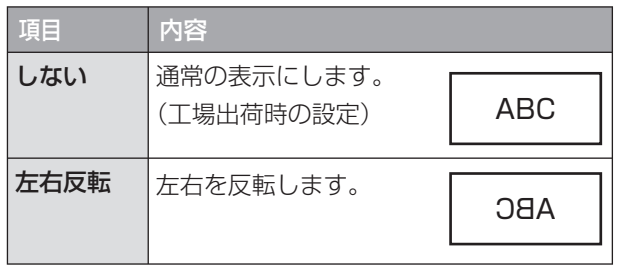

## (ジ おしらせ)

- メニューも反転表示されます。
- 音声は左右反転しません。

# 映像を消して音声だけを 聞くときは(映像オフ)

● メニューの「機能切換」-「映像オフ」で 設定します。

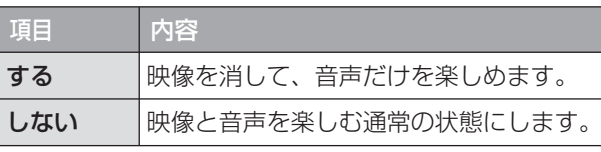

## ●おしらせ)

- 映像オフを「する」にしているとき、オフタイマー 残り時間などのメッセージが表示されると、映像が 復帰します。
- 操作により映像が復帰したり、一度電源「切」の状 態にすると、自動的に設定が「しない」になります。

### 映像を復帰させたいときは

• 選局ボタン(緑)を押すなど、「音量調整」、「消音」、 「音声切換」以外の操作をしてください。

は

準備

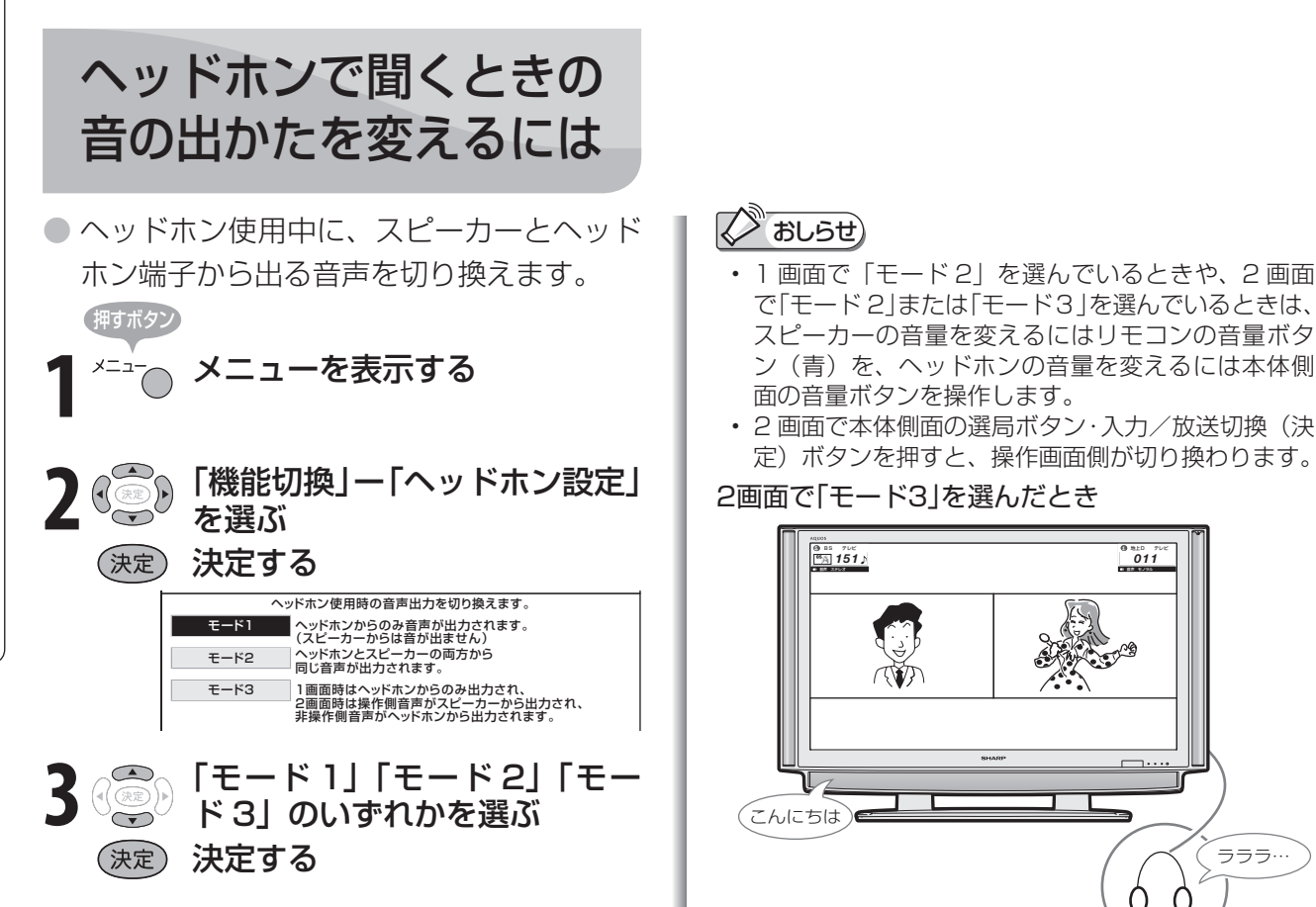

#### 1 画面でヘッドホンを使用しているとき

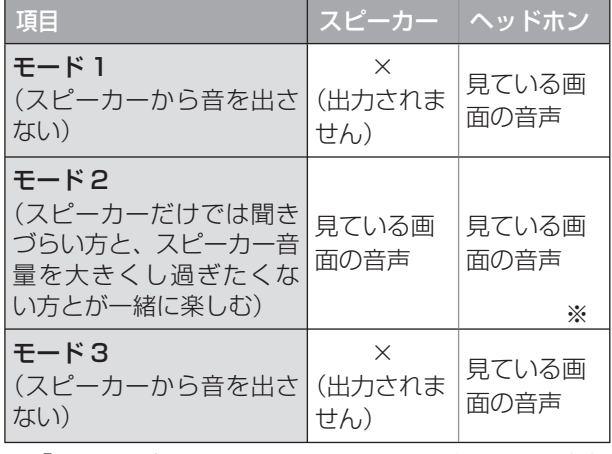

※ 「モード 2」ではヘッドホンをつないだときに、消音 ボタンでヘッドホン出力を停止できません。

#### 2 画面でヘッドホンを使用しているとき

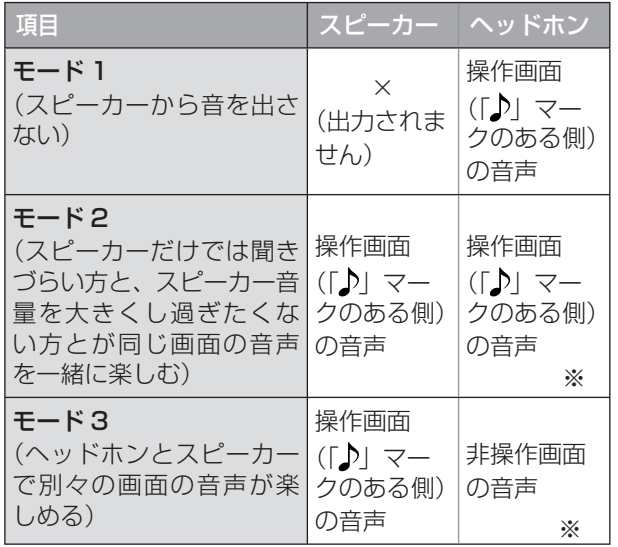

※ 「モード 2」「モード 3」ではヘッドホンをつないだと きに、消音ボタンでヘッドホン出力を停止できません。

## **スジ おしらせ)**

- で「モード 2」または「モード3」を選んでいるときは、 スピーカーの音量を変えるにはリモコンの音量ボタ ン(青)を、ヘッドホンの音量を変えるには本体側 面の音量ボタンを操作します。
- 2 画面で本体側面の選局ボタン·入力/放送切換(決 定)ボタンを押すと、操作画面側が切り換わります。

2画面で「モード3」を選んだとき

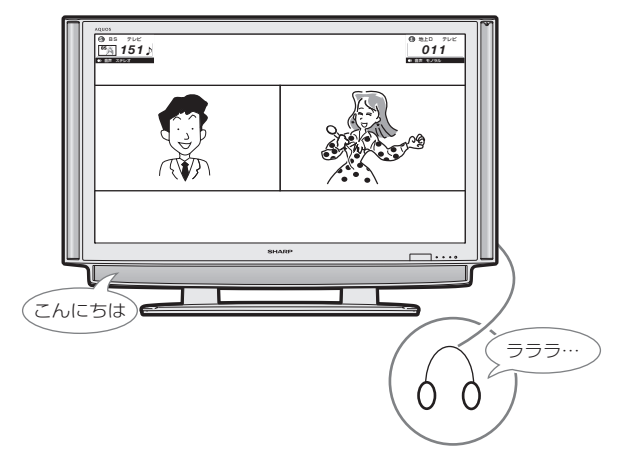

# 番組表やメニューなどの配色を 変えるには(画面表示色設定)

- 番組表、裏番組表、番組情報、メニュー画面、 チャンネル表示画面、入力切換画面、画面 サイズメニュー画面、AQUOS.jp 画面、お 好み選局画面などの表示色を、「ブルー系」 「グレー系」「レッド系」「グリーン系」の 4 種類から選ぶことができます。
- メニューの「機能切換 | 「画面表示色設定」 で設定します。

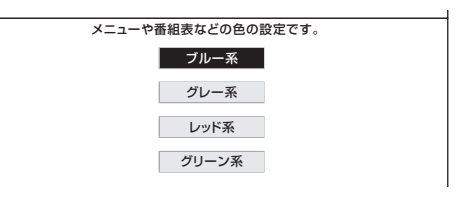

# 2台のAQUOSをそれぞれの リモコンで操作するには

● 2台の AQUOS を近くに設置 本体とリモコンのリモコン番号を設定する している場合に、リモコンの操 作で AQUOS が 2 台とも動作 準備 してしまう場合があります。こ 重 要 のとき、リモコン番号の設定を • 先にリモコン側のリモコン番号を変更すると、リモコンで本体の 行うと他の AQUOS の動作を 設定が行えません。 防ぐことができます。 ◆本体側の切り換え 押すボタン リモコンで操作すると、 他のAQUOSが **1** メニューを表示する 動作してしまう。 **2** 「本体設定」-「リモコン番号設定」を選 他 録 ぶ 画・再  $\mathcal{D}_{\theta}$ (決定) 決定する で 生 **3** ( ... ) 「リモコン番号 1」または「リモコン番号 2」 を選ぶ (決定) 決定する 画 ・リモコン番号について 本機のリモコン番号を切換えます。 本機:リモコン番号1 • リモコン番号には「1」「2」「0」 があり、リモコン側のリモコン番 号と本体側のリモコン番号を合わ の せると、リモコンで本体が操作で リモコン番号1 リモコン番号2 機 きるようになります。 能の **4** 「する」を選ぶ • 2 台の AQUOS を近くに設置して いる場合は、本機のリモコン番号 決定する (決定) を他の AQUOS と異なる番号に設 しゅうしょう アイ・ディスク しゅうしょう しゅうしょう しゅうしょう しゅうしょう しゅうしょう かんきょう しゅうしゅう しゅうしゅう しゅうしゅう しゅうしゅう しゅうしゅう しゅうしゅう しゅうしゅう しゅうしゅ 定してお使いください。例えば、 本機のリモコン番号を2に変更します。 リモコン番号を変更しますか? 他の AQUOS が「1」なら本機は 「2」にします。 する する しない • 「0」は本機以外の AQUOS が操 本機のリモコン番号を変更した後は、 リモコン側のリモコン番号も合わせてください。 作できない場合に使用します。 (詳しい設定方法は、付属の「取扱説明書」をご覧ください。) 番組情報  $x = 7$ おしらせ 本体のボタンで、本体のリモコン番号を設定するには ① 本体の入力/放送切換(決定)ボタンを 5 秒間押すと切換メニュー が表示されます。 寸 法 図 な ど② 本体の音量(+/-)ボタンで「リモコン番号 1」または「リモ コン番号2」を選択します。 ③ 本体の入力/放送切換(決定)ボタンを押して決定します。 ■ おしらせ) • 工場出荷時の設定は、本機・リモコン ◆リモコン側の切り換え Guide English ともリモコン番号「1」です。 ● リモコン背面のリモコン番 本機のリモコンで本機以外の 号切換スイッチの位置を「1」  $\frac{\triangle}{2}$ AQUOS も操作できます または「2」に切り換えます。 ٦ 工場出荷時の設定では本機のリモコン  $\sqrt{10}$ の数字ボタン (チャンネルボタン)で 本機以外の AQUOS を操作できない 場合があります。この場合は、リモコ ン背面のリモコン番号切換スイッチの 位置を「0」に切り換えます。(操作で きない AQUOS もあります。) **87**

は

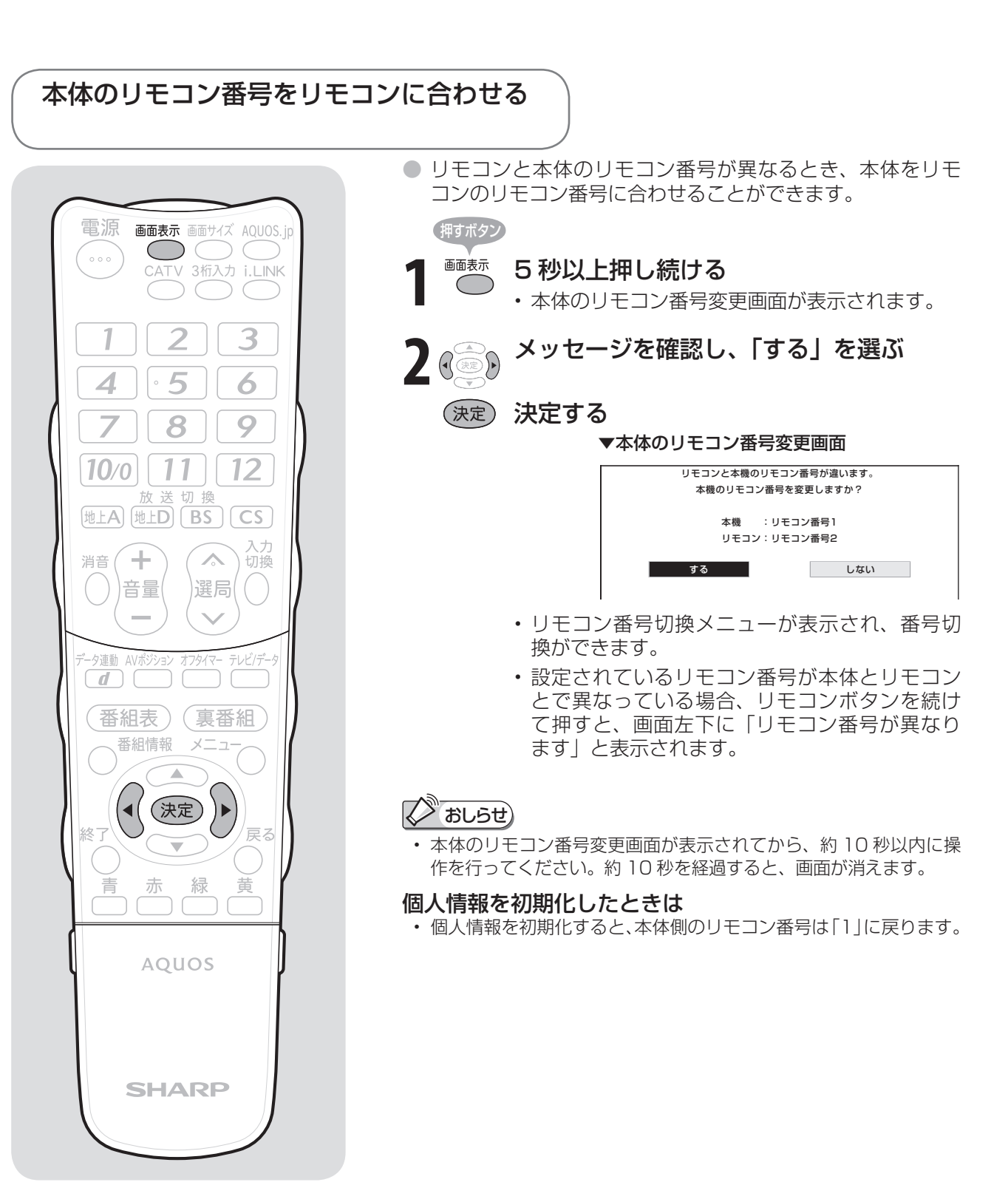

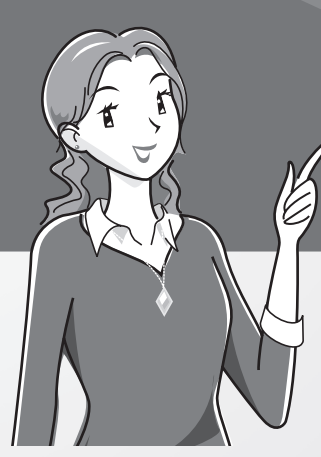

# 他の機器をつないで 録画・再生する

#### ファミリンクを使うための 準備をする ・・・・・・・・・・・・・・・・・・・・ 108 ファミリンクでできること ・・・・・・・・・・・・・・・108 ファミリンク対応機器のつなぎかた ・・・・・・・109 ファミリンク機能を使うための 設定をする ・・・・・・・・・・・・・・・・・・・・・・・・・・111 ファミリンクで使う・・・・・・・・・・・・・・・ 112 見ている番組をすぐに録画する (ワンタッチ録画)・・・・・・・・・・・・・・・・・・・・112 AQUOSレコーダーに録画予約する ・・・・・・・113 本機の電子番組表で録画予約するには ・・ 113 AQUOSレコーダーの電子番組表で 録画予約するには ……………… 114 AQUOSレコーダーを再生する ・・・・・・・・・・・114 最後に録画した番組を、AQUOSの リモコンで再生する(ワンタッチプレー)・・ 114 録画リストから再生する ………… 115 視聴するHDMI対応の録画機器を選ぶ・・・ 115 AQUOSオーディオで聞く ・・・・・・・・・・・・・・・116 番組内容に適した音に切り換える ・・・・・・・・・117 ページ ビデオデッキやハードディスク・DVD(HDD/DVD)レコーダーで録画・再生する ビデオデッキやDVDプレーヤーなどを 再生する ・・・・・・・・・・・・・・・・・・・・・・・ 90 ビデオデッキやDVDプレーヤーをつなぐ ・・・・ 90 ビデオデッキやDVDプレーヤーの画面に 切り換える(入力切換) ・・・・・・・・・・・・・・・・ 93 使用していない入力をスキップするには (入力スキップ設定)・・・・・・・・・・・・・・・・94 入力切換の表示をお好みのなまえに 変えるには ・・・・・・・・・・・・・・・・・・・・・・94 見られる映像の種類について ・・・・・・・・・・・・・・ 95 デジタル放送の録画と予約について…96 デジタル放送の録画について ・・・・・・・・・・・・・・ 96 ビデオデッキを接続する・・・・・・・・・・・・・・97 見たい番組を予約する(視聴予約)・・・・・・・・・100 予約の確認・取り消し・変更をするには ・・・・・101 デジタル放送をデジタルチューナーが 搭載されていない録画機器で 録画する ・・・・・・・・・・・・・・・・・・・・・・ 102 録画の準備をする ・・・・・・・・・・・・・・・・・・・・・・・102 録画するときの設定のしかたは (入力6端子設定) ・・・・・・・・・・・・・・ 102 視聴中の番組を録画する ・・・・・・・・・・・・・・・・・103 録画しながら他のチャンネルを見たり 電源を切りたいときは(デジタル固定) ・・ 103 デジタル放送をビデオデッキで録画 予約するながれ(VHSテープ予約) ・・・・・104 デジタル放送をビデオデッキで 録画予約する(VHSテープ予約) ・・・・・・・105 録画と予約のこんなときは/録画予約が うまくできないときは ・・・・・・・・・・・・・・・・107 AQUOSレコーダー以外の i.LINK機器を使う ・・・・・・・・・・・・・・ 118 i.LINK(アイリンク)について ・・・・・・・・・・・・・118 i.LINK機器をつなぐ ·····················118 i.LINK機器を再生したときテレビの入力が 切り換わるようにする ・・・・・・・・・・・・・・・・119 i.LINK機器を操作(録画/再生)する ・・ 120 ハイビジョンビデオカメラ(HDV)で 撮影・再生する ・・・・・・・・・・・・・・・・・・・・・・・124 AV専用ハードディスク(AV-HDD)や ブルーレイディスクレコーダーで<br><sup>緑面</sup>:再生する・・・・・・・・・・・・・・・・・・・・・・・125 録画・再牛する ・・・・・・・・・・・・・・・・ AV専用ハードディスク(AV-HDD)や ブルーレイディスクレコーダーに 録画した番組を消去・保護するには … 126 AQUOSレコーダーで録画・再生する(ファミリンク機能を使う) ハイビジョン録画対応の i.LINK 端子付き録画機器で録画・再生する(AQUOSレコーダー以外の機器) ページ

- i.LINK操作パネルの使いかた ・・・・・・・・・・・・・120 i.LINK機器を選択する ・・・・・・・・・・・・・・・・・・・122 D-VHSビデオデッキで録画・再生する ・・・・123
- 電子番組表でi.LINK機器に 録画予約する(ファミリンク[2](i.LINK)予約) ・・・・127 録画するi.LINK機器を変えるときは ・・ 128

# ビデオデッキや DVD プレーヤー などを再生する

は登録商標です。

• HDMI、HDMI ロゴおよび高品位マ ルチメディアインターフェイスは、 HDMI Licensing LLC の商標また

- ビデオデッキや DVD プレーヤーをつなぐ
- お手持ちの録画・再生機器の出力端子を確認し、高精 細・高画質に対応した出力端子とつなぐと、よりきれ いな映像が楽しめます。

# $\oslash$  おしらせ

- 映像・音声ケーブルは先端部と同じ色の端子(寅)と寅、 百と百、 ○赤 と○赤 )につなぎます。
- **映像の種類と画質について▶ 95 · 204 ページ**
- 高精細・高画質に対応した端子でも、標準画質で入力された映像 は標準画質になります。
- ゲーム機との接続については、**140** ページをご覧ください。

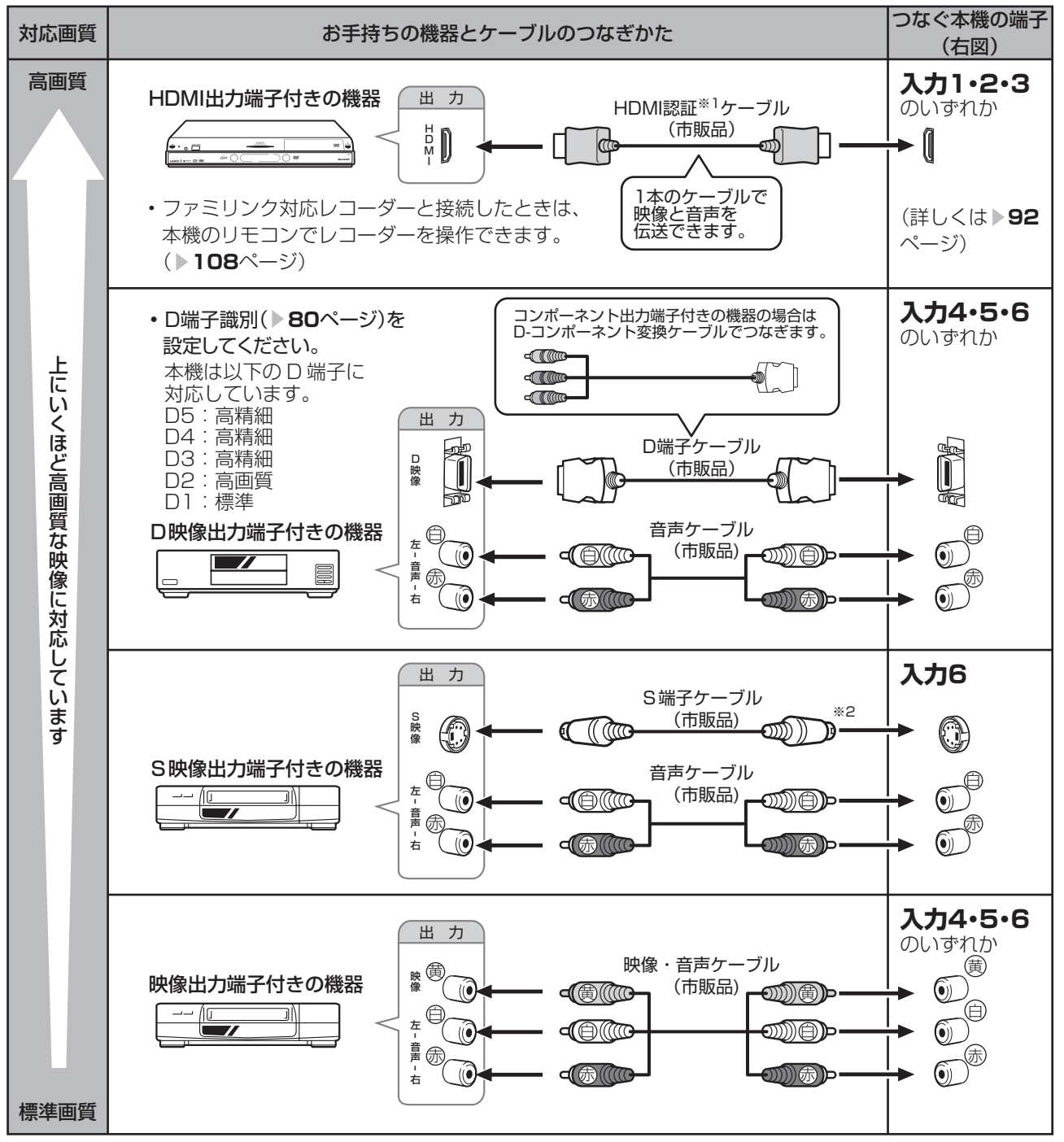

※ 1 HDMI ケーブルは、必ず市販の HDMI 規格認証品をご使用ください。規格外のケーブルを使用した場合、映像が 映らない、音が聞こえない、ファミリンクが動作しないなど、正常な動作ができません。

※ 2 入力 6 の S2 映像端子から入力された映像に画面サイズ制御信号が含まれているとき、自動的に最適な画面サイ ズで映し出すように設定できます。(S2 対応 ▼**80** ページ)

### 接続するときに気をつけること

- 接続の前に、接続する機器と、本機の電源を切ってください。
- 接続ケーブルのプラグは奥までしっかり差し込んでください。しっかり差し込めていないと、 画像や音声にノイズや雑音が出る原因となります。
- 接続ケーブルを端子から抜くときは、ケーブルを引っ張らずにプラグを持って抜いてください。
- 複数の機器を接続したときは、お互いの干渉を防ぐため、使わない機器の電源は切ってください。
- 接続した機器の再生映像や音声にノイズや雑音が出るときは、接続した機器と本機を十分に離 してください。

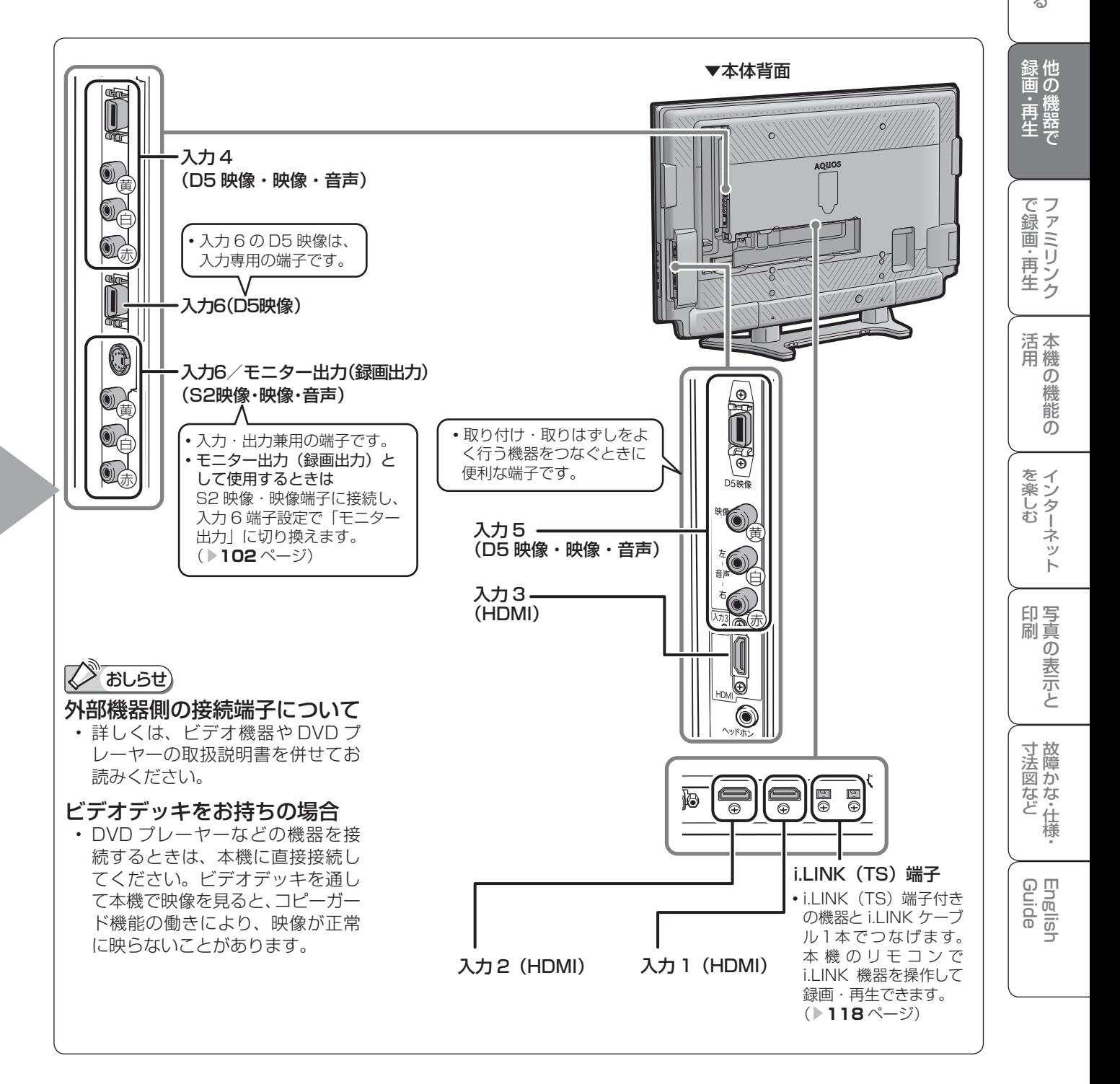

は

準備

## HDMI 出力端子付き機器の接続のしかた

- HDMI 端子は、映像と音声の信号を 1 本の HDMI 認証ケーブル (市販品) でつなぐことができる新しい 規格の専用端子です。
- HDMI 出力端子付き機器の映像や音声を楽しむときは、入力切換で「入力 1」、「入力 2| または「入力 3| を選びます。

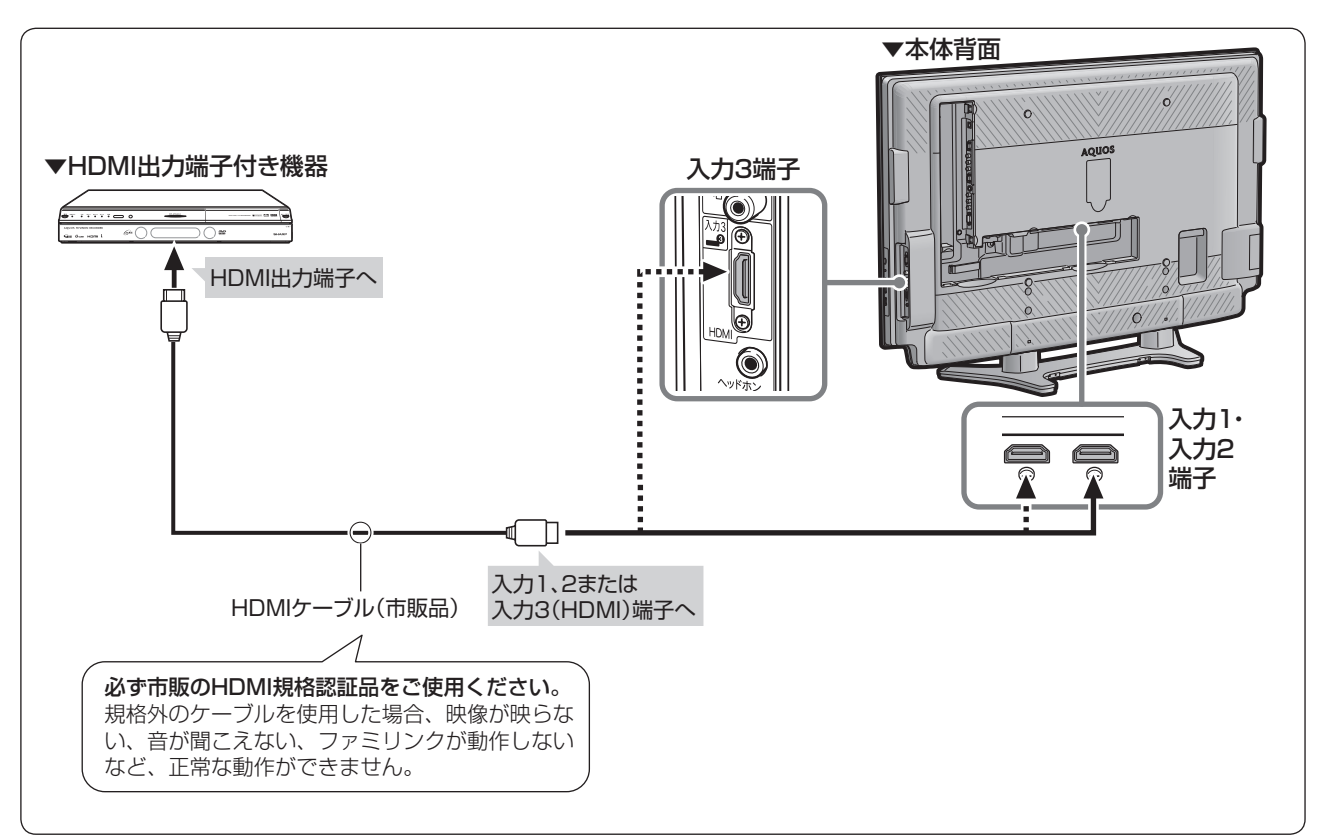

# おしらせ

• HDMI 入力では、HDMI ケーブルに よっては、映像にノイズが発生する場 合があります。HDMI 認証ケーブルを 使用してください。

• HDMI、HDMI ロゴおよび高品位マ ルチメディアインターフェイスは、 HDMI Licensing LLC の商標また は登録商標です。

## 対応している映像信号

- 1080p(24Hz/60Hz)、720p、1080i、480p、480i、 VGA
- PC の接続と対応する信号について、詳しくは ▶ 132 ペー ジをご覧ください。

### 対応している音声信号

● 種類: リニア PCM

サンプリング周波数:48kHz / 44.1kHz / 32kHz

HDMI出力端子付き機器がファミリンク対応 AQUOSレコーダーやAQUOSオーディオなどの 場合は、本機のリモコンで操作できます。 詳しくは▶108ページをご覧ください。

# ビデオデッキやDVDプレーヤー の画面に切り換える(入力切換)

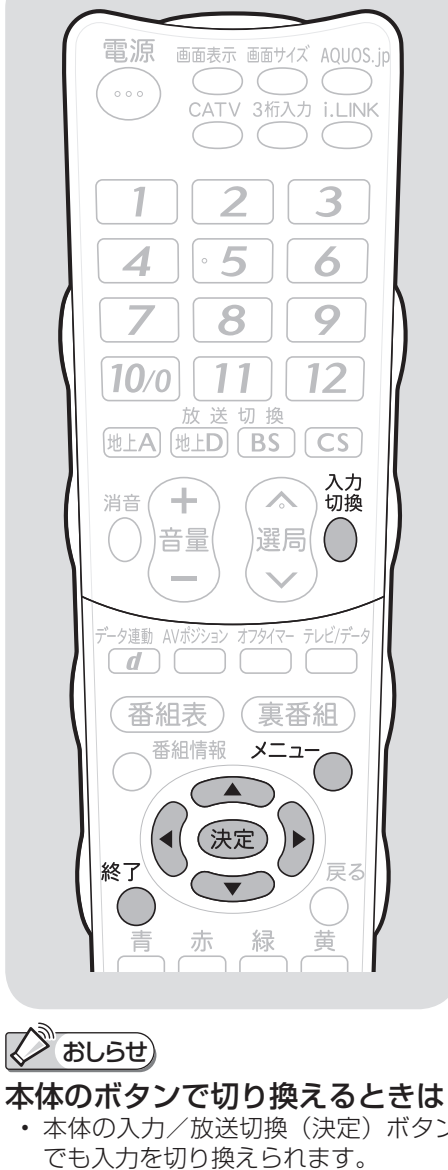

灰色で表示した手順は外部機器の操作です。

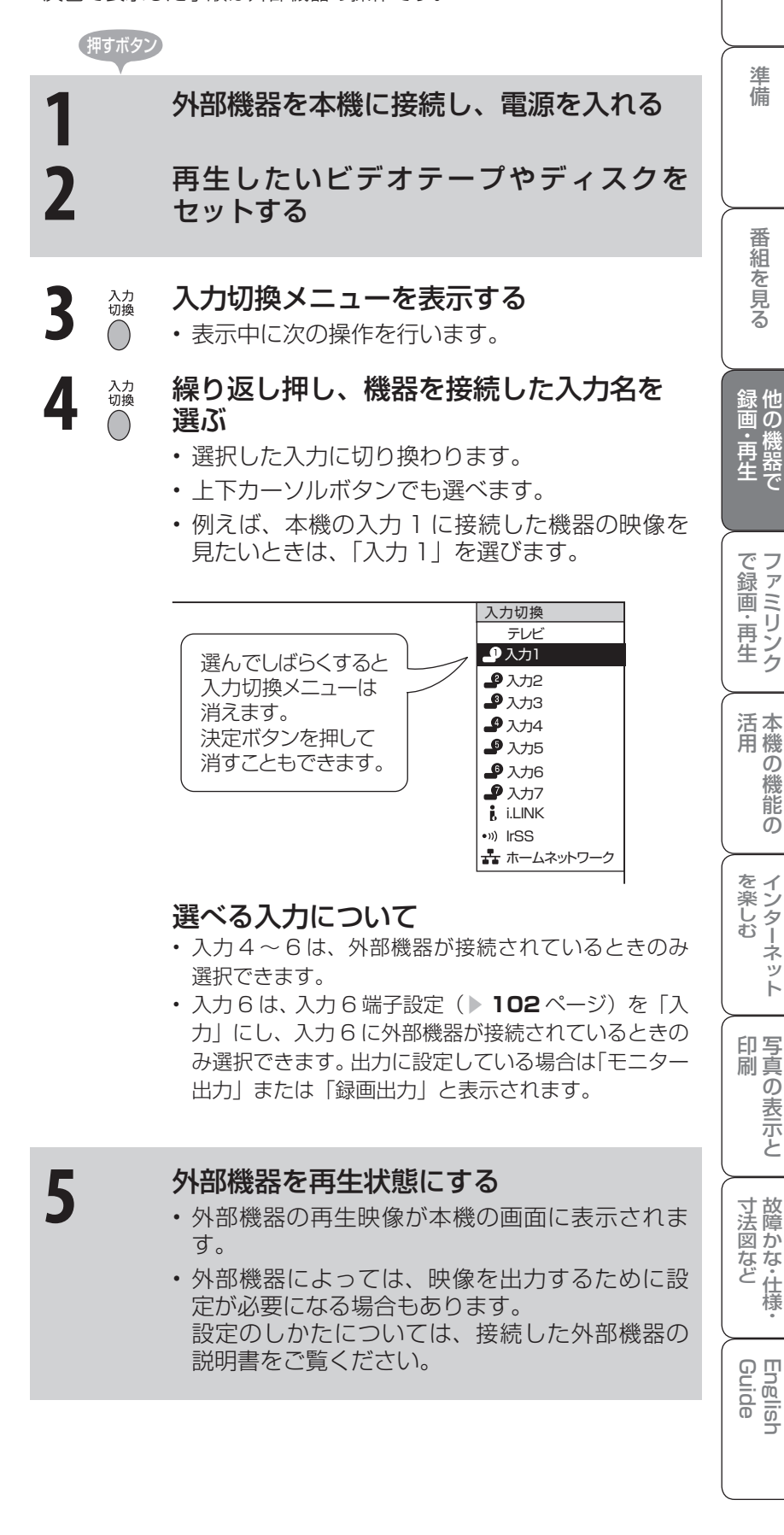

• 本体の入力/放送切換(決定)ボタン

 ボタンを押すたびに次の順で切り換わ ります。

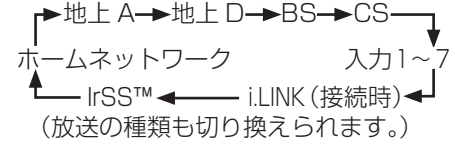

• 本体の入力/放送切換(決定)ボタ ンで切り換えるときは、入力切換メ ニューは表示されません。

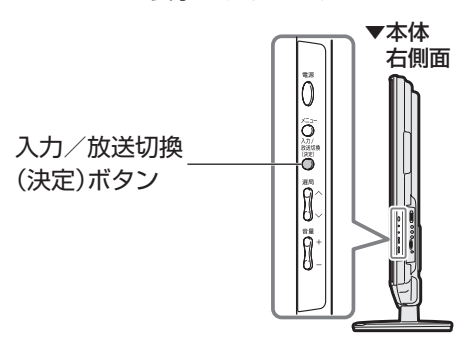

は

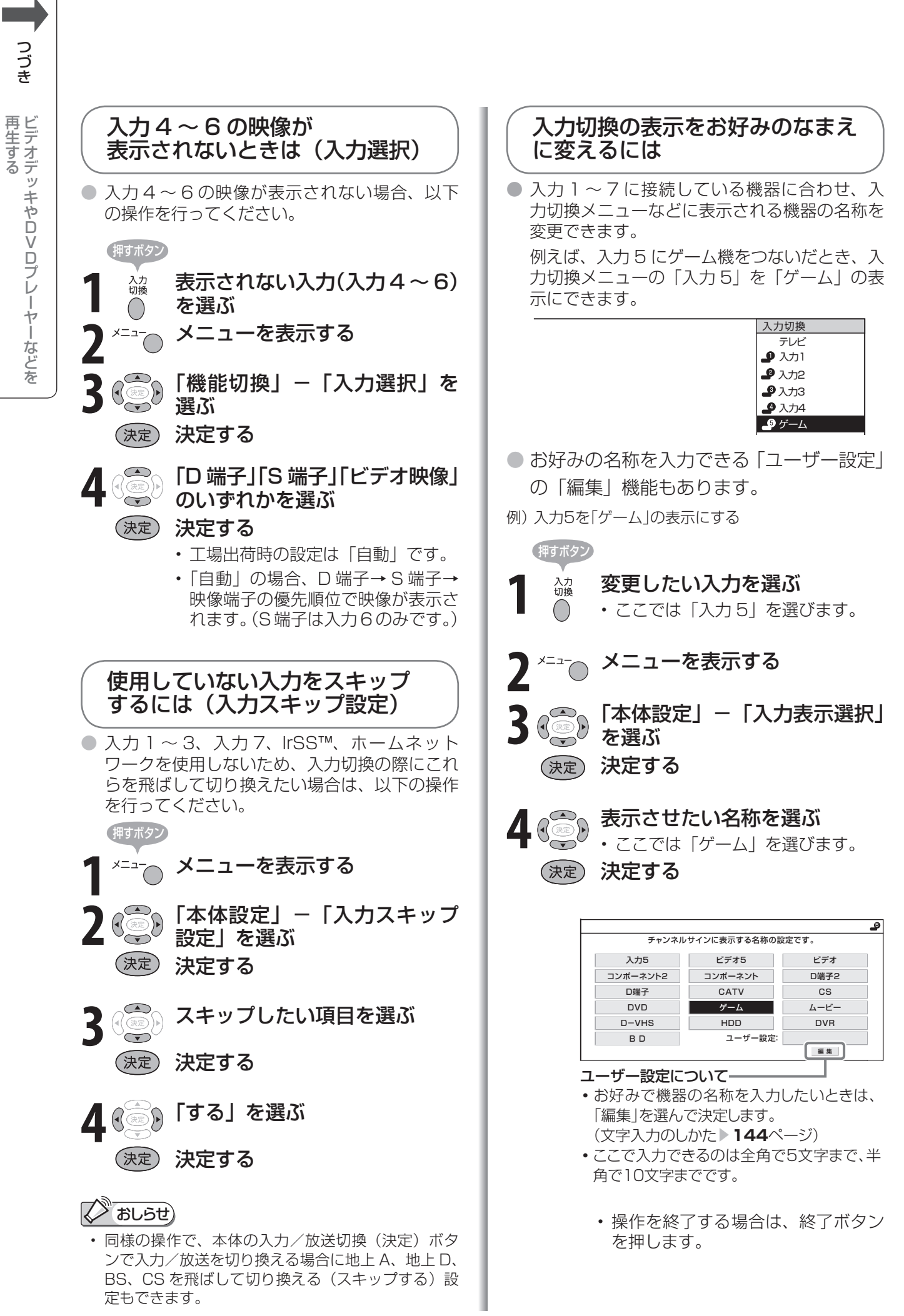

# 見られる映像の種類について

準備

画 ・

しゅうしょう アイ・ディスク しゅうしょう しゅうしょう しゅうしょう しゅうしょう しゅうしょう かんきょう しゅうしゅう しゅうしゅう しゅうしゅう しゅうしゅう しゅうしゅう しゅうしゅう しゅうしゅう しゅうしゅ

# **Edition**

• 入力ごとに設定できる名称は異なりま す。

# 表示できる名称について

## 入力1/入力2/入力3

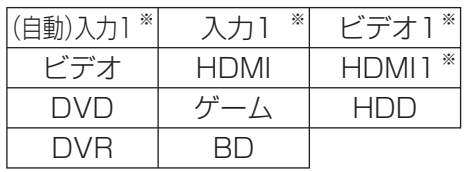

- ※ 「入力2」選択時は、(自動)入力2 入力2 ビデオ2 HDMI2 と表示さ れます。(入力3も同様)
- HDMI機器を接続し、「(自動)入力1」の 表示に設定されている場合、表示の内容 が変わることがあります。(「自動(入力 2)」「自動(入力3)」も同様)

## 入力4/入力5/入力6

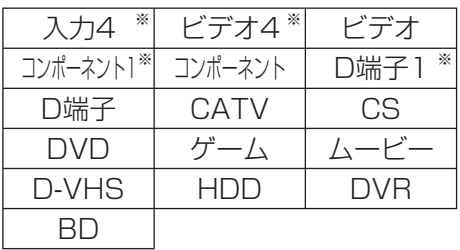

- ※ 「入力5」選択時は、入力5 | ビデオ5 コンポーネント2 D端子2 と表示され ます。
- ※ 「入力6」選択時は、「入力6| ビデオ6| コンポーネント3 D端子3 と表示され ます。
- 「入力6」は、出力に設定されているとき は「モニター出力」または「録画出力」と 表示されます。

## 入力7

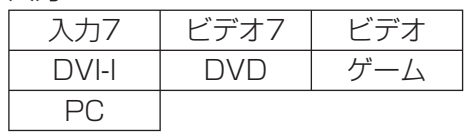

1080p、720p、1080i、480p、480i、VGA

HDMI 端子につないで見られる映像の種類

· 対応している音声信号はリニア PCM、サンプリング周波数 48kHz、44.1kHz、32kHz です。

# D端子につないで見られる映像の種類

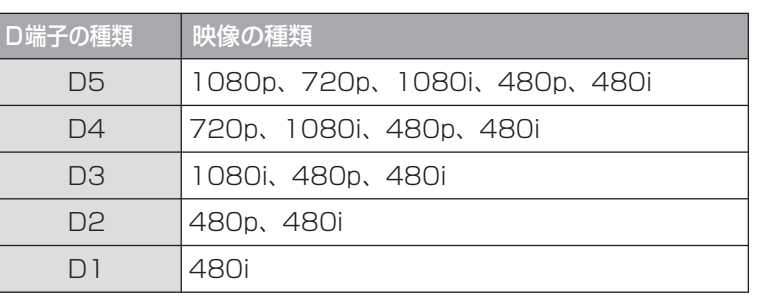

# (√) おしらせ)

• 映像の種類について詳しくは、▶ 204 ページをご覧ください。

映像の種類 (1080i など)は 放送方式の種類を走査線数で表したものです 数字が大きいほど高精細な映像になります また D 端子の種類は数字が大きいほど 高画質な映像に対応しています 本機は D5 映像の入力に対応しています

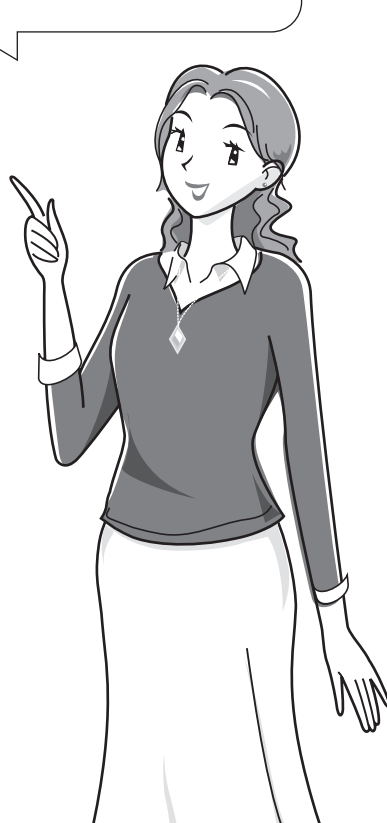

・仕 寸 法 図 な ど

Guide English

# デジタル放送の 録画と予約に ついて

デジタル放送の録画について

● 録画機器の種類と録画のしかたにより、つなぎかたや操作の しかたが異なります。

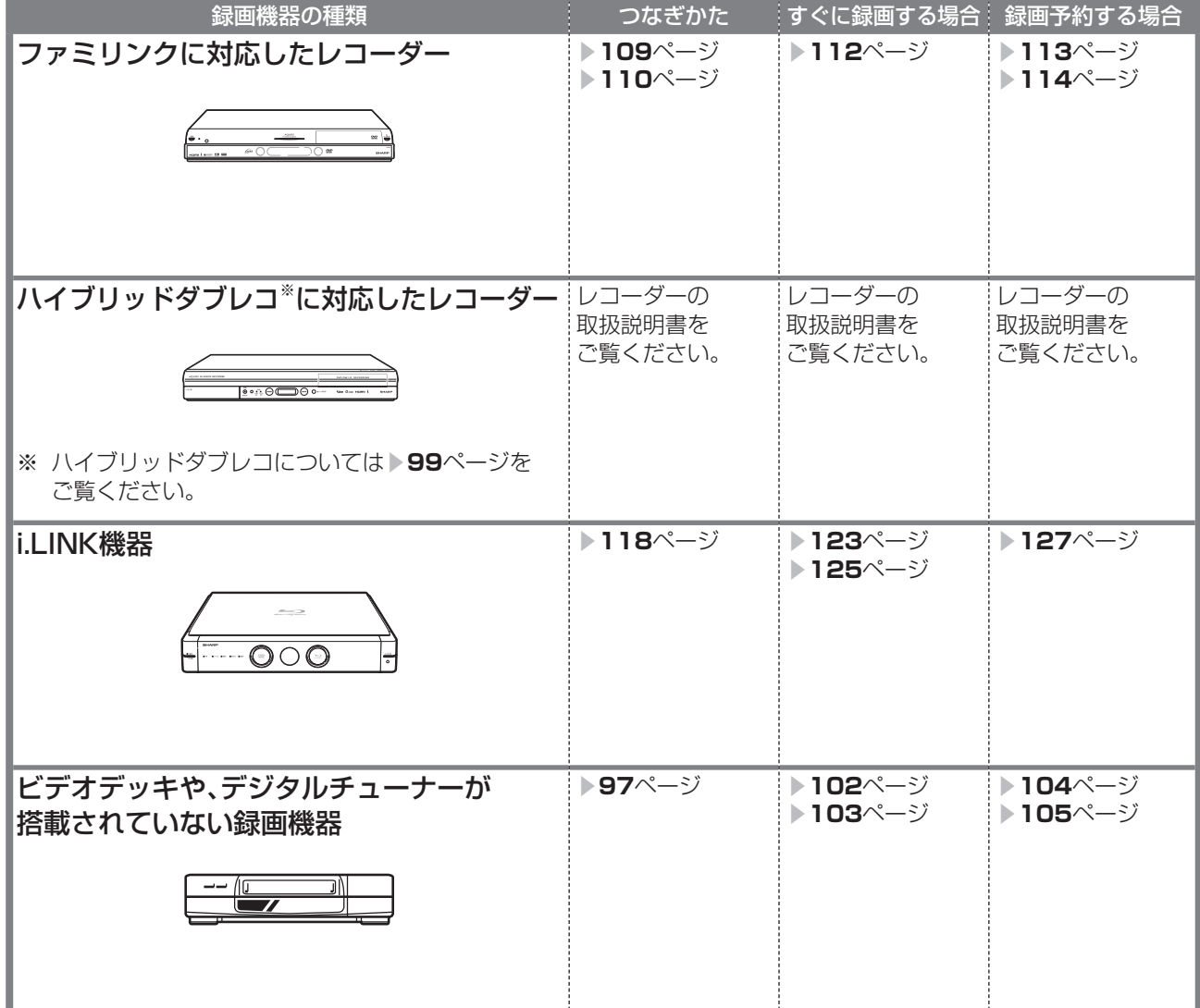

#### **HAT** 重要

- 本機の入力6 /モニター出力(録画出力)端子と接続 した場合、標準画質で出力されます。ハイビジョン画 質の映像をハイビジョン画質のまま録画するには、以 下の方法があります。
	- i.LINK機器をお持ちの場合:i.LINK機器をi.LINK 接続し、本機で受信した放送を録画する( ▼**118** ~ **128**ページ)
	- デジタルチューナー付きハイビジョン対応録画機 器をお持ちの場合:録画機器で録画する(▶録画機 器の取扱説明書)
- あなたが録画(録音)したものは、個人として楽し むなどのほかは著作権法上、権利者に無断で使用で きません。
- 有料放送を視聴・予約する場合は、有料放送を行う プラットフォームや放送局とあらかじめ受信契約を 済ませてください。契約していない有料放送は、番 組表から予約しても予約どおりに視聴や録画ができ ません。

# **おしらせ)**

- モニター出力にはデジタル放送の字幕やデータ放送 は出力されません。
- 番組により、録画・録音が制限されている場合など があります。
- 著作権保護された番組をビデオデッキなどで録画す る際、著作権保護のための機能が働き、正しく録画 できません。また、この機能により、再生目的でも ビデオデッキを通してモニター出力した場合には画 質劣化する場合がありますが、機器の問題ではあり ません。著作権保護された番組を視聴する場合は本 機とビデオデッキを直接接続してお楽しみください。
- デジタル放送をビデオデッキやデジタルチューナー が搭載されていない録画機器で録画する場合は、「デ ジタル固定」または「VHS テープ予約」で録画する ことをおすすめします。
- 録画予約実行の準備が始まると、デジタル固定が解 除されます。

## ビデオデッキを接続する

● お持ちのビデオデッキなどにデジタルチューナーが付いていない場合でも、本機の入力 6 /モニター出 力(録画出力)端子と接続し、本機で受信したデジタル放送を録画できます。

● 接続が終わるまで、本機と録画機器の電源を入れないでください。

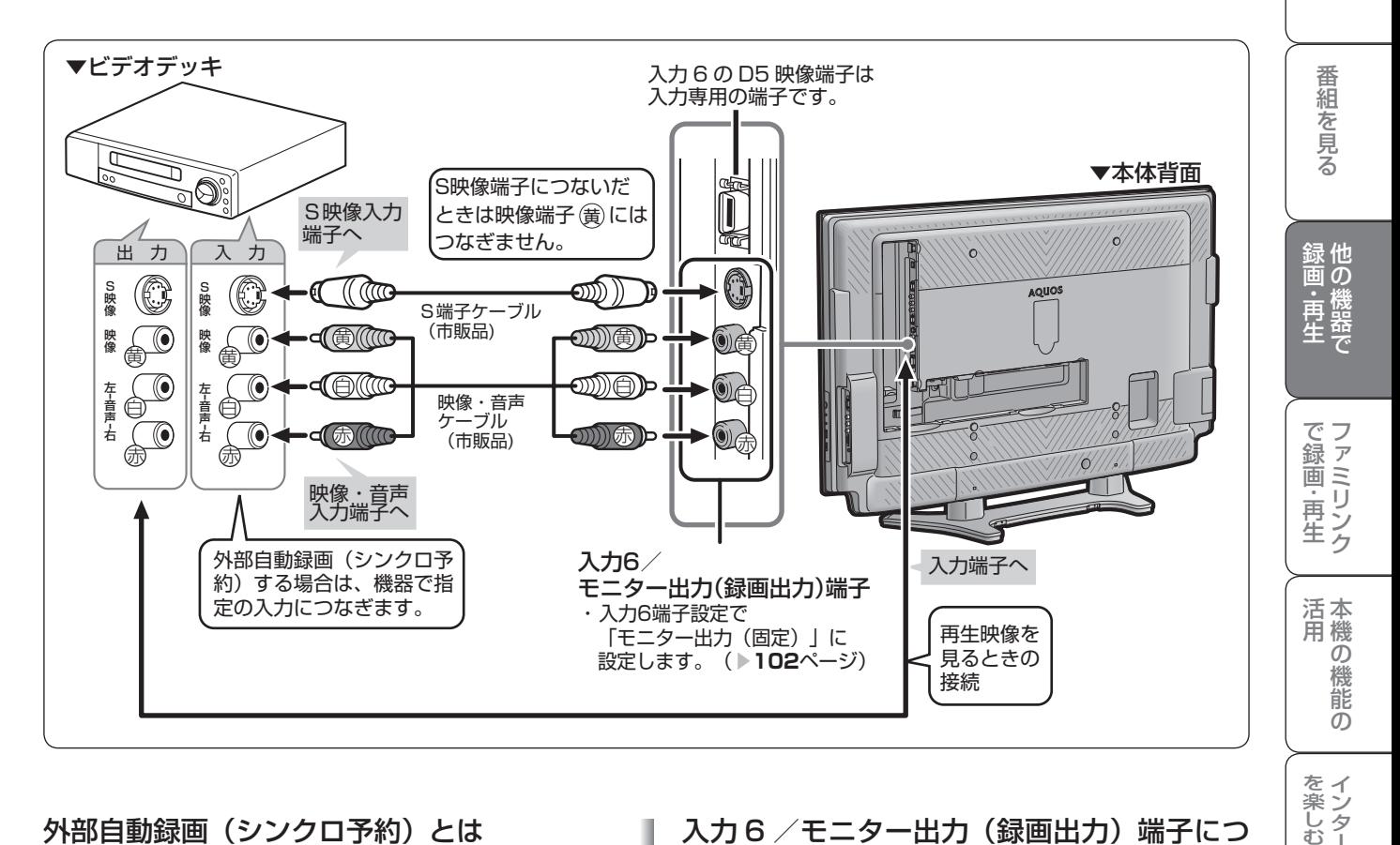

#### 外部自動録画(シンクロ予約)とは

- 外部自動録画(シンクロ予約)とは、録画機器側で 録画出力信号を受信すると、これに連動して電源が 入り、録画を開始する機能です。(詳しくは録画機器 の取扱説明書をご覧ください。)
- お持ちの録画機器に外部自動録画機能(シンクロ予 約機能)が付いている場合、録画機器で予約を設定 しなくても録画予約できます。 シンクロ予約機能が付いていない場合は、接続して いる録画機器側で同じ日、時、チャンネルなどの予 約が必要です。(▶ 105 ページ)

#### 入力 6 /モニター出力 (録画出力) 端子につ いて

は

準備

- •背面の入力 6 /モニター出力(録画出力)端子は、 出力用と入力用に使い分けることができます。録画 出力として使用するときは、必ず「モニター出力(固 定)」に設定してください。
- 設定のしかたは、 ▼**102** ページをご覧ください。

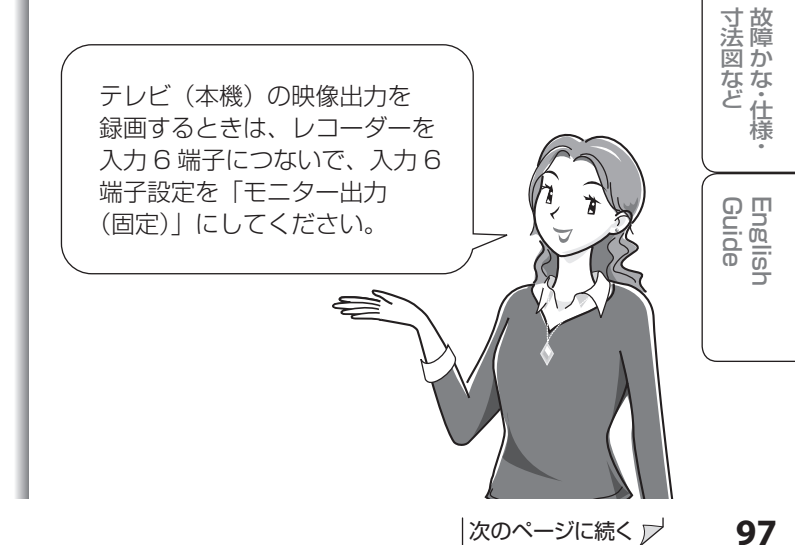

## 予約のながれ (「視聴予約」と「録画予約」)

### **(2) おしらせ)**

- 有料放送を視聴・予約する場合は、有 料放送を行うプラットフォームや放送 局とあらかじめ受信契約を済ませてく ださい。契約していない有料放送は、 番組表から予約しても予約どおりに視 聴や録画ができません。
- 最大 16 番組まで予約できます。さら に新たな予約をしたい場合は、予約の 取り消し( 101ページ)が必要です。
- 別の予約と日時が重なっている場合は、 先に設定した予約を破棄して新たな予 約をするか、しないかを選択します。
- 番組が開始する 2 分前までに予約を完 了してください。開始 2 分前になると、 予約ができません。
- 本機で受信したデジタル放送の 16: 9 映像を録画機器に録画するとき、録 画した映像を 4:3 のテレビで見る場 合の画面サイズを設定できます。(▶ **78** ページ)
- テレビの電源が切れている場合は、デ ジタル音声出力(光)端子からは、出 力されません。MD へ予約録音する場 合は、視聴予約を設定してください。

#### **実行中の録画予約を解除するには**

• 2 画面ボタンを押してから、操作切換 ボタンで、録画予約実行中の画面を操 作画面にします。それから、数字ボタ ン(チャンネルボタン)などで選局操 作をしてください。そのとき画面に表 示される「予約を解除しますか?」の 選択項目の「する」を左右カーソルボ タンで選び、決定ボタンを押すと予約 を解除できます。

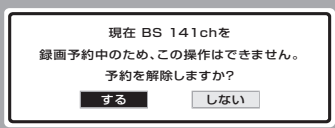

#### コピー制御信号について

• デジタル放送のほとんどの番組には録 画可能回数を制限するコピー制御信号 が加えられています。この信号ととも に録画された番組は、他のデジタル機 器へのダビングができません。詳しく は録画機器の取扱説明書をご覧になる か、下記へお問い合わせください。

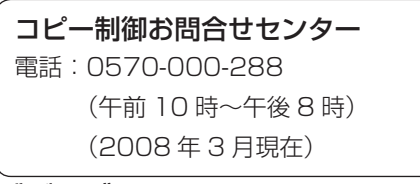

## ダビング 10 について

• デジタル放送番組の全てがダビング 10 になるわけではありません。

## **1 デジタル放送を視聴中に電子番組表 を表示させる**

# **2 予約したい番組を選ぶ**

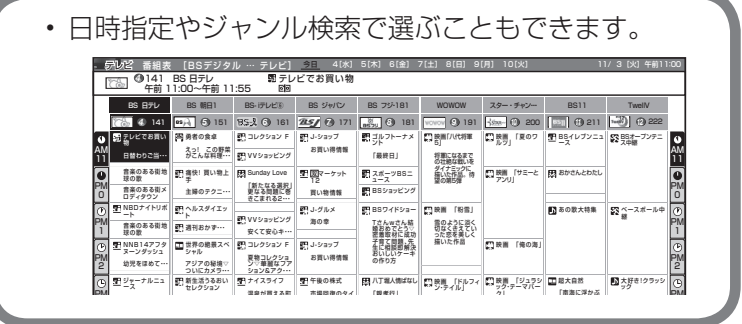

# **3 予約の種類を選ぶ**

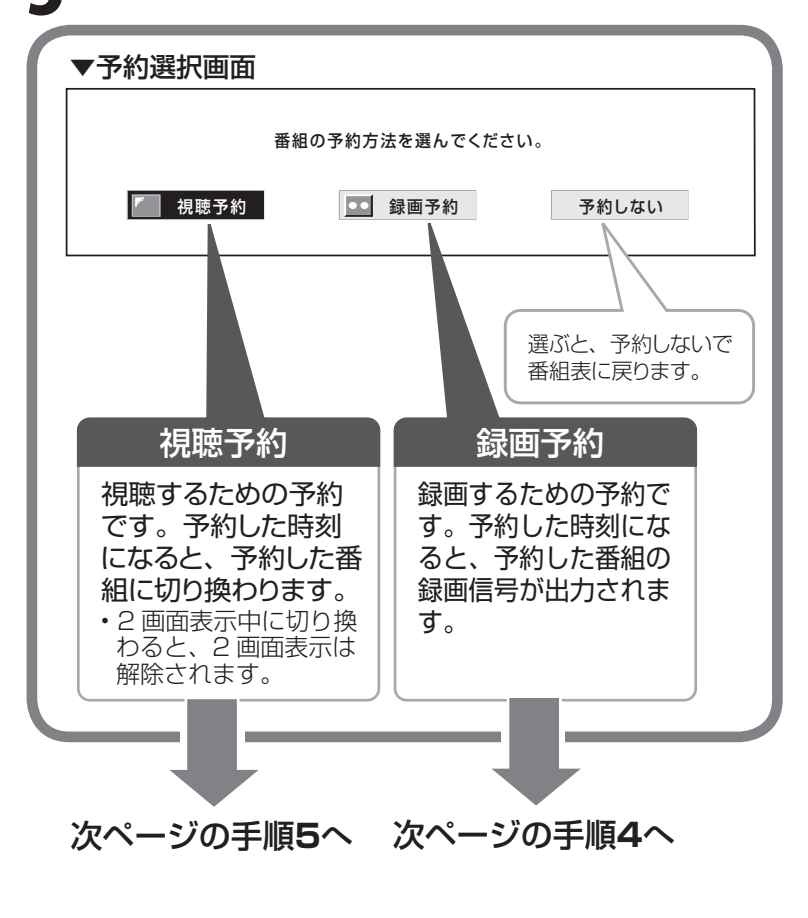

# **録画予約の方法(録画機器)を選ぶ 4**

予約を設定した後に電源を切る場合は リモコンの電源ボタン(赤)でお切りください。

接続している録画機器でも予約の準備が必要です。

VHS テープ予約を設定した場合は

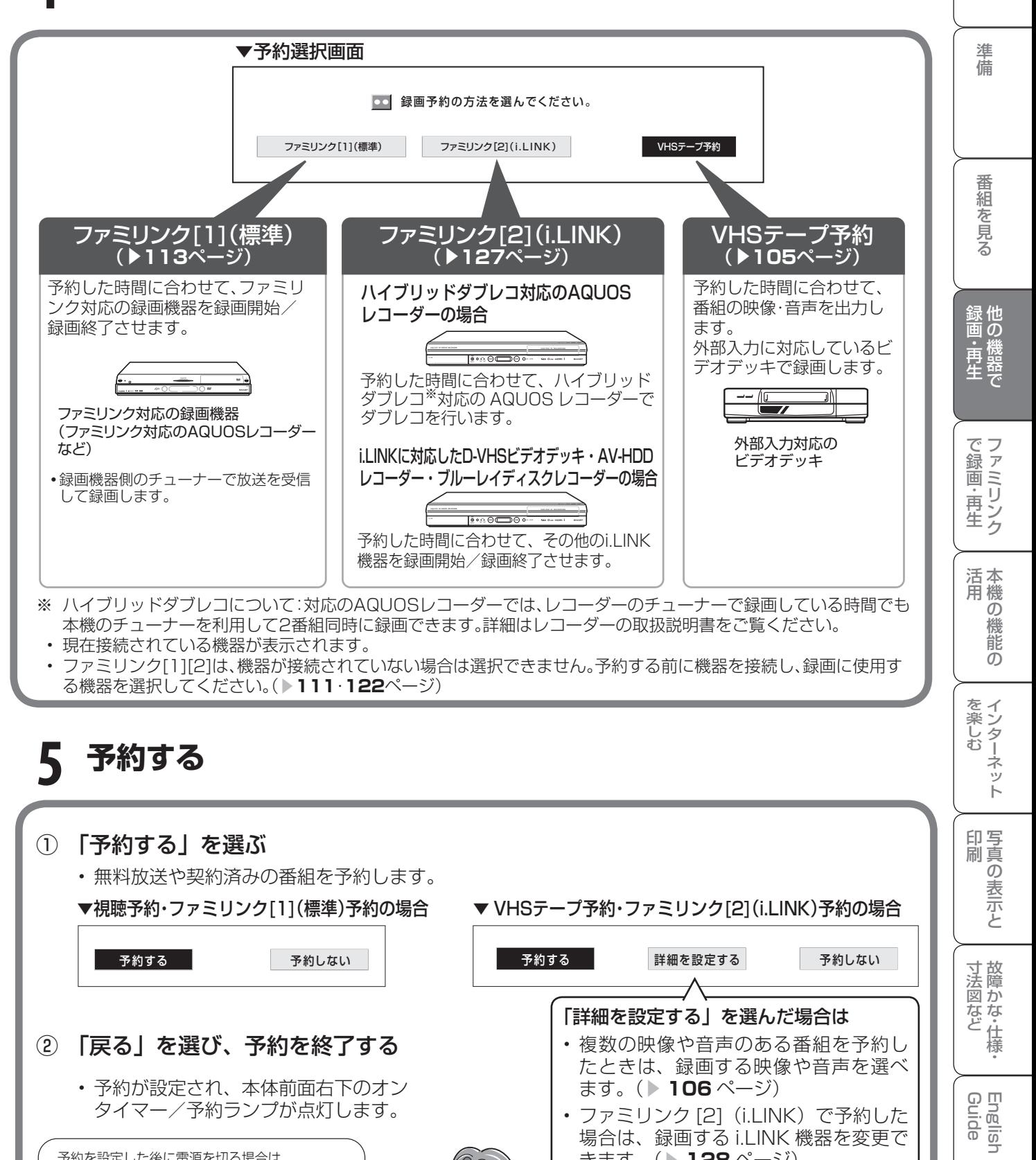

|次のページに続く ア

きます。( ▼**128** ページ)

は

# 見たい番組を予約する (視聴予約)

- 電子番組表で視聴予約すると、設定した時刻に自動的に予約した番組に切り換わります。(電源 待機状態のときは、自動的に電源が入ります。)
- 見たい番組の見逃しを防いだり、番組開始までテレビを消しておきたい場合などに便利です。

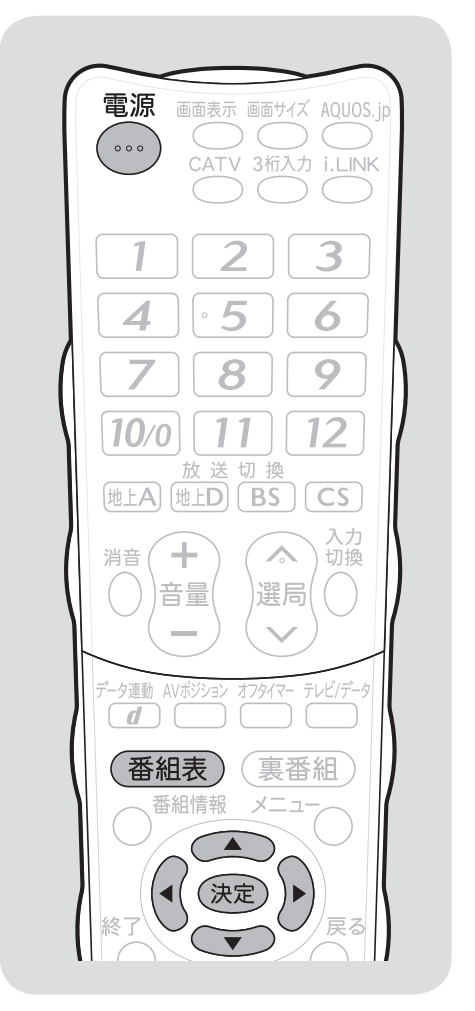

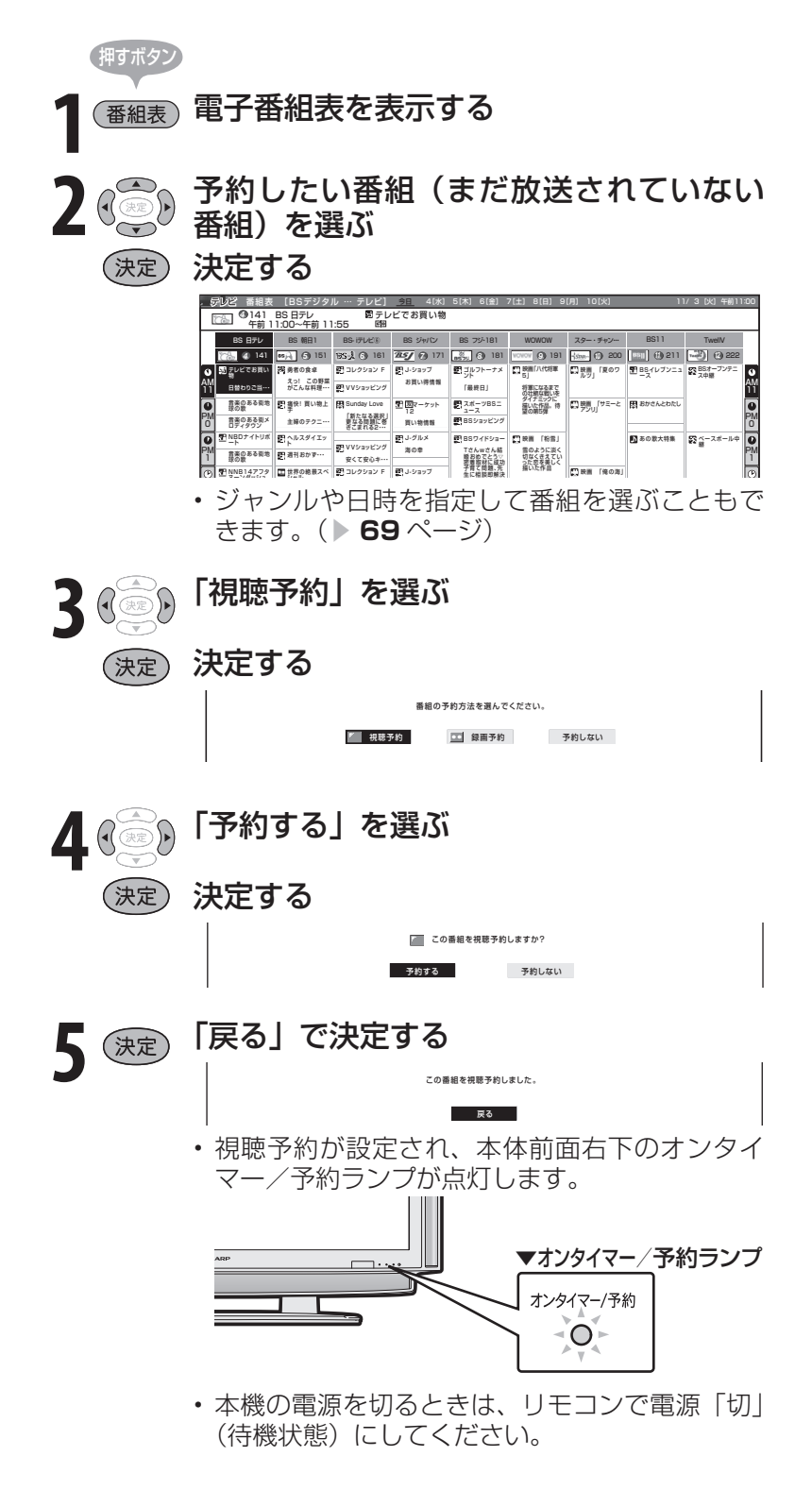

## ●おしらせ

- 有料放送を予約する場合は、有料放送 のプラットフォームや放送局と、あら かじめ契約をしておく必要がありま す。契約をしていないと、予約どおり の視聴や録画はできません。
- 録画予約と合わせて、16 番組まで予 約できます。さらに新たな予約をした い場合は、予約の取り消し(▶101 ページ)が必要です。
- 予約を確認することもできます。 (▶ 101 ページ)
- 別の予約と日時が重なっている場合は、 先に設定した予約を破棄して新たな予 約をするか、しないかを選択します。
- 視聴予約の開始によって本機の電源が 入ったときは、番組が終了すると自動 的に電源が切れます。ただし、何らか の操作をすると番組が終了しても電源 は切れません。
- 2 画面表示中に視聴予約していた番組 が始まると、2 画面表示が解除され、 視聴予約をしていた番組が 1 画面に表 示されます。

予約の確認・取り消し・変更 をするには

● 電子番組表から予約リストを表示させ、予約の確認、取り消しや変更をすることができます。

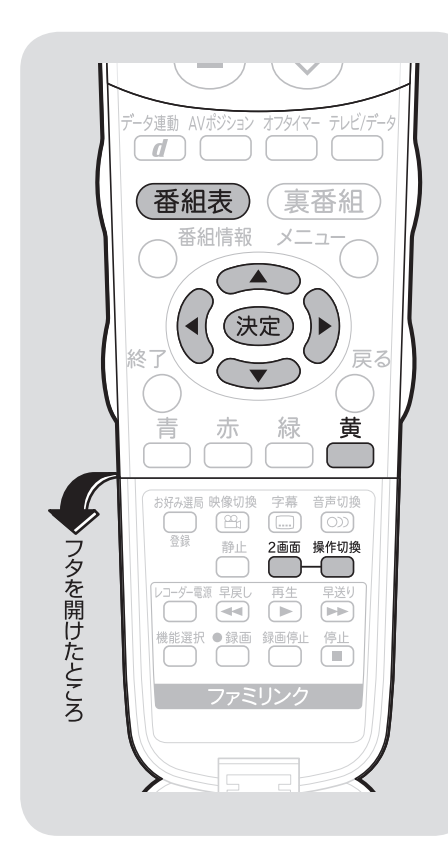

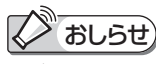

実行中の録画予約を解除するには

• 2 画面ボタンを押してから、操作切換 ボタンで、録画予約実行中の画面(右 側の画面)を操作画面にします。

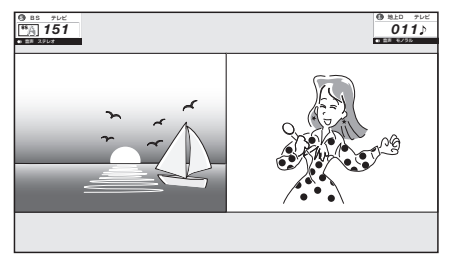

次に、数字ボタン(チャンネルボタン) などで選局操作をしてください。「予 約を解除しますか?」と表示されたら 左右カーソルボタンで「する」を選び、 決定ボタンを押すと予約を解除できま す。

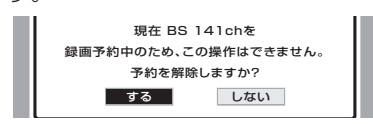

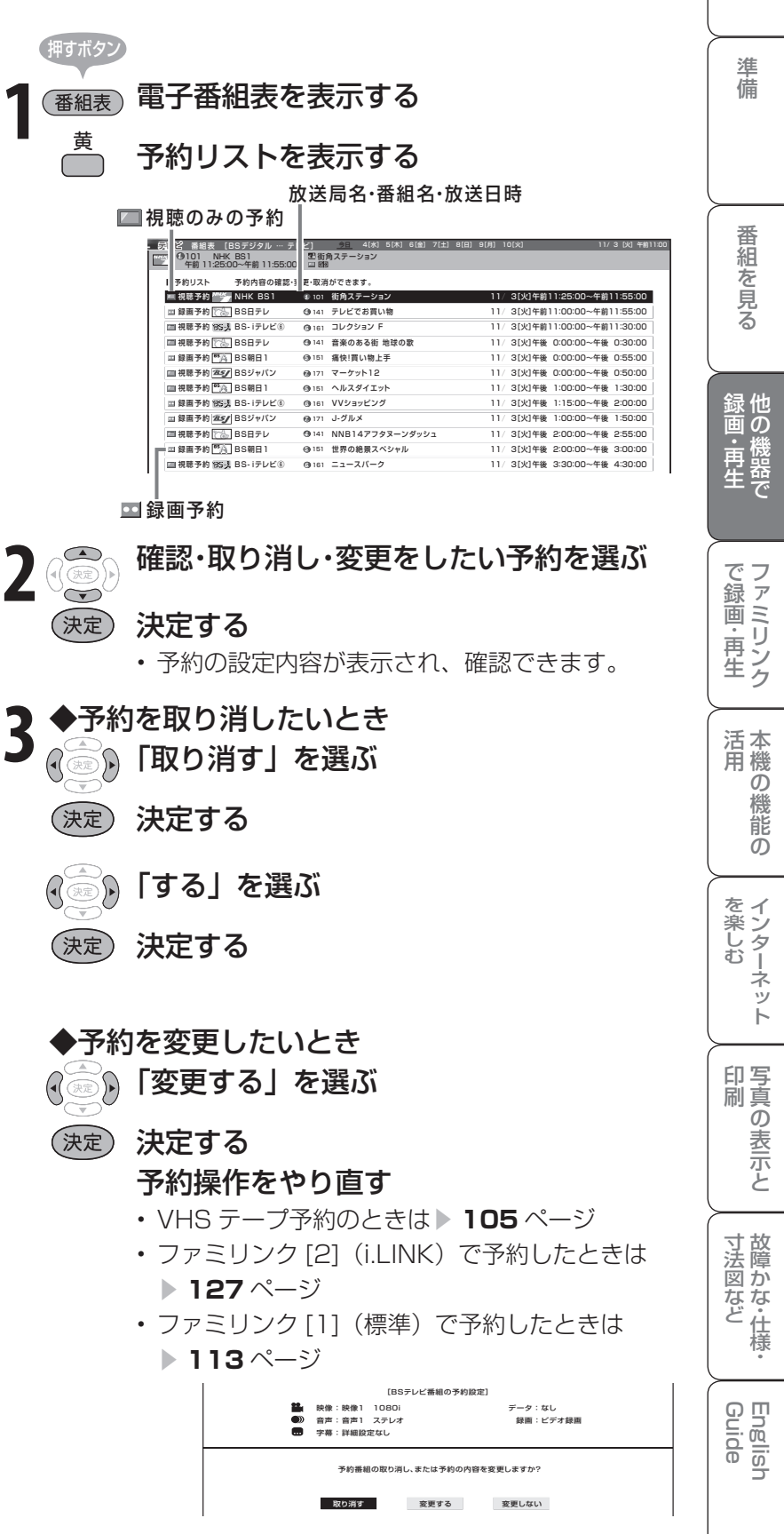

は

# デジタル放送をデジタル 最適の準備をする チューナーが搭載されていない **録画機器で録画する**<br>■ <sub>録画機器を本機につなぎます。( <mark>■ 97</mark> ページ)</sub>

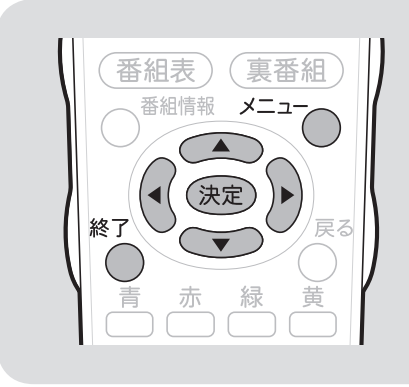

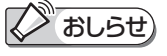

• オンタイマー( ▶ 77 ページ)で「オ ン入力」を「入力 6」に設定している ときは、「入力 6 端子設定」ができま せん。

### 再生するときの設定のしかたは

• 外部機器の映像を見たいときは、手順 **3** で「入力」を選びます。

「モニター出力(固定)」または「モ ニター出力(可変)」に設定したと きは

• 入力切換メニューの「入力 6」の表示 が「モニター出力」に変わります。 また、デジタル固定中や録画予約中は 「録画出力」と表示されます。

#### モニター出力の設定には以下の制 約があります。

- 録画予約中は、予約番組(デジタル放 送)を出力します。
- デジタル固定中は、固定したデジタル 放送を出力します。
- モニター出力 (入力6) 端子からは、 D5 映像端子、HDMI、DVI からの入 力は出力されません。
- S2 端子は、デジタル放送のみ出力さ れます。

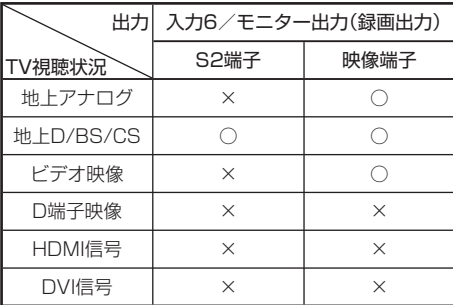

### 録画機器を接続する

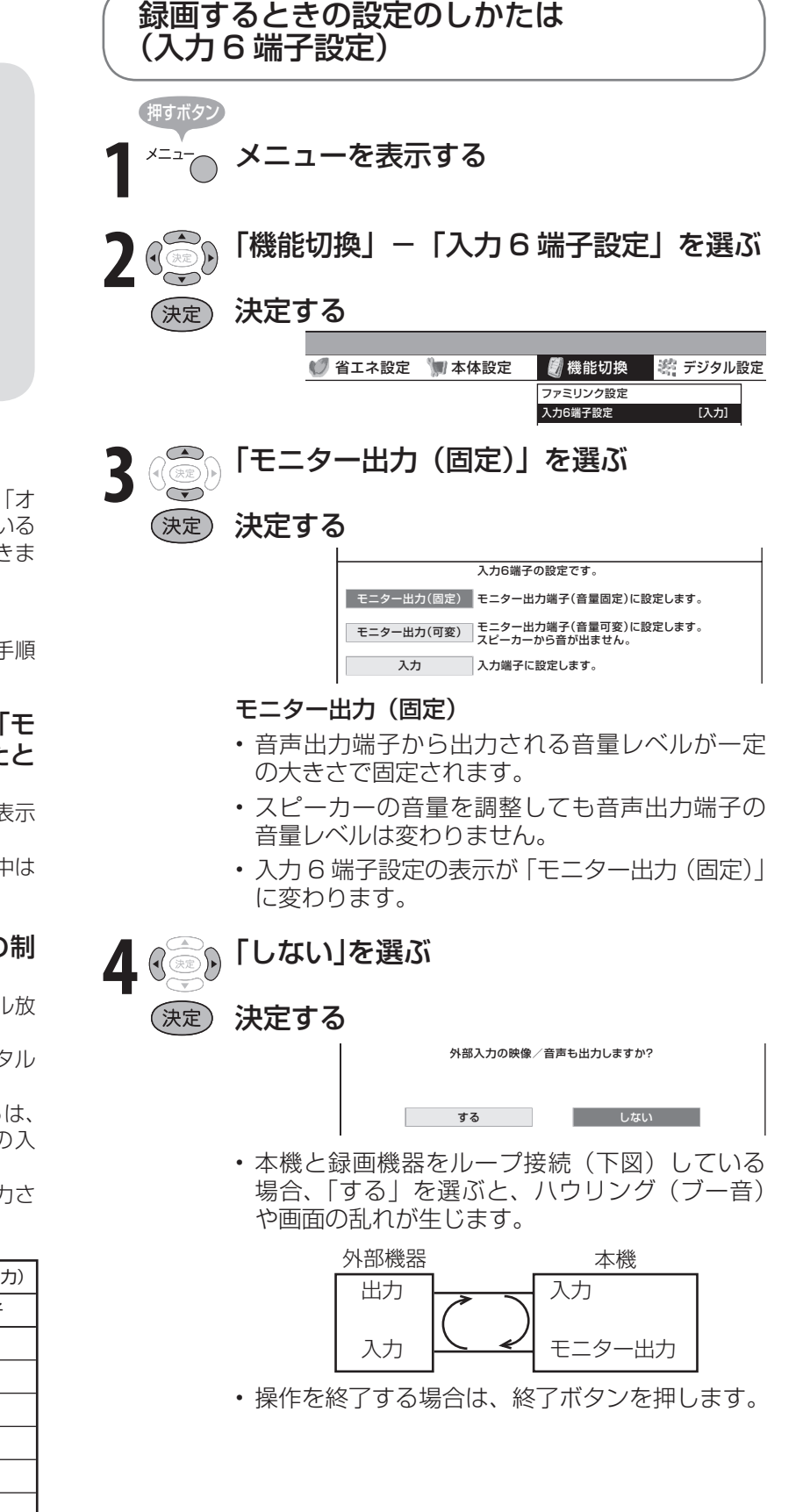

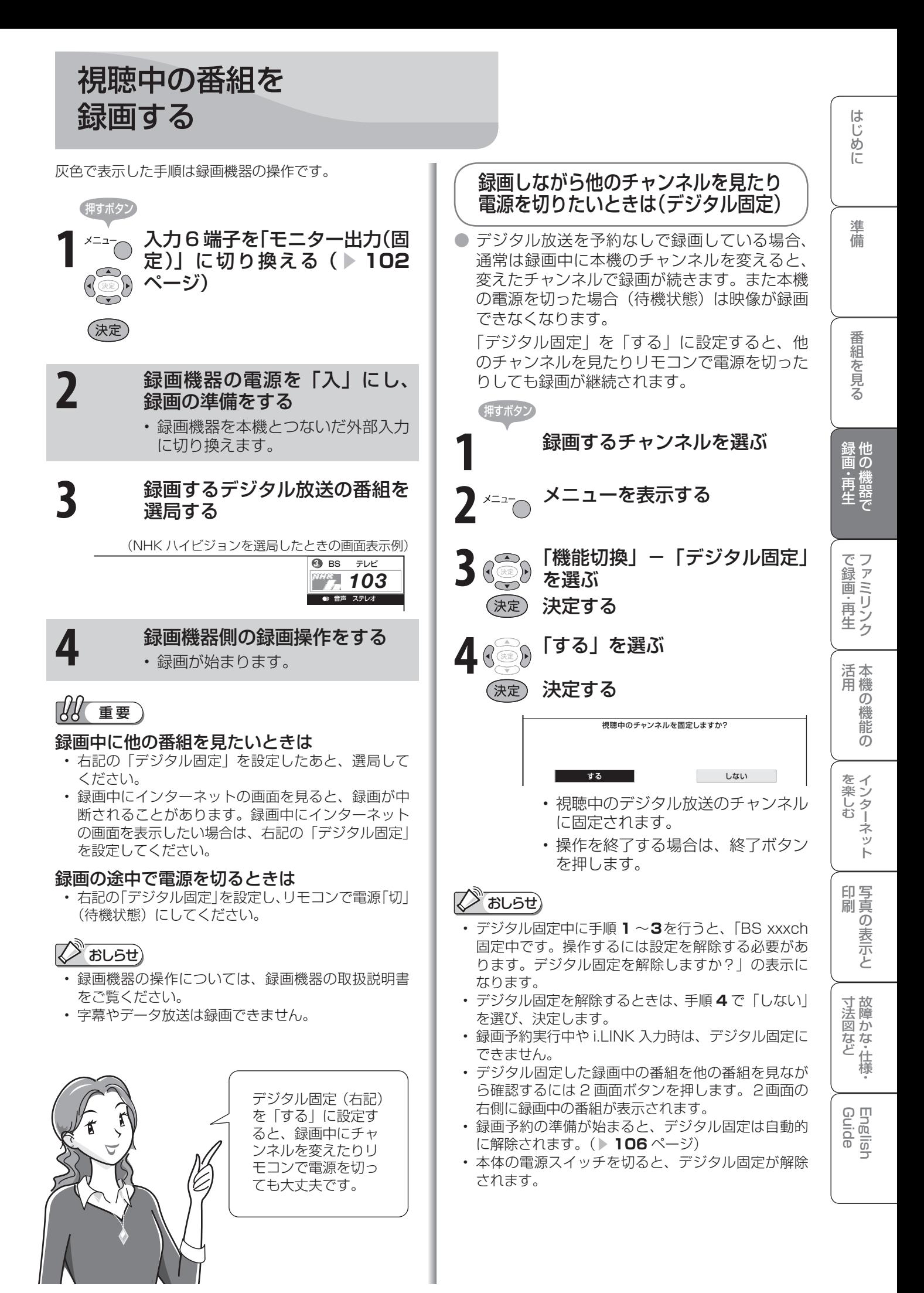

# デジタル放送をビデオデッキで録画 予約するながれ(VHS テープ予約)

●「VHS テープ予約」は、デジタルチューナーのない録画機器(ビデオデッキや HDD レコーダー など)にデジタル放送を録画するための予約です。

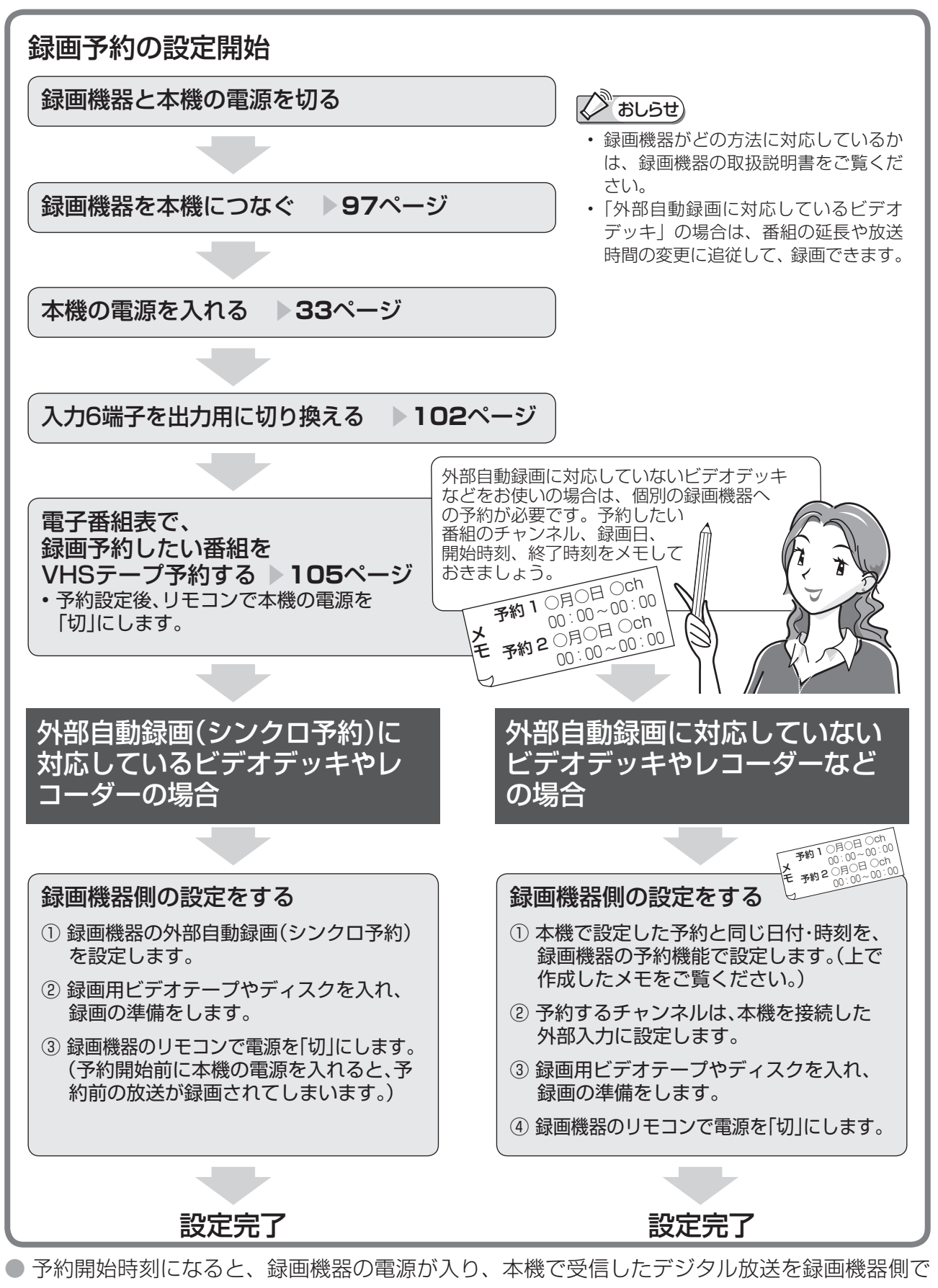

● 予約終了時刻になると、録画機器の電源が切れます。

録画開始します。

**104**

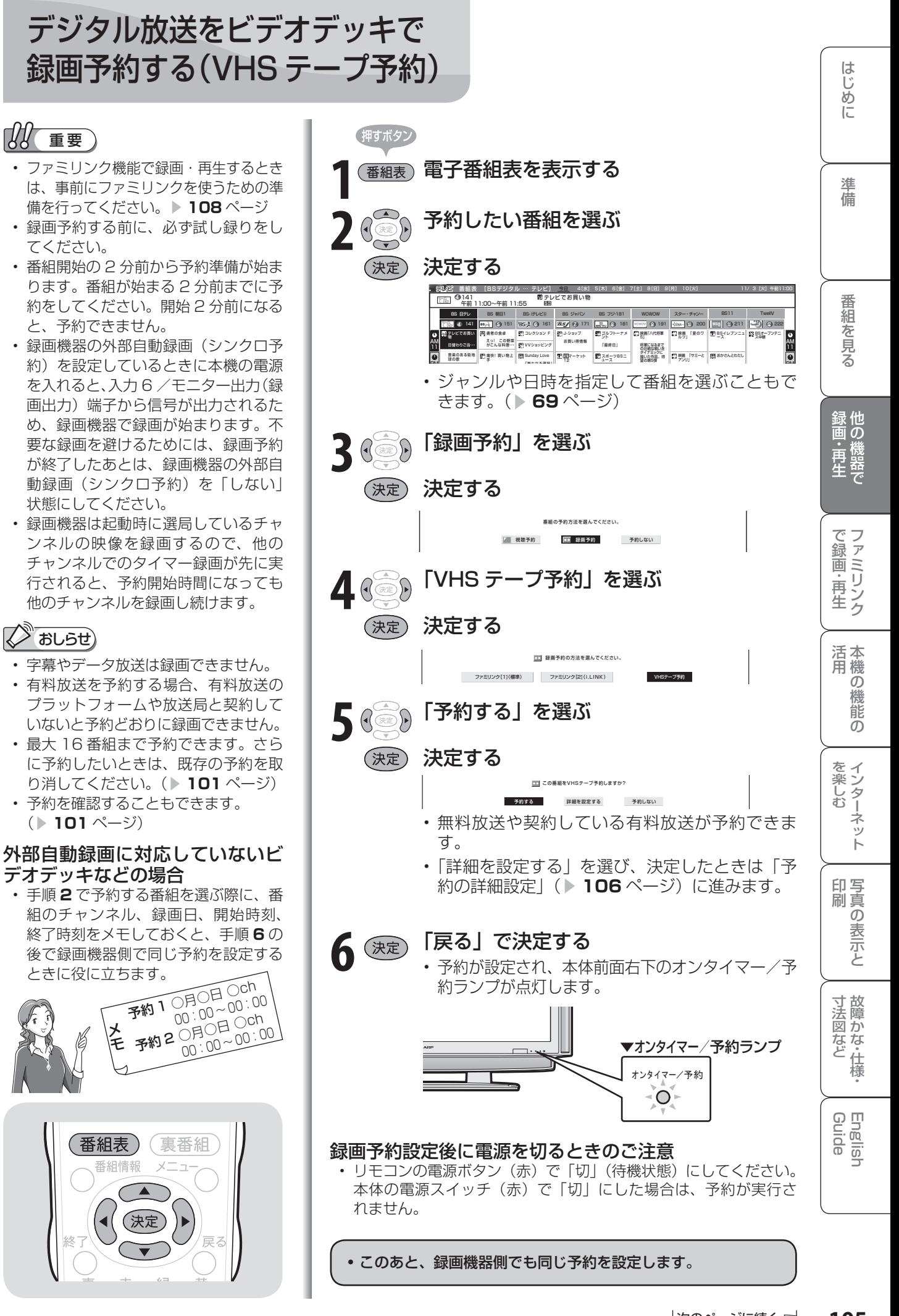

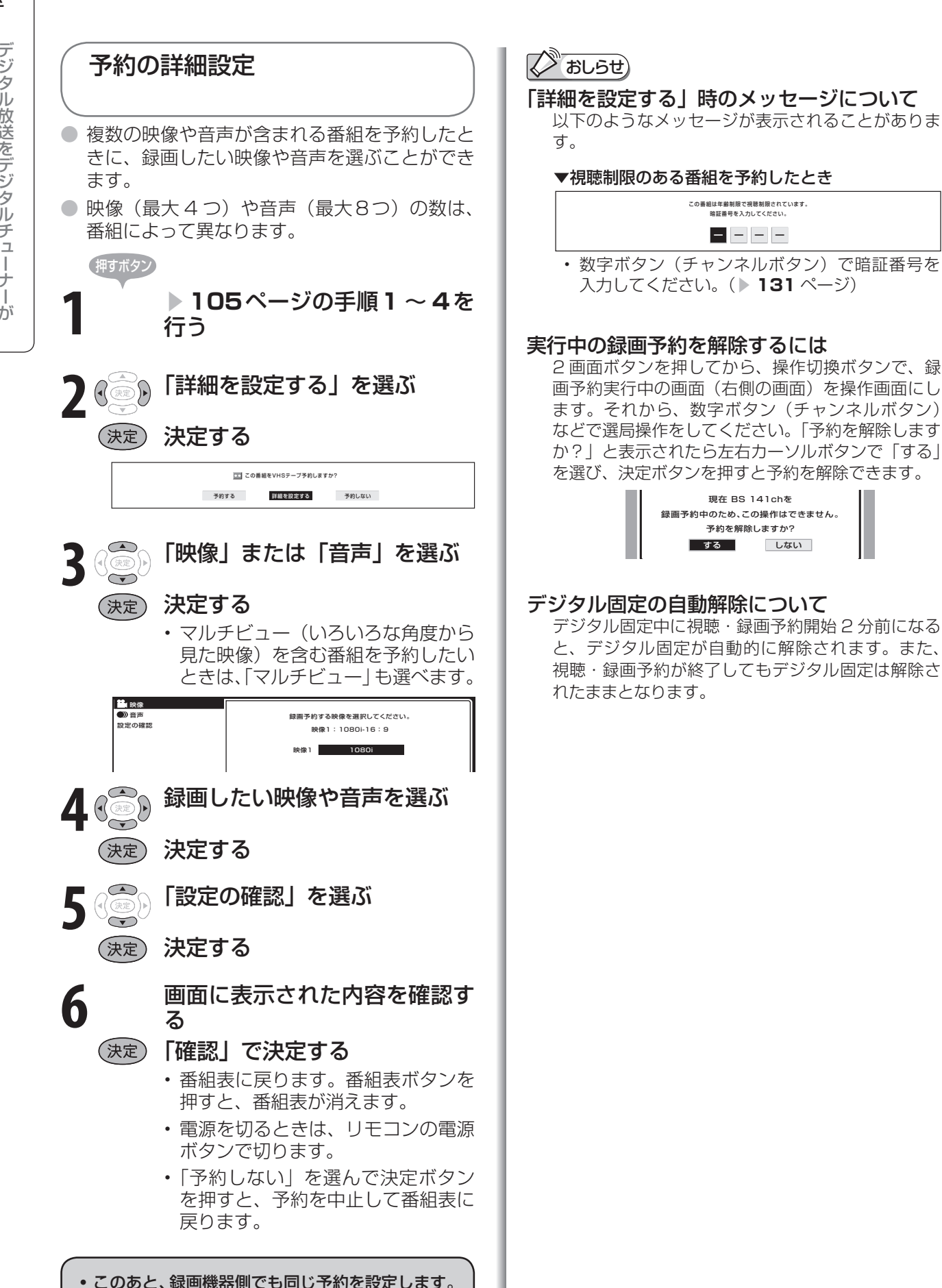

# 録画と予約のこんなときは 録画予約がうまくできないときは

## こんなときは

#### 録画中に裏番組を見たいときは

- 録画予約の場合は、録画予約実行中に見たい番組を 選局すると、録画が継続されたまま、選局した番組 に切り換わります。
- 予約せずに録画する場合は、録画するチャンネルを デジタル固定( ▶ 103 ページ)してから録画を開始 し、見たい番組を選局してください。

#### 録画中にインターネットの画面を見たいときは

• ネットワークの接続と設定を行ってから、AQUOS.jp ボタンを押し、AQUOS.jp ボタンまたは上下カーソ ルボタンで表示したい画面を選んで決定ボタンを押し ます。録画予約の場合は、インターネットの画面を表 示しても録画が継続されます。予約せずに録画する場 合は、録画するチャンネルをデジタル固定( ▼**103** ページ)してから録画を開始し、見たい番組を選局し てください。

#### 録画中の画面を他の番組を見ながら確認したいときは

• リモコンフタ内の 2 画面ボタンを押します。2 画面 の右側に録画中の画面が表示されます。

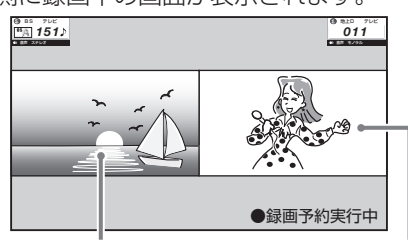

視聴していた画面 録画中の画面

• リモコンフタ内の操作切換ボタンで録画中の画面を 操作画面にしたときに、選局などの操作をすると、「予 約を解除しますか?」という画面を表示します。

#### 電子番組表から予約した番組の放送時間が変 更されたときは

• 変更された放送時間に合わせて、視聴または録画できます。 「例1録画予約したスポーツ中継が延長された場合

→スポーツ中継が終了するまで録画します。

#### 録画予約したドラマの放送時間がスポーツ中継 の延長で遅れた場合

 →遅延した放送時間で録画します。 ただし、放送局からの情報によっては、番組の 時間変更に対応できない場合もあります。

- ※ 「VHS テープ予約」で外部自動録画に対応してい ない録画機器の場合、録画機器に手動で予約設定 するため放送時間の変更後は録画されません。 外部自動録画に対応していない録画機器に、放送時 間が変更される可能性が高い番組を録画したいとき は、録画機器の予約設定をするときに、変更時間を見 込んで予約してください。
- 延長した予約と他の予約が重なったときは、他の予 約は実行されません。

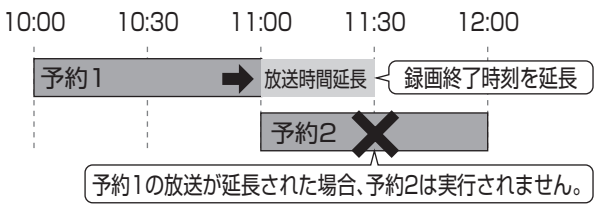

## 予約設定時から予約終了後までの本機の動作

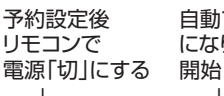

で電源「入」 になり、予約実行 予約が終了し、 電源が「切」になる

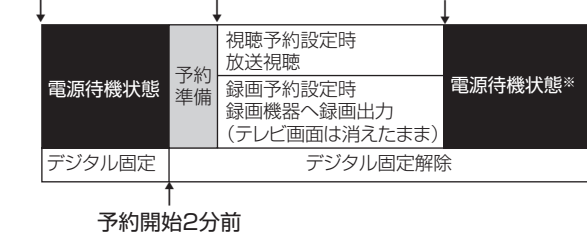

#### 時間の流れ

※ 視聴予約実行中に何らかのボタン操作をすると、視 聴予約は終了します。この場合、予約した番組が終 了しても電源待機状態にはなりません。

#### デジタル固定中のときは

• デジタル固定中に視聴・録画予約開始 2 分前になる と、デジタル固定が自動的に解除されます。また、 視聴・録画予約が終了してもデジタル固定は解除さ れたままとなります。

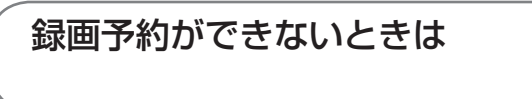

#### 録画予約した番組が録画されていなかった場 合は

- 受信機レポート( **▶ 180** ページ)をご確認ください。
	- 「予約の実行に失敗しました。」というレポートが ある場合は、予約の実行に失敗しています。
	- レポートに「前の予約番組が延長されたため、予 約の開始ができませんでした。」または「番組放送 時間が変更されました。」と書かれている場合は、 番組の放送時間の変更により録画ができなかった 事例です。
	- レポートに「予約の開始時間に電源が切れていま した。」と書かれている場合は、本体の電源を切っ たり、電源コードを抜いたりして、予約開始時刻 に電源が入らなかった事例です。録画予約した場 合は、必ずリモコンで電源を切ってください。
	- 受信機レポートに「予約時に指定された i.LINK 機 器が使えませんでした。」という表示が出た場合は、 i.LINK 機器の接続( ▶ 118ページ)や選択( ▶ 122ページ)を見直してください。

#### VHS テープ予約で録画できないときは

- 録画予約を設定したら、リモコンでビデオデッキの 電源を切ってください。電源が入っていたり、ビデ オデッキの操作中は、録画されない場合があります。 (お使いの機器により操作のしかたが異なりますの で、機器の取扱説明書をご覧ください。)
- 外部自動録画(シンクロ予約)に対応していないビ デオデッキの場合は、本機の入力 6 /モニター出力 (録画出力)端子と接続した外部入力から録画する状 態になっていることを確認してください。ビデオデッ キの内蔵チューナーから録画する設定になっている と、デジタル放送を録画できません。
- ビデオテープが入っていない場合やテープ残量が足 りない場合は、正しく録画できません。

は Ē

準備

他 画の

画 ・

 $\overline{O}$ 機 能

の

しゅうしょう アイ・ディスク しゅうしょう しゅうしょう しゅうしょう しゅうしょう しゅうしょう かんきょう しゅうしゅう しゅうしゅう しゅうしゅう しゅうしゅう しゅうしゅう しゅうしゅう しゅうしゅう しゅうしゅ

# ファミリンクを 使うための準備 をする

ファミリンクとは HDMI CEC (Consumer

Electronics Control)を使用し、 HDMI で規格化されている AV アン

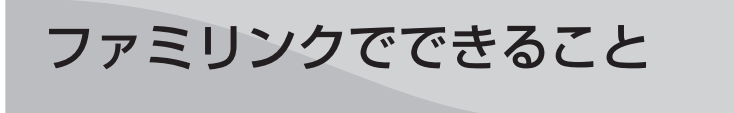

- ファミリンク機能に対応したレコーダーや AV アンプ を HDMI 認証ケーブルで接続すると、レコーダーや AV アンプを本機のリモコンで操作できます。
- ファミリンク対応の AQUOS レコーダーに付属のリモ コンで、リモコンを持ち変えずに、本機・AQUOS レ コーダー・AQUOS オーディオの操作ができるので便 利です。

プや DVD レコーダーを相互に制御 するためのコントロール機能です。 ▼ファミリンク対応レコーダー (AQUOSレコーダー) 再生 • ∏ ® HDMIケーブル(市販品) (HDMI認証ケーブルを ▼ AQUOSレコーダーに ご使用ください。) 付属のリモコン ▼本機 ▼ファミリンク対応アンプ HDMIケーブル(市販品) (AQUOSオーディオ) (HDMI認証ケーブルを ご使用ください。)  $\begin{bmatrix} \bullet \end{bmatrix}$ ▔⋔ Oo  $\circledcirc$  $\Box$  $\bigoplus$ ⌒ デジタル音声ケーブル 音量調節 (市販品)

## ■ おしらせ)

- ファミリンクの対応機種については、SHARP web ページ内の AQUOS サポートステーション「他の機器と接続す るときは→ AQUOS ファミリンクについて(対応機種)」をご覧ください。
	- **AQUOS サポートステーション** http://www.sharp.co.jp/support/aquos/index.html
- ファミリンクを使うときは、本機のリモコンを本機に向けて操作してください。AQUOS レコーダーや AQUOS オー ディオは直接リモコン信号を受信しません。

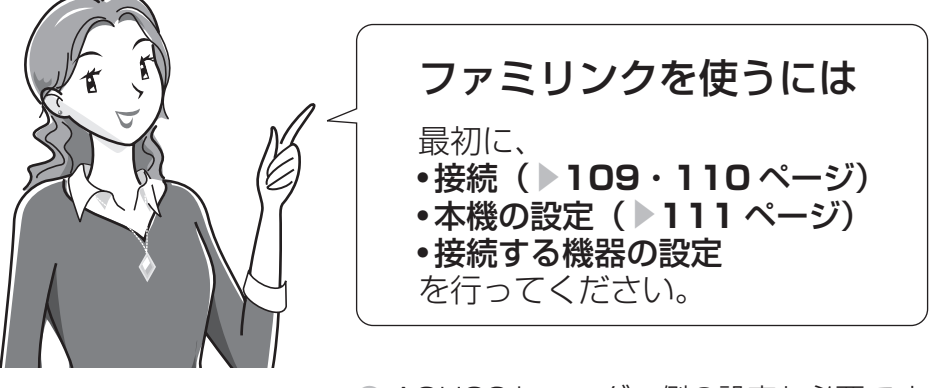

● AQUOSレコーダー側の設定も必要です。 機器に付属の取扱説明書をご覧の上、設 定を行ってください。
## ファミリンク対応機器の つなぎかた

- 接続する機器の取扱説明書を併せてお読みください。
- ファミリンクで操作できる AQUOS レコーダーは3 台までです。
- HDMI ケーブルは必ず市販の HDMI 規格認証品をご使 用ください。規格外のケーブルを使用した場合、映像 が映らない、音が聞こえない、ファミリンクが動作し ないなど、正常な動作ができません。
- 109~110ページに示した接続方法以外で接続し - コーラー・フール しんじょんか こうかい こうかい しょうの AQUOS レコーダーを i.LINK<br>た場合には、正しく動作しないことがあります。 しゅう しゅの AQUOS レコーダーをはっちょ

188 重要

• ケーブルを抜き差ししたり接続方法を 変えた場合は、すべての機器の電源を 入れた状態で本機の電源を入れなお し、本機の入力を入力 1・2・3 に切 り換えて映像と音声が正しいことを確 認してください。

は

準備

画・再

・再

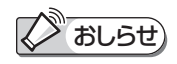

と HDMI で同時に接続するときは、 「i.LINK 自動切換」を「しない」にし てください。( ▼**119** ページ) AQUOS レコーダーを i.LINK 接続す る場合は、レコーダーの取扱説明書を ご覧ください。

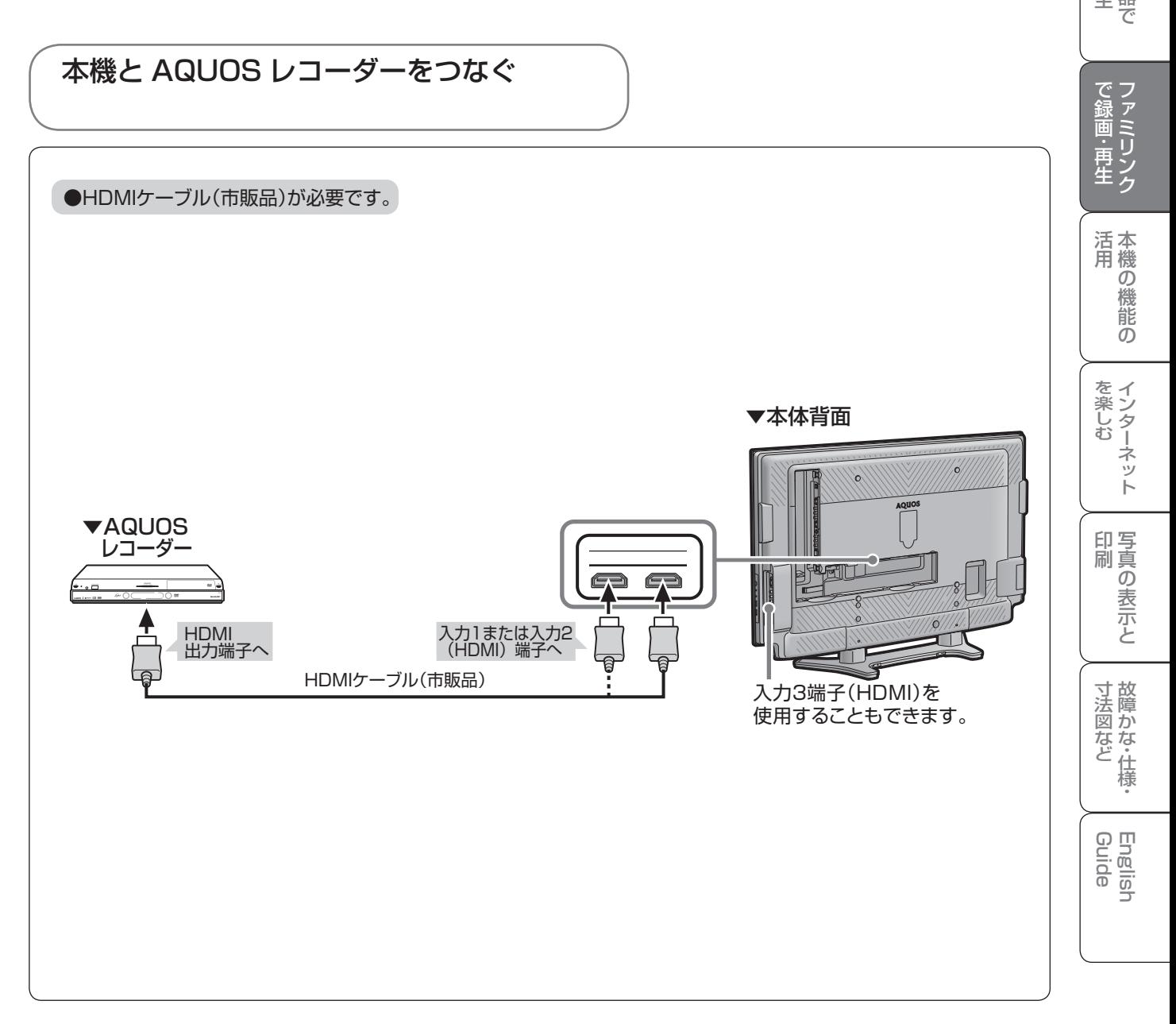

## AQUOS オーディオを同時につなぐとき

●HDMIケーブル(市販品)およびデジタル音声ケーブル(市販品)が必要です。

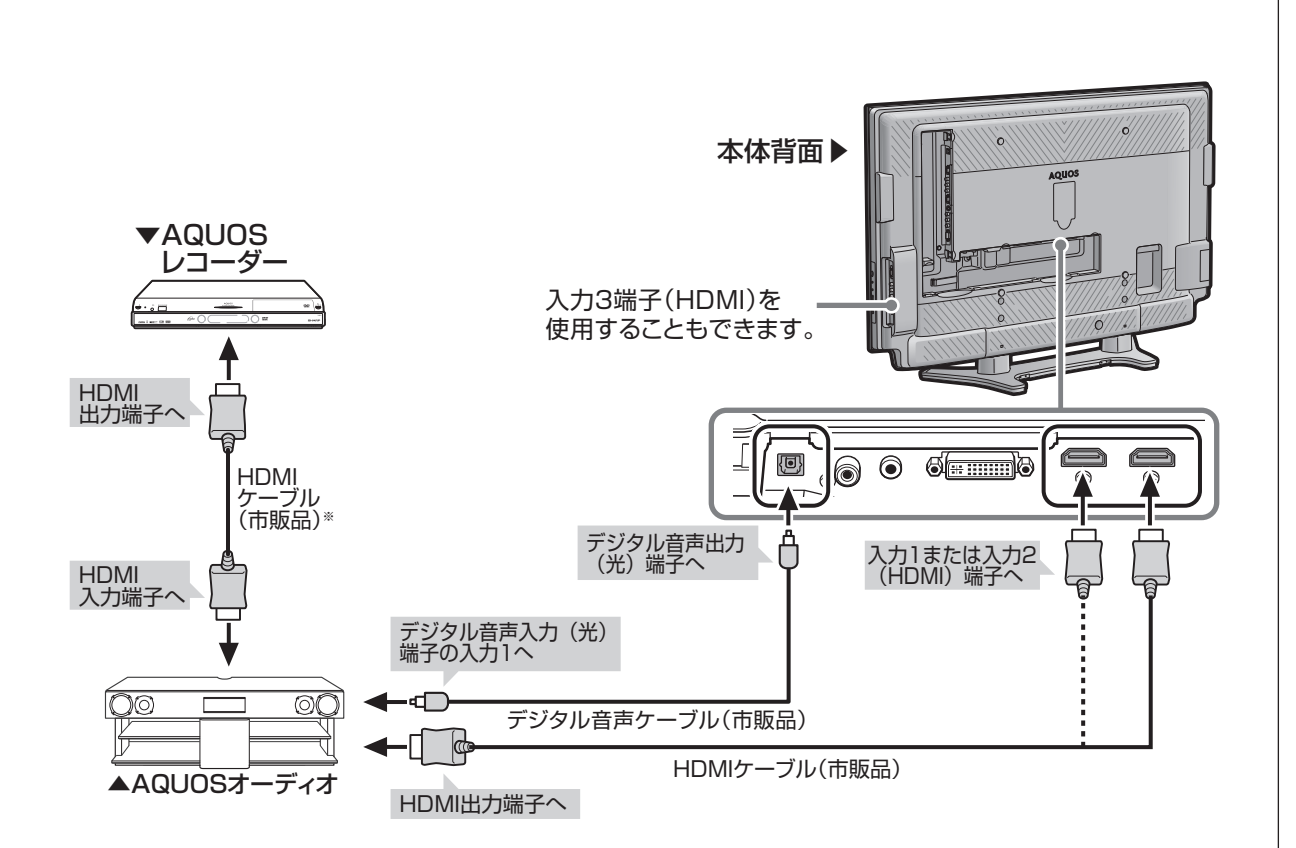

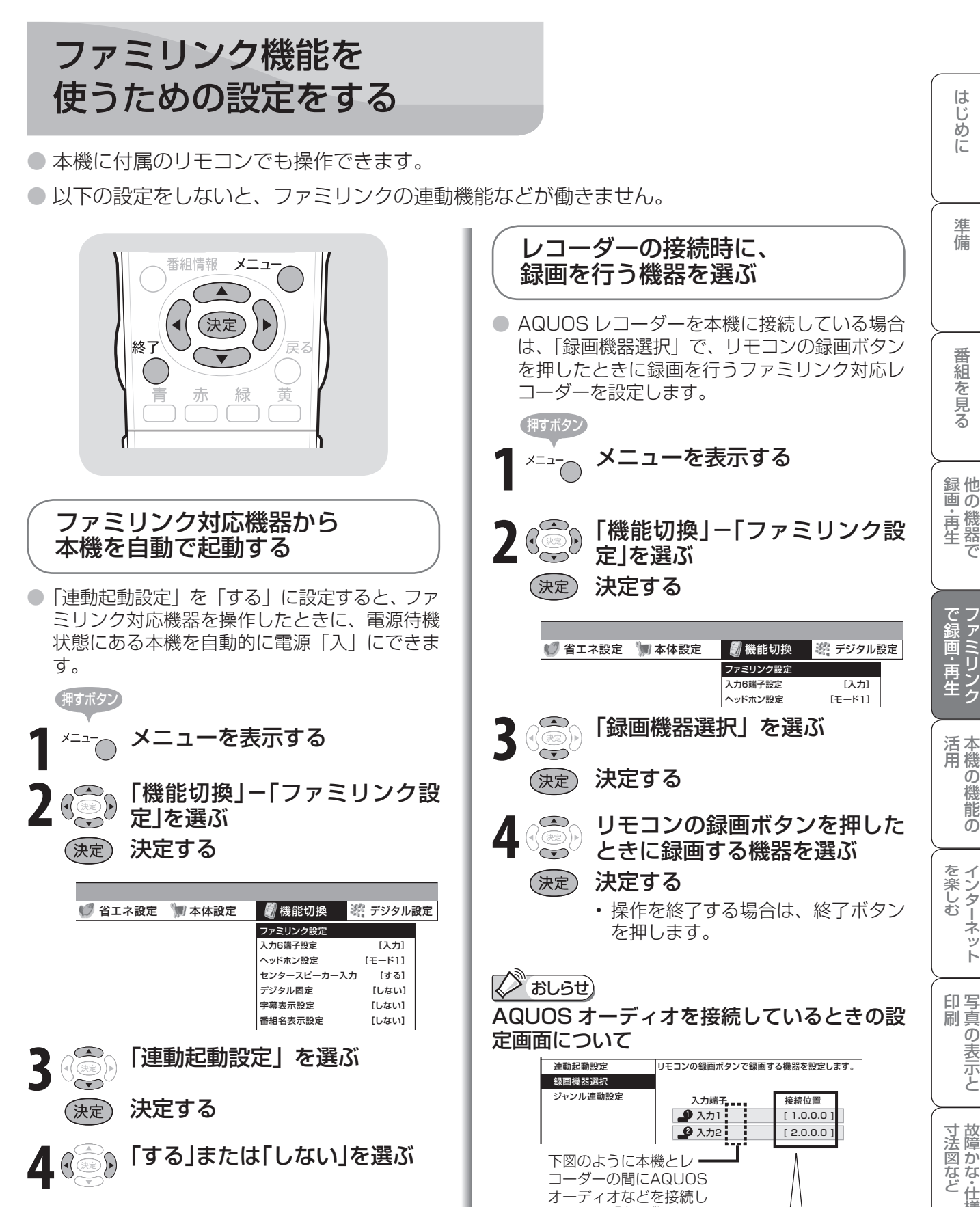

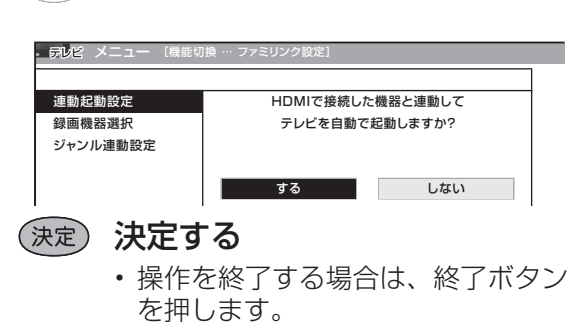

接続位置を 数字コードで表示

た場合は、「(サブ)」と表示

▲本機 オーディオ

▲AQUOS

されます。

Guide English

**111**

# ファミリンクで 使う

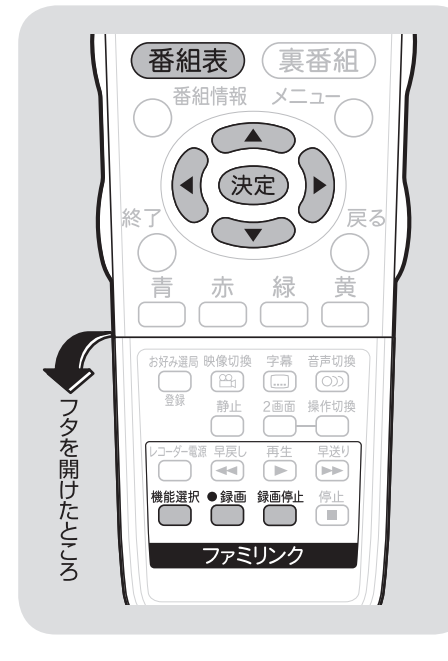

## 見ている番組をすぐに 録画する(ワンタッチ録画)

加 重要

押すボタン

## ワンタッチ録画を行う前に

- AQUOS レコーダー側の録画準備をしてください。次のことなど を確認します。
	- B-CASカードが挿入されていますか
- アンテナが接続されていますか
- 録画メディア(HDD、DVDなど)に空き容量がありますか
- あらかじめ、「ファミリンク設定」の「録画機器選択」で録画機器 を設定します。( ▼**111** ページ)
- 初期設定では入力 1 に接続したレコーダーに録画する設定になっ ています。

**1** 録画したい番組の視聴中に録画ボタン (赤)を押す

> • 「録画機器選択」( ▼**111** ページ)で選択した AQUOS レコーダーのチャンネルが、本機で視 聴中のチャンネルに切り換わり、AQUOS レコー ダーに録画を開始します。

## **2** 録画を停止する

■ おしらせ)

- 「録画機器選択」( ▶ 111 ページ) で選択した AQUOS レコーダーで受信した放送を視聴しているときは、視聴し ている AQUOS レコーダーに録画を開始します。
- 「録画機器選択」( ▼**111** ページ ) で選択した AQUOS レコーダー以外で受信した放送を視聴しているときや、他 の外部入力を視聴しているときは、録画ボタン(赤)を押しても録画できません。

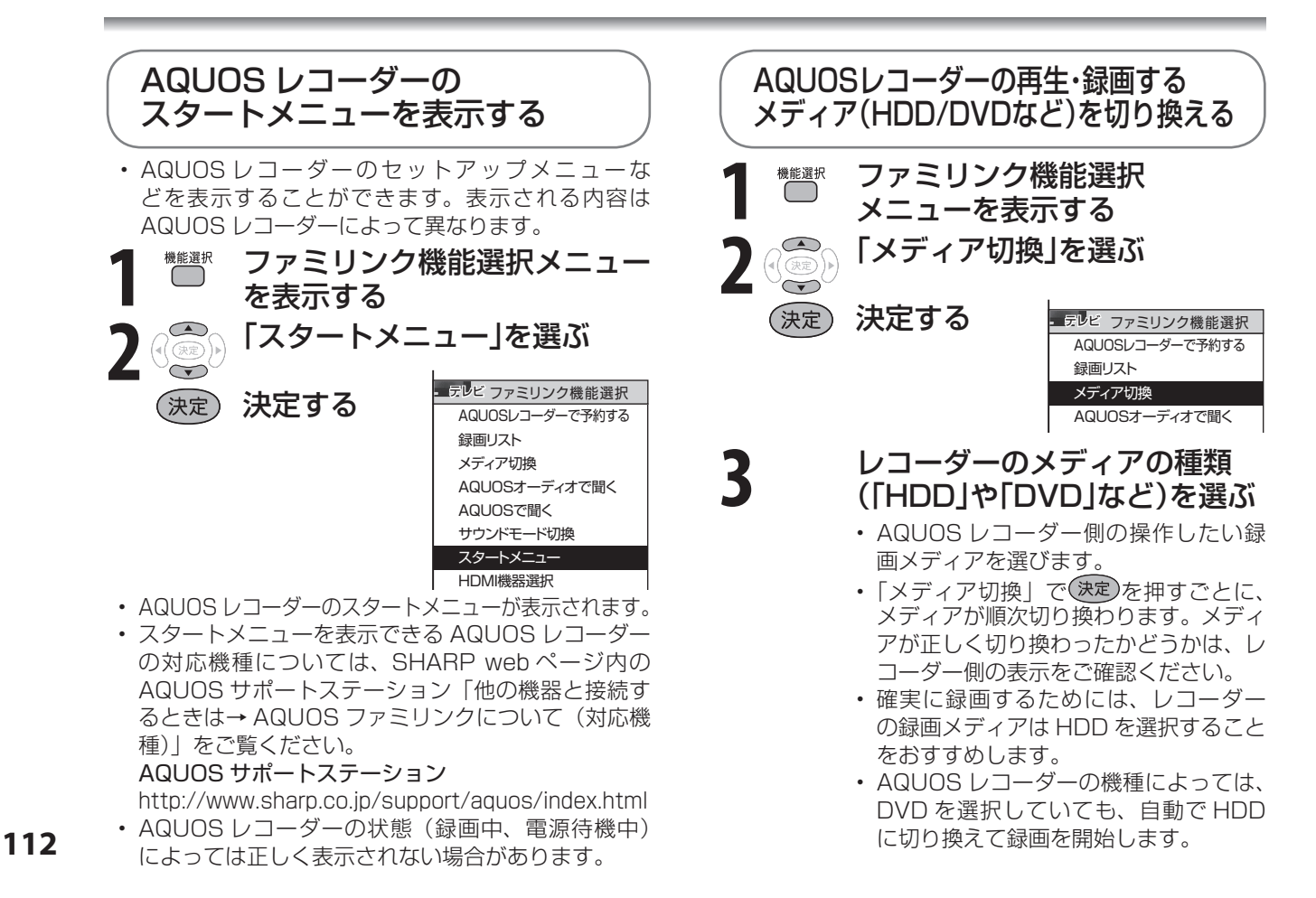

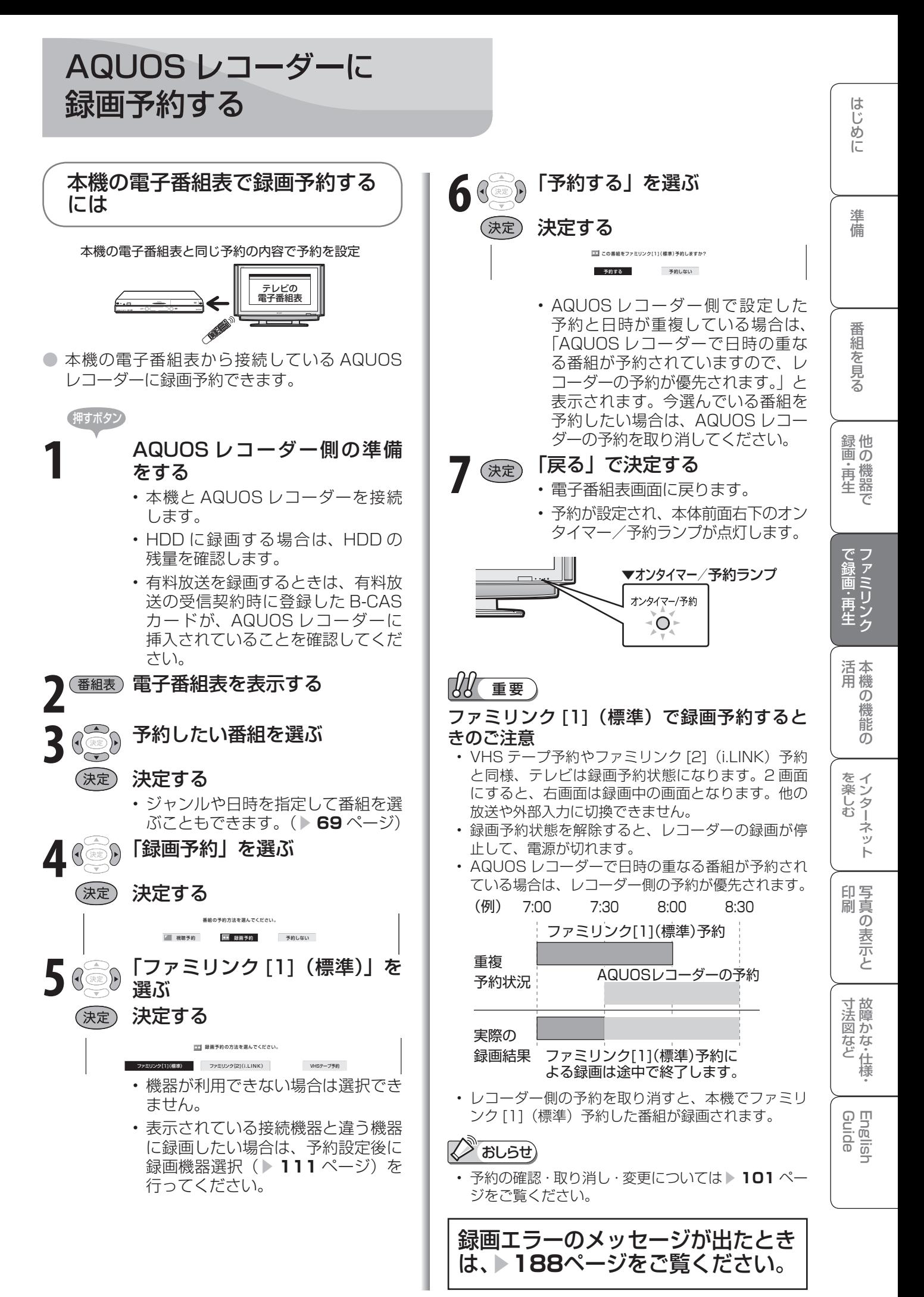

**113** |次のページに続く ア

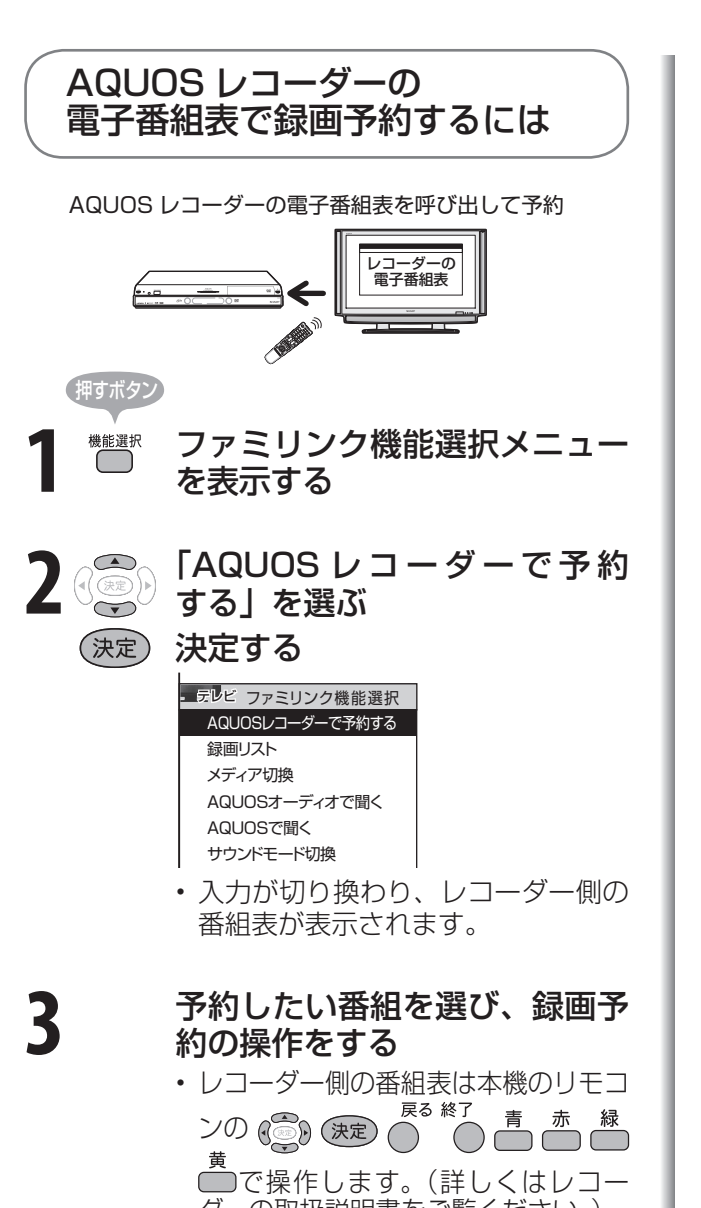

ダーの取扱説明書をご覧ください。)

最後に録画した番組を、AQUOS の リモコンで再生する(ワンタッチプレー) AQUOS レコーダーを 再生する

● 本機のリモコンでHDMI 接続したAQUOS レ コーダーを操作できます。

押すボタン

## ■ 録画した番組を再生する

- 最後に再生または録画した番組が再 生されます。
- 録画した番組の中(録画リスト)か ら見たい番組を選んで再生したいと きは、ファミリンク機能選択メニュー から「録画リスト」を選びます。

## 再生中の操作について

• ファミリンクで再生しているときは、リモコンフタ内 のファミリンクボタンで次の操作が行えます。

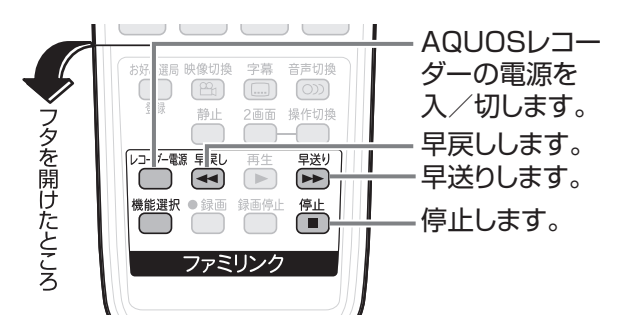

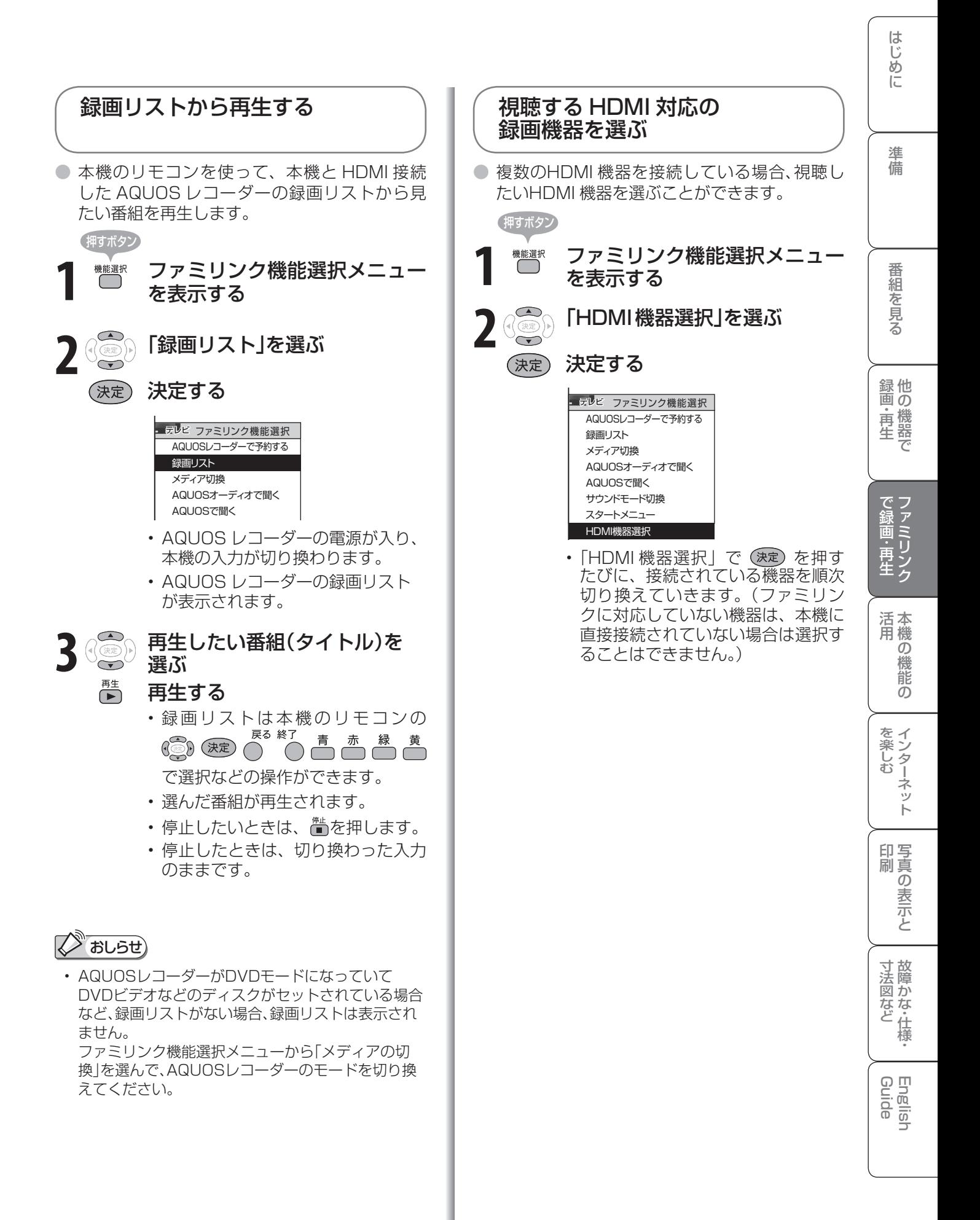

AQUOS オーディオで聞く

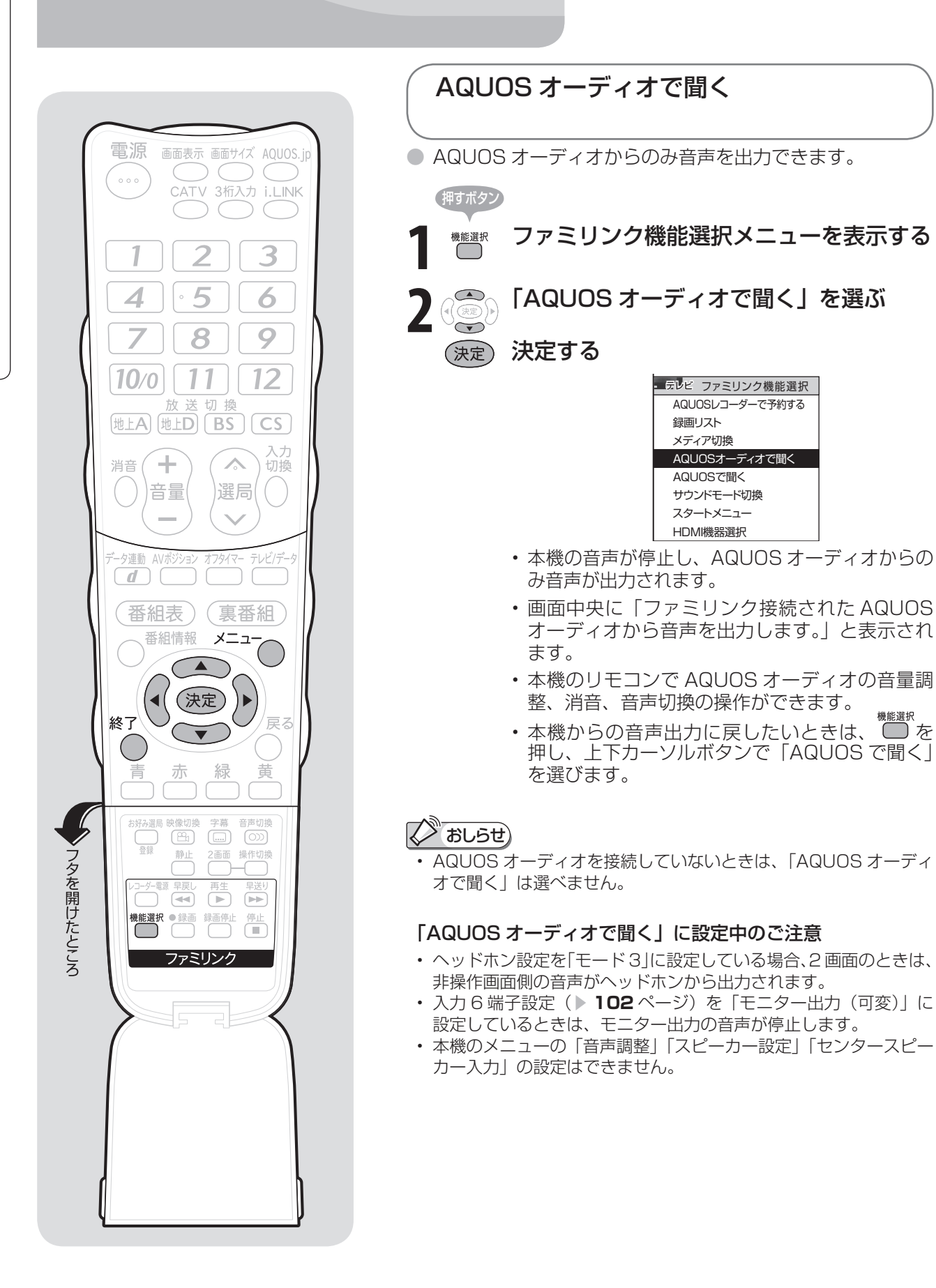

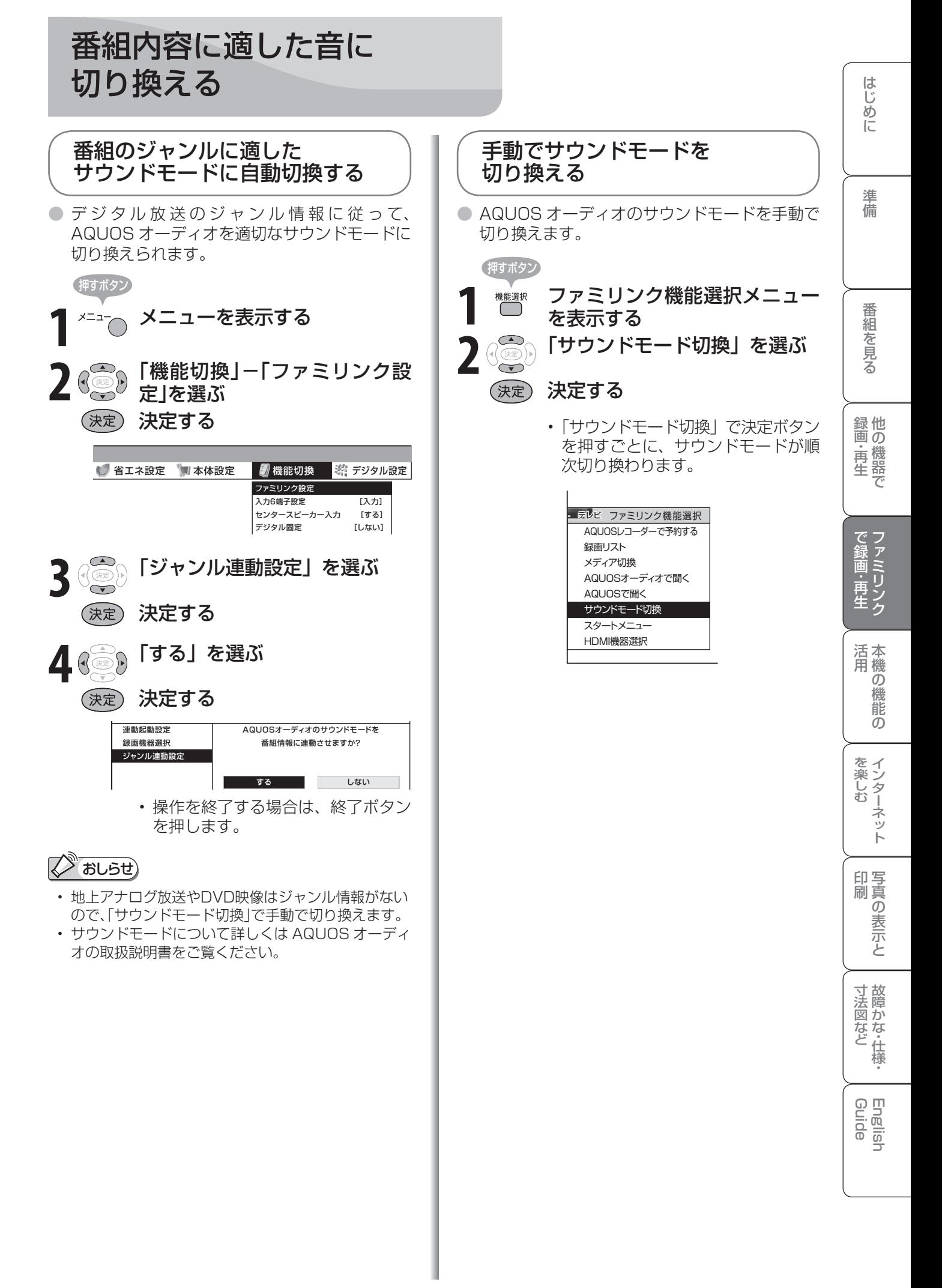

# AQUOSレコーダー 以外のi.LINK 機器を使う

AQUOSレコーダーをi.LINK接続する場 合は、レコーダーの取扱説明書をご覧くだ さい。

- IEEE1394は、米国電子電気技術者 協会(IEEE)によって標準化された国 際標準規格です。
- i.LINK(アイリンク)とi.LINKロゴは、 ソニー株式会社の登録商標です。
- 著作権保護に対応した i.LINK 対応機器 には、デジタルデータのコピー・プロ テクション技術が採用されています。 この技術は、DTLA (The Digital Transmission Licensing Administrator)というデジタル伝送における著 作権保護技術の管理運用団体から許可 を受けているものです。この DTLA の コピー・プロテクション技術を搭載し ている機器間では、コピーが制限され ている映像、音声、データにおいて、 i.LINK でのデジタルコピーができな い場合があります。また、DTLA のコ ピー・プロテクション技術を搭載して いる機器と搭載していない機器との間 では、映像、音声、データのやりとり ができない場合があります。

# i.LINK(アイリンク)について

- ●i.LINK<sup>※</sup>は、i.LINK 端子を持つ機器間で、デジタル映像 やデジタル音声などのマルチメディア系のデータ転送 や、接続した機器の操作ができるシリアル転送方式のイ ンターフェースで、i.LINKケーブル1本で接続できます。 ※ i.LINK は、IEEE1394 の 呼 称 で、IEEE( 米 国 電 子 電 気 技 術者協会)によって標準化された国際標準規格です。現在、 100Mbps/200Mbps/400Mbps/800Mbps の転送速度が あり、それぞれ S100/S200/S400/S800 と表示されます。
- 本機で接続できる i.LINK 機器は以下のとおりです。 D-VHSビデオデッキ(D-VHS) AV-HDDレコーダー(AV-HDD) ブルーレイディスクレコーダー(BD) HDV方式ハイビジョンビデオカメラ(HDV)

本機では最大 400Mbps の転送が可能です。

- 機器によっては機器の認識やコントロール、録画や再生ができな い場合があります。
- DVD レコーダーや DV 機器、PC(パソコン)、PC 周辺機器な どは、仕様が異なりますので接続できません。

重 要

• 本機と i.LINK 機器を i.LINK 接続して録画できるのは、本機で受信し たデジタル放送のみです。地上アナログ放送や外部入力は、i.LINK 録画ができません。また、ハイビジョンビデオカメラでは本機のデジ タル放送を i.LINK 録画できません。

i.LINK機器をつなぐ

**● 接続には「S4001 タイプの i.LINK ケーブル (市販品)** をお使いください。

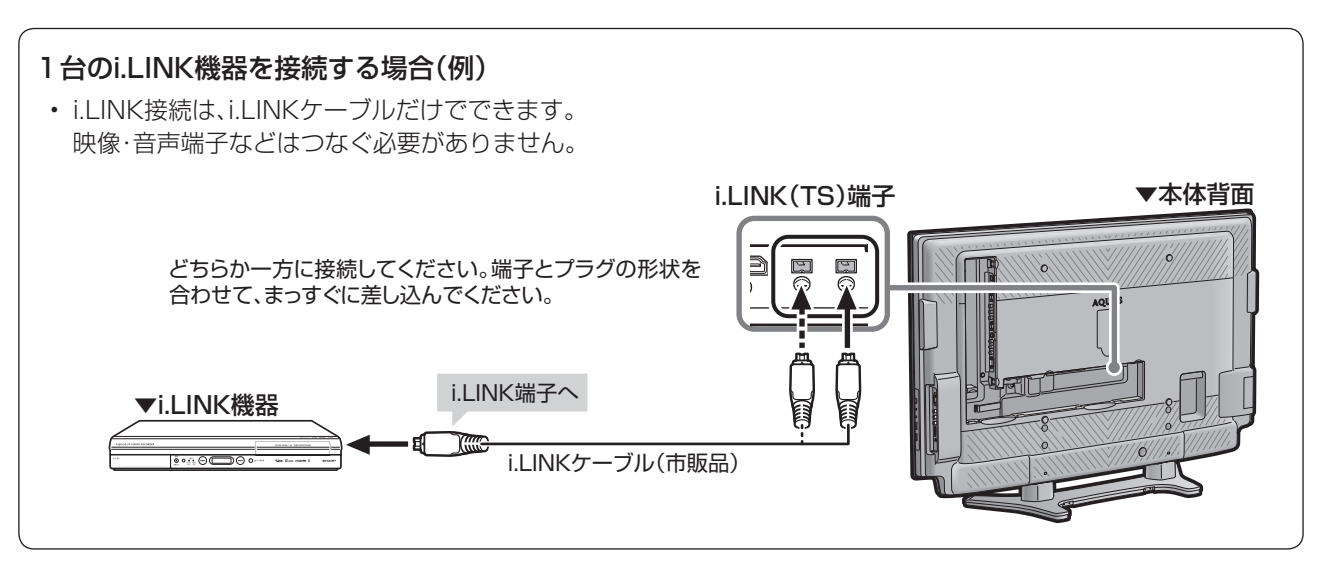

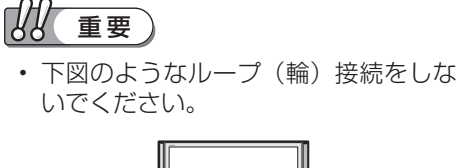

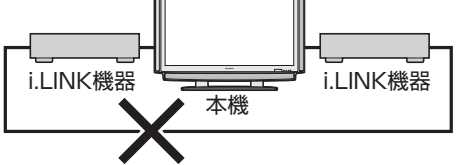

- i.LINK 機能使用中は、使用していない i.LINK 機器であっても、ケーブルを抜 いたり、電源を切ったりしないでくだ さい。映像・音声が乱れることがあり ます。
- 本機が対応していない機器(DVD レ コーダーや DV 機器、PC、PC 周辺機 器など)を同時に接続していると、誤 動作することがあります。
- 接続した i.LINK 機器の認識やコント ロール、録画 ・ 再生が正しくできなく なったときは、i.LINK ケーブルの抜き 差しを行うことで、復帰する場合があ ります。
- 1 つのレコーダーを i.LINK と HDMI で同時に接続するときは、「i.LINK 自 動切換」を「しない」にしてください。

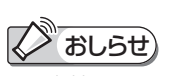

• 本機をi.LINK機器の中間に接続してい る場合は、電源を待機状態(電源ランプ 赤色点灯)にすると、本機を中継して接 続されているi.LINK機器間のデータの やりとりができなくなります。

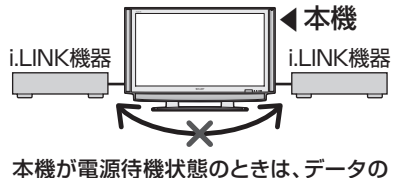

やりとりができません。

# i.LINK機器を再生したときテレビ の入力が切り換わるようにする

● 接続された i.LINK 機器を再生状態にしたとき、自動的 に入力を切り換える設定です。

## i.LINK機器を制御するための設定項目

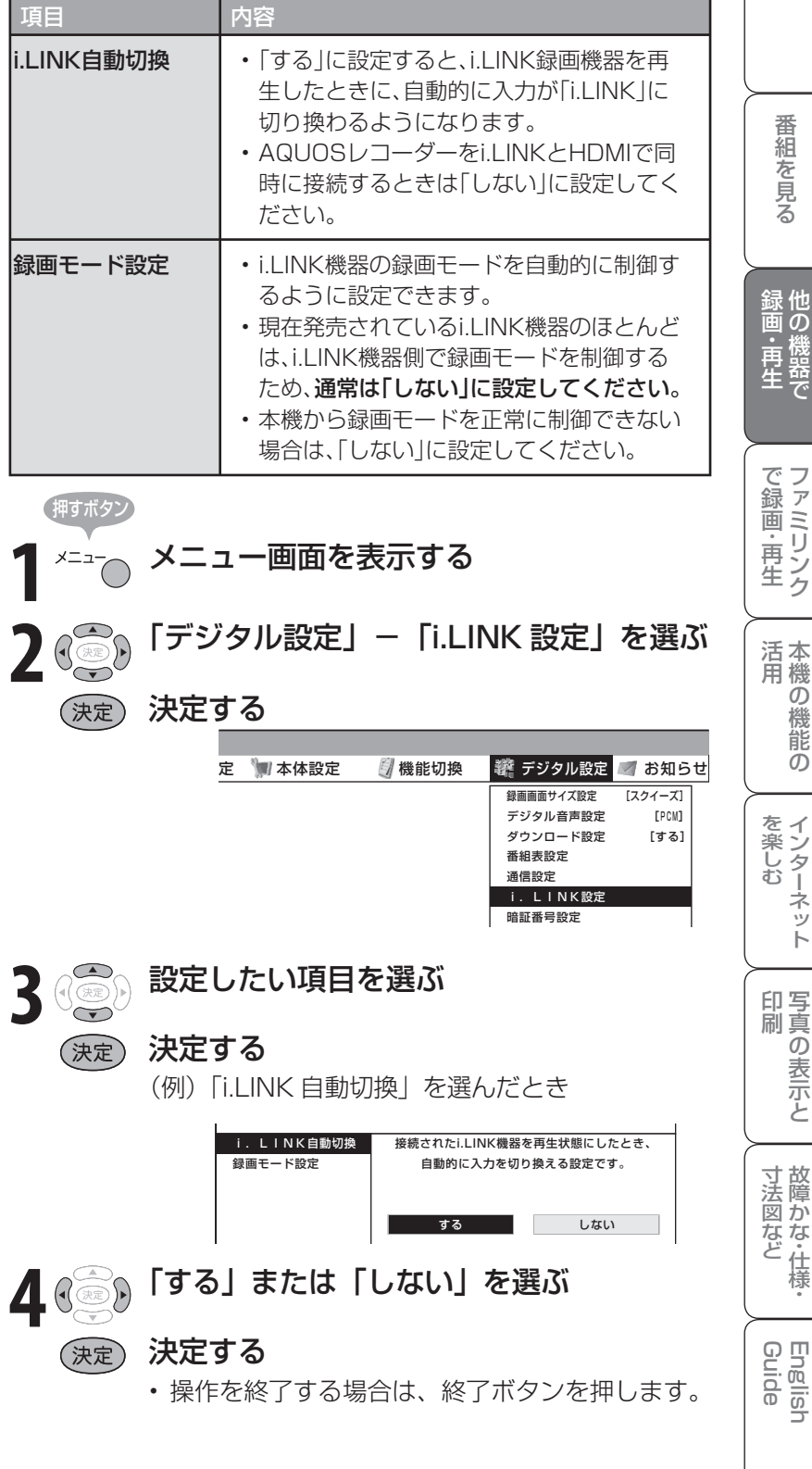

は

# i.LINK機器を 操作(録画/再生) する

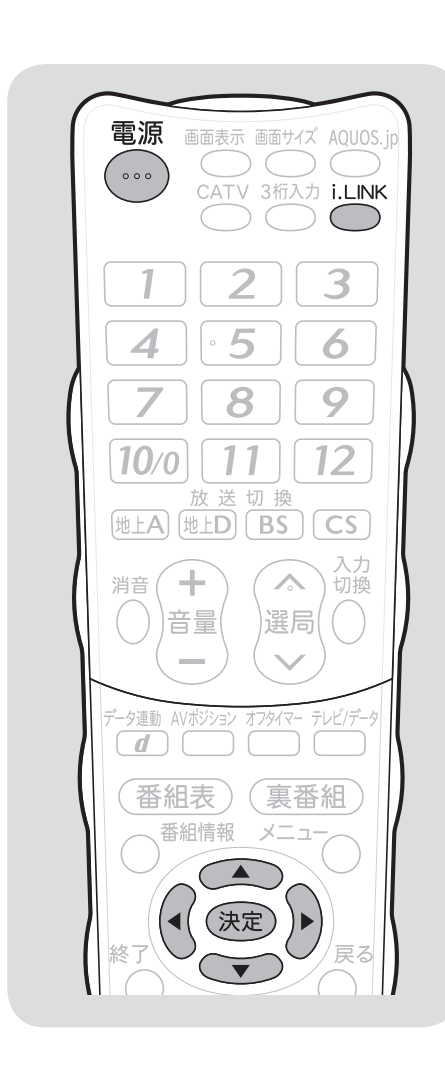

# i.LINK操作パネルの使いかた

● 本機に対応した i.LINK 機器は、i.LINK 操作パネルを 表示して、本機のリモコンで録画や再生などの操作が できます。

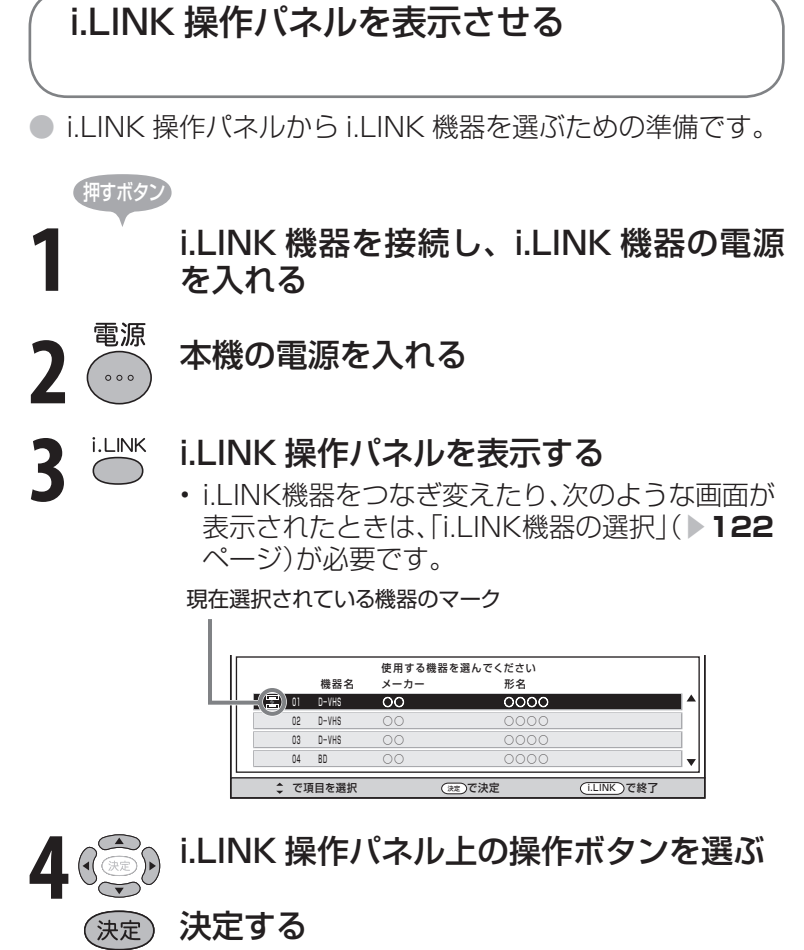

• 操作を終了する場合は、i.LINKボタンを押しま す。

## 操作パネル(例)

● 操作パネルの使いかたについては、次ページをご覧ください。

## D-VHSの操作パネル

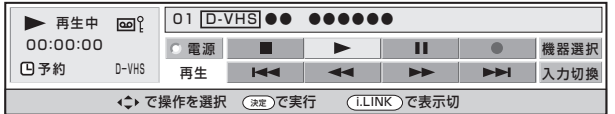

## BDの操作パネル

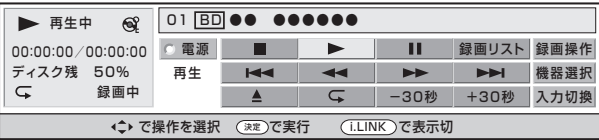

## AV-HDDの操作パネル

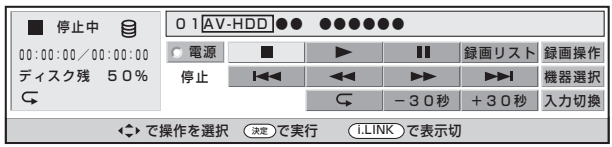

## HDV(ビデオモード)の操作パネル

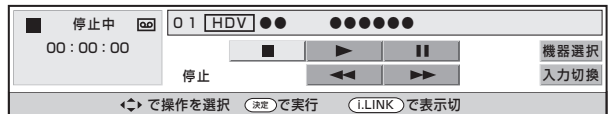

## HDV(カメラモード)の操作パネル

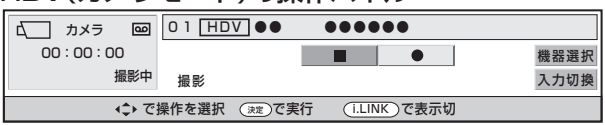

## i.LINK 操作パネルの使いかた

## ● i.LINK 操作パネルの操作方法

- ① リモコンのカーソルボタンで、i.LINK 操作パネル上の操作ボタンを選ぶ
- ② リモコンの決定ボタンを押す
- 詳しい操作方法については、122~126ページをご覧ください。

## i.LINK 操作パネルの見かた (BD の場合)

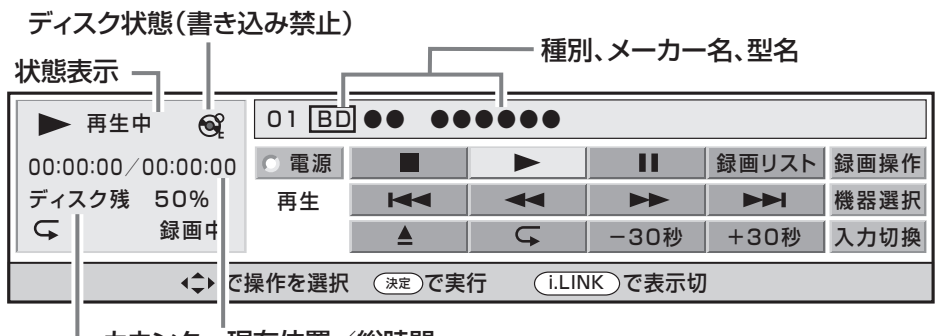

カウンター現在位置/総時間 ディスク残量(割合)

## おもな操作ボタンの機能

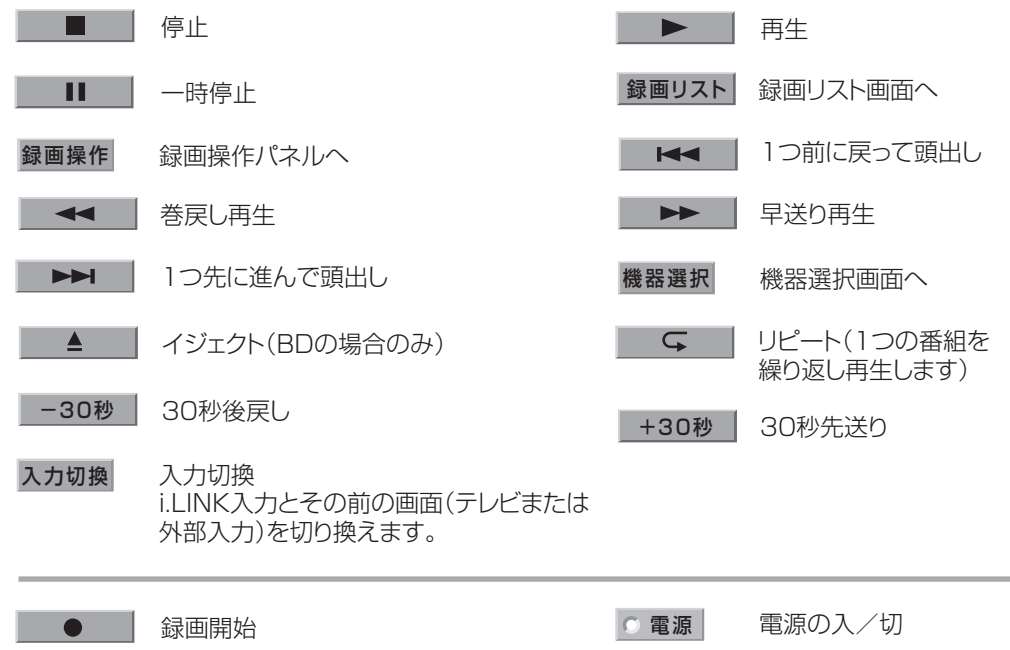

寸 法 図 な ど

Guide English

しゅうしょう アイ・ディスク しゅうしょう しゅうしょう しゅうしょう しゅうしょう しゅうしょう かんきょう しゅうしゅう しゅうしゅう しゅうしゅう しゅうしゅう しゅうしゅう しゅうしゅう しゅうしゅう しゅうしゅ

# i.LINK 機器を選択する

- ●i.LINK 機器を接続しなおした場合は、i.LINK 操作パネルの機器選択画面で操作するi.LINK 機 器を選びます。
- 接続された i.LINK 機器は、自動的に機器選択画面のリストに表示されます。

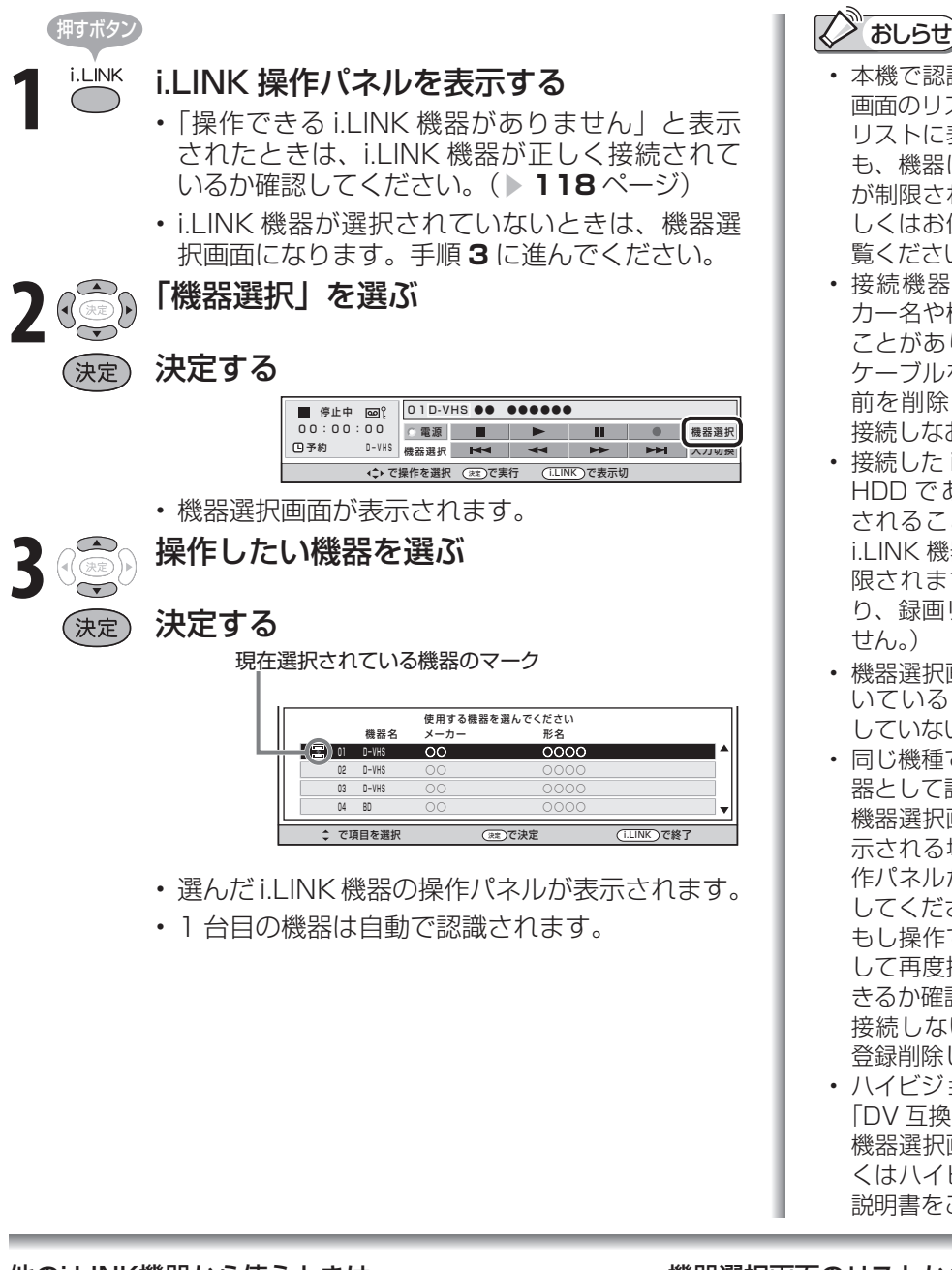

## 他のi.LINK機器から使うときは

- i.LINK機器を他のi.LINK機器で使うときは、「機器使用 解除」を行ってください。
- ① i.LINKボタンを押し、i.LINK操作パネルを表示する
- ② カーソルボタンで「機器選択」を選び、決定ボタンを押す
- ③ 下カーソルボタンで、機器選択画面の一番下にある 「機器使用解除」を選び、決定ボタンを押す

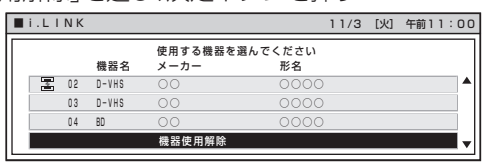

- 本機で認識できない機器は、機器選択 画面のリストに表示されません。また、 リストに表示されている機器であって も、機器によっては操作ができる機能 が制限されているものもあります。詳 しくはお使いの機器の取扱説明書をご 覧ください。
- 接続機器によっては、リストにメー カー名や機器名が正しく表示されない ことがあります。この場合は、i.LINK ケーブルを取りはずし、リストから名 前を削除した後で i.LINK ケーブルを 接続しなおしてください。
- 接続した i.LINK 機器によっては、AV-HDD であっても「D-VHS」と表示 されることがあります。この場合は、 i.LINK 機器操作が D-VHS の機能に制 限されます。(i.LINK 機器の制限によ り、録画リストなどはご利用になれま せん。)
- 機器選択画面のリストに◇マークがつ いている i.LINK 機器は、本機が対応 していないため、操作できません。
- 同じ機種であっても 1 台ごとに別の機 器として認識します。 機器選択画面に同一の機種名が複数表 示される場合は、一方を選択して、操 作パネルから機器を操作できるか確認 してください。
	- もし操作できない場合は、他方を選択 して再度操作パネルから機器を操作で きるか確認してください。
	- 接続しない機器が表示される場合は、 登録削除してください。
- ハイビジョンビデオカメラ (HDV) が 「DV 互換モード」に設定されていると、 機器選択画面で選択できません。詳し くはハイビジョンビデオカメラの取扱 説明書をご覧ください。

## 機器選択画面のリストからi.LINK機器の名前を消す

- i.LINK機器をはずしても、機器選択画面のリストから 名前は自動的に消えません。名前を選んで消してくだ さい。
- 接続されているi.LINK機器は、削除できません。
- ① i.LINKボタンを押し、i.LINK操作パネルを表示する
- ② カーソルボタンで「機器選択」を選び、決定ボタンを押す
- ③ 上下カーソルボタンで削除したいi.LINK機器を選び、決 定ボタンを押す
- ④ 左右カーソルボタンで「削除する」を選び、決定ボタン を押す

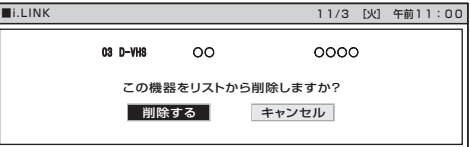

i 画 L

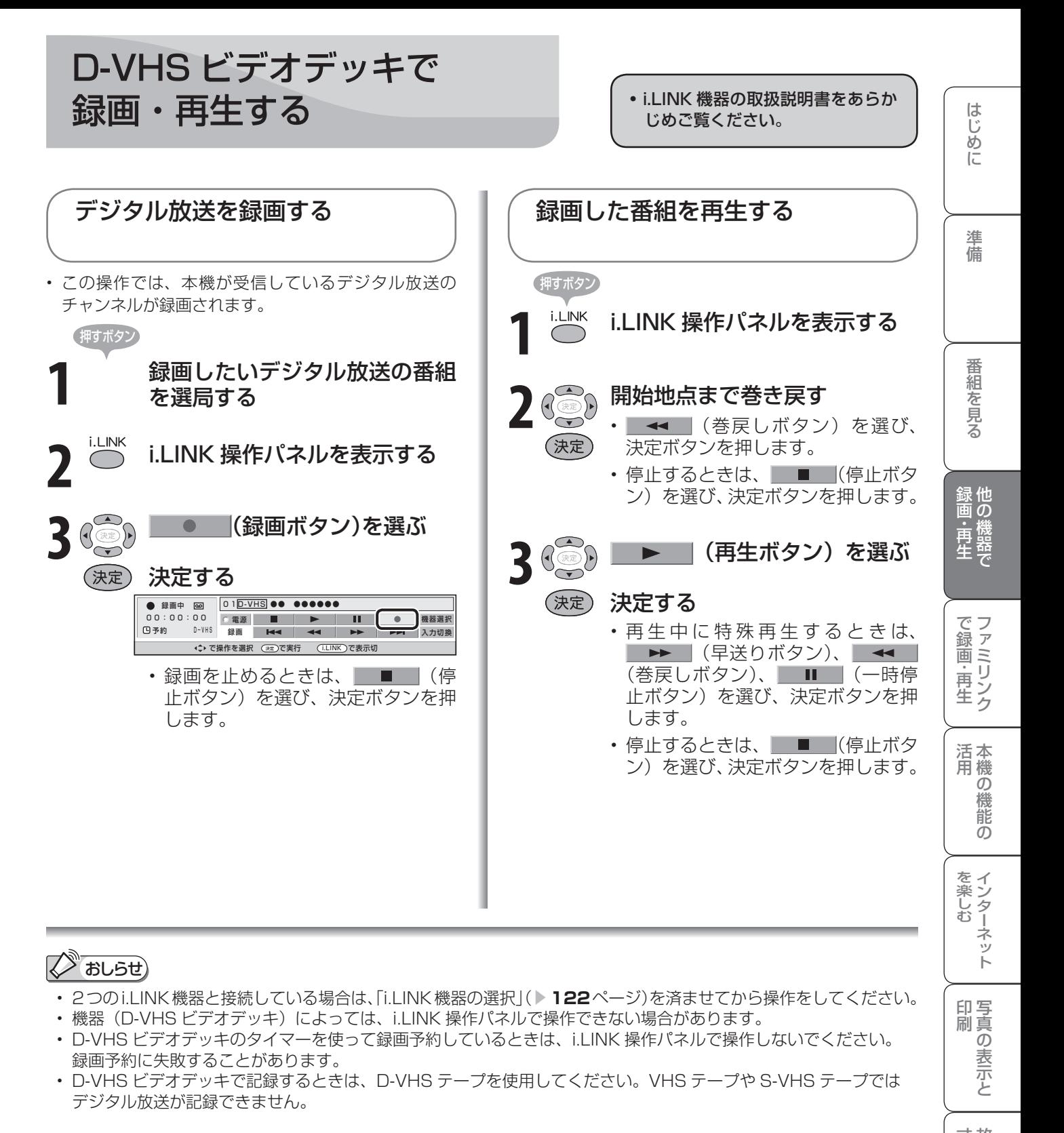

### 機器(D-VHS ビデオデッキ)によっては、次のような場合があります

- 番組の内容によっては、録画・録音ができない場合があります。
- テープを再生しても映像・音声を視聴できない場合があります。
- 特殊再生時(送り再生や戻し再生など)に、映像・音声が出なかったり、映像の品位が悪くなる場合があります。
- VHS テープや S-VHS テープ、またはアナログで記録されている D-VHS テープの再生映像・音声を本機の i.LINK 入力で視聴できない場合があります。この場合は、D-VHS ビデオデッキのアナログ出力を本機のアナログ外部入力 (入力4~6)に接続し、本機を外部入力に切り換えて視聴してください。

**123** |次のページに続く ア

寸 法 図 な ど

Guide English

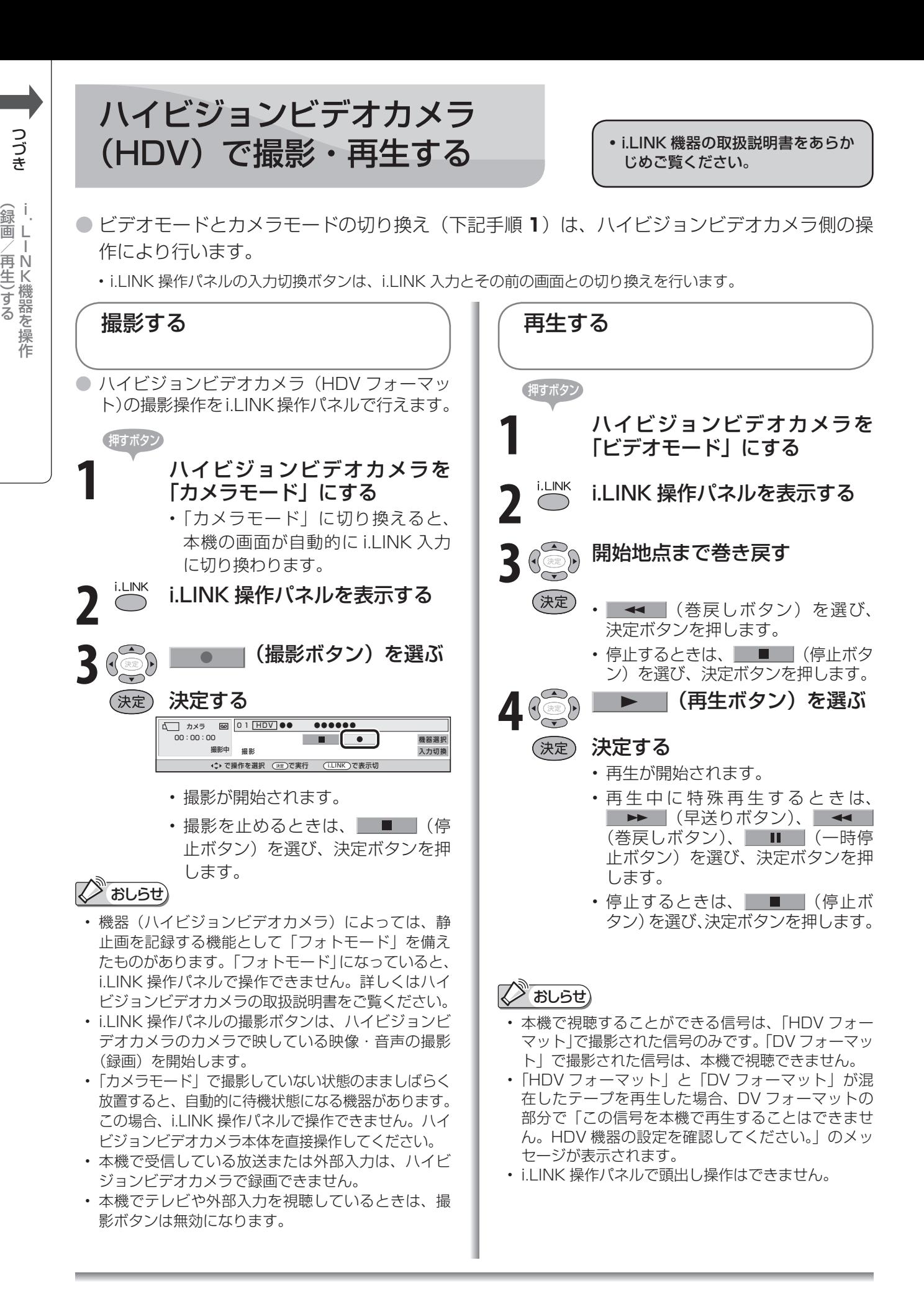

## **2 おしらせ)**

- 2つのi.LINK機器と接続している場合は、「i.LINK機器の選択」( ▼**122**ページ)を済ませてから操作をしてください。
- 操作できるボタンは接続している機器により異なります。ボタンが表示されていても、操作できない場合があります。
- i.LINK 操作パネルでハイビジョンビデオカメラの電源操作はできません。
- ハイビジョンビデオカメラの電源が「切」のときは、本機からハイビジョンビデオカメラの操作はできません。

### AV専用ハードディスク(AV-HDD)やブルー レイディスクレコーダーで録画・再生する • i.LINK 機器の取扱説明書をあらか は じめご覧ください。 デジタル放送を録画する ノー ( 録画リストから再生する 準備 ● この操作では、本機が受信しているデジタル放 ● 緑画リストから再生する緑画番組 (タイトル) 送のチャンネルが録画されます。 を選べます。 <sup>「押すボタン</sup><br>「<sup>i.LINK</sup> i.LINK 操作パネルを表示する (押すボタン) **1** 録画したいデジタル放送の番組 を選局する **2** i.LINK 操作パネルを表示する 2 8 8 8 8 8 8 9 x 5 (録画リストボタン) を選ぶ (決定) 決定する **3** 録画操作(録画操作ボタン)を選ぶ 01AV-HDD **●● ●●●●●●** ■停止中 图 日 録画リスト 最画操作  $\overline{\phantom{a}}$ 生 00:00:00/00:00:00 電源 ディスク残 50% 録画リスト H44 ◆◆ ▶▶ ▶▶ 機器選択 (決定)決定する -30秒 +30秒 入力切換 (\*) で操作を選択 (※z)で実行 (iLINK)で表示切 停止中 日 | U | <mark>AV-HDD</mark> ●● ●●●●●●● || || || 録画リスト 録画操作  $\overline{\phantom{a}}$ • 録画リストが表示されます。 00:00:00/00:00:00 ディスク残 50% 録画操作 機器選択 電源 30秒 +30秒 入力切換 11/18 [木] 午前11:46 テレビ 録画リスト(i.LINK) (シ) で操作を選択 (決定)で実行 (I.LINK)で表示切 01AV-HDD ●● ●●●●●● ٩ ディスク容量:残 50%  $\mathbb{Z}^{\mathbb{N}}$ ・■ 再生 消去 ◇ 保護/解除 4 ( 8 ) –––––––––––––––
(録画ボタン)を選ぶ 地球街角ハングル 11/17[水]午後00:40~午後01:00 NHK BS1 H D  $\overline{1}$ 11/2009悪が<br>アルビでお買い物 - 11/17<br>11/17[水]午後 2:30~午後 3:00 BS 日テレ<br>11/17[水]午後 2:30~午後 3:00 BS 日テレ (決定) 決定する BS 日テレ H D 11/17[水]午後 4:30~午後 5:00 グリーン大作戦 BS 日テレ H D 11/17[水]午後 7:30~午後 7:55 NewsAddress730 BS 朝日 H D • 録画が開始されます。  $\overline{O}$ • 録画を止めるときは、 録画停止 (録 を押します。 **3** 再生する録画番組を選ぶ 100/全999タイトル ● ページ戻し → ページに ページ送り **CMUを増払り** (※) CX定 (※) C制の画面へ戻る (ITINK) Cは? 機 能 画停止ボタン)を選び、決定ボタン の (決定) 決定する しゅうしょう アイ・ディスク しゅうしょう しゅうしょう しゅうしょう しゅうしょう しゅうしょう かんきょう しゅうしゅう しゅうしゅう しゅうしゅう しゅうしゅう しゅうしゅう しゅうしゅう しゅうしゅう しゅうしゅ

**4** 再生 (再生ボタン)を選ぶ

から再生」を選ぶ

◆ 「先頭から再生」または「続き<br>◆ から再生」を選ぶ

• 再 生 中 に 特 殊 再 生 す る と き は、 ▶▶ | (早送りボタン)、 ▲ (巻戻しボタン)、■■■(一時停 止ボタン)を選び、決定ボタンを押

• 停止するときは、■■■ (停止ボタ ン)を選び、決定ボタンを押します。

(決定) 決定する

(決定) 決定する

します。

## おしらせ

- 2 つの i.LINK 機器と接続している場合は、「i.LINK 機器の選択」( 122ページ)を済ませてから操作 をしてください。
- AV-HDD レコーダーによっては、動作モードが D-VHS モードになっている間は D-VHS ビデオデッ キとして認識されます。
- ブルーレイディスクレコーダーの設定によっては、 音声が AC3 フォーマットで記録されることがあり ます。AC3 フォーマットで記録された音声は、本機 では出力されません。

## 機器(AV-HDD/ブルーレイディスクレコー ダー)によっては、次のような場合があります

- i.LINK 操作パネルで操作できない場合があります。
- i.LINK 操作パネルの一部のボタンが働かない場合が あります。
- 再生しても映像・音声を視聴できない場合があります。
- 番組の内容によっては、録画・録音ができない場合 があります。
- 特殊再生時(送り再生や戻し再生)に、映像・音声 が出なかったり、映像の品位が悪くなる場合があり ます。
- 録画中に、再生や録画リスト画面の表示などの操作 ができない場合があります。
- 機器選択画面で他の i.LINK 機器を選ぶと自動的に再 生を停止する場合があります。

**125** |次のページに続く ア

故

Guide English

寸 法 図 な ど

AV専用ハードディスク(AV-HDD)やブルーレイディ スクレコーダーに録画した番組を消去・保護するには | · i.LINK 機器の取扱説明書をあらか

じめご覧ください。

● AV-HDD レコーダーまたはブルーレイディスクレコーダーの録画リストから、録画番組(タイ トル)の保護や消去の操作ができます。

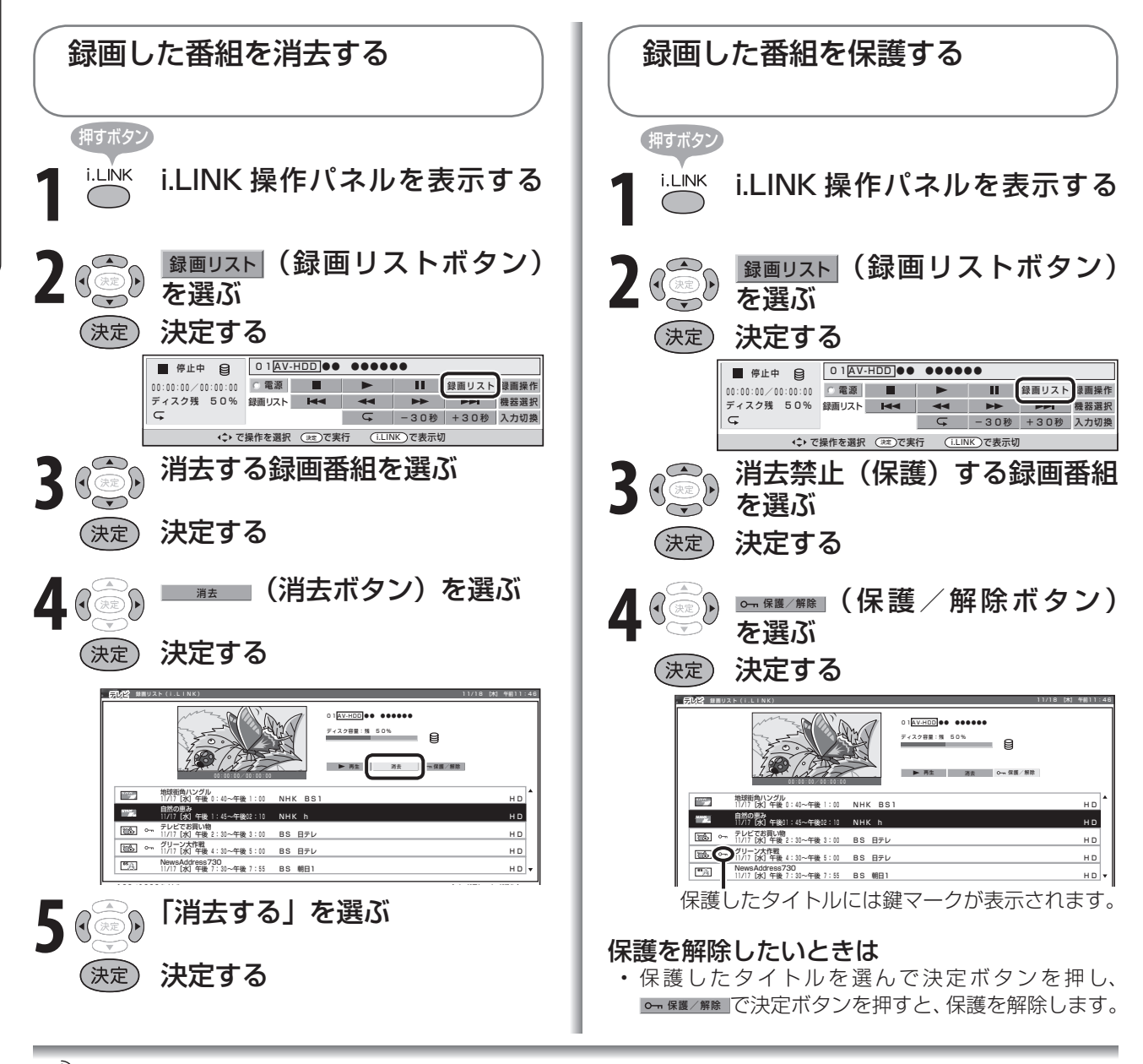

## おしらせ

• 2つのi.LINK機器と接続している場合は、「i.LINK機器の選択」( ▼**122**ページ)を済ませてから操作をしてください。

### 録画リストについて

- 機器によっては、再生小画面にカーソルで選択している番組の映像・音声が表示されない場合があります。
- 機器によっては、録画中に録画リストを表示すると、録画を停止する場合があります。
- タイトルに表示される番組情報(番組名や日時)は、録画を始めたときの番組情報を元にしています。
- 複数の番組を続けて録画した場合には、最初に録画を始めたときの番組情報が表示されます。
- 録画リストに表示される再生小画面では、データ放送の操作や字幕の表示はできません。
- 選局直後に録画を始めた場合、タイトルの番組情報が記録されないことがあります。
- 他の機器で録画した番組は、タイトルの番組情報が正しく表示されないことがあります。
- 録画中のタイトルには、録画中マーク「●」(赤丸) が表示されます。
- 本機には、録画したタイトルを編集する機能はありません。
- ブルーレイディスクレコーダーによっては、録画したタイトルを編集する機能があり、編集されたタイトルには、プ レイリストマーク「★」が表示されます。(編集されたタイトルは、「プレイリスト」と呼ばれます。) プレイリストの場合、録画リストからの消去と保護/解除ができません。

## 電子番組表でi.LINK機器に録画予約する (ファミリンク[2](i.LINK)予約)

● D-VHS ビデオデッキなどの i.LINK 機器に、予約した時間に合わせて録画を開始・終了させ、 予約したデジタル放送番組を録画します。i.LINK 機器の取扱説明書をあらかじめご覧ください。

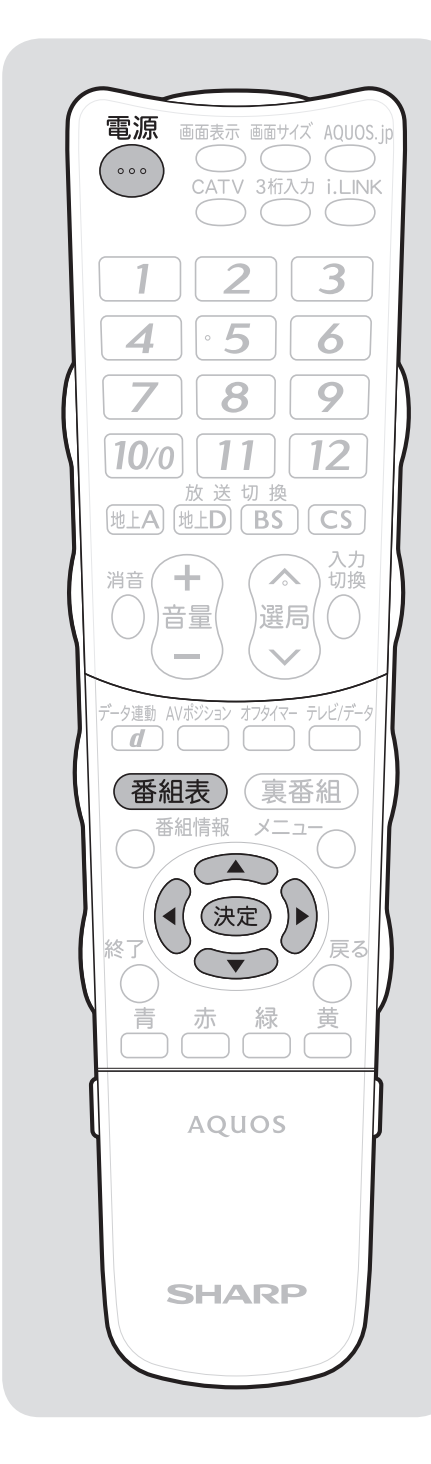

### 747<br>1 重 要

• あなたが録画(録音)したものは、個人として楽しむなどのほか は著作権法上、権利者に無断で使用できません。

は

準備

画 ・

 $\overline{C}$ 

 $\overline{O}$ 機 能 の

他 画の

を 楽

寸 法 図 な ど

Guide English

録画予約を設定した後に本機の電源を切るときのご注意

リモコンの電源ボタン(赤)で「切」にしてください。本体の電 源スイッチ(赤)で「切」にした場合は、予約が実行されません。

## **Naugh**

• i.LINK 機器によっては、i.LINK 機器側で接続するテレビの設定が 必要な場合があります。

 i.LINK 機器のつなぎ変えや交換をした場合は、i.LINK 機器を選び 直してください。( ▼**122** ページ)

- 番組開始の 2 分前から予約準備が始まります。
- 録画予約の準備が始まるとデジタル固定が解除されます。
- 本機のデジタル音声出力(光)端子に MD をつないで予約録音す る場合は、ファミリンク [2] (i.LINK)予約ではなく、視聴予約を 設定してください。
- 有料の放送は、契約しないと予約どおりの録画ができません。
- 16 番組まで予約できます。さらに新たな予約をしたい場合は、予 約の取り消しが必要です。
- 予約の確認・取り消し・変更については▶ 101 ページをご覧くだ さい。
- 本機から i.LINK 端子経由で、外部の i.LINK 機器に録画した場合は、 その i.LINK 機器がダビング 10 に対応していても、「1 回だけ録 画可」の番組になり、録画した i.LINK 機器からはダビングできま せん。(ムーヴのみ可能。) ダビング 10 をご利用いただく場合は、ダビング 10 対応のハード

ディスクレコーダーに内蔵のチューナーでハードディスク (HDD) に録画してください。

• 私的目的で録画したものでも、著作権者等に無断で、販売したり、 インターネットで公衆に送信すると著作権侵害となります。

## 実行中の録画予約を解除するには

• ▼**106** ページの「おしらせ」をご覧ください。

## 録画予約した番組が録画されていなかった場合は

• 受信機レポート ( ▶ 180 ページ)に「予約時に指定された i.LINK 機器が使えませんでした。」という表示が出た場合は、i.LINK 機器 の接続( ▶ 118ページ)や選択( ▶ 122ページ)を見直してく ださい。

押すボタン

i.LINK機器と本機を1対1で接続する( ▶ **118**ページ)

• 複数の i.LINK 機器を接続すると、正しく録画さ れない場合があります。

(<sub>番組表</sub>) 電子番組表を表示する

**3** 予約したい番組を選ぶ

## (決定) 決定する

• ジャンルや日時を指定して番組を選ぶこともで きます。( ▼**69** ページ)

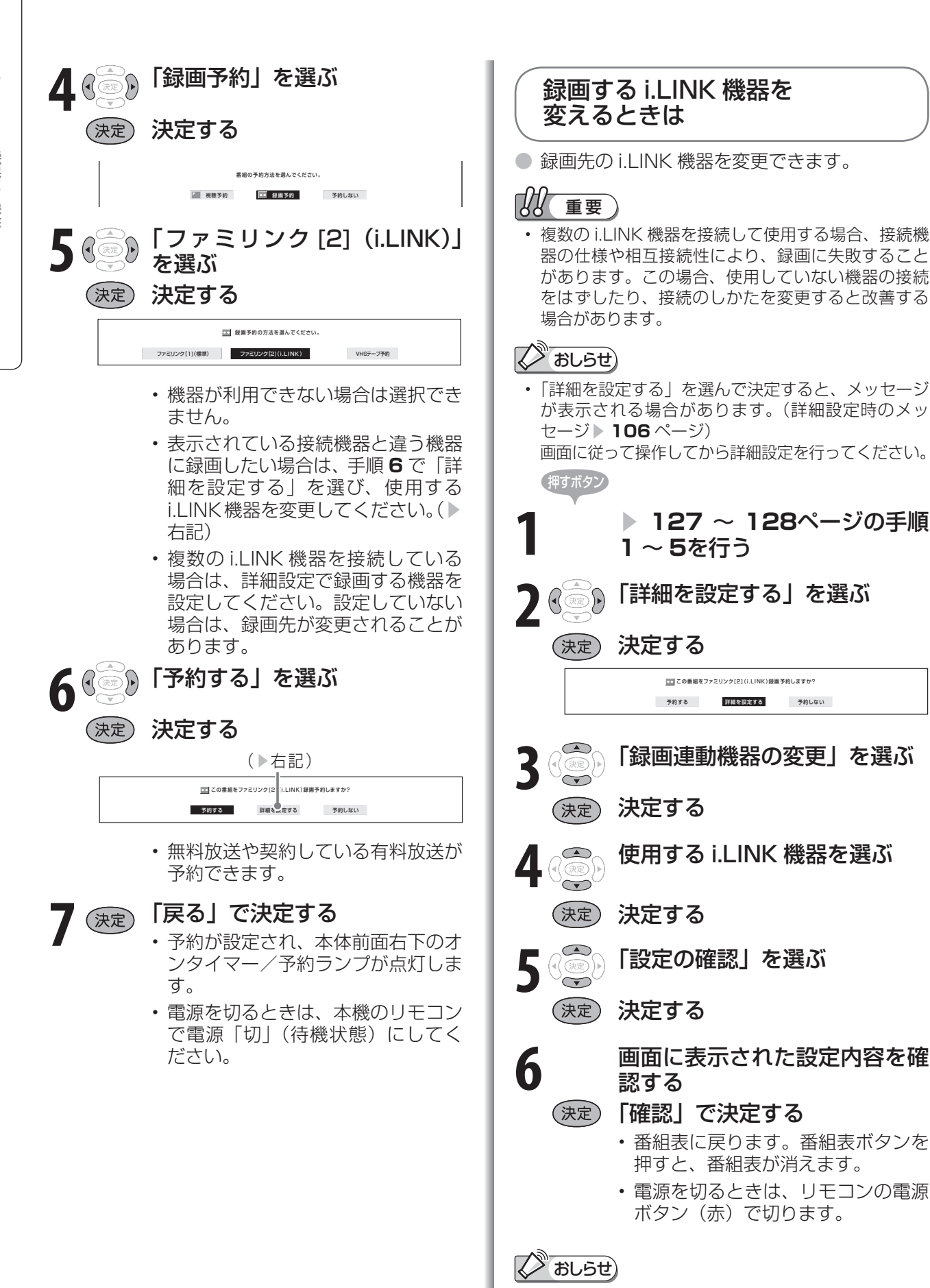

• ハイビジョンカメラには録画予約できません。(録画 連動機器の変更で、選べません。)

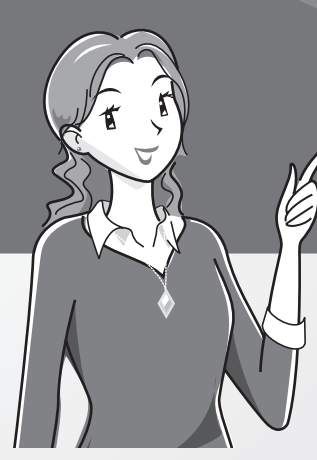

# 本機の機能を活かした 使いかた

 $\sim -2$ 

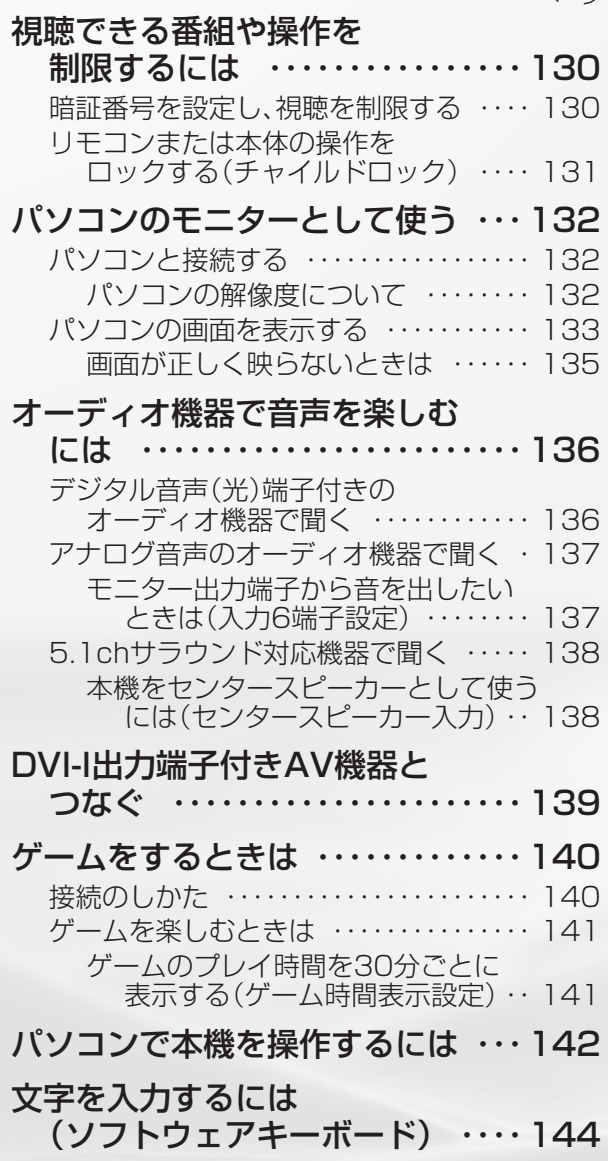

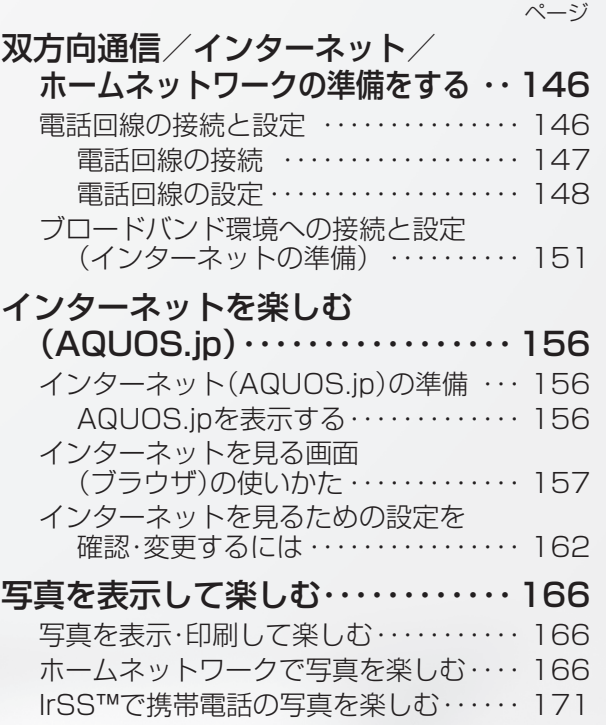

表示した写真を印刷する ・・・・・・・・・・・・・・ 175

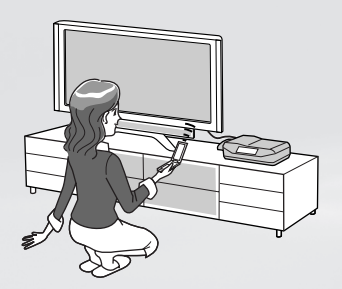

# 視聴できる番組 や操作を制限 するには

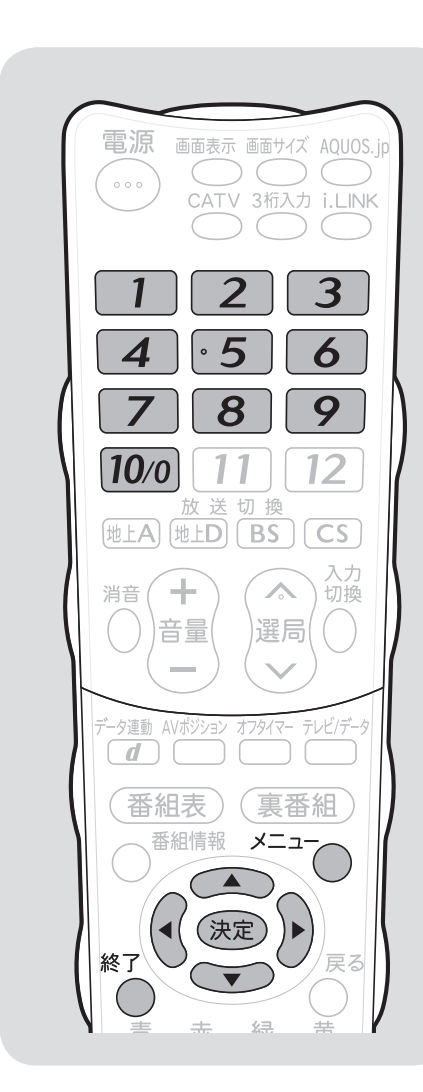

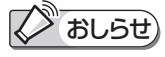

## 暗証番号を忘れたときは

• 受信契約されている、有料放送の放送 局(WOWOW やスターチャンネルな ど)までご連絡ください。放送局で暗 証番号を消去します。 暗証番号の消去には手数料がかかりま す。(2008 年 3 月現在)

## 暗証番号を変更するときは

- ① メニューから「デジタル設定」ー「暗 証番号設定」を選ぶ
	- 暗証番号入力画面が表示されます。
- ② 数字ボタン(チャンネルボタン)で、 暗証番号を入力する
	- 暗証番号を入力すると、暗証番号を 設定するときの画面になります。暗 証番号を設定するときと同じ要領で 設定しなおしてください。

# 暗証番号を設定し、 視聴を制限する

● 視聴する人の年齢制限など、各種の制限を設定できま す。これらの制限を設定するときや変更するときに、 暗証番号を使います。

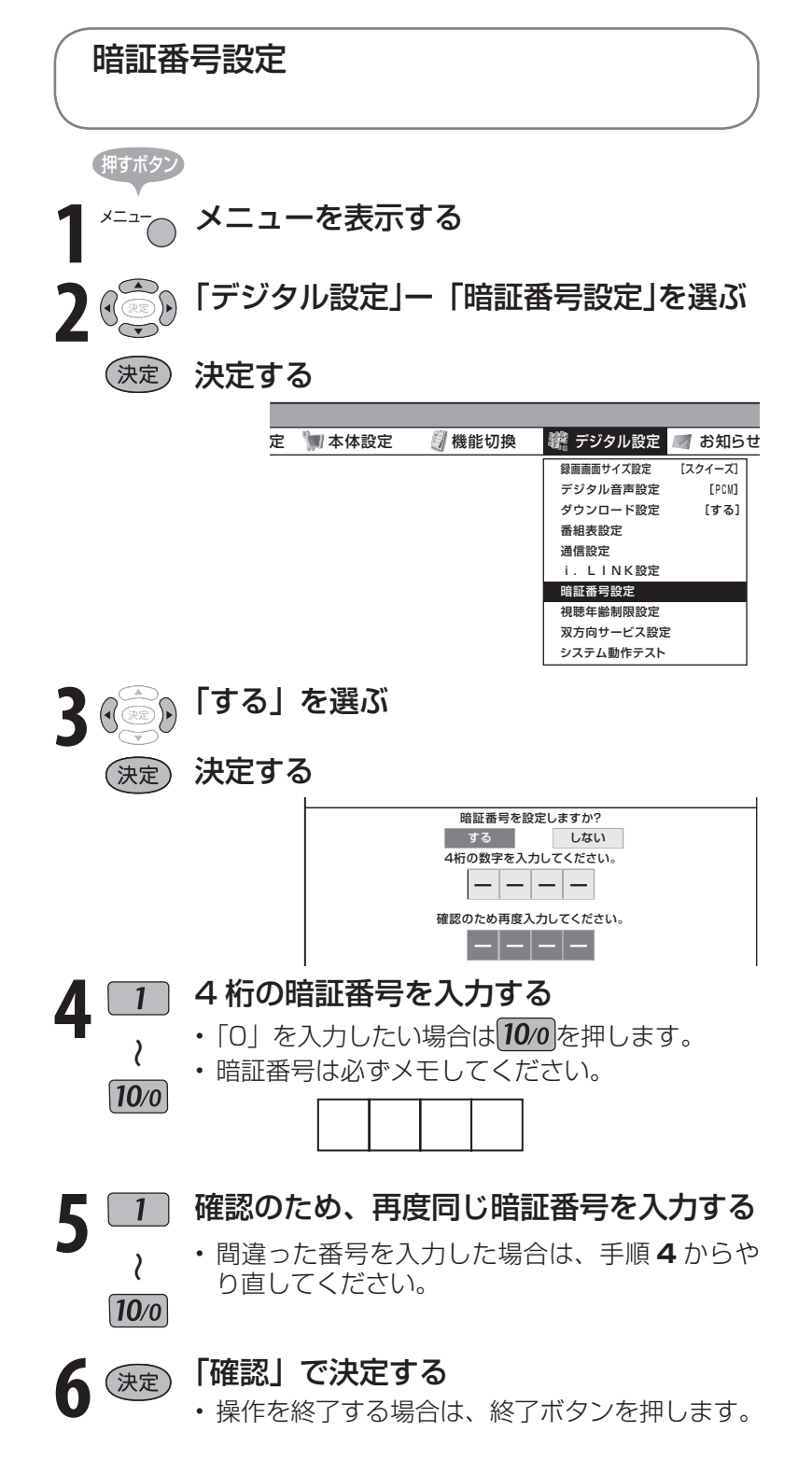

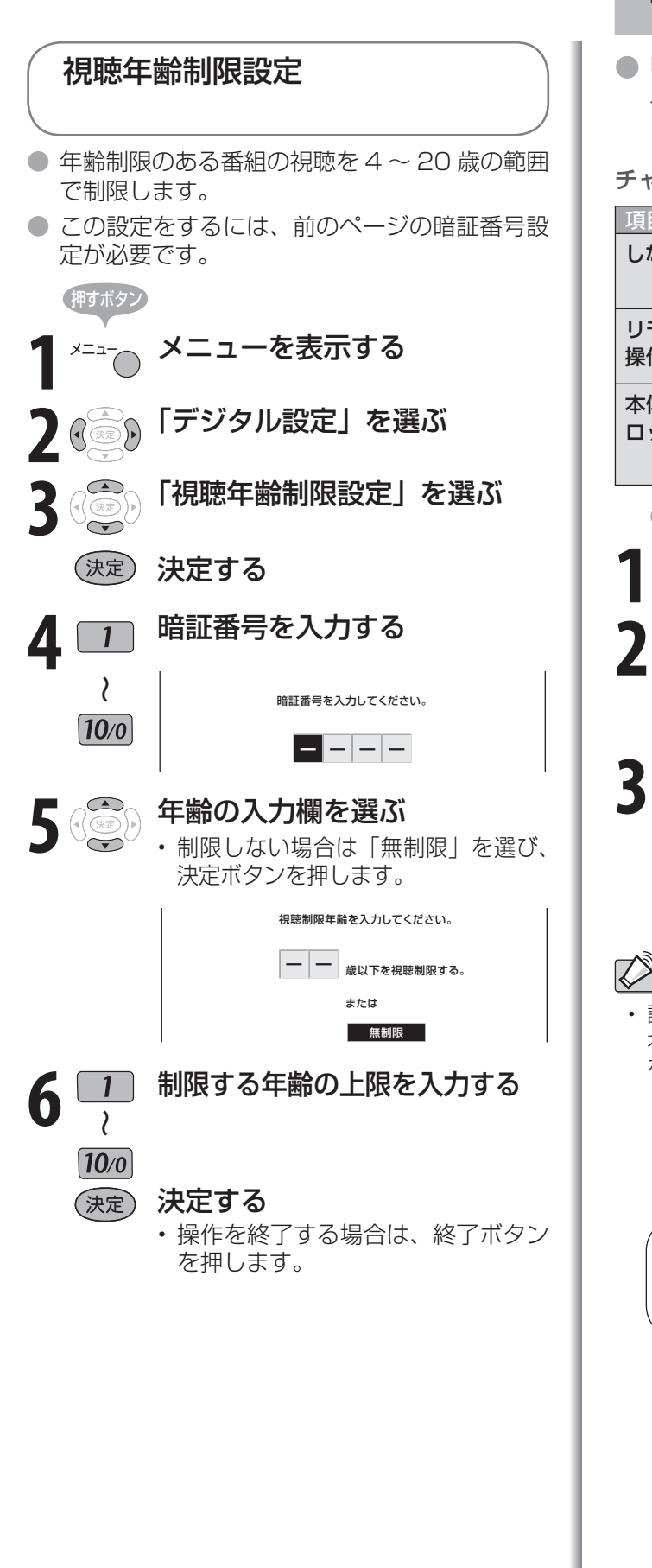

## リモコンまたは本体の操作を ロックする(チャイルドロック)

● リモコンまたは本体の操作をロックするよ う設定できます。

## チャイルドロックの設定項目

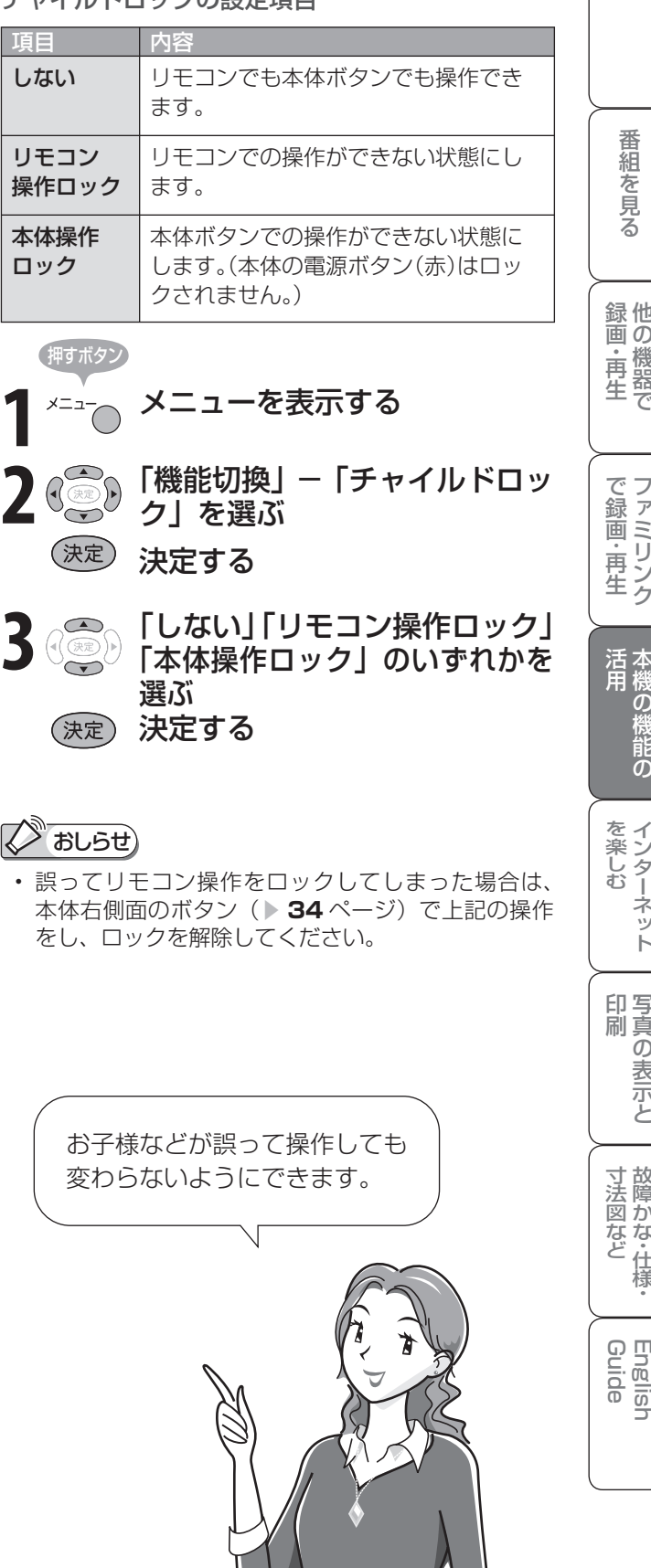

・仕

準 備

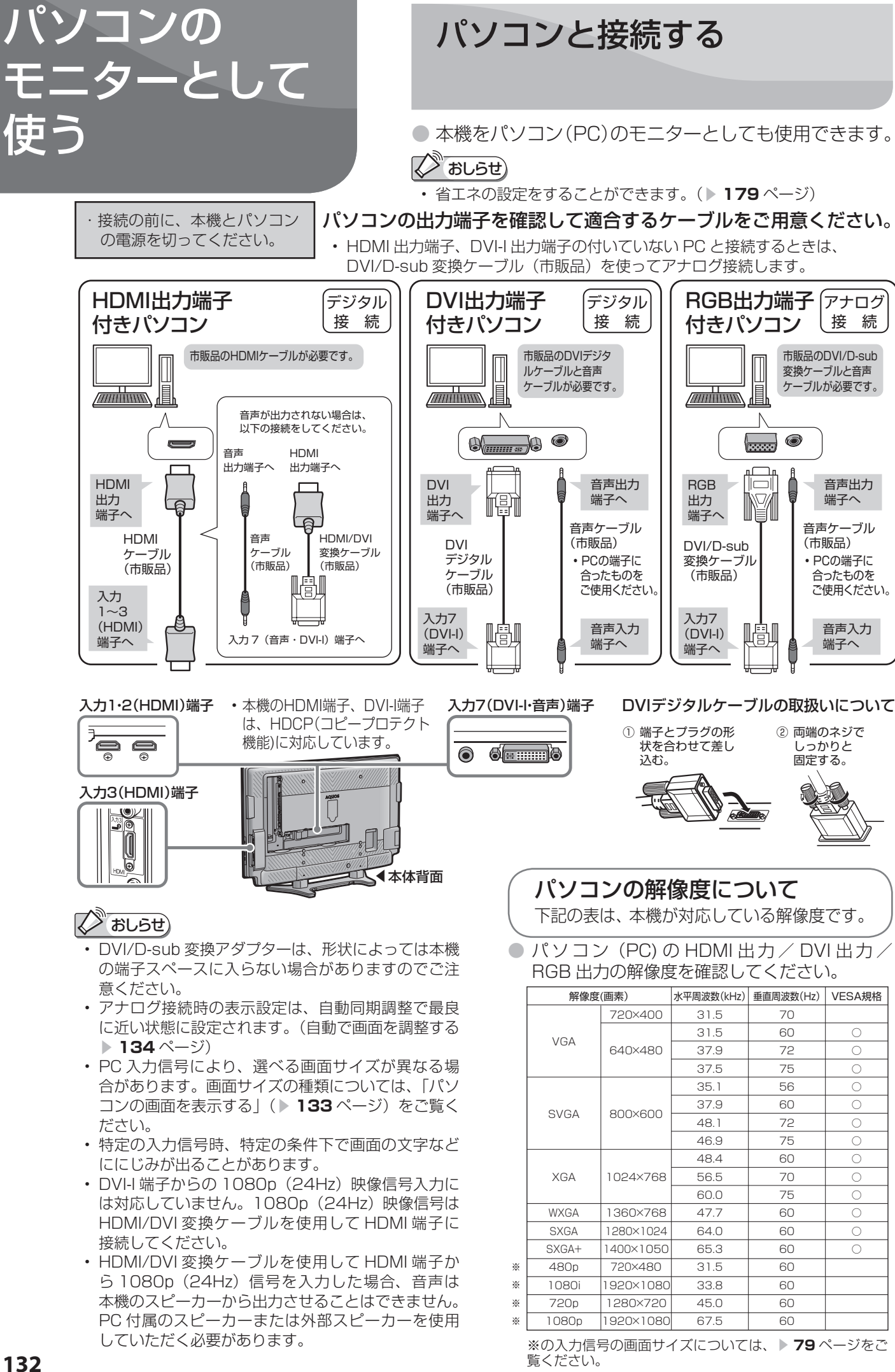

**132**

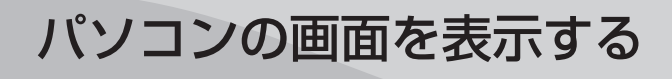

## 画面サイズの選びかた

● 以下の画面サイズを選べます。(入力信号により、選べる画面サイズが異なる場合があります。)

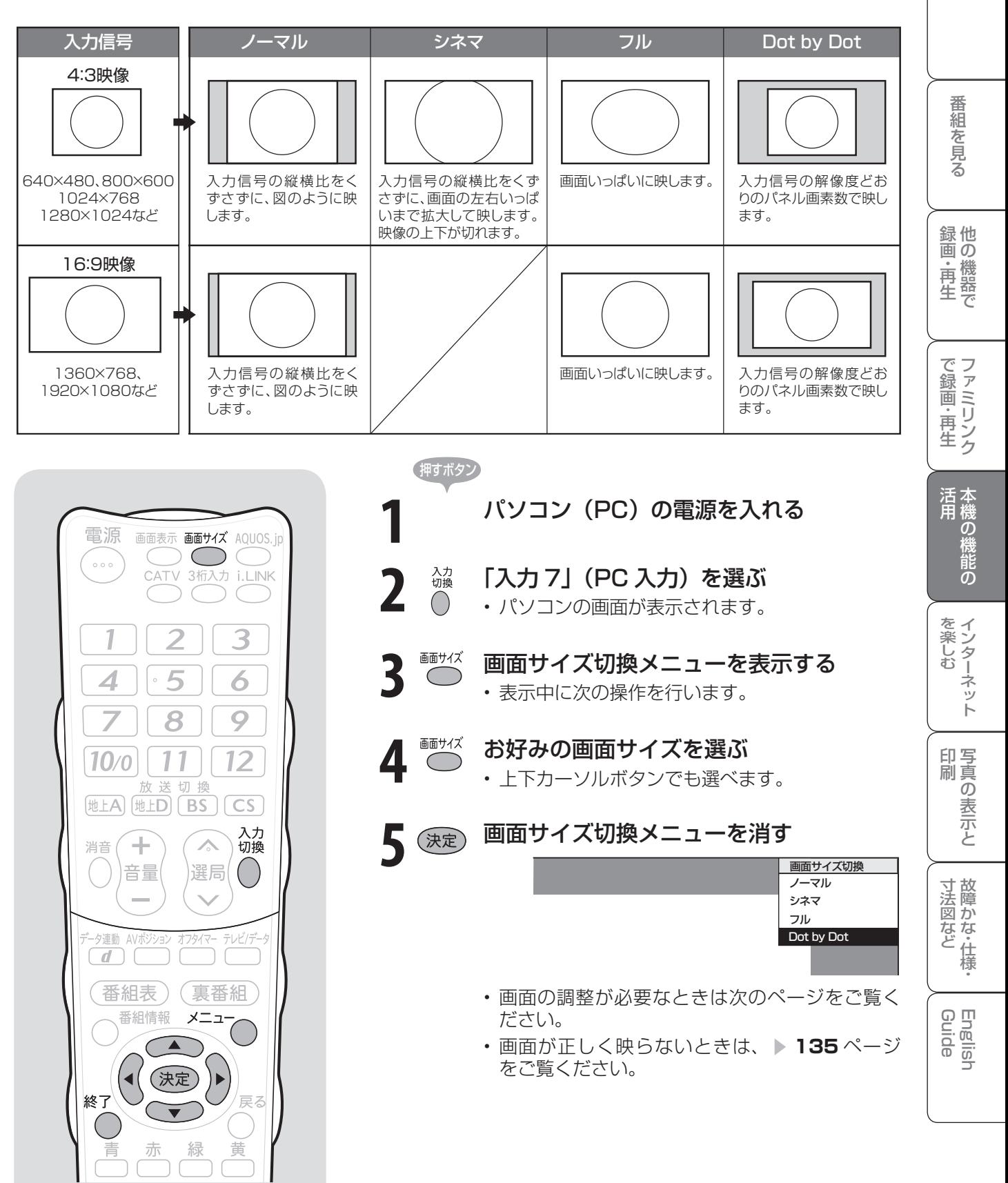

は

## アナログ接続したパソコンの 画面を調整する

## 自動で画面を調整する

- 市販の DVI/D-sub 変換ケーブルなどでパソコ ン(PC)とアナログ接続している場合に、最 良に近い画面に自動的に調整されます。クロッ ク周波数、クロック位相などが調整されます。
- 動きのある映像や色のメリハリの少ない映像などの 映像信号や PC によっては、自動調整だけでは、最 適な画面にならないことがあります。その場合は、 手動で調整してください。( 右記)

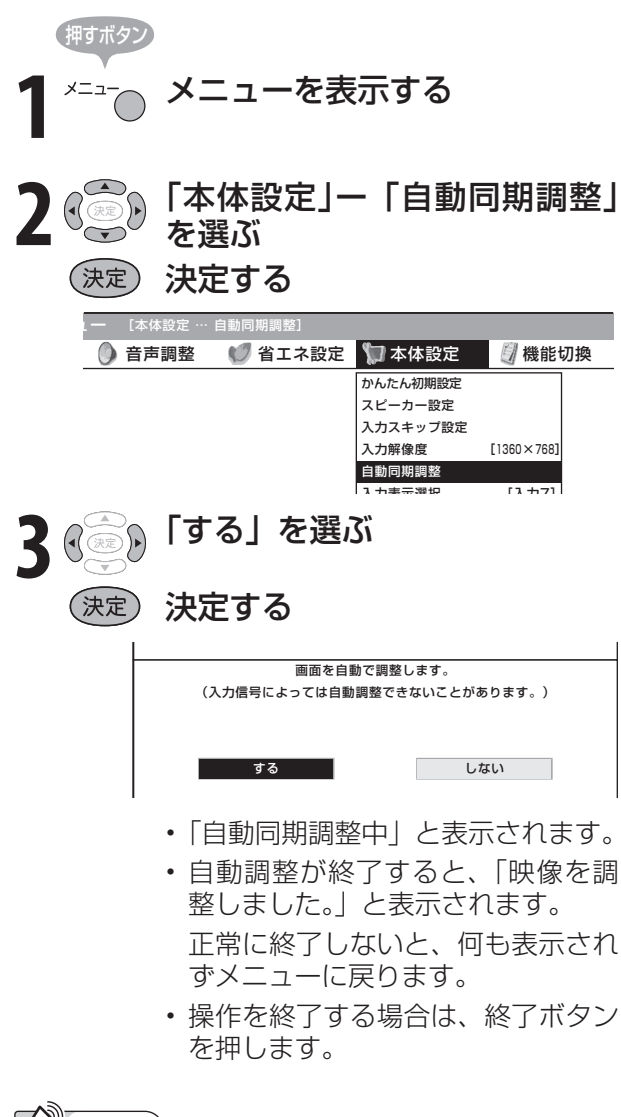

## 》おしらせ)

- 画面が正しく映らないときは、 ▼**135** ページをご 覧ください。
- お使いのパソコンによっては、外部出力ボードを有 効にしないと映像が表示されない場合があります。 シャープ製のノート型パソコンの場合では、Fn キー と F5 キーを同時に押すと、外部出力ボードが有効 になります。詳しくは、お使いのパソコンの取扱説 明書をご覧ください。

## 手動で画面を調整する

● 以下の項目が調整できます。

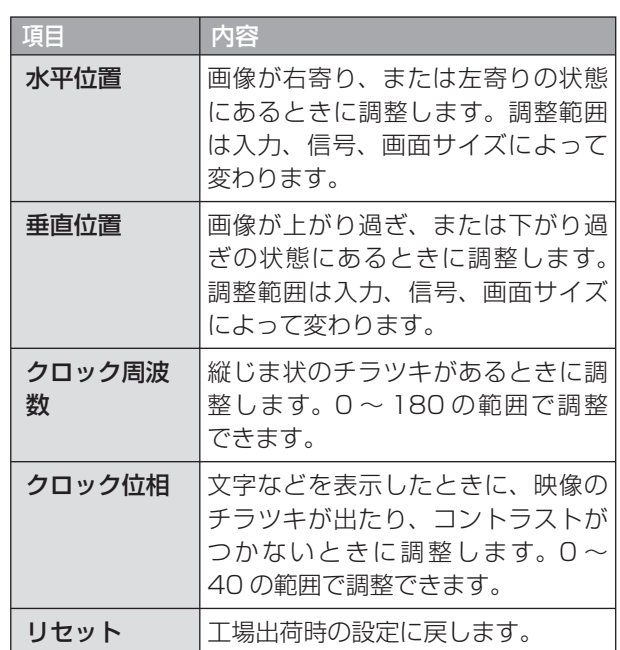

### (例) 画面の垂直位置を調整する

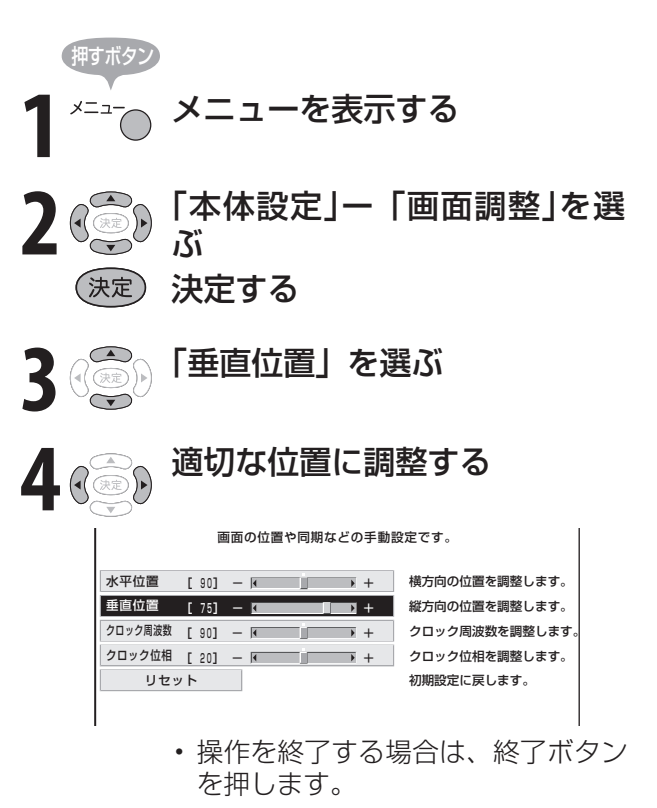

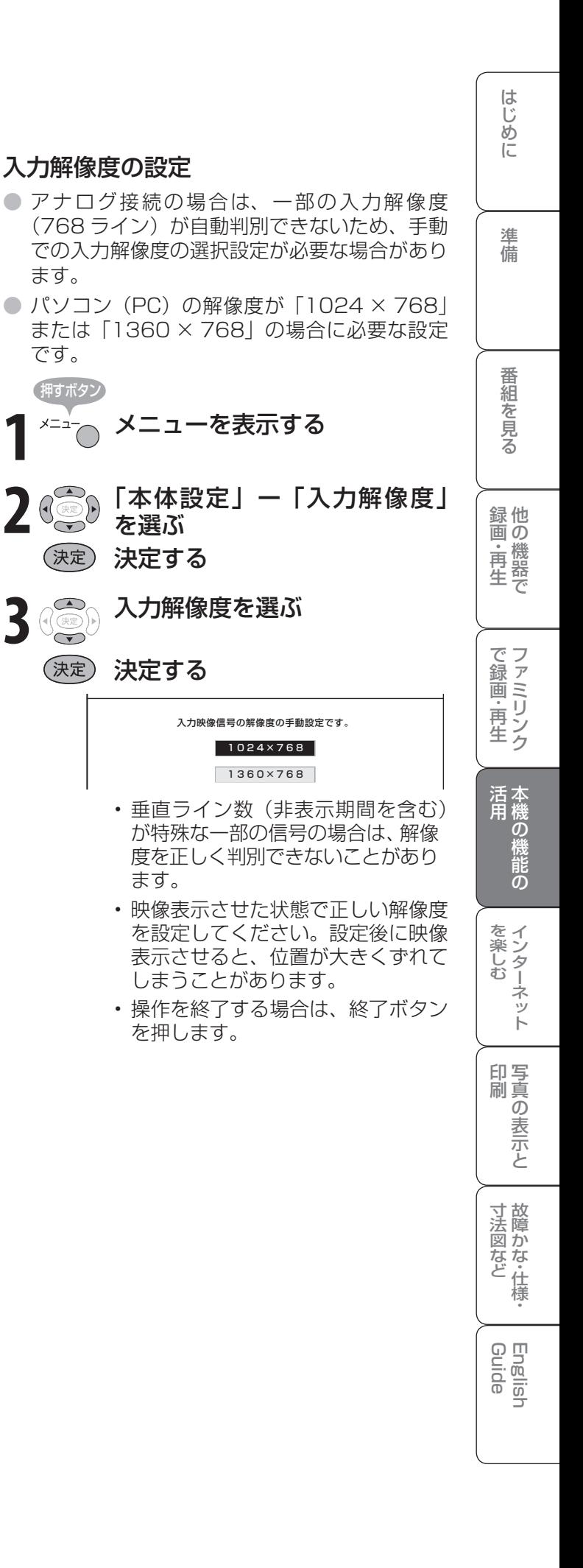

## 画面が正しく映らないときは

● 画面が正しく映らないときは以下の設定をして ください。

ます。

です。

押すボタン

- 入力端子の設定を行う必要がある場合があります。 (入力信号の設定 ▶下記)
- 入力信号によっては、入力解像度を手動で選択する 必要がある場合があります。(入力解像度の設定▶右 記)

入力信号の設定

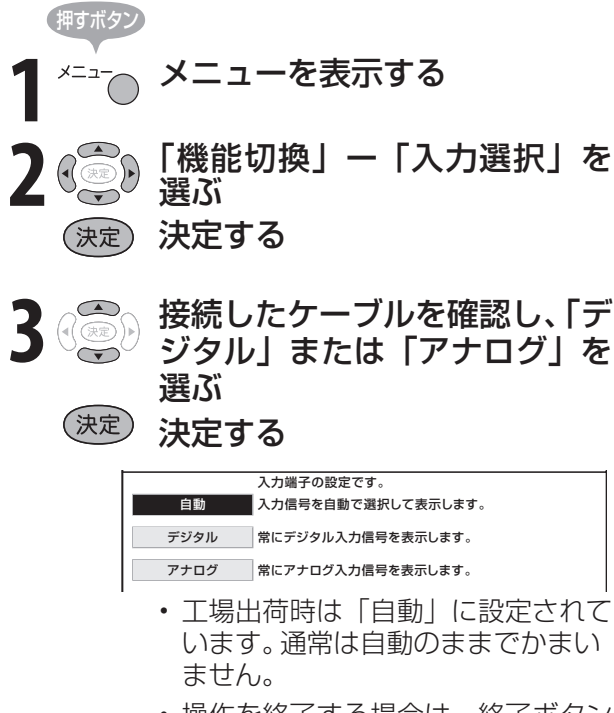

•操作を終了する場合は、終了ボタン を押します。

# オーディオ機器で 音声を 楽しむには

**136**

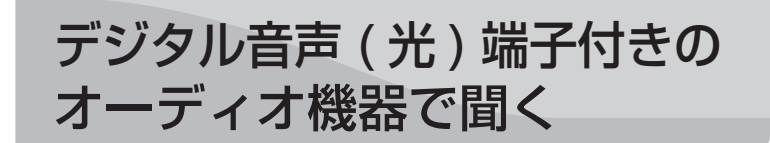

・接続の前に、本機と音響機器 の電源を切ってください。

●本機のデジタル音声出力(光)端子は、MPEG2 AAC音声フォーマットを出力できます。 AAC 対応の音響機器を接続すると、サラウンド放送の番組を迫力ある音声で楽しめます。

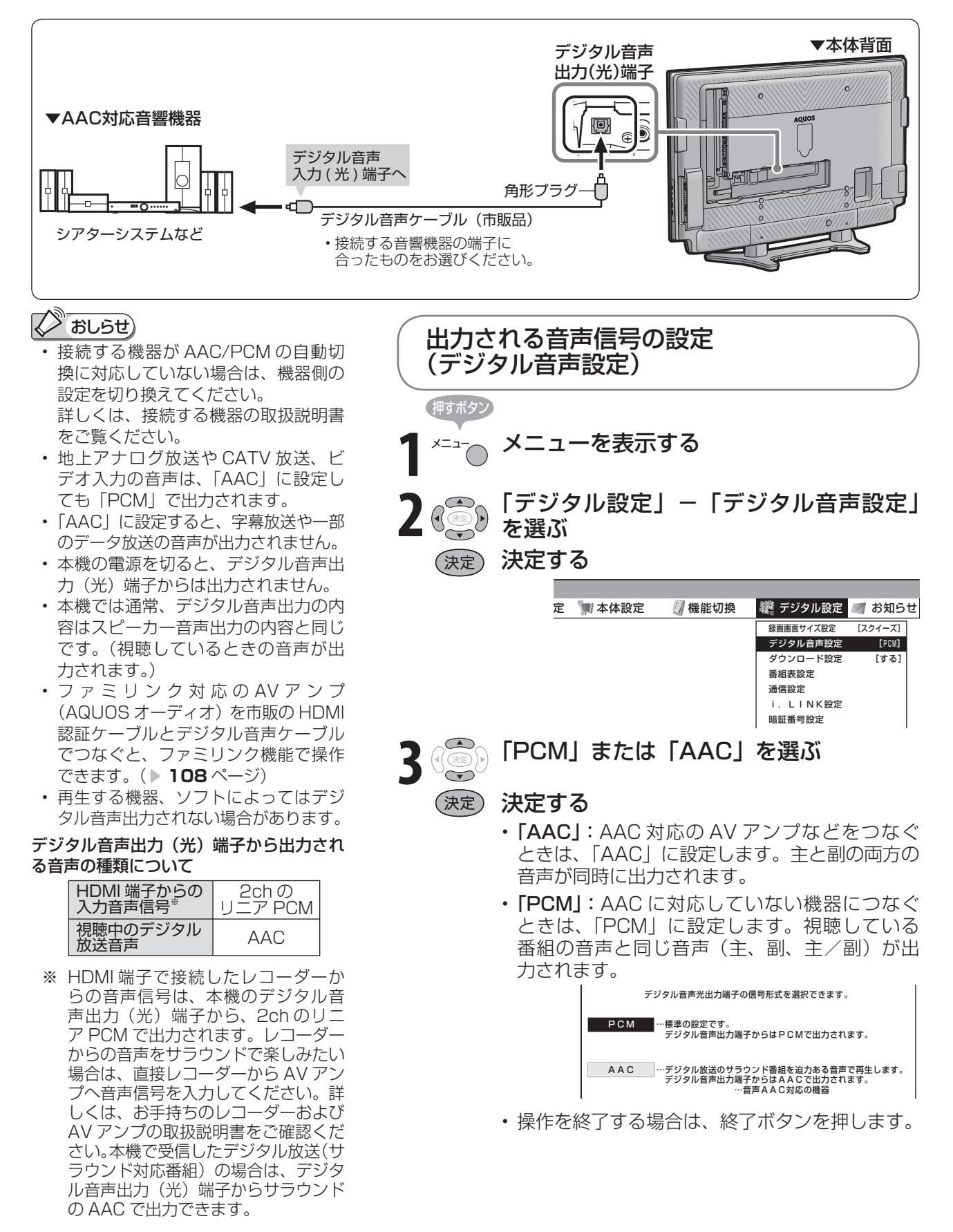

アナログ音声の オーディオ機器で聞く は ・接続の前に、本機と音響機器 の電源を切ってください。 ● 本機の入力 6 /モニター出力 (録画出力) 端子につなぐとアナログ音声を楽しめます。 入力 6 /モニター出力 ( 録画出力) 端子 ▼本体背面 ▼音響機器 • 入力 6 端子設定で「モニター出力(可変)」に 設定します。 o. C 音声入力端子へ 音声出力端子へ  $\widehat{\textbf{O}})$ 入 力 左 白 **dello** Ô) 白 0 ona) -<br>-<br>+<br>+<br>+ 音声ケーブル 赤  $\mathcal{D}(\mathbb{R})$ **最** (市販品) 他 録 画の 画・再 モニター出力端子から音を出したいときは 消音 ÷  $\overline{\phantom{a}}$ 切換 (入力 6 端子設定) で 生 選局 音量 押すボタン **1** メニューを表示する  $\mathcal{A}$ 画 ・番組表 裏番組 **2** 「機能切換」-「入力 6 端子設定」を選ぶ 番組情報 メニュ (決定)決定する 終-● 省エネ設定 ■ 本体設定 ■ 機能切換 ■ 素 デジタル設定 ファミリンク設定 入力6端子設定 [入力] ヘッドホン設定 [モード1] しゅうしょう アイ・ディスク しゅうしょう しゅうしょう しゅうしょう しゅうしょう しゅうしょう かんきょう しゅうしゅう しゅうしゅう しゅうしゅう しゅうしゅう しゅうしゅう しゅうしゅう しゅうしゅう しゅうしゅ **3** 「モニター出力(可変)」を選ぶ **2 おしらせ)** (決定) 決定する 入力6端子の設定です。 • 接続する機器の取扱説明書を併せてお 読みください。 モニター出力(固定) モニター出力端子(音量固定)に設定します。 • 「モニター出力(固定)」または「モニ モニター出力(可変) モニター出力端子(音量可変)に設定します。 スピーカーから音が出ません。 ター出力(可変)」に設定したときは、 入力 入力端子に設定します。 入力切換メニューの「入力 6」の表示 が「モニター出力」に変わります。 • 本機のスピーカーからの音声が停止します。 • 出力される音量は音量ボタン(青)で調整できます。 • 「外部入力の映像/音声も出力しますか?」と表 寸 法 図 な ど示されます。 ・仕 **4** 「する」または「しない」を選ぶ (決定) 決定する Guide English 外部入力の映像/音声も出力しますか? しちょう しんじょう する しんしん しんない

• 本機と音響機器をループ接続(▶102ページ) しないでください。ハウリング(ブー音)や画 面の乱れを生じます。

• 操作を終了する場合は、終了ボタンを押します。

**137** |次のページに続く ア

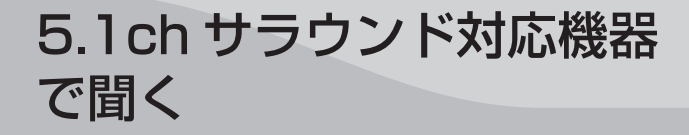

●本機の内蔵スピーカーをセンタースピーカーとして使用できますので、DVD 音声などを臨場 感あふれる音で再生できます。

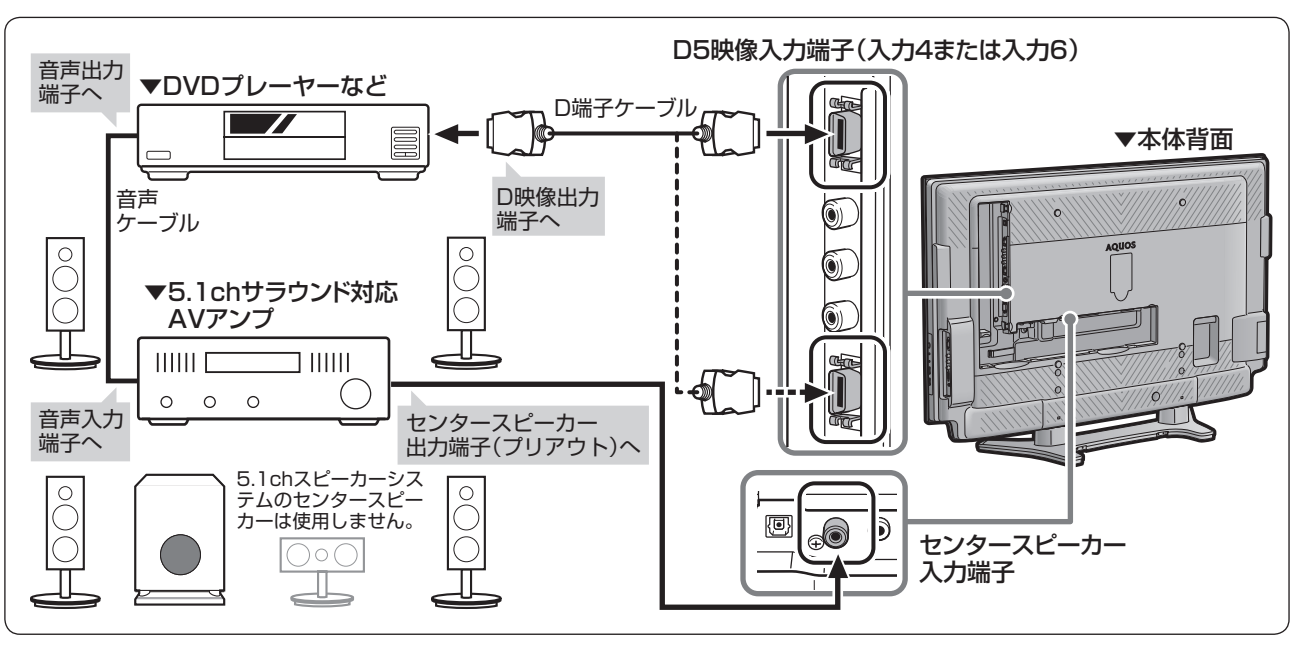

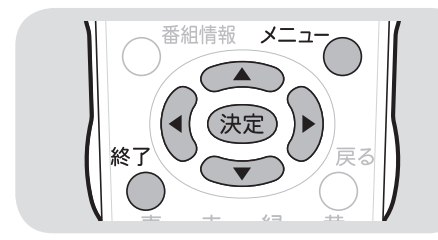

## **Nauge**

- 接続できる 5.1ch サラウンド対応 AV アンプは、センター出力端子(プリア ウト)を持っている機器のみです。
- 本機で受信したサラウンド放送を AAC 対応の音響機器で楽しむには、 「デジタル音声(光)端子付きのオー ディオ機器で聞く」( ▼**136** ページ) の接続も必要です。
- センタースピーカー入力を「する」に 設定すると、チャンネルサインの下お よび音量表示に「センタースピーカー」 と表示されます。
- テレビ側の音量および AV アンプ側セ ンターチャンネルのプリアウトの設定 を調整し、音量を合わせてください。 AV アンプ側の条件によっては、通常 のテレビ視聴時の音量設定位置とは大 きく異なることがあります。
- AV アンプでスピーカーサイズが設定 できる場合は、センターチャンネルの スピーカーを「Small /小」または 「Normal」に設定してください。
- センタースピーカー入力を「する」に 設定したときと「しない」に設定した ときの音量は、それぞれ独立に設定で きます。
- センタースピーカー入力を「する」に 設定すると、AQUOS サラウンドの設 定はできません。

**1** メニューを表示する **2** 「機能切換」-「センタースピーカー入力」 を選ぶ (決定) 決定する 押すボタン (センタースピーカー入力)

本機をセンタースピーカーとして使うには

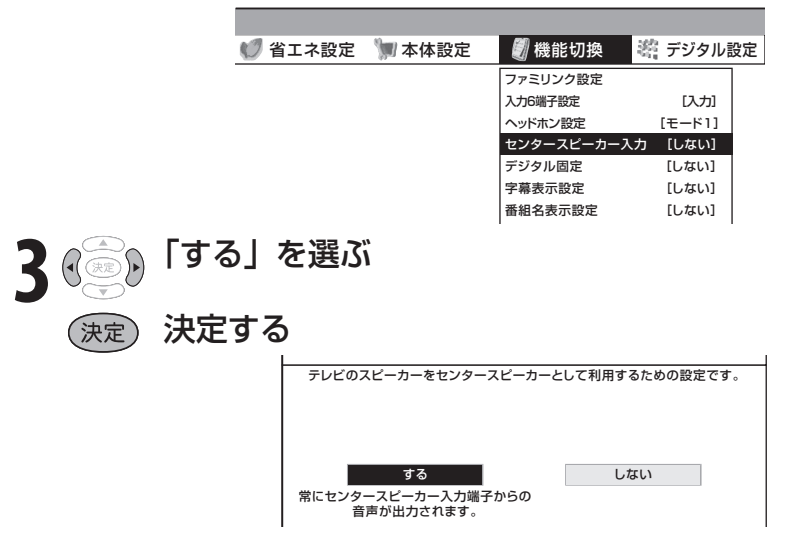

• 操作を終了する場合は、終了ボタンを押します。

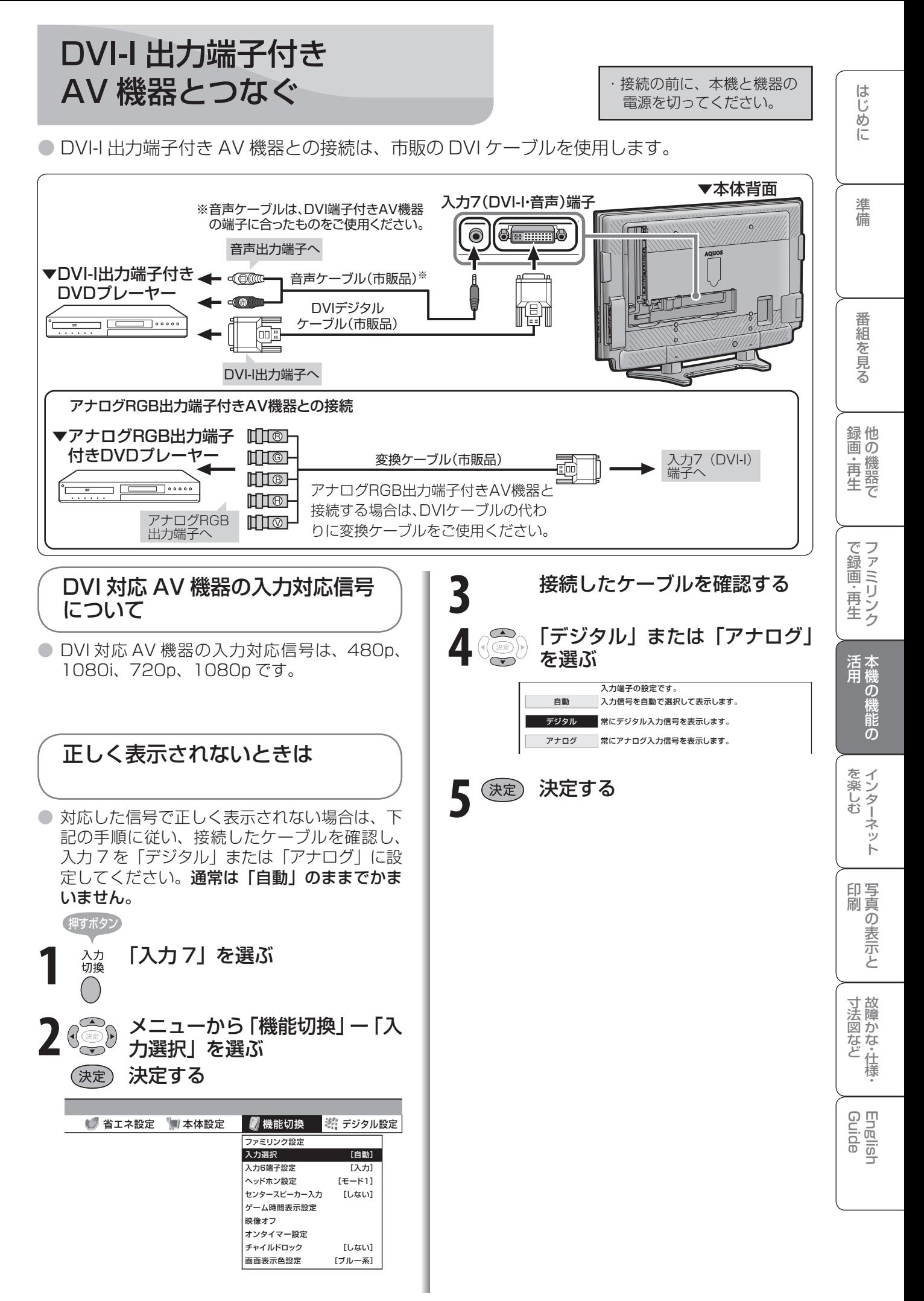

ゲームを するときは

接続のしかた

- 接続について詳しくは、ゲーム機の取扱説明書をご覧 ください。
	- ゲーム機の種類により、本機と接続する端子や接続す るケーブルが異なります。
- 本機の入力端子のうち、ゲーム機で対応している端子 と接続してください。

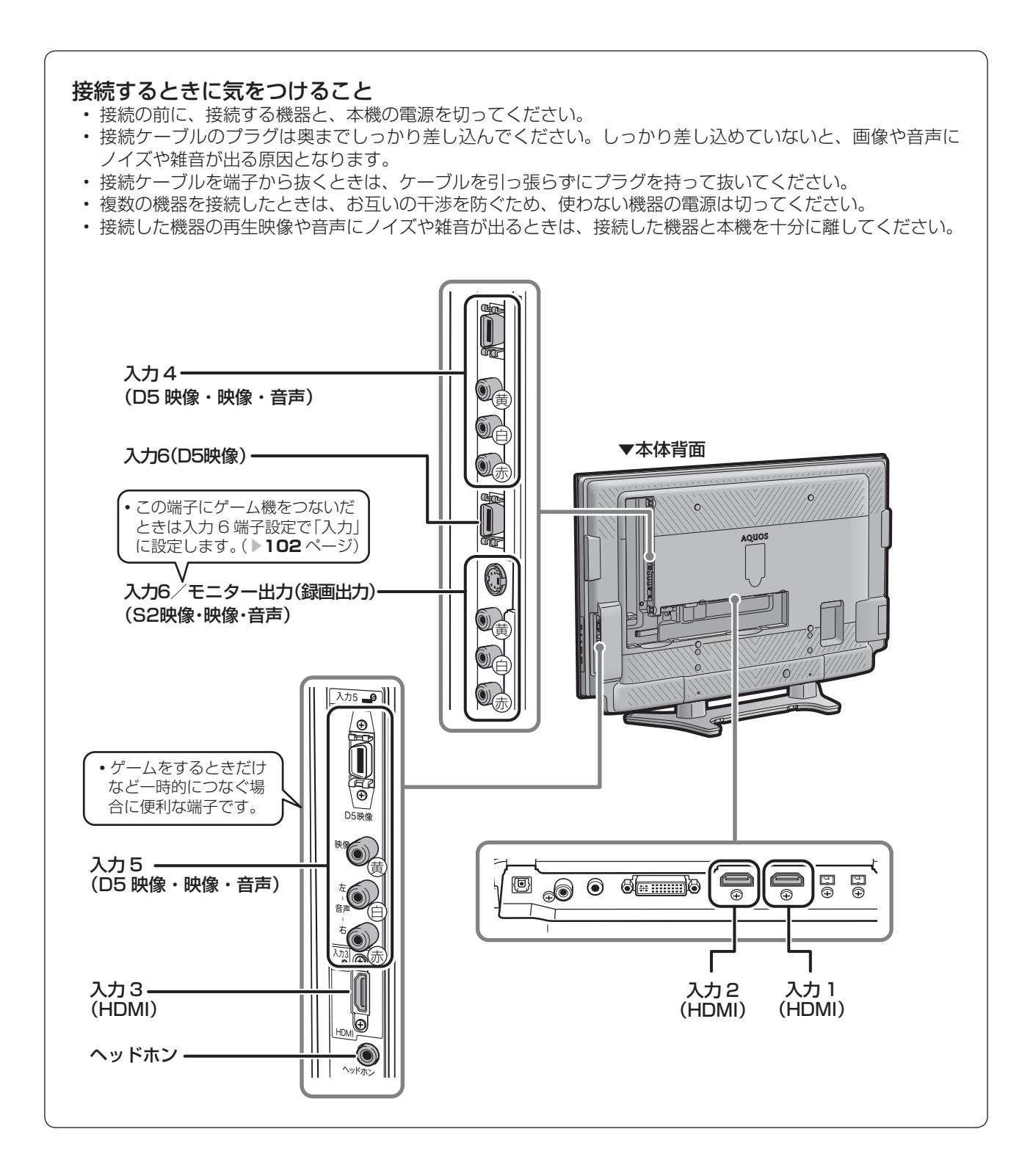

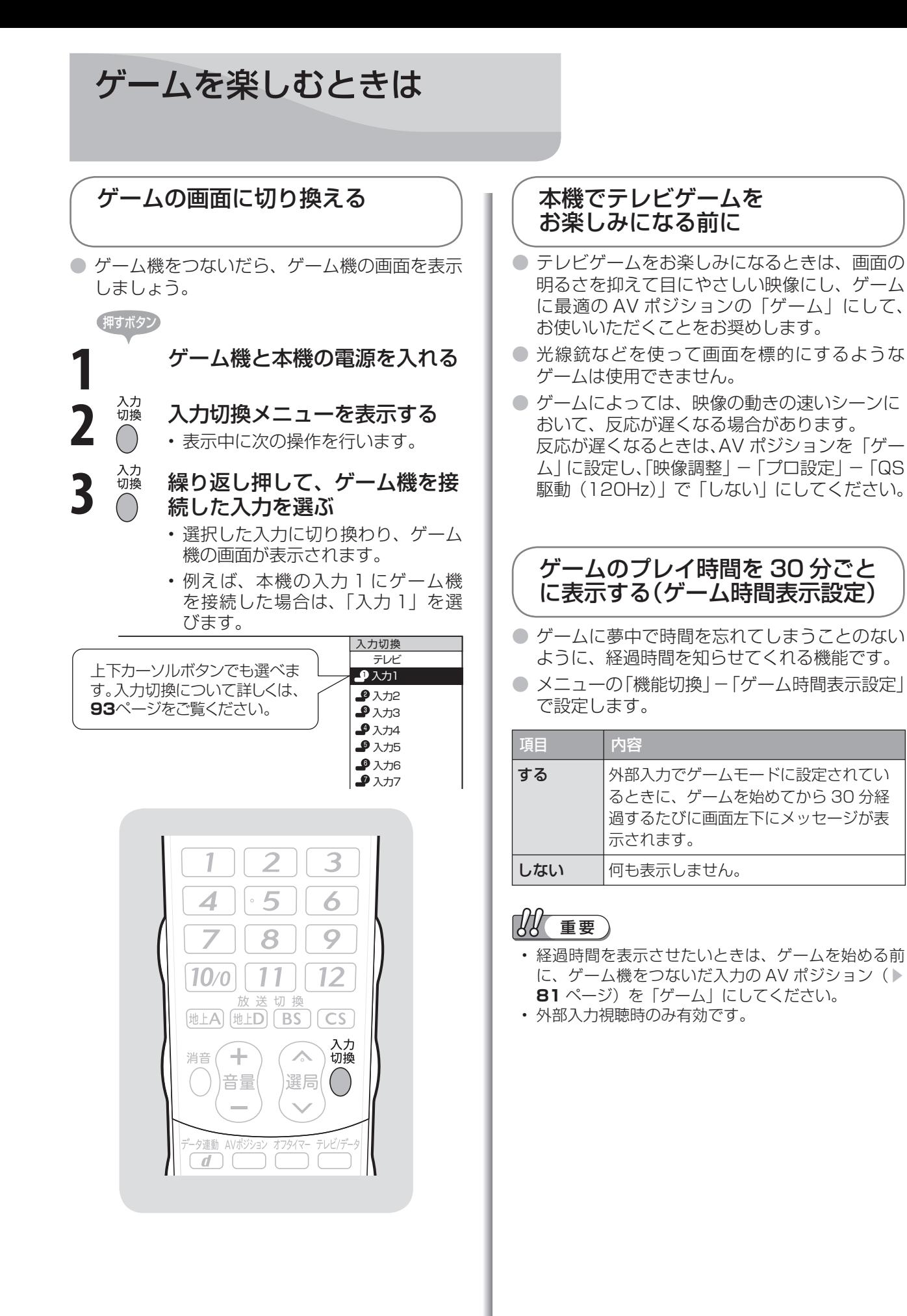

・仕 寸 法 図 な ど

Guide English

は

準備

画 ・

他 録 画の

で 生 画・再

しゅうしょう アイ・ディスク しゅうしょう しゅうしょう しゅうしょう しゅうしょう しゅうしょう かんきょう しゅうしゅう しゅうしゅう しゅうしゅう しゅうしゅう しゅうしゅう しゅうしゅう しゅうしゅう しゅうしゅ

# パソコンで本機 を操作するには

パソコン(PC)を使い慣れたかたの ご利用をお願いします。

## 接続のしかた

● ターミナルソフトなどを使って、チャンネル切換、音 量調整、入力切換などの本機の操作ができます。

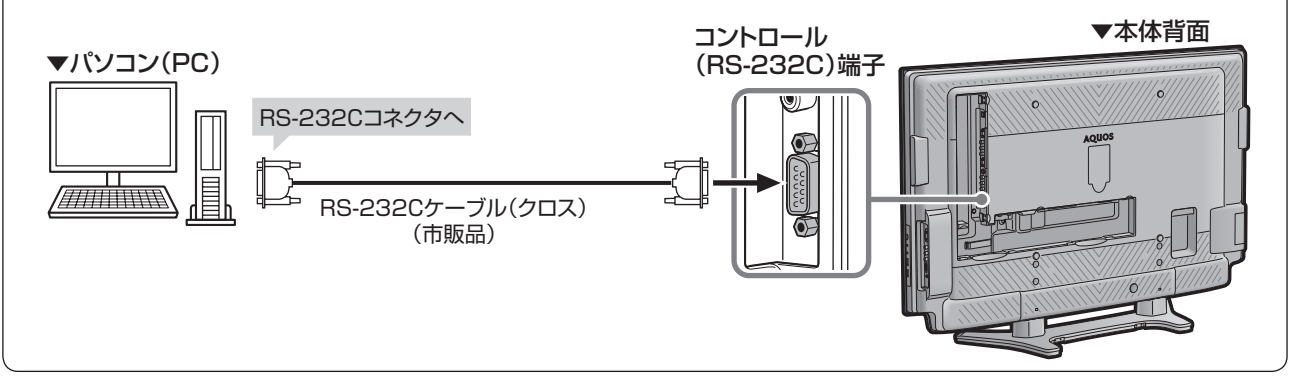

- パソコン側の RS-232C 通信仕様を、本機 の通信仕様に合わせてください。
- 本機の仕様は、右のとおりです。

## 通信のしかた

- パソコンからRS-232Cコネクタを通じ て、制御コマンドを送信します。本機は、送 られたコマンドに応じて動作し、レスポン スメッセージをパソコン側に送ります。
- 複数のコマンドを同時に送信しないでくだ さい。正常時の戻り値(OK)を受け取ってか ら、次のコマンドを送信するようにしてく ださい。

## コマンド(パソコンから本機へ)

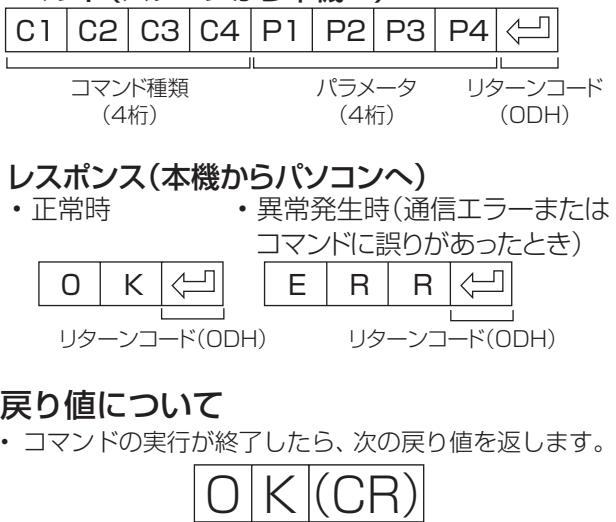

• コマンドが実行できなかったり、コマンド表になかっ たりした場合は、次の戻り値を返します。

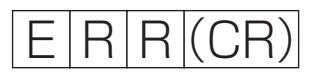

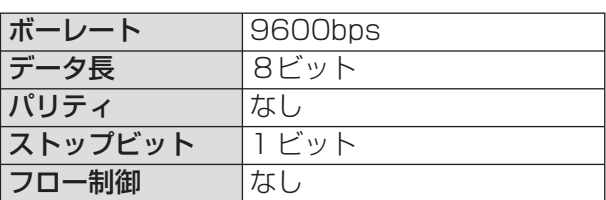

## コマンドと引数について

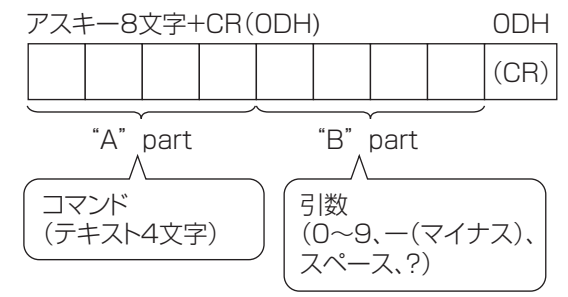

• "B"part は左詰めで入力し、残りはスペースで埋め ます。(必ず 4 文字にしてください。)設定可能範囲外 の場合、「ERR」が返ります。

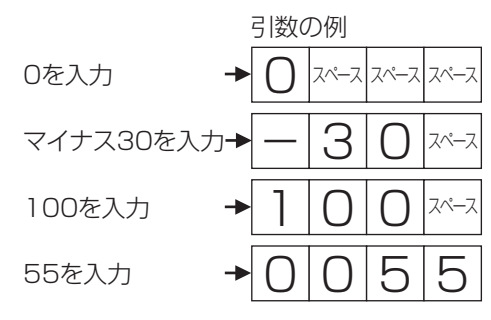

- 次ページのコマンド一覧で引数が「-」になっている ものは、「0」~「9」、「ー」(マイナス)、スペース、「?」で あれば何を書いてもかまいません。
- いくつかのコマンドは、引数に「?」を与えることに より、現在の設定値を返します。

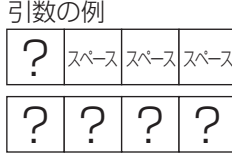

## RS-232C コマンド一覧

●下の表に掲載されている以外のコマンドについては動作保証範囲外です。

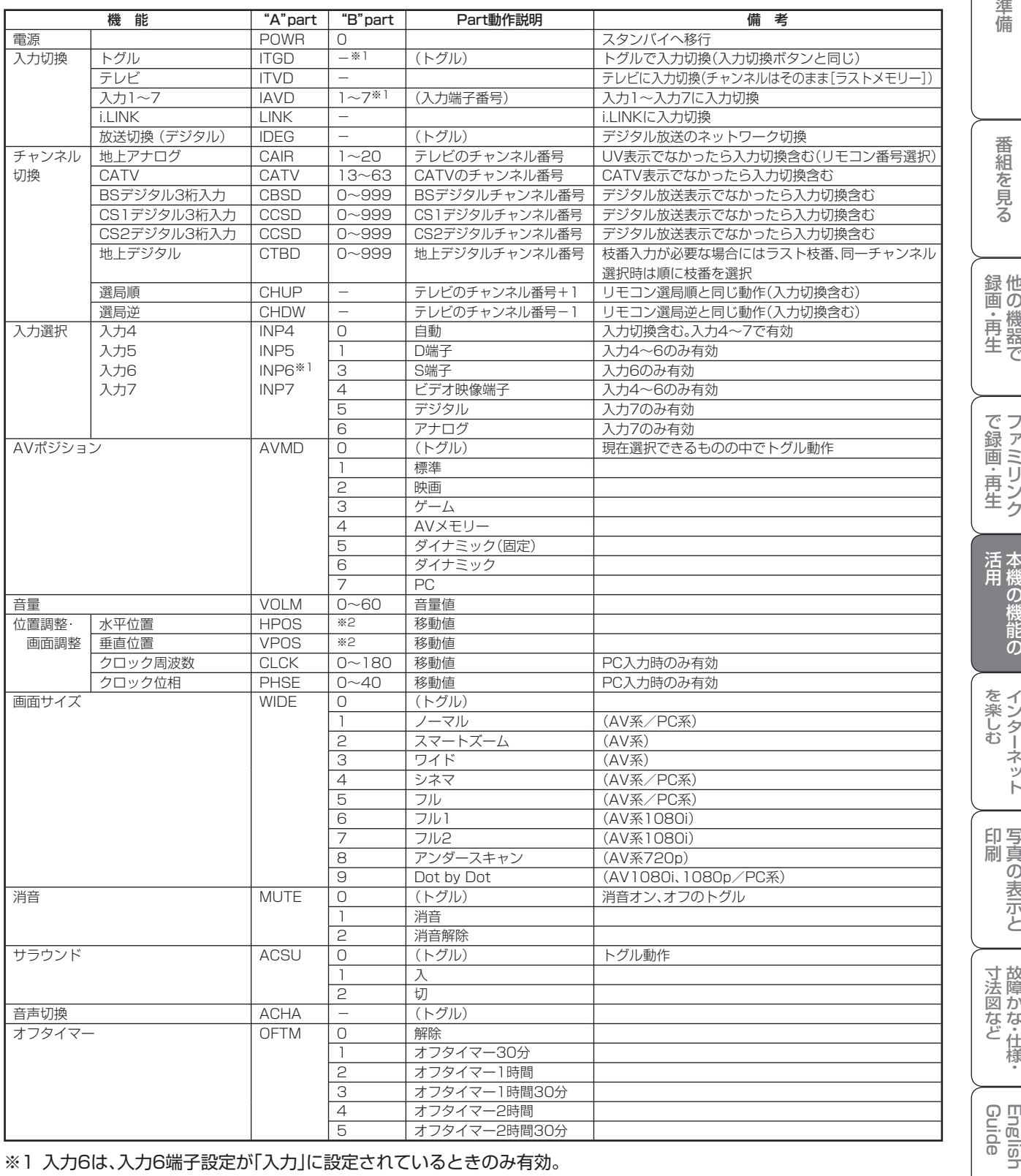

※1 入力6は、入力6端子設定が「入力」に設定されているときのみ有効。

※2 入力、信号、画面サイズによって範囲が変わります。

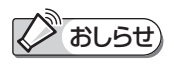

• "B"part欄の「-」は、「0」~「9」、「ー」(マイナス)、スペース、「?」であれば何を入力してもかまいません。

# 文字を 入力するには (ソフトウェアキーボード)

- 入力表示の編集やインターネットを楽しむとき、IAN 設定をするときは、ソフトウェアキーボードで文字を 入力します。
- ソフトウェアキーボードは、文字入力できる欄を選ん で決定ボタンを押すと、表示されます。

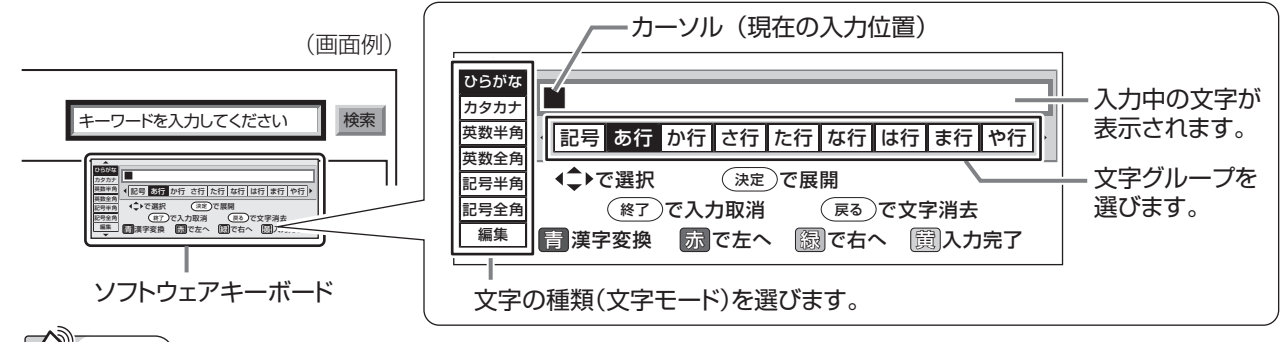

おしらせ

• メニューからソフトウェアキーボードを呼び出したときは「 」 青 漢字変換 は表示されません。

## 文字の入力に使うリモコンのボタン

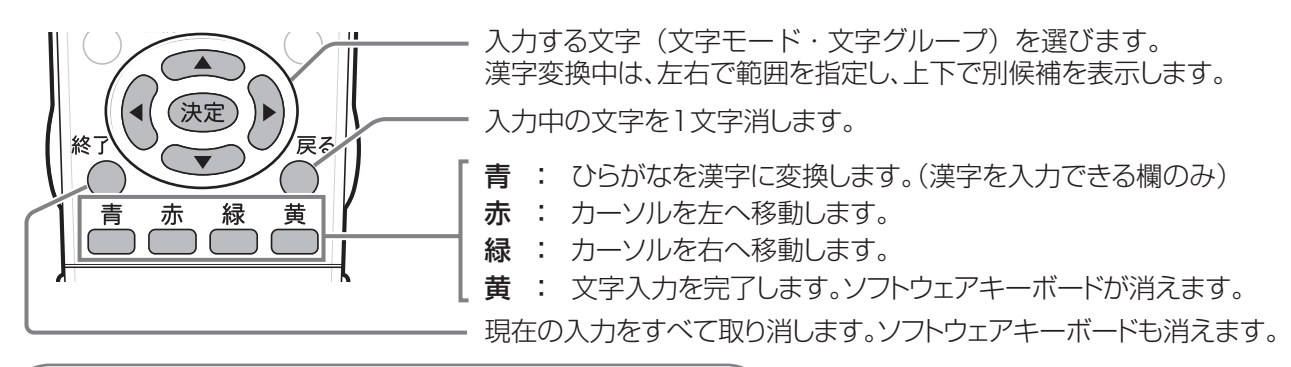

## 入力できる文字の一覧

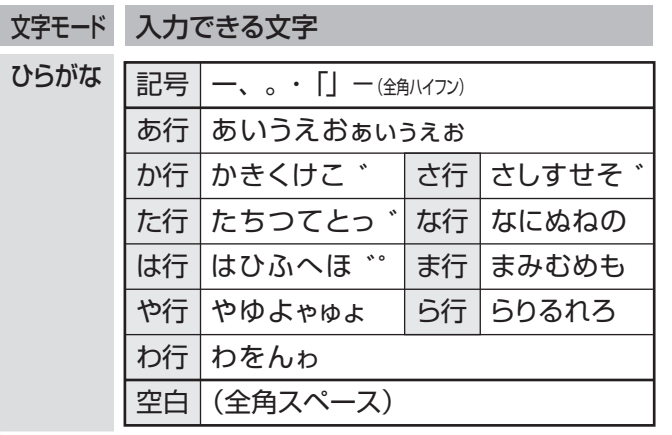

文字モード 入力できる文字

**英字半角** 半角のアルファベットを人力できます。 文字グループの内容は「英数半角」の アルファベットと同じです。

**数字半角** 半角の数字を人力できます。

| 記号半角 | $@$ , ; : | @<br>$\blacksquare$<br>$\mathbf{r}$                               |
|------|-----------|-------------------------------------------------------------------|
|      | \$%!?     | % ! ? $  \& \#+*  $<br>\$<br>8<br>*                               |
|      | $\sim$    | 男子へ<br>$\overline{\phantom{a}}$<br>,<br>J.<br>$\hat{\phantom{a}}$ |
|      |           | $\langle \rangle$   [ ] {                                         |
|      | 空         | (半角スペース)                                                          |

**記号全角** |記号半角」と同じ文字を全角で人力でき ます。

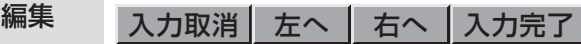

## 文字消去 改行

カラーボタンや戻るボタンなどを押した ときと同じ働きをします。 「改行」は改行ができる場合のみ表示され ます。

カタカナ ひらがなと同じ文字をカタカナで入力できます。

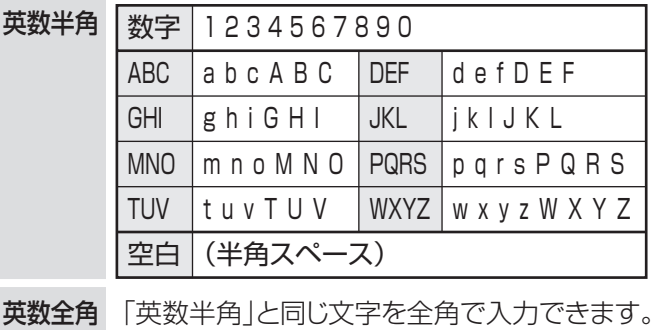

**144**
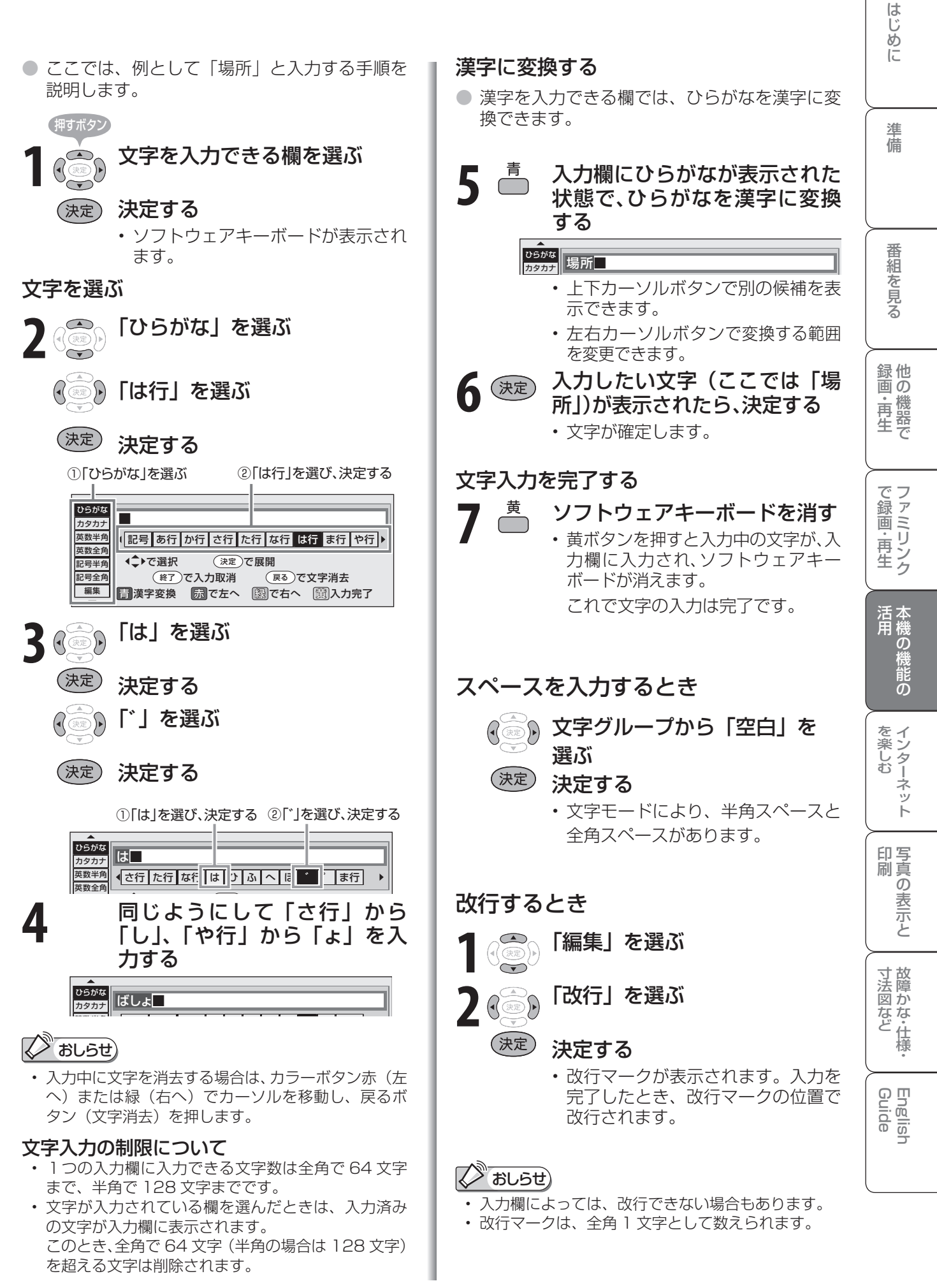

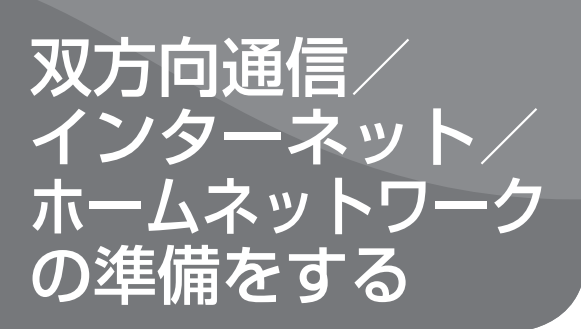

● 双方向通信・インターネット・ホームネットワークを お楽しみになるには、次の環境が必要です。

# 電話回線の接続( ▼**147**~**148**ページ) **システム動作テスト(▶150ページ)** 双方向サービスの利用の制限( ▼**150**ページ) 電話回線の設定( ▼**148**ページ) 電話会社の設定( ▼**149**ページ) • 一部の双方向番組は LAN 接続でも利用できます。 双方向通信を利用するとき • 電話回線の用意が必要です。 • 電話回線設定が必要です。 電話回線の接続と設定のながれ ● 下記の「ながれ」にしたがって、電話回線 を接続し電話回線設定を行ってください。 **Edition** 接続と設定のしかたについて 電話回線の接続と設定 電話回線の接続と設定(▶下記)

# インターネット・ホーム ネットワークを利用するとき

- インターネットとホームネットワークを 利用するには、ブロードバンド環境の用 意と LAN 設定が必要です。
- ホームネットワークを利用するには、イ ンターネットプロバイダーとの契約は不要 です。

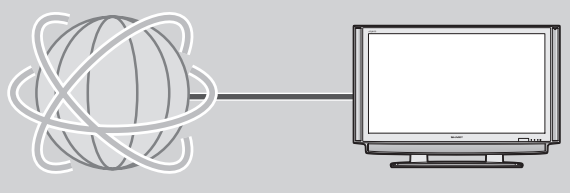

接続と設定のしかたについて

ブロードバンド環境への 接続と設定(インターネットの準備) **▶151ページ** 

 **完了**

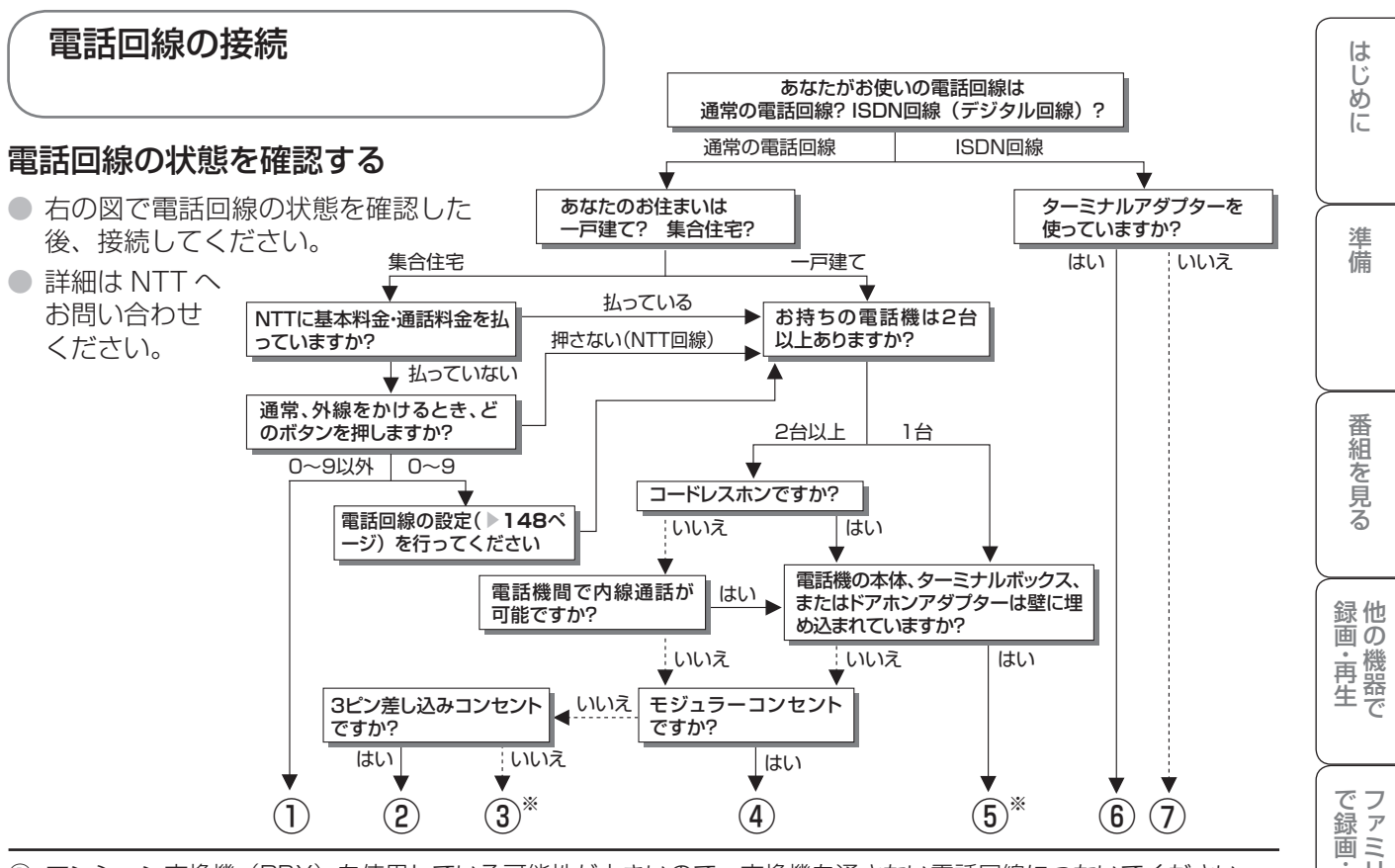

- ① マンション交換機(PBX)を使用している可能性が大きいので、交換機を通さない電話回線につないでください。
- ② 市販の 3 ピンプラグからモジュラージャックへの変換アダプターをお求めください。
- ③ 専門業者によるモジュラーコンセントへの変換工事が必要です。
- (4) 付属の電話線とモジュラー分配器のみで接続可能です。(▶下記)
- ⑤ 専門業者による分岐工事が必要です。
- ⑥ 本機をターミナルアダプターに直接つないでください。
- ⑦ ターミナルアダプター(市販品)を使用し、本機をターミナルアダプターに直接つないでください。 詳しくは、お使いのターミナルアダプターの取扱説明書をご覧ください。
- ※ ③、⑤についての詳細は、お近くの NTT 営業窓口、もしくは 116(局番なし)でご相談ください。

## 電話回線に接続する

● 本機と電話機の電源を切り、下図の●~●の順番で取りはずしと接続を行います。

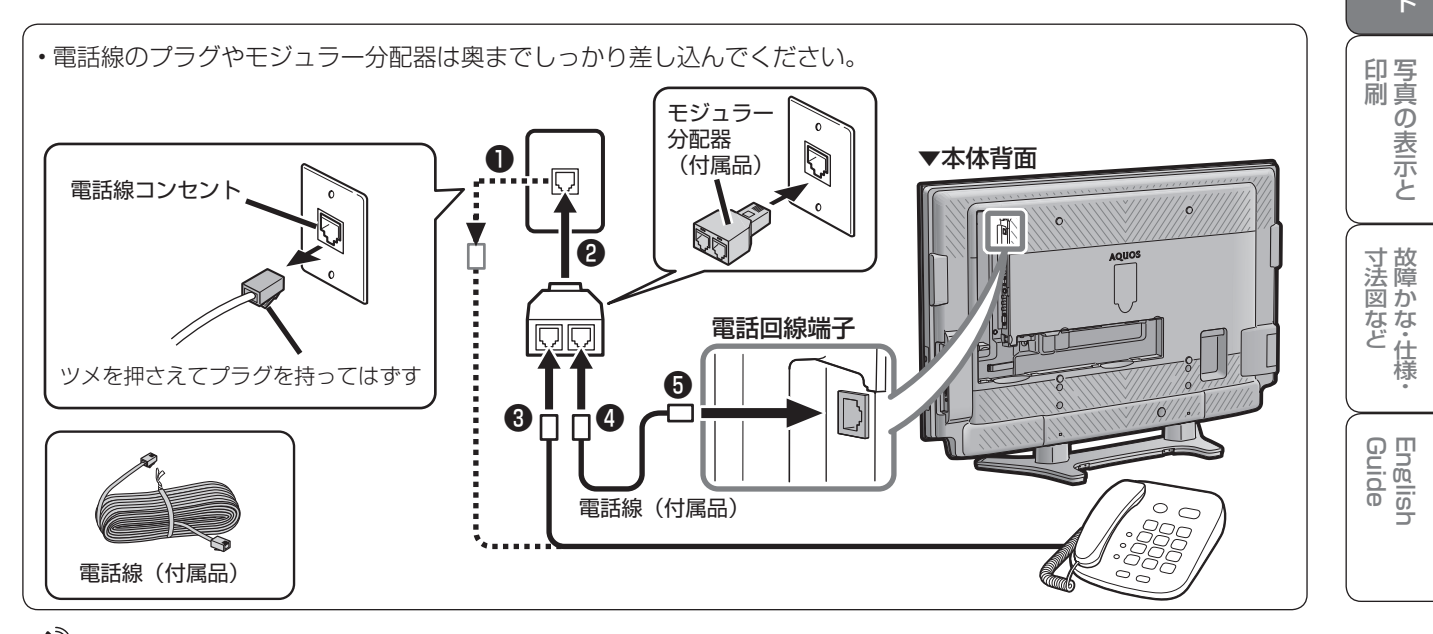

# おしらせ

- 電話回線接続時には電話料金がかかります。(クイズ番組の答えを送信するときなど)
- 本機が放送局と通信しているとき、接続している電話機や FAX が鳴る場合がありますが異常ではありません。

機 能 の

# 次の電話回線では注意が必要です。

## 光回線や ADSL を使用する、インターネットを介 した IP 電話などの電話回線の場合

• ご加入の通信会社によっては、デジタル放送の双方向 サービスが受けられない場合があります。詳しくは、 ご加入の通信会社へご確認ください。

## 電話回線がモジュラージャックでない場合の接続

• 3 ピンプラグの場合は、市販の 3ピンプラグからモジュラー ジャックへの変換アダプターをお 求めください。

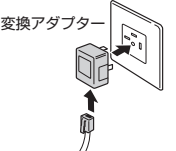

- 直結配線方式の場合は、簡単な工 事が必要です。
	- 詳細はお近くの NTT 営業窓口、 もしくは 116 (局番なし)にお問 い合わせください。

# 構内電話(ビジネスホン/ホームテレホン)の場合

- そのままでご利用になれないこともあります。その場 合は単独の回線でのご利用をおすすめします。 詳細は電話設置会社にご相談ください。
- ADSL回線を利用するときは、「ブロードバンド環 境への接続と設定(インターネットの準備)」の説明 ( ▼**151**ページ)をご覧ください。
- ご加入の通信会社によっては、デジタル放送の双 方向サービスを受けられない場合があります。詳 しくは、ご加入の通信会社へご確認ください。

#### キャッチホンの場合

• 通信の途中でキャッチホンが入ると通信が切断されま す。これを防ぐため、キャッチホンⅡへのご加入をお すすめします。 詳細はお近くの NTT 営業窓口、もしくは 116(局番 なし)にお問い合わせください。

## FAX を使っている場合

• FAX の「電話機へ」と書かれたモジュラージャック 端子に接続している電話機の電話線をはずし、代わり にモジュラー分配器を差し込み、分配器の一方に電話 機の電話線を、もう一方に本機に付属の電話線を接続 してください。分配器で FAX と本機に分配すると、 FAX が誤動作する場合があります。

# 本機が電話回線を使って通信している間は、電話 機を使用しないでください。

• 通信中に電話をかけると、通信が切断されることがあ ります。通信中はデータ通信音(ピーヒョロヒョロ ....) が聞こえます。その間は電話をしないでください。

## 直接デジタル回線に接続することはできません。

• 会社やホテルなどでご使用になる場合は、電話回線が 一般回線(アナログ)であることをご確認の上、ご利 用ください。ISDN などのデジタル回線に接続する場 合は、ターミナルアダプター(TA)等の端末器を介 して接続してください。

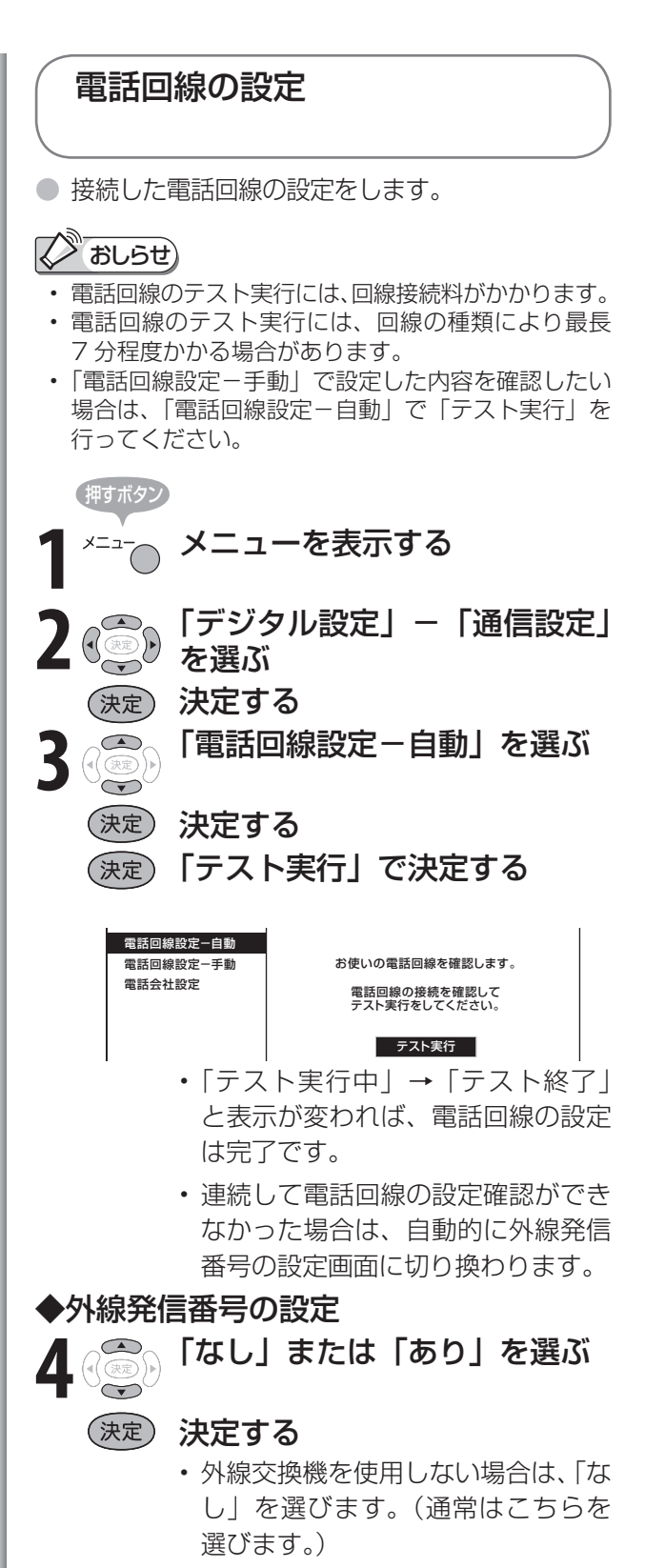

• 電話交換機などをご使用の場合は、 「あり」を選びます。数字ボタン(チャ ンネルボタン) (1~10%) で、外 線発信番号(0 ~ 9)を右のボック スに入力し、決定ボタンを押します。

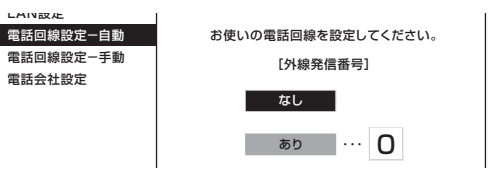

. . . ネッ

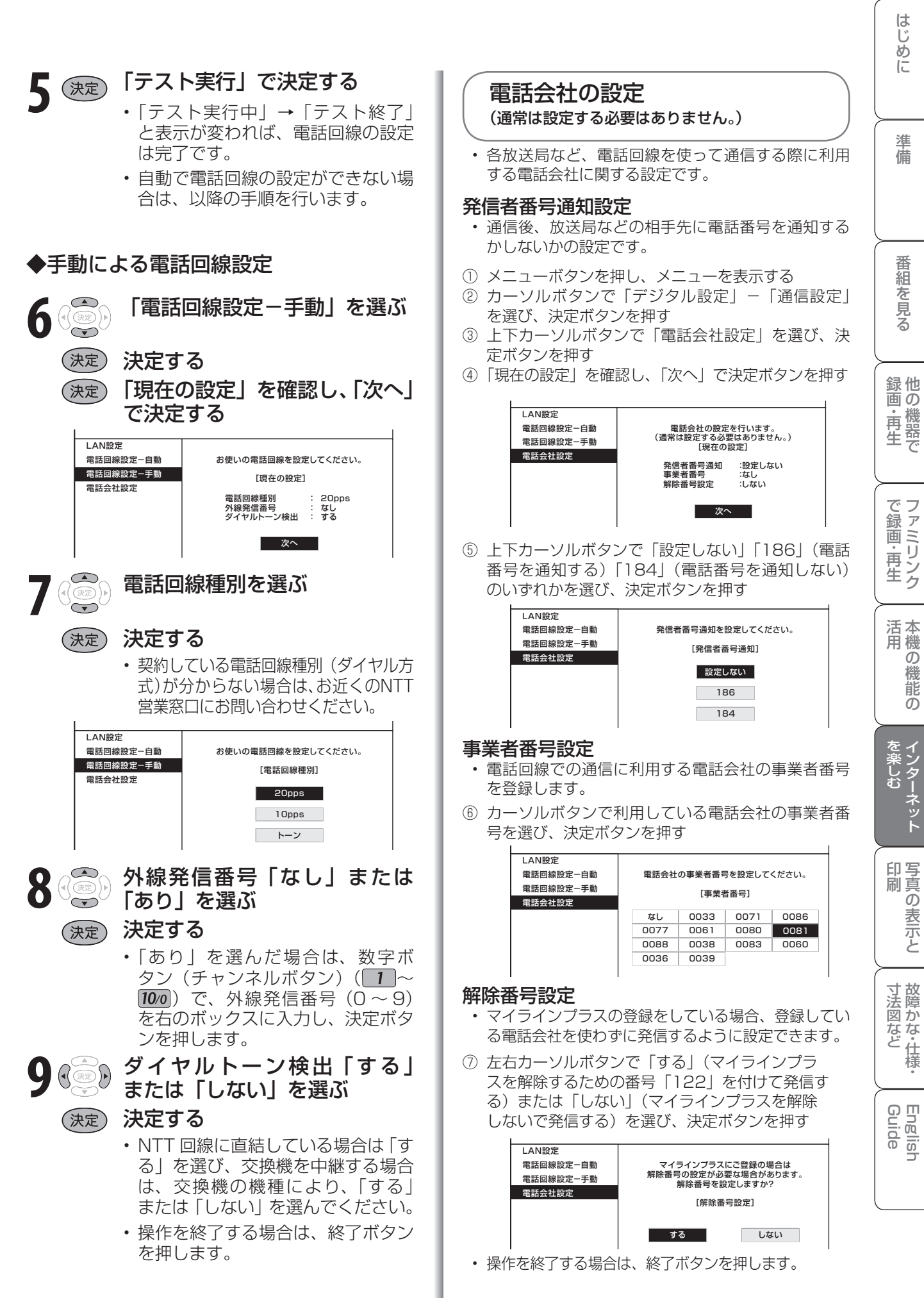

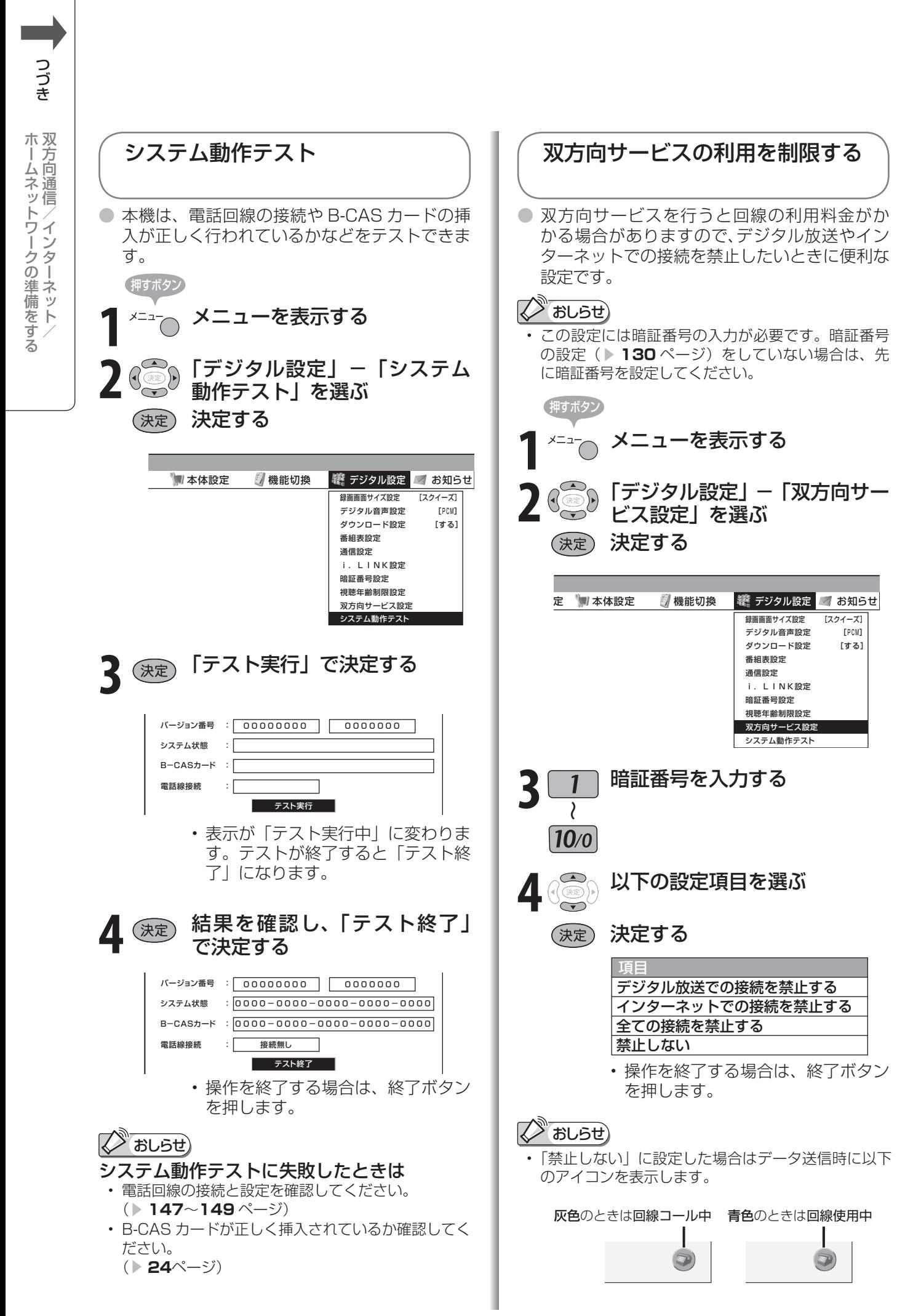

# ブロードバンド環境への 接続と設定(インターネットの準備)

● 本機をご家庭にあるブロードバンド環境に接続すると、本機 でインターネットに接続し、「オーナーズラウンジ AQUOS. ip」を表示したり、デジタル放送の双方向通信(LAN 接続 に対応している番組のみ)をお楽しみになれます。

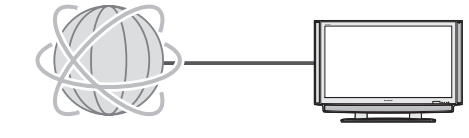

# 2 おしらせ

- ホームネットワーク ( ▶ 166 ページ) を利用するときは、インターネットプロバイダーへの契約は不要ですが、ブ ロードバンドルーターの設置と家庭内 LAN への本機の接続が必要です。
- アナログ回線ではインターネットに接続できません。
- LAN 接続しても電話回線で通信が行われることがありますので、電話回線にもつないでください。(▶ **147** ページ)

# ブロードバンド環境への接続と 設定のながれ

- **本機が接続できるブロードバンド環境を確認する( ▶ 152 ~ 153 ページ)**
- 本機をインターネットに接続するには、ブロードバンド環境が必要です。詳しくは▶ 152 ページをご覧ください。

#### **ブロードバンドルーターと本機を接続する(▶153ページ)** ▼

• LAN ケーブル(市販品)を使って、ブロードバンドルーター(市販品)と本機をつなぎます。 ▼

# 「AQUOS.jp」を表示してみる( ▼**154**ページ)

• インターネットにつながったかどうか、「AQUOS.jp」 を表示してみましょう。 「AQUOS.jp」が表示できたら、ブロードバンド環境へ の接続と設定は完了です。

## 「AQUOS.jp」が表示できない場合は…

本機のネットワークの設定を確認する(▶154ページ) • 通信設定画面で、各項目の数値が表示されている かを確認します。

#### 本機のLAN設定を変更する(▶155ページ)

▼

• プロバイダーなどからプロキシサーバーを指定さ れている場合は、LAN の設定を変更します。 | | / / ⌒ \ ̄ ̄ ̄ ̄ ̄ 本機の活用のしかたやよく

**|双方向サービスの利用を制限する( ▷ 150ページ) 完了** ▼

「AQUOS.jp」とは • AQUOS のお客様のためのサイトとして、 「AQUOS.jp」を公開しています。

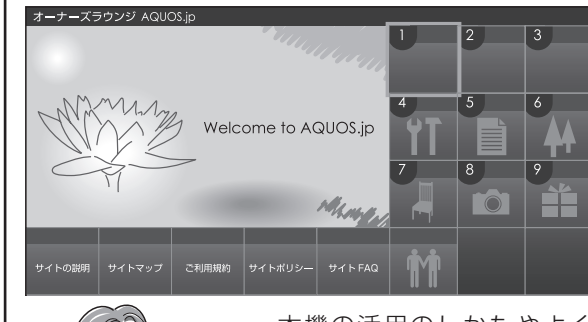

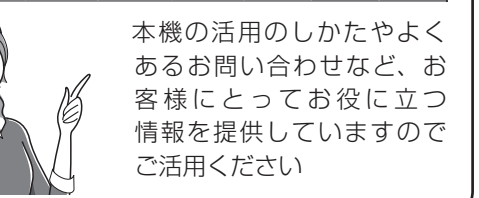

#### ブロードバンド環境に必要なもの **プロバイダー( ▶207ページ)** ・・・・・・・・・プロバイダーと契約してください。 ▶152 ページの 1 ブロードバンド回線( ▼**207**ページ) ・・・・・回線事業者と契約してください。 ▼**152** ページの **1** 信号変換機器 ・・・・・・・・・・・・・・・・・・・レンタルまたは購入してください。 ▼**152** ページの **1** (ブロードバンド回線と接続する機器で、 ADSL モデム・ケーブルモデム・回線終端装 置などがあります。) ブロードバンドルーター ・・・・・・・・・・・・必要に応じて購入してください。 ▼**153** ページの **2** (複数の機器を同時にインターネットにつなぐ ための機器です。) **LAN ケーブル** ・・・・・・・・・・・・・・・・・・・―― 購入してください。 ■ 153 ページの 3 (ブロードバンドルーターを接続するための ケーブルです。) ■必要なもの ( 入手するためには ) 詳しくは 次のページに続く ア

は

準備

画 ・

の

他 録 画の

で 生 画・再

**151**

・仕 寸 法 図 な ど

Guide English

# 本機が接続できるブロードバンド環境を 確認する

- 本機をインターネットに接続するためには、次の環境 (ブロードバンド環境) が必要です。
- すでにブロードバンド環境がある場合は、本機をブロードバンドルーターに接続してください。 (▶ **153** ページ)

# 本機をインターネットに接続するためのブロードバンド環境

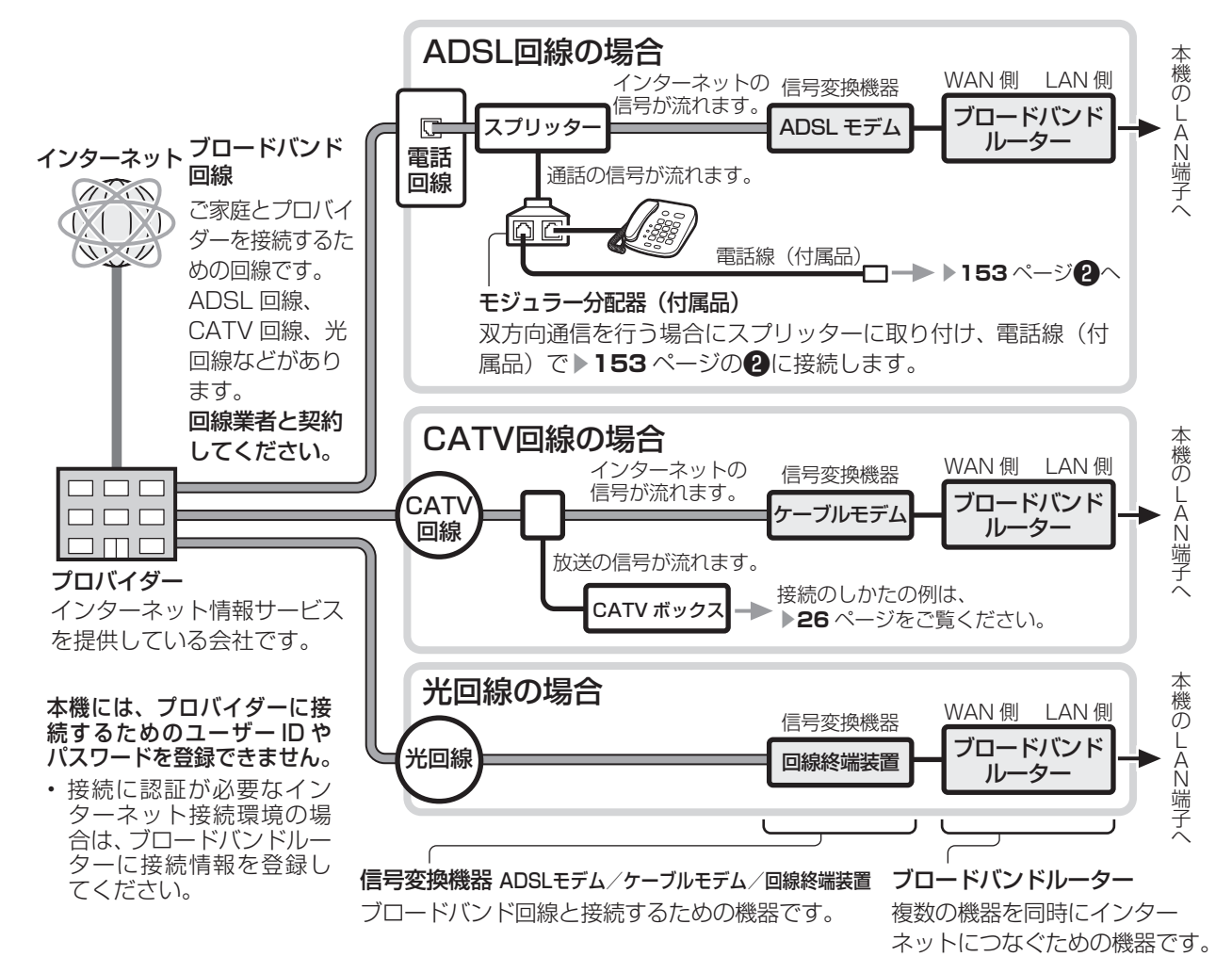

• ブロードバンド環境がない場合は、まず、インターネットの接続サービスを行っている 「プロバイダー」や、ADSL 回線・ CATV 回線・光回線などを提供している「回線事業者」と契約する必要があります。詳しくはお買い上げの販売店や プロバイダー、回線事業者などにご相談ください。次のような手順が必要です。

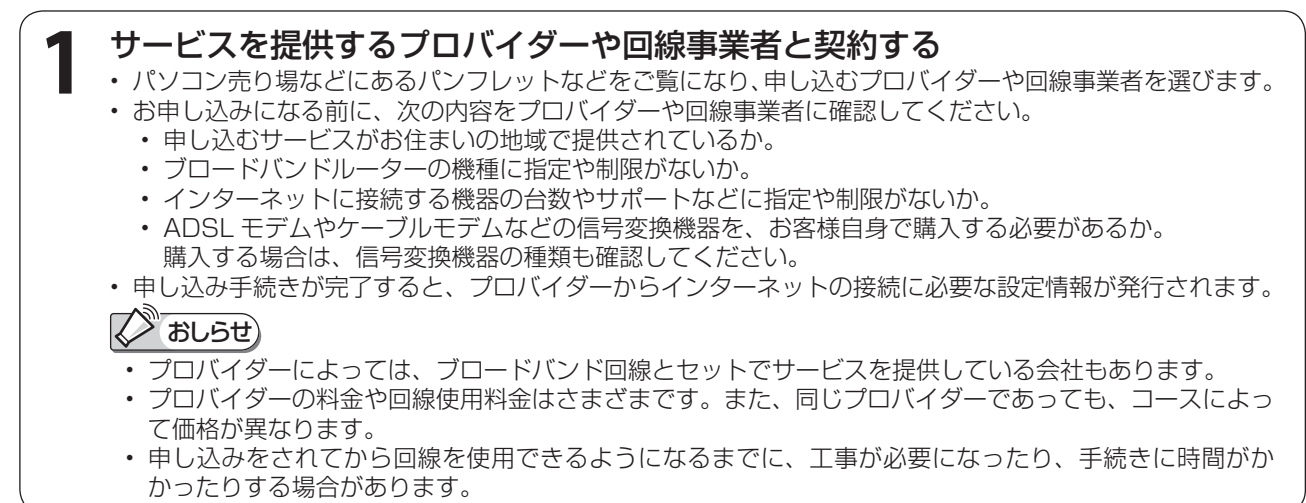

ネッ

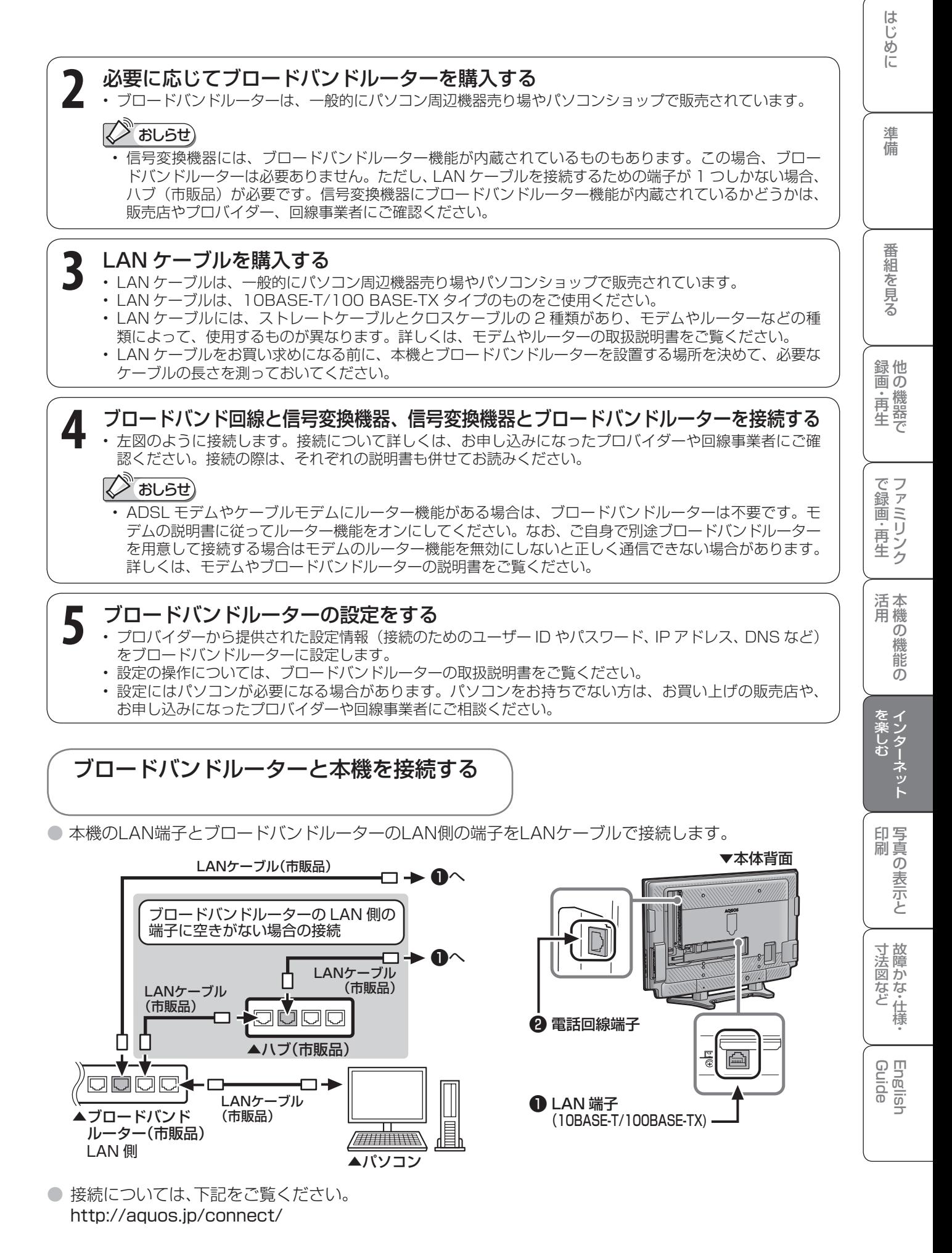

# AQUOS.jp を表示してみる

● ホームページ「AQUOS.jp」にアクセスして、 正しく表示されるかどうかを確認します。

▶ 156ページの操作でご確認ください。

## AQUOS.jp が表示されたら

- インターネットへの接続は完了です。本機でインター ネットをお楽しみください。 インターネットについての操作は「インターネットを楽 **しむ(AQUOS.jp)| (▶ 156ページ)をご覧ください。**
- AQUOS.jp が表示されないときは
- 「 LAN 接続していません」または、エラーメッセージ が表示されます。終了ボタンを押して、テレビの画面に 戻してから下の「**インターネットに接続できない場合は**」 をご覧になって、インターネットに接続してください。

# インターネットに 接続できない場合は

# 本機のネットワークの設定を確認する

# **ストラモン**

- インターネットの画面を表示しているときは
- 本機のネットワーク設定を確認する前に、終了ボタ ンを押してインターネットの画面からテレビの画面 に切り換えておいてください。

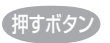

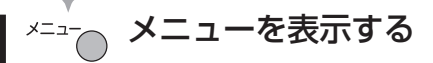

- **2** 「デジタル設定」-「通信設定」 を選ぶ 決定する 決定
	- **3** 「LAN 設定」を選ぶ

# (決定) 決定する

• 各項目に数値が表示されているか 確認します。 .

LANの情報を設定します。

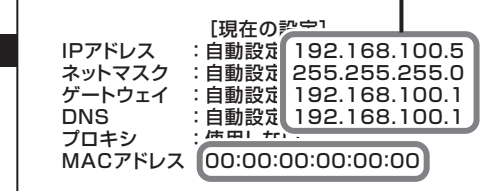

• この画面に表示されている数値は一例です。 お客様のネットワーク環境によって表示される数値 は異なります。

# 各項目に数値が表示されている場合

● 下記の「その他の原因について」をご覧く ださい。

# 各項目が空欄の場合

- 次のことを確認してください。
	- ブロードバンドルーターの電源が入っていますか。 ブロードバンドルーターによっては、電源を入れ てから使用できるようになるまで少し時間のかか るものもあります。
	- 本機の LAN 端子とブロードバンドルーターの LAN 端子が、正しく接続されていますか。
	- ブロードバンドルーターの DHCP 機能(IP アド レスなどを自動で割り当てる機能)が有効になっ ていますか。 DHCP 機能を使用しない場合は、LAN 設定で IP アドレスなどを入力してください。(▶**155**ページ)

# プロキシサーバーの指定が必要な場合

● プロバイダーなどからプロキシサーバーが 指定されている場合は、LAN 設定で入力 してください。(▶ **155** ページ)

# その他の原因について

- LAN 設定を確認しても原因が分からない ときは、次のことを確認してください。
	- 接続する機器の電源は入っていますか。
	- ブロードバンドルーターと ADSL モデムやケー ブルモデム、回線終端装置などが正しく接続され ていますか。
	- ブロードバンド回線と ADSL モデムやケーブル モデム、回線終端装置などが正しく接続されてい ますか。
	- ブロードバンドルーターのインターネット接続に 関する設定は正しく設定されていますか。
	- ブロードバンド環境を使ってインターネットを活 用しているかたは、パソコンなどがインターネッ トに接続できるか確認してみてください。
	- メニューの「デジタル設定」-「双方向サービス 設定」を「禁止しない」に設定してください。 (▶ **150** ページ)
- ここに記載している項目をすべて確認して も原因が分からないときは、プロバイダー や回線事業者にお問い合わせください。

は 5 ( 3 「しない」を選ぶ 準備 • 設定した内容が表示されます。 • より詳細な設定では、LAN 接続スピードを 通常は、工場出荷状態(自動検出)のまま **6** 「完了」で決定する 他 録 • TCP/IP ネットワークに接続されたネットワーク機 器に個別に割り振られた識別番号です。 ・再 • TCP/IP ネットワークを複数の小さなネットワーク に分割して識別管理する識別番号です。 • 異なるネットワークを相互に通信可能にする機器の 画 ・IP アドレスなどの入力のしかた **1** 入力欄を選ぶ の • ソフトウェアキーボードが表示されます。 **2** 「数字半角」を選ぶ イット 1 2 3 4 5 6 7 8 9 0 寸 法 図 な ど故 障 か な ・ 仕 ◆ことで選択 (決定)で展開 **4** 手順 **<sup>3</sup>** を繰り返し、入力したい 数字をすべて入力欄に表示する Guide English <u>5</u> 1) 入力した文字を確定する<br>2 • 入力欄の文字が入力されます。 IPアドレス 192 · --- · --- · ---

(決定) 決定する

設定できます。

で使用できます。

IP アドレスについて

●おしらせ)

ネットマスクについて

ゲートウェイについて

識別番号です。

押すボタン

(決定) 決定する

**3** 文字を選ぶ

決定する

編集 数字半角

(決定)

<sup>数字半角</sup> 192■

■

# 本機の LAN 設定を変更する

• IP アドレスなどを手動で設定する場合やプロキシサー バーを指定する場合は、LAN 設定を変更します。

# **A おしらせ**)

• LAN 設定を変更するときは、終了ボタンを押してイ ンターネットの画面からテレビの画面に切り換えて おいてください。

 インターネットの画面を表示している間は、LAN 設 定を変更しても、有効にはなりません。

押すボタン

**1** 前ページの手順 **<sup>1</sup>** <sup>~</sup> **<sup>3</sup>** を行い、そ の後の画面で「変更する」を選ぶ (決定) 決定する

2 (<mark>◎) IP アドレスなどを入力する</mark><br>2 (◎) <sub>悍</sub>会 「L*t*ri) を選ぶ 場合、「しない」を選ぶ

# (決定) 決定する

• 右記の「IP アドレスなどの入力のしかた」 をご覧になり、ブロードバンドルーターの 設定に合わせて、IP アドレス、ネットマス ク、ゲートウェイを入力し、「次へ」で決定 ボタンを押します。

#### 入力する必要がない場合

• 「する」を選び、決定ボタンを押したあと、 「次へ」で決定ボタンを押します。

3 3 DNS の IP アドレスなどを入力 する場合、「しない」を選ぶ (決定) 決定する

- 右の「IP アドレスなどの入力のしかた」を ご覧になり、プロバイダーから発行された 資料をもとに、DNS の IP アドレスを入力 し、「次へ」で決定ボタンを押します。
- セカンダリの指定がない場合は、空欄のま ま入力を完了してください。

## 入力する必要がない場合

• 「する」を選び、決定ボタンを押したあと、 「次へ」で決定ボタンを押します。

# **<>>
おしらせ)**

# プロバイダーから発行された資料で、DNS の アドレスが見つからないとき • DNS は、ドメインネームサーバーやネームサーバー と記載される場合もあります。 **4** プロキシサーバーの指定が必要 な場合、「する」を選ぶ (決定)決定する • プロバイダーから指定されるプロキシサー バーのアドレスとポート番号を入力し、「次 へ」で決定ボタンを押します。(文字入力の しかた▶ **144** ページ) 入力する必要がない場合 • 「しない」を選び、決定ボタンを押したあと、

「次へ」で決定ボタンを押します。

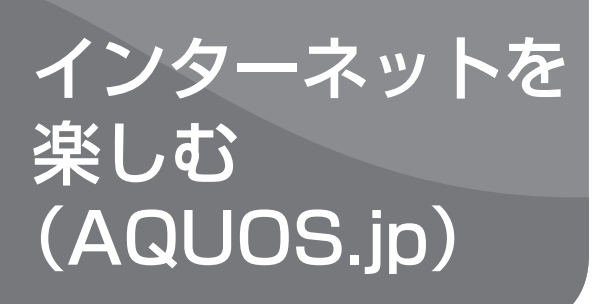

# インターネット(AQUOS.jp) の準備

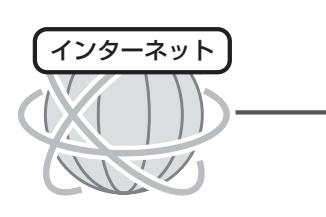

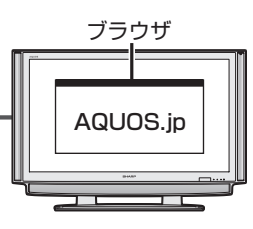

● AQUOS のお客様のためのサイトとして、「AQUOS. jp」を公開しています。本機の活用のしかたやよくあ るお問い合わせなど、お客様にとってお役に立つ情報 を提供していますのでご活用ください。

# 接続について

が必要です。「ブロードバンド環境への接続と設定のな がれ」( ▼**151** ページ)に従い、接続と設定を行って ください。

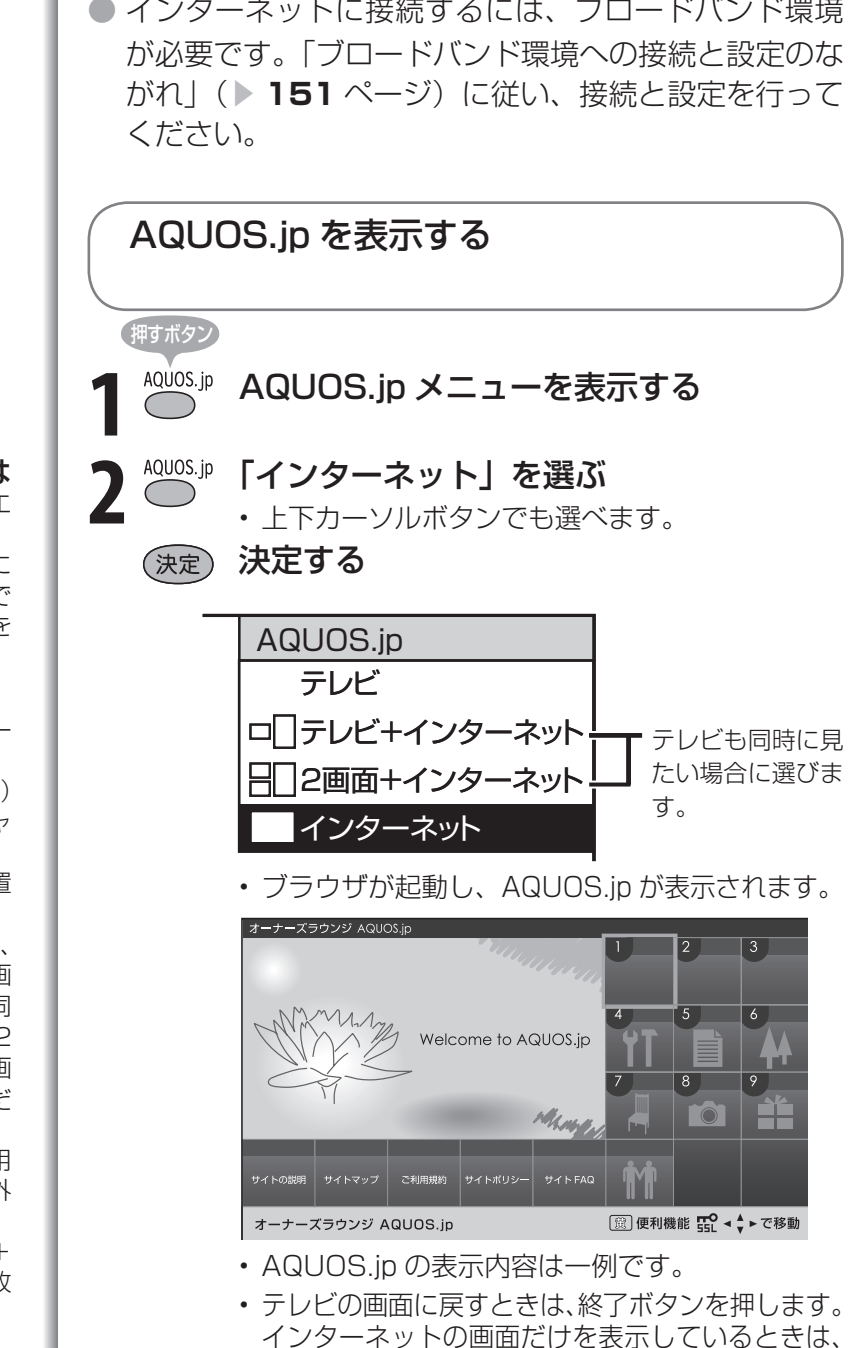

選局ボタン(緑)や放送切換ボタンでも戻せます。

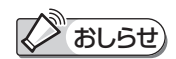

# AQUOS.jp が表示されないときは

• 「LAN 接続していません」または、エ ラーメッセージが表示されます。 終了ボタンを押して、テレビの画面に 戻してから「インターネットに接続で きない場合は」( ▼**154** ページ)を ご覧ください。

テレビと同時に表示したときは

- テレビの音声が聞こえます。インター ネットのページの音声は聞けません。
- テレビのチャンネルは選局ボタン(緑) で切り換えてください。数字ボタン(チャ ンネルボタン)では、選局できません。
- テレビとインターネットの画面の位置 は変更できません。
- 「2 画面 + インターネット」の場合、 左半分のテレビ画面については、2画 面で表示したときと基本的な操作は同 じです。2画面の操作については「2 つの映像を同時に見たいときは(2画 面機能)| ( ▼4ページ)をご覧くだ さい。
- テレビとインターネットを同時に使用 しているときは、ファミリンクでの外 部接続の操作はできません。
- 「テレビ+インターネット」「2 画面+ インターネット」のときは、データ放 送画面は表示されません。

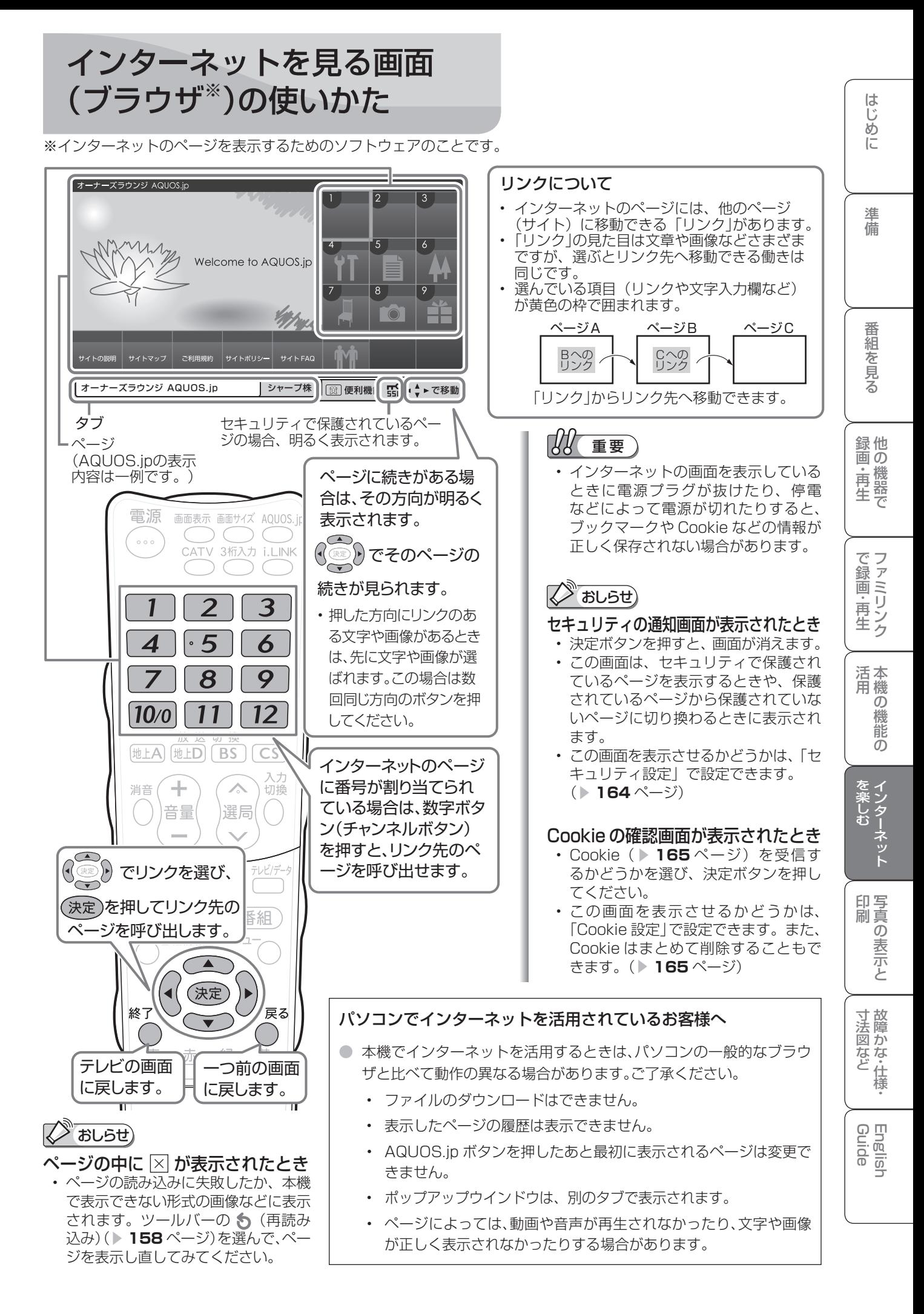

ť  $\overrightarrow{p}$ む

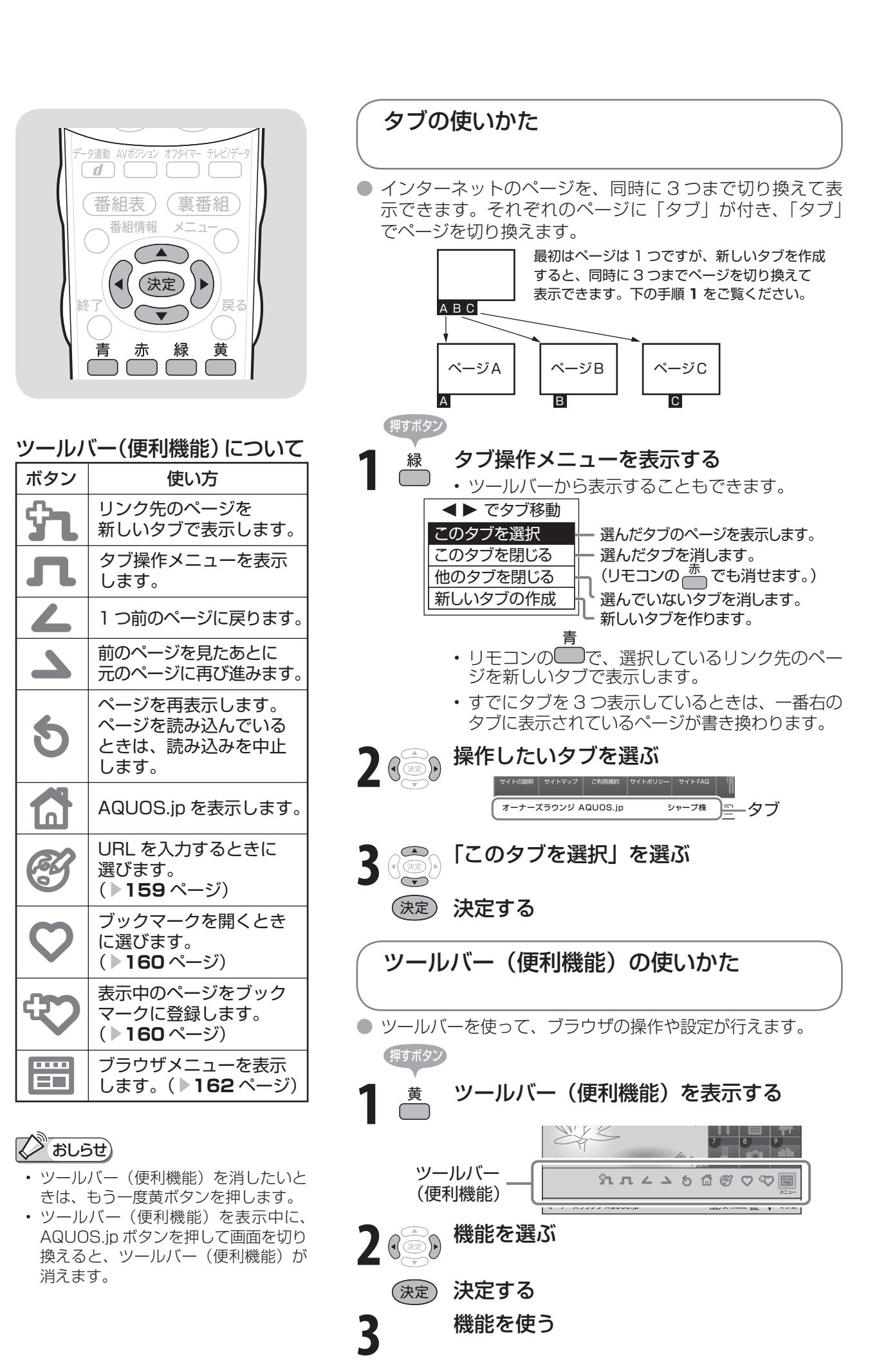

# URL(アドレス)を入力してページを 表示する

● URL (アドレス) は、インターネットの個々のページを家に例えたときの、住所 (アドレス) のような ものです。雑誌や広告などで URL を知っているときは、URL を入力してページを表示できます。 ● URL は、一般的に「http://| から始まります。

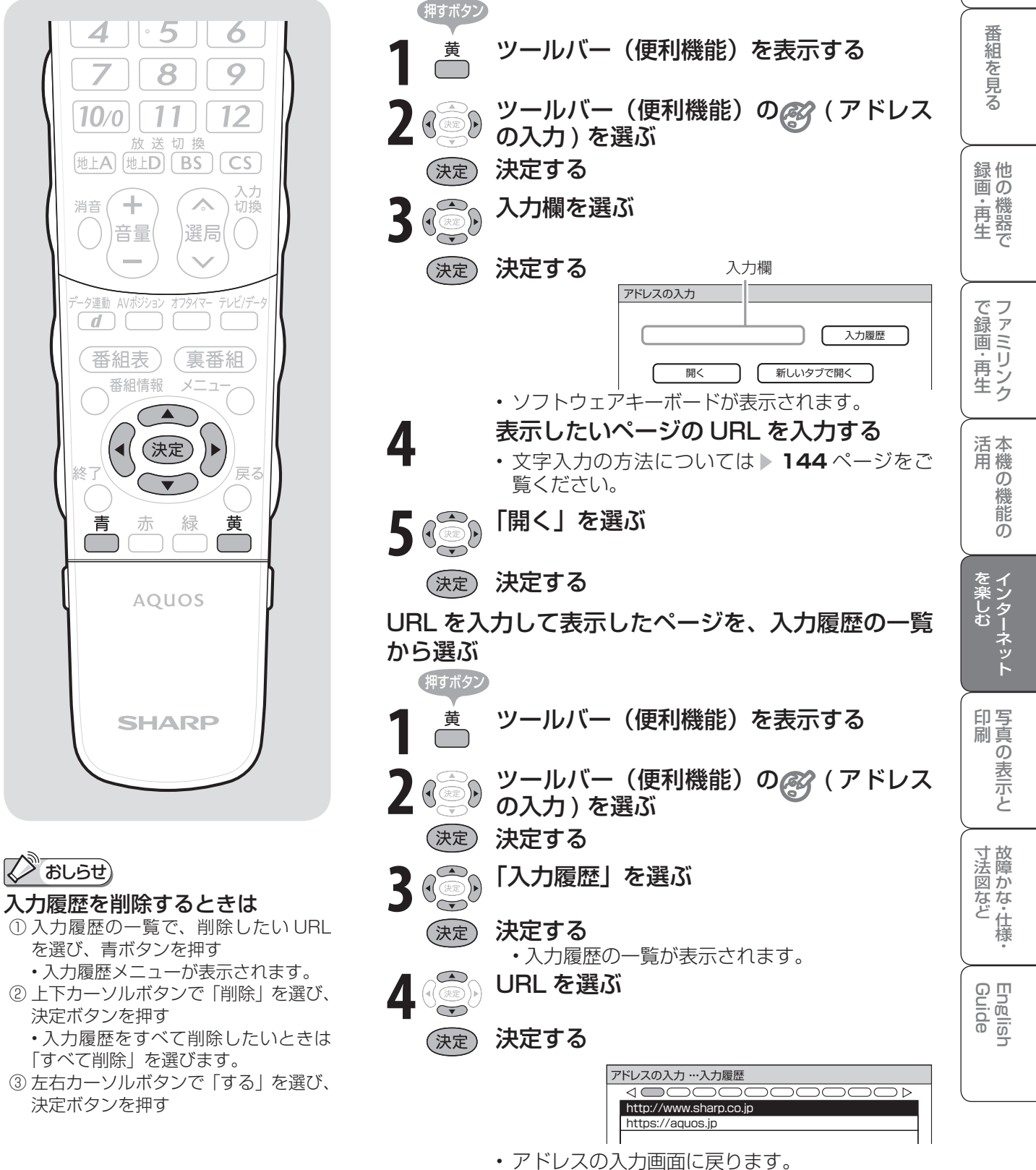

入力欄には、選んだ URL が入力されています。

は

準

進

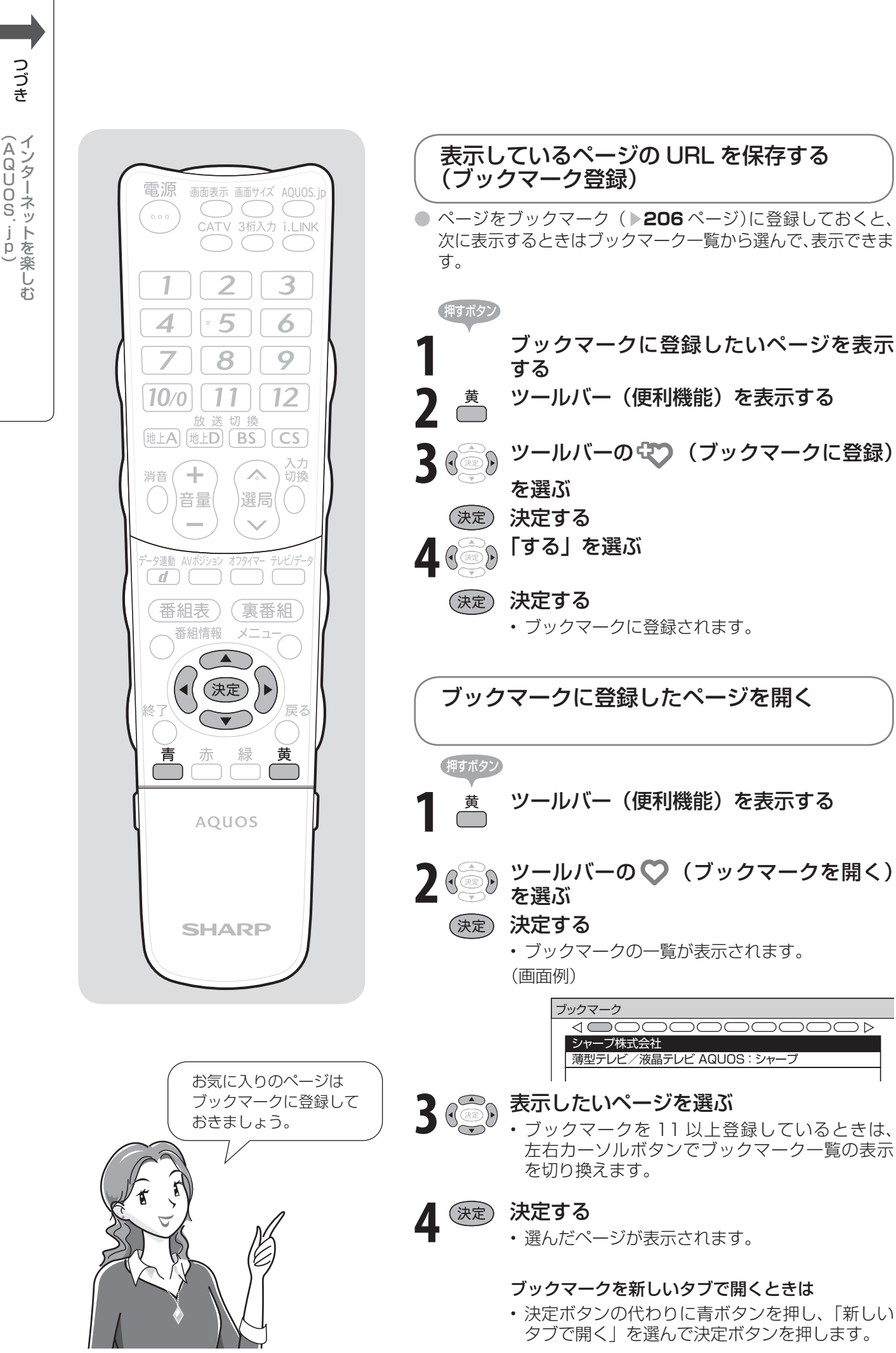

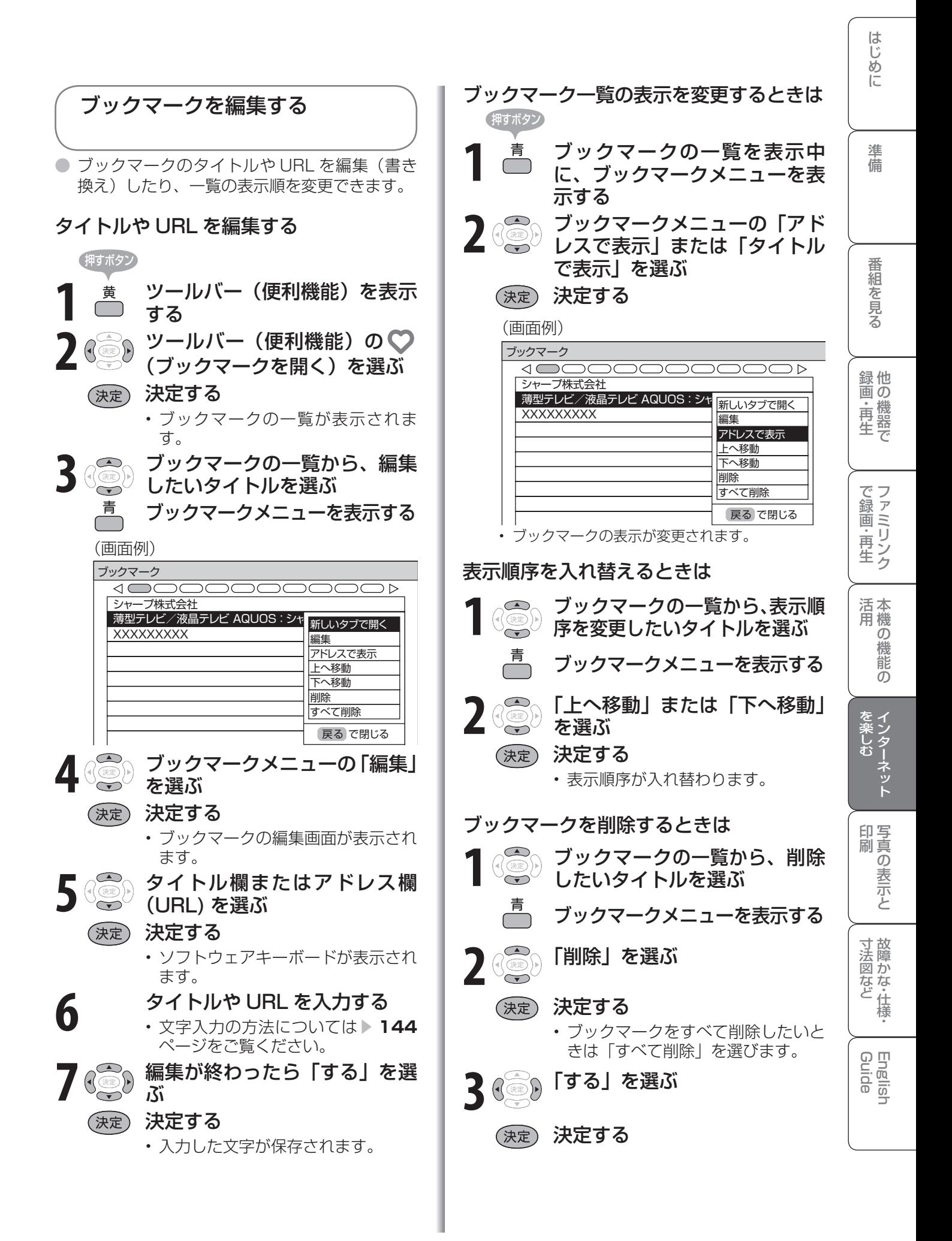

● ブラウザの設定はブラウザメニューで確認・変更できます。

● ブラウザメニューには表示設定メニューとセキュリティ設定メニューがあります。

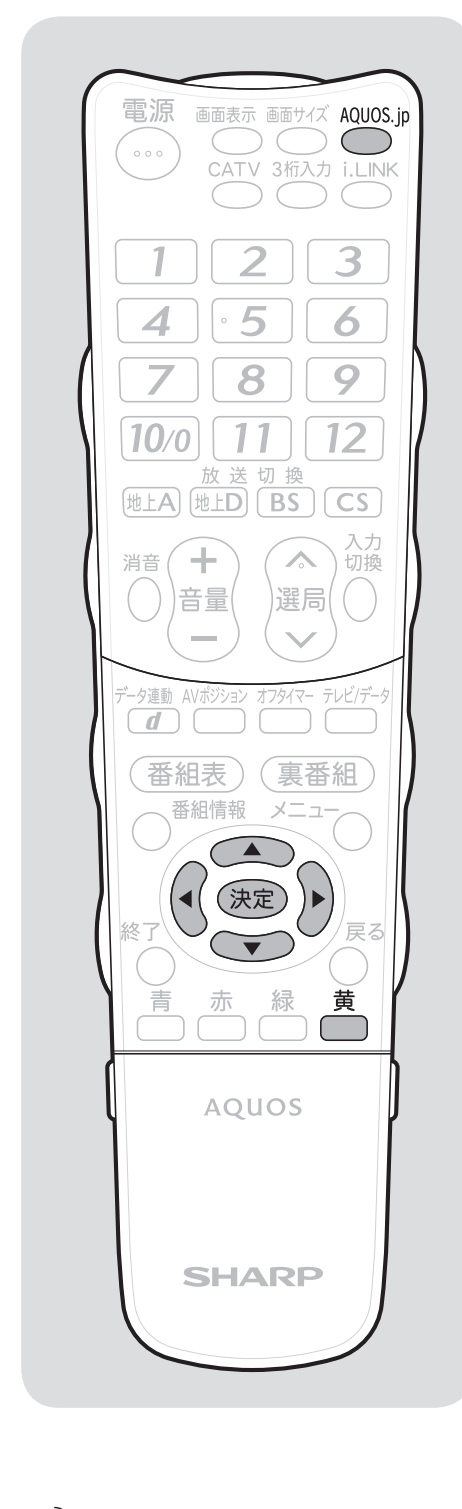

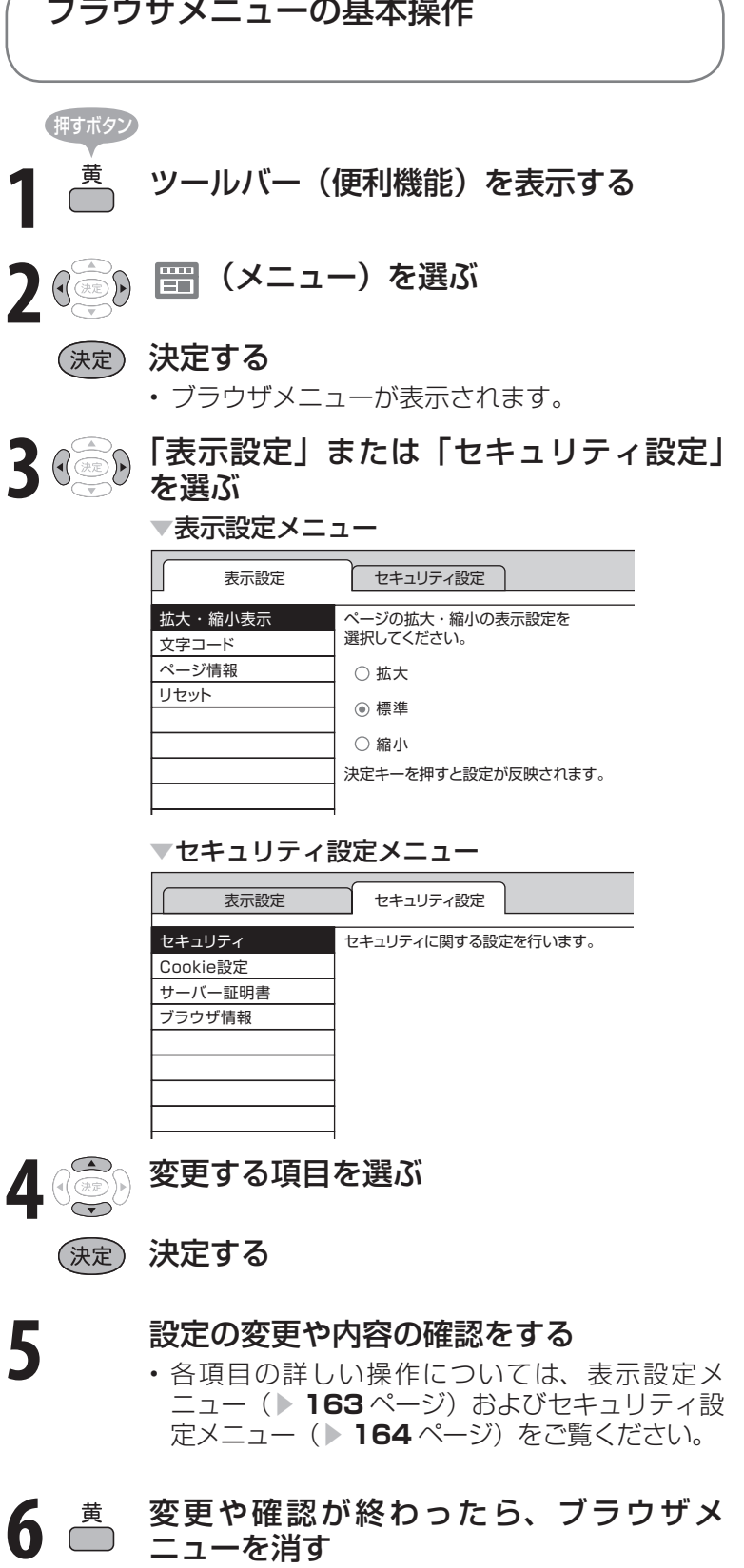

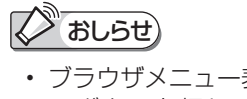

• ブラウザメニュー表示中に、AQUOS. jp ボタンを押して画面を切り換える と、ブラウザメニューが消えます。

**162**

 $\blacksquare$ 

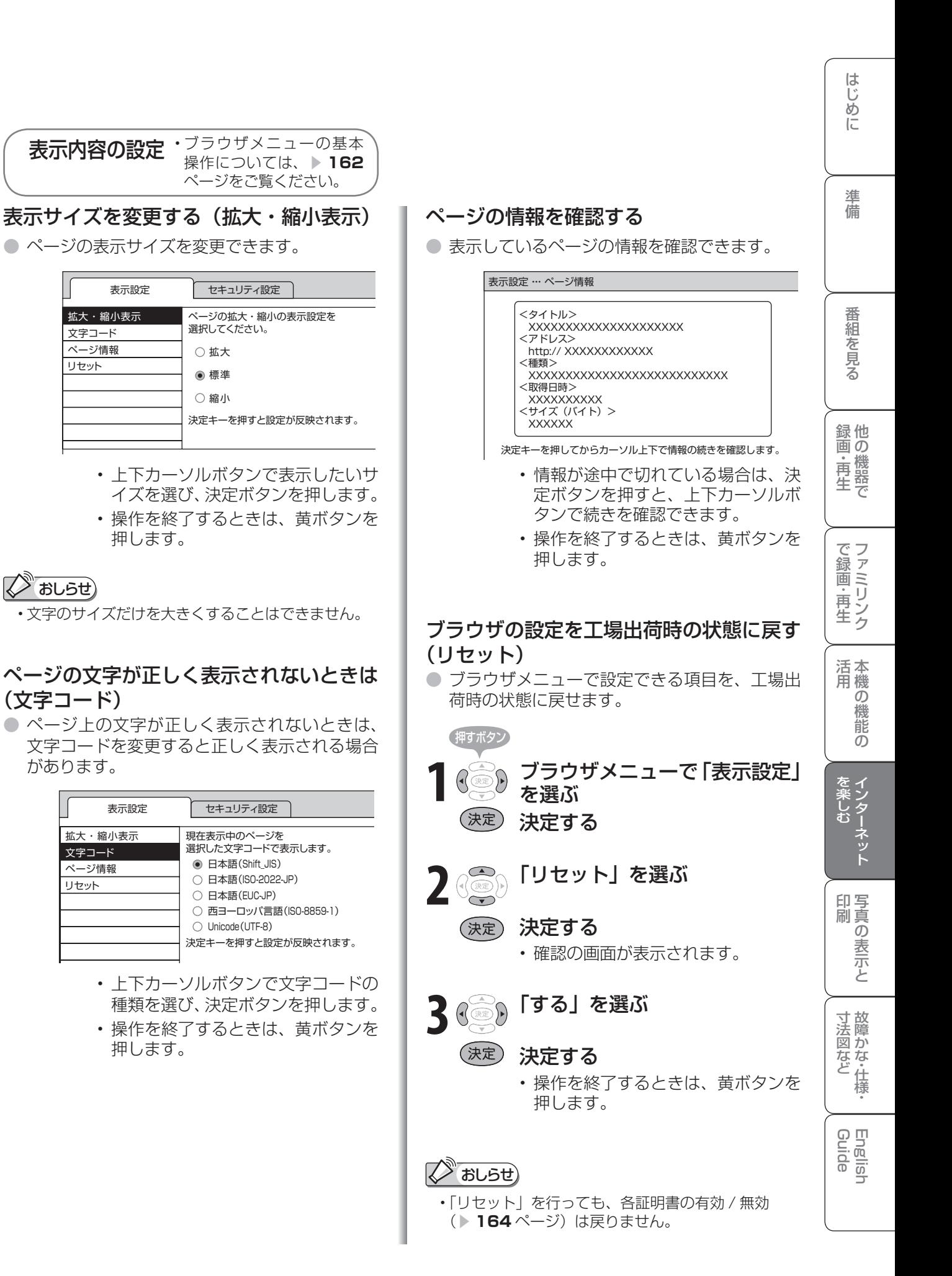

リセット

 $\sqrt[3]{3}$ おしらせ

リセット

セキュリティ設定 ・ブラウザメニューの基本操作に ついては、 ▼**162**ページをご覧 ください。

# セキュリティの設定をする/本機のルート証明書・CA 証明書を確認する (セキュリティ)

● この画面では次のことができます。

む

- セキュリティで保護されたページ(サイト)とされていないページ(サイト)の間を移動するときに、メッ セージを表示するかどうかの設定
- 本機に保存されている証明書※の確認と、証明書の有効・無効の切り換え ※ページを表示しても安全であることを証明するものです。

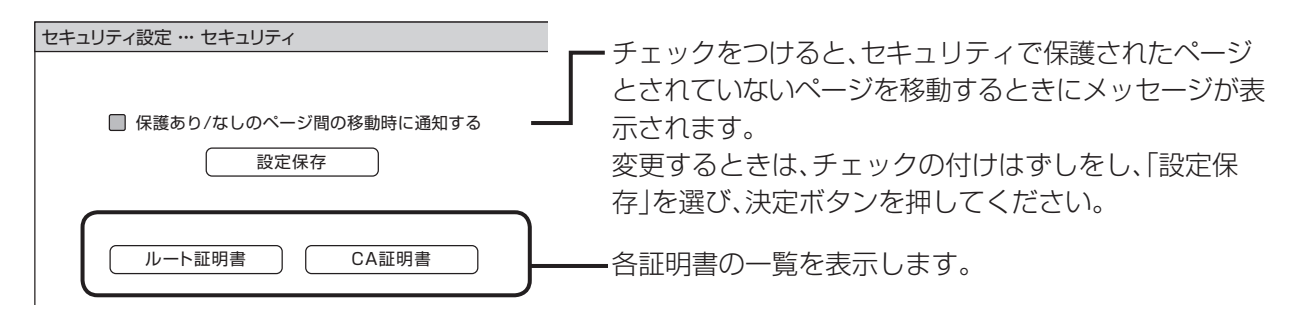

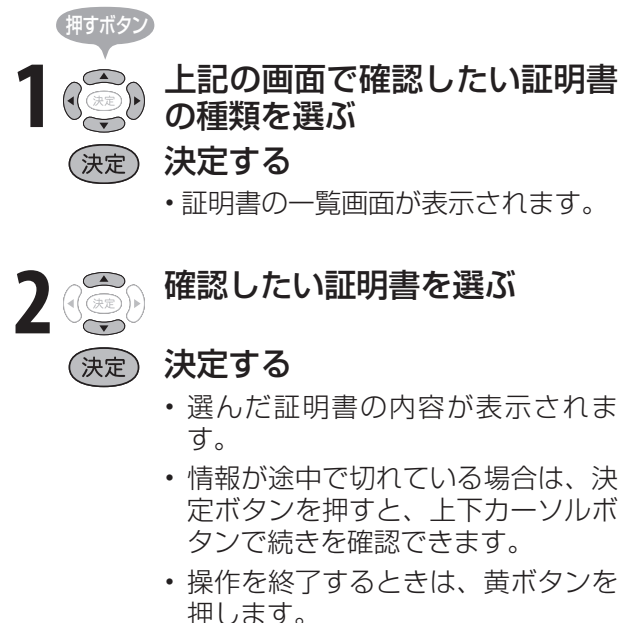

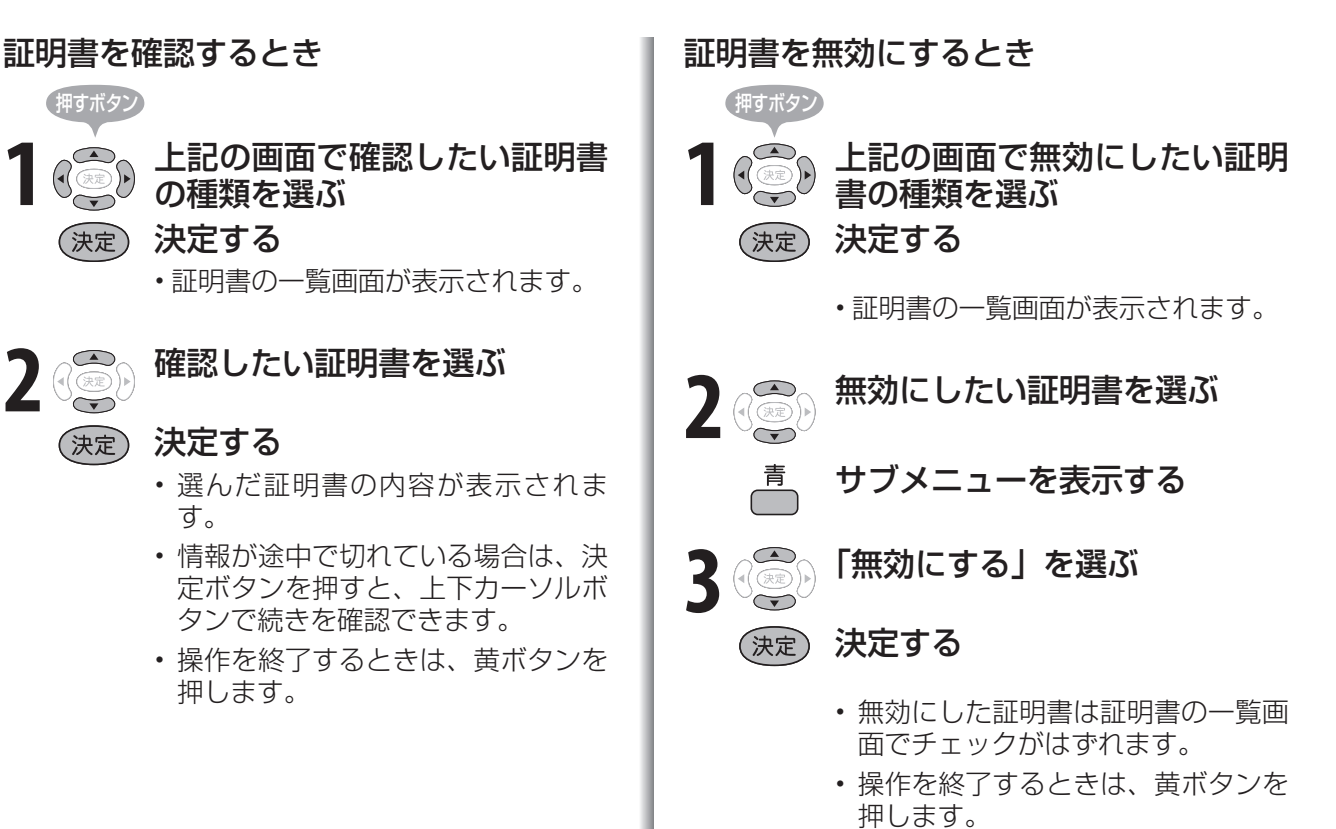

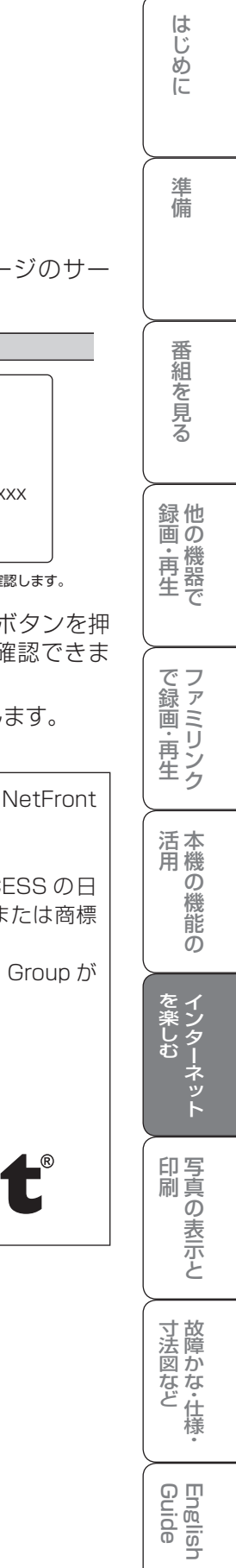

# Cookie(クッキー)の設定を変更する

● Cookie ( **204** ページ)の受信方法の設定と、 受信した Cookie の削除ができます。

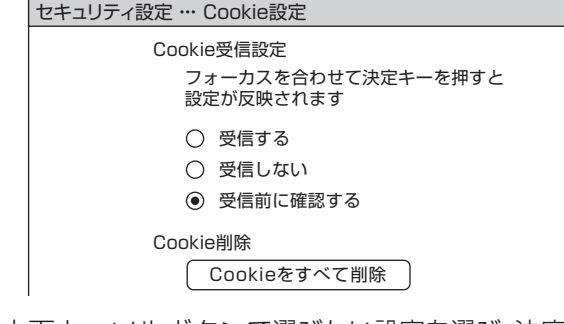

- 上下カーソルボタンで選びたい設定を選び、決定 ボタンを押します。
- ●「受信前に確認する」にしておくと、Cookie を 使用するページを表示するときに確認のメッ セージが表示されます。Cookie を受信するか どうかを選び、決定ボタンを押してください。
- 操作を終了するときは、黄ボタンを押します。

# Cookie をすべて削除するときは

# おしらせ

 • Cookie を削除すると、入力した情報を再度入力す る必要があります。

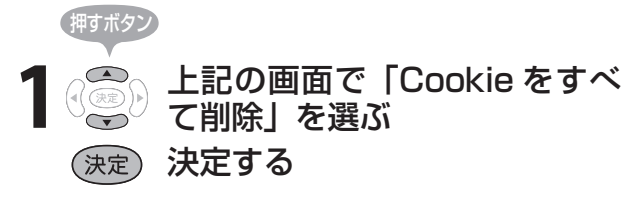

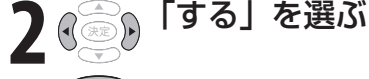

# (決定) 決定する

• 操作を終了するときは、黄ボタンを 押します。

# サーバー証明書を確認する

● セキュリティで保護されているページのサー バー証明書を確認できます。

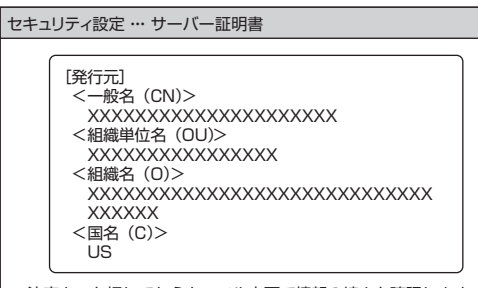

決定キーを押してからカーソル上下で情報の続きを確認します。

- 情報が途中で切れている場合は、決定ボタンを押 すと、上下カーソルボタンで続きを確認できま す。
- 操作を終了するときは、黄ボタンを押します。
- 本 製 品 に は、 株 式 会 社 ACCESS の NetFront Browser を搭載しています。 (c)2008 ACCESS CO., LTD.
- ACCESS、NetFront は株式会社 ACCESS の日 本およびその他の国における登録商標または商標 です。
- 本製品の一部分に Independent JPEG Group が 開発したモジュールが含まれています。

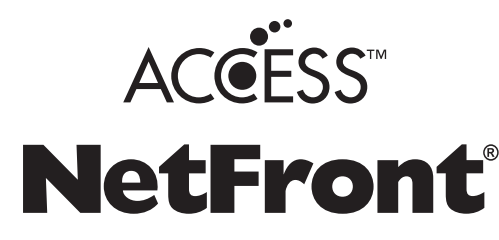

# 写真を表示して 楽しむ

写真を表示・印刷して楽しむ

- 写真の表示のしかたには2つあります。
- 表示した写真を本機対応プリンタで印刷することがで きます。

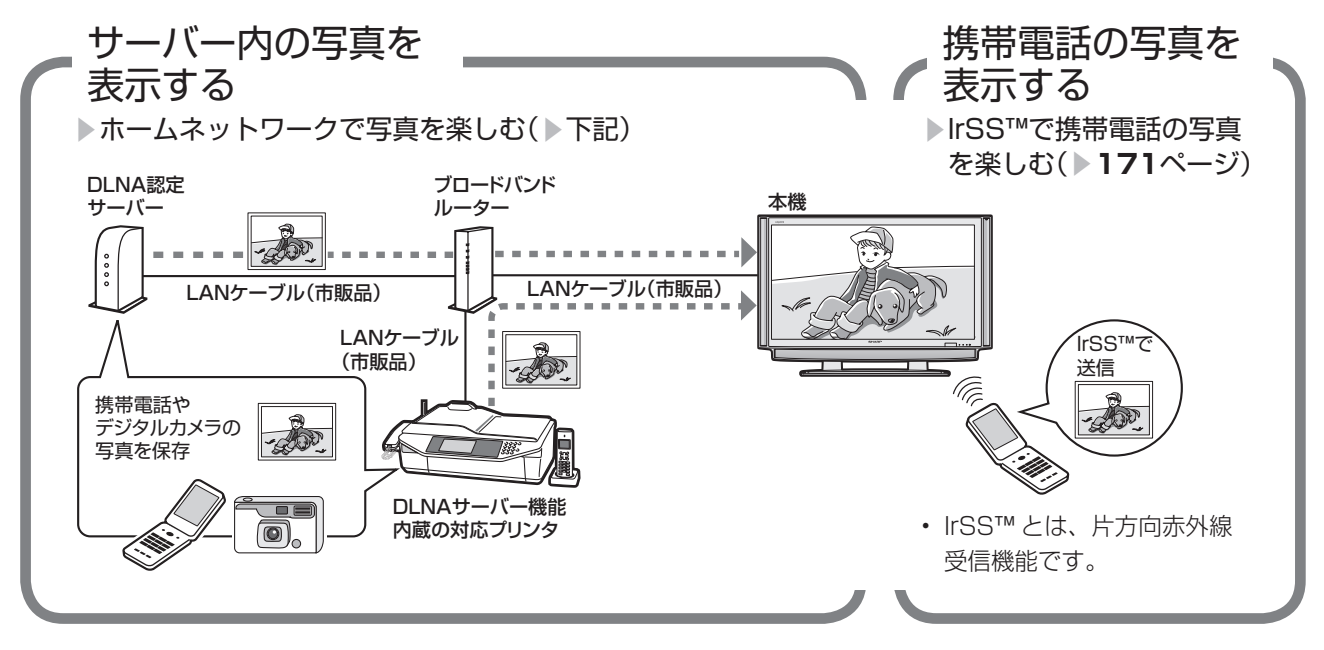

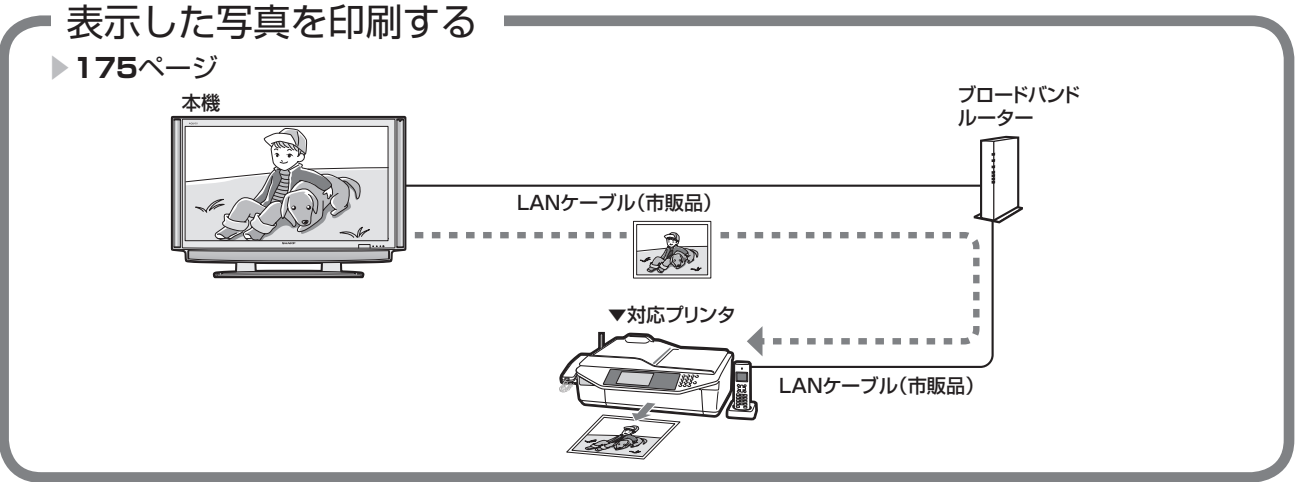

# ホームネットワークで 写真を楽しむ

## 本機で表示できる写真データの形式

- 対応データ形式:DCF2.0規格対応JPEG静止画※1※2
- 最大ファイルサイズ:5MB ※ 3
- 最大解像度(画像サイズ):4096x3072 画素※3
- ※ 1 以下の形式に対応しています。 色情報:YUV420、YUV422、ベースライ ン DCT JPEGヘッダーの回転タグは4方向(上、下、 右 90 度、左 90 度)に対応しています。
- ※ 2 以下の形式は表示できません。 プログレッシブJPEG、ロスレス回転J PEG、グレースケールJPEG、YUV 444 (パソコンで加工した画像に多い)形式 の JPEG など
- ※ 3 約 1000 万画素以上のデジタルカメラや携帯 電話では解像度(画像サイズ)や画質設定に より、この制限を超えるため本機で高品位に 表示できないことがあります。デジタルカメ ラや携帯電話の解像度(画像サイズ)や画質 設定を小さめに変えて撮影するようにしてく ださい。撮影後はデジタルカメラや携帯電話 のリサイズ機能でサイズを小さくすることが できる場合があります。またプリンタの扱え るファイルサイズ上限により印刷できないこ とがあります。詳しくはプリンタの取扱説明 書をご覧ください。

#### 使用可能なサーバーやプリンタについて

- サーバーおよび本機対応プリンタの動作確認機種の最 新情報については、下記でお知らせします。 AQUOS サポートステーションの「Q&A 情報」 http://www.sharp.co.jp/support/aquos/index. html
- それぞれの取扱説明書またはサポートホームページ をご覧ください。

# **スツ おしらせ)**

- · 本 機 は DLNA 認 定 フ ォ ト プ レ ー ヤ ー (DLNA CERTIFIED™ Photo Player) です。
- DLNA 認定機器とは DLNA ガイドラインに適合した、 デジタルメディアプレーヤーまたはサーバーです。
- JPEG 静止画は DCF2.0 規格のデジタルカメラまた はカメラ付携帯電話で撮影されたものが対象です。
- サーバーや静止画によっては、再生できないことが あります。パソコンソフトで加工した静止画は表示 できないことがあります。
- 本機には静止画を保存することはできません。
- 印刷中にチャンネル切換や入力切換を行うと印刷が 正しく完了しないことがあります。またシャープ製 ファクシミリ複合機(DLNA サーバー機能、および プリント機能内蔵)では印刷中のエラーはプリンタ には表示されますが、本機の画面に表示されないこ とがあります。
- サーバー機器は 10 台まで選択できます。
- サーバー機器の設定についてはサーバー機器の取扱説 明書またはサポートホームページなどをご覧ください。

## DLNA 認定サーバー内の写真の表示/印刷に ついて

- 本機の「ホームネットワーク」で表示できるのは、ホー ムネットワークに接続された DLNA 認定サーバーの JPEG 静止画の写真だけです。
- 現在動作を確認しているサーバーおよび本機対応プ リンタについては、上記の SHARP web ページ内 の AQUOS サポートステーションをご覧ください。
- SD カードスロットをもつサーバーではスロットに SD カードが入っているときだけサーバー機能が動 作する場合があります。また、サーバーに JPEG ファ イルを書き込んでから、サーバーのデータとしてホー ムネットワーク側に提供されるまで数分かかる、ま たは更新設定をしないと反映されない場合がありま す。詳しくはサーバー機器の取扱説明書をご覧くだ さい。
- JPEG 静止画のファイルサイズが大きいとスライド ショーでの写真表示に時間がかかるように感じるこ とがあります。
- DLNA とは、デジタル時代の相互接続性を実現させ るために標準化活動を推進している団体です。 DLNA®、DLNA ロゴおよび DLNA CERTIFIED™ は、Digital Living Network Alliance の商標です。 DLNA®, the DLNA Logo and DLNA CERTIFIED™ are trademarks, service marks, or certification marks of the Digital Living Network Alliance.

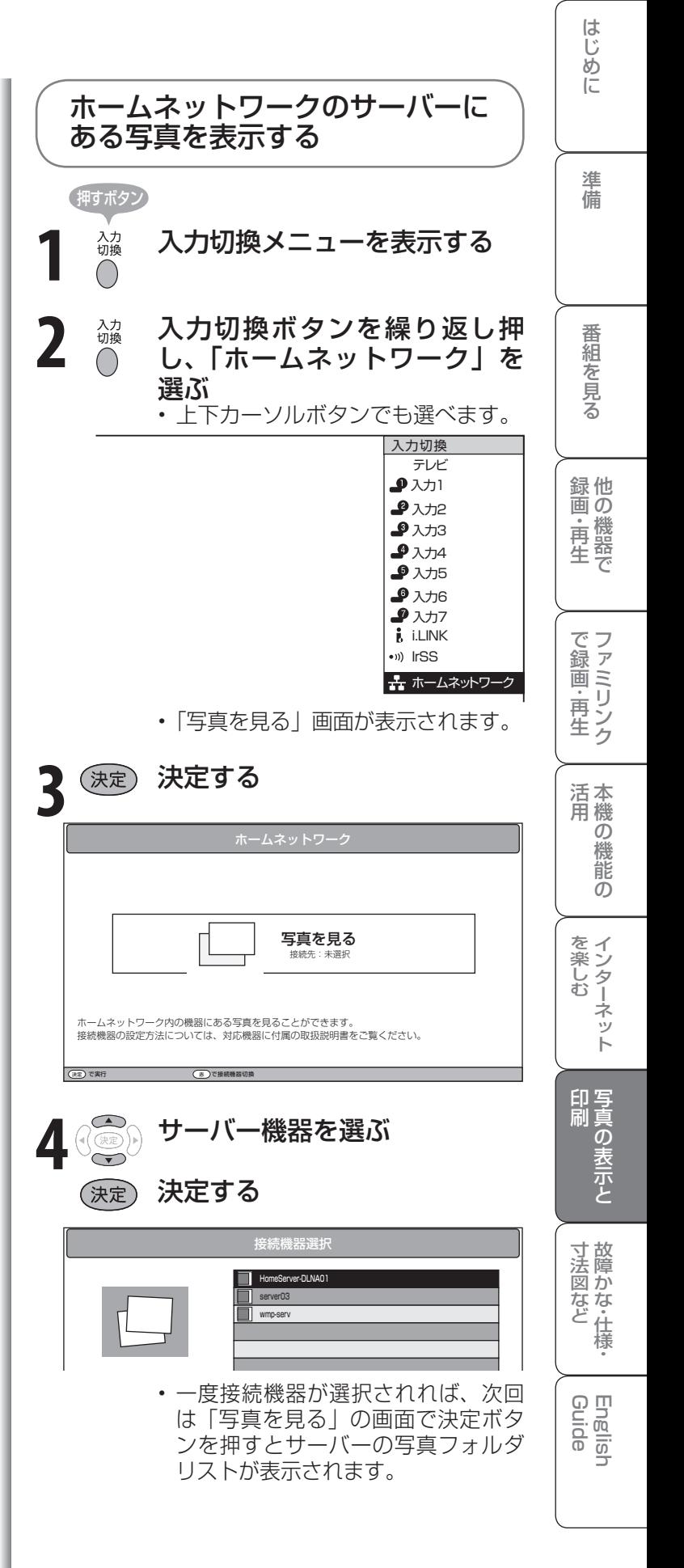

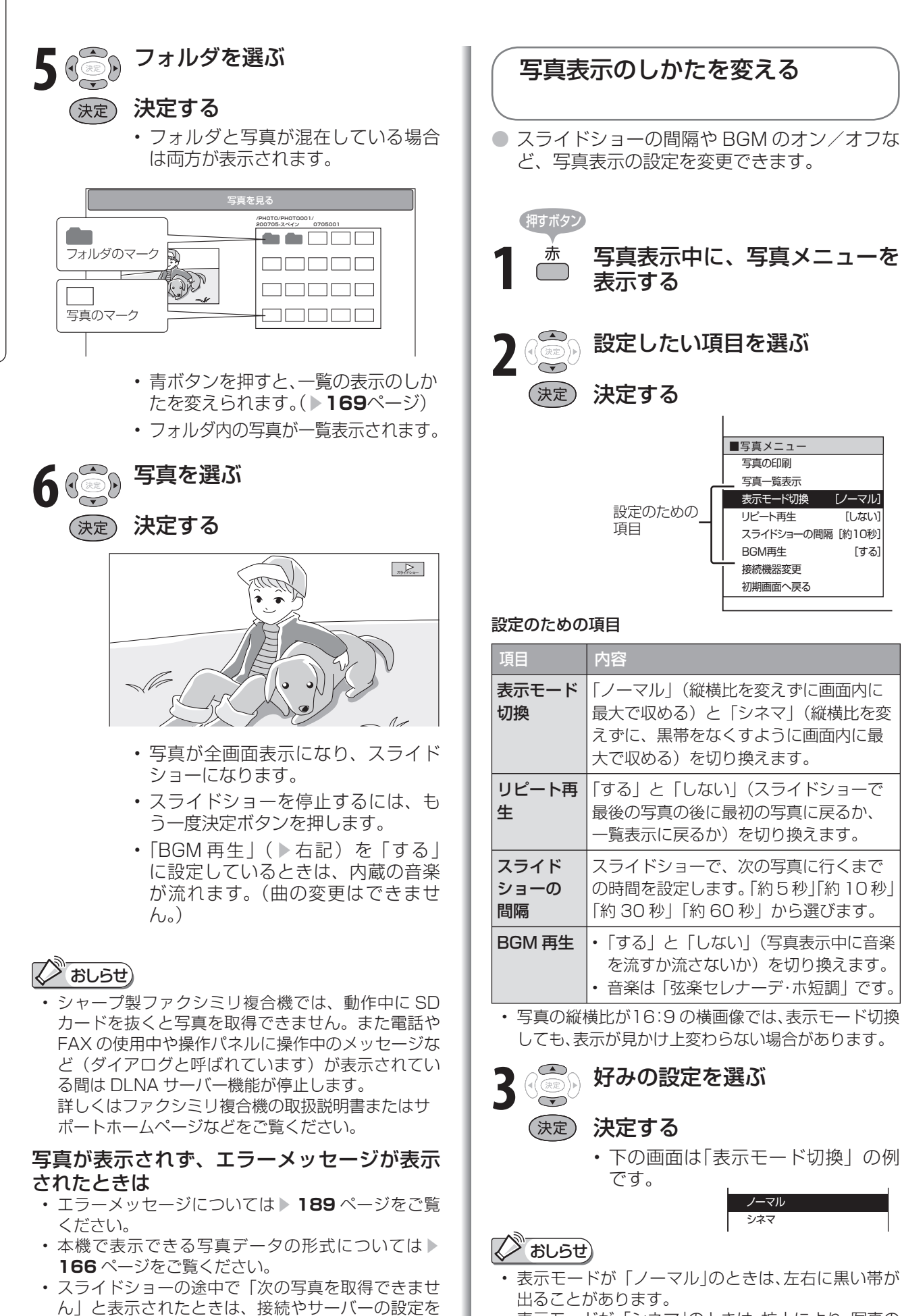

• 表示モードが「シネマ」のときは、拡大により、写真の 一部がはみ出すことがあります。

確認してください。

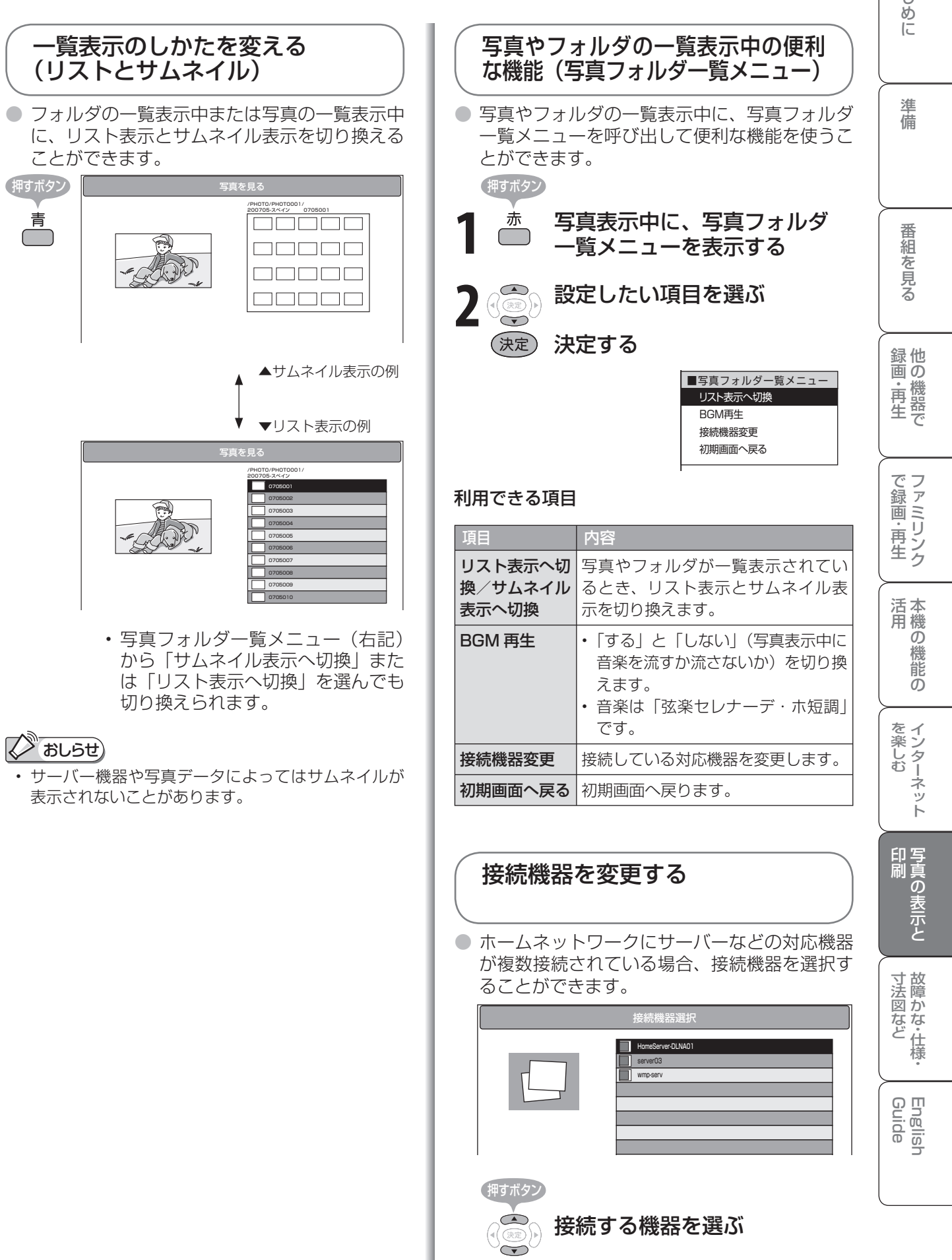

決定する

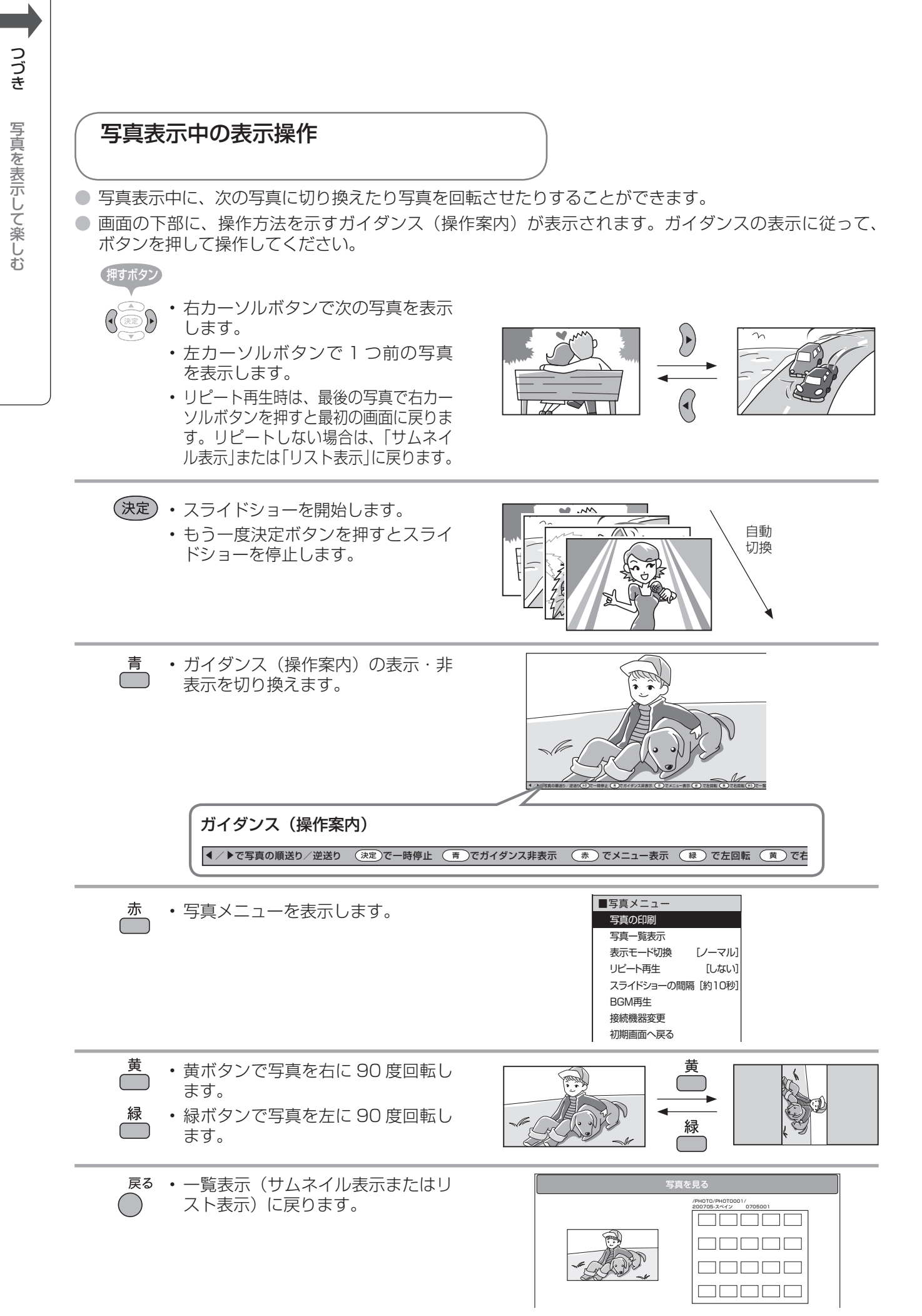

# IrSS™で携帯電話の 写真を楽しむ

● IrSS™ 対応の携帯電話に記録されている静止画を本機で受信し、表示できます。

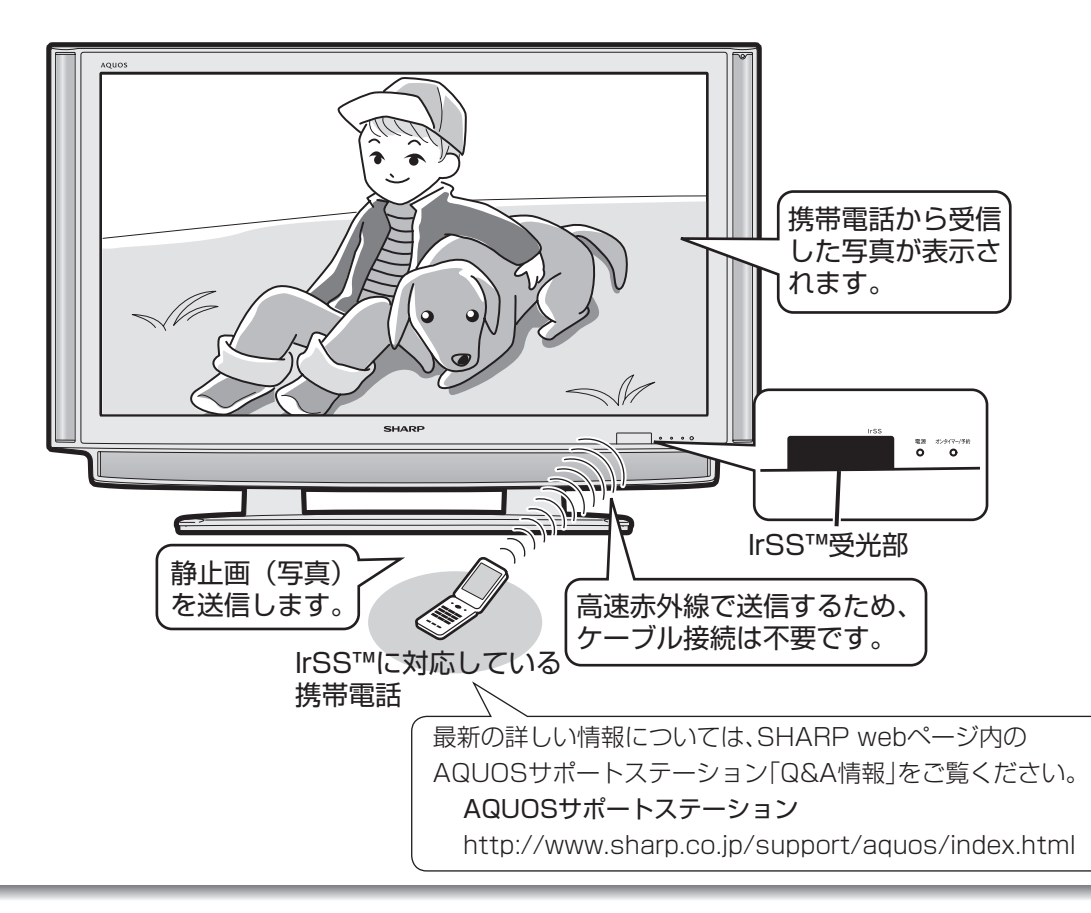

# おしらせ

- 本機で受信できるのは、静止画だけです。
- 携帯電話からの出力が禁止されている静止画は、携 帯電話から送信できません。
- 高速赤外線の送受信は片方向通信です。そのため、 本機が受信できない場合でも、携帯電話の送信は正 常に終了します。
- 本機からは静止画を送信できません。
- 携帯電話の機種によっては、携帯電話本体に挿入し て使うメモリーカード(SD、mini SD、micro SD カードなど)に記録された静止画を送信できないこ とがあります。この場合は、携帯電話の本体メモリー にいったんコピーまたは移動してから送信してくだ さい。なお、画像のサイズ制限でコピーや移動がで きなかったり、携帯電話側でデータ管理情報の更新 をしないと携帯電話から送信できないことがありま す。詳しくは携帯電話に付属の取扱説明書をご覧く ださい。
- IrSS™ とは、IrSimple1.0 準拠の片方向通信機能 Home Appliance Profile です。
- IrSS™ ま た は IrSimpleShot™ は、Infrared Data Association® の商標です。
- 本機には静止画を保存することはできません。チャ ンネル切換や入力切換をしたり、新たな静止画を表 示すると、前に表示していた静止画のデータは本機 から消去されます。

#### 本機が対応している仕様

- 対応データ形式:JPEG ※ 1 ※ 2
- 最大ファイルサイズ:約 3MB
- 最大解像度:4096 × 2160 画素
- ※1 以下の形式に対応しています。 色情報:YUV420、YUV422、ベースラインDCT ( JPEGヘッダーの回転タグは4方向(上、下、右90 度、左90度)に対応しています。)
- ※2 以下の形式は表示できません。 プログレッシブJPEG、ロスレス回転JPEG、グ レースケールJPEG、YUV444(パソコンで加工 した画像に多い)形式のJPEGなど
- これらの制限がありますので、本機に IrSS™ で静止 画を送信する場合、IrSS™ 送信をサポートしている 動作確認機種自体で撮影(作成)された静止画を送 信してください。

## ファミリンク設定時の静止画受信

• IrSS™ 対応の AQUOS レコーダーを本機と HDMI ケーブルで接続している場合に、携帯電話から送信 したデータを IrSS™ 対応の AQUOS レコーダーが 受信すると、その画像がファミリンクを経由して本 機で表示されます。

は

準備

他 録 画の

で 生 画・再

画 ・

の

しゅうしょう アイ・ディスク しゅうしょう しゅうしょう しゅうしょう しゅうしょう しゅうしょう しゅうしゅう しゅうしょう しゅうしゅう しゅうしゅう しゅうしゅう しゅうしゅう しゅうしゅう しゅうしゅう

・仕 寸 法 図 な ど

Guide English

# 携帯電話※から静止画を受信する

※ IrSS™ 対応の携帯電話

電源 画面表示 画面サイズ AQUOS.jp  $\circ \circ \circ$ CATV 3桁入力 i.LINK 3 5 6  $\overline{\mathcal{A}}$ 8 Q  $10<sub>0</sub>$ 放送切換 地上A 地上D BS  $\overline{\text{CS}}$ 入力<br>切換 ÷  $\triangle$ 消音 選局 音量  $\left($  $\sim$  $\overline{d}$ (裏番組 番組表) 番組情報  $\times$  –  $\sqrt{2}$ (決定) 終了 戻る 黄 青 赤 緑 **AQUOS SHARP** 

<sup>ふ</sup>☆ 入力切換メニューを表示する<br>◎ 。<br>《<sub>》</sub> 入力切換ボタンを繰り返し押し、<br>《) 「IrSS」を選ぶ 「IrSS」を選ぶ • 上下カーソルボタンでも選べます。 • IrSS™ のスタンバイ画面が表示されます。 入力切換 テレビ ●入力1  $9<sub>λ/2</sub>$  $\mathbf{P}$ 入力3  $\bullet$   $\lambda$ th4 **i.** i.LINK  $\bullet$ )) IrSS ■■ ホームネットワーク  $\bullet$   $\lambda$   $\overline{15}$  $\mathbf{D}$ 入力7  $\bullet$   $\lambda$ 力6 **Irss** IrSSに対応した送信機器から、 画面右下の受光部へ向けて 写真データを送信してください。 **2** 携帯電話を操作して、送信したい静止画 を選択し、送信する • 下図で示す範囲から送信してください。 押すボタン 15° 15° 15° 15° IrSS™受光部 携帯電話の赤外線発光部の位置や 送信操作については、携帯電話の 取扱説明書でご確認ください。 受光部から約2m以内 (設置環境や低温の場合、 および使用する送信機器に よっては、距離2mで受信 できない場合があります。 その場合は近づけてお使 いください。) 携帯電話の赤外 線発光部をでき るだけまっすぐ 向き合うように します。 メニューから「送信」を選ぶ機種の送信のしかた • 送信したい静止画を選んだ後に、メニュー項目から 「送信」を選んで送信します。 IrSS™ボタンで送信する機種の送信のしかた • 送信したい静止画を選んだ後に、IrSS™ボタンを押 して送信します。(しばらく押しつづけると送信す る機種もあります。)

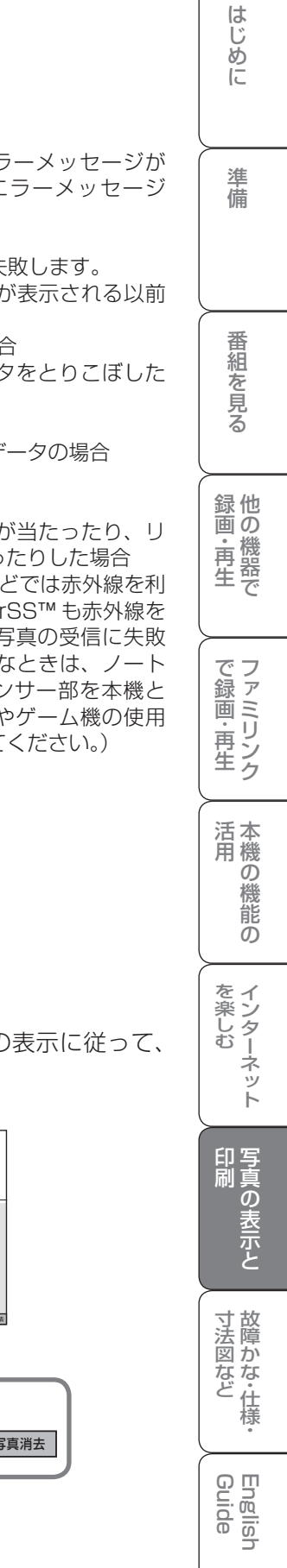

# **3** 本機で静止画を受信する

- 本機が受信を始めると、「受信中」 を示すメッセージが表示されます。
- ガイダンスを非表示にすると、「受 信中」のメッセージの表示場所が画 面下部に移動します。
- 受信中に戻るボタンまたは終了ボタ ンを押すと、受信スタンバイ画面に 戻ります。

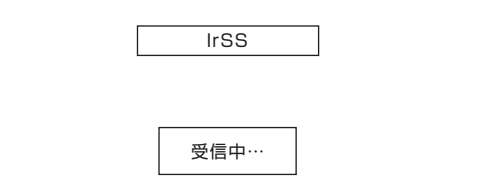

- 数秒後に静止画が表示されます。
- 携帯電話から続けて静止画を送信す ると、受信の完了とともに静止画が 切り換わります。前の静止画に戻し たいときは、手順 **2** からやり直し てください。
- 本機には静止画を保存できません。

# **2 おしらせ)**

# 受信に失敗したときは

- 受信に失敗したときは、画面にエラーメッセージが 表示されます。(IrSS™ に関するエラーメッセージ ▶ 187 ページ)
- 次のような場合は、赤外線受信に失敗します。
	- 本機に、IrSS™ スタンバイ画面が表示される以前 に静止画を送信した場合
	- データが IrSS™ の規格以外の場合
- 距離が遠すぎるなど、受信データをとりこぼした 場合
- 受信が途切れた場合
- 本機が対応している仕様以外のデータの場合
- 写真データが大きすぎる場合
- 写真データが壊れている場合
- 通信中に直射日光などの強い光が当たったり、リ モコン操作による赤外線が当たったりした場合 (一部のノート PC やゲーム機などでは赤外線を利 用するものがあります。本機の IrSS™ も赤外線を 使用するため、その影響により写真の受信に失敗 する場合があります。そのようなときは、ノート PC やゲーム機本体や赤外線センサー部を本機と 離して設置するか、ノート PC やゲーム機の使用 を終えてから再度写真を送信してください。)

# 写真表示中の表示操作

- 本機のリモコンで、受信した静止画を回転するなどの操作ができます。
- 画面の下部に、操作方法を示すガイダンス(操作案内)が表示されます。ガイダンスの表示に従って、 ボタンを押して操作してください。

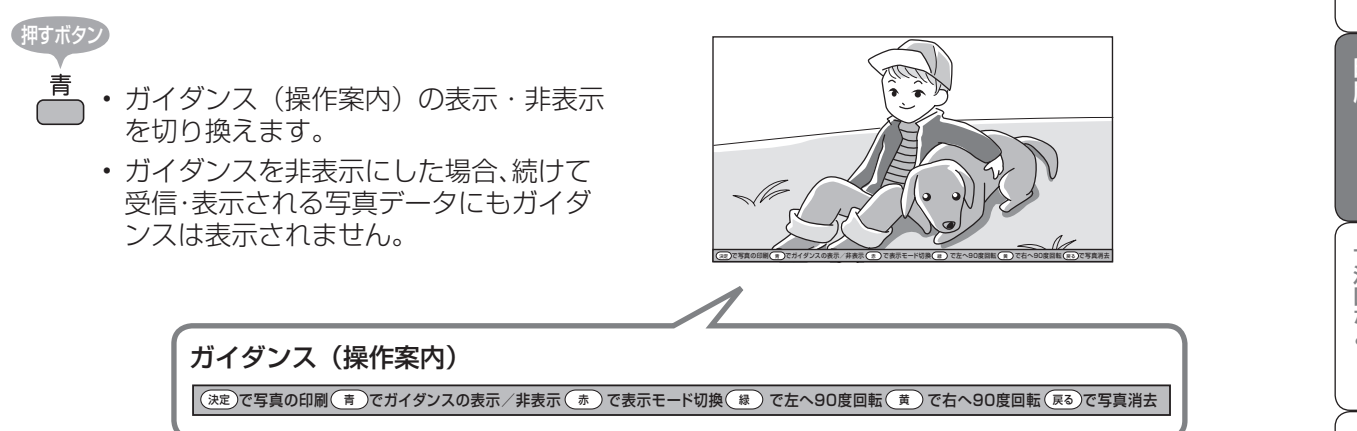

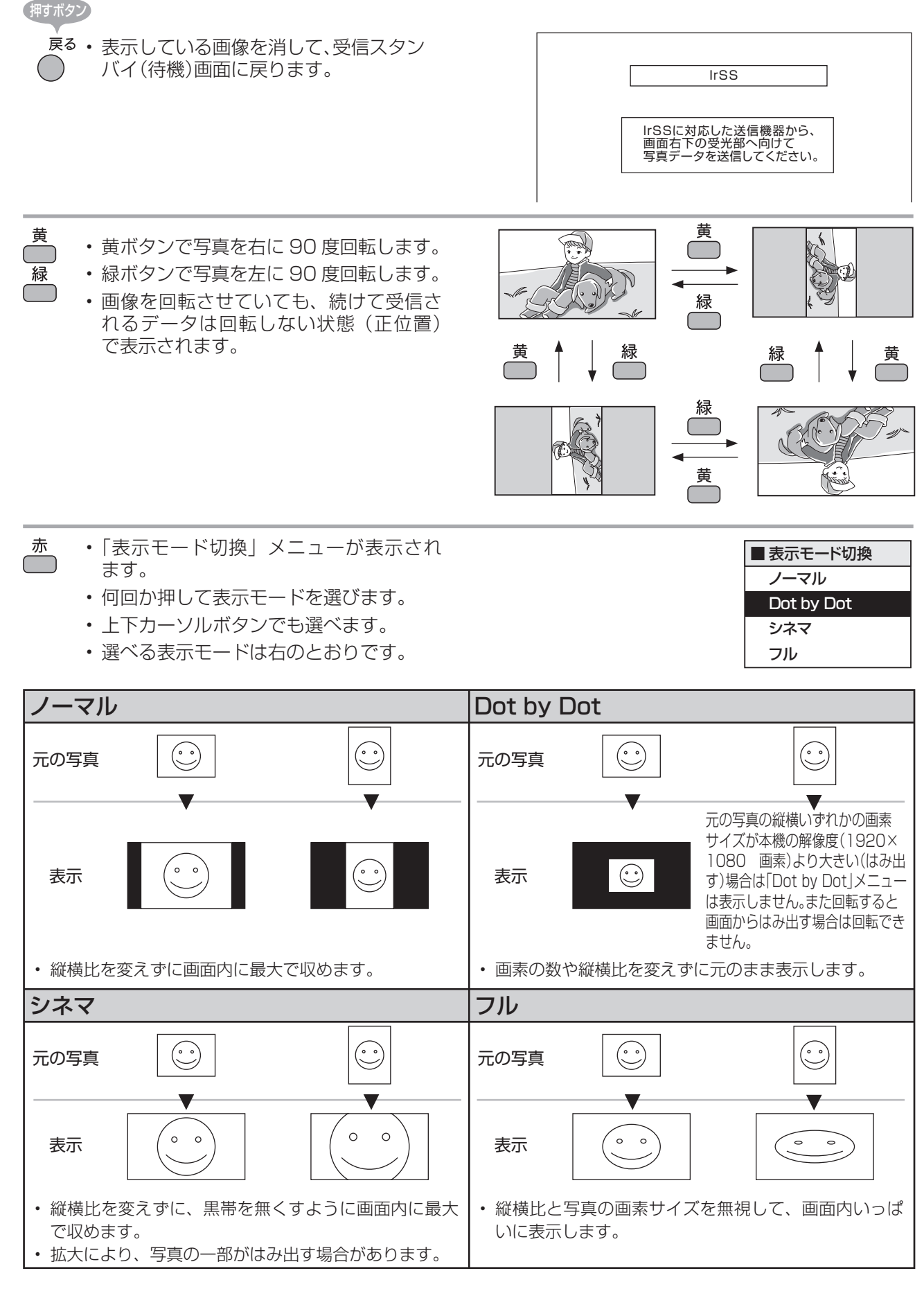

• 写真の縦横比が16:9 の横画像では、表示モード切換しても、表示が見かけ上変わらない場合があります。

# 表示した写真を印刷する

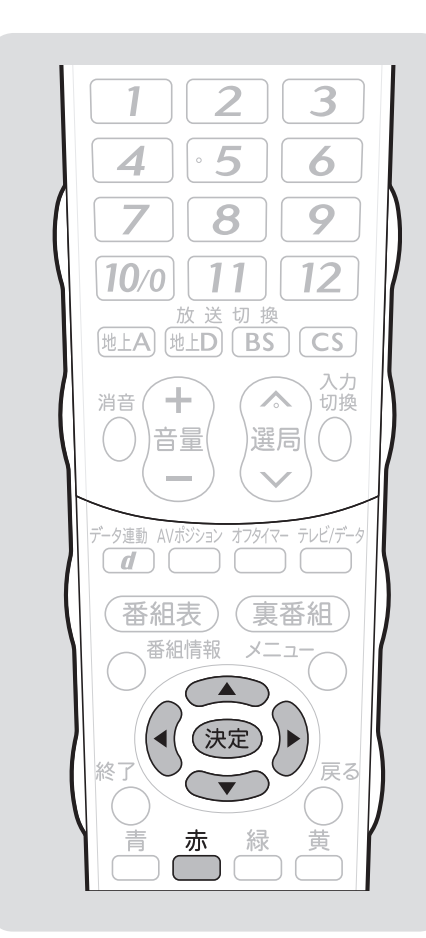

# あしらせ)

- 対応プリンタにはホームネットワーク 接続するための設定が必要です。詳しく はプリンタの取扱説明書またはサポー トホームページなどをご覧ください。
- 本機対応プリンタの動作確認機種の最 新情報については、SHARP web ペー ジ内のAQUOS サポートステーション をご覧ください。

AQUOS サポートステーション http://www.sharp.co.jp/support/ aquos/index.html

• 印刷に使うプリンタを指定する場合や 印刷に使うプリンタを変更する場合 は、印刷設定画面で「プリンタ選択」 を選んで決定します。プリンタ選択画 面で、プリンタを選んで決定します。

## 対応プリンタ名が表示されないと きは

• 対応プリンタの電源が入っているか、 対応プリンタにIP アドレスが設定され ているかを確認してください。

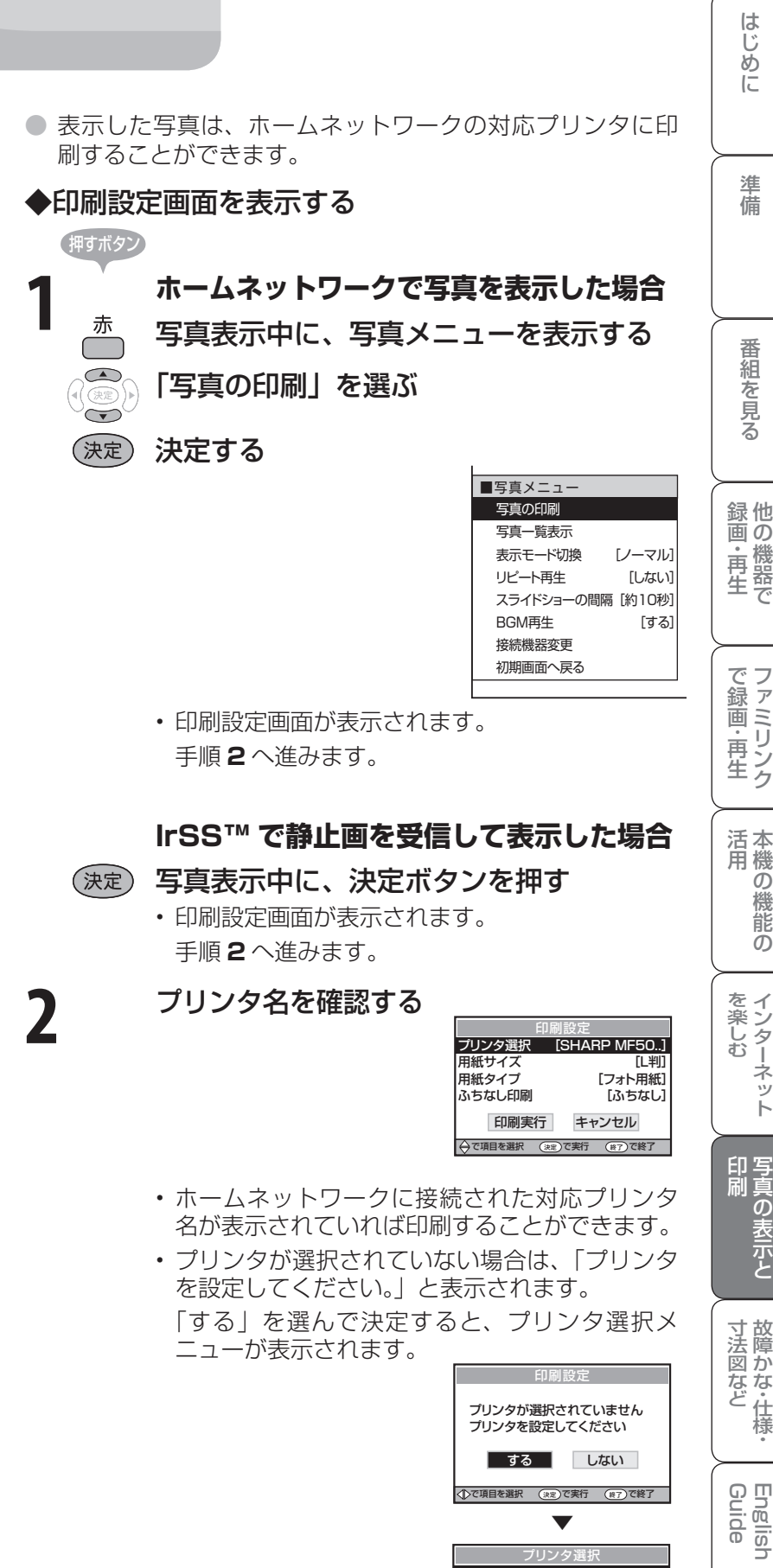

 使用するプリンタを選んで決定すると、印刷設 定画面に戻ります。

SHARP UX-MF70CL SHARP UX-MF70CW SHARP UX-MEROCL SHARP UX-MF80CW

→ で項目を選択 (区る)で前の画面に戻る (終了)で終了

プリンタ選択

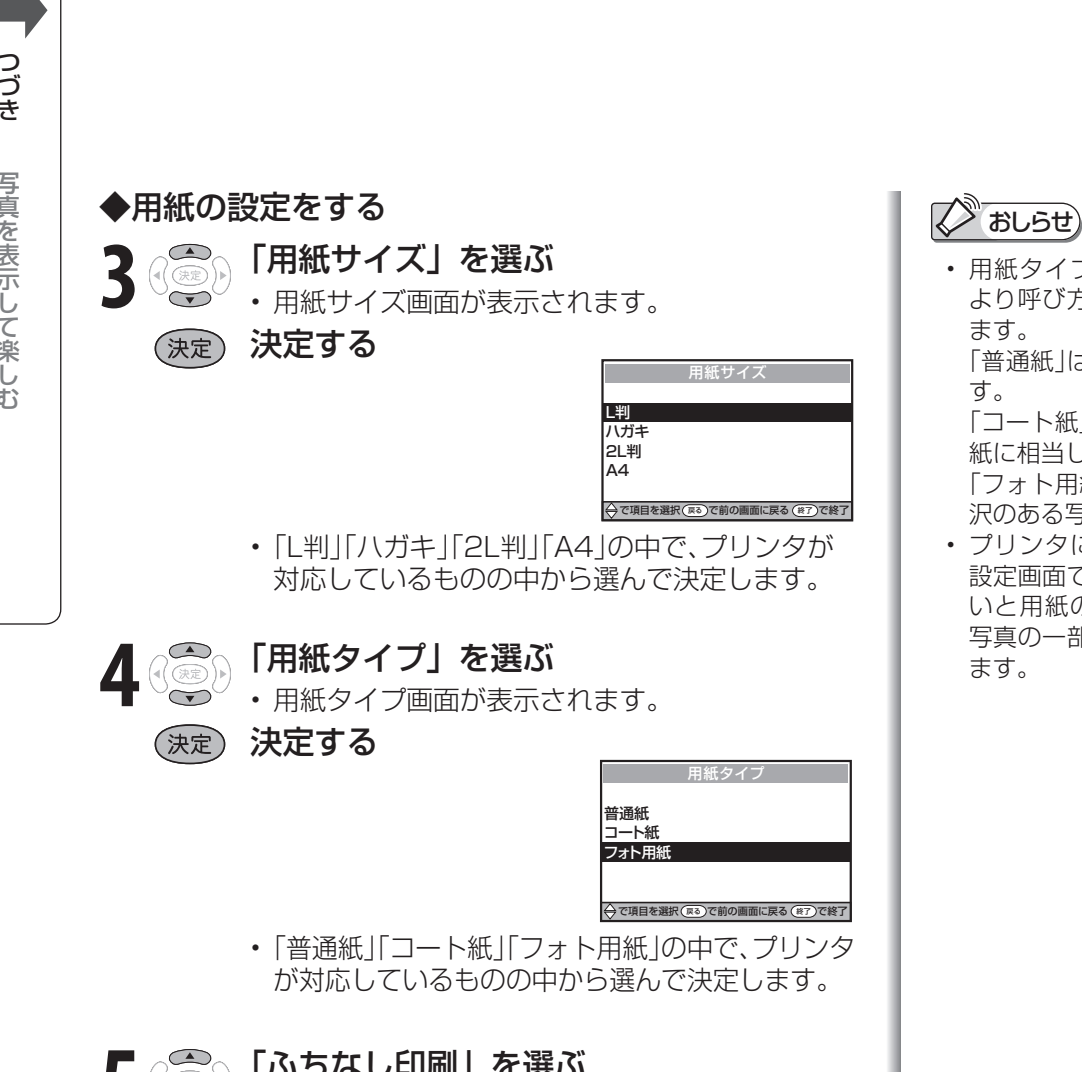

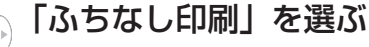

• ふちなし印刷画面が表示されます。

# 決定する

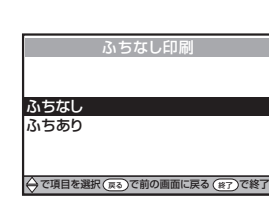

 $\overline{\Theta}$ で項目を選択 ( $\overline{\kappa}$ る)で前の画面に戻る ( $\overline{\kappa}$ 

<u>用紙タイフ</u>

L判<br>ハガキ 2L判 A4

普通紙 コート紙 フォト用紙

で項目を選択(戻る)で前の画面に戻る (終了)で終了

用紙サイズ

- 「ふちなし」「ふちあり」のどちらかを選んで決 定します。
- ふちなし印刷が不可能な場合は、「ふちなし」は 選べません。

# ◆印刷する

(決定

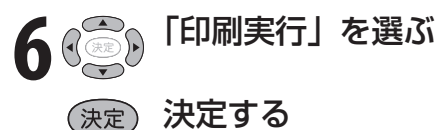

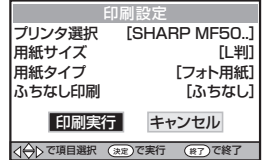

- 「この写真の印刷を受け付けました」という表示 が出て、印刷が実行されます。
- 印刷中に選局や入力切換をすると印刷が完了し ないことがありますので、「この写真の印刷を受 け付けました」の表示が消えるまでお待ちくだ さい。

• 用紙タイプ、用紙サイズはプリンタに より呼び方が本機と異なる場合があり ます。

「普通紙」はコピー用紙などに相当しま す。

 「コート紙」はつや消しのある写真用用 紙に相当します。

- 「フォト用紙」は写真印画紙のような光 沢のある写真用用紙に相当します。
- プリンタにセットされた用紙と、印刷 設定画面での用紙設定が一致していな いと用紙の一部にのみ印刷されたり、 写真の一部のみ印刷される場合があり ます。

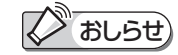

• 印刷に失敗したときは、画面にエラー メッセージが表示されます。(ホーム ネットワークに関するエラーメッセー ジ ▼**189** ~ **190** ページ)

# こんなときは

ページ

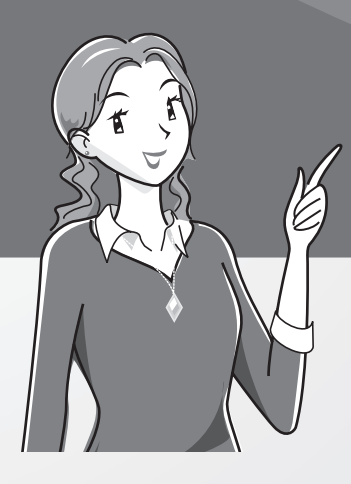

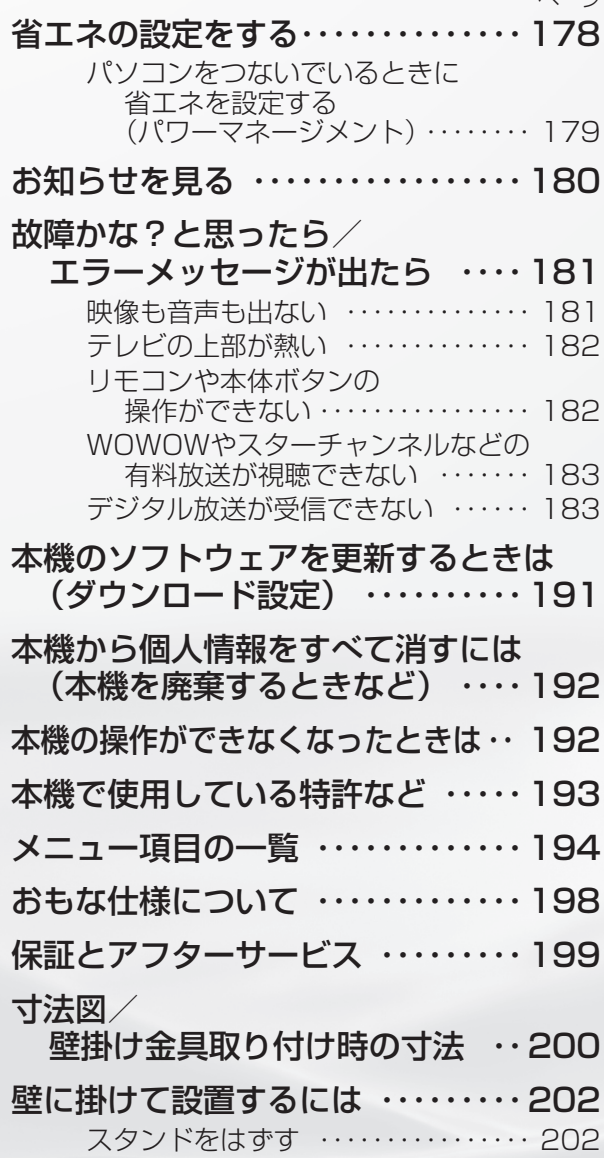

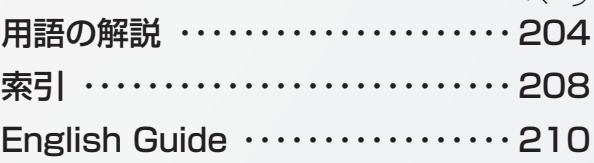

ページ

Switching the Display Language to English (メニューなどの言語を英語にする) ・・・・ 213

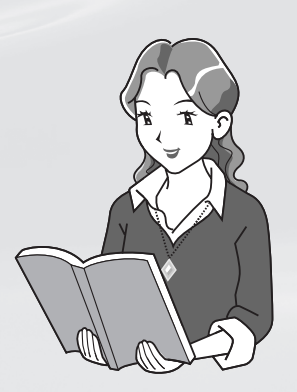

# 省エネの設定をする

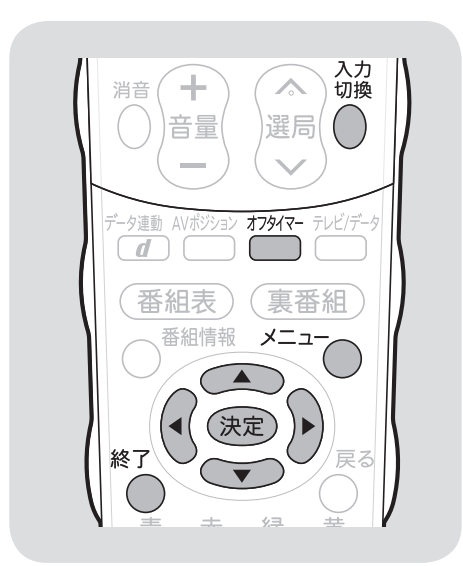

# 指定した時間後に電源を切る (オフタイマー)

- テレビを見ながらお休みになるときなどに便利 です。 押すボタン
	- オフタイマー 繰り返し押してオフタイマーを 設定する
		- 押すごとに次のように画面の表示が 変わります。

—2時間00分←1時間30分 ← →切――→ 0時間30分― 2時間30分 1時間00分

• オフタイマーの残り時間が 5 分に なると、残り時間が画面左下に表示 されます。

● メニューを表示して設定することもできます。

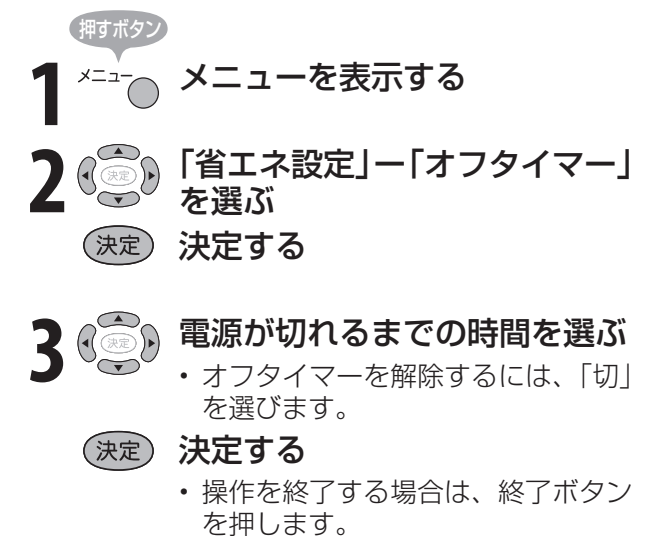

オフタイマーの残り時間を確認するには

かや オフタイマーの残り時間を確認 する • オフタイマーがすでに設定されてい る場合は、オフタイマーの残り時間 が表示されます。 押すボタン

- しばらくすると表示が消えます。
- 残り時間が表示されている間は、オフ タイマーボタンを押さないでくださ い。残り時間が変わってしまいます。

放送終了後に電源を切る (無信号オフ)

● 放送終了後など、番組が映らない状態になると、 約 15 分後に電源が切れるように設定できます。

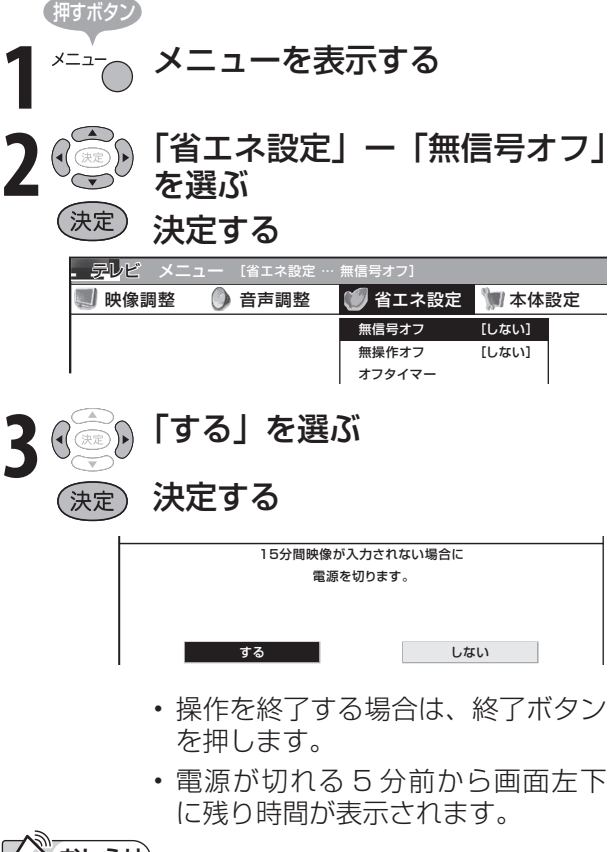

# おしらせ

# 無信号オフ機能について

- 工場出荷時は「しない」に設定されています。
- 放送が終了しても、他局の放送やその他の電波が混 入するときや、ブルーバックなどのビデオ信号が入 力されているときは、正しく動作しない場合があり ます。
- 放送電波の状態などにより、番組を見ているときに 無信号オフ機能が働いて電源が切れる場合は、設定 を「しない」にしてください。
- 入力 7 のときは、「パワーマネージメント」の設定 となります。( ▼**179** ページ)

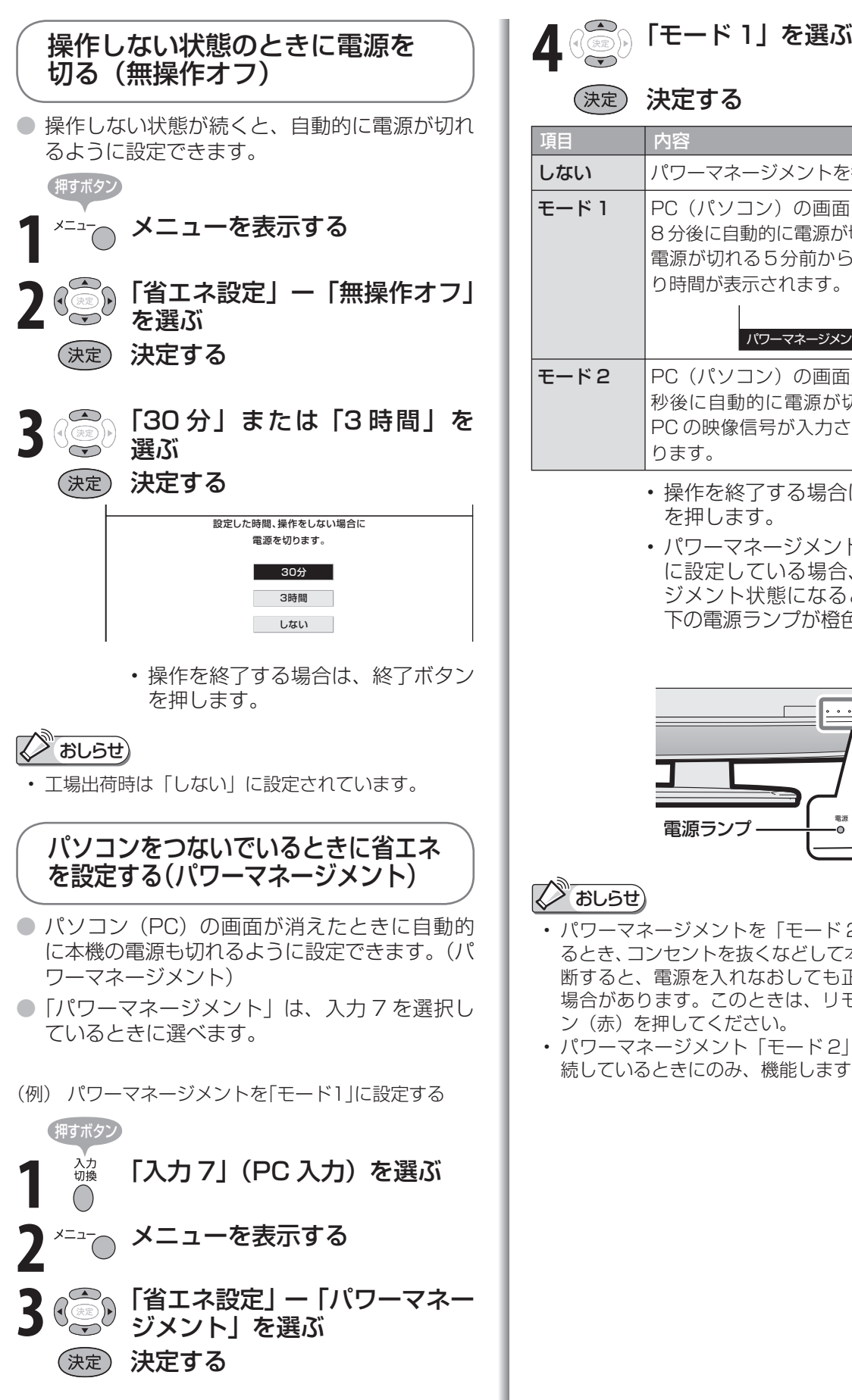

は (決定) 決定する 準備 項目 内容 **しない ノパワーマネージメントを行いません。** モード 1 PC (パソコン)の画面が消えると、約 8 分後に自動的に電源が切れる機能です。 電源が切れる5分前から、画面左下に残 り時間が表示されます。 パワーマネージメント 残り 5分 モード2 |PC (パソコン)の画面が消えると、8 秒後に自動的に電源が切れる機能です。 他 録 画の PC の映像信号が入力されると電源が入 画・再 ります。 で 生 • 操作を終了する場合は、終了ボタン を押します。 • パワーマネージメントを「モード 2」 に設定している場合、パワーマネー 画 ・ジメント状態になると、本体前面右 下の電源ランプが橙色に点灯します。 . . . . オンタイマー/予約 明るさセン! 電源ランプ ື°້ດ ີ໐ -ō しゅうしょう アイ・ディスク しゅうしょう しゅうしょう しゅうしょう しゅうしょう しゅうしょう しゅうしゅう しゅうしょう しゅうしゅう しゅうしゅう しゅうしゅう しゅうしゅう しゅうしゅう しゅうしゅう 2 おしらせ) • パワーマネージメントを「モード 2」に設定してい るとき、コンセントを抜くなどして本機の電源をしゃ 断すると、電源を入れなおしても正常に動作しない 場合があります。このときは、リモコンの電源ボタ ン(赤)を押してください。 • パワーマネージメント「モード 2」は、アナログ接 続しているときにのみ、機能します。 Guide English

機 能 の ● 受信契約した放送局から視聴者に向けて発信されるメッセージを見たり、B-CAS カード番号 などが確認できます。

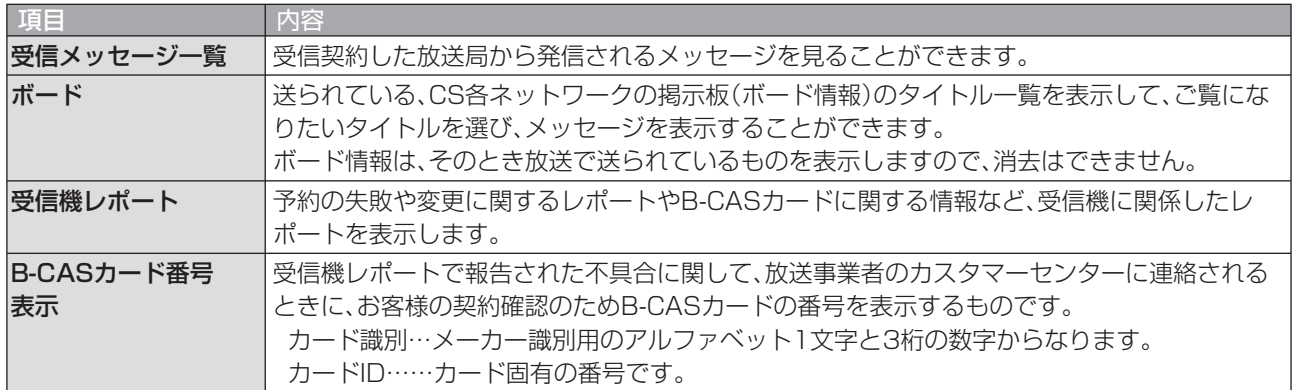

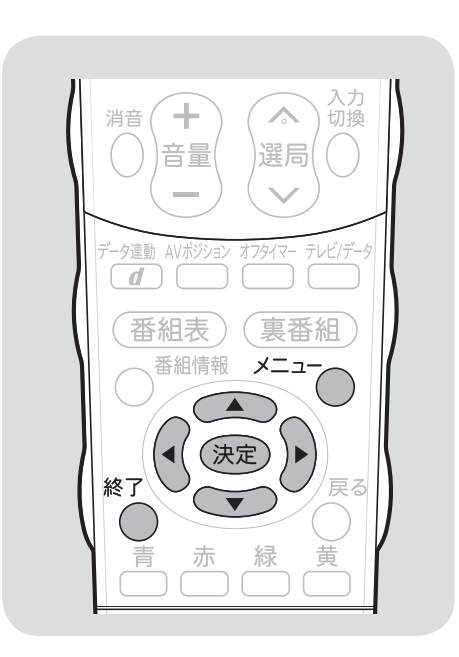

押すボタン **1** メニューを表示する **2** 「お知らせ」を選ぶ **3** 見たい項目を選ぶ (決定) 決定する ■ 機能切換 ※ デジタル設定 ■ お知らせ |<br>|受信メッセージ一覧 ボード 受信機レポート B-CASカード番号表示 • 項目によっては、この後ネットワーク(放送の 種類)を選ぶ手順になります。 **(全)見たい情報を選ぶ**<br>(一) 決定する (決定)

(例)「ダウンロード成功のお知らせ」を見る

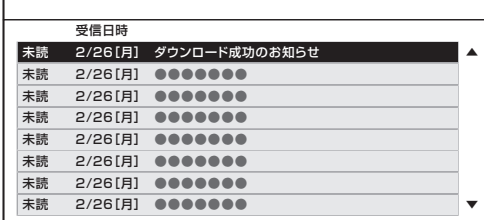

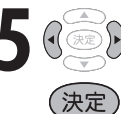

# 5 ( 3 情報の内容を確認する

- ページを切り換えるときは「一覧へ」「前へ」「次 へ」などを選び、決定ボタンを押します。
- 画面に従って操作してください。
- 操作を終了する場合は、終了ボタンを押します。

画面右上のチャンネルサインに「お知

おしらせ

らせ」と表示されます。未読の受信メッ セージをすべて表示すると、「お知ら せ」の表示が消えます。 • 受信機レポートの表示中、左右カーソ

• 未読の受信メッセージがある場合は、

- ルボタンで「消す」を選んで決定ボタ ンを押すと、その受信機レポートが消 去されます。
- 受信機レポートに「予約時に指定され た i.LINK 機器が使えませんでした。」 という表示が出た場合は、i.LINK 機 器の接続を見直してください。(▶ **118**・**122** ページ)
## 故障かな?と思ったら/エラーメッセージが出たら

#### • 次のような場合は故障でないことがありますので、修理を依頼される前にもう一度お調べください。 なお、アフターサービスについては「保証とアフターサービス」(▶199ページ)をご覧ください。

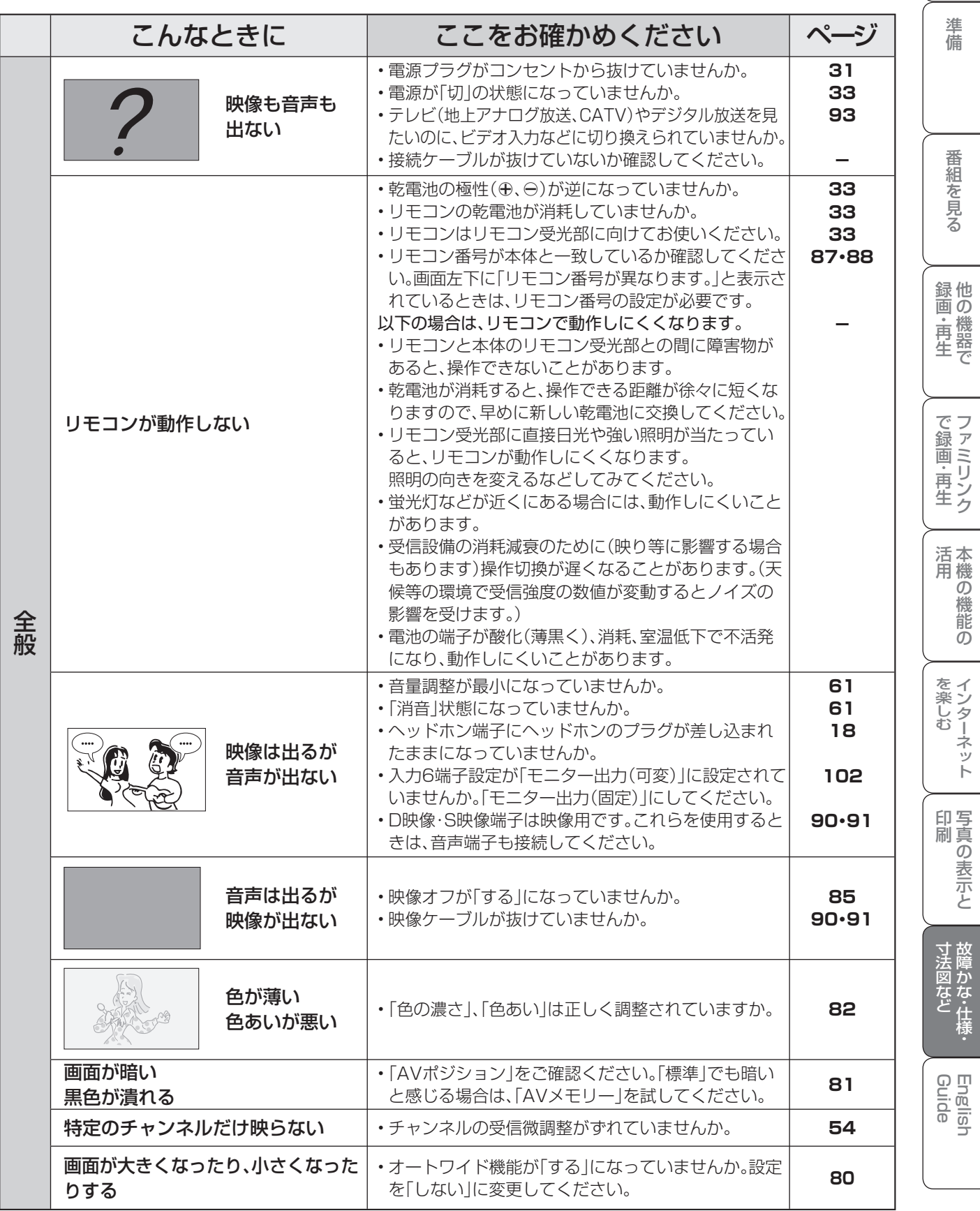

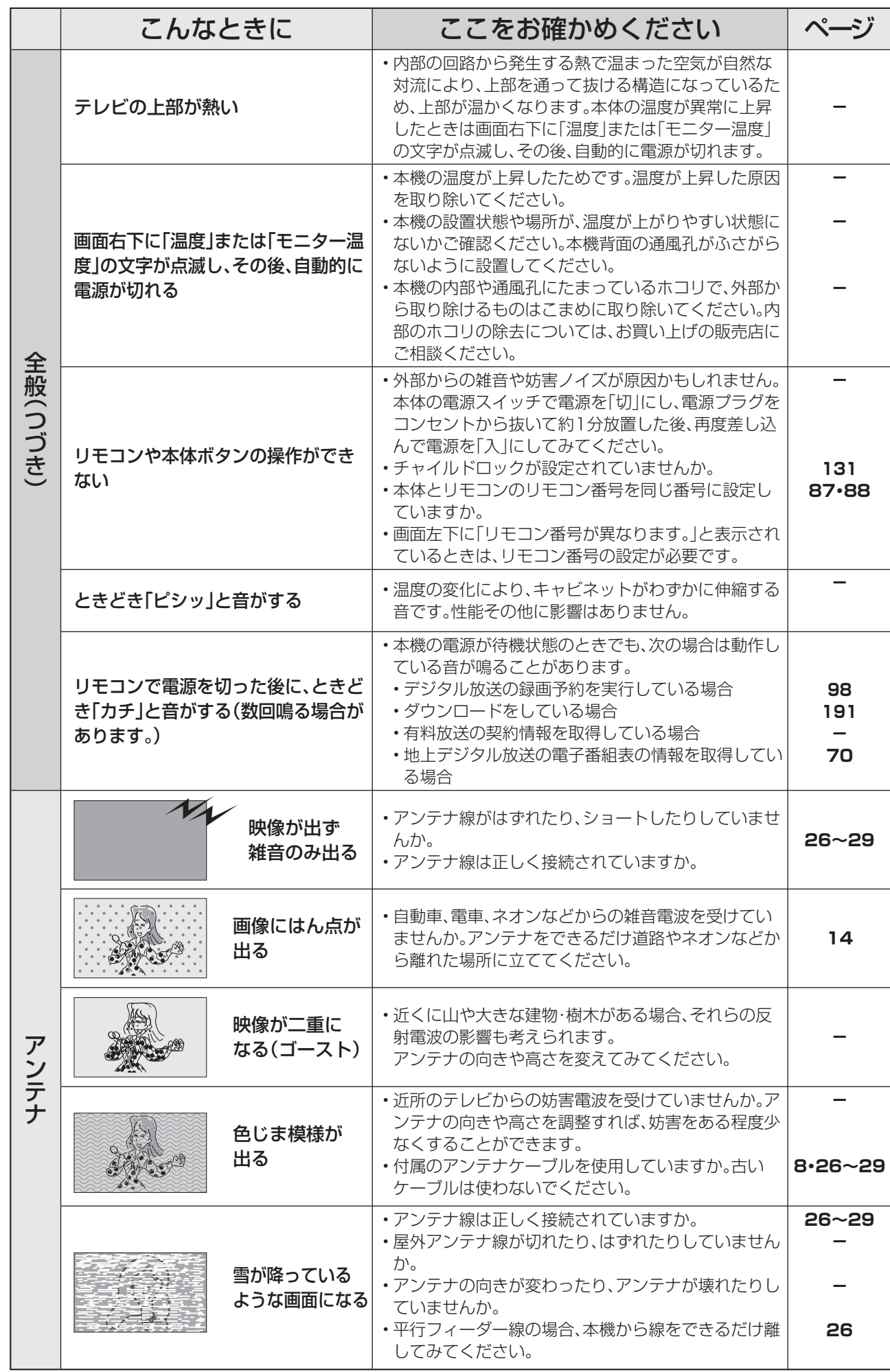

 $\rightarrow$ 

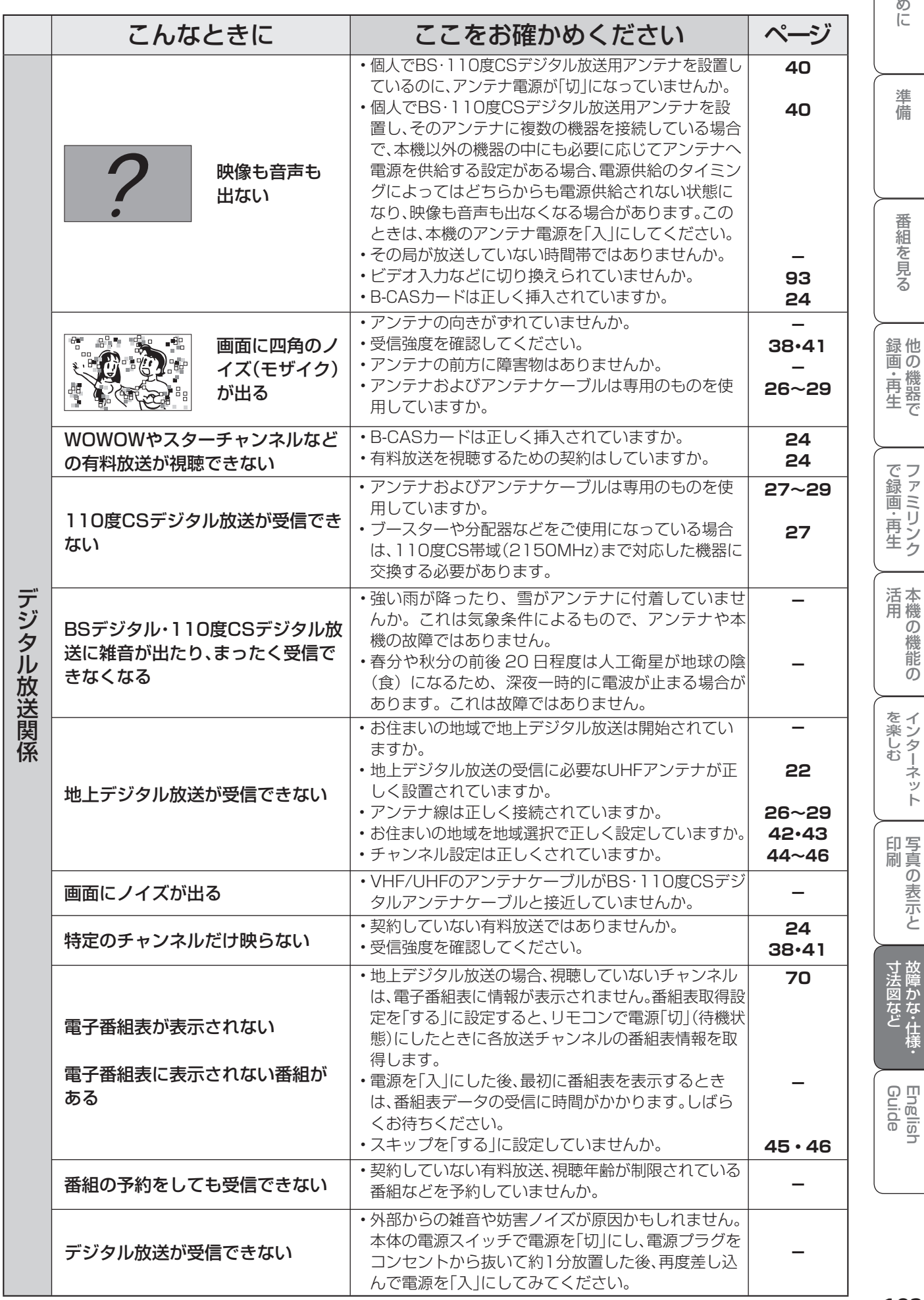

次のページに続く ア

**183**

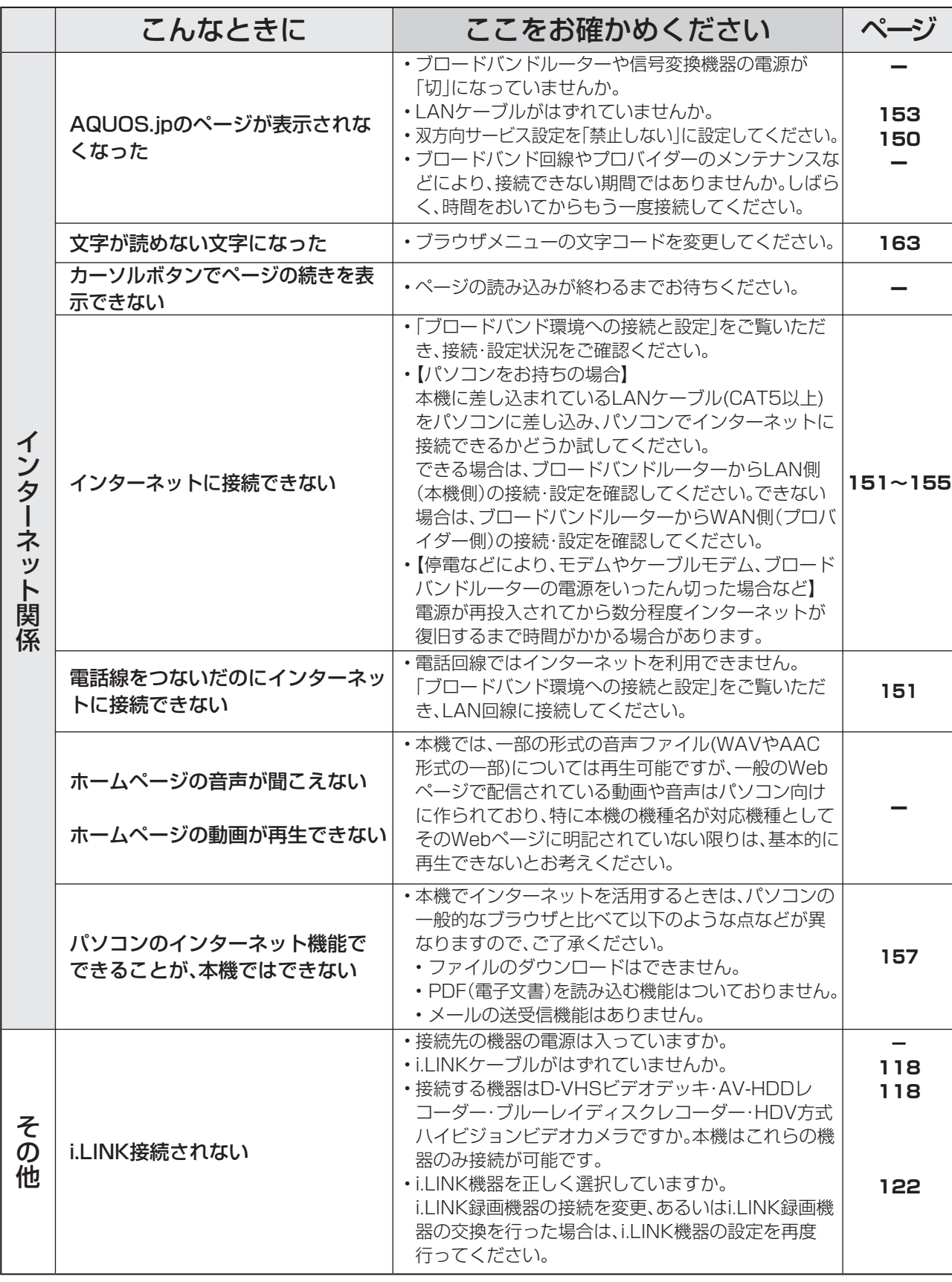

#### おしらせ) 停電時に設定が保持されている項目と設定が解除される項目

- テレビにおける設定内容(メニュー内設定項目、音量など)は保持されます。
- 番組予約(視聴予約/録画予約)が、予約動作開始時刻を経過しているときは消去されます。
- 時刻設定は消去されます。デジタル放送が受信できないなど、時刻の自動設定がされないときは、メニューの「本体 設定」-「時計設定」-「時刻設定」で設定してください。(時刻が合っていないときは(時刻設定) ▶ 77 ページ) • 停電前が下記の状態のものは解除されます。
- ・静止画 ・オフタイマー ・消音(消音ボタンによる) ・デジタル固定 ・映像オフ ・2 画面

**184**

## ■B-CASカードや放送の受信・視聴に関するエラーメッセージ

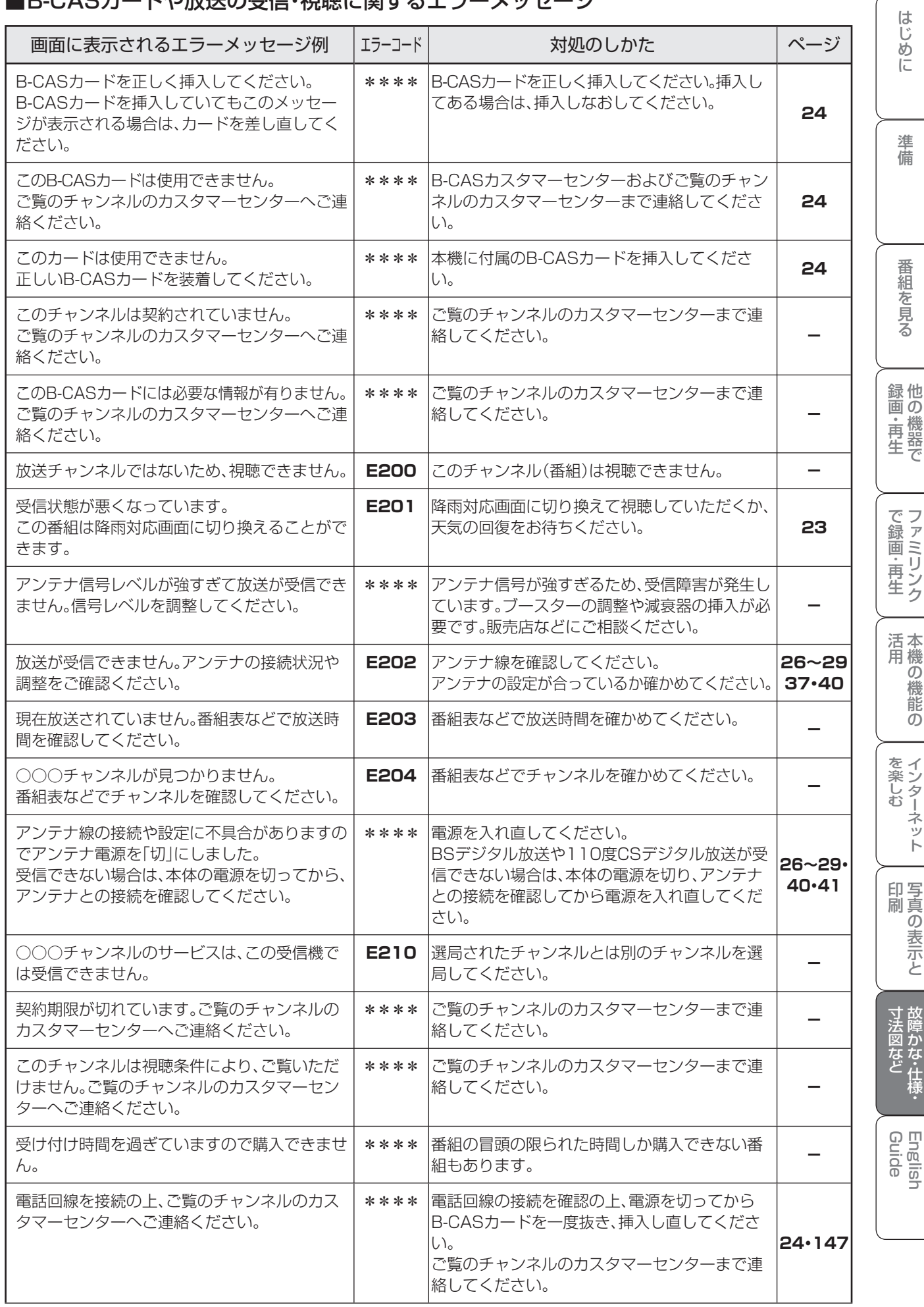

**185** |次のページに続く ア

 $\left($ 

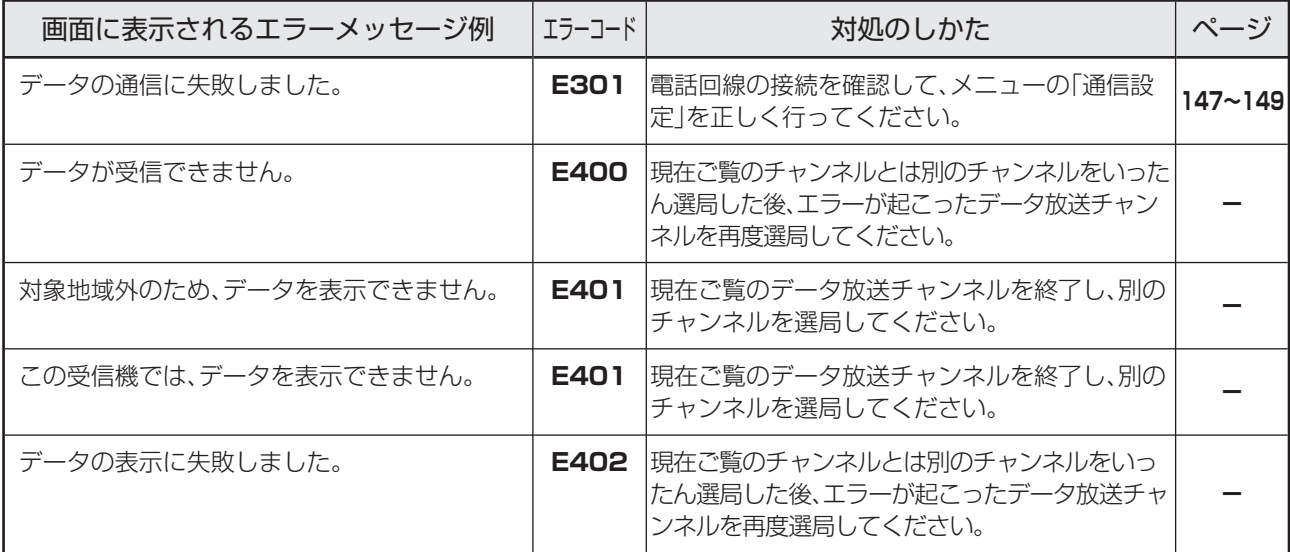

### ■アンテナ受信強度に関するエラーメッセージ

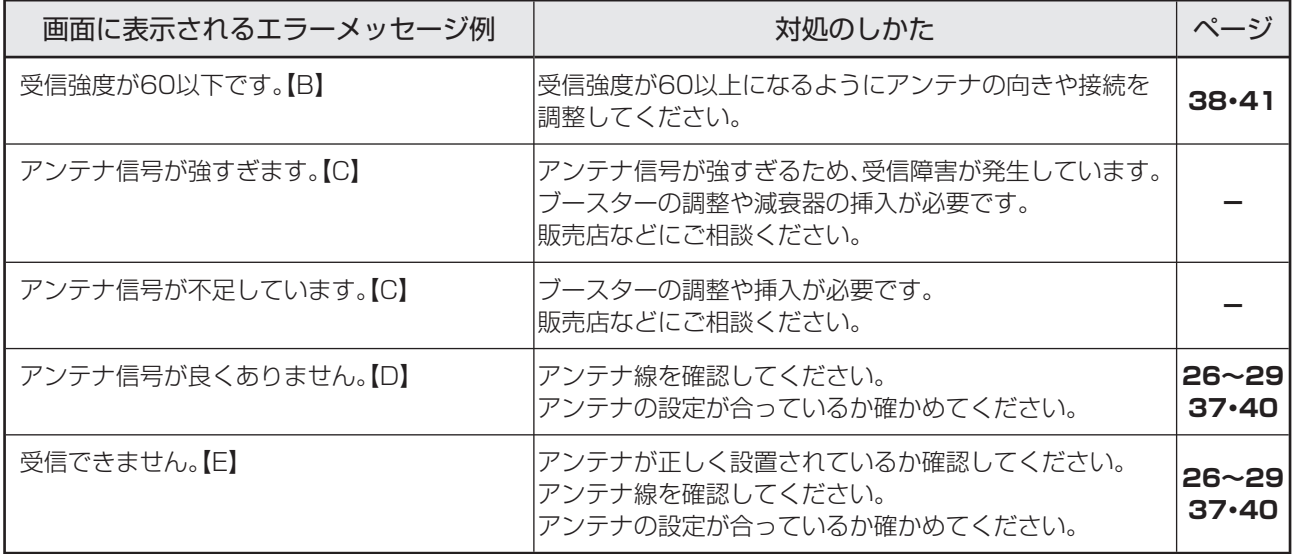

### ■i.LINKに関するエラーメッセージ

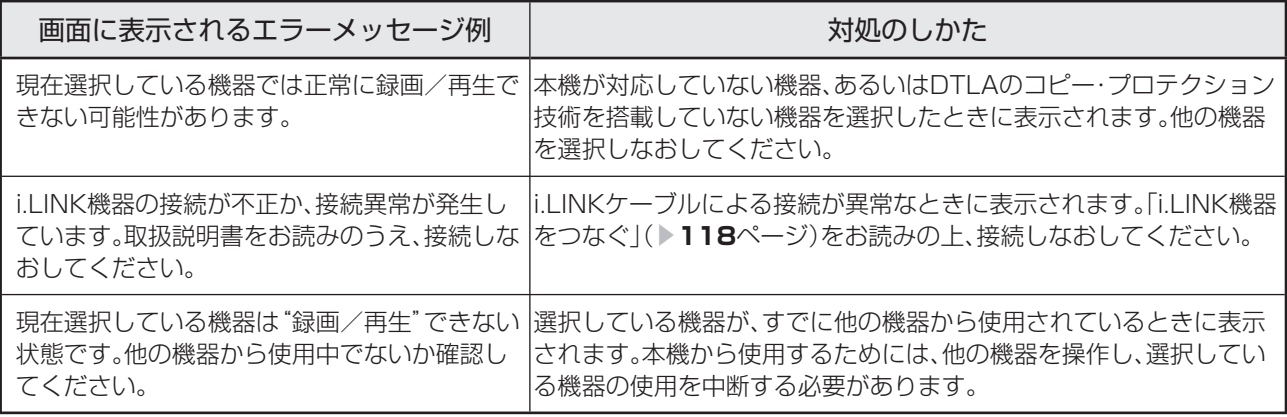

### ■ 双方向通信に関するエラーメッセージ

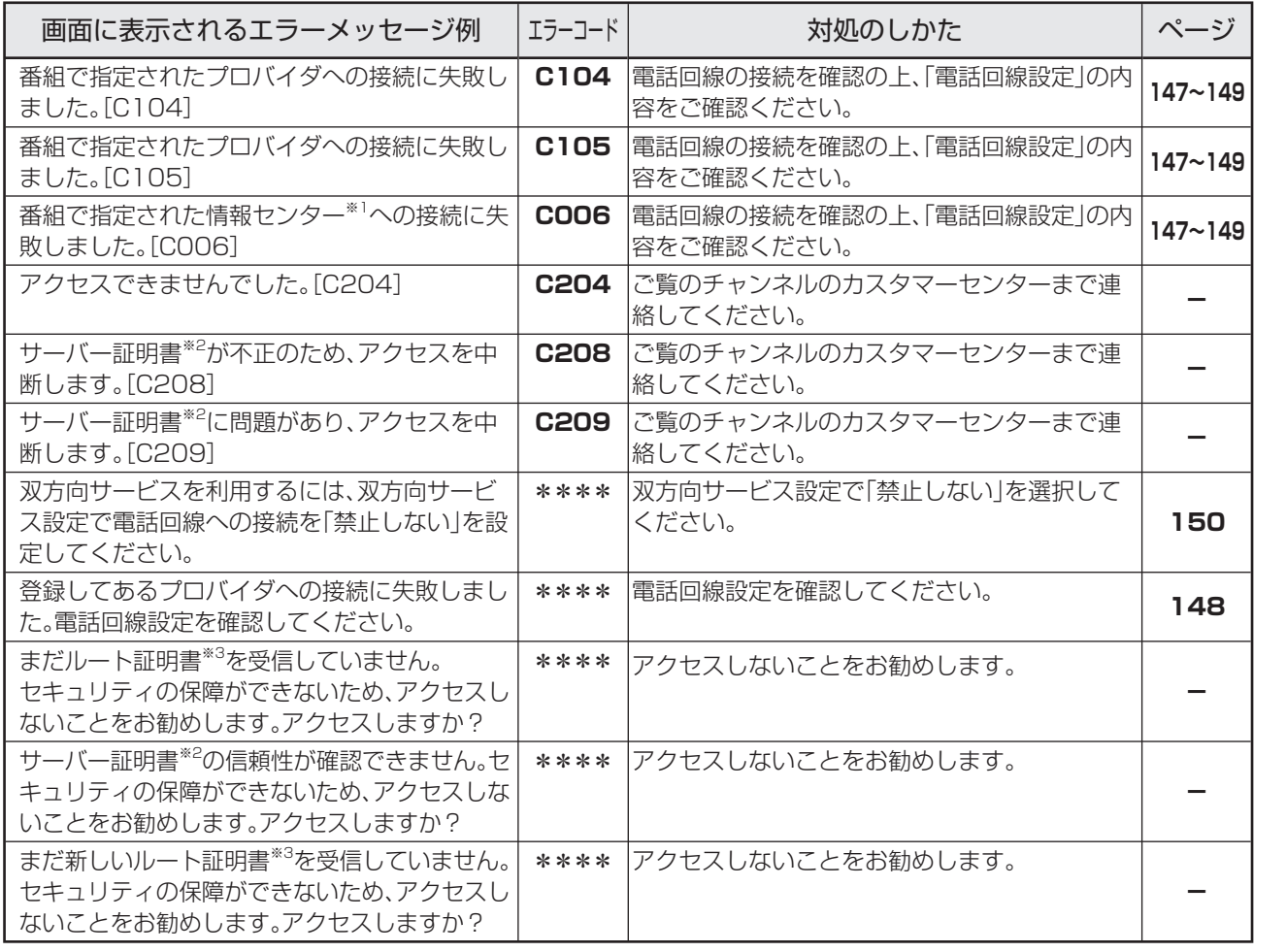

※1 情報センター…… 双方向通信において、お客様からのデータを受け取るセンター。

※2 サーバー証明書… 暗号化通信に使われる暗号鍵。Webサーバーに保存される。有効期限が記述されており、この期間を過ぎると使用 できない。

※3 ルート証明書…… 暗号化通信に使われる復号鍵。放送波で伝送され、受信機に保存される。有効期限が記述されており、この期間を 過ぎると使用できない。

### ■IrSS™に関するエラーメッセージ

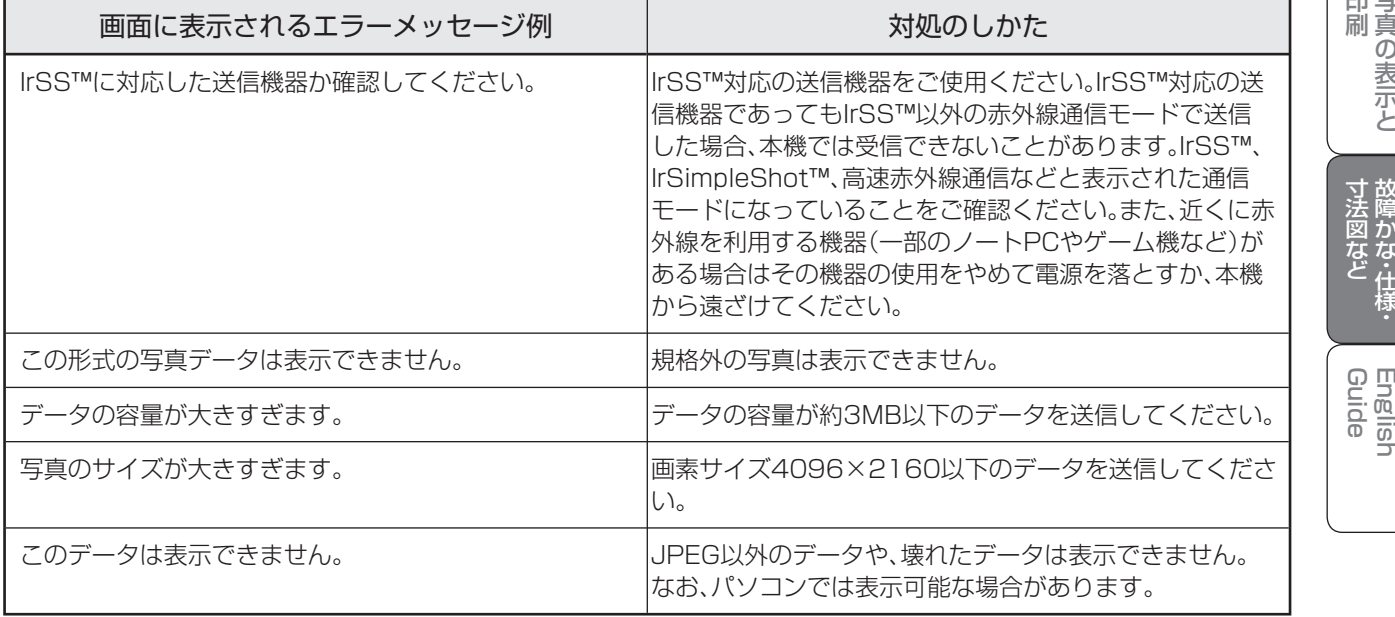

画 ・

画・再

しゅうしょう アイ・ディスク しゅうしょう しゅうしょう しゅうしょう しゅうしゅう しゅうしゅう しゅうしゅう しゅうしゅう しゅうしゅう しゅうしゅう しゅうしゅう しゅうしゅう しゅうしゅう しゅうしゅう

## ■IrSS™に関するエラーメッセージ(つづき)

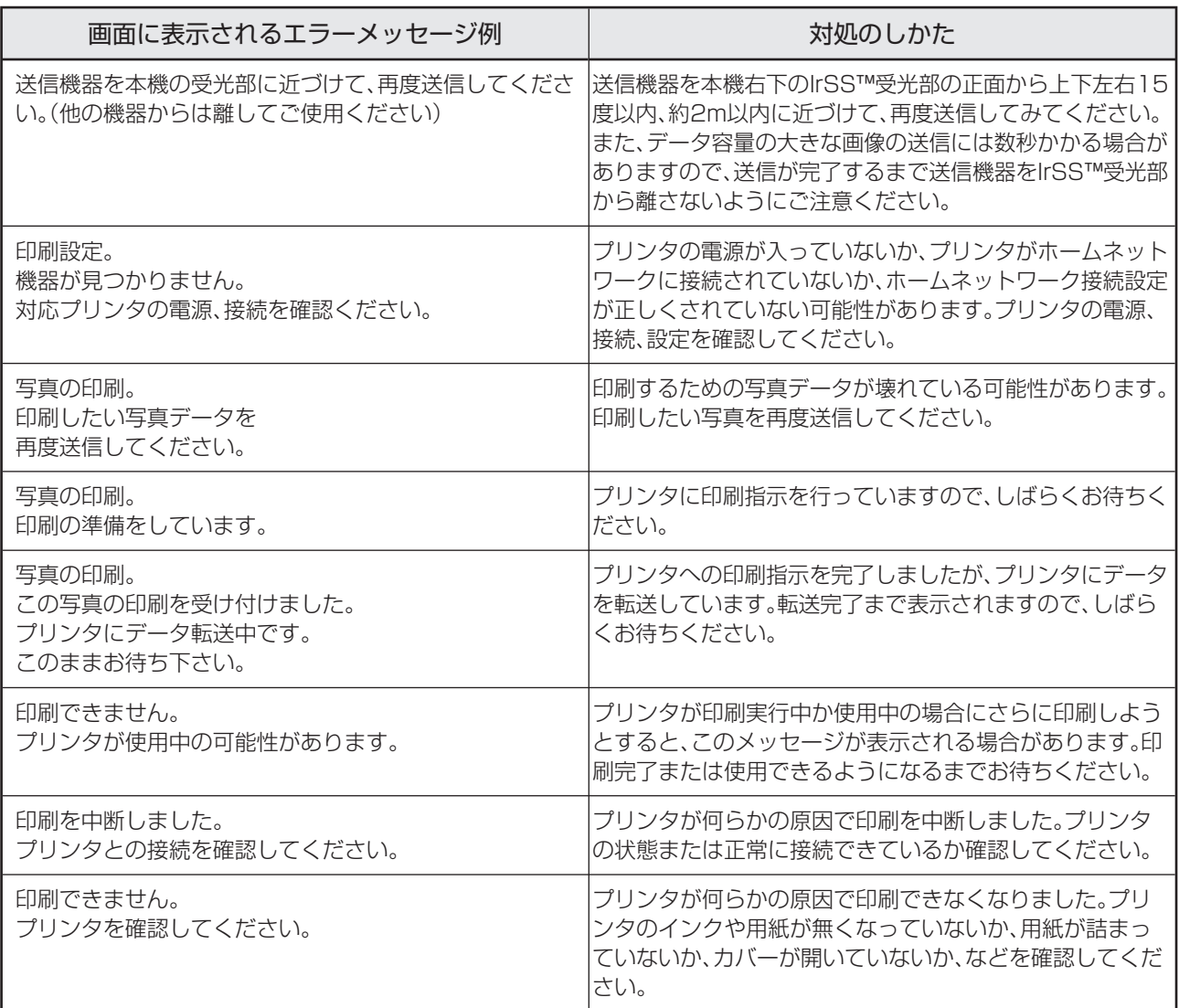

## ■ファミリンク録画時のエラーメッセージ

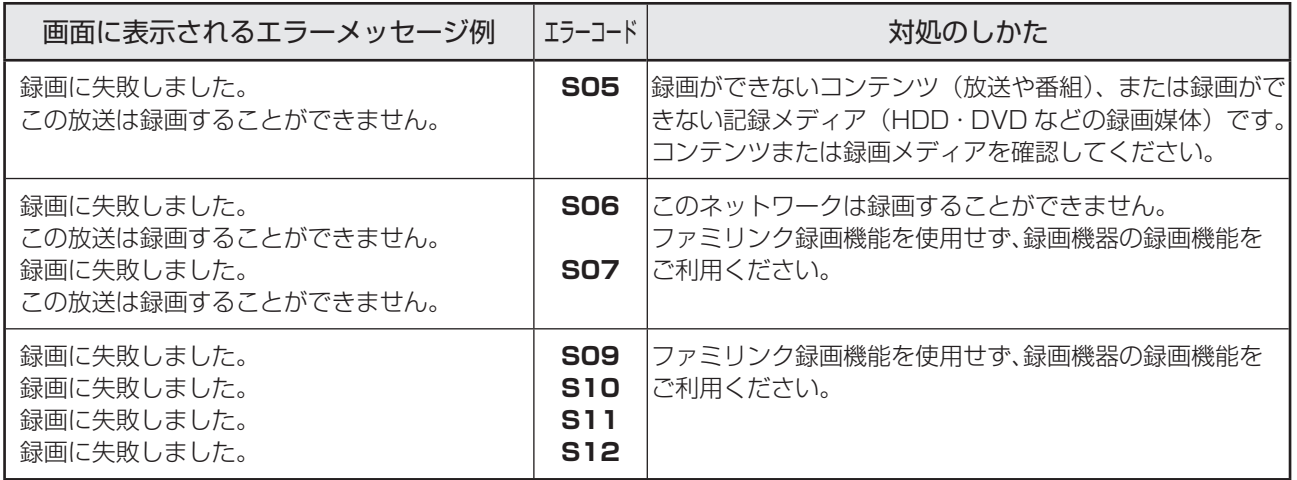

### ■ファミリンク録画時のエラーメッセージ(つづき)

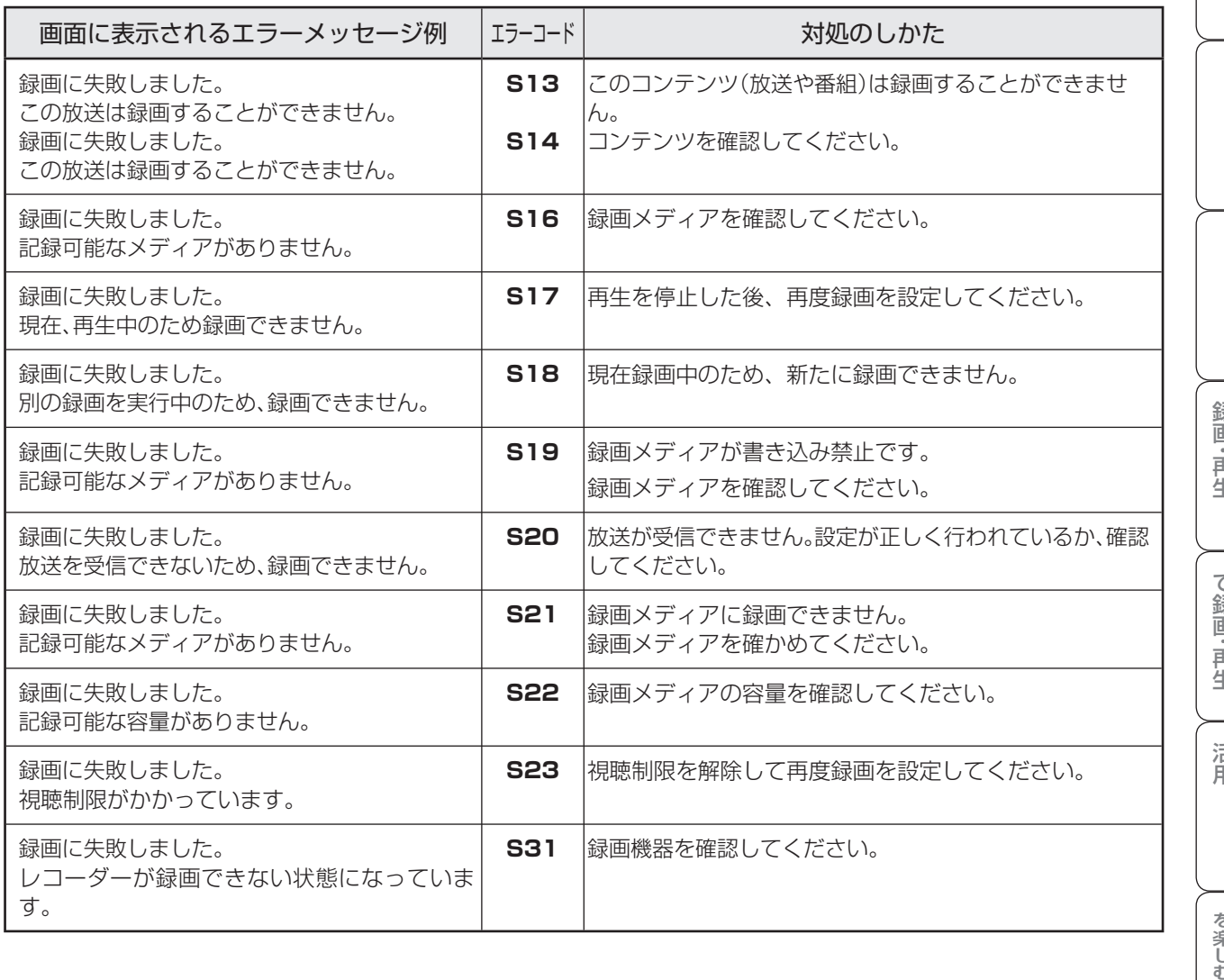

### ■ホームネットワーク利用時のエラーメッセージ

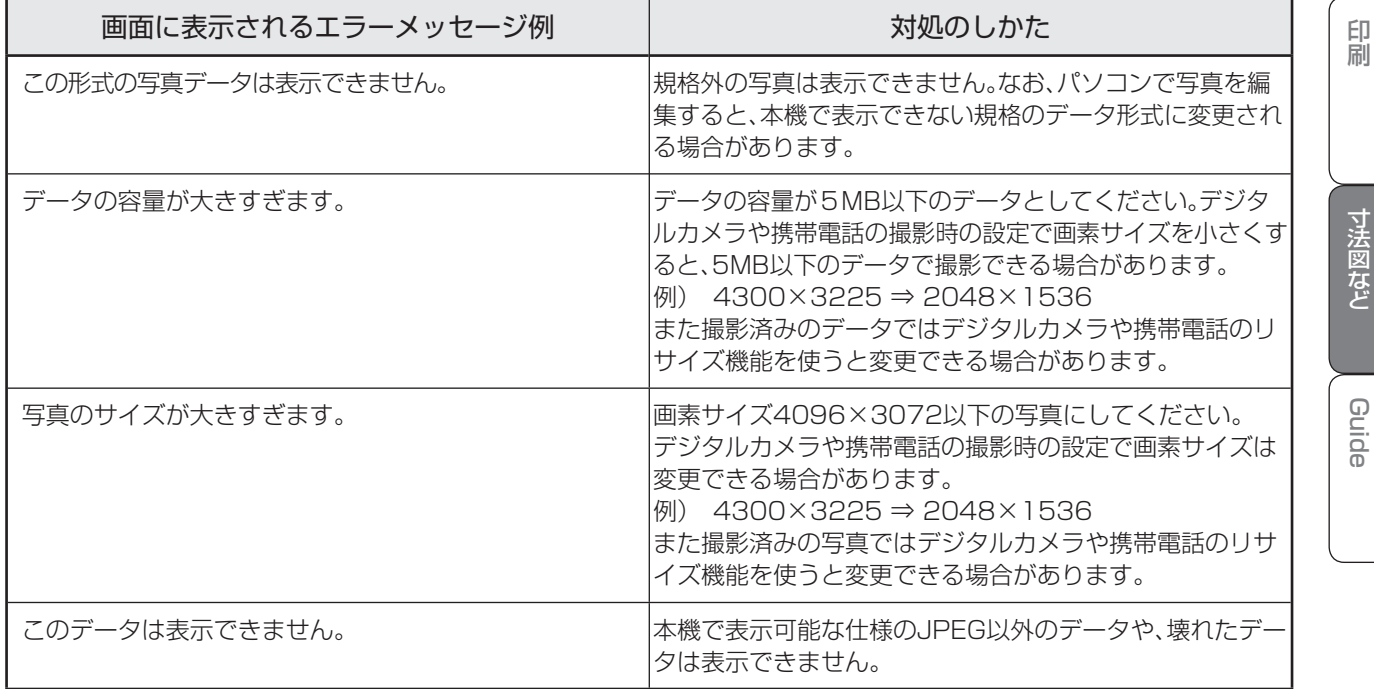

次のページに続く **189**

English

## ■ホームネットワーク利用時のエラーメッセージ(つづき)

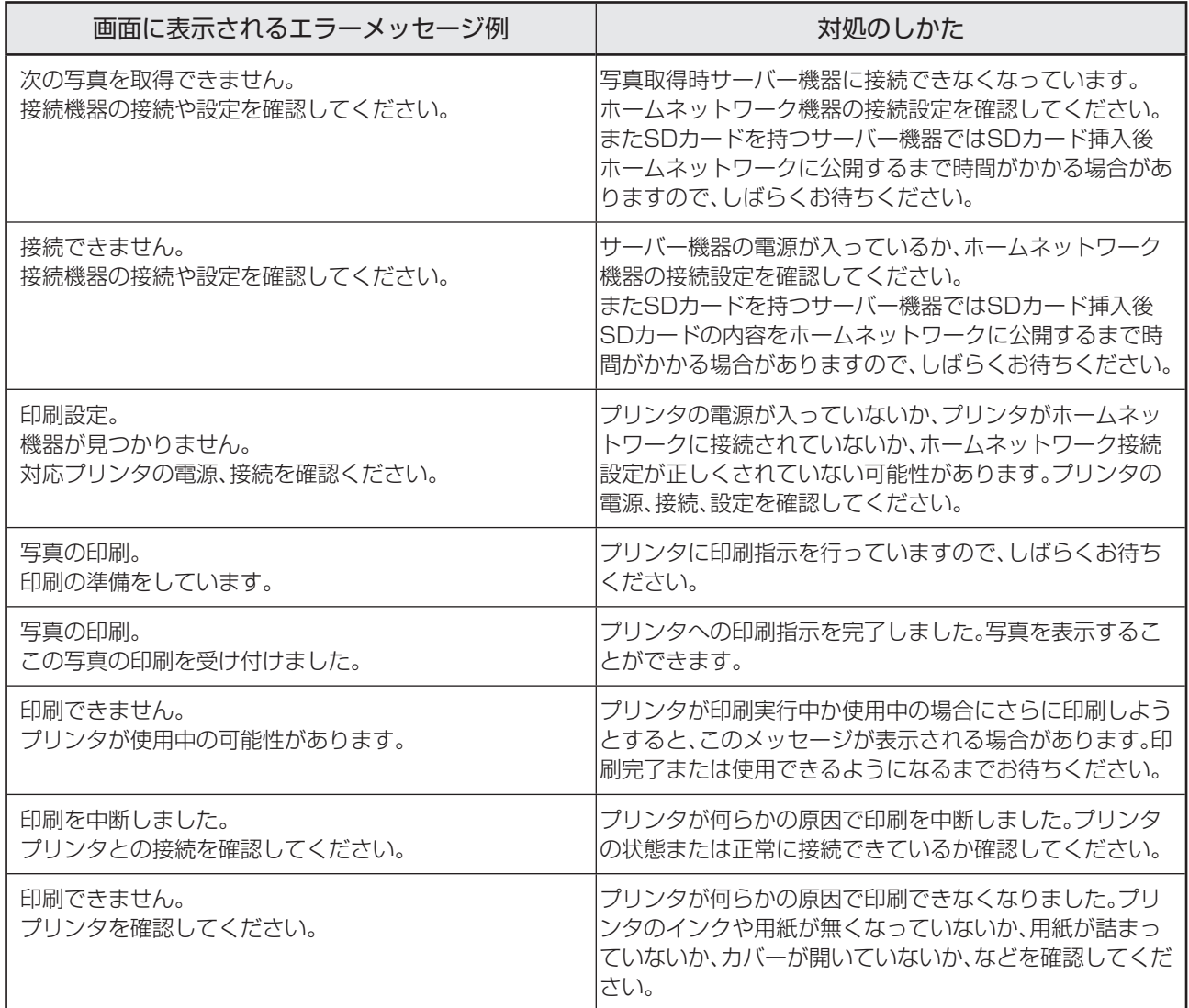

## 本機のソフトウェアを更新するときは(ダウンロード設定)

- ダウンロードとは、本機内のソフトウェア を書き換えて、機能アップや機能改善など を行うためのもので、自動的に行う方法と お客様が必要に応じ、手動で行う方法があ ります。
- お買いあげ時は利便性を考えて「する」(自 動)に設定されています。

### 2 おしらせ

#### ダウンロードの可能な環境について

• ダウンロードは BS デジタル放送および地上デジタ ル放送で実施されます。ケーブルテレビのセットトッ プボックスを利用してデジタル放送を受信している 場合など、デジタル放送を直接受信できない環境で はダウンロードできません。

#### ダウンロードについて

- ソフトウェアの受信(ダウンロード)には、数分程度 の時間がかかります。その間は、リセットの操作、電 源プラグの抜き差しを行わないでください。ダウン ロードが失敗する場合があります。
- ダウンロードによって、設定内容が工場出荷時の状 態に戻ったり、予約設定がなくなる場合があります。 その場合は、設定しなおしてください。
- ダウンロードは、本機の電源が待機状態(電源ラン プが赤色点灯)のときに実行されます。リモコンの 電源ボタン(赤)で、待機状態にしてください。 本体の電源スイッチで電源を切っている場合や電源 コードをコンセントから抜いている場合、ダウンロー ドは実行されません。

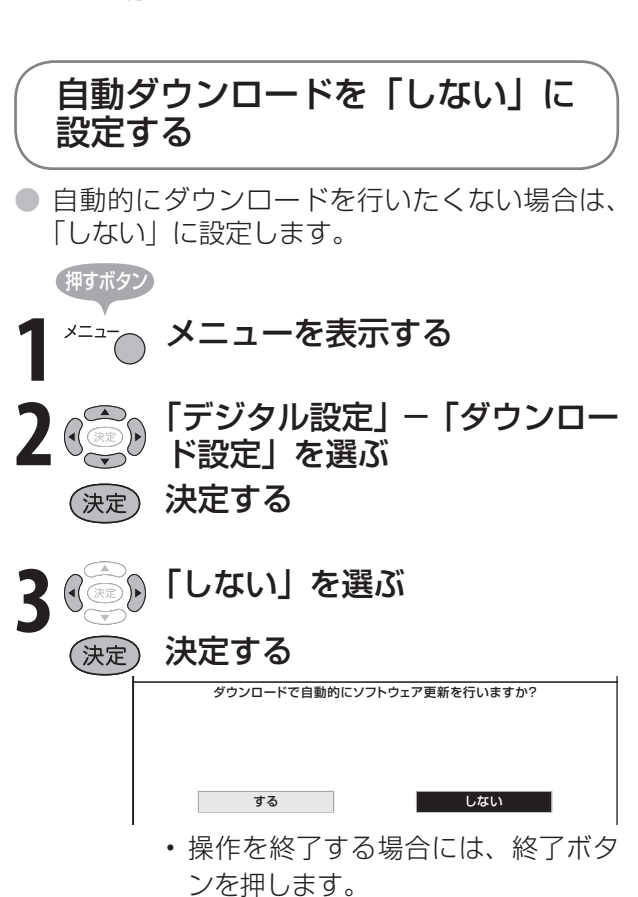

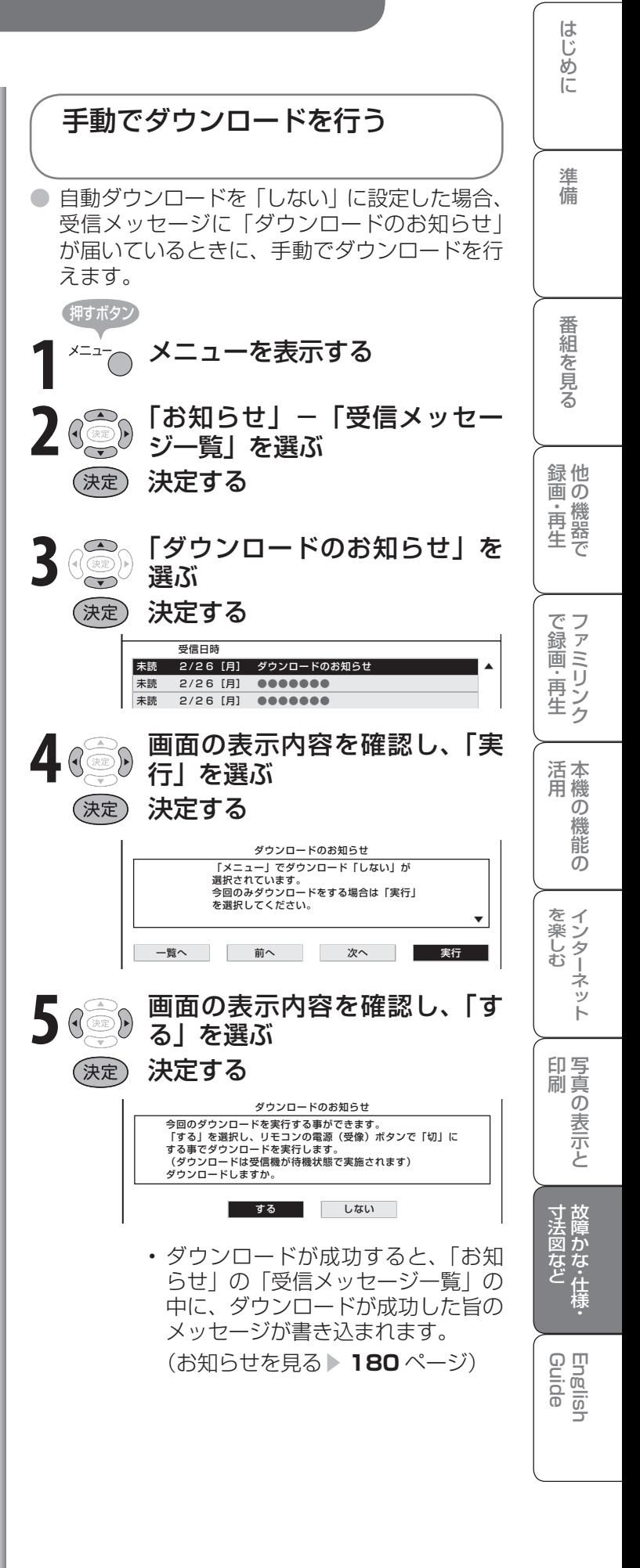

本機から個人情報をすべて消すには(本機を廃棄するときなど)

● 本機には、放送局とデータの送受信を行うために入力した個人情報と操作情報が記録されてい ます。本機を譲渡したり廃棄したりする際には、個人情報の初期化を行いこれらの情報を消去 してください。

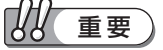

- お客様が設定した情報内容(チャンネル設定、予約、 各調整値、LAN 設定、暗証番号など)がすべて初期 化されます。
- この操作は元に戻せません。必要のない場合は、操 作を行わないでください。 データ放送の双方向サービスなどで本機に記憶され たお客様の登録情報やポイント情報などの一部、ま たはすべての情報が変化・消失した場合の損害や不 利益について、当社は一切その責任を負いませんの で、あらかじめご了承ください。

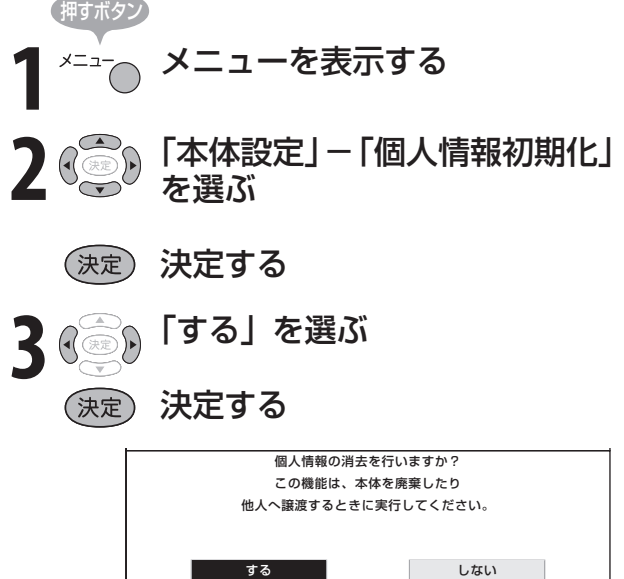

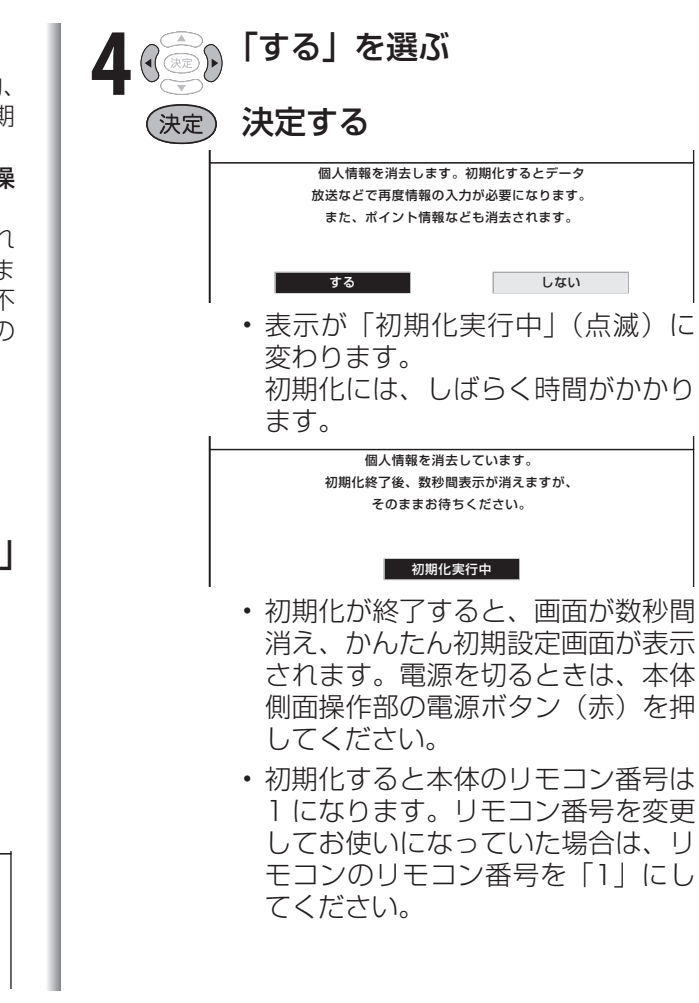

## 本機の操作ができなくなったときは

● 強い外来ノイズ (過大な静電気、または落 雷による電源電圧の異常など)を受けた場 合や誤った操作をした場合などに、本機が 操作できないなどの異常が発生することが あります。

このときは、本体右側面の電源ボタンを押 して、一旦電源を切った後、再度電源を入 れてから、操作をやりなおしてください。 電源を入れ直してもまだ操作できないとき は、本体右側面の電源ボタンを 5 秒以上押 し続けてください。本機の電源がいったん 切れますので、電源ボタンを押して電源を 入れたあと、再び操作をやりなおしてくだ さい。この操作をしてもチャンネル設定や メニューなどの設定項目は保持されます。

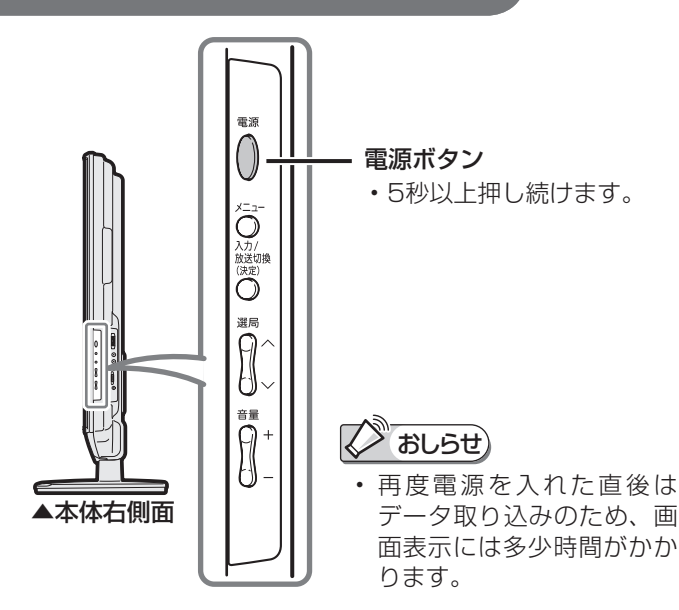

## 本機で使用している特許など

#### 本機で使用しているソフトウェアの ライセンス情報

#### ソフトウェア構成

本機に組み込まれているソフトウェアは、それぞれ当社 または第三者の著作権が存在する、複数の独立したソフ トウェアコンポーネントで構成されています。

#### 当社開発ソフトウェアとフリーソフトウェア

本機のソフトウェアコンポーネントのうち、当社が開発 - なごプレーン - コンコンのよび付帯するドキュメン ト類には当社の著作権が存在し、著作権法、国際条約およ びその他の関連する法律によって保護されています。 また本機は、第三者が著作権を所有しフリーソフトウェ アとして配布されているソフトウェアコンポーネント を使用しています。それらの一部には、GNU General Public License(以下、GPL)、GNU Lesser General Public License(以下、LGPL)またはその他のライセン ス契約の適用を受けるソフトウェアコンポーネントが含 まれています。

#### ソースコードの入手方法

フリーソフトウェアには、実行形式のソフトウェアコン ポーネントを配布する条件として、そのコンポーネント のソースコードの入手を可能にすることを求めるものが あります。GPLおよびLGPLも、同様の条件を定めていま す。こうしたフリーソフトウェアのソースコードの入手 方法ならびにGPL、LGPLおよびその他のライセンス契 約の確認方法については、以下のWEBサイトをご覧くだ さい。

http://www.sharp.co.jp/support/aquos/source/ download/index.html(シャープGPL情報公開サイト) なお、フリーソフトウェアのソースコードの内容に関す るお問合わせはご遠慮ください。 また当社が所有権を持つソフトウェアコンポーネントに

ついては、ソースコードの提供対象ではありません。

#### 謝辞

本機には以下のフリーソフトウェアコンポーネントが組 み込まれています。

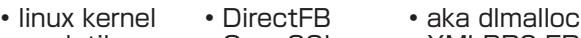

- modutils • OpenSSL • XMLRPC-EPI
- glibc

• zlib • Anti-Grain Geometry (Version 2.3)

• Simple IPv4 Link-Local addressing

#### 本機で使用しているソフトウェアの ライセンス表示

#### ライセンス表示の義務

本機に組み込まれているソフトウェアコンポーネントに は、その著作権者がライセンス表示を義務付けているも のがあります。そうしたソフトウェアコンポーネントの ライセンス表示を、以下に掲示します。

#### BSD License

This product includes software developed by the University of California, Berkeley and its contributors. この製品にはカリフォルニア大学バークレイ校と、そ の寄与者によって開発されたソフトウェアが含まれて います。

#### SSLeay License

This product includes cryptographic software written by Eric Young (eay@cryptsoft.com). この製品にはEric Youngによって作成された暗号化ソフト ウェアが含まれています。

#### OpenSSL License

This product includes software developed by the OpenSSL Project for use in the OpenSSL Toolkit. (http://www.openssl.org/)

この製品には OpenSSL Toolkitにおける使用のために OpenSSL プロジェクトによって開発されたソフトウェア が含まれています。

#### XMLRPC-EPI

Copyright 2000 (C) Epinions, Inc.

This software is based in part on the work of the Independent JPEG Group. この製品に搭載のソフトウェアは、Independent JPEG Groupのソフトウェアを一部利用しております。

この製品では、シャープ株式会社が表示画面で見やす く、読みやすくなるように設計したLCフォント(複製 禁止)が搭載されております。LCフォント、LCFONT、 エルシーフォント及びLCロゴマークはシャープ株式 会社の登録商標です。なお、一部LCフォントでないも のも使用しています。

Portions Copyright © 2004 Intel Corporation この製品には Intel Corporation のソフトウェアを 一部利用しております。

#### 本機は、MPEG2 AACに関する下記番号の特許を使用 しています。 特許番号<br>5,848,391 5,848,391 5,291,557 5,451,954 5,222,189 5,752,225 5,394,473 5,583,962 5,274,740 5,633,981 5,297,236 4,914,701 5,235,671 07/640,550 5,579,430 08/678,666 98/03037 97/02875 97/02874 98/03036 5,227,788 5,285,498 5,481,614

5,781,888 08/039,478<br>5.703.999 08/557.046 08/211,547 5,703,999 08/557,04<br>08/894.844 5.299.238 5.299.239 08/894,844 5,299,240 5,197,087 5,490,170 5,264,846 5,268,685 5,375,189 5,581,654 5,548,574 この製品は、著作権保護技術を採用しており、米国と 日本の特許技術と知的財産権によって保護されてい ます。この著作権保護技術の使用には、マクロヴィ ジョン社の許可が必要です。また、その使用は、マクロ ヴィジョン社の特別な許可がない限り、家庭での使用 とその他一部のペイパービューでの使用に制限され

ています。この製品を分解したり、改造することは禁

じられています。

は

Ē

準備

Guide English

## メニュー項目の一覧

#### **テレビ、入力4~6選択時**(入力1~3、入力7選択時については、▲ **196**、**197**ページをご覧ください。)

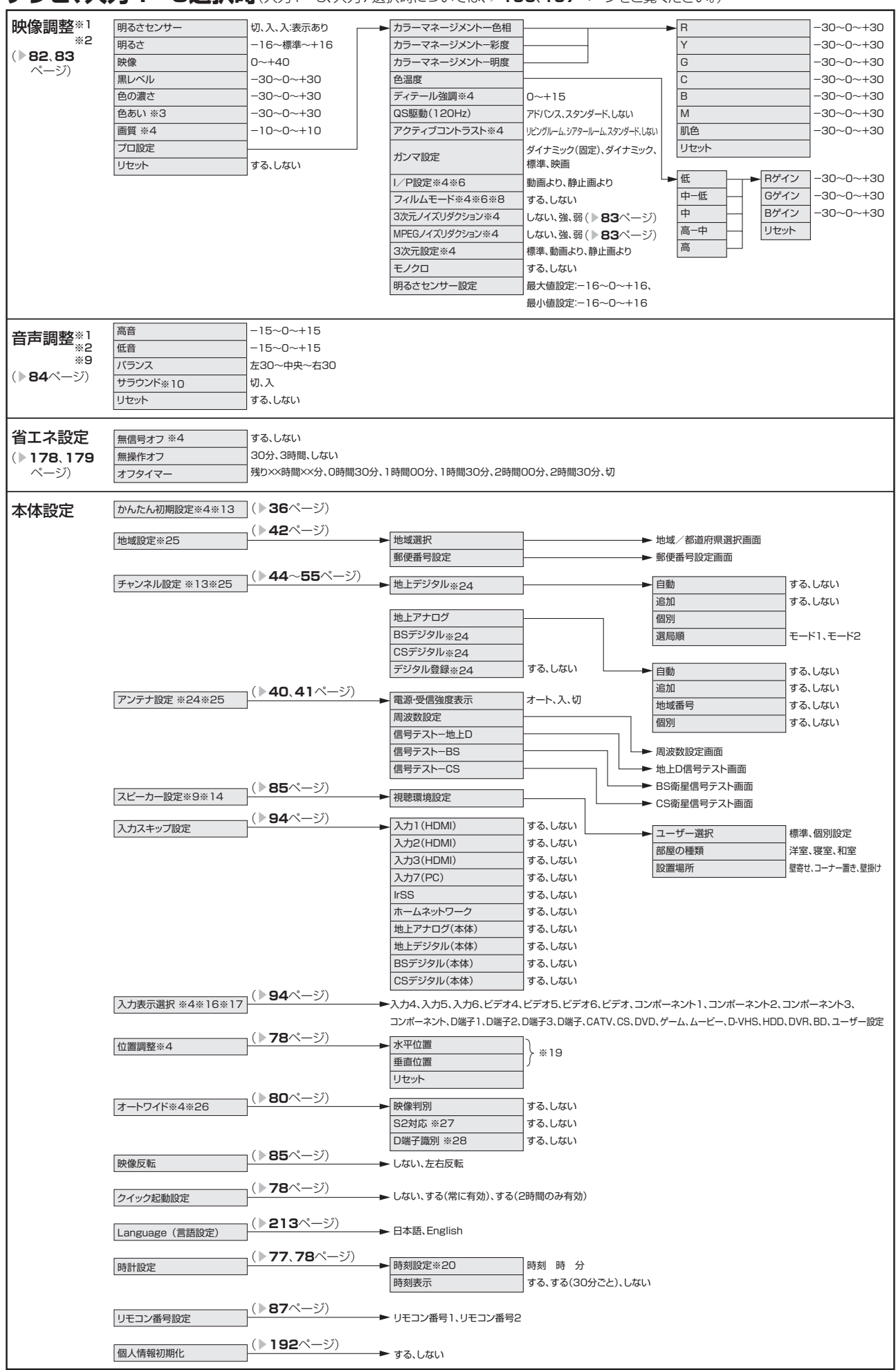

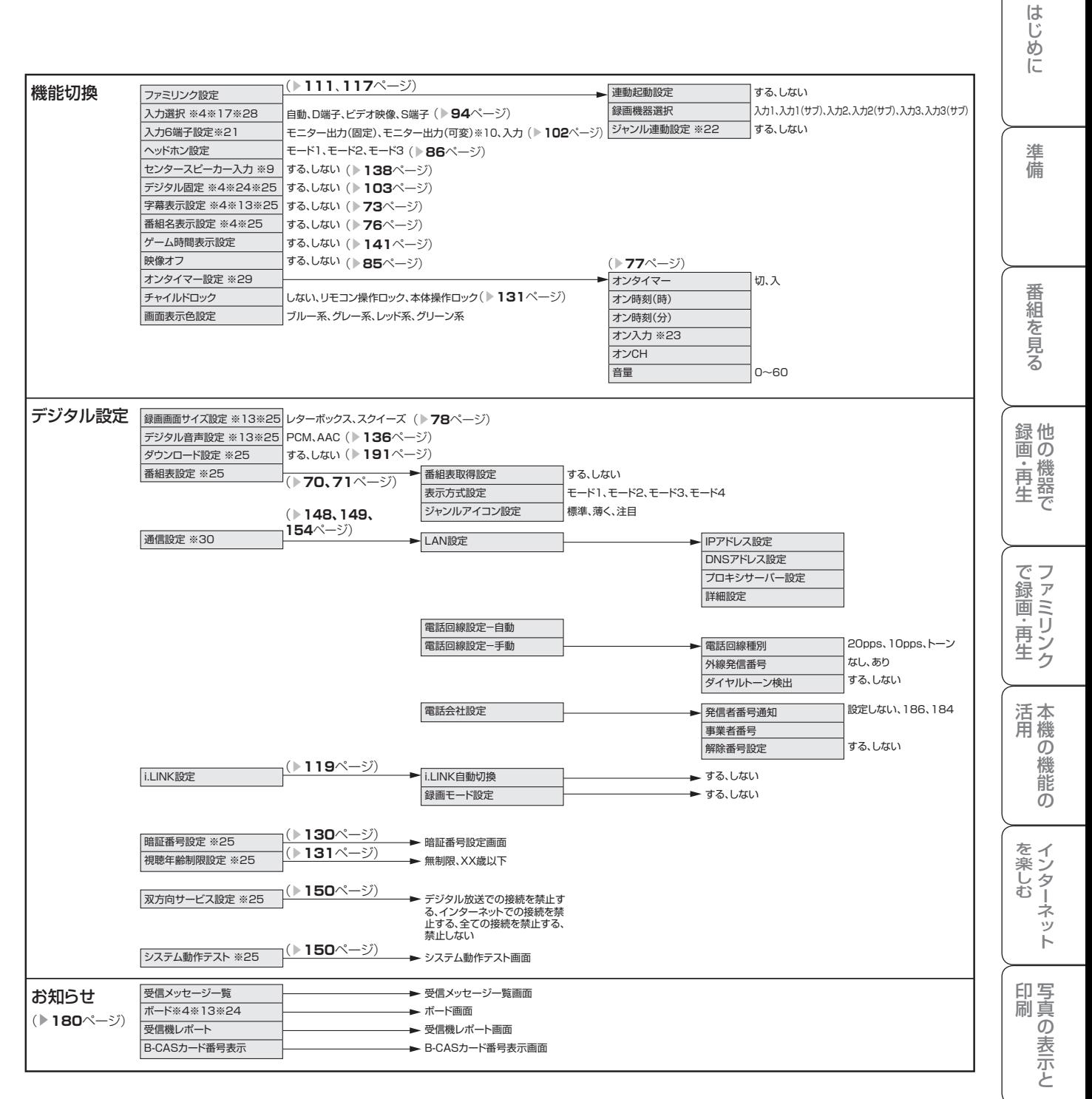

## ■ おしらせ)

**• 表中の※については▶ 197ページのおしらせをご覧ください。** 

**195** |次のページに続く ア

Guide English

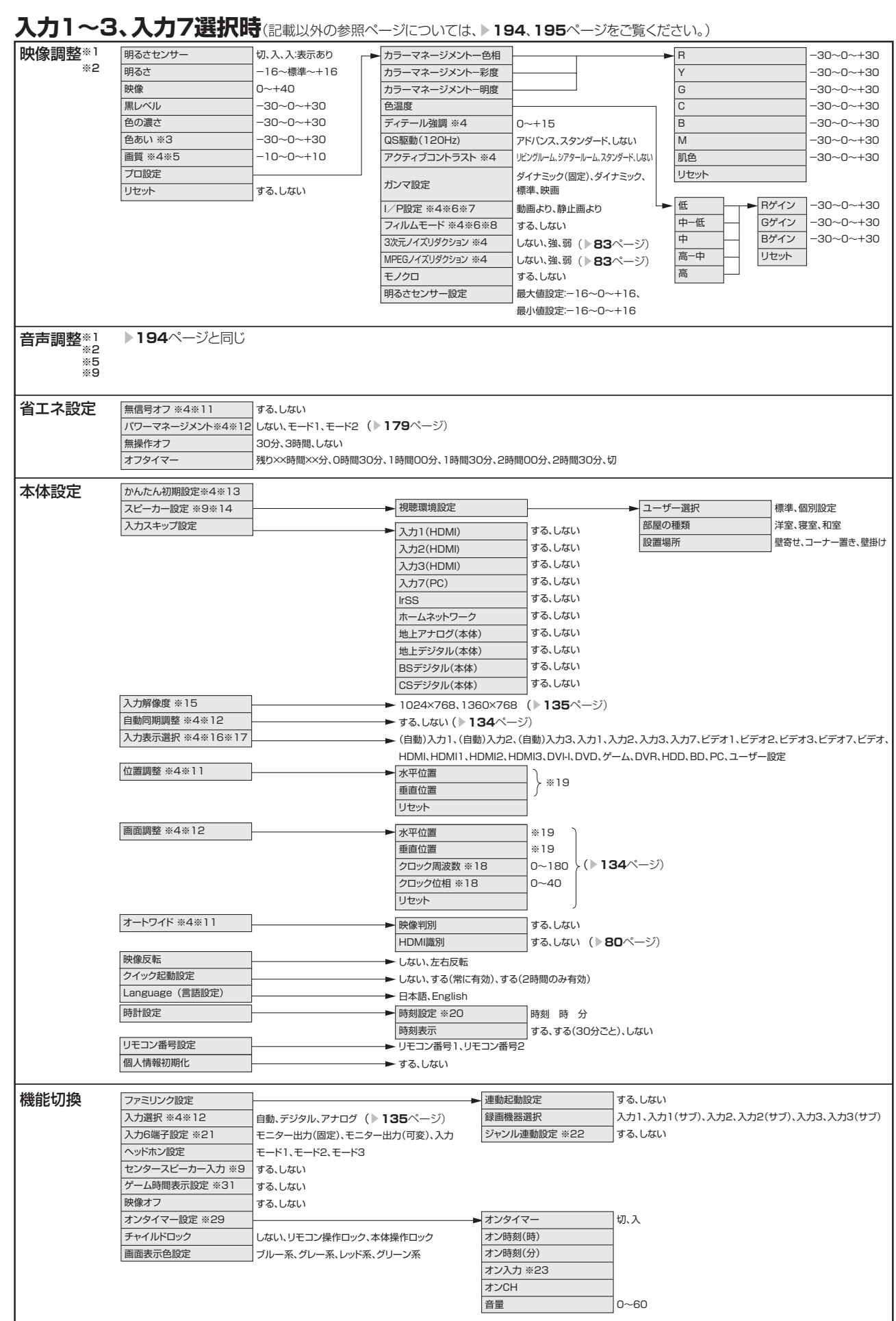

m.

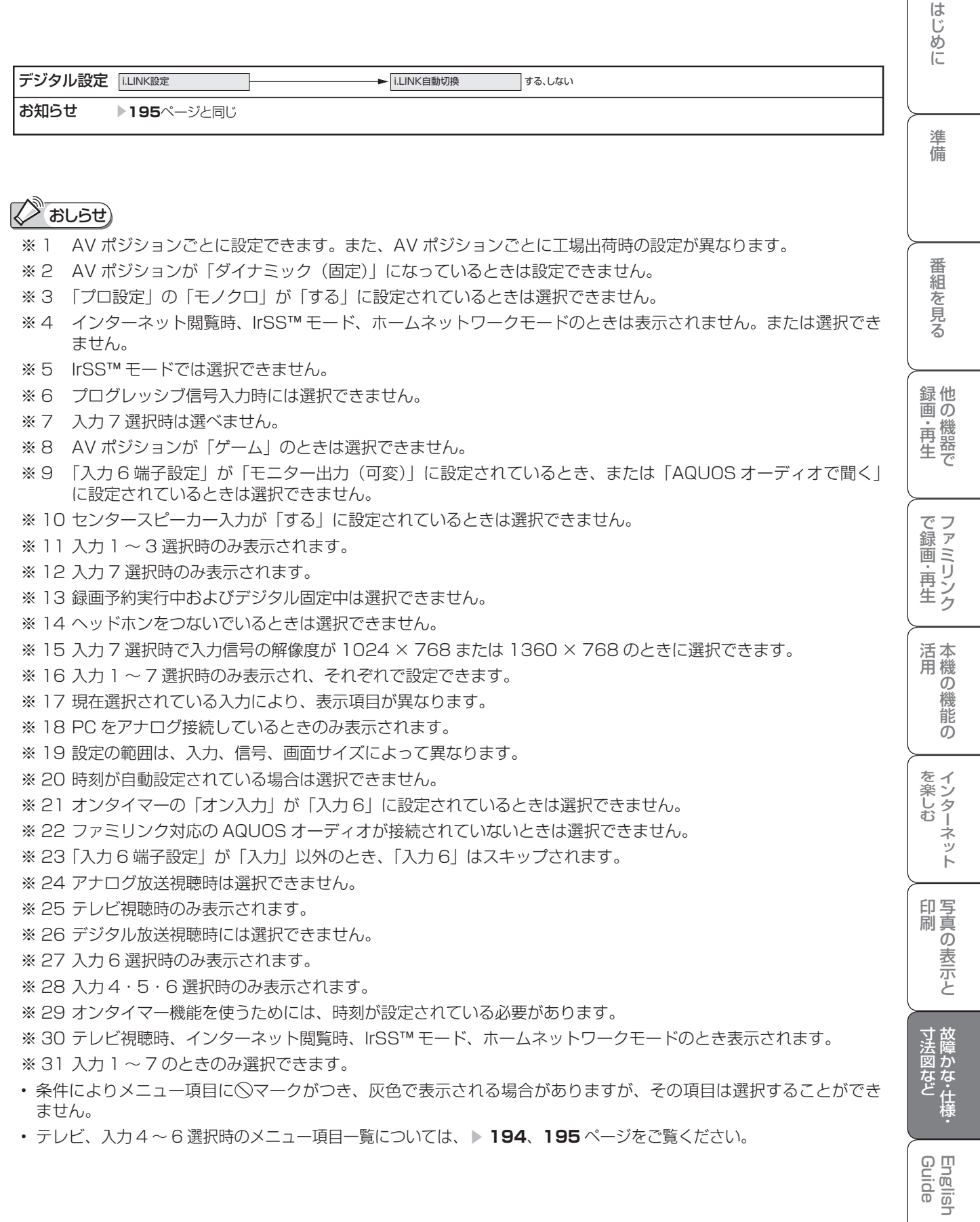

## おもな仕様について

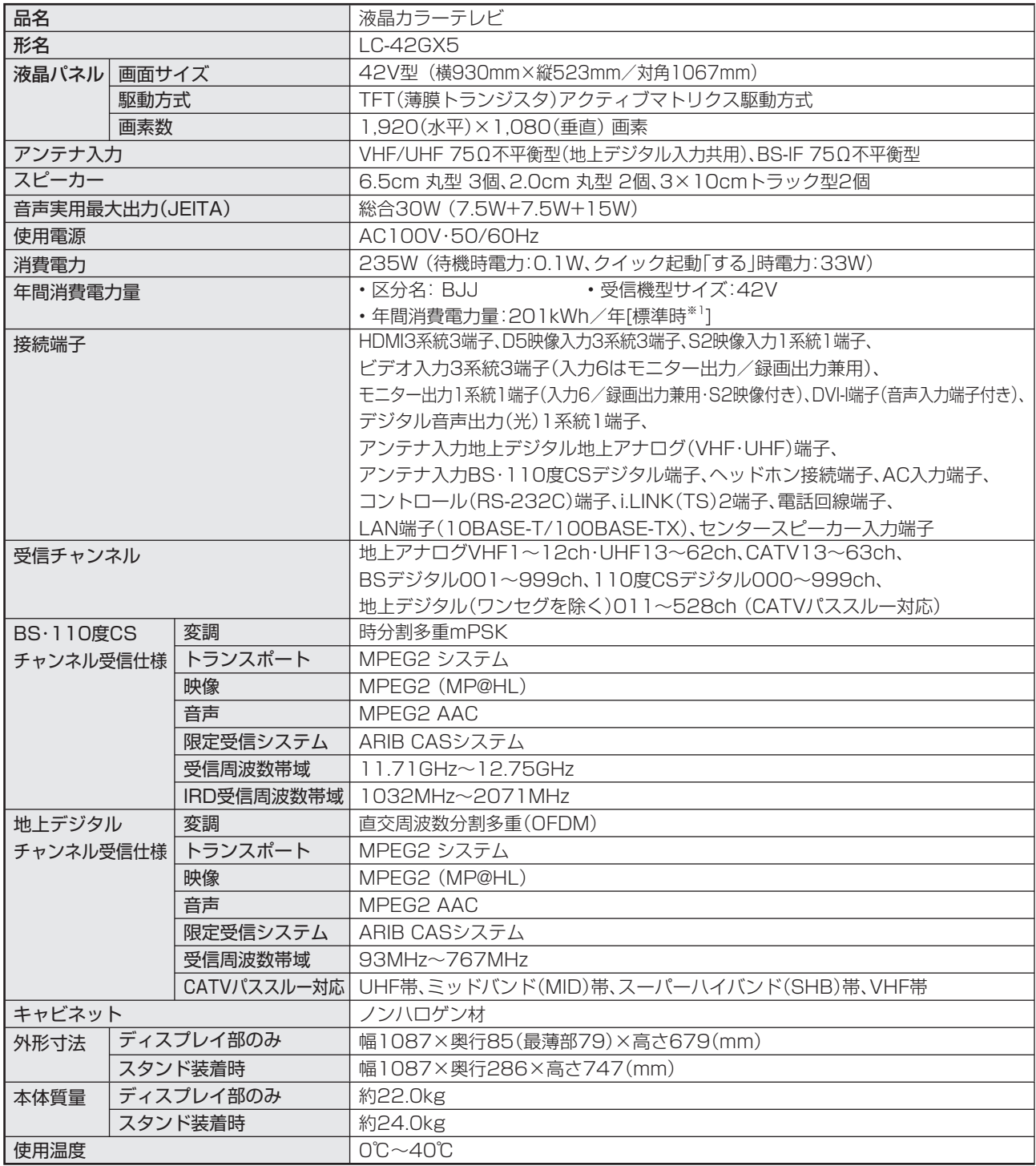

■ 製品改良のため仕様の一部を予告なく変更することがあります。

■ 液晶パネルは非常に精密度の高い技術でつくられており、99.99%以上の有効画素があります。0.01%以下の画素欠けや常時点灯 するものがありますが故障ではありません。

■ JIS C 61000-3-2適合品 JIS C 61000-3-2適合品とは、日本工業規格「電磁両立性-第3-2部:限度値-高調波電流発生限度値(1相当たりの入力電流が20A 以下の機器)」に基づき、商用電力系統の高調波環境目標レベルに適合して設計・製造した部品です。

■ 年間消費電力量とは:省エネ法に基づいて、型サイズや受信機の種類別の算定式により、一般家庭での平均視聴時間(4.5時間)を基準 に算出した、一年間に使用する電力量です。

■ 年間消費電力量の区分名とは、「エネルギーの使用の合理化に関する法律(省エネ法)」では、テレビに使用される表示素子、アスペクト 比、画素数、受信可能な放送形態及び付加機能の有無等に基づいた区分を行なっている。その区分名称を言う。

※1:一般的にご家庭で使用する際のメーカー推奨の映像モード。(本機では、AVポジション「標準」の場合です。)

# 保証とアフターサービス

## **よくお読みください**

■ 保証書は、「お買いあげ日・販売店名」等の記入をお 確かめのうえ、販売店から受け取ってください。 保証書は内容をよくお読みの後、大切に保存して ください。

#### ■ 保証期間

お買いあげの日から1年間です。 保証期間中でも、有料になることがありますので、 保証書をよくお読みください。 ※本機を分解すると、保証が無効になります。

保証書(別添) 使い方や修理のご相談など

■ 修理・使い方・お手入れ・お買い物などのご相談・ご 依頼、及び万一、製品による事故が発生した場合は、 お買いあげの販売店、または下記窓口にお問い合わ せください。

#### 0120 - 001 - 251 携帯電話・PHSからもご利用いただけます。 **【お客様相談センター】**

※詳細は、取扱説明書の裏表紙をご確認ください。

## 補修用性能部品の保有期間

- 当社は、液晶カラーテレビの補修用性能部品を、製 品の製造打切後、8年保有しています。
- 補修用性能部品とは、その製品の機能を維持する ために必要な部品です。

修理を依頼されるときは 出張修理

■「故障かな?と思ったら」(▲**181**ページ)を調べてください。それでも異常があるときは、使用をやめて、必ず 電源プラグを抜いてから、お買いあげの販売店にご連絡ください。

## ご連絡していただきたい内容

- 品 名 :液晶カラーテレビ
- 形 名 :LC-42GX5
- お買いあげ日(年月日)
- 故障の状況(できるだけくわしく)

お客様へ…

年 月 日 |<br>電話()

**•** ご 住 所(付近の目印もあわせてお知らせください)

お買いあげ日・販売店名を記入されると便利です。

販売店名

- お 名 前
- 電 話 番 号
- ご訪問希望日

便利メモ

お買いあげ日

## 保証期間中

修理に際しましては保証書をご提示ください。保証書 の規定に従って販売店が修理させていただきます。

## 保証期間が過ぎているときは

修理すれば使用できる場合には、ご希望により有料で 修理させていただきます。

## 修理料金のしくみ

修理料金は、技術料・部品代・出張料などで構成され ています。

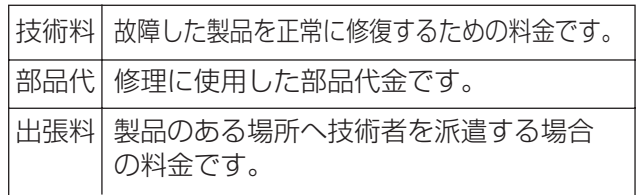

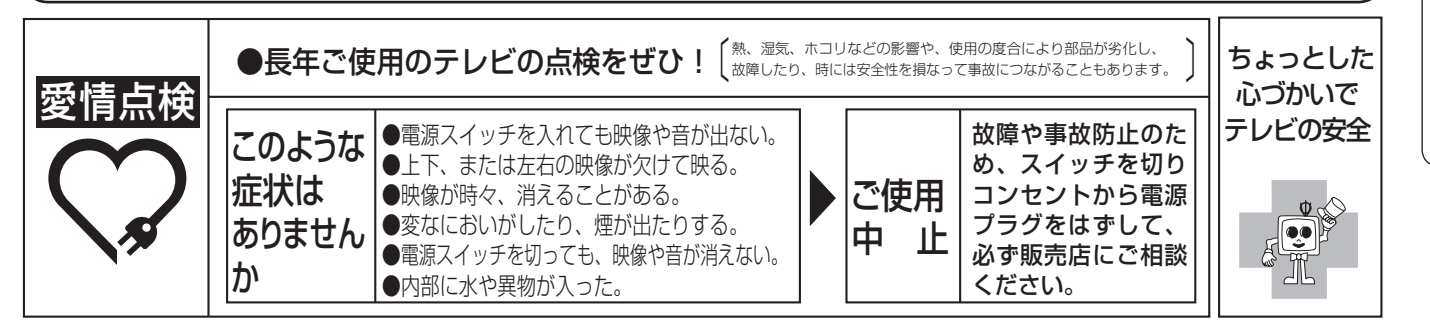

Guide English

他 録

は

準備

画の で 生 画・再

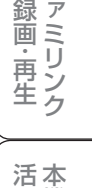

しゅうしょう アイ・ディスク しゅうしょう しゅうしょう しゅうしょう しゅうしゅう しゅうしゅう しゅうしゅう しゅうしゅう しゅうしゅう しゅうしゅう しゅうしゅう しゅうしゅう しゅうしゅう しゅうしゅう の

## 寸法図/壁掛け金具取り付け時の寸法

**寸法図**

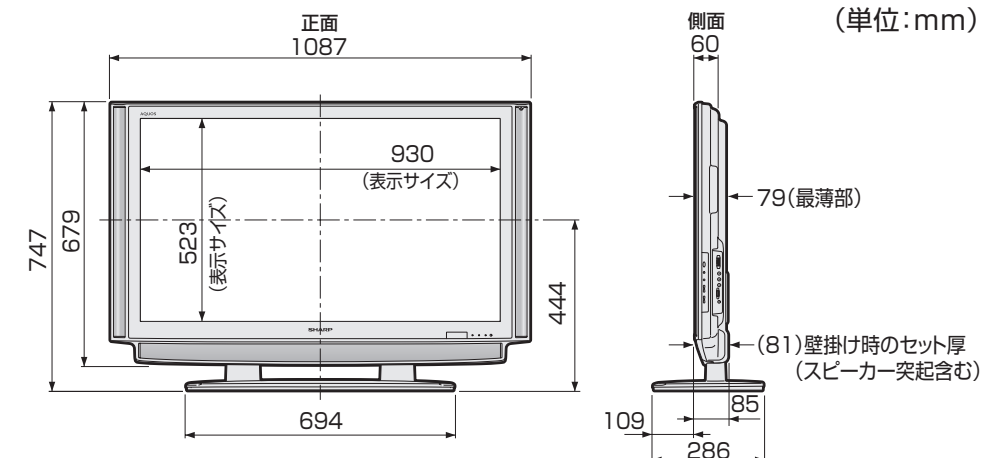

**壁掛け金具取り付け時の寸法**

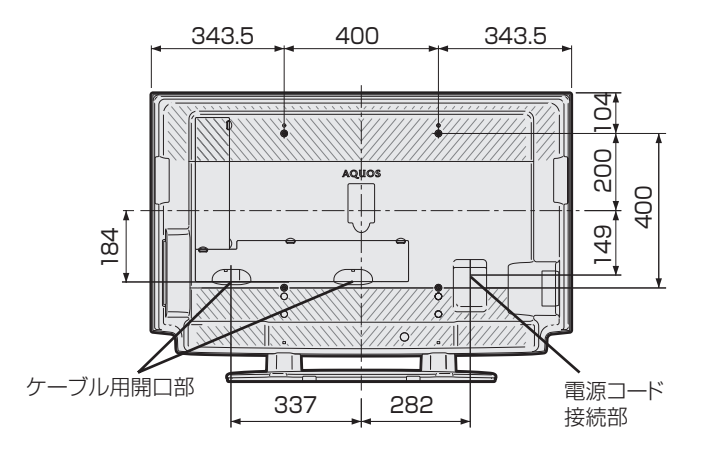

### 壁掛け金具AN-52AG4使用時

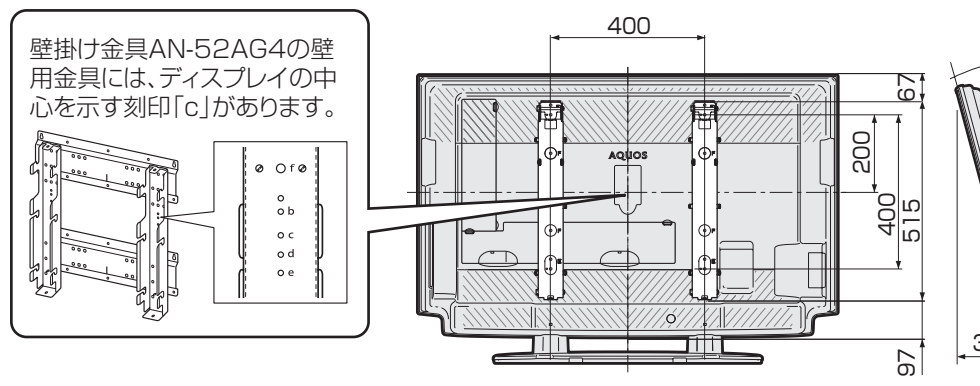

20° **Contract Contract** 67<br>91 89 137 137 .83 137  $332$   $\frac{147.5}{147.5}$ X

 $\frac{1}{25}$ ※147

※ この数値は、取り付け位置を 変更することにより、50mm 変動します。

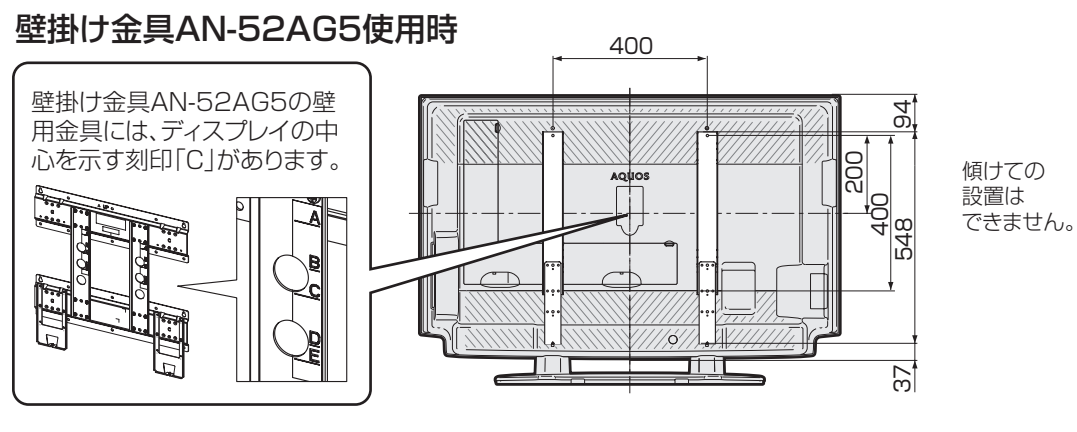

<u>na</u> اھ 120 137 င္ယ <u>| Ug</u> .<br>ო

画 ・

画・再

しゅうしょう アイ・ディスク しゅうしょう しゅうしょう しゅうしょう しゅうしゅう しゅうしゅう しゅうしゅう しゅうしゅう しゅうしゅう しゅうしゅう しゅうしゅう しゅうしゅう しゅうしゅう しゅうしゅう

## (単位:mm)

**201**

Guide English

# 壁に掛けて設置するには

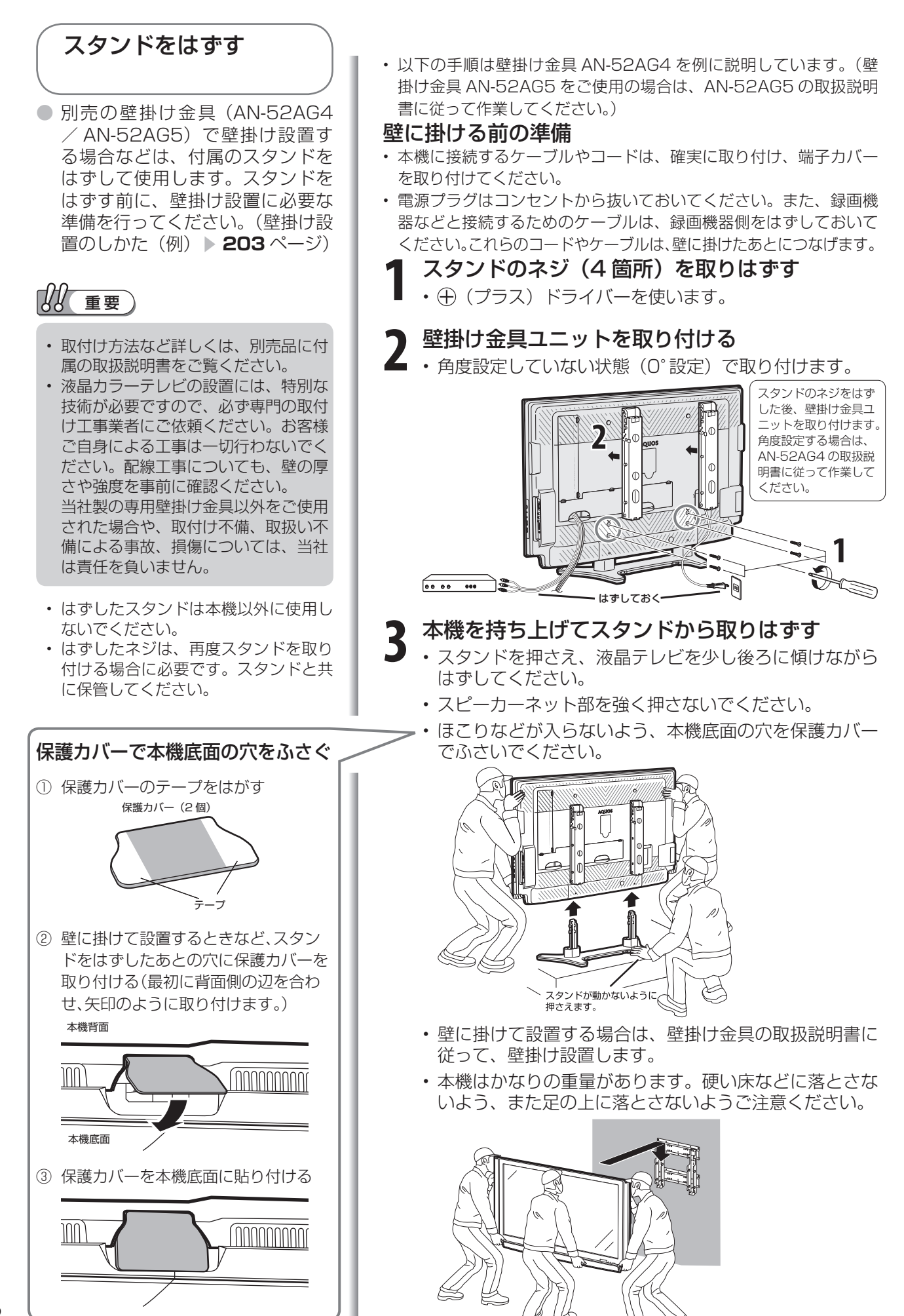

準備

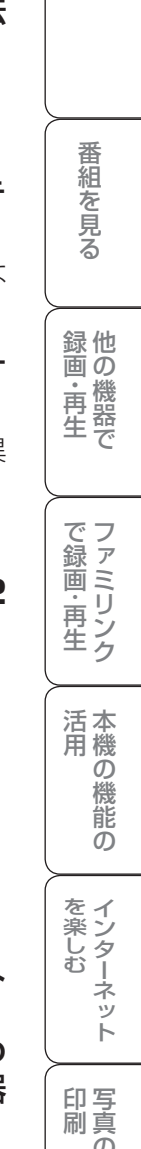

● 本機を別売の壁掛け金具 (AN-52AG4 / AN-52AG5)を使っ て壁掛け設置して使用することが できます。その場合は、必ず付属 のスタンドをはずしてください。 (スタンドのはずしかた ▼**202 1** 液晶テレビを設置する壁面のテレビの四隅とな る位置にテープなどを貼り、テレビの外形寸法 の目印をつける • 水平・垂直の角度や寸法は正確に測ってください。 • テープ類は跡が残らないものをご使用ください。 **2** 4 箇所の目印から対角線を引き、その交点(テ レビのほぼ中心となる位置)に目印を付ける • 糸を対角線に張り、交点に目印を付けるなど跡が残らな いようにします。 **3** この目印と壁用金具のディスプレイ中心を示す 刻印を合わせ、壁用金具を壁に取り付ける • 下記の寸法の数値は目安です。作業状態などにより異 なってきます。 **4** ①本機をスタンドからはずす( ▼**<sup>202</sup>** ページ) **②本機底面の穴を保護カバーでふさぐ(▶ 202** ページ) ③ 壁掛け用金具に、本機を取り付ける • 接続ケーブル類を踏まないように注意してください。 **5** 壁掛け金具固定用ネジ 2 箇所を取り付ける **6** 目印のテープ類を取り除く **7** ① 本機につないでいる電源コードをコンセント につなぐ ②録画機器などを接続するためのケーブルをつ ないでいるときは、そのケーブルを録画機器 につなぐ • 壁掛け金具 AN-52AG4 を取り付ける 場合は、AN-52AG4 に付属のテレビ 取付用ネジⒷ (M6、長さ 12mm)を • 壁掛け金具 AN-52AG5 を取り付ける 場合は、AN-52AG5 に付属のテレビ 取付用ネジ® (M6、長さ 12mm) を • 壁掛け金具 AN-52AG5 を使用する場 合は、付属のケーブルクランプは使用 しないでください。ケーブルクランプ を取り付けた状態では、壁掛け設置が • 壁掛け金具 AN-52AG4、AN-52AG5 の壁用金具を壁に取り付ける場合は、 市販のネジ(径 6mm)をご使用くだ 壁掛け金具 AN-52AG4 使用時 壁掛け金具 AN-52AG5 使用時 1087 (単位: mm) (単位: mm) 1087 12r

• 詳しくは、壁掛け金具の取扱説明書をご覧ください。

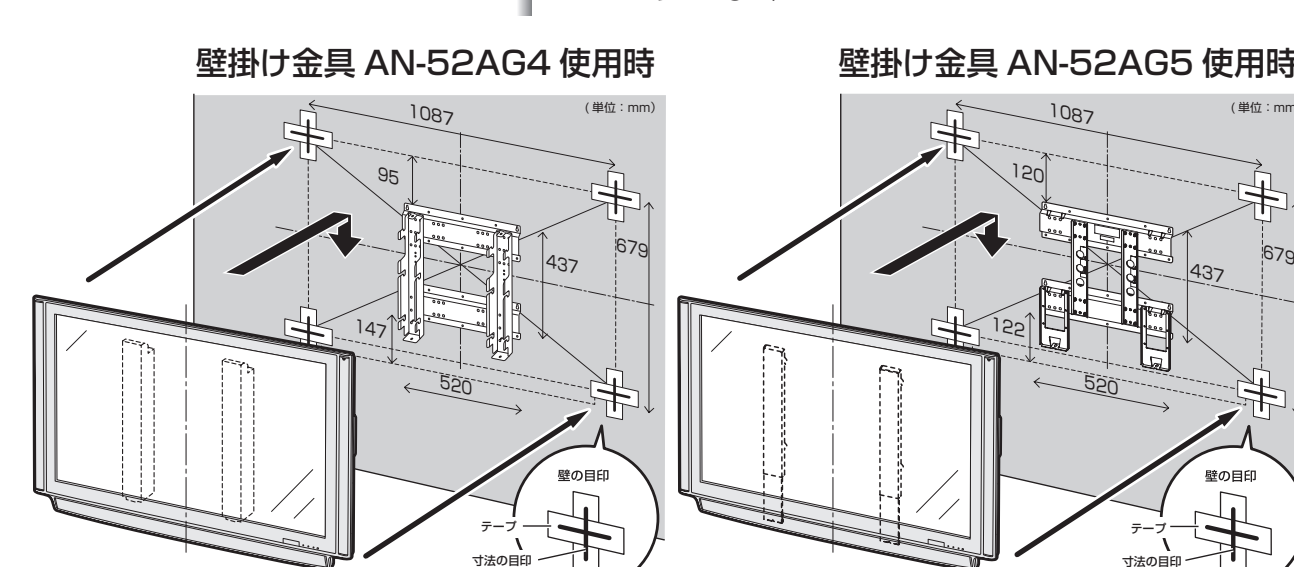

ページ)

(例)

壁掛け設置のしかた

スズ おしらせ)

ご使用ください。

ご使用ください。

できません。

さい。

**203**

122

520

テープ 寸法の目印 437

半

壁の目印

故 寸

Guide English

#### ● 1ビットデジタルアンプ

シャープ独自開発の1ビットデジタルアンプ技術は、 アナログ信号を内部で1ビットのデジタル信号に変 換し、そのまま伝達/増幅を行う技術です。

 1秒間に1228.8万回(12.288MHz)というCDの 約278倍に相当する超高速サンプリングによって、 音の分解能を向上させています。

 従来のマルチビット信号処理のように、情報の間引き や補完といった音質処理がないため、より原音に近い 音で、「音の立ち上がり」の速さや滑らかさを高品位に 再現します。

#### ● 110度CSデジタル放送

 BSデジタル放送の放送衛星(BS)と同じ東経110度 に打ち上げられた通信衛星(CS)を利用したデジタル 放送です。細かいジャンルに特化した多数の専門チャ ンネルの中から見たいチャンネルを購入して視聴す るしくみになっています。一部、無料放送もあります。

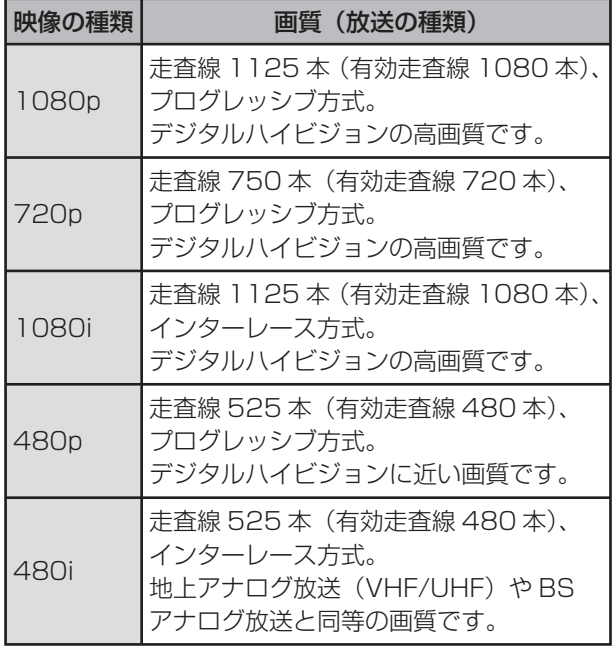

#### ● 1080p、720p、1080i、480p、480i

#### ● 1080p(24Hz)

映像信号の方式の1つであり、フィルム映画などは、この 方式により毎秒24コマ(24p信号)で撮影されています。

● 16:9

 デジタルハイビジョン放送の画面縦横比です。従来の 4:3映像に比べ、視界の広い臨場感のある映像が楽し めます。

#### ● AAC(Advanced Audio Coding)

 デジタル放送の信号は大容量のため、圧縮技術が必要 です。AACは、デジタル音声圧縮方式の1つです。少し 未来のデータを予測し圧縮効率を上げる技術を採用 しており、高音質であるにもかかわらず、高圧縮、マル チチャンネル化が可能です。

#### ● ADSL回線

 ブロードバンド回線のひとつで、アナログ固定電話回 線の音声通話に使用しない帯域を使った回線です。

#### ● B-CASカード (ビーキャスカード)

 各ユーザー独自の番号などが記載されている、BS/ 110度CS/地上デジタル放送視聴用ICカードのこ とです。ユーザー登録し、B-CASカードを受信機に挿 入すると、双方向サービスの利用が可能となり、放送 局からのメッセージを受信できるようになります。ま た、有料放送の視聴を希望される場合やNHKとの受 信確認、そして、今後予定されている各種双方向サー ビスを希望される場合などにも登録済みカードが必 要になります。(B-CASカードを挿入しないと、すべ てのデジタル放送が映りません。)

#### ● BSデジタル放送

 2000年12月から本格サービスが開始された衛星 放送で、従来のBS(アナログ)放送に比べ、より高画質 で多チャンネルの放送を楽しむことができます。さら に、BSデジタル放送では、ニュース・スポーツ・番組案 内などの情報提供、オンラインショッピングやクイズ 番組への参加が可能なデータ放送など、多彩なサービ スを行います。

#### ● CATV(ケーブルテレビ)

 ケーブル(有線)テレビ放送のことです。放送サービス が実施されている地域で、ケーブルテレビ局と契約 することによって、放送を受信できます。それぞれの 地域に密着した情報を発信しているのが特徴です。 最近では多数のチャンネルや自主放送を行う都市型 のケーブルテレビ局も増えています。本機は「パスス ルー方式」のCATVに対応しています。

#### ● CATV回線

 ブロードバンド回線のひとつで、ケーブルテレビ網を 使った回線です。

#### ● Cookie

 Webサイトから、ブラウザに対して一時的に書き込 まれる情報です。 例えば、買い物ができるWebサイトでは、購入したい 商品を選んだときに情報が書き込まれます。その情報 は、選んだ商品を確認するときや、購入商品の代金を 計算するときに利用されます。

#### ● **DLNA**

 DLNAとは、デジタル時代の相互接続性を実現させる ための標準化活動を推進している団体です。 デジタルAV機器やPCなどがホームネットワーク内 で画像や音楽などのデータをやり取りするためのガ イドラインを定めています。

# は

他 録 画の

画・再

Guide English

#### ● D端子

 高画質映像信号用コネクタの通称です。従来、輝度信 号(Y)と色差信号(CB/PB、CR/PR)を3本のケーブ ルで接続(コンポーネント接続)していたのを1本の ケーブルで接続できるようにしたのがD端子ケーブ ルです。輝度・色差信号のほかにも、映像フォーマット を識別する制御信号を送ることができます。走査線数 と走査方式によってD1~D5の規格があり(本機は D5に対応)、数字が大きいほど、より高画質な映像に 対応できます。

#### ● EPG(Electronic Program Guide)

 デジタル放送で送られてくる番組情報のデータを 使って画面で見られるようにした電子番組表のこと です。

 本機では、電子番組表から番組を選んで選局や録画予 約をすることができます。

#### ● HDMI(High Definition Multimedia Interface)

 ハイビジョン映像信号、マルチチャンネルオーディ オ信号、双方向伝送対応のコントロール信号を1本の ケーブルで接続できるAVインターフェースです。 高精細な映像入力に対応しています。

#### ● HTML

 インターネット上にページを作るための記述ルール です。この記述ルールをブラウザが読み取って、ペー ジが表示されます。

#### ● i.LINK(アイリンク)

 i.LINK端子を持つ機器間でデジタル映像やデジタル 音声などマルチメディア系のデータの双方向通信を 行ったり、接続した機器を操作したりできるシリアル 転送方式のインターフェースです。接続はi.LINKケー ブル1本で行うことができます。i.LINKはIEEE1394 の呼称で、IEEE(米国電子電気技術者協会)によっ て標準化された国際規格です。現在、100Mbps、 200Mbps、400Mbps、800Mbpsの転送速度があ り、それぞれS100、S200、S400、S800と表示さ れます。

本機は最大400Mbpsの転送が可能です。

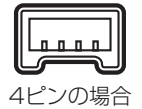

#### ● LAN

 Local Area Network(ローカル・エリア・ネットワー ク)の略で、コンピューター・ネットワークの形式のひ とつです。

 一般家庭や企業のオフィスなど、小さな規模で用いら れています。

#### ● MPEG(Moving Picture Experts Group)

 デジタル放送の信号は大容量のため、圧縮技術が必要 です。MPEGは、デジタル動画圧縮技術の符号化方式 の1つです。一般に「エムペグ」と読みます。MPEG2 は、「動き補償」「予測符号化」などの技術を使って画像 データを圧縮するもので、圧縮レートは画像の内容に より可変ですが、だいたい40分の1に圧縮すること ができます。

#### ● NTSC(National Television System Committee)

 日本でも採用している現行のカラーテレビ放送方式 の標準規格のことです。現在、日本、アメリカのほか、 韓国、カナダ、メキシコなどで採用しています。この規 格は、毎秒30フレーム(フィールド周波数60Hz)、有 効走査線数480本のインターレース方式です。

#### ● PCM(Pulse Code Modulation)

 アナログの音声信号をデジタル信号に変換する方式 の1つ。音楽CDは、この方式を利用しています。

#### ● S1/S2映像

 セパレート(S)映像信号に、画面比率4:3で上下に黒 帯のあるワイド映像(レターボックス)や、もと16:9 の映像を横方向に圧縮して4:3にした映像(スクイー ズ)を自動判別する信号を加えた映像信号のことで す。映画サイズの番組やビデオソフトを見るときは、 自動的にレターボックスは「シネマ」に、スクイーズは 「フル」になります。

 セパレート(S)映像信号は、輝度信号と色信号を分離 して伝送することで映像の劣化を抑えています。

#### ● WAN

 Wide Area Network(ワイド・エリア・ネットワー ク)の略で、コンピューター・ネットワークの形式のひ とつです。 広域通信網とも呼ばれ、大きな規模で用いられていま す。

#### ● Webサイト

 サーバーに保存されている、関連したページの集まり のことです。AQUOS.jpもひとつのWebサイトです。

#### ● インターネット

 世界中にある小さなコンピューター・ネットワークが お互いにつながりを持つようになってできた、世界規 模のネットワークです。

#### ● インターネットサービスプロバイダー

 ご家庭のパソコンなどをインターネットに接続する ためのサービスを提供している事業者のことです。プ ロバイダーと呼ばれたり、ISPと表記されることもあ ります。

#### ● インターレース(飛び越し走査)

 NTSC方式のテレビやビデオの画像表示では、480 本の有効走査線のうち、まず奇数番めの有効走査 線(240本)を1/60秒で描きます(この1画面を1 フィールドといいます)。次に偶数番めの有効走査線 (240本)を1/60秒で描きます。これで、合わせて 有効走査線480本の1枚の完全な画像(フレーム)を 作っていく方式です。「480i」「1080i」の「i」はイン ターレース(interlaced)を表します。

#### ● 液晶パネル

 液晶を封入したパネルの電極間に電気を流すと、映像 として見えるように開発された表示素子です。環境に 配慮した低消費電力で動作する利点があります。

#### ● お知らせ

 BS/110度CS/地上デジタル放送局から視聴者へ メッセージを送るサービスです。

#### ● キャッシュ

 ブラウザが、表示したページのデータを一時的に保管 しておくところです。

 ページのデータは、インターネットを通じて取り込ま れています。いつもインターネットからデータを取り 込んで表示させると、常にデータを取り込むための時 間がかかってしまいます。このため、保管したデータ を再利用し、データを取り込むための時間を節約して います。

#### ● コンポーネント接続

 映像信号を輝度信号(Y)と色差信号(CB/PB、CR/PR) の3つのコンポーネント(構成部分)に分離して伝送 する接続方法です。コンポーネント映像端子は3つの 端子に分かれているので、接続には3つのプラグに分 かれた専用コード(コンポーネントケーブル)を用い ます。通常の映像端子による接続に比べ、色のキレが 良く、チラツキのない画質が得られます。

#### ● コンポジット接続

 通常の映像端子(ビデオ端子)を使って映像信号を伝 送する接続方法です。映像端子は1つのみで、ふつう 黄色で表示されており、形状は音声端子と同じです。 コンポジット接続による映像・音声端子の接続では、 黄・白・赤の3色に分かれたAVケーブルを使うのが一 般的です。

#### ● サーバー

 コンピューター・ネットワークでサービスや情報を提 供するコンピューターのことです。 インターネットの世界では、Webページのデータを 保存しているWWWサーバー、指定したURLがどこ にあるかを探すDNSサーバー、企業などの内部ネッ トワークとインターネットの間で効率よくWebペー ジを表示したり、内部ネットワークを保護したりする プロキシサーバーなど、いろいろなサーバーが無数に あります。

#### ● スプリッター

 ADSL回線でインターネットに接続する際に、イン ターネット用のデータ信号と電話用の音声信号を分 離する機器です。

#### ● 地上デジタル放送

 2003年12月から東京・大阪・名古屋の3大都市圏の 一部地域で開始され、2006年12月に全国の都道府 県庁所在地で開始されている放送です。ゴーストのな い高品質映像、デジタルハイビジョン放送、データ放 送や双方向サービス、多チャンネルといった、これま での地上アナログ放送にはなかった特長をもってい ます。

#### ● ハイビジョン放送

 デジタルハイビジョンの高画質放送のことです。従来 の地上アナログテレビ放送が480本の有効走査線で 表示しているのに対し、デジタルハイビジョン放送 は720本や1080本の有効走査線を使用しているた め、より緻密で高画質な映像を楽しめます。BSデジタ ル放送では、番組によって「デジタルハイビジョン映 像」と「デジタル標準映像」という異なる画質で放送さ れています。

#### ● ハブ

 LANなどのネットワークのケーブルを分けたり、中 継したりする機器です。

#### ● 光回線

 ブロードバンド回線のひとつで、光ファイバー網を 使った回線です。 ADSL回線やCATV回線に比べてデータの転送ス ピードの速さが特長です。

#### ● ブックマーク

 ページのURLを記憶する機能です。 ブックマークに登録することで、URLを入力したり、 何度もリンクをたどったりする必要がなくなります。 「お気に入り」と呼ばれることもあります。

#### ● ブラウザ

 インターネット上のページを見るためのソフトウェ アです。Webブラウザ、インターネットブラウザなど と呼ばれることもあります。

#### ● ブロードバンド回線

 一度に大量のデータをやりとりすることができるイ ンターネットに接続するための回線のことです。 ADSL回線、CATV回線、光回線などがあります。

#### ● プログレッシブ(順次走査)

飛び越し走査(「インターレース」の項を参照)をしな いで、すべての走査線を順番どおりに描く方法です。 480pの場合、480本の有効走査線を順番どおりに 描きます。インターレース方式に比べ、チラツキのな いことが特徴で、文字や静止画を表示するときなどに 適しています。「480p」「720p」の「p」はプログレッ シブ(progressive)を表します。

#### ● プロバイダー

 一般にはインターネットサービスプロバイダー (ISP、インターネット接続業者)のことをいいます。 電話回線などを使って顧客のコンピューターをイン ターネットに接続するほか、メール利用などのサービ スを行うことがあります。

 本機では、インターネットのBMLコンテンツ(デジタ ル放送で使用されるデータ放送言語)を使った双方向 サービスが楽しめます。

#### ● 文字コード

 コンピューターの内部は、すべて0と1の組み合わせ で成り立っています。画面に表示される文字も0と1 の組み合わせになります。この0と1の組み合わせを どの文字にするかを取り決めたものが文字コードで す。

 世界中にはさまざまな文字があり、その文字に合わせ て各地域で標準となっている文字コードがあります。 このため、ページを作成するために使われた文字コー ドとブラウザの文字コードが異なる場合もあり、この 場合、文字が正しく表示されなくなることがありま す。

#### ● リンク

 インターネットのページ上にあって、他のページなど を表示するための入り口のことです。 一般的には、青い文字や青い枠で表示されたり、下線 がついていたりします。

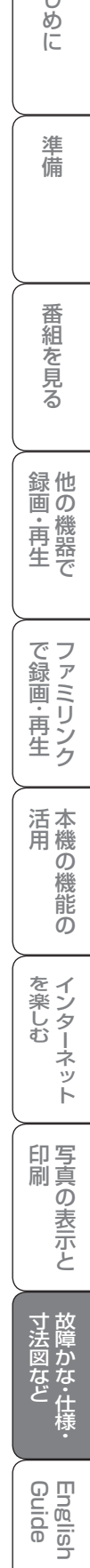

は

#### ●英数字·記号

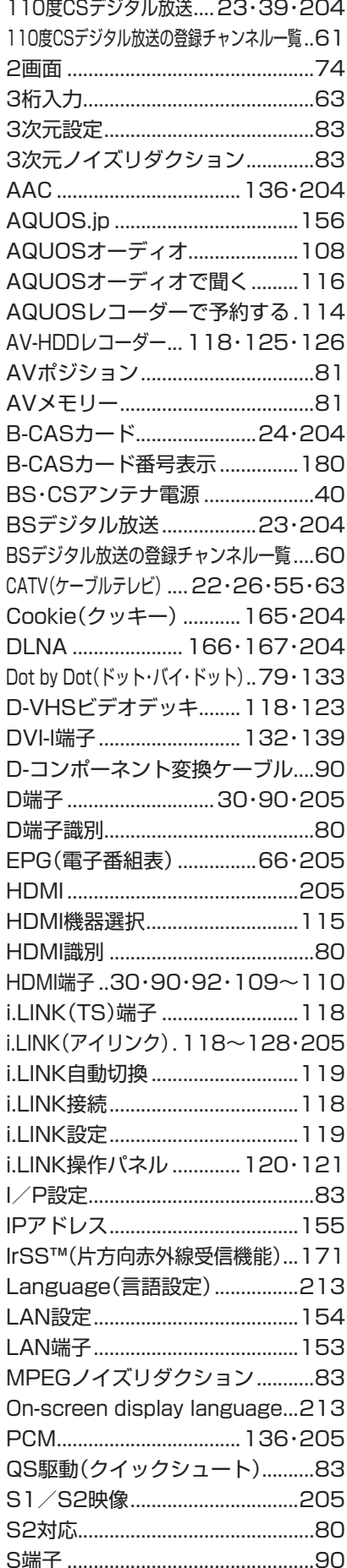

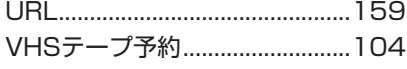

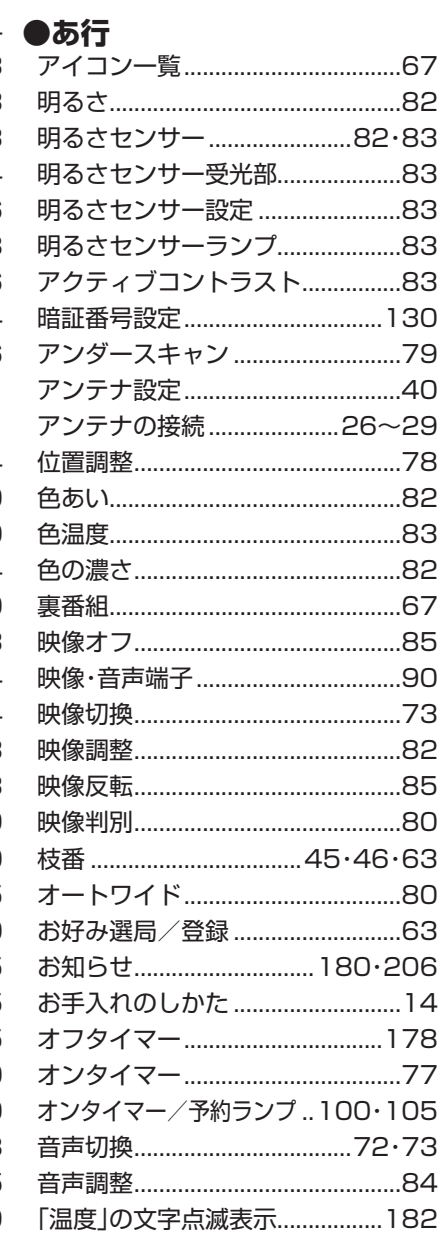

#### ●か行

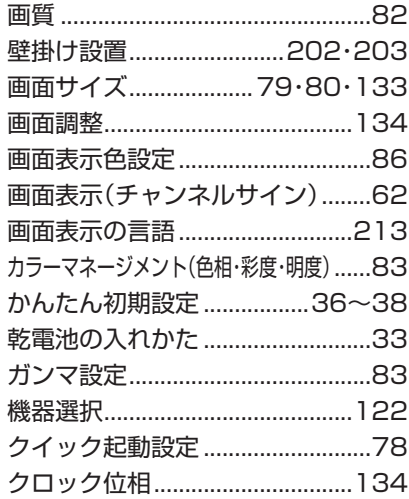

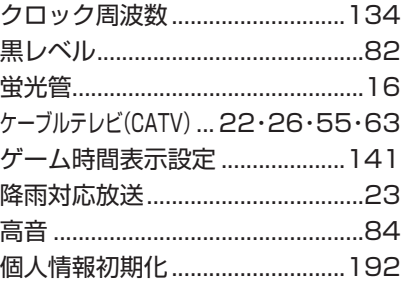

#### ●大行

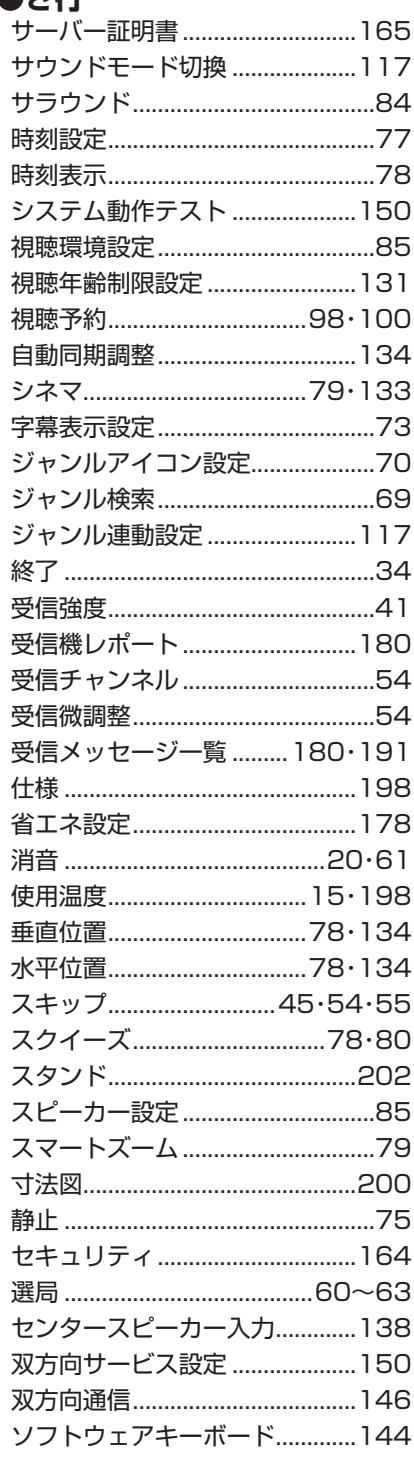

#### ●た行

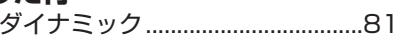

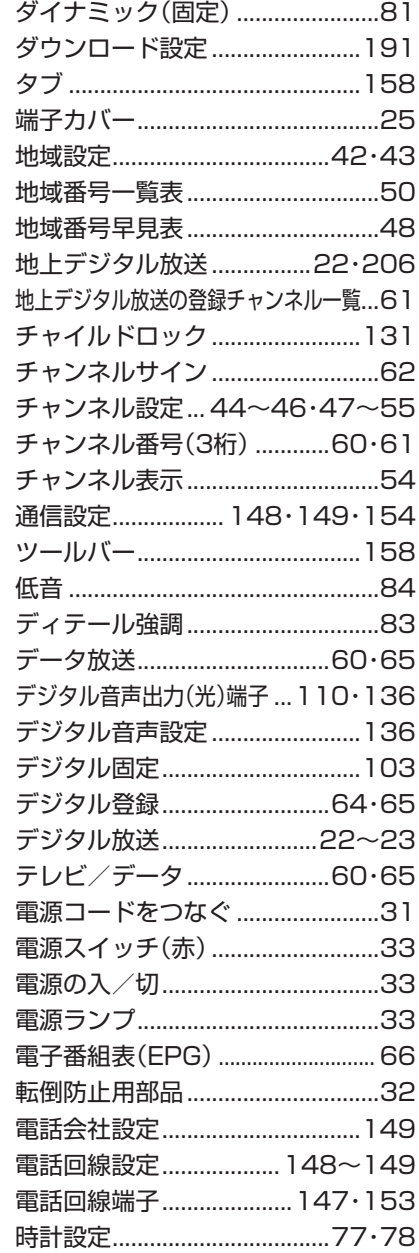

## ●な行

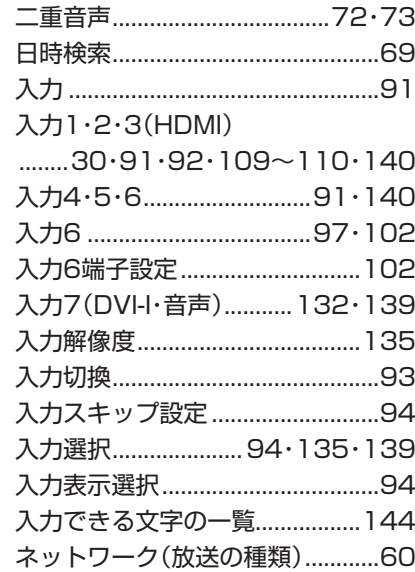

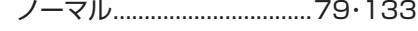

#### **●は行**

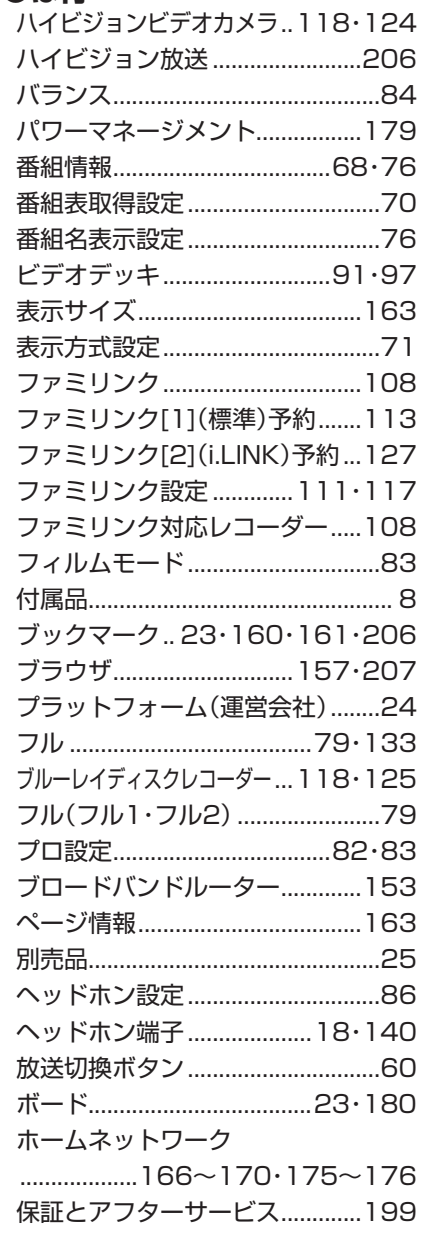

#### **●ま行**

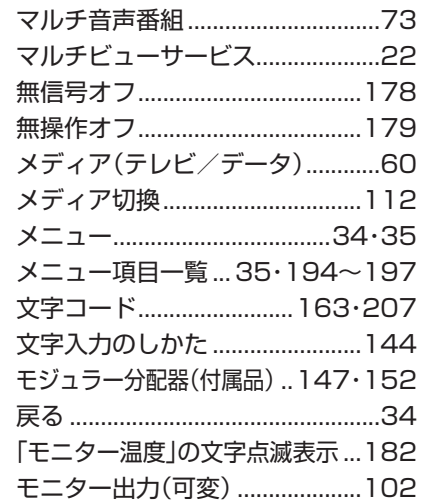

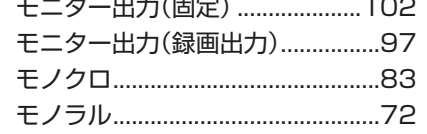

#### ●や行

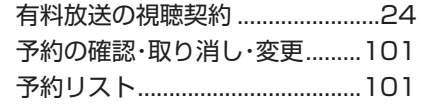

#### **●ら行**

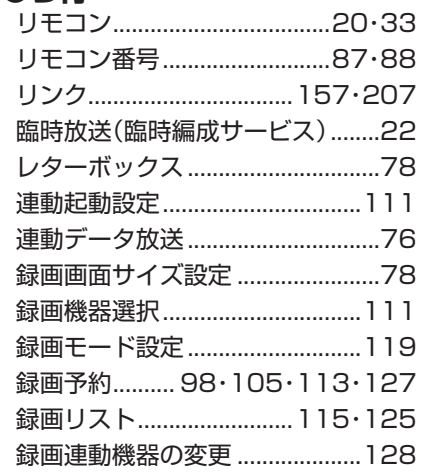

#### ●わ行

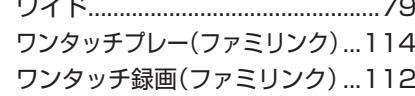

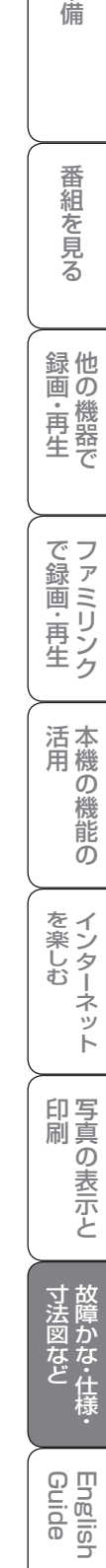

## **Part Names - Main Unit English Guide**

● The number shown in each is the page number where the part's function and/or use are explained in Japanese.

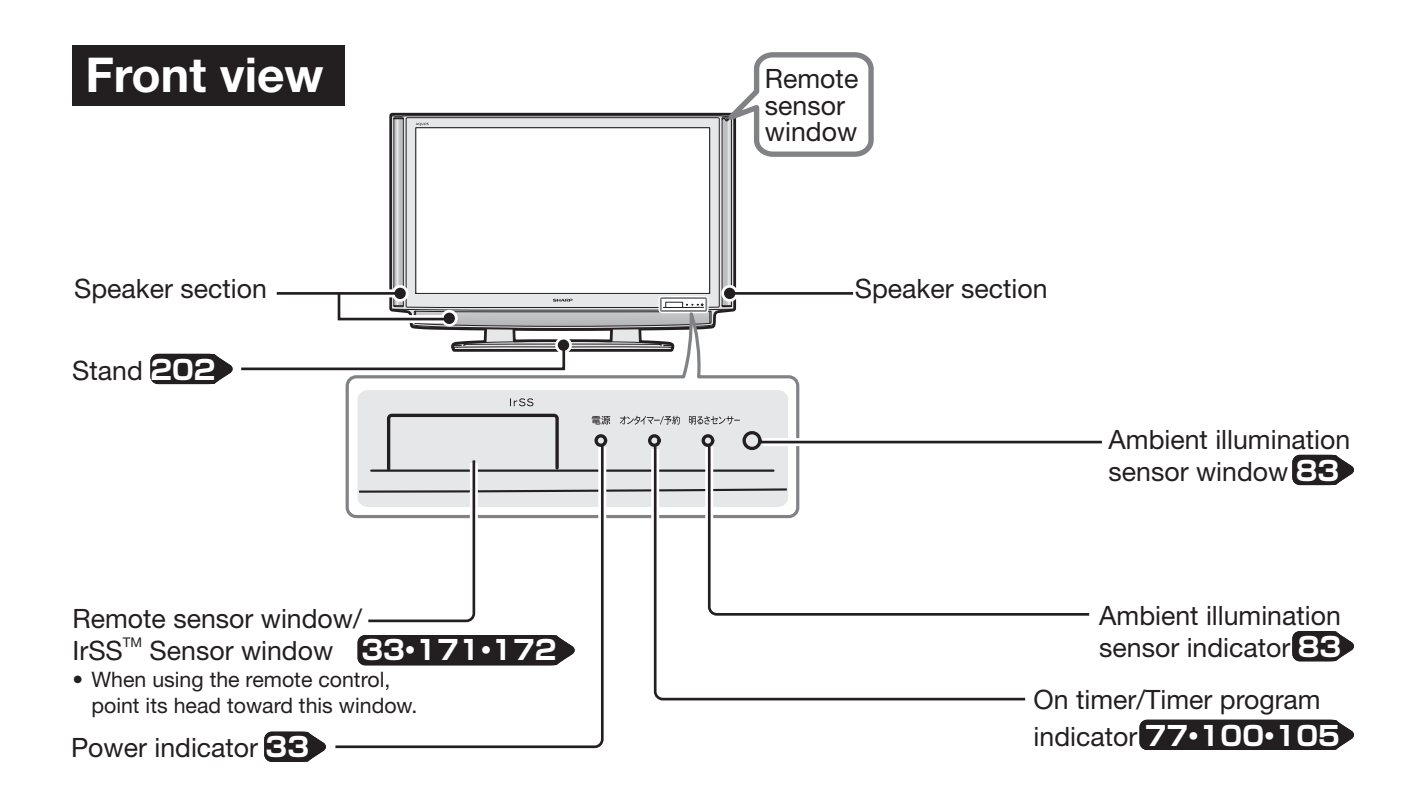

## **Side view**

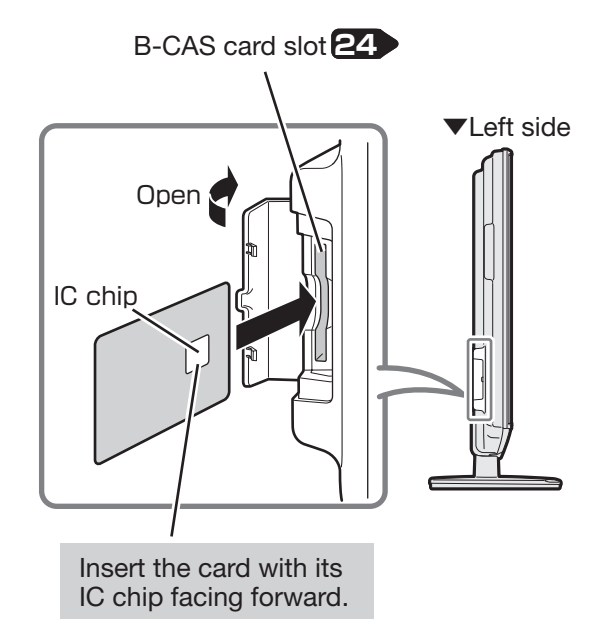

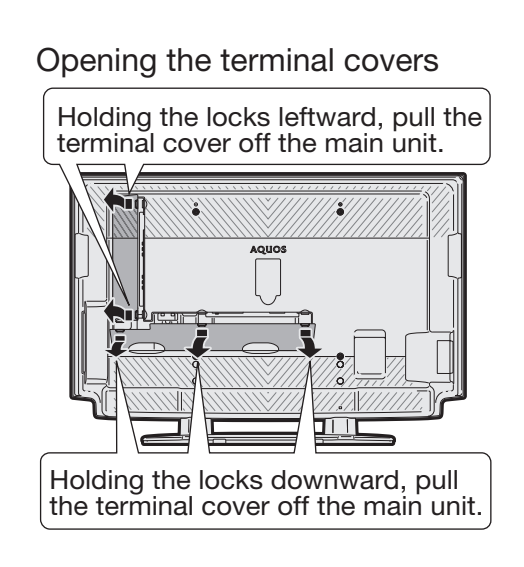

## **Back view**

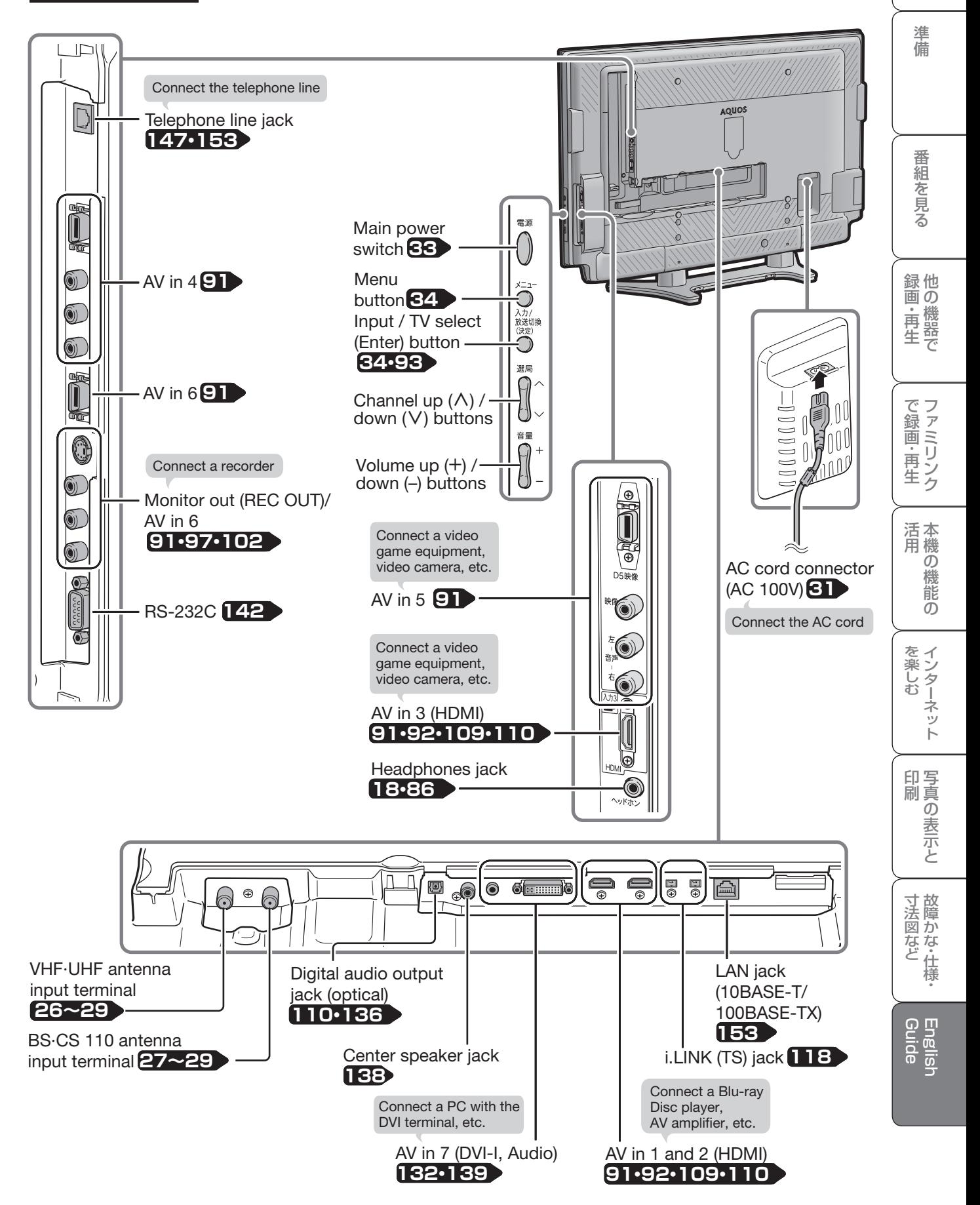

は

## **Part Names - Remote Control Unit**

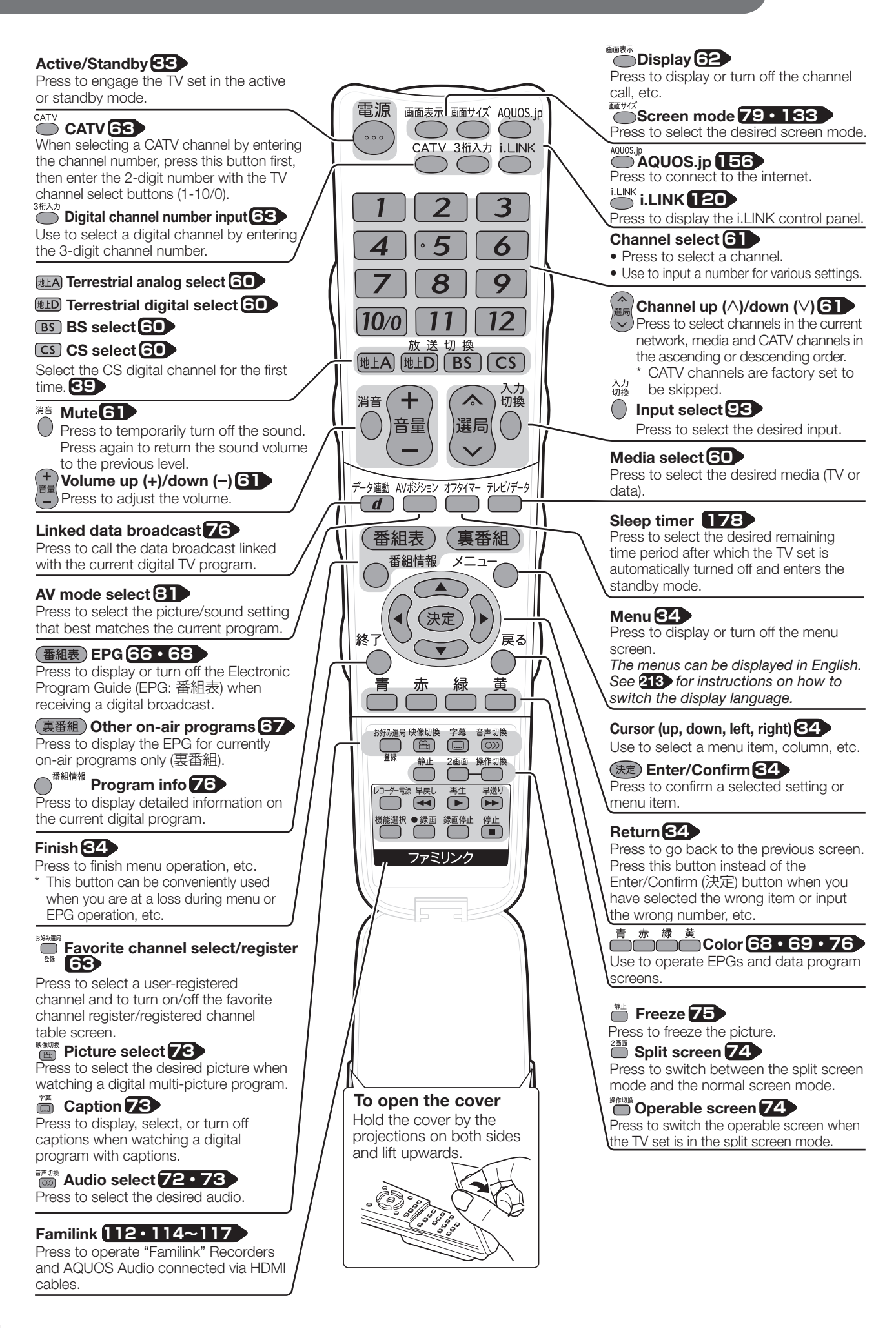

## <u>メーューなどの言語を</u><br> メニューなどの言語を英語にする

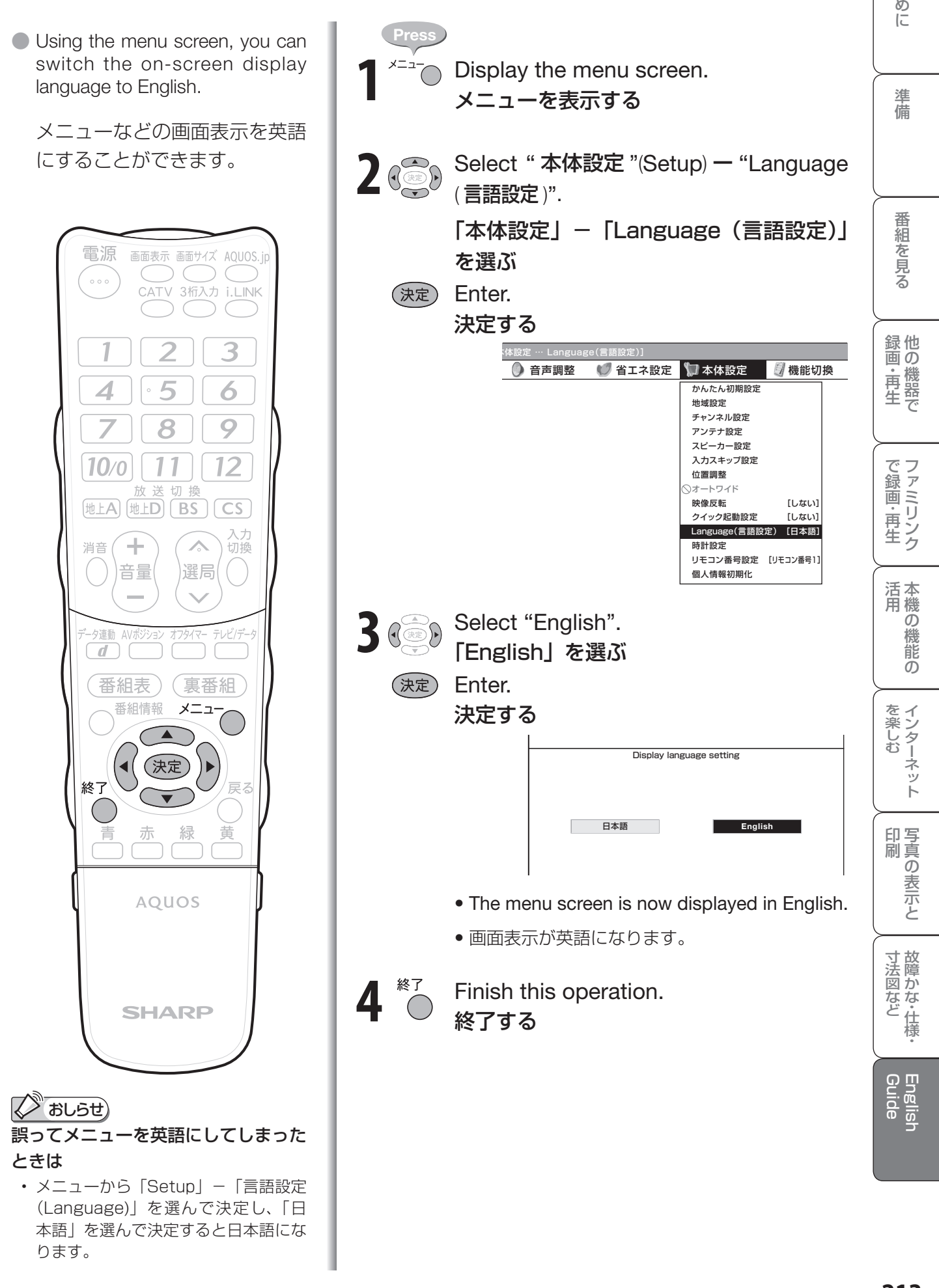

## エコロジークラスでいきましょう。 シャープ。

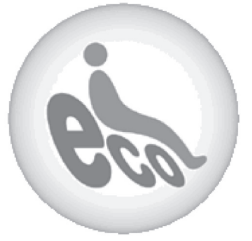

#### **液晶カラーテレビ LC-42GX5**

この製品は、こんなところがエコロジークラス。

#### 「省ェネ」「明るさセンサー」を活用

周囲の明るさに応じて液晶画面の明るさを自動的に調整する 「明るさセンサー」機能がついています。この機能を「入」にすると 周囲が暗いときには、自動的に画面を暗くするので、省エネにな ります。

#### 上手に使って、もっともっとエコロジークラス。

#### ◎外出やおやすみのときは電源を切って

リモコンで液晶テレビの電源を切っても、少量の電力を消費して います。こまめに本体の電源を切ることにより、更に効果的な省 エネになります。

※ただし、録画予約、衛星ダウンロードを行う場合は、リモコンで電源を切って下さい。

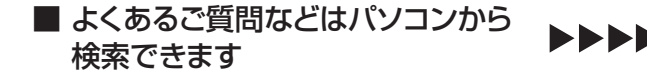

パソコン **http://www.sharp.co.jp/support/** シャープ お問い合わせ

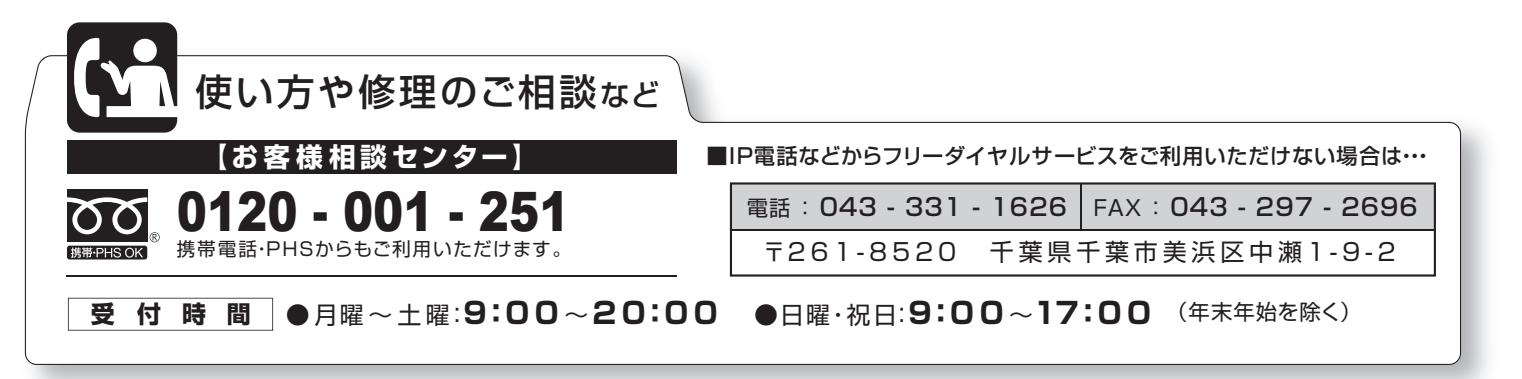

●電話番号・受付時間などについては、変更になることがあります。(2008.3) ●電話番号をお確かめのうえ、お間違いのないようにおかけください。

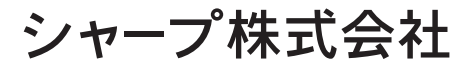

本 社 〒545-8522 大阪市阿倍野区長池町22番22号 AVシステム事業本部 T329-2193 栃木県矢板市早川町174番地

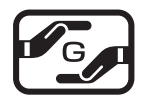

この取扱説明書は再生紙を使用 しています。

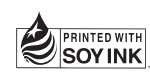

アメリカ大豆協会認定の大豆油<br>インキを使用しています。

TINS-D589WJZZ 2 08P04-JA-OK